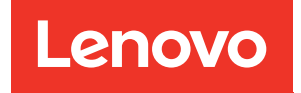

# Guía de configuración de ThinkSystem SR665

Tipos de equipo: 7D2V y 7D2W

#### **Nota**

Antes de utilizar esta información y el producto al que brinda soporte, no olvide leer y comprender la Información de seguridad y las instrucciones de seguridad, que están disponibles en: [http://thinksystem.lenovofiles.com/help/topic/safety\\_documentation/pdf\\_files.html](http://thinksystem.lenovofiles.com/help/topic/safety_documentation/pdf_files.html)

Además, asegúrese de estar familiarizado con los términos y las condiciones de la garantía de Lenovo para su servidor, que se pueden encontrar en: <http://datacentersupport.lenovo.com/warrantylookup>

#### Décimosexta edición (Abril 2024)

#### © Copyright Lenovo 2020, 2024.

AVISO DE DERECHOS LIMITADOS Y RESTRINGIDOS: Si los productos o software se suministran según el contrato de General Services Administration (GSA), la utilización, reproducción o divulgación están sujetas a las restricciones establecidas en el Contrato núm. GS-35F-05925.

# <span id="page-2-0"></span>Contenido

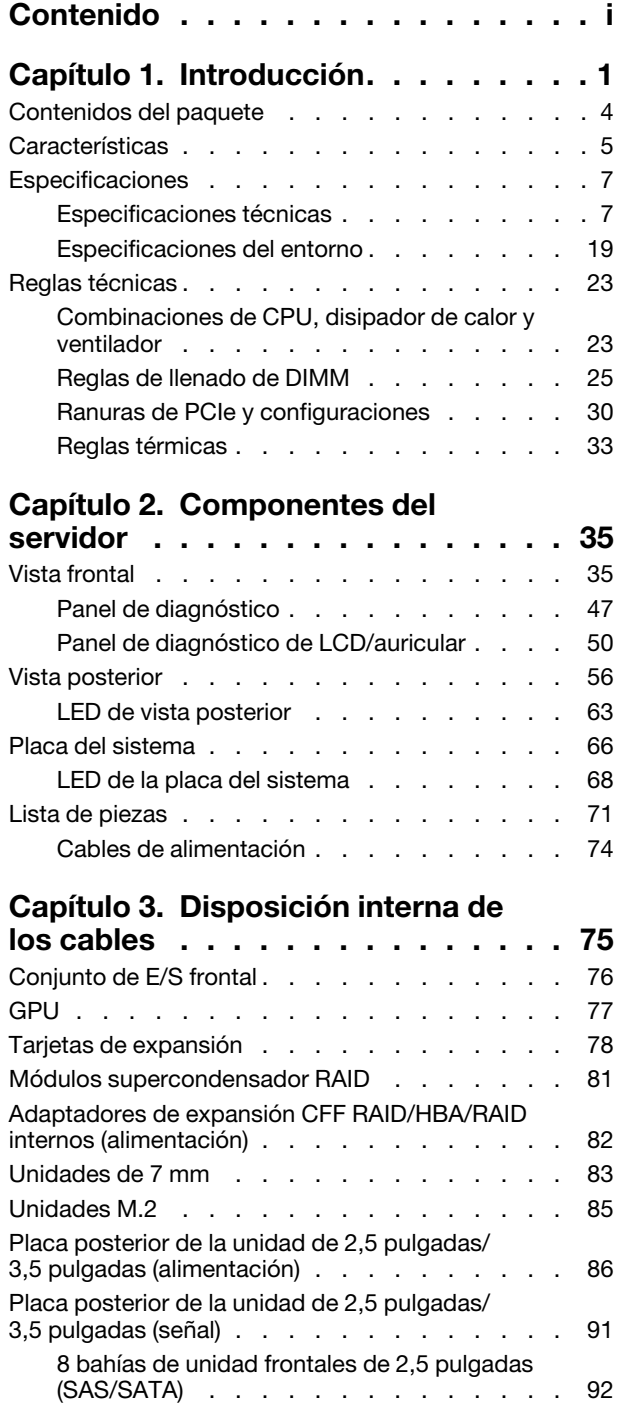

[8 bahías de unidad frontales de 2,5 pulgadas](#page-97-0)  [\(AnyBay\) . . . . . . . . . . . . . . . . 94](#page-97-0) [8 bahías de unidad frontales de 2,5 pulgadas](#page-99-0)  [\(NVMe\) . . . . . . . . . . . . . . . . 96](#page-99-0)

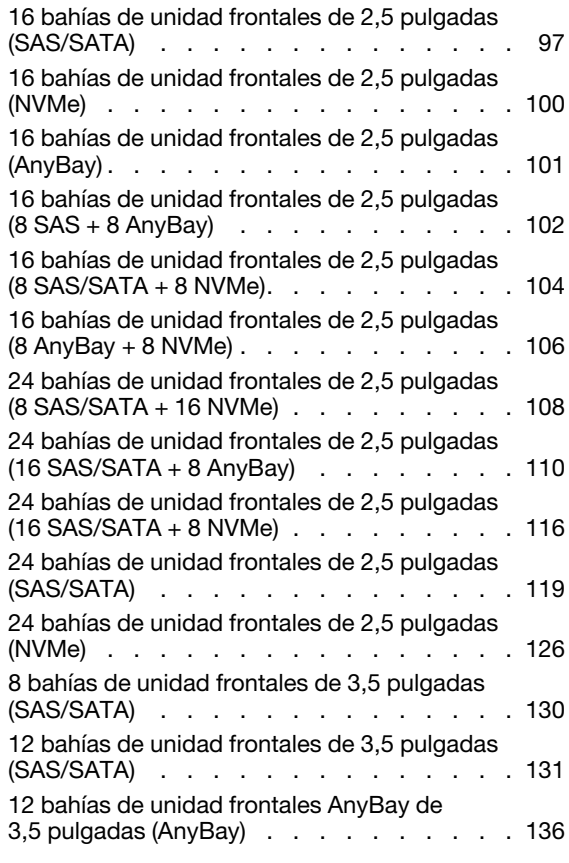

# [Capítulo 4. Configuración de](#page-144-0)

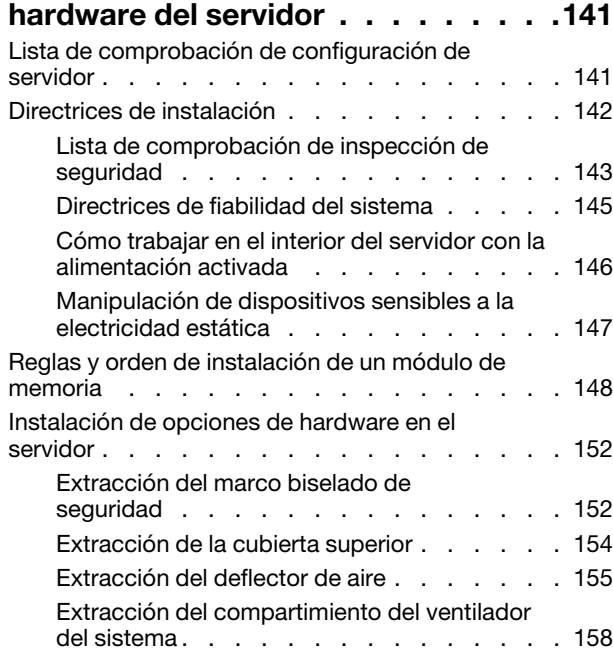

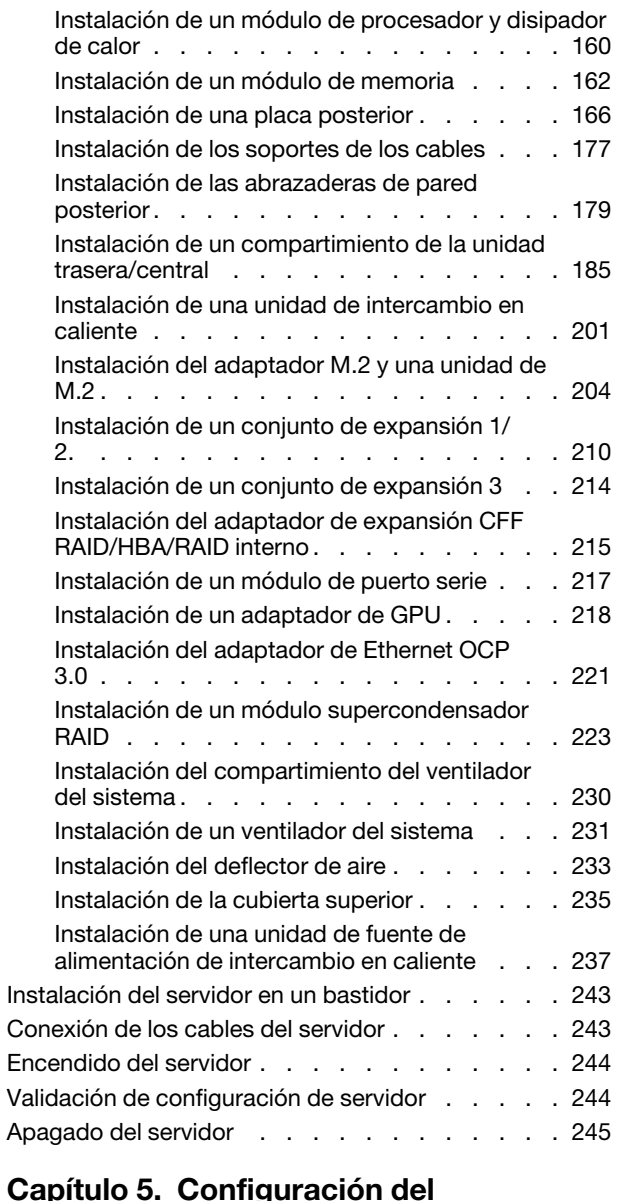

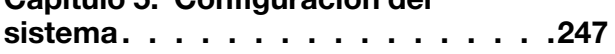

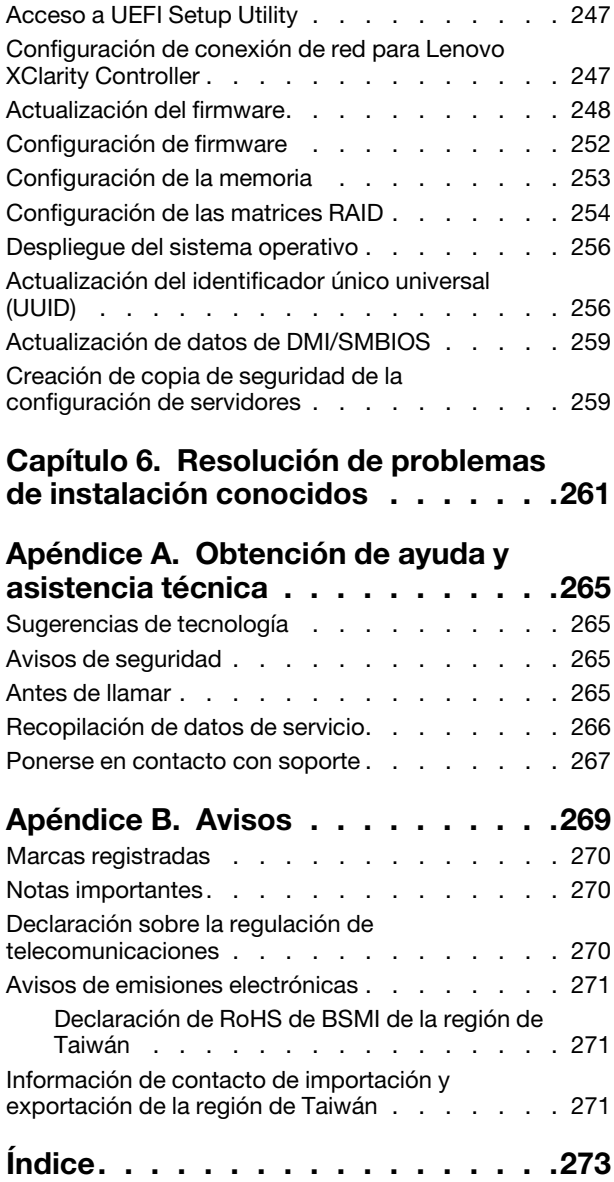

# <span id="page-4-0"></span>Capítulo 1. Introducción

El servidor ThinkSystem™ SR665 es un servidor de 2U de 2 zócalos que incluye la nueva familia AMD® EPYCTM de procesadores. El servidor ofrece una amplia selección de configuraciones de unidades y ranuras y ofrece un alto rendimiento y una expansión para diversas cargas de trabajo de TI. Al combinar el rendimiento y la flexibilidad, el servidor es una buena opción para empresas de todos los tamaños.

Las posibilidades de rendimiento, facilidad de uso, fiabilidad y expansión han constituido consideraciones principales en el diseño del servidor. Estas características del diseño posibilitan la personalización del hardware del sistema a fin de que satisfaga sus necesidades actuales y proporcionan posibilidades de expansión flexible en el futuro.

El servidor se proporciona con una garantía limitada. Para obtener más detalles sobre la garantía, consulte: <https://support.lenovo.com/us/en/solutions/ht503310>

Para obtener más detalles sobre su garantía específica, consulte: <http://datacentersupport.lenovo.com/warrantylookup>

#### Identificación del servidor

Si se pone en contacto con Lenovo para obtener ayuda, la información de tipo y número de serie del equipo permite a los técnicos de soporte identificar el servidor y proporcionar un servicio más rápido.

El tipo de máquina y el número de serie se encuentran en la etiqueta de ID en el pestillo derecho del bastidor ubicado en la parte frontal del servidor.

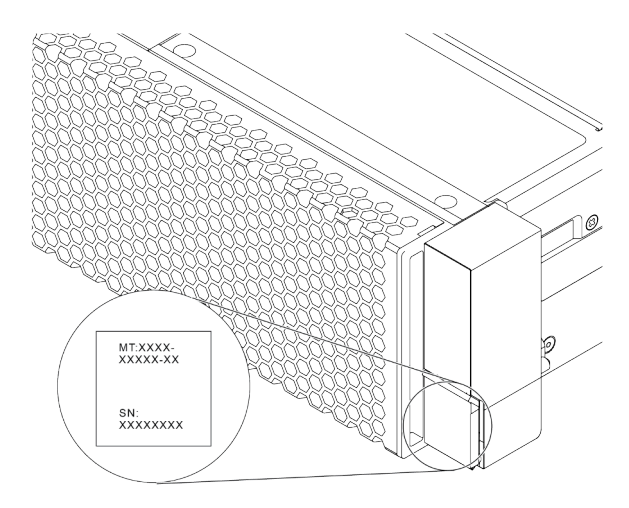

Figura 1. Ubicación de la etiqueta de ID

#### Etiqueta de acceso de red XCC

La etiqueta de acceso de red para el XClarity Controller (XCC) está adherida a la parte superior de la pestaña extraíble de información, como se muestra. Después de obtener el servidor, quite la etiqueta de acceso de red y guárdela en un lugar seguro.

Nota: La pestaña de información extraíble se encuentra abajo a la derecha de la parte frontal del servidor. Para obtener información detallada, consulte ["Vista frontal" en la página 35](#page-38-1).

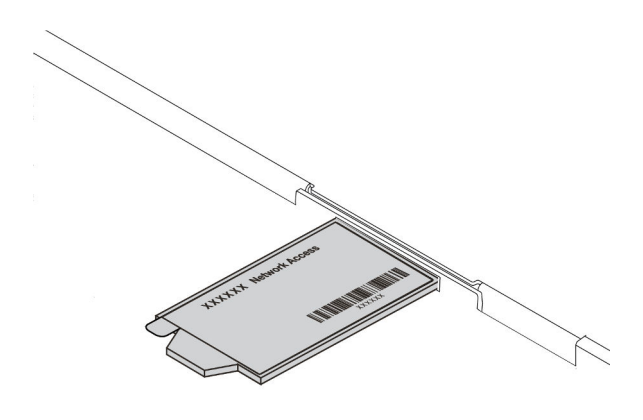

Figura 2. Ubicación de la etiqueta de acceso de red XCC

#### Código de respuesta rápida

La etiqueta de servicio del sistema, la cual se encuentra en la cubierta superior, proporciona un código de respuesta rápida (QR) para el acceso móvil a la información del servicio. Escanee el código QR con un dispositivo móvil y una aplicación de lector de códigos QR para obtener un acceso rápido al sitio web de Servicio de Lenovo para este servidor. El sitio web de información del servicio de Lenovo proporciona información adicional para videos de sustitución e instalación de piezas y códigos de error para soporte del servidor.

En la siguiente ilustración se muestra el código QR: [https://datacentersupport.lenovo.com/products/servers/](https://datacentersupport.lenovo.com/products/servers/thinksystem/sr665/7d2w) [thinksystem/sr665/7d2w](https://datacentersupport.lenovo.com/products/servers/thinksystem/sr665/7d2w)

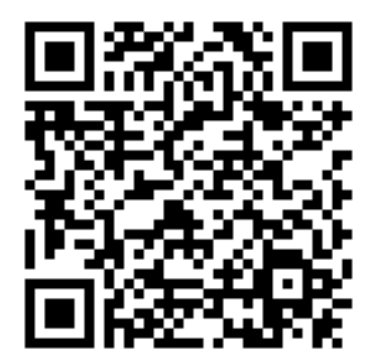

Figura 3. Código QR

# <span id="page-7-0"></span>Contenidos del paquete

Esta sección proporciona una lista de contenidos de paquetes de servidores.

El envase de servidor incluye lo siguiente:

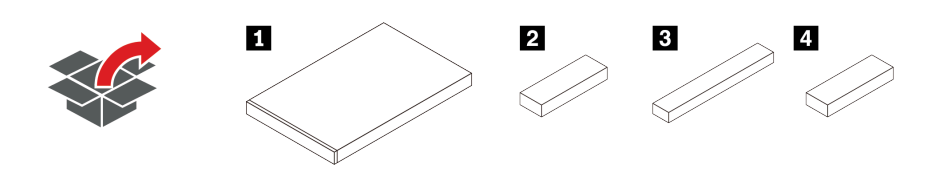

Nota: Los elementos marcados con un asterisco (\*) están disponibles en algunos modelos.

**1** Servidor

**2** Caja de materiales, que incluye elementos como kit de accesorios, cables de alimentación\* y documentación.

**3** Caja de kit de rieles\*, lo que incluye el kit de rieles y la documentación.

**4** Caja de CMA\*, lo que incluye la guía de cables.

# <span id="page-8-0"></span>**Características**

Las posibilidades de rendimiento, facilidad de uso, fiabilidad y expansión han constituido consideraciones principales en el diseño del servidor. Estas características del diseño posibilitan la personalización del hardware del sistema a fin de que satisfaga sus necesidades actuales y proporcionan posibilidades de expansión flexible en el futuro.

El servidor implementa las siguientes características y tecnologías:

#### • Características a pedido

Si se integra una función Características a pedido en el servidor o en un dispositivo opcional que está instalado en el servidor, puede adquirir una clave de activación para activar dicha función. Para obtener más información sobre Características a pedido, consulte:

#### <https://fod.lenovo.com/lkms>

#### • Soporte de red flexible

El servidor tiene una ranura de proyecto de cálculo abierto (OCP) 3.0 para un adaptador Ethernet OCP 3.0, que proporciona dos o cuatro conectores de red para el soporte de red.

#### • Módulo de plataforma fiable integrado (TPM)

Este chip de seguridad integrado realiza funciones criptográficas y almacena claves de seguridad públicas y privadas. Además, proporciona compatibilidad de hardware para la especificación TCG (Trusted Computing Group). Puede descargar el software para admitir la especificación TCG. Para obtener más información sobre las configuraciones de TPM, consulte "Configurar valores de seguridad" en el Manual de mantenimiento.

Nota: TPM 1.2 es compatible en modelos de servidor con procesadores de la serie 7002 y firmware de UEFI antes de la versión 2.02 al mismo tiempo.

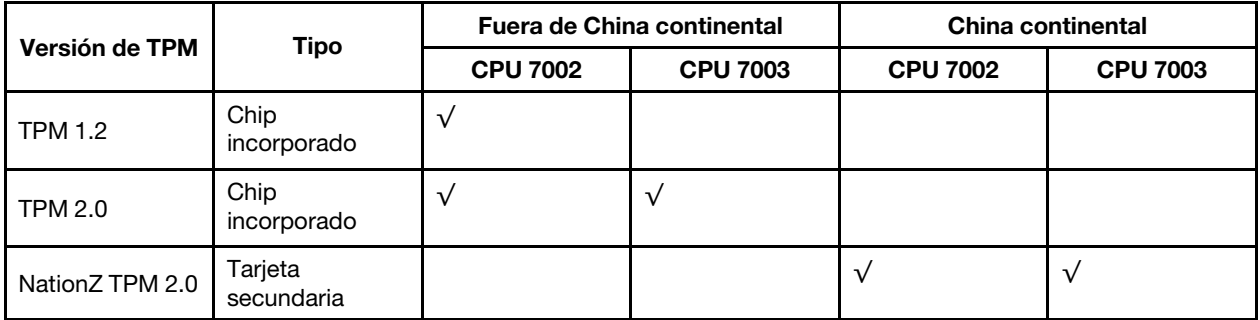

#### • Memoria del sistema de gran capacidad

El servidor admite hasta 32 DIMM registrados (RDIMM) de TruDDR4 o DIMM registrados de apilamiento tridimensional (RDIMM 3DS). Para obtener más información sobre los tipos específicos y la cantidad máxima de memoria, consulte ["Especificaciones técnicas" en la página 7](#page-10-1).

#### • Amplia capacidad de almacenamiento de datos y función de intercambio en caliente

Los modelos de servidor de intercambio en caliente admiten hasta un máximo de catorce unidades de disco duro Serial Attached SCSI (SAS) de intercambio en caliente o unidades de disco duro Serial ATA (SATA) de intercambio en caliente de 3,5 pulgadas. Los modelos de servidor de intercambio simple admiten hasta un máximo de ocho unidades de disco duro SATA de intercambio simple de 3,5 pulgadas.

Con la característica de intercambio en caliente, podrá añadir, eliminar o sustituir unidades de disco duro sin apagar el servidor.

#### • Herramienta de gestión de sistemas

El servidor admite las siguientes herramientas para habilitar un proceso de gestión de servidor más fácil y eficiente.

– Lenovo XClarity Controller

Importante: Lenovo XClarity Controller (XCC) la versión compatible varía según el producto. Todas las versiones de Lenovo XClarity Controller se denominan Lenovo XClarity Controller y XCC en este documento, a menos que se especifique lo contrario. Para ver la versión de XCC admitida por su servidor, vaya a [https://sysmgt.lenovofiles.com/help/topic/lxcc\\_frontend/lxcc\\_overview.html](https://sysmgt.lenovofiles.com/help/topic/lxcc_frontend/lxcc_overview.html).

- Lenovo XClarity Administrator
- Lenovo XClarity Essentials toolset
- Lenovo XClarity Provisioning Manager

Importante: Lenovo XClarity Provisioning Manager (LXPM) la versión compatible varía según el producto. Todas las versiones de Lenovo XClarity Provisioning Manager se denominan Lenovo XClarity Provisioning Manager y LXPM en este documento, a menos que se especifique lo contrario. Para ver la versión de LXPM admitida por su servidor, vaya a [https://sysmgt.lenovofiles.com/help/topic/lxpm\\_](https://sysmgt.lenovofiles.com/help/topic/lxpm_frontend/lxpm_product_page.html)  [frontend/lxpm\\_product\\_page.html](https://sysmgt.lenovofiles.com/help/topic/lxpm_frontend/lxpm_product_page.html).

- Lenovo XClarity Integrator
- Lenovo XClarity Energy Manager
- Lenovo Capacity Planner

Para obtener más detalles, consulte ["Opciones de gestión" en la página 15.](#page-18-0)

#### • Diagnóstico de Lightpath

Los diagnósticos de Lightpath proporcionan LED para ayudarle a diagnosticar problemas. Además, un panel de diagnóstico LCD integrado o un auricular de diagnóstico externo pueden proporcionar información de diagnóstico adicional. Para obtener más información sobre el diagnóstico de Lightpath, consulte lo siguiente:

- ["LED de la unidad" en la página 45](#page-48-0)
- ["LED de vista posterior" en la página 63](#page-66-0)
- ["Panel de diagnóstico" en la página 47](#page-50-0)
- ["Panel de diagnóstico de LCD/auricular" en la página 50](#page-53-0)

#### • Acceso móvil al sitio web de información del servicio de Lenovo

El servidor proporciona un código de respuesta rápida (QR) en la etiqueta de servicio del sistema, que se encuentra en la cubierta del servidor y que puede explorar con un lector de códigos QR y un escáner con un dispositivo móvil para obtener un acceso rápido al sitio web de información del servicio de Lenovo. El sitio web de información del servicio de Lenovo proporciona información adicional para videos de sustitución e instalación de piezas y códigos de error para soporte del servidor.

#### • Conexión redundante de red

Lenovo XClarity Controller proporciona la función de conmutación por error a una conexión Ethernet redundante con la aplicación aplicable instalada. Si se produce un problema con la conexión Ethernet primaria, todo el tráfico Ethernet asociado con la conexión primaria se conmutará automáticamente a la conexión Ethernet redundante opcional. Si se han instalado controladores de dispositivo aplicables, esta conmutación se producirá sin pérdida de datos y sin intervención del usuario.

#### • Funciones de alimentación opcionales y de refrigeración redundantes

El servidor admite un máximo de dos fuentes de alimentación de intercambio en caliente y seis ventiladores de intercambio en caliente, que proporcionan funciones de redundancia para una configuración típica. La refrigeración redundante de los ventiladores del servidor permite su funcionamiento continuo en caso de que uno de los ventiladores presente errores.

#### • Soporte de ThinkSystem RAID

El adaptador RAID de ThinkSystem proporciona compatibilidad de hardware para la matriz redundante de discos independientes (RAID) para crear configuraciones. El adaptador RAID estándar proporciona los niveles de RAID 0 y 1. Existe un adaptador RAID disponible para su compra.

#### • Firmware del servidor compatible con UEFI

El firmware de Lenovo ThinkSystem cumple el estándar Unified Extensible Firmware Interface (UEFI). UEFI sustituye al BIOS y define una interfaz estándar entre el sistema operativo, el firmware de la plataforma y los dispositivos externos.

Los servidores Lenovo ThinkSystem pueden arrancar sistemas operativos que cumplen el estándar UEFI, sistemas operativos basados en el BIOS y adaptadores basados en el BIOS, así como adaptadores que cumplen el estándar UEFI.

<span id="page-10-0"></span>Nota: El servidor no admite el sistema operativo Disc Operating System (DOS).

## Especificaciones

Esta sección proporciona especificaciones técnicas y ambientales del servidor.

- ["Especificaciones técnicas" en la página 7](#page-10-1)
- ["Especificaciones del entorno" en la página 19](#page-22-0)

# <span id="page-10-1"></span>Especificaciones técnicas

Esta sección proporciona especificaciones técnicas del servidor. En función del modelo, es posible que algunos dispositivos no estén disponibles o que algunas especificaciones no sean aplicables.

Nota: Para ver las reglas técnicas de cada componente, consulte ["Reglas técnicas" en la página 23.](#page-26-0)

- ["Dimensiones" en la página 7](#page-10-2)
- ["CPU" en la página 8](#page-11-0)
- ["Memoria" en la página 9](#page-12-0)
- ["Ventilador" en la página 10](#page-13-0)
- ["Sistemas operativos" en la página 10](#page-13-1)
- ["Entrada/salida \(E/S\)" en la página 11](#page-14-0)
- ["Unidades internas" en la página 11](#page-14-1)
- ["Ranuras de expansión" en la página 11](#page-14-2)
- ["Controlador de almacenamiento" en la página 12](#page-15-0)
- ["Red" en la página 13](#page-16-0)
- ["GPU" en la página 13](#page-16-1)
- ["Fuentes de alimentación" en la página 14](#page-17-0)
- ["Opciones de gestión" en la página 15](#page-18-0)

#### <span id="page-10-2"></span>**Dimensiones**

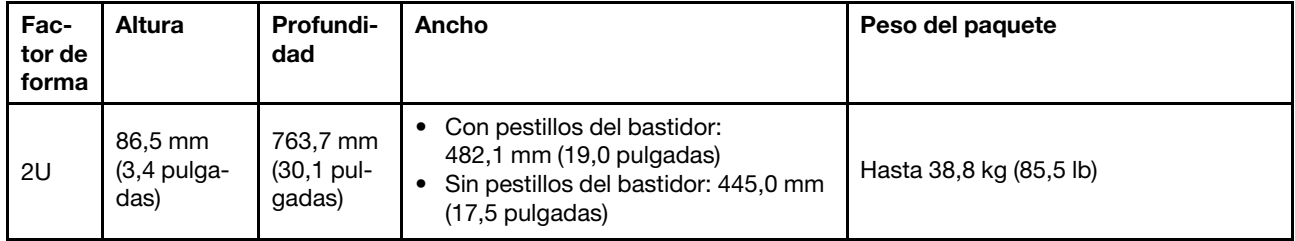

Nota: La profundidad se mide con los pestillos del bastidor instalados, pero sin el marco biselado de seguridad instalado.

#### <span id="page-11-0"></span>CPU

- Hasta dos CPU AMD® de la serie EPYC TM 7002 o 7003
- Escalable hasta 64 núcleos por zócalo, 128 núcleos en total
- Tecnologías de proceso de 7 nm
- Diseñado para el zócalo de Land Grid Array (LGA) 4094 (SP3)
- Admite DDR4 de 3200 MHz de frecuencia
- Clasificaciones TDP de hasta 280 vatios

#### Notas:

- Para que el sistema admita procesadores 7203, 7203P, 7303, 7303P, 7643P y 7663P, la versión mínima de UEFI es d8e132g-3.10 y la versión mínima de XCC es d8bt54m-5.00.
- Las CPU de la serie 7002 y de la serie 7003 no se pueden mezclar en un servidor.
- Las CPU con un sufijo P (por ejemplo, 7232P) solo son compatibles con zócalos únicos.
- Compruebe ["Combinaciones de CPU, disipador de calor y ventilador" en la página 23](#page-26-1) si selecciona los disipadores de calor y ventiladores correctos bajo diferentes configuraciones de CPU y hardware.
- Para ver una lista de procesadores compatibles, consulte <https://serverproven.lenovo.com/>.

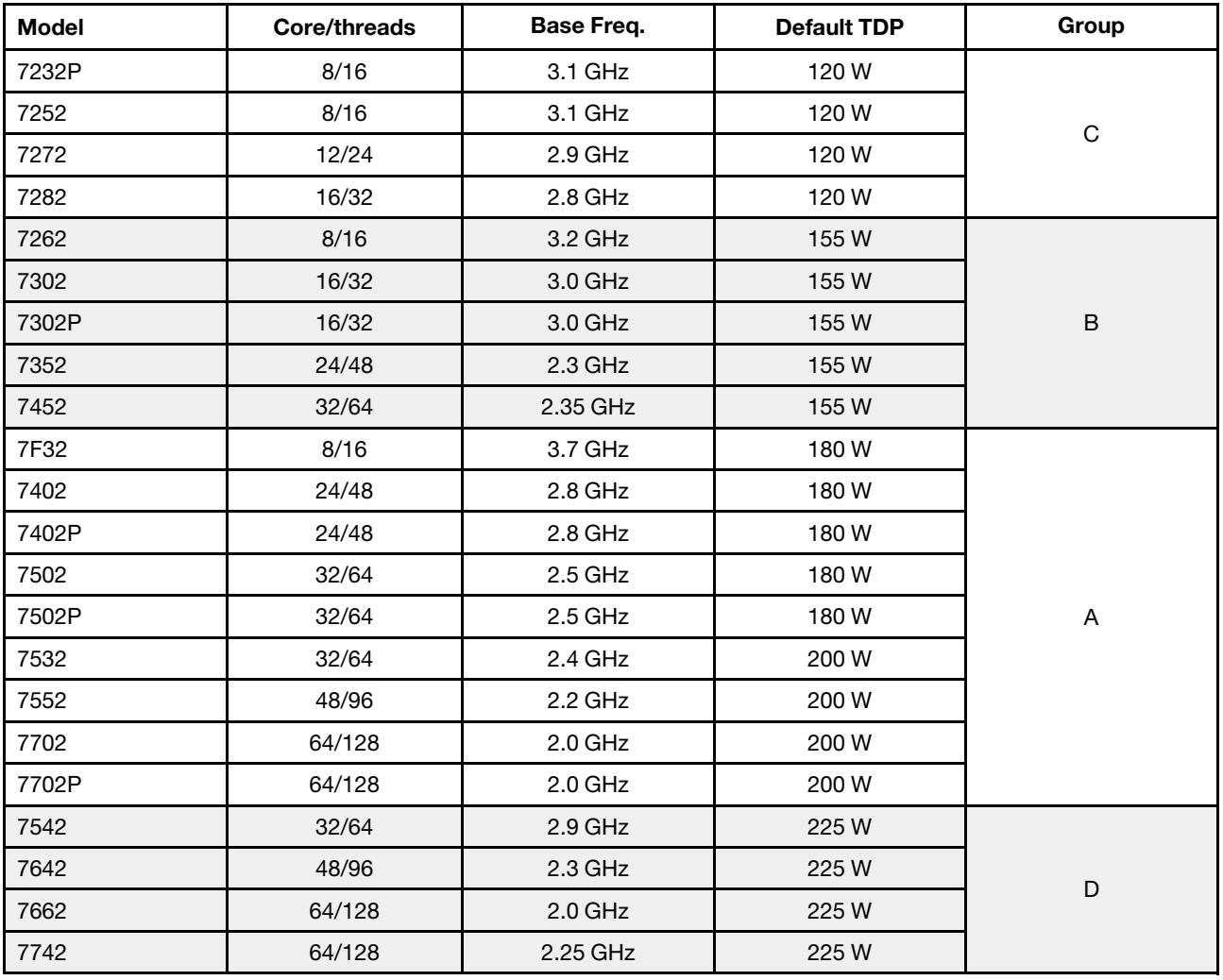

#### CPU de la serie 7002

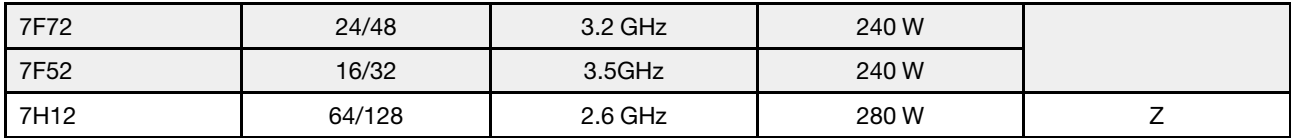

#### CPU de la serie 7003

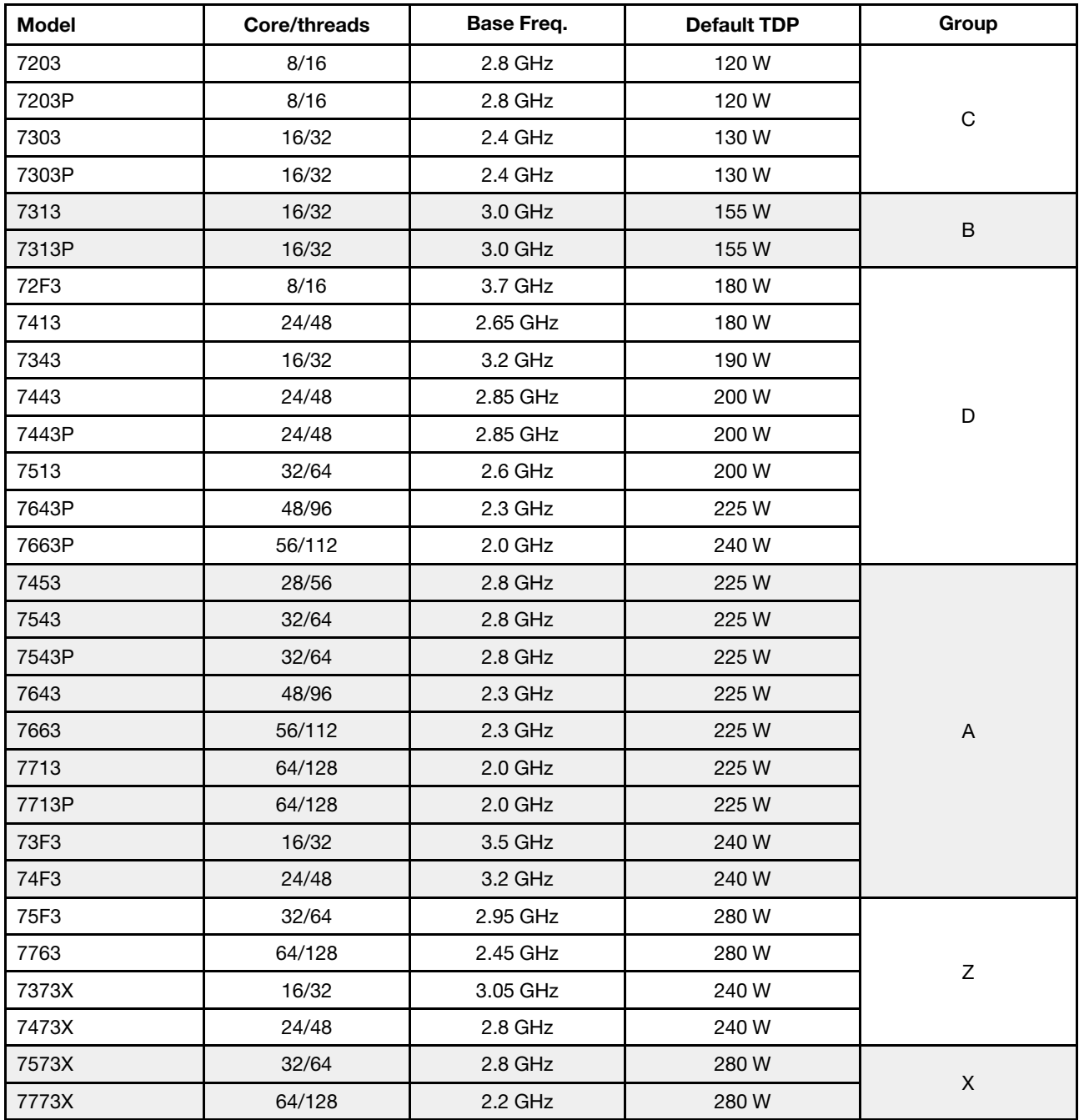

### <span id="page-12-0"></span>Memoria

- 16 canales independientes con característica de intercalación
- 8 canales por CPU, 2 DIMM por canal (DPC)
	- Slot 1–16: CPU 1

– Slot 17–32: CPU 2

#### Notas:

- La capacidad de memoria total y la velocidad de funcionamiento dependen del modelo del procesador y los valores de UEFI.
- Los MM 3DS de 256 GB están disponibles solo en modelos 8 x 2,5", modelos 16 x 2,5" y modelos de 8 x 3,5''.
- Consulte ["Reglas de llenado de DIMM" en la página 25](#page-28-0) para conocer las reglas detalladas de combinación y de población de DIMM.
- Para ver una lista de DIMM admitidas, consulte <https://serverproven.lenovo.com/>.

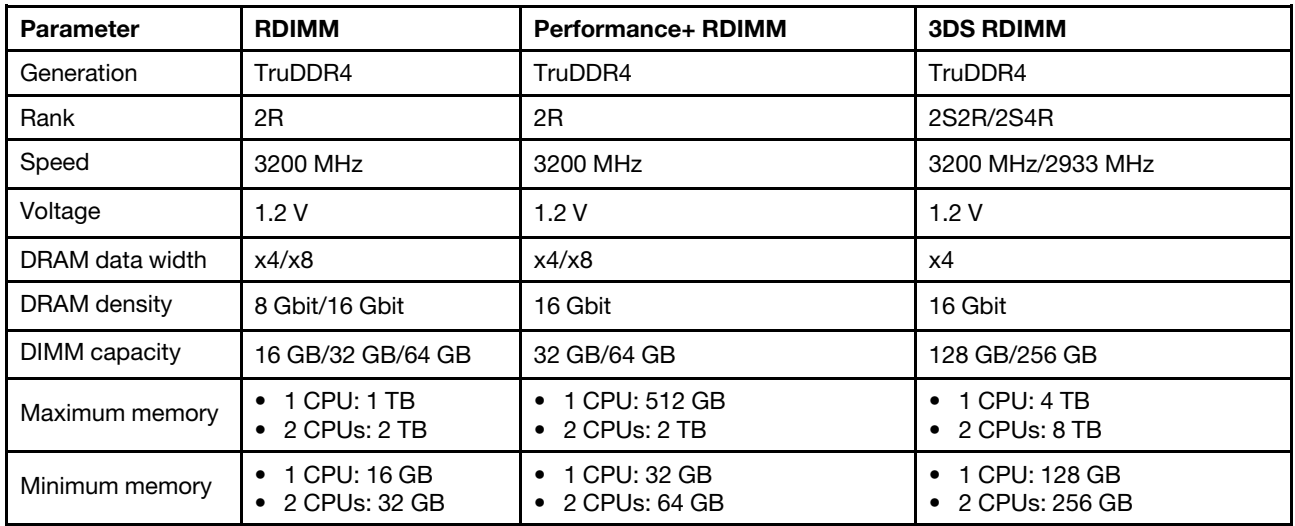

#### <span id="page-13-0"></span>**Ventilador**

Hasta 6 ventiladores de intercambio en caliente (incluyendo 1 ventiladores redundantes)

Nota: Compruebe ["Combinaciones de CPU, disipador de calor y ventilador" en la página 23](#page-26-1) si selecciona los disipadores de calor y ventiladores correctos bajo diferentes configuraciones de CPU y hardware.

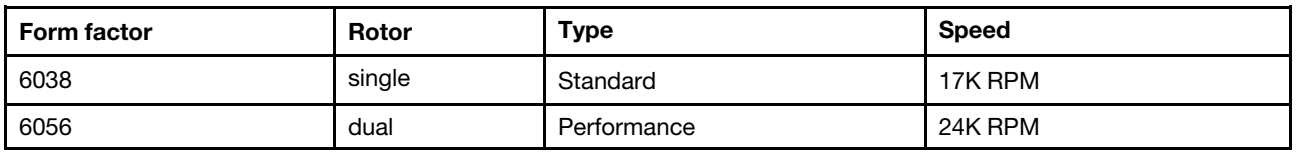

Nota: Si hay un módulo OCP instalado, cuando el sistema está apagado pero aún conectado a la alimentación de CA, los ventiladores 1 y 2 pueden seguir girando a una velocidad muy inferior. Este es el diseño del sistema para proporcionar un enfriamiento adecuado para el módulo OCP.

#### <span id="page-13-1"></span>Sistemas operativos

Sistemas operativos compatibles y certificados:

- Microsoft Windows Server
- VMware ESXi
- Red Hat Enterprise Linux
- SUSE Linux Enterprise Server

Referencias:

- Lista completa de los sistemas operativos disponibles: <https://lenovopress.com/osig>.
- Instrucciones de implementación del SO: ["Despliegue del sistema operativo" en la página 256.](#page-259-0)

# <span id="page-14-0"></span>Entrada/salida (E/S)

#### Frontal:

- Un VGA (opcional)
- Un conector USB 3.2 Gen 1 (5 Gbps) y un USB 2.0 (administración de BMC)
- Un conector de diagnóstico externo
- Un panel de diagnóstico o un panel de diagnóstico de LCD (opcional)

#### Posterior:

- Un conector VGA
- Tres conectores USB 3.2 Gen 1 (5 Gbps)
- Un conector de red de XClarity Controller
- Dos o cuatro conectores Ethernet en el adaptador Ethernet OCP 3.0 (opcional)

Para obtener información más detallada sobre cada componente, consulte ["Vista frontal" en la página 35](#page-38-1) y ["Vista posterior" en la página 56.](#page-59-0)

#### <span id="page-14-1"></span>Unidades internas

Bahías de unidad frontales (todas de intercambio en caliente):

- Hasta veinticuatro unidades SAS/SATA/U.2 NVMe/U.3 NVMe de 2,5 pulgadas
- Hasta doce unidades SAS/SATA/U.2 NVMe de 3,5 pulgadas

Bahías de unidad centrales (todas de intercambio en caliente):

- Hasta ocho unidades SAS/SATA/U.2 NVMe de 2,5 pulgadas
- Hasta cuatro unidades SAS/SATA de 3,5 pulgadas

Bahías de unidad posteriores (todas de intercambio en caliente):

- Hasta ocho unidades SAS/SATA de intercambio en caliente de 2,5"
- Hasta cuatro unidades SAS/SATA de intercambio en caliente de 3,5"
- Hasta dos unidades SATA/NVMe de 7 mm de intercambio en caliente

Deflector de aire estándar, deflector de aire de GPU o compartimiento de la unidad central:

• Hasta dos unidades M.2 SATA/NVMe internas

#### Notas:

- Para los sistemas de almacenamiento interno admitidos, consulte [https://lenovopress.com/lp1269](https://lenovopress.com/lp1269-thinksystem-sr665-server#internal-drive-options)  [thinksystem-sr665-server#internal-drive-options](https://lenovopress.com/lp1269-thinksystem-sr665-server#internal-drive-options).
- Para los sistemas de almacenamiento externo admitidos, consulte <https://lenovopress.com/lp1269-thinksystem-sr665-server#external-storage-systems>
- Para los modelos sin placa posterior, están disponibles las actualizaciones de campo a otros modelos. Para obtener más detalles, consulte <https://lenovopress.com/lp1269-thinksystem-sr665-server#field-upgrades>.

#### <span id="page-14-2"></span>Ranuras de expansión

Ranuras de PCIe 1-8:

- PCIe x16/x8/x8, full-height
- PCIe x16/x16/E\*, full-height
- PCIe E\*/x16/x16, full-height
- PCIe x16, full-height
- PCIe x16, full-height
- PCIe x16/x16, full-height
- PCIe x8/x8, full-height

Ranura de red:

• OCP 3.0 Ethernet adapter (2-port or 4-port)

Nota: "E" significa "vacío". Significa que la ranura de la tarjeta de expansión de tres ranuras no está disponible.

#### <span id="page-15-0"></span>Controlador de almacenamiento

#### Notas:

- SFF: factor de forma estándar. Este tipo de adaptador RAID/HBA se instala en las ranuras de expansión de PCIe.
- CFF: factor de forma personalizado. Este tipo de adaptador RAID/HBA se instala entre los ventiladores y las placas posteriores frontales.
- Tri-Mode: este tipo de controladores son hardware RAID diseñado con tecnología Tri-Mode SerDes. Una vez que la configuración de modo triple está habilitada, los controladores admiten cualquier combinación de dispositivos NVMe, SAS y SATA.

Compatibilidad con el modo JBOD y los niveles RAID 0, 1 y 10:

- 530-16i PCIe 12Gb Internal SFF RAID adapter (Gen 3)
- 540-8i PCIe 12Gb Internal SFF RAID adapter (Gen 4)
- 540-16i PCIe 12Gb SFF RAID adapter (Gen4)

Compatibilidad con el modo JBOD y los niveles RAID 0, 1, 5 y 10:

• 5350-8i PCIe 12Gb Internal SFF RAID adapter (Gen3)

Compatibilidad con el modo JBOD y los niveles RAID 0, 1, 5, 10 y 50:

• 530-8i PCIe 12Gb Internal SFF RAID adapter (Gen 3)

Compatibilidad con el modo JBOD y los niveles RAID 0, 1, 5, 6, 10, 50 y 60:

- 5350-8i PCIe 12Gb Internal CFF RAID adapter (Gen 3)
- 930-8i 2GB Flash 12Gb Internal SFF RAID adapter (Gen 3)
- 930-16i 4GB Flash 12Gb Internal SFF RAID adapter (Gen 3)
- 930-16i 8GB Flash 12Gb Internal SFF RAID adapter (Gen 3)
- 9350-8i 2GB Flash 12Gb Internal SFF RAID adapter (Gen 3)
- 9350-8i 2GB Flash 12Gb Internal CFF RAID adapter (Gen 3)
- 9350-16i 4GB Flash 12Gb Internal SFF RAID adapter (Gen 3)
- 9350-16i 4GB Flash 12Gb Internal CFF RAID adapter (Gen 3)
- 940-8i 4GB Flash 12Gb Internal SFF RAID adapter (Gen 4, support Tri-Mode)
- 940-8i 8GB Flash 12Gb Internal SFF RAID adapter (Gen 4, support Tri-Mode)
- 940-16i 4GB Flash 12Gb Internal SFF RAID adapter (Gen 4, support Tri-Mode)
- 940-16i 8GB Flash 12Gb Internal SFF RAID adapter (Gen 4, support Tri-Mode)
- 940-16i 8GB Flash 12Gb Internal CFF RAID adapter (Gen 4, support Tri-Mode)
- 940-32i 8GB Flash 12Gb Internal SFF RAID adapter (Gen 4)
- 930-8e 4GB Flash 12Gb External SFF RAID adapter (Gen 3)
- 940-8e 4GB Flash 12Gb External SFF RAID adapter (Gen 4)

#### Admite el siguiente HBA:

- 430-8i SAS/SATA 12Gb Internal SFF HBA adapter (Gen 3)
- 430-16i SAS/SATA 12Gb Internal SFF HBA adapter (Gen 3)
- 4350-8i SAS/SATA 12Gb Internal SFF HBA adapter (Gen3)
- 4350-16i SAS/SATA 12Gb Internal SFF HBA adapter (Gen3)
- 440-8i SAS/SATA 12Gb Internal SFF HBA adapter (Gen 4)
- 440-16i SAS/SATA 12Gb Internal SFF HBA adapter (Gen 4)
- 440-16i SAS/SATA 12Gb Internal CFF HBA adapter (Gen 4)
- 430-8e SAS/SATA 12Gb External SFF HBA adapter (Gen 3)
- 430-16e SAS/SATA 12Gb External SFF HBA adapter (Gen 3)
- 440-8e SAS/SATA 12Gb External SFF HBA adapter (Gen4)

• 440-16e SAS/SATA 12Gb External SFF HBA adapter (Gen 4) Admite el siguiente adaptador RAID:

• 48P 12Gb Internal CFF RAID Expander

Compatibilidad con el siguiente HBA de Fibre Channel:

- Emulex 16Gb Gen6 1-port Fibre Channel Adapter(Gen 3)
- Emulex 16Gb Gen6 2-port Fibre Channel Adapter (Gen 3)
- Emulex LPe35000 32Gb 1-port Fibre Channel Adapter (Gen 4)
- Emulex LPe35002 32Gb 2-port Fibre Channel Adapter (Gen 4)
- Emulex LPe36002 64Gb 2-port PCIe Fibre Channel Adapter (Gen 4)
- QLogic 16Gb Enhanced Gen5 1-port Fibre Channel Adapter(Gen 3)
- QLogic 16Gb Enhanced Gen5 2-port Fibre Channel Adapter(Gen 3)
- QLogic QLE2772 32Gb 2-Port Fibre Channel Adapter(Gen 4)
- QLogic QLE2770 32Gb 1-Port Fibre Channel Adapter(Gen 4)

Admita los siguientes controladores para configuraciones NVMe ricas:

- 1610-8P NVMe switch adapter (Gen 3)
- 1611-8P NVMe switch adapter (Gen 4)
- NVMe Retimer card (Gen 4)

#### Notas:

- Las unidades NVMe CM6-V, CM6-R y CM5-V no se admiten cuando un sistema está configurado con tarjetas retemporizadoras NVMe.
- Los siguientes adaptadores solo son compatibles con modelos de servidor con procesadores de la serie 7003:
	- Adaptadores RAID 5350-8i, 9350-8i y 9350-16i
	- Adaptadores HBA 4350-8i y 4350-16i
	- Adaptador de conmutador NVMe 1611-8P

#### <span id="page-16-0"></span>Red

El servidor admite adaptadores Ethernet instalados en una ranura OCP 3.0 dedicada y en las ranuras normales de PCIe. Para ver una lista de adaptadores OCP y PCIe Ethernet compatibles, consulte https:// [serverproven.lenovo.com/](https://serverproven.lenovo.com/).

Nota: Para obtener especificaciones detalladas de cada adaptador Ethernet, consulte [https://](https://lenovopress.com/servers/options/ethernet) [lenovopress.com/servers/options/ethernet](https://lenovopress.com/servers/options/ethernet).

### <span id="page-16-1"></span>**GPU**

Se deben cumplir los siguientes requisitos de configuración al instalar GPU:

- Todas las GPU que se instalarán deben ser idénticas.
- No se admiten los adaptadores de almacenamiento flash.
- No se admiten las bahías de unidad intermedias ni las bahías de unidad posteriores.
- Debajo de los adaptadores de GPU solo se admiten modelos de 8 x 2,5", modelos 16 x 2,5" y modelos  $8 \times 3.5$ ".
	- Tesla T4
	- NVIDIA A2
	- NVIDIA A10
	- NVIDIA A30
	- NVIDIA A40
	- NVIDIA A100
	- NVIDIA A800
	- NVIDIA H100
	- NVIDIA L4
	- NVIDIA L40
	- NVIDIA Tesla V100
	- NVIDIA Tesla V100S
	- AMD Instinct MI210

• La L40 NVIDIA A100 y la AMD Instinct MI210 solo son compatibles con modelos de servidor con procesadores de la serie 7003.

Su servidor admite los siguientes adaptadores GPU:

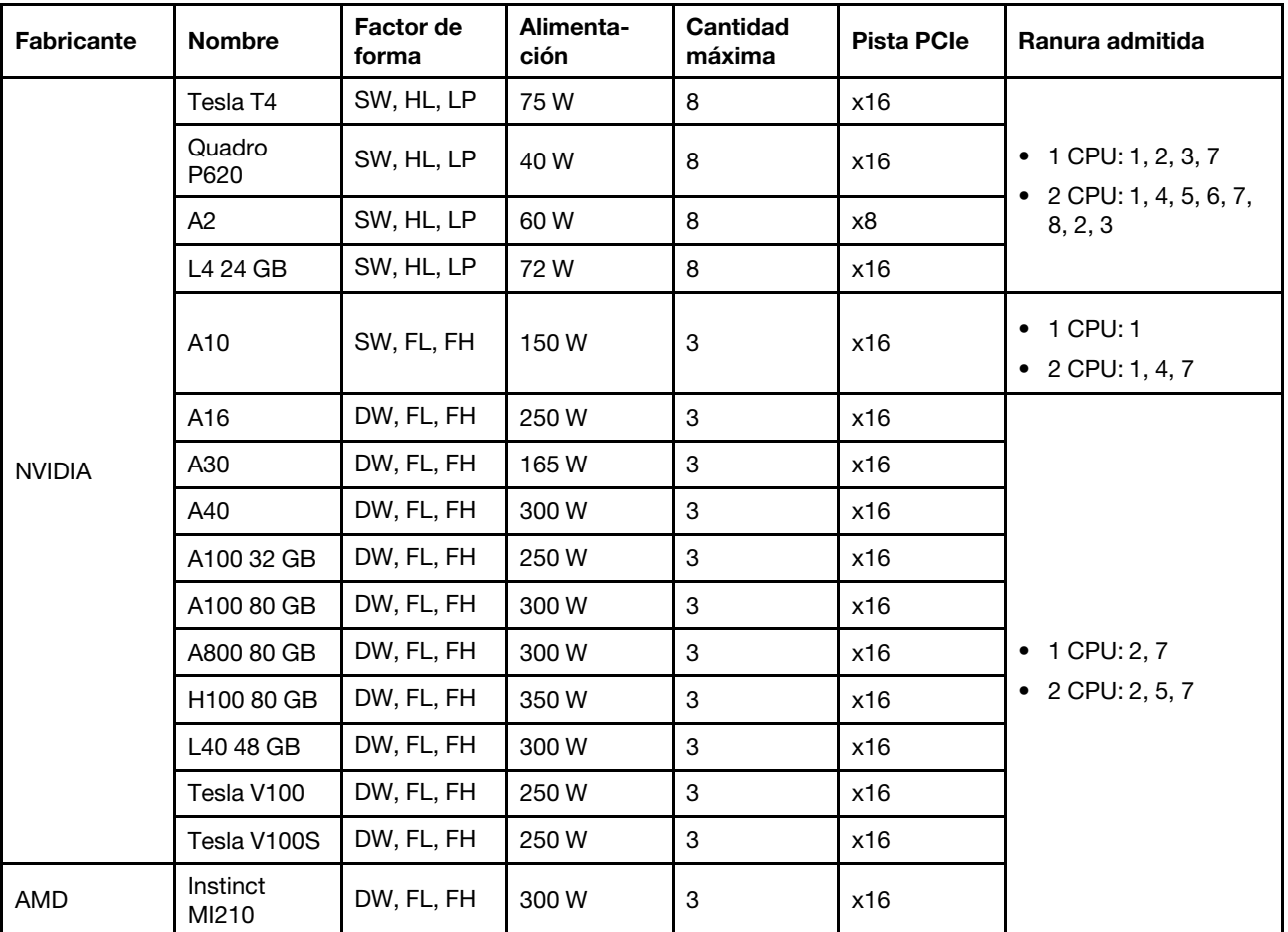

SW: ancho único, DW: doble ancho, HL: longitud media, LP: bajo perfil

Notas: Cuando se instala una GPU de doble ancho en la ranura 2, 5 o 7, la ranura adyacente 1, 4 y 8 respectivamente no están disponibles. Las tarjetas de extensión enumeradas en la siguiente tabla se utilizan con GPU de doble ancho.

- Expansión 1/2: ThinkSystem SR650 V2/SR665 E/x16/x16 PCIe G4 Riser 1/2 Option Kit v2
- Expansión 3: ThinkSystem SR665 x16/x16 PCIe G4 Riser3 Option Kit v2

### <span id="page-17-0"></span>Fuentes de alimentación

El servidor admite hasta dos fuentes de alimentación para redundancia.

El servidor no admite la configuración manual del modo de redundancia. El BMC del servidor puede configurarlo automáticamente según la cantidad de la unidad de fuente de alimentación instalada.

- Cuando solo hay 1 unidad de fuente de alimentación instalada, la política de alimentación se establece en "Modo no redundante".
- Cuando solo hay 2 unidades de fuente de alimentación instaladas, el modo de redundancia se establece en "Redundante N+N". Si una de las unidades de fuente de alimentación falla o se quitó, el BMC presentará un suceso y configurará el modo de redundancia en el "Modo no redundante" automáticamente.

#### Tabla 1. Electrical input for power supplies

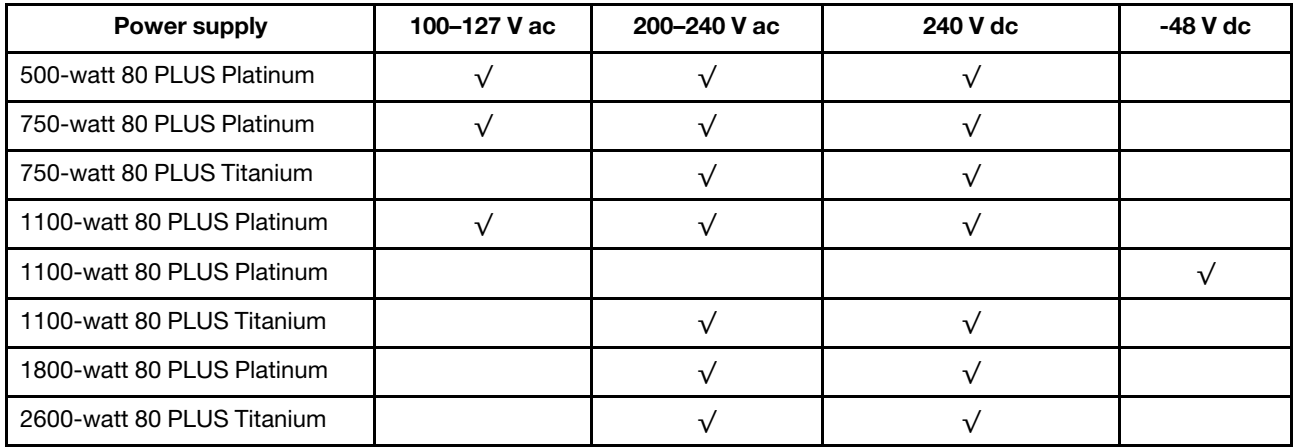

#### PRECAUCIÓN:

- Utilice Lenovo Capacity Planner para calcular la capacidad de alimentación requerida para la que está configurado su servidor. Puede obtener más información acerca de Lenovo Capacity Planner en: [Sitio web de Lenovo Capacity Planner](https://datacentersupport.lenovo.com/solutions/lnvo-lcp).
- Asegúrese de que las unidades de fuente de alimentación que está instalando sean compatibles. Para obtener una lista de unidades de fuente de alimentación compatibles para el servidor, vaya a: <https://serverproven.lenovo.com/>.
- La entrada CC de 240 V (rango de entrada: 180-300 V CC) SOLO se admite en China continental.

#### Configuración mínima para depuración

- Un procesador
- Un DIMM en la ranura 14
- Una fuente de alimentación
- Un disipador de calor
- Una unidad de disco duro/unidad de estado sólido, una unidad M.2 o una unidad 7 mm (si el sistema operativo se necesita para depurar)
- Cinco ventiladores del sistema

#### <span id="page-18-0"></span>Opciones de gestión

#### Visión general

La gama de XClarity y otras ofertas de gestión de sistemas que se describen en esta sección están disponibles para ayudarle a gestionar los servidores de forma más cómoda y eficaz.

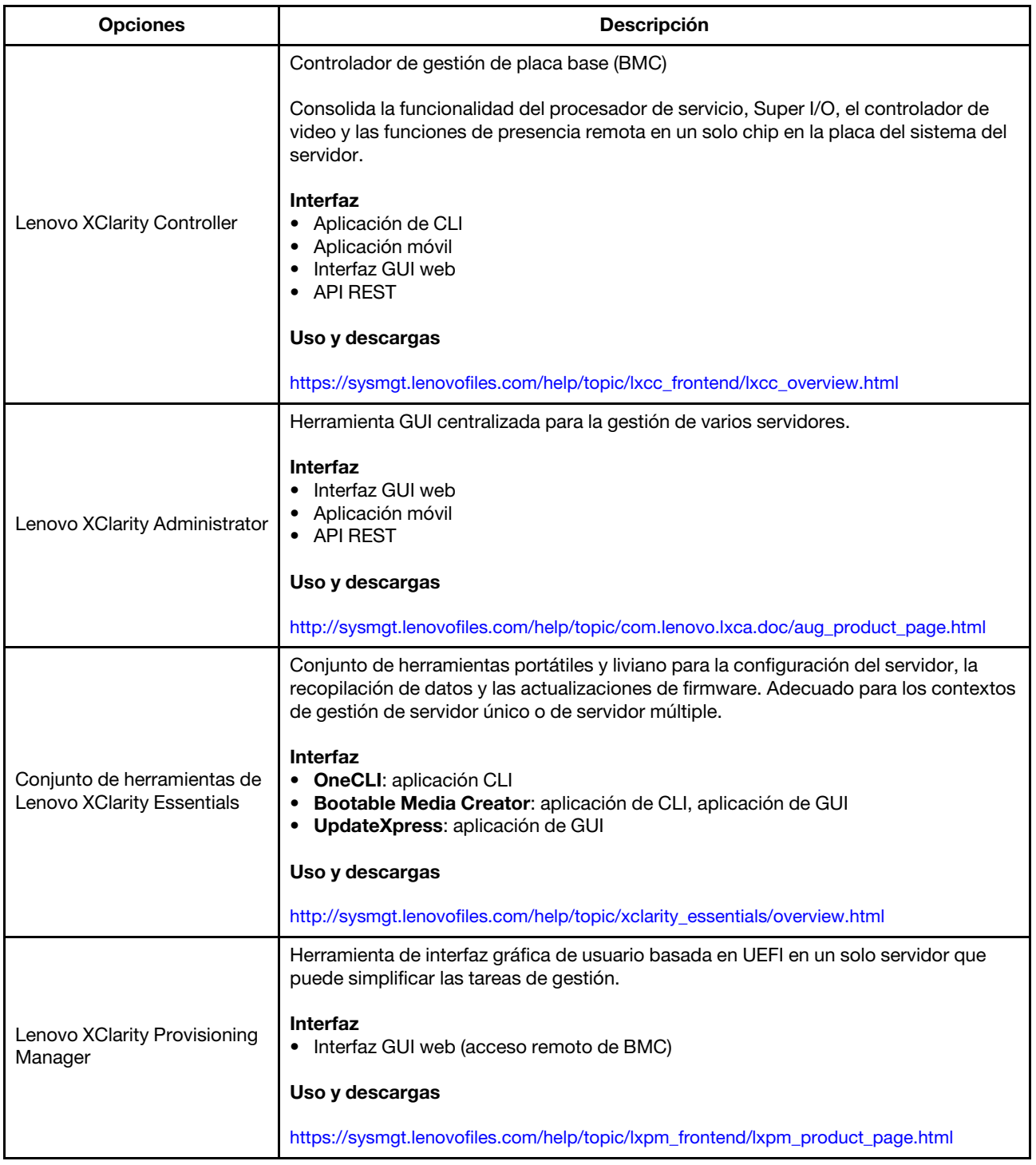

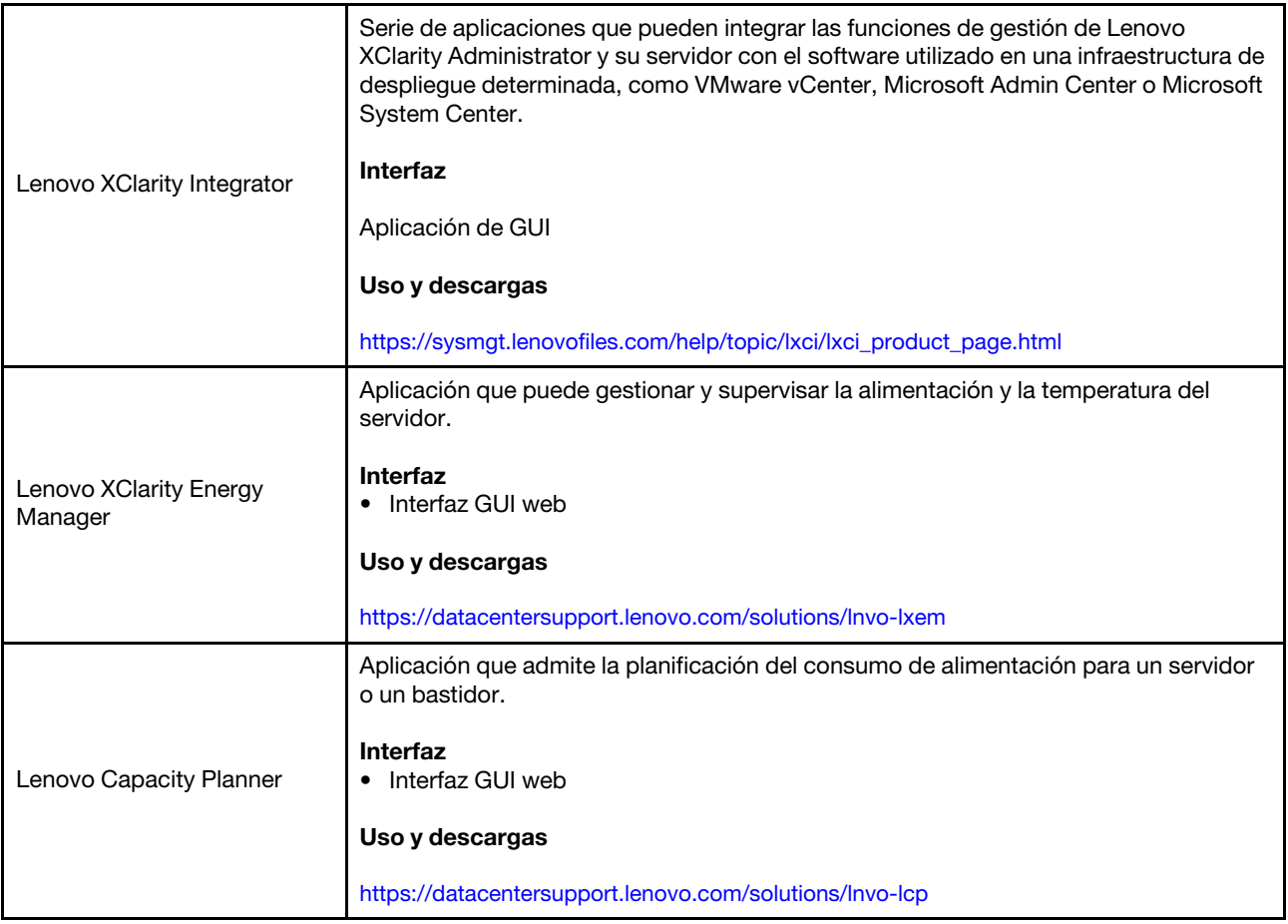

#### Funciones

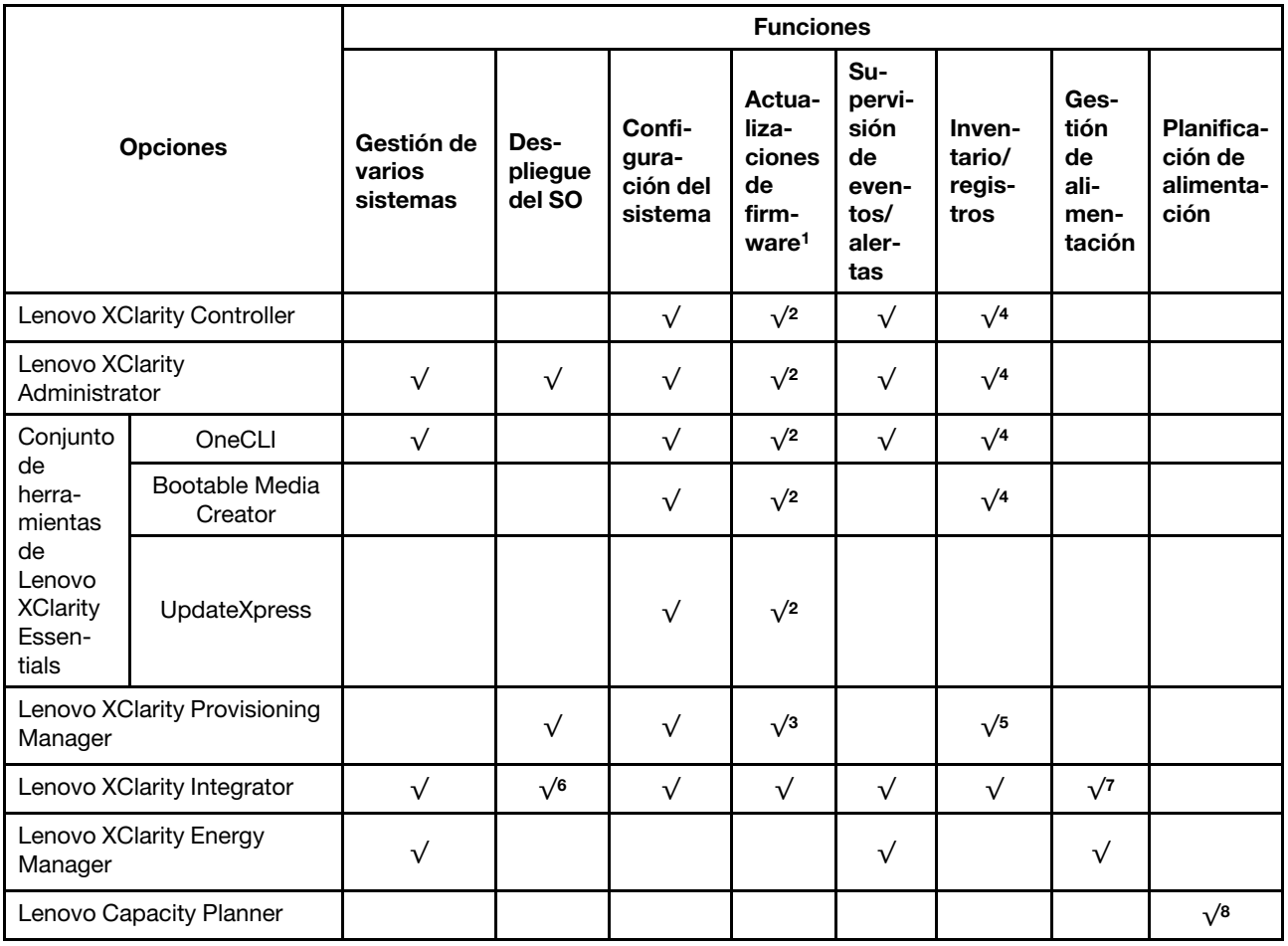

#### Notas:

- 1. La mayoría de las opciones se pueden actualizar a través de Lenovo Tools. Algunas opciones, como el firmware de GPU o el firmware de Omni-Path, requieren la utilización de herramientas creadas por el proveedor.
- 2. Los valores de UEFI del servidor para la opción de ROM deben configurarse en **Auto** o UEFI para actualizar el firmware mediante Lenovo XClarity Administrator, Lenovo XClarity Essentials o Lenovo XClarity Controller.
- 3. Las actualizaciones de firmware se limitan solo a Lenovo XClarity Provisioning Manager, Lenovo XClarity Controller y a las actualizaciones de UEFI. No se admite actualizaciones de firmware para dispositivos opcionales, como los adaptadores.
- 4. Los valores de UEFI del servidor para ROM de opción deben configurarse en **Auto** o UEFI para que la información detallada del adaptador de tarjeta, como los niveles de firmware y el nombre del modelo, se muestre en Lenovo XClarity Administrator, Lenovo XClarity Controller o Lenovo XClarity Essentials.
- 5. Inventario limitado.
- 6. La comprobación de despliegue de Lenovo XClarity Integrator para Microsoft System Center Configuration Manager (SCCM) es compatible con el despliegue del sistema operativo Windows.
- 7. Se admite la función de gestión de alimentación por Lenovo XClarity Integrator para VMware vCenter.
- 8. Se recomienda que verifique los datos de resumen de alimentación para su servidor utilizando Lenovo Capacity Planner antes de comprar nuevas piezas.

# <span id="page-22-0"></span>Especificaciones del entorno

Esta sección proporciona especificaciones ambientales del servidor.

- ["Temperatura ambiente/humedad/altitud" en la página 19](#page-22-1)
- ["Vibración" en la página 20](#page-23-0)
- ["Descarga eléctrica" en la página 20](#page-23-1)
- ["Emisión de calor" en la página 20](#page-23-2)
- ["Emisiones acústicas de ruido" en la página 20](#page-23-3)
- ["Contaminación por partículas" en la página 21](#page-24-0)

#### <span id="page-22-1"></span>Temperatura ambiente/humedad/altitud

El servidor está funcionando:

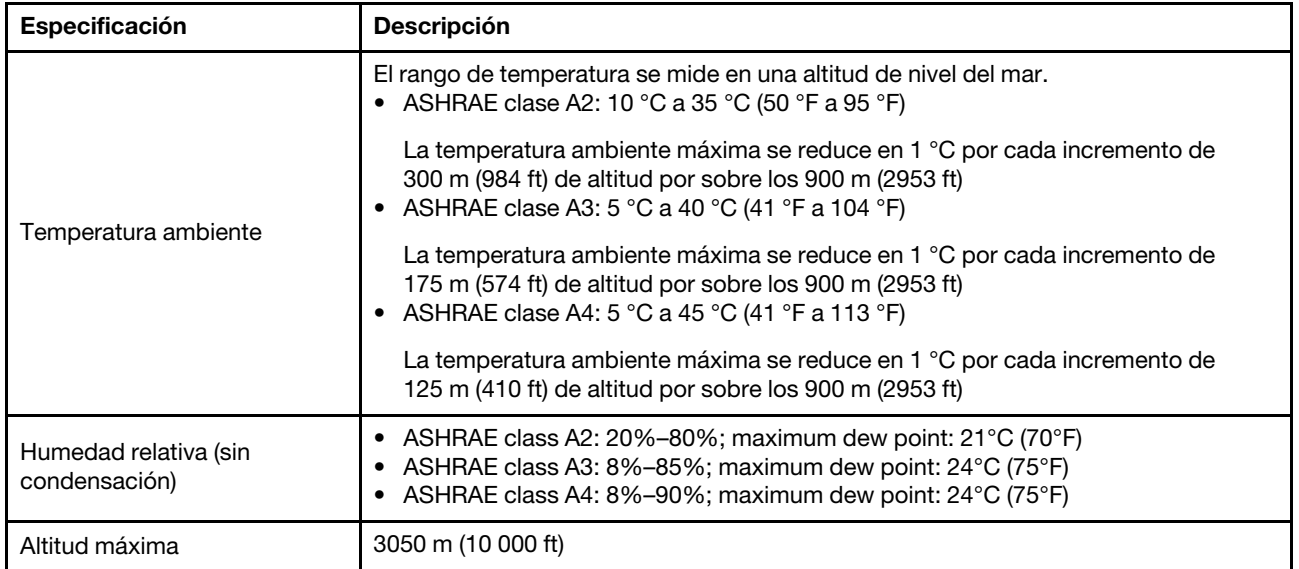

Nota: El requisito de temperatura ambiente del servidor varía según la configuración del hardware. Para obtener más información, consulte ["Reglas térmicas" en la página 33](#page-36-0).

El servidor no está funcionando:

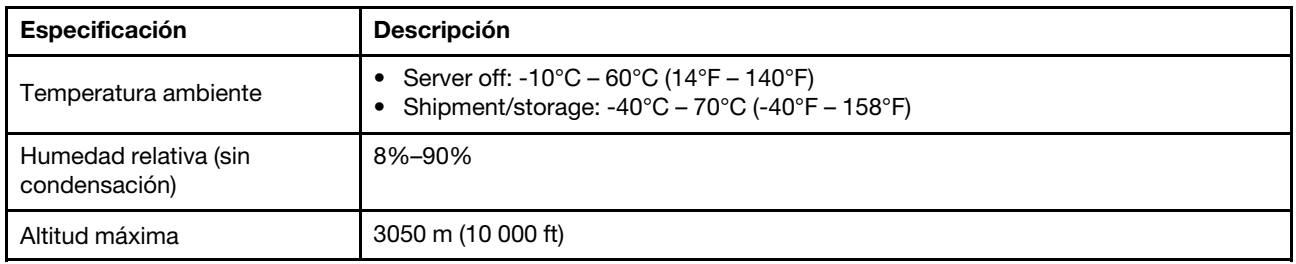

#### Requisito ASHRAE clase A3/A4

Para asegurarse de que el servidor pueda funcionar normalmente bajo el entorno ASHRAE clase A3/A4, el servidor NO se debe configurar con los componentes siguientes:

- CPU (TDP  $\geq$  170W)
- 3DS RDIMMs
- GPUs
- Mellanox ConnextX-6 100 GbE/200GbE with AOC
- Xilinx Alveo U25 FPGA
- Xilinx Alveo U50 FPGA
- Broadcom 57454 OCP 3.0
- NVMe AIC switches
- Middle/rear 2.5"/3.5" drives

#### <span id="page-23-0"></span>Vibración

• El servidor está funcionando:

0,21 G rms a 5 Hz a 500 Hz durante 15 minutos en 3 ejes

• El servidor no está funcionando:

1,04 G rms a 2 Hz a 200 Hz durante 15 minutos en 6 superficies

#### <span id="page-23-1"></span>Descarga eléctrica

• El servidor está funcionando:

15 G por 3 milisegundos en cada dirección (positivo y negativo en X, Y y Z)

- El servidor no está funcionando:
	- 23 kg a 31 kg: 35 G para cambio de velocidad de 152 pulg/s. en 6 superficies (configuración de 3 GPU de 2,5")
	- 32 kg a 68 kg: 35 G para cambio de velocidad de 136 pulg/s. en 6 superficies (20 HDD de 3,5")

### <span id="page-23-2"></span>Emisión de calor

- Configuración mínima: 900 BTU/hr, 264 W
- Configuración máxima: 2924 BTU/hr, 857 W

#### <span id="page-23-3"></span>Emisiones acústicas de ruido

Estos niveles de potencia de sonido se midieron en entornos acústicos controlados según los procedimientos especificados en ISO7779 y se informan en conformidad con la norma ISO 9296.

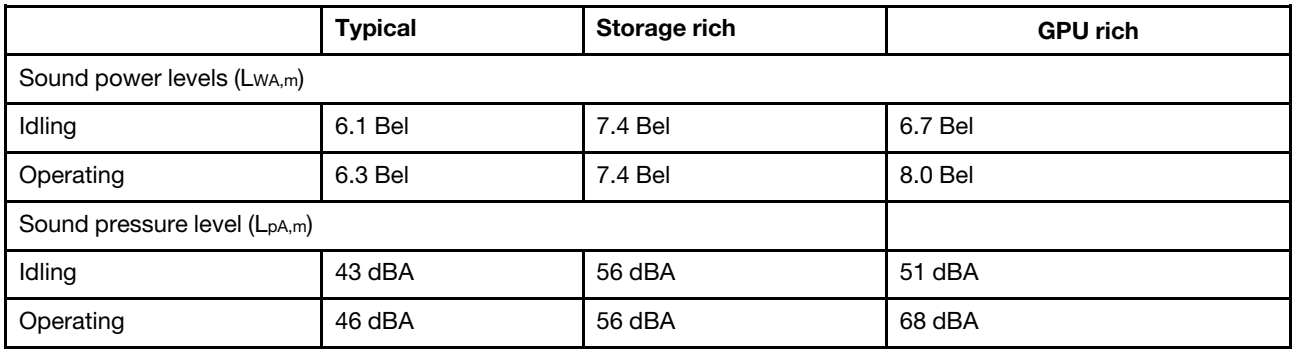

Los niveles de potencia de ruido se basan en las siguientes configuraciones, las que pueden cambiar según las configuraciones y condiciones:

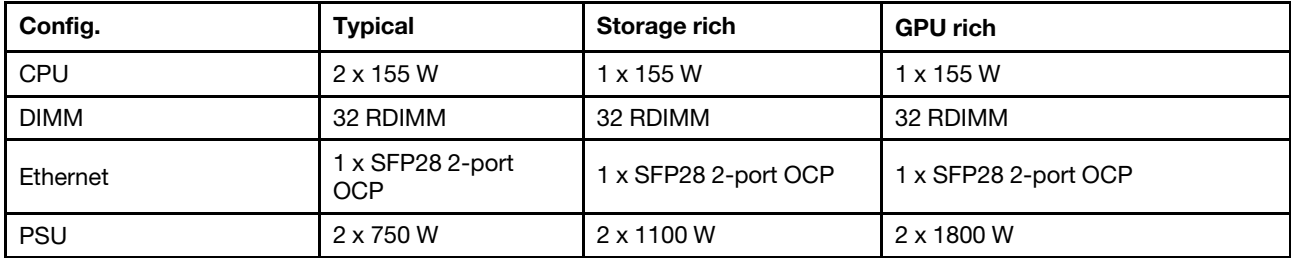

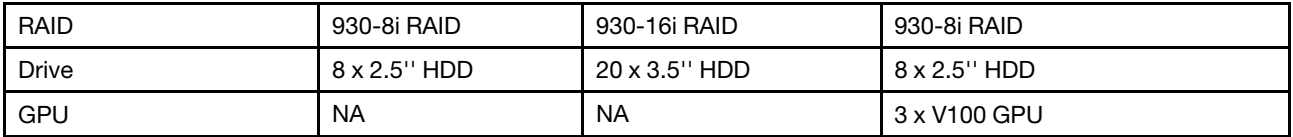

Nota: Las normativas gubernamentales (como las prescritas por OSHA o las directivas de la Comunidad Europea) pueden regir la exposición a niveles de ruido en el lugar de trabajo y se podrían aplicar a usted y a la instalación de su servidor. Los niveles de presión de sonido reales en su instalación dependen de una variedad de factores, como la cantidad de bastidores en la instalación, el tamaño, los materiales y la configuración de la sala, los niveles de ruido de otros equipos, la temperatura ambiente de la sala y la ubicación de los empleados con respecto al equipo. Además, el cumplimiento de dichas normativas gubernamentales depende de una variedad de factores adicionales, incluida la duración de la exposición de los empleados y si los empleados llevan protección auditiva. Lenovo recomienda consultar con expertos cualificados de este campo para determinar si cumple con la normativa vigente.

### <span id="page-24-0"></span>Contaminación por partículas

Atención: Las partículas que transporta el aire (incluyendo partículas o escamas metálicas) o gases reactivos bien por sí solos o en combinación con otros factores del entorno como la humedad o la temperatura pueden representar un riesgo para el dispositivo que se describe en este documento.

Los riesgos que representan la presencia de concentraciones o niveles excesivos de partículas o gases perjudiciales incluyen daños que pueden hacer que el dispositivo funcione incorrectamente o deje de funcionar completamente. Esta especificación establece los límites que deben mantenerse para estos gases y partículas a fin de evitar estos daños. Dichos límites no se deben considerar ni utilizar como límites definitivos, ya que muchos otros factores, como la temperatura o el contenido de humedad en el aire, pueden influir en el efecto que tiene la transferencia de partículas o de contaminantes gaseosos o corrosivos del entorno. A falta de límites específicos establecidos en este documento, debe implementar métodos que mantengan unos niveles de partículas y gases que permitan garantizar la protección de la seguridad y de la salud de las personas. Si Lenovo determina que los niveles de partículas o gases del entorno han causado daños en el dispositivo, Lenovo puede condicionar el suministro de la reparación o sustitución de los dispositivos o las piezas a la implementación de las medidas correctivas adecuadas para mitigar dicha contaminación ambiental. La implementación de estas medidas correctivas es responsabilidad del cliente.

#### Tabla 2. Límites para partículas y gases

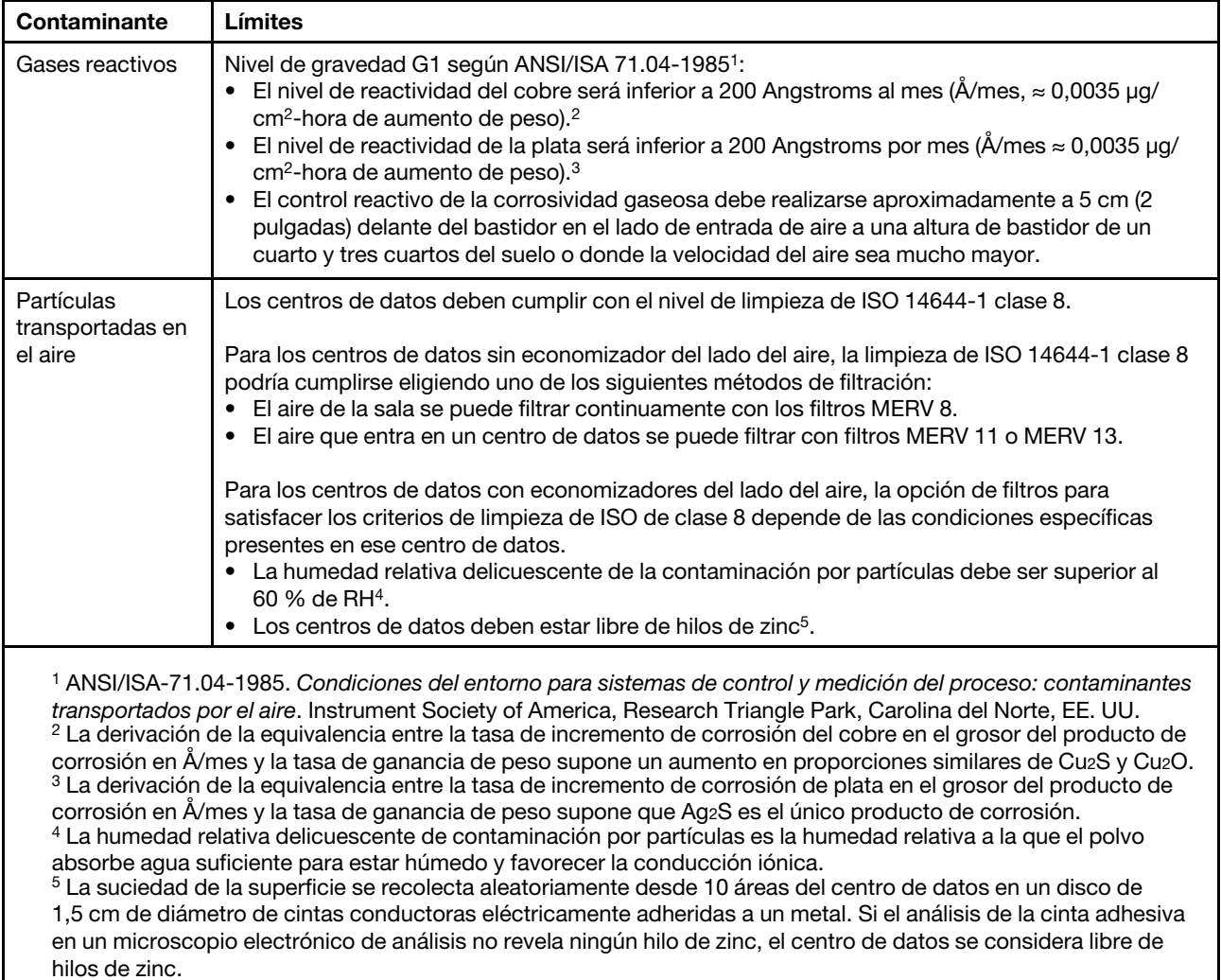

# <span id="page-26-0"></span>Reglas técnicas

En esta sección se proporcionan las reglas técnicas para el servidor.

- ["Ranuras de PCIe y configuraciones" en la página 30](#page-33-0)
- ["Reglas térmicas" en la página 33](#page-36-0)
- ["Combinaciones de CPU, disipador de calor y ventilador" en la página 23](#page-26-1)
- ["Reglas de llenado de DIMM" en la página 25](#page-28-0)

# <span id="page-26-1"></span>Combinaciones de CPU, disipador de calor y ventilador

Modelos de 8 x 3,5"/ 8 x 2,5"/16 x 2,5"

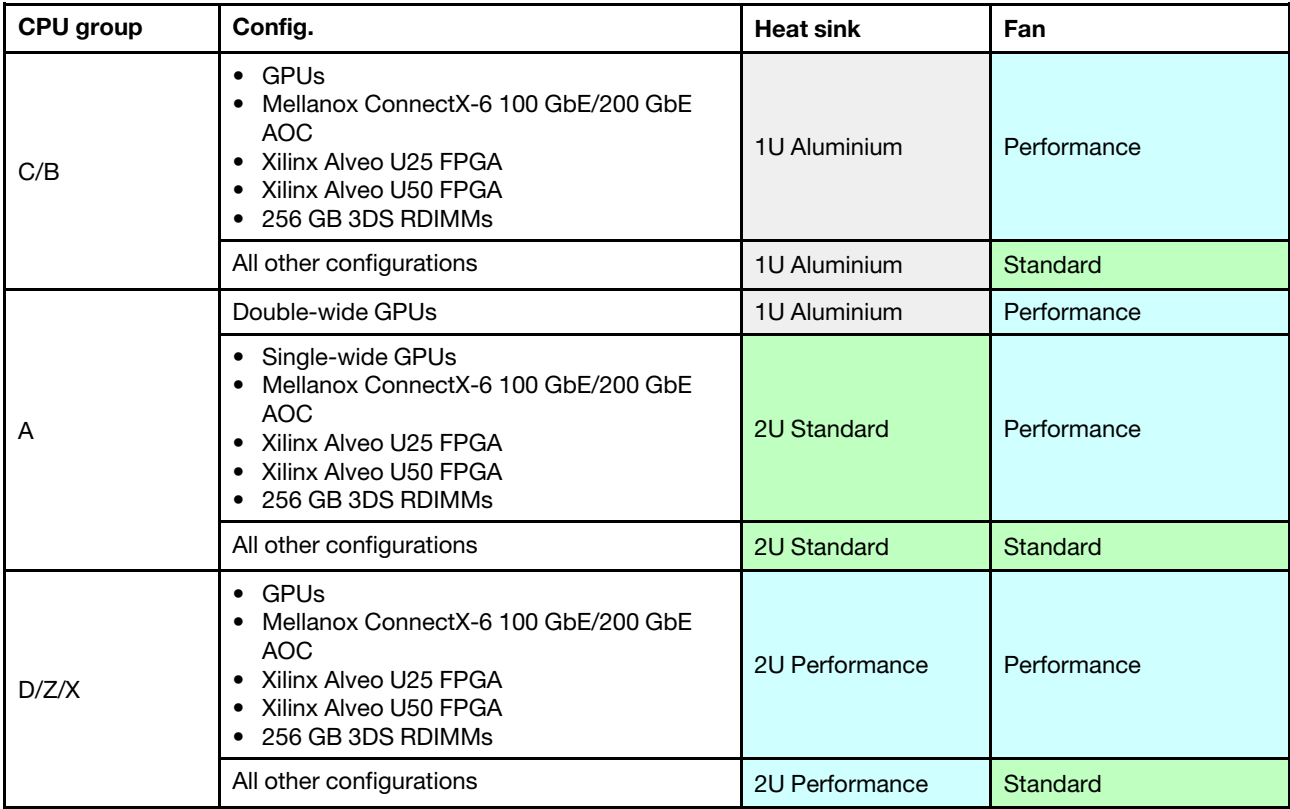

#### Modelos de 24 x 2,5"/12 x 3,5"

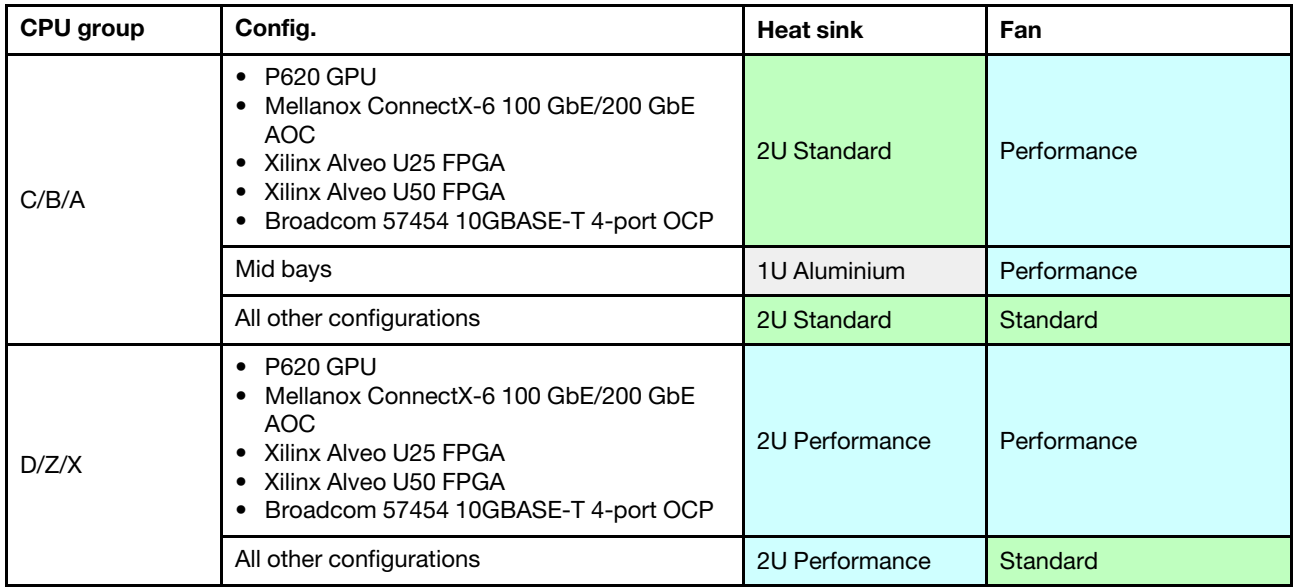

#### Notas:

- En todas las siguientes condiciones, se pueden utilizar ventiladores estándar. De lo contrario, se requieren ventiladores de rendimiento.
	- Sin GPU
	- No Mellanox ConnectX-6 100 GbE/200 GbE con AOC
	- No hay FPGA U25 Xilinx Alveo
	- No hay FPGA U50 Xilinx Alveo
	- No hay OCP 57454 10GBASE-T de 4 puertos Broadcom
	- Sin RDIMM 3DS de 256 GB
	- No hay bahías de unidad media ni bahías de unidad posterior
- Las siguientes configuraciones requieren seis ventiladores:
	- configuraciones de dos procesadores
	- configuraciones de un procesador con unidades medias, unidades traseras o la extensión 3
- Si hay un adaptador Ethernet OCP 3.0 instalado, cuando el sistema está apagado pero aún conectado a la alimentación de CA, los ventiladores 5 y 6 seguirán girando a una velocidad muy inferior. Este es el diseño del sistema para proporcionar un enfriamiento adecuado para el adaptador Ethernet OCP 3.0.

# <span id="page-28-0"></span>Reglas de llenado de DIMM

Reglas generales de combinación:

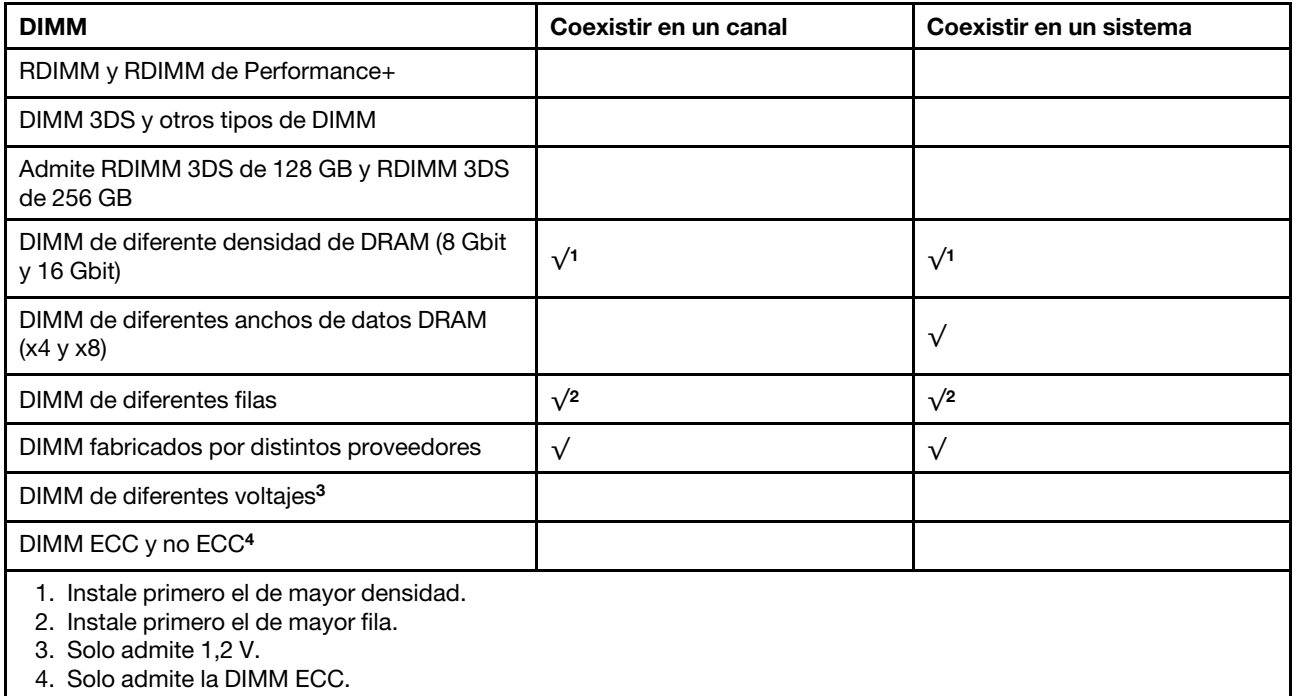

#### Compatibilidad con DIMM (basado en reglas de combinación generales)

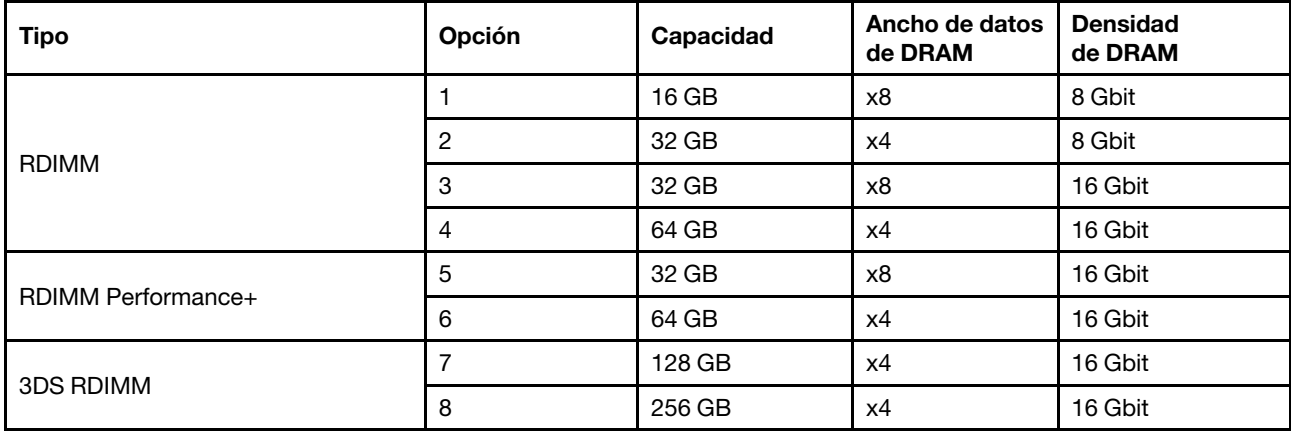

Admitir la combinación dentro de un canal:

- Opciones 1 y 3
- Opciones 2 y 4

Admitir la combinación dentro de un sistema:

- Opciones 1 a 4 (instale primero el de mayor densidad DRAM.)
- Opciones 5 y 6 (instale primero el de mayor capacidad.)

#### Como alternativa, para equilibrar la memoria y para un mejor rendimiento, considere las reglas siguientes:

- Equilibre la capacidad de memoria por par de canales en una CPU determinada.
- Equilibre la capacidad de memoria por zócalo de CPU cuando hay 2 CPU instaladas.
- En los casos de usar RDIMM Performance+ para maximizar la velocidad de funcionamiento de la memoria, asegúrese de que los RDIMM Performance+ con la misma capacidad estén rellenados en 2DPC. De lo contrario, no habrá ninguna mejora del rendimiento.
- Cuando solo se debe llenar un DIMM en un canal determinado, se debe llenar en la ranura DIMM 1 (es la físicamente más distante de la CPU).
- El servidor admite un DIMM único como configuración mínima, sin embargo, el ancho de banda de la memoria completa requiere que se llene un DIMM por canal (A a H). Para obtener el mejor rendimiento, llene los 8 canales por zócalo, con cada canal que tenga la misma capacidad.

Nota: Puede encontrar instrucciones detalladas para equilibrar las configuraciones de memoria en un servidor en:

[Configuraciones de memoria equilibradas con procesadores AMD EPYC de segunda o tercera generación](https://lenovopress.com/lp1268.pdf)

#### Orden de población recomendado (sobre la base de reglas generales)

#### 1 CPU instalada:

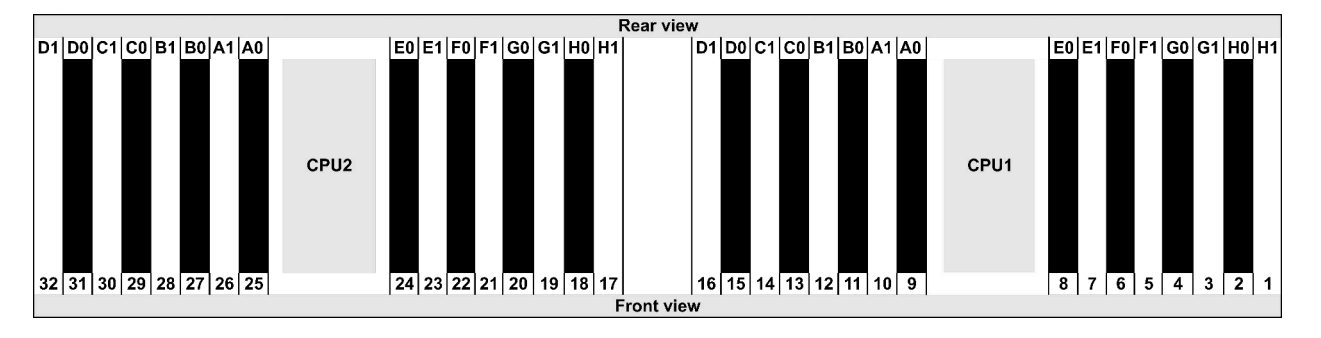

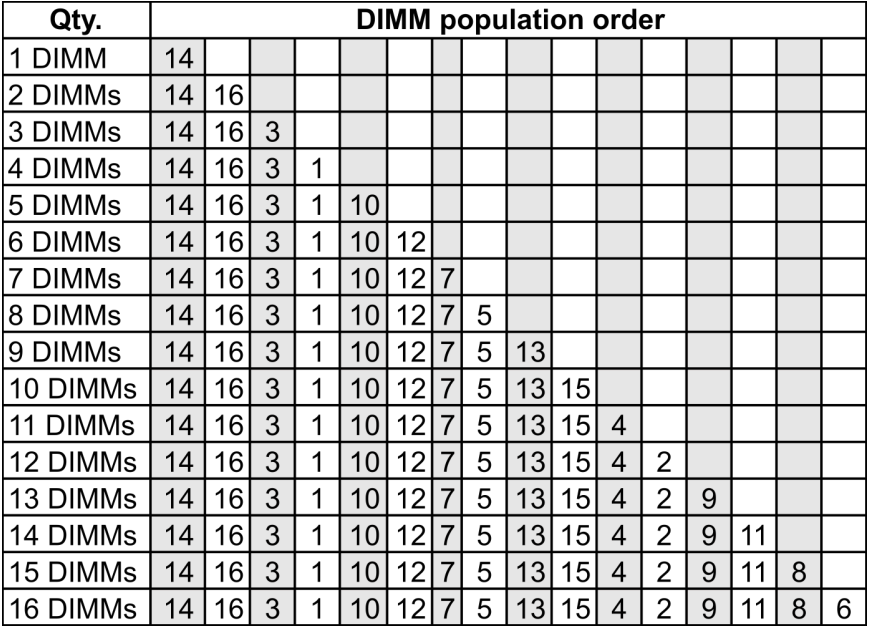

#### 2 CPU instaladas:

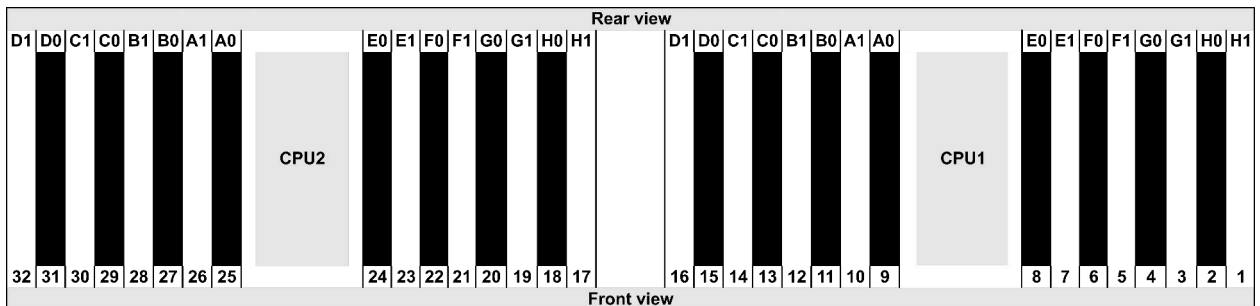

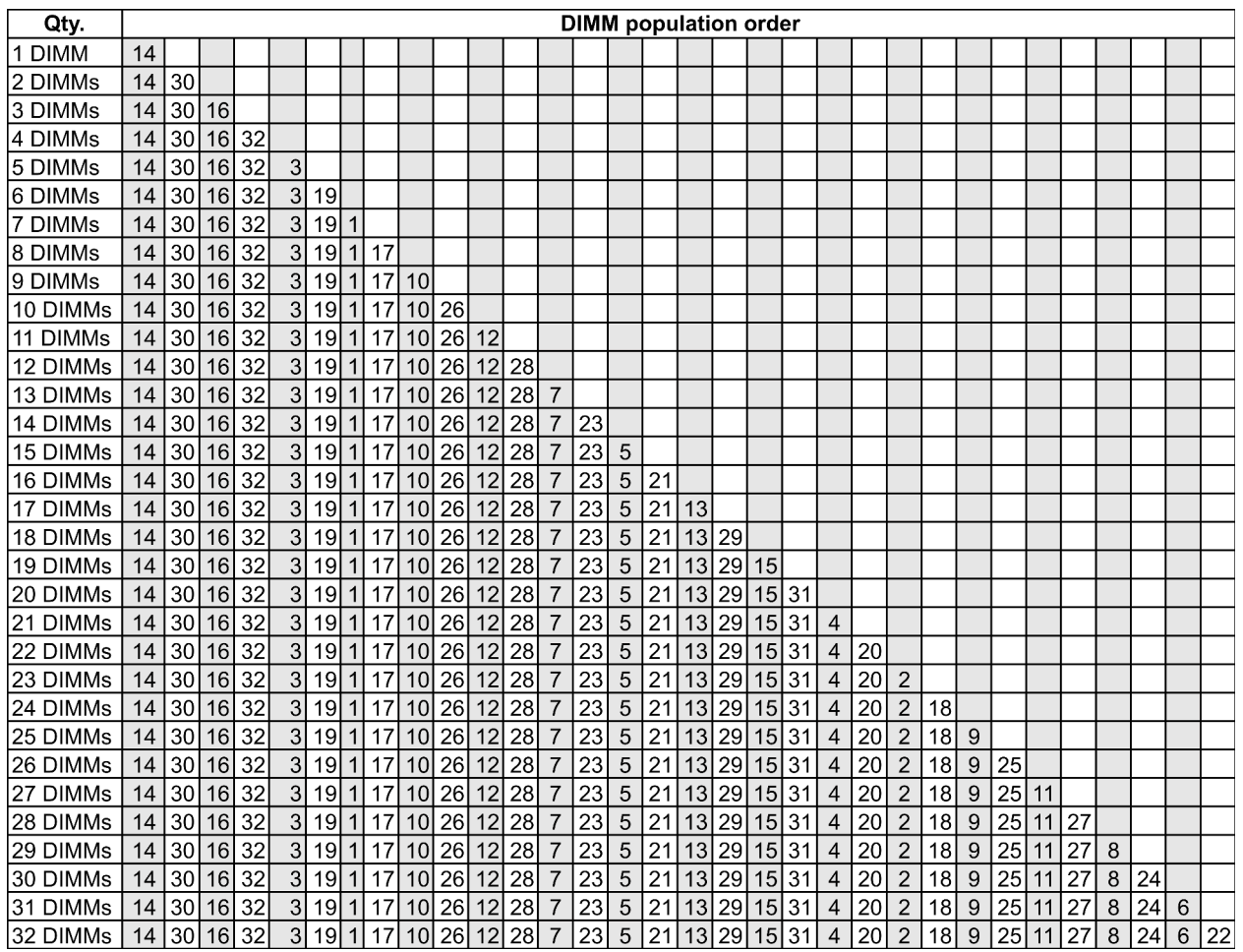

Nota: Existen configuraciones de 6-DIMM y 12-DIMM optimizadas para el rendimiento para los modelos de servidor con una CPU de la serie 7003 y configuraciones de 12-DIMM y 24-DIMM para los modelos de servidor con dos CPU de la serie 7003. Para obtener más detalles, consulte la tabla a continuación.

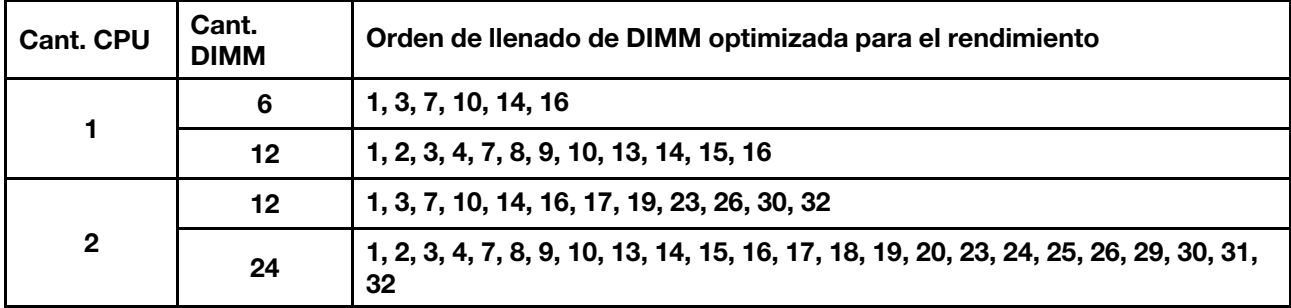

# <span id="page-33-0"></span>Ranuras de PCIe y configuraciones

- ["Configuraciones de ranura" en la página 30](#page-33-1)
- ["Prioridad de adaptador y ranura PCIe" en la página 30](#page-33-2)
- ["Reglas de RAID" en la página 32](#page-35-0)

#### <span id="page-33-1"></span>Configuraciones de ranura

El servidor admite hasta 8 ranuras de PCIe en la parte posterior. Las configuraciones de la ranura PCIe varían según el modelo de servidor.

Notas: Las ranuras definidas en el valor de UEFI son ligeramente distintas de las ranuras físicas. Para obtener información sobre las ranuras definidas en la configuración de UEFI, consulte:

- Para procesadores de la serie AMD EPYC 7002: [https://thinksystem.lenovofiles.com/help/topic/uefi\\_amd\\_](https://thinksystem.lenovofiles.com/help/topic/uefi_amd_2p/onboard_device.html) [2p/onboard\\_device.html](https://thinksystem.lenovofiles.com/help/topic/uefi_amd_2p/onboard_device.html)
- Para procesadores de la serie AMD EPYC 7003: [https://thinksystem.lenovofiles.com/help/topic/uefi\\_amd\\_](https://thinksystem.lenovofiles.com/help/topic/uefi_amd_2p_milan/onboard_device.html) [2p\\_milan/onboard\\_device.html](https://thinksystem.lenovofiles.com/help/topic/uefi_amd_2p_milan/onboard_device.html)

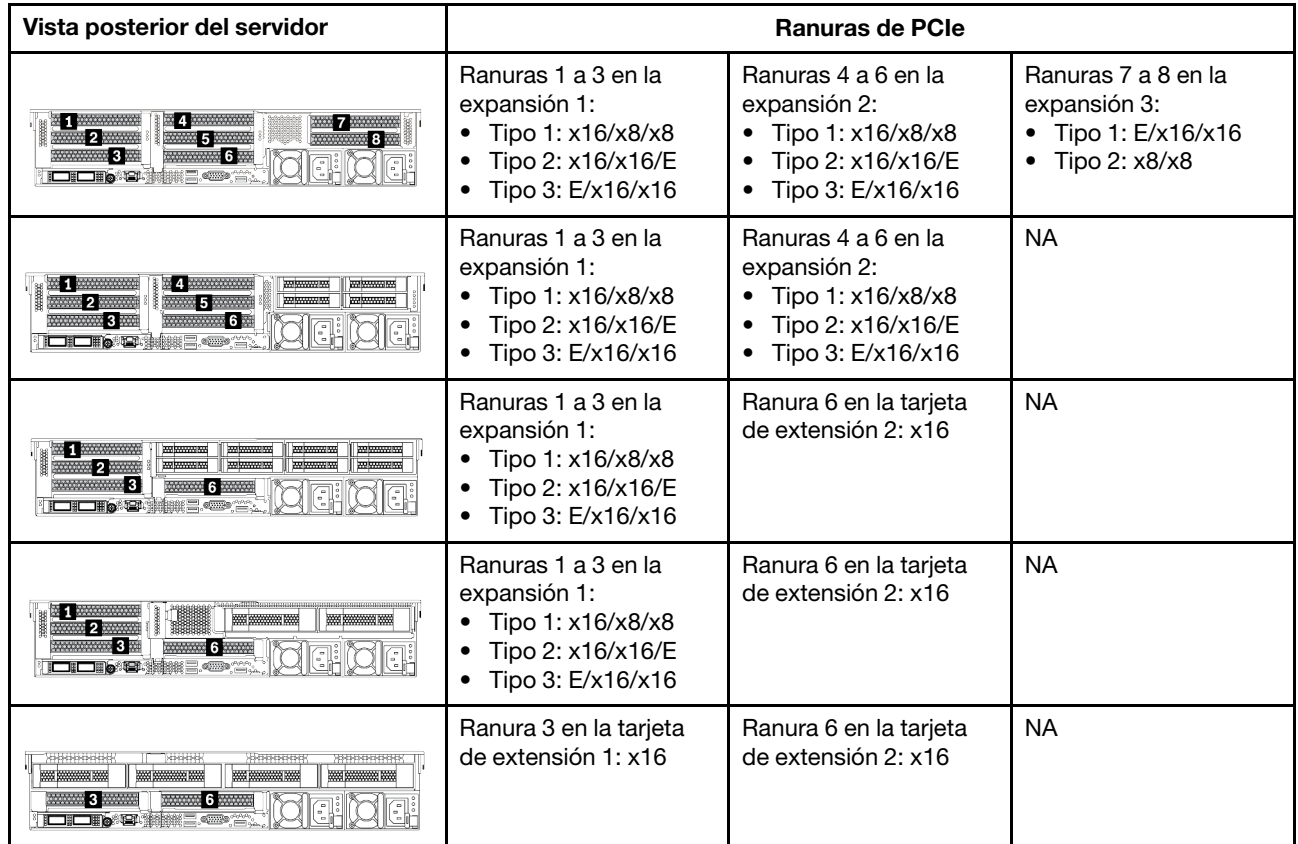

#### <span id="page-33-2"></span>Prioridad de adaptador y ranura PCIe

La siguiente tabla enumera la secuencia de ranuras físicas recomendada para los adaptadores PCIe comunes.

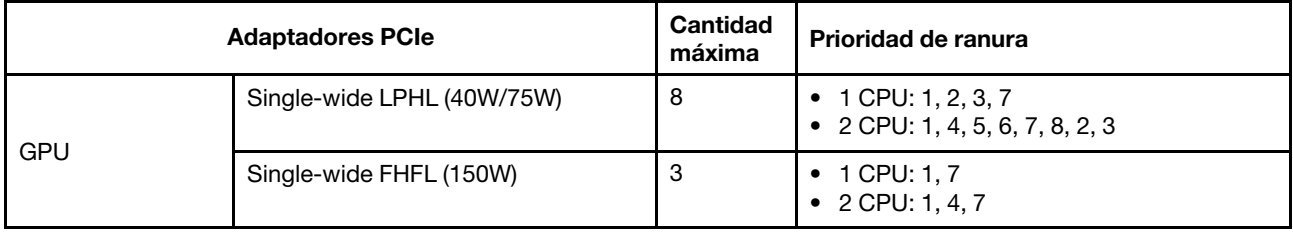

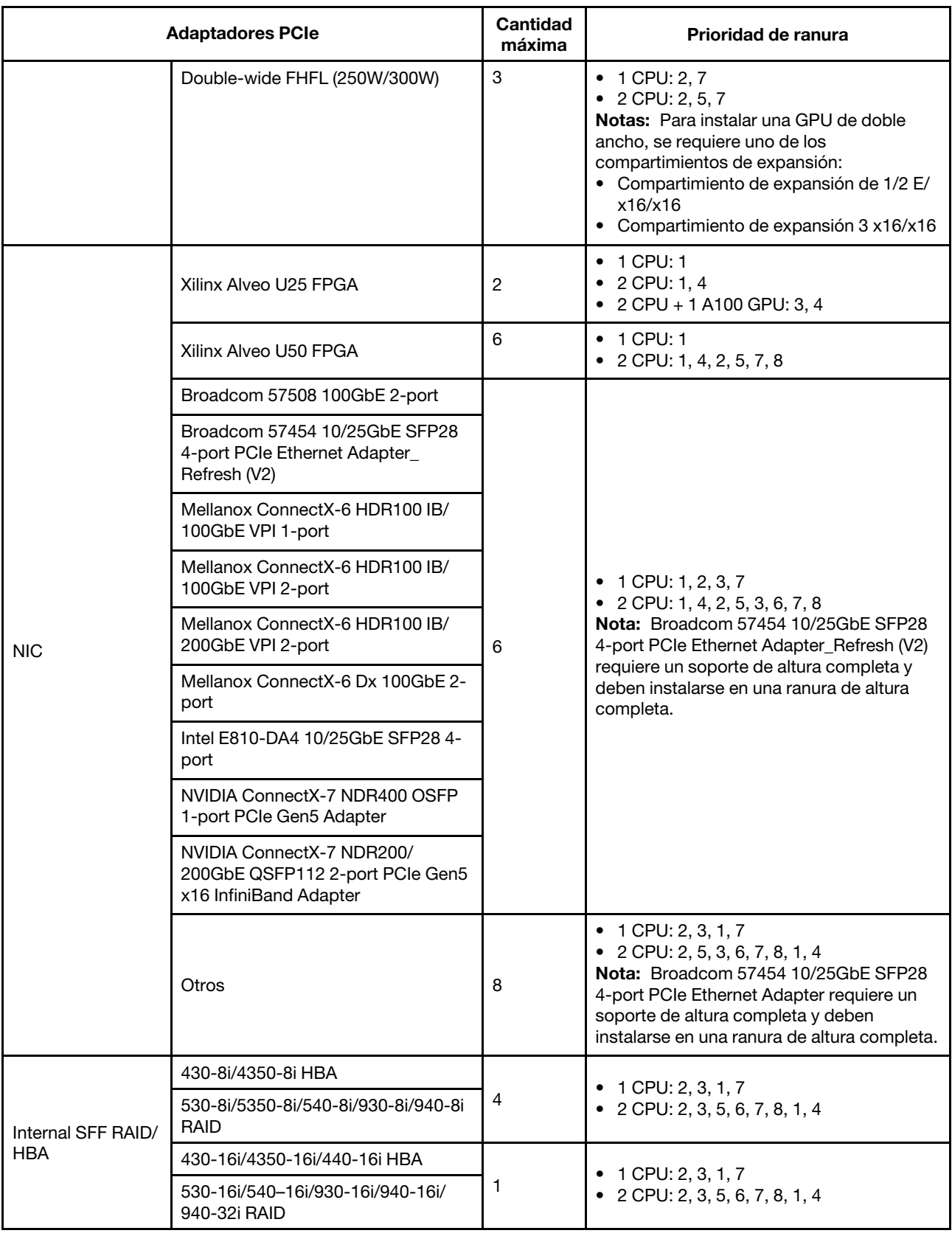

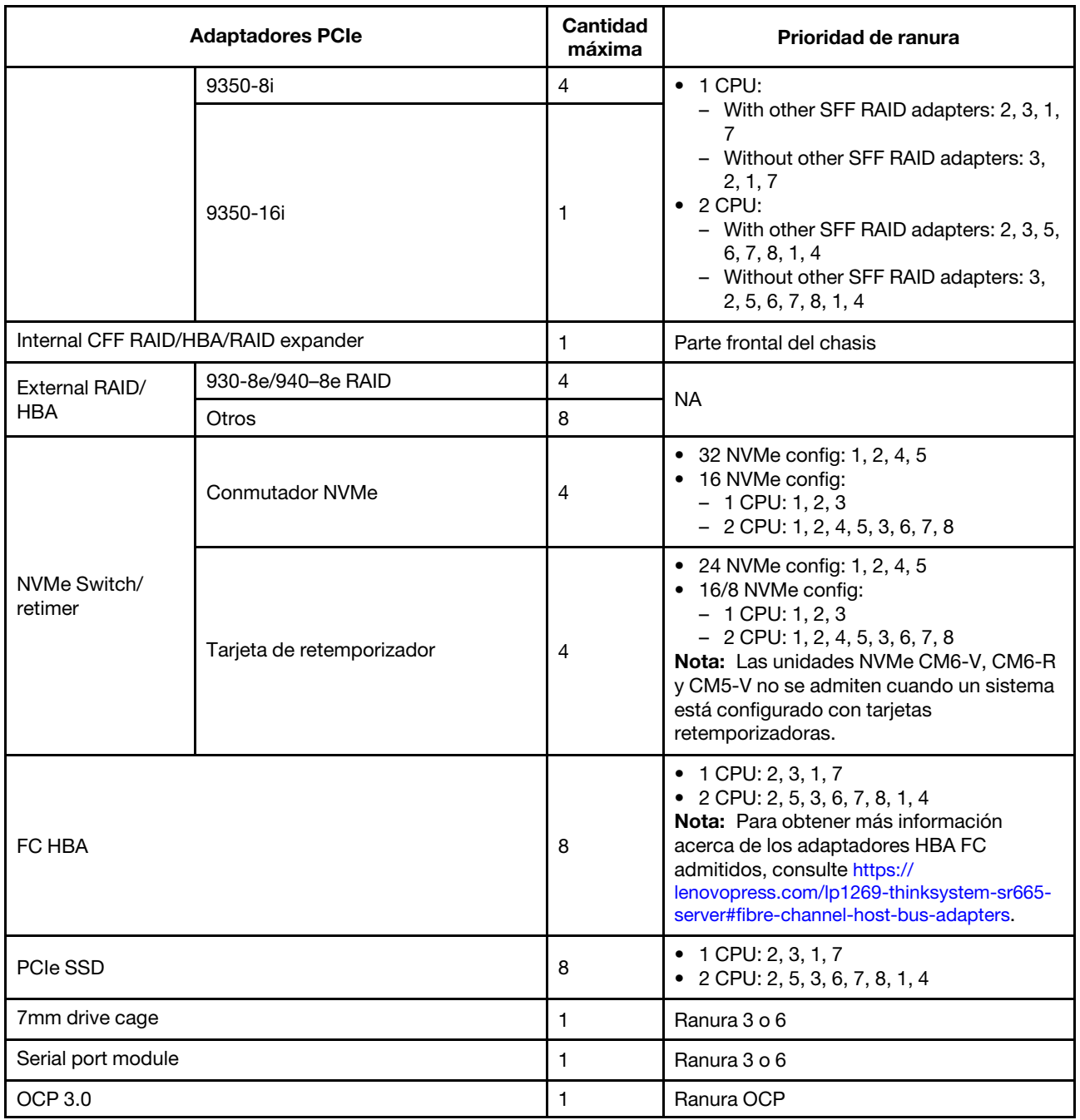

#### <span id="page-35-0"></span>Reglas de RAID

- Gen3 y Gen4 no pueden instalarse juntas en una tarjeta de expansión.
- Los controladores RAID del mismo grupo de generación de PCIe pueden instalarse en una tarjeta de expansión.
- Los controladores RAID y HBA se pueden instalar en una tarjeta de expansión.
- Los adaptadores RAID/HBA 4350/5350/9350 no se pueden combinar con los siguientes adaptadores en el mismo sistema:
	- Adaptador Ethernet Intel E810-DA2 OCP/PCIe
	- Adaptador Ethernet Intel E810-DA4 OCP/PCIe
	- Adaptadores RAID/HBA 430/530/930
	- Adaptadores RAID/HBA 440/940/540, excepto los adaptadores RAID/HBA 440-8e/440-16e/940-8e externos
- El SSD PCIe no admite la función RAID.
- El adaptador RAID 940-8i o RAID 940-16i admite modo triple. Cuando el modo triple está habilitado, el servidor admite unidades SAS, SATA y U.3 NVMe al mismo tiempo. Las unidades NVMe están conectadas al controlador a través de un enlace PCIe x1.

Nota: Para admitir el modo triple con unidades U.3 NVMe, debe estar habilitado el modo U.3 x1 para las ranuras de unidad seleccionadas en la placa posterior a través de la GUI web de XCC. De lo contrario, no se pueden detectar las unidades U.3 NVMe. Para obtener más información, consulte ["Instalación de una](#page-204-0) [unidad de intercambio en caliente" en la página 201](#page-204-0).

- Los adaptadores HBA 430/440 no admiten la característica de gestión de unidad de autocifrado (SED).
- Los controladores RAID 930/9350/940 requieren un supercondensador.
- La sobresuscripción se produce cuando el sistema admite 32 unidades NVMe utilizando adaptadores de conmutador NVMe. Para obtener más detalles, consulte [NVMe drive support](https://lenovopress.lenovo.com/lp1269-thinksystem-sr665-server#nvme-drive-support).

## Reglas térmicas

El tema proporciona las reglas térmicas para el servidor en función de la configuración del hardware.

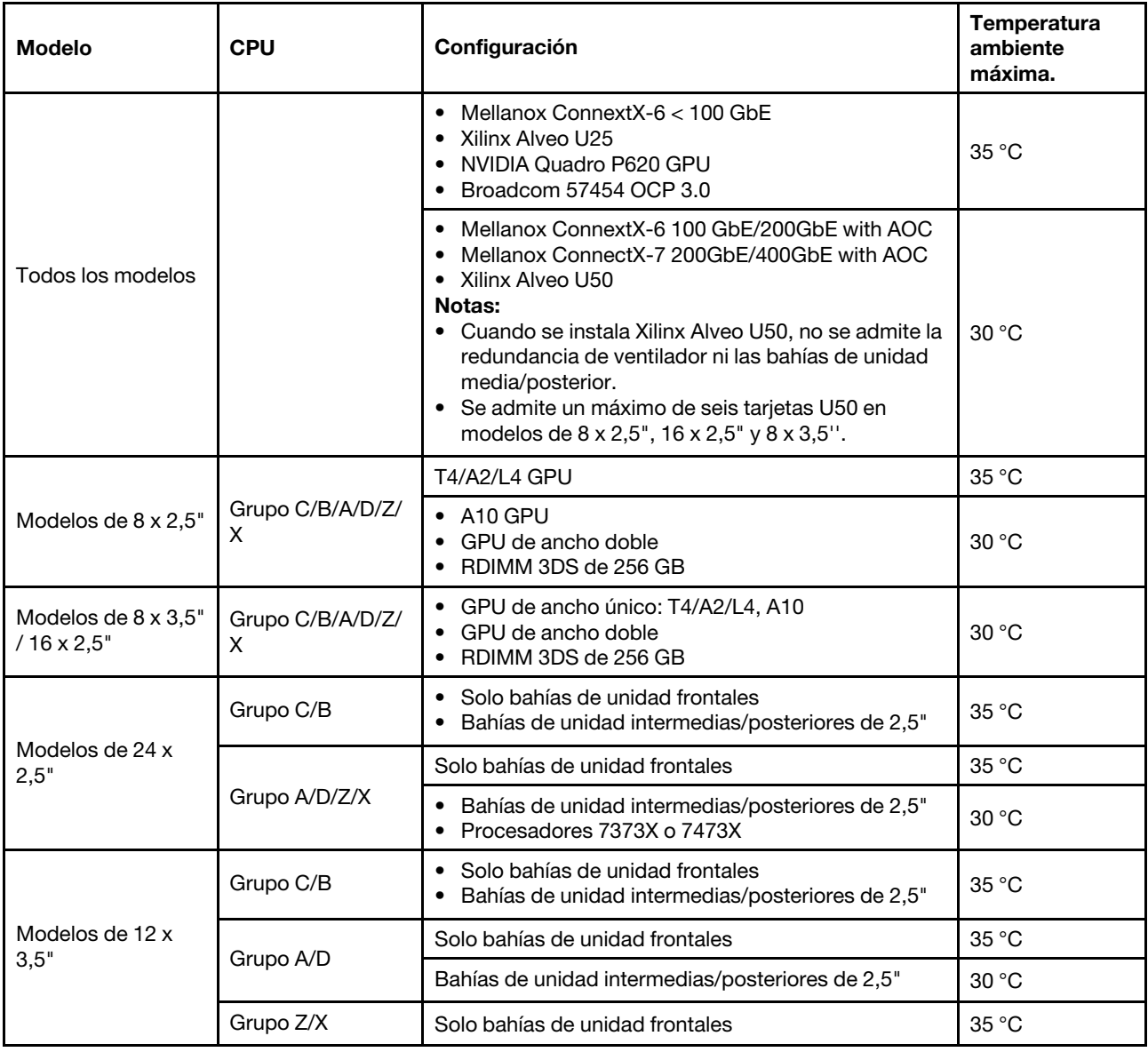

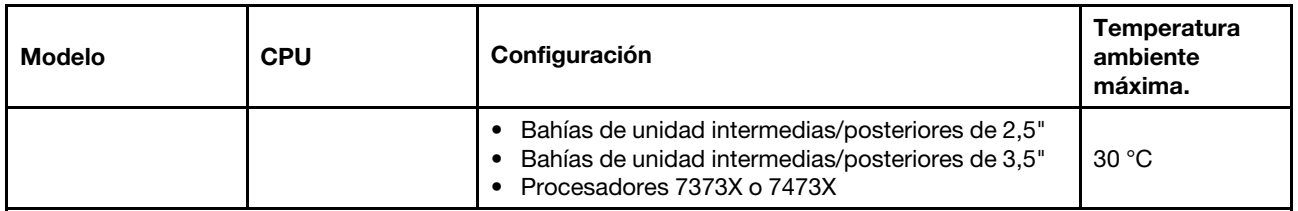

Notas: Para la configuración de 12 x 3,5" SAS/SATA (frontal) + 8 x 2,5" NVMe (media), la temperatura ambiente debe estar limitada a 25 °C o inferior cuando se instalan las siguientes SSD NVMe:

- SSD NVMe RI de 2,5 pulgadas de 30,72 TB U.3 PM1733a
- SSD NVMe RI de 2,5 pulgadas de 15,36 TB U.3 PM1733a
- SSD RI NVMe de 2,5" U.2 de 7,68 TB P5520
- SSD RI NVMe de 2,5" U.2 de 15,36 TB P5520
- SSD NVMe de 2,5 pulgadas U.2 de 6,4 TB P5620
- SSD NVMe de 2,5 pulgadas U.2 de 12,8 TB P5620

# <span id="page-38-0"></span>Capítulo 2. Componentes del servidor

En esta sección se proporciona información para ayudarle a ubicar los componentes del servidor.

## Vista frontal

Esta sección presenta la vista frontal de diferentes modelos de servidor.

- Modelos de servidor con bahías de unidad frontal de 2,5 pulgadas
	- ["Eight 2.5-inch front drive bays" en la página 36](#page-39-0)
	- ["Eight 2.5-inch front drive bays \(with LCD diagnostics panel\)" en la página 37](#page-40-0)
	- ["Sixteen 2.5-inch front drive bays" en la página 38](#page-41-0)
	- ["Sixteen 2.5-inch front drive bays \(with LCD diagnostics panel\)" en la página 39](#page-42-0)
	- ["Twenty-four 2.5-inch front drive bays" en la página 40](#page-43-0)
	- ["Backplane-less" en la página 41](#page-44-0)
- Modelos de servidor con bahías de unidad frontal de 3,5 pulgadas
	- ["Eight 3.5-inch front drive bays" en la página 42](#page-45-0)
	- ["Twelve 3.5-inch front drive bays" en la página 43](#page-46-0)
	- ["Backplane-less" en la página 44](#page-47-0)

## <span id="page-39-0"></span>Modelos de servidor con ocho bahías de unidad frontales de 2,5"

En la siguiente ilustración se muestra la vista frontal de los modelos de servidor con ocho bahías de unidad de 2,5 pulgadas.

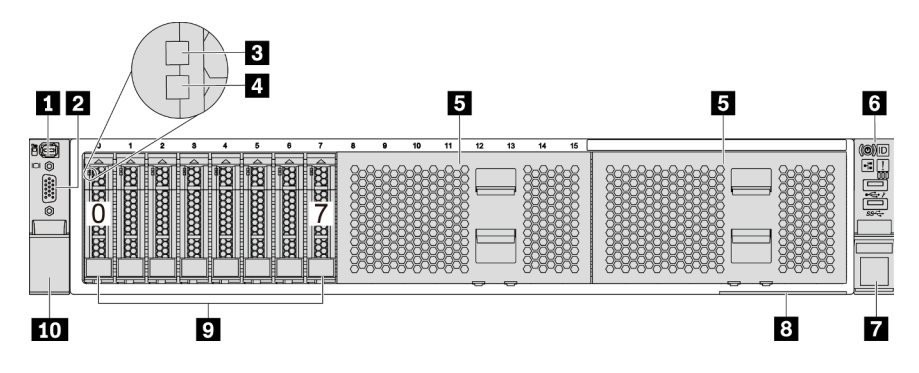

Figura 4. Modelo de servidor con ocho bahías de unidad frontales de 2,5 pulgadas

Tabla 3. Componentes en la parte frontal del servidor

| Referencia de ilustración                   | Referencia de ilustración                                 |
|---------------------------------------------|-----------------------------------------------------------|
| <b>El</b> Conector de diagnóstico externo   | <b>2</b> Conector de VGA (opcional)                       |
| <b>B</b> LED de actividad de la unidad      | <b>ALLED</b> de estado de unidad                          |
| <b>B</b> Rellenos de la bahía de unidad (2) | <b>6</b> Conjunto de E/S frontal con panel de diagnóstico |
| <b>Prestillo del bastidor (derecho)</b>     | <b>B</b> Pestaña de información extraíble                 |
| <b>Bahías de unidad (8)</b>                 | <b>10</b> Pestillo del bastidor (izquierdo)               |

## <span id="page-40-0"></span>Modelos de servidor con ocho bahías de unidad frontales de 2,5 pulgadas (con panel de diagnóstico LCD)

En la siguiente ilustración se muestra la vista frontal de los modelos de servidor con ocho bahías de unidad de 2,5 pulgadas.

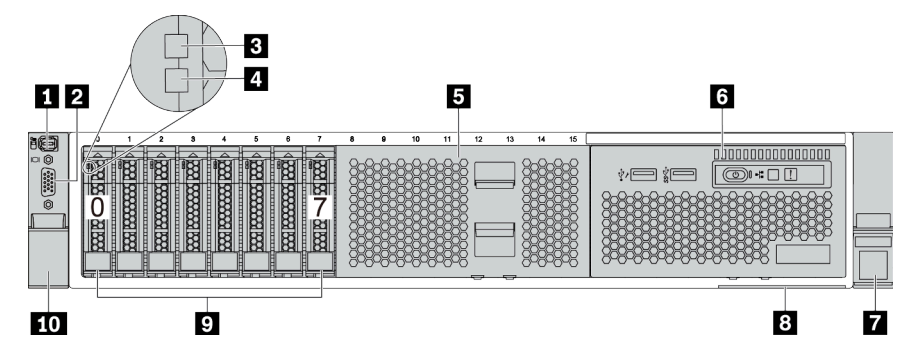

Tabla 4. Componentes en la parte frontal del servidor

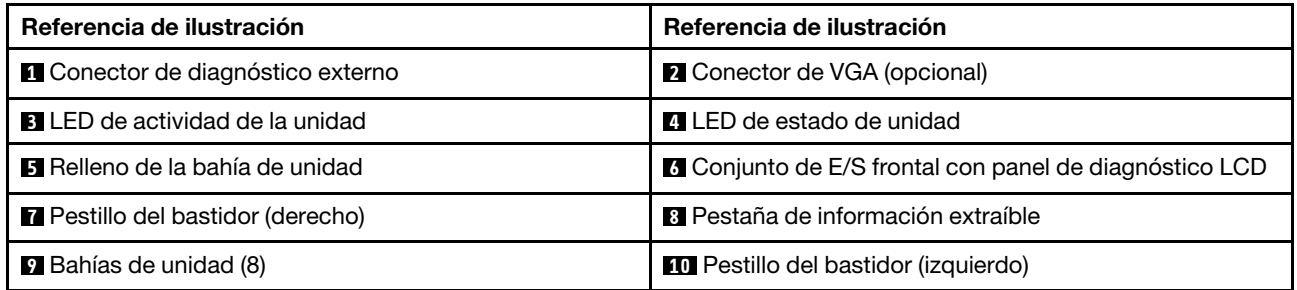

## <span id="page-41-0"></span>Modelos de servidor con dieciséis bahías de unidad de 2,5 pulgadas

En la siguiente ilustración se muestra la vista frontal de los modelos de servidor con dieciséis bahías de unidad de 2,5 pulgadas.

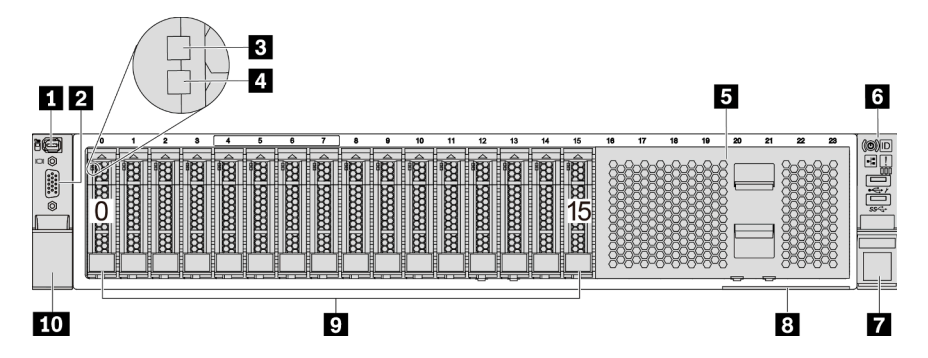

Tabla 5. Componentes en la parte frontal de los modelos de servidor

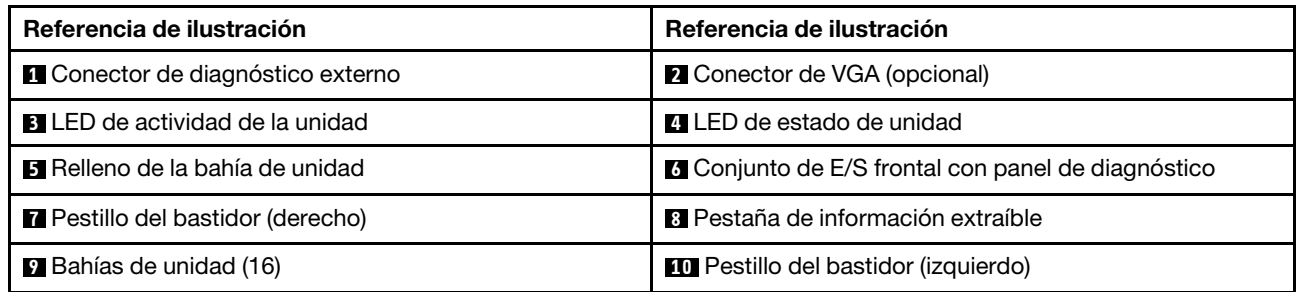

## <span id="page-42-0"></span>Modelos de servidor con dieciséis bahías de unidad de 2,5 pulgadas (con panel de diagnóstico LCD)

En la siguiente ilustración se muestra la vista frontal de los modelos de servidor con dieciséis bahías de unidad de 2,5 pulgadas.

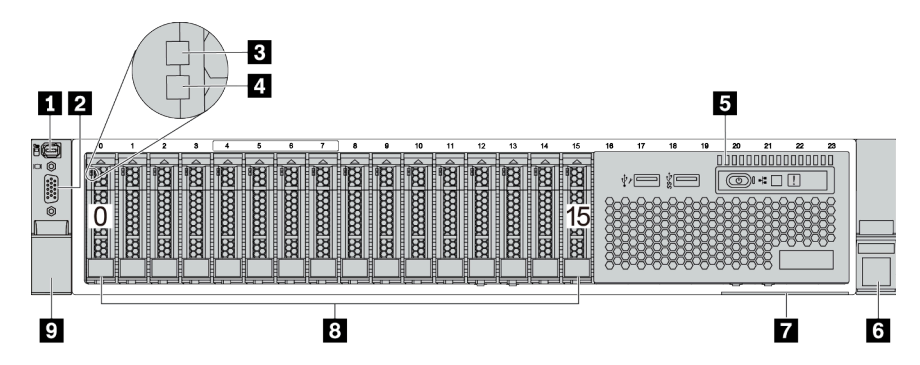

Tabla 6. Componentes en la parte frontal del servidor

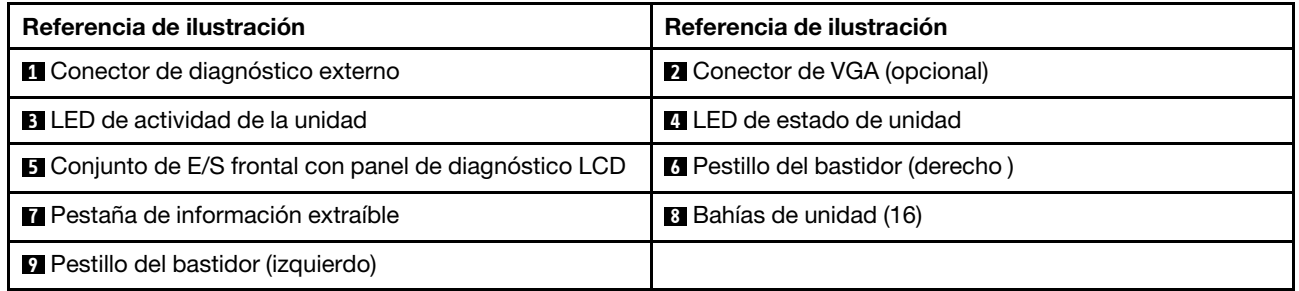

## <span id="page-43-0"></span>Modelos de servidor con veinticuatro bahías de unidad frontales de 2,5 pulgadas

En la siguiente ilustración se muestra la vista frontal de los modelos de servidor con veinticuatro bahías de unidad frontales de 2,5 pulgadas.

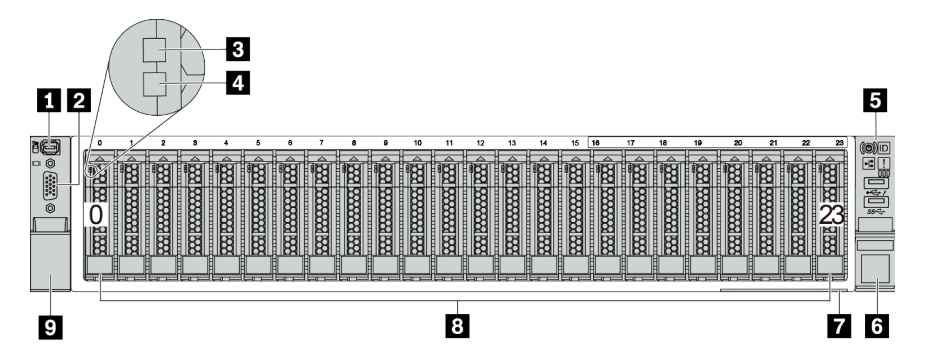

Tabla 7. Componentes en la parte frontal de los modelos de servidor

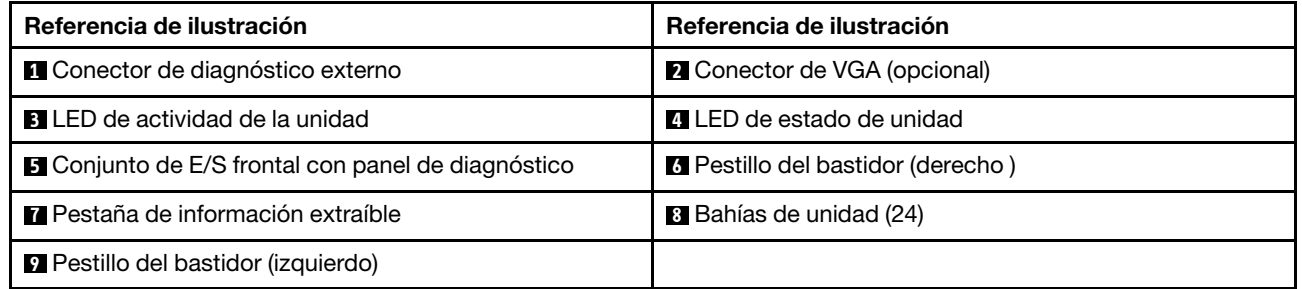

## <span id="page-44-0"></span>Modelos de servidor con bahías de unidad frontales de 2,5 pulgadas (sin placa posterior)

En la siguiente ilustración se muestra la vista frontal de los modelos de servidor con bahías de unidad frontales de 2,5 pulgadas (sin placas posteriores).

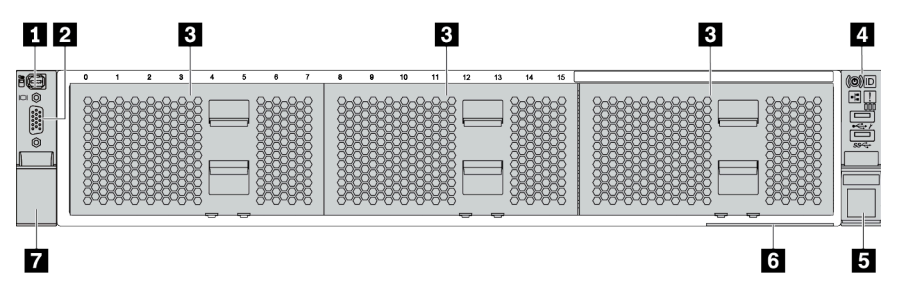

Tabla 8. Componentes en la parte frontal de los modelos de servidor

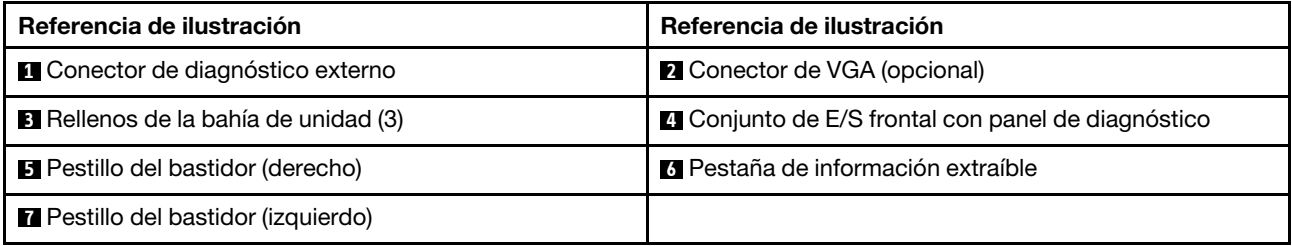

## <span id="page-45-0"></span>Modelos de servidor con ocho bahías de unidad frontales de 3,5 pulgadas

En la siguiente ilustración se muestra la vista frontal de los modelos de servidor con ocho bahías de unidad frontales de 3,5 pulgadas.

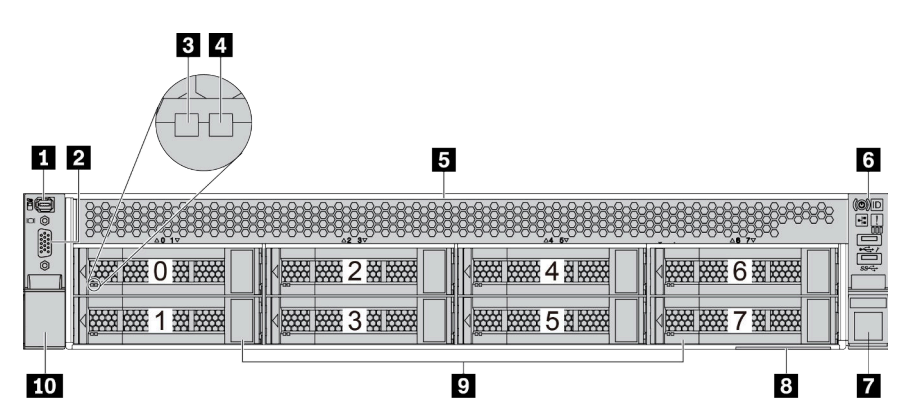

Tabla 9. Componentes en la parte frontal de los modelos de servidor

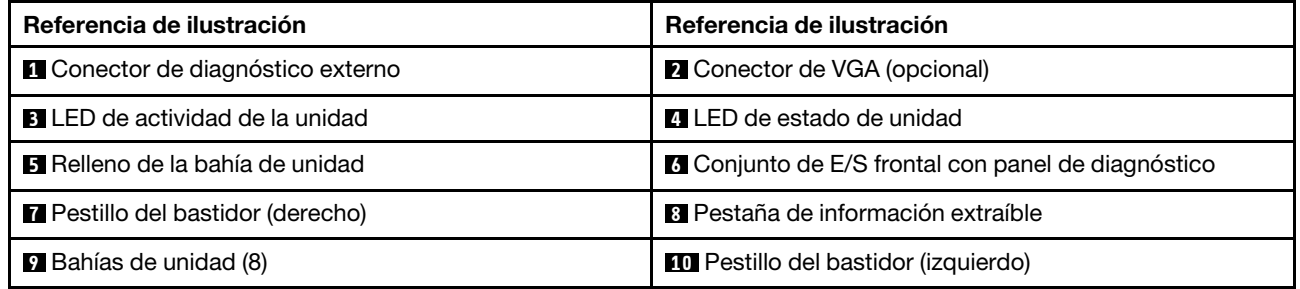

## <span id="page-46-0"></span>Modelos de servidor con doce bahías de unidad frontales de 3,5 pulgadas

En la siguiente ilustración se muestra la vista frontal de los modelos de servidor con doce bahías de unidad de 2,5 pulgadas.

| $3 \parallel 4$<br>$1$   2                    |                                                                 | 5                                                                                   |
|-----------------------------------------------|-----------------------------------------------------------------|-------------------------------------------------------------------------------------|
| BO<br><b>BEAT</b><br>経接<br>$\frac{1}{\alpha}$ | <b>PARK RANG</b><br>磁器<br><b>NEWS RANGE</b><br>対数機<br>6<br>3    | <b>(O)</b><br>$\overline{\phantom{a}}$<br>図<br><b>TANK AND</b><br><b>Elion</b><br>9 |
| 望<br><b>EXAMPLE</b>                           | <b>TANK PARK</b><br><b>New Processor</b><br>英联盟<br>神経<br>⇁<br>4 | τm<br>ПI<br><b>TEAM ROOM DESCRIPTION</b>                                            |
| 接接<br><b>WARREN</b><br>$\sqrt{2}$<br>∠        | <b>NAMA DARK</b><br>图图<br><b>NAME DANGE</b><br>英联<br>8<br>5     | π<br>1图 陈蕊<br><b>NAME OF OCCUPANT</b>                                               |
| 9                                             | 8                                                               | 6                                                                                   |

Tabla 10. Componentes en la parte frontal de los modelos de servidor

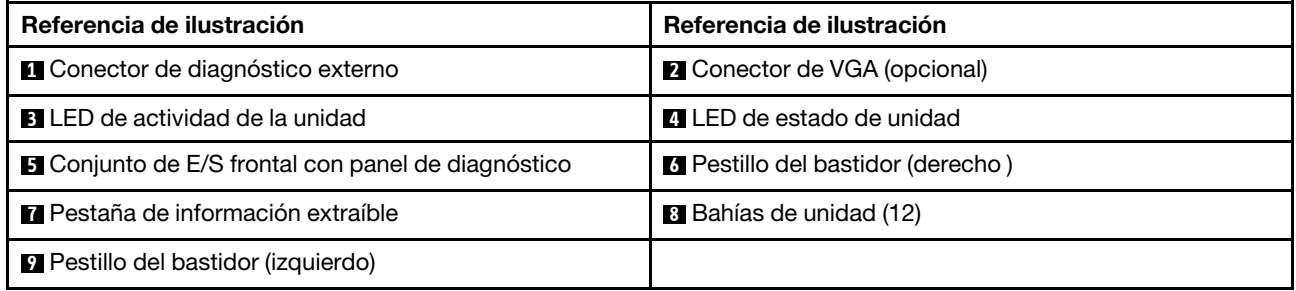

## <span id="page-47-0"></span>Vista frontal de modelos de servidor con bahías de unidad frontales de 3,5 pulgadas (sin placas posteriores)

En la siguiente ilustración se muestra la vista frontal de los modelos de servidor con bahías de unidad de 3,5 pulgadas (sin placas posteriores).

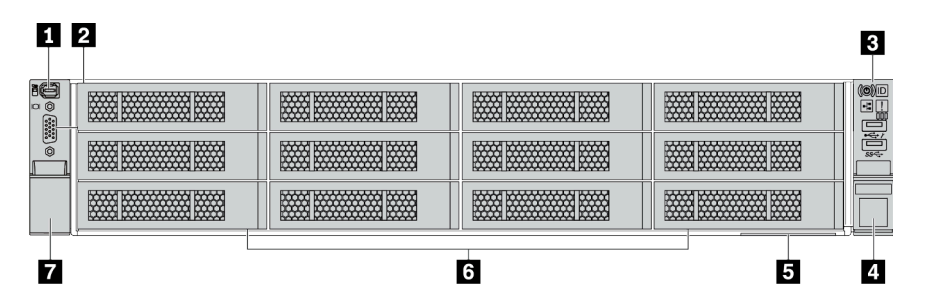

Tabla 11. Componentes en la parte frontal de los modelos de servidor

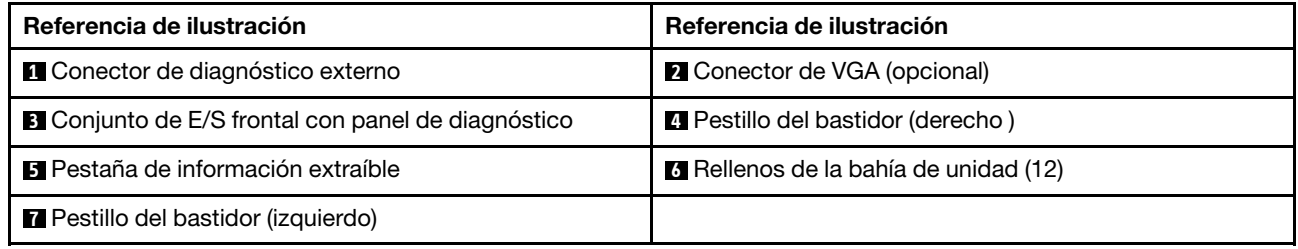

## <span id="page-48-0"></span>Visión general de los componentes frontales

## Panel de diagnóstico

El panel de diagnóstico está integrado en el conjunto de E/S frontal en algunos modelos. Para obtener información sobre los controles y LED de estado en el panel de diagnóstico, consulte ["Panel de diagnóstico"](#page-50-0)  [en la página 47.](#page-50-0)

## LED de la unidad

Cada unidad de intercambio en caliente viene con un LED de actividad y un LED de estado y las señales están controladas por las placas posteriores. Los distintos colores y velocidades indican distintas actividades o el estado de la unidad. En la siguiente ilustración se muestran los LED de una unidad de disco duro o una unidad de estado sólido.

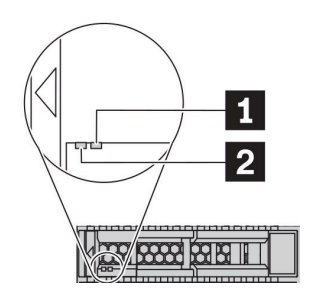

Figura 5. LED de la unidad

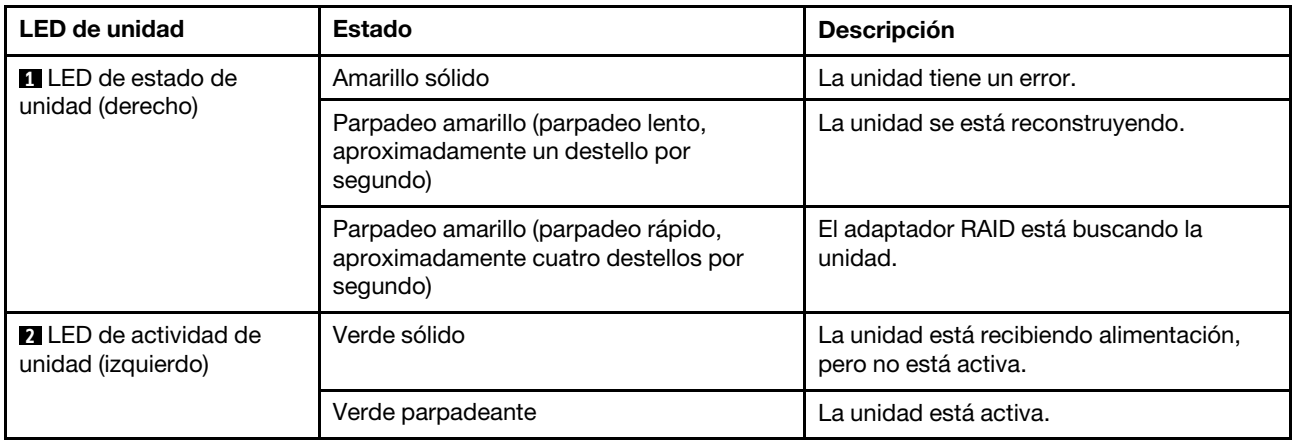

#### Conector de diagnóstico externo

El conector es para conectar un auricular de diagnóstico externo. Para obtener más información sobre sus funciones, consulte ["Panel de diagnósticos de LCD/auricular" en la página 50](#page-53-0).

## Conjunto de E/S frontal con panel de diagnóstico LCD

El conjunto viene con un panel de diagnósticos de LCD integrado que se puede utilizar para obtener rápidamente el estado del sistema, los niveles de firmware, la información de red y la información de estado sobre el sistema. Para obtener más información sobre las funciones del panel, consulte ["Panel de](#page-53-0)  [diagnósticos de LCD/auricular" en la página 50](#page-53-0).

#### Unidades de intercambio en caliente y bahías de unidad

Las bahías de unidad de la parte frontal y posterior del servidor están diseñadas para unidades de intercambio en caliente. El número de unidades instaladas en el servidor varía según el modelo. Al instalar unidades, siga el orden de los números de las bahías de unidad.

La refrigeración y la integridad EMI del servidor están protegidas si todas las bahías de unidad están ocupadas. Las bahías de unidad vacías se deben llenar con rellenos de unidad.

#### Pestaña de información extraíble

La etiqueta de acceso de red de Lenovo XClarity Controller está adherida a la pestaña extraíble de información. El nombre de host Lenovo XClarity Controller predeterminado y la dirección de vínculo local (LLA) IPv6 se proporcionan en la pestaña.

Para obtener más información, consulte ["Configuración de conexión de red para Lenovo XClarity Controller"](#page-250-0) [en la página 247](#page-250-0).

## Pestillos del bastidor

Si el servidor se instala en un bastidor, puede utilizar los pestillos del bastidor para ayudarle a deslizar el servidor fuera del bastidor. También puede utilizar los pestillos del bastidor y los tornillos para fijar el servidor en el bastidor, de modo que el servidor no se deslice hacia fuera, algo especialmente importante en áreas propensas a la vibración. Para obtener más información, consulte la Guía de instalación del bastidor incluida con el conjunto de rieles.

## Conectores USB 3.2 Gen 1 (5 Gbps)

Los conectores USB 3.2 Gen 1 (5 Gbps) pueden utilizarse para conectar un dispositivo compatible con USB, como un teclado, un mouse USB o un dispositivo de almacenamiento USB.

## Conector VGA

Los conectores VGA de la parte frontal y posterior del servidor se pueden utilizar para conectar un monitor de alto rendimiento, un monitor de entrada directa u otros dispositivos que utilicen un conector VGA.

#### Conector USB de XClarity Controller

El conector USB de XClarity Controller puede funcionar como un conector USB 2.0 corriente al SO host. Además, también se puede utilizar para conectar el servidor a un dispositivo Android o iOS, donde se puede instalar e iniciar la aplicación Lenovo XClarity Mobile para gestionar el sistema mediante XClarity Controller.

Para obtener más detalles acerca del uso de la aplicación Lenovo XClarity Mobile, consulte [http://](http://sysmgt.lenovofiles.com/help/topic/com.lenovo.lxca.doc/lxca_usemobileapp.html) [sysmgt.lenovofiles.com/help/topic/com.lenovo.lxca.doc/lxca\\_usemobileapp.html](http://sysmgt.lenovofiles.com/help/topic/com.lenovo.lxca.doc/lxca_usemobileapp.html).

# <span id="page-50-0"></span>Panel de diagnóstico

El panel de diagnósticos proporciona controles, conectores y LED.

Nota: El panel de diagnósticos con una pantalla LCD está disponible para algunos modelos. Para obtener más detalles, consulte ["Panel de diagnóstico de LCD/auricular" en la página 50.](#page-53-0)

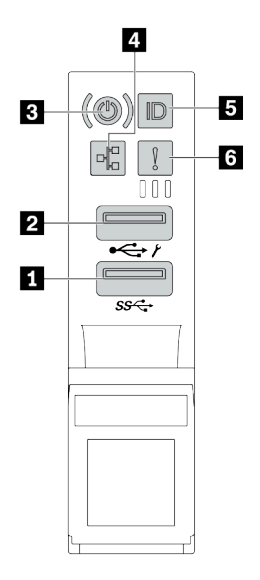

Figura 6. Conjunto de E/S frontal para modelos de servidor

Tabla 12. Componentes del conjunto de E/S frontal

| Referencia de ilustración                                        | Referencia de ilustración                                       |
|------------------------------------------------------------------|-----------------------------------------------------------------|
| Conector USB 3.2 Gen 1 (5 Gbps)                                  | 2 Conector USB 2.0 con gestión de XClarity Controller           |
| <b>B</b> Botón de inicio/apagado con LED de estado de<br>energía | LED de actividad de red (para el adaptador Ethernet<br>OCP 3.0) |
| <b>B</b> Botón de ID del sistema con LED de ID del sistema       | <b>6</b> LED de error del sistema                               |

## **1 Conector USB 2.0 con gestión de XClarity Controller**

Dependiendo del valor, este conector admite la función USB 2.0, la característica de gestión XClarity Controller o ambas.

- Si el conector está configurado para la función USB 2.0, puede conectar un dispositivo que requiera esta conexión, como un teclado, el mouse o un dispositivo de almacenamiento USB.
- Si el conector está configurado para la función de gestión XClarity Controller, puede conectar un dispositivo móvil instalado con la aplicación para ejecutar registros de eventos XClarity Controller.
- Si el conector está configurado para ambas funciones, puede pulsar el botón de ID del sistema por tres segundos para alternar entre las dos funciones.

## **2** Conector USB 3.2 Gen 1 (5 Gbps)

Se utiliza para conectar un dispositivo que requiere una conexión USB 2.0 o 3.2, como un teclado, un mouse o una unidad de almacenamiento USB.

## **3** Botón de inicio/apagado con LED de estado de energía

Puede presionar el botón de inicio para encender el servidor cuando termine de configurar el servidor. También puede mantener presionado el botón de inicio/apagado durante algunos segundos para apagar el servidor si no puede apagarlo desde el sistema operativo. El LED de estado de energía le ayuda a determinar el estado de energía actual.

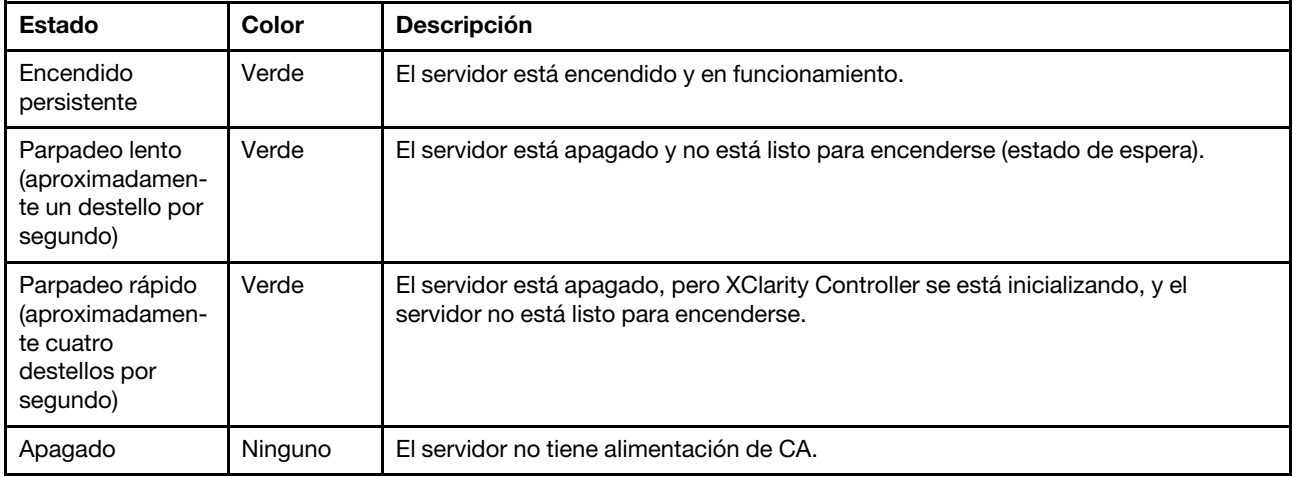

## **4** LED de actividad de la red

Cuando se instala un adaptador Ethernet OCP 3.0, el LED de actividad de red del conjunto de E/S frontal le ayuda a identificar la conectividad y la actividad de la red.

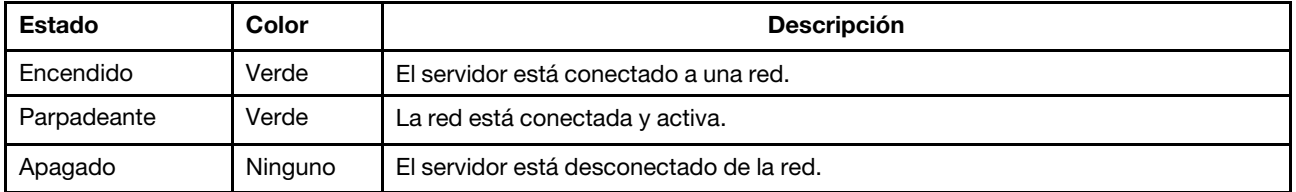

Nota: Si no se instala ningún adaptador Ethernet OCP 3.0, este LED estará apagado.

## **5** Botón de ID del sistema con LED de ID del sistema

Utilice este botón de ID del sistema y el LED azul de ID del sistema para localizar visualmente el servidor. En la parte posterior del servidor también hay un LED de ID del sistema. Cada vez que se presiona el botón de ID del sistema, el estado de ambos LED de ID del sistema cambia. Los LED pueden cambiar a encendido, parpadeando o apagado.

Si el conector USB de XClarity Controller está configurado para tener la función USB 2.0 y función de gestión de XClarity Controller, puede pulsar el botón de identificación por tres segundos para alternar entre las dos funciones.

#### **M** LED de error del sistema

El LED de error del sistema proporciona funciones de diagnóstico básicas para el servidor. Si el LED de error del sistema está iluminado, es posible que también se iluminen uno o más LED de algún otro lugar del servidor para indicarle el origen del error.

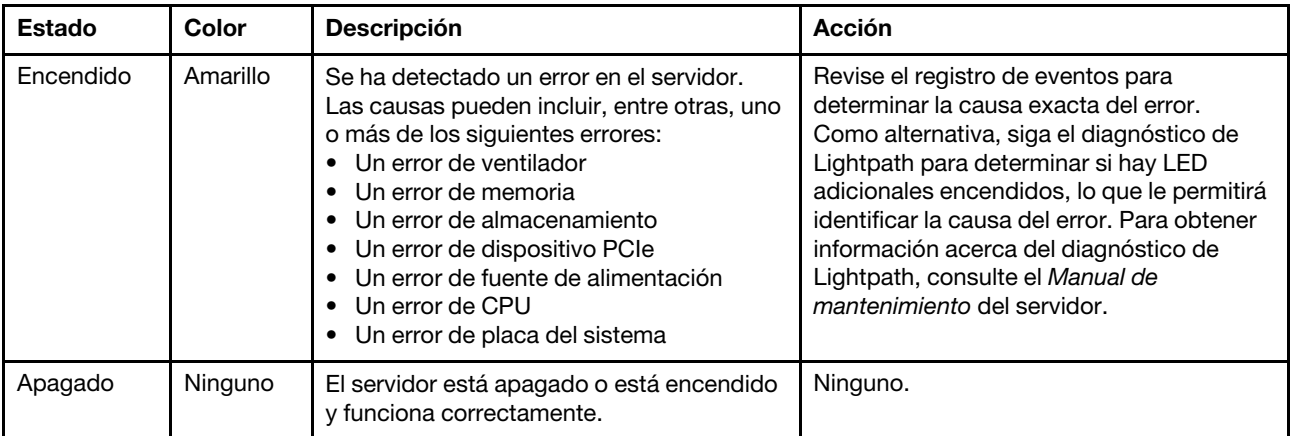

# <span id="page-53-0"></span>Panel de diagnóstico de LCD/auricular

El panel de diagnóstico de LCD es un componente conectado a la parte frontal del servidor. El auricular de diagnóstico LCD externo es un dispositivo externo que se puede conectar al servidor con un cable. Las funciones del componente integrado y del dispositivo externo son las mismas, ambas se pueden utilizar para acceder rápidamente a la información del sistema como los errores activos, el estado del sistema, información de firmware, información de la red e información del estado.

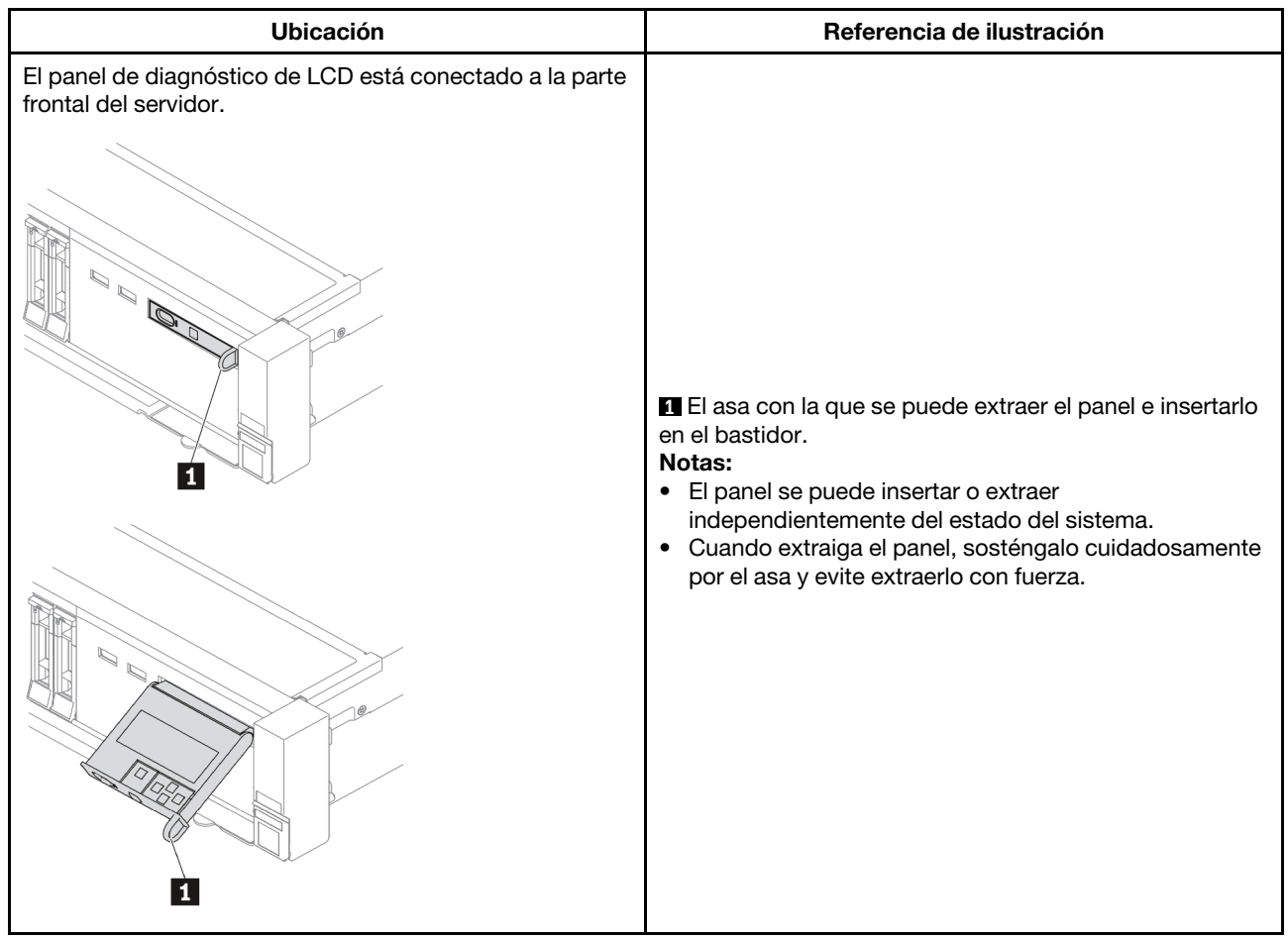

#### Dónde se encuentra el panel de diagnóstico de LCD

## Dónde se encuentra el auricular de diagnóstico de LCD externo

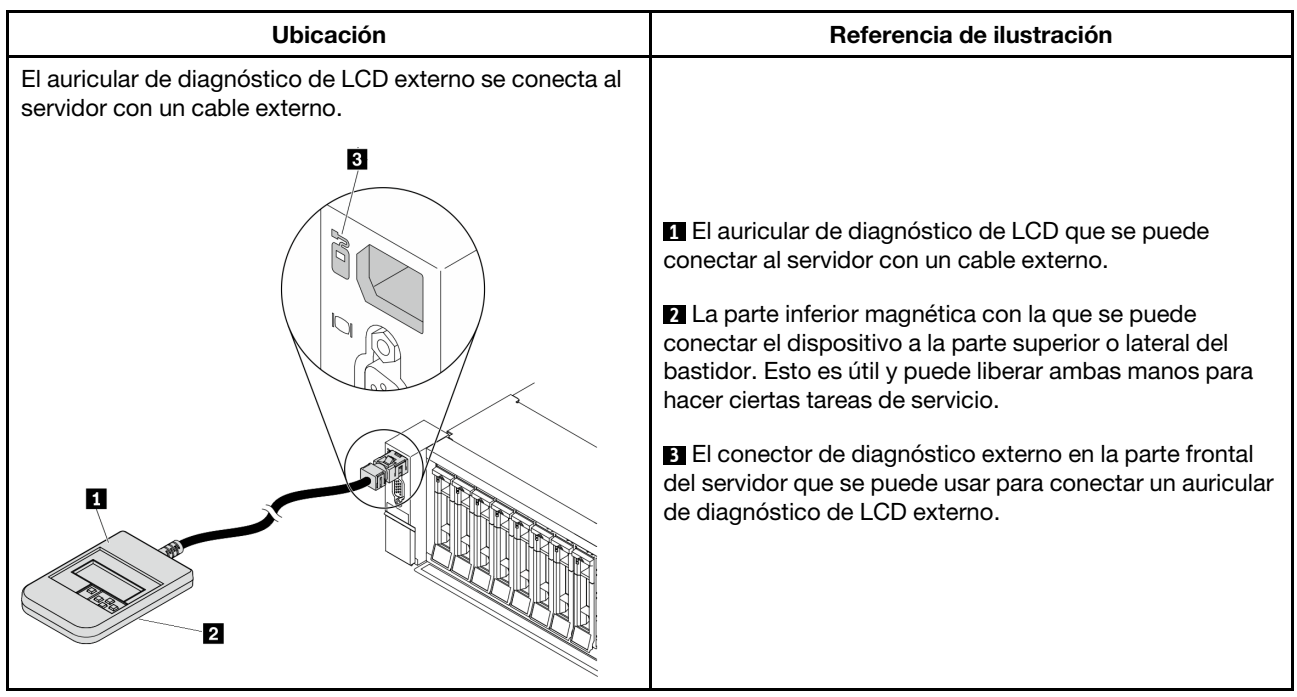

Nota: Ponga atención a los siguientes pasos cuando desconecte el auricular externo:

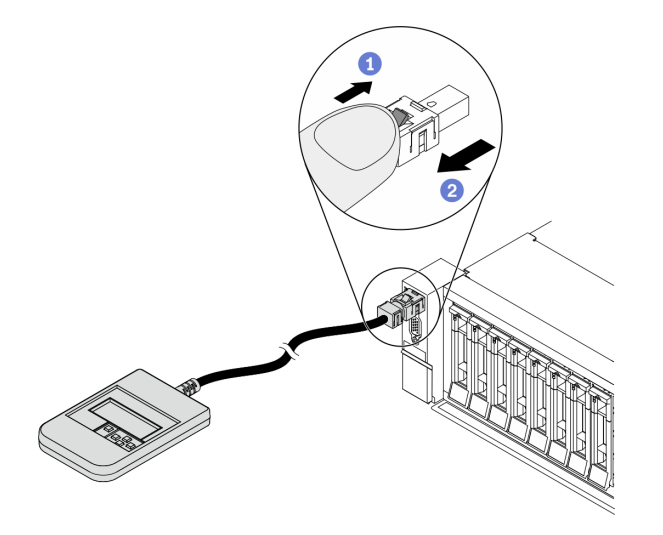

Paso 1. Presione el clip de plástico en el conectador en la dirección que se muestra.

Paso 2. Tire suavemente del cable del conector mientras mantiene presionando el clip.

#### Visión general de panel de diagnóstico de LCD

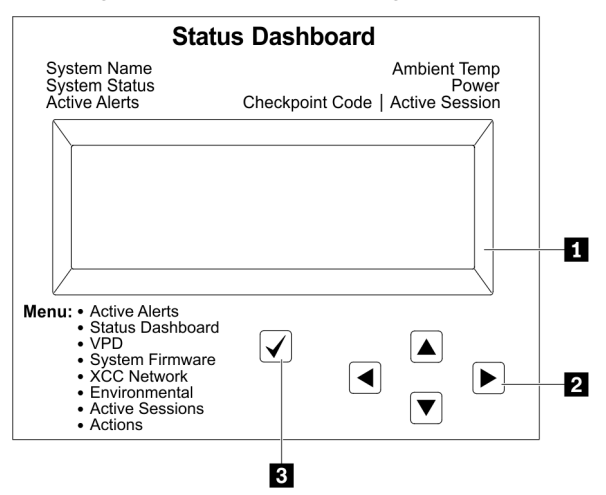

#### **1** Pantalla LCD

**2** Botones de desplazamiento (arriba/abajo/izquierda/derecha). Presione los botones de desplazamiento para ubicar y seleccionar la información del sistema.

**3** Botón Seleccionar. Presione el botón Seleccionar para seleccionar las opciones del menú.

## Diagrama de flujo de las opciones

El panel/auricular de diagnóstico de LCD muestra distintos tipos de información del sistema. Desplácese por las opciones con las teclas de desplazamiento.

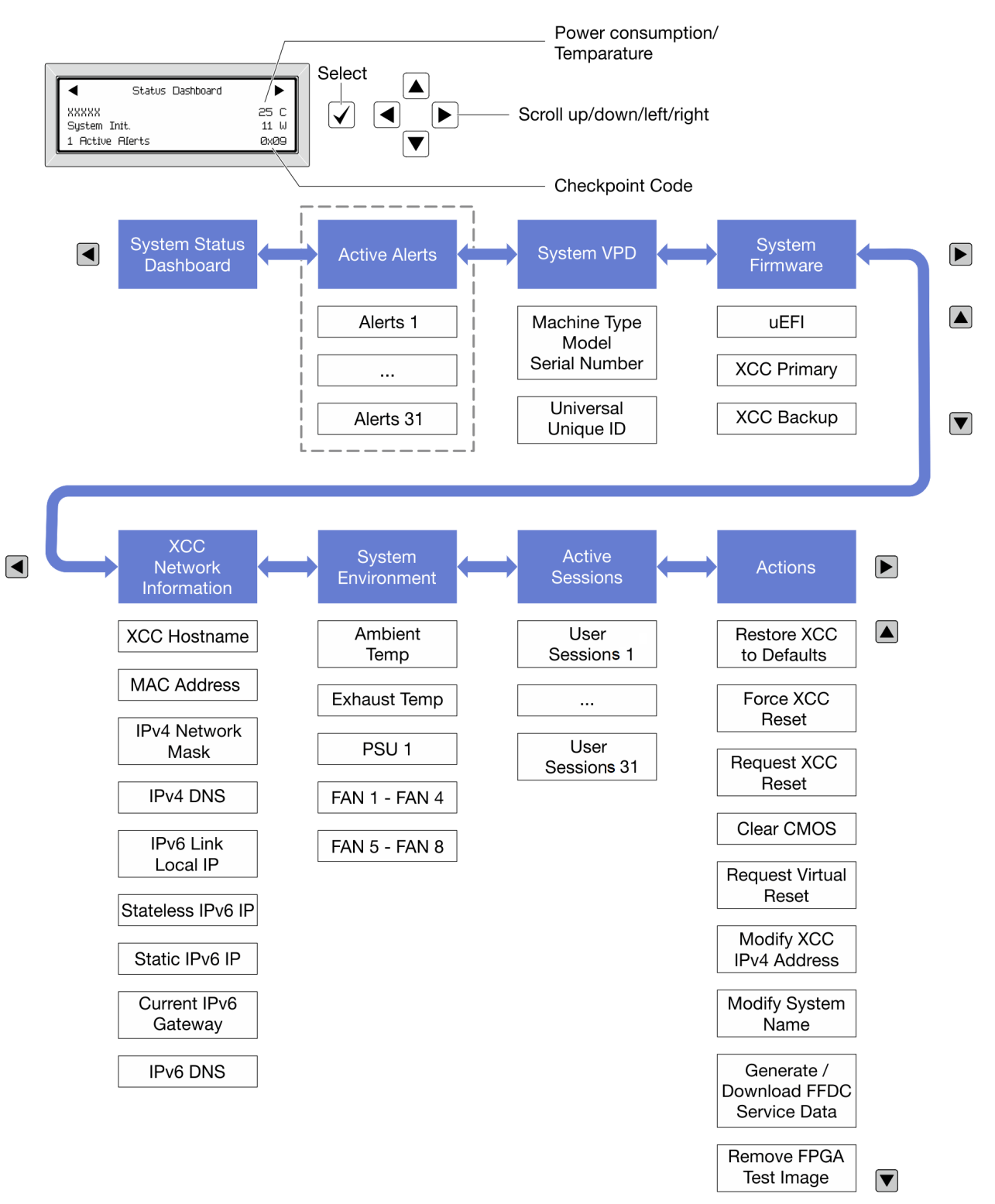

## Lista de menú completa

A continuación se muestra una lista de las opciones disponibles en el panel/auricular de diagnóstico de LCD. Alterne entre una opción y las entradas subordinadas de información con el botón Seleccionar y alterne entre las opciones o las entradas de información con los botones de desplazamiento.

#### Menú de inicio (panel de estado del sistema)

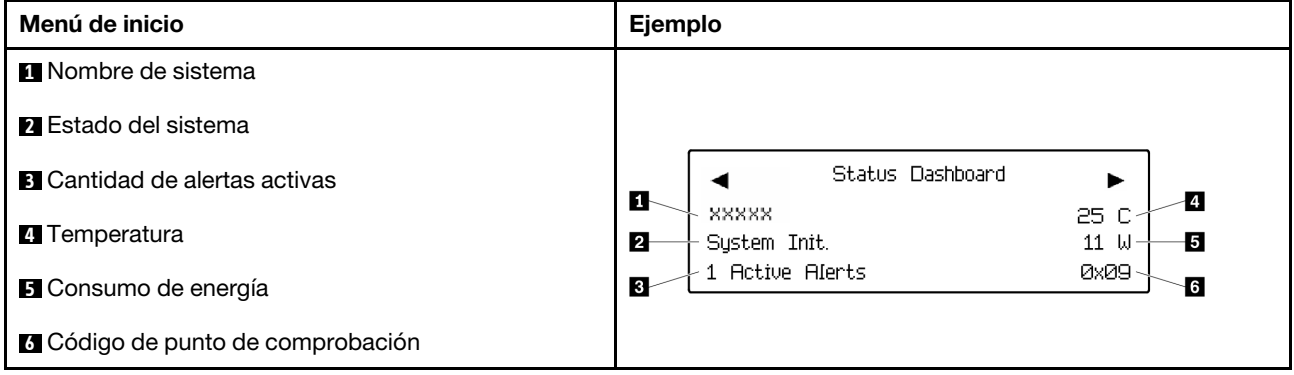

#### Alertas activas

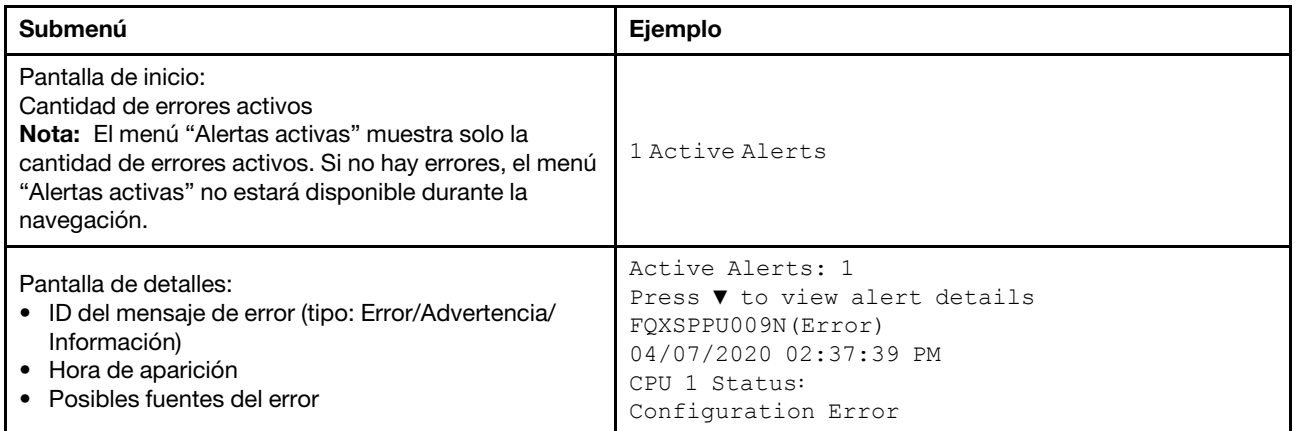

## Información de VPD de sistema

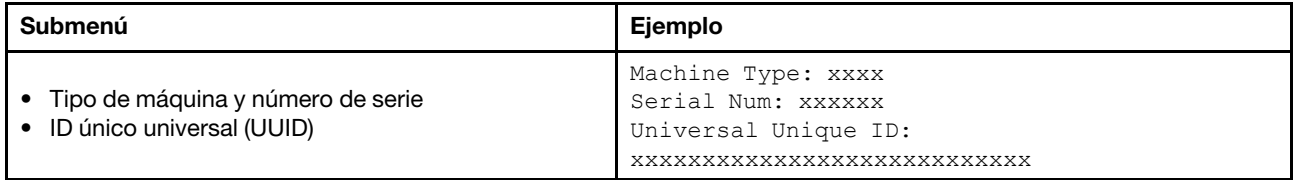

#### Firmware del sistema

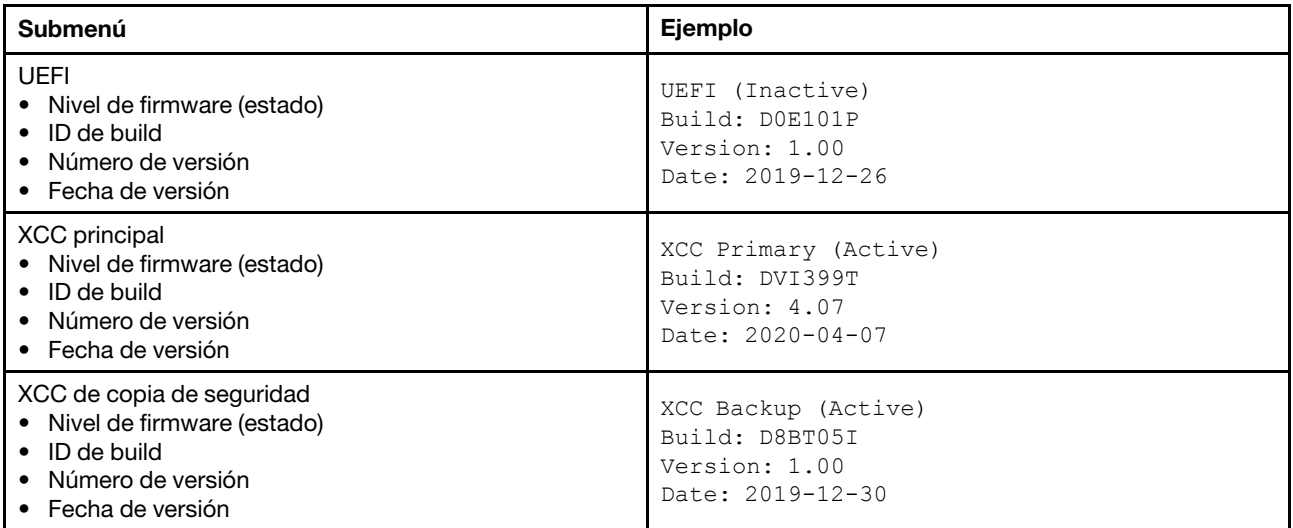

## Información de la red XCC

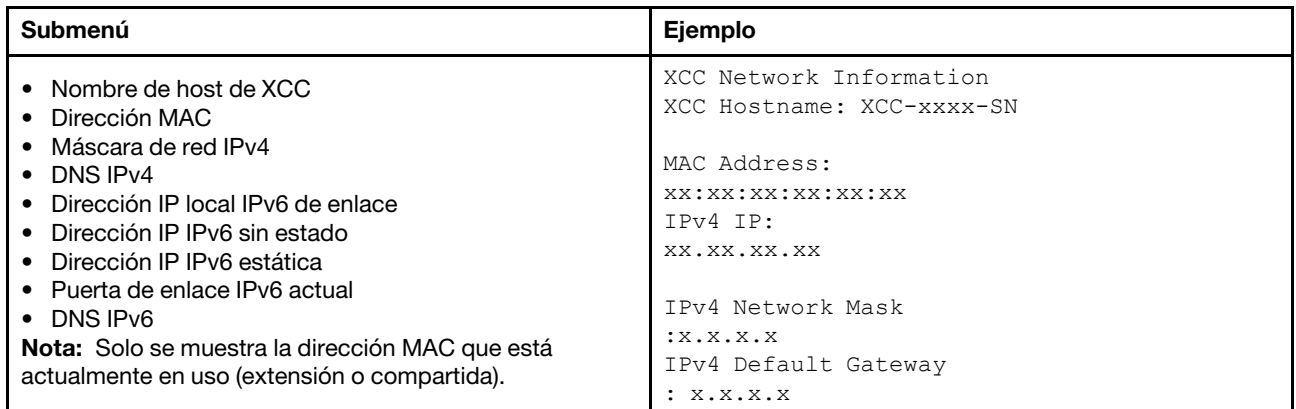

#### Información del entorno del sistema

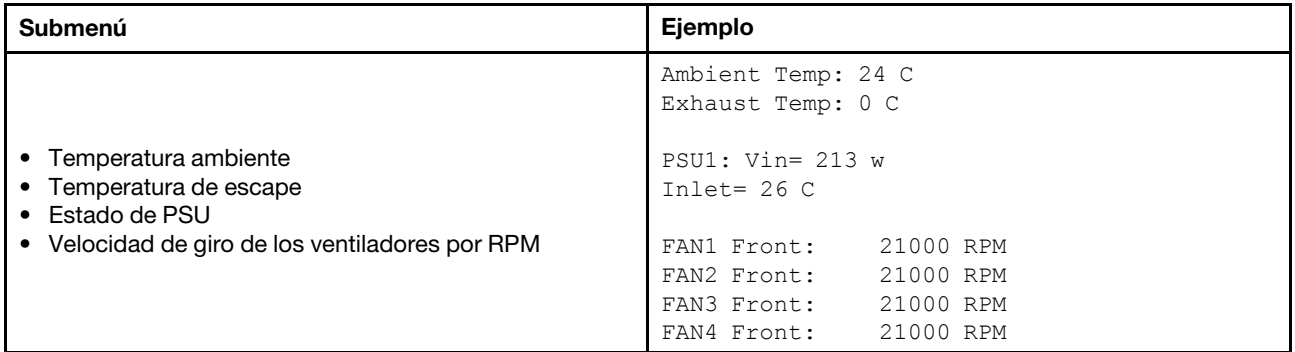

#### Sesiones activas

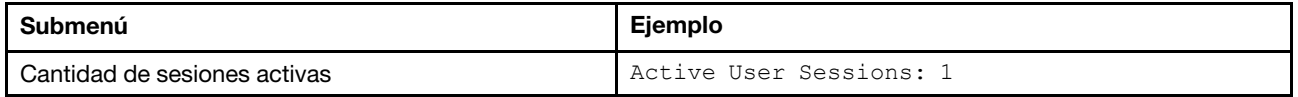

#### Acciones

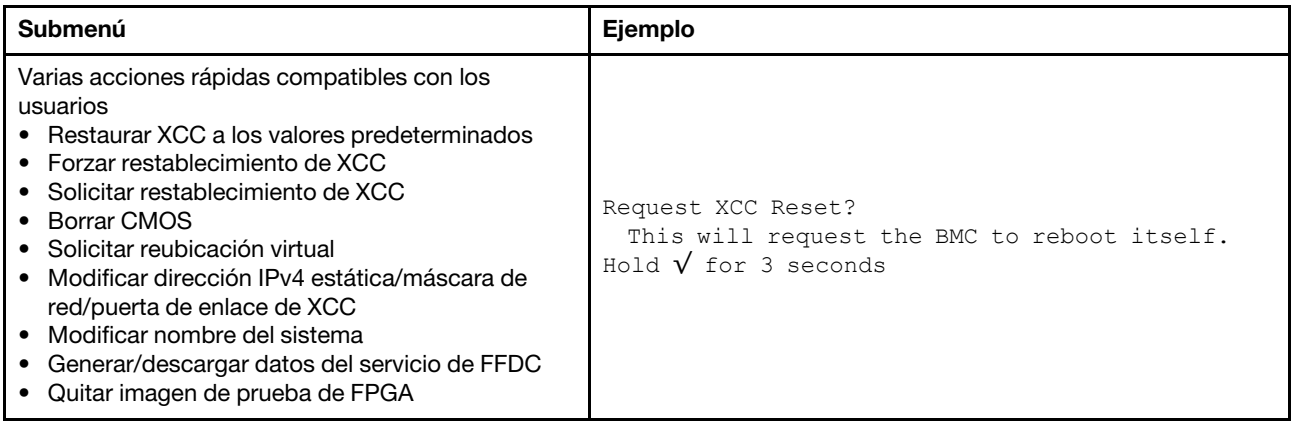

## Vista posterior

La parte posterior del servidor proporciona acceso a varios conectores y componentes.

Consulte la siguiente vista posterior para distintos modelos de servidor:

- ["Server model with eight PCIe slots" en la página 57](#page-60-0)
- ["Server model with four 2.5-inch rear drive bays and six PCIe slots" en la página 58](#page-61-0)
- ["Server model with eight 2.5-inch rear drive bays and four PCIe slots" en la página 59](#page-62-0)
- ["Server model with two 3.5-inch rear drive bays and four PCIe slots" en la página 60](#page-63-0)
- ["Server model with four 3.5-inch rear drive bays and two PCIe slots" en la página 61](#page-64-0)

## <span id="page-60-0"></span>Modelos de servidor con ocho ranuras de PCIe

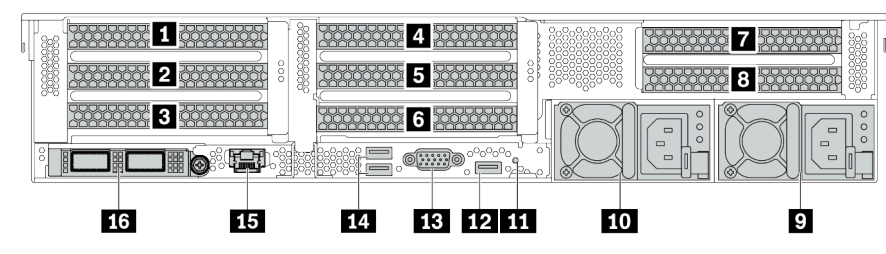

Tabla 13. Componentes en la parte posterior del servidor

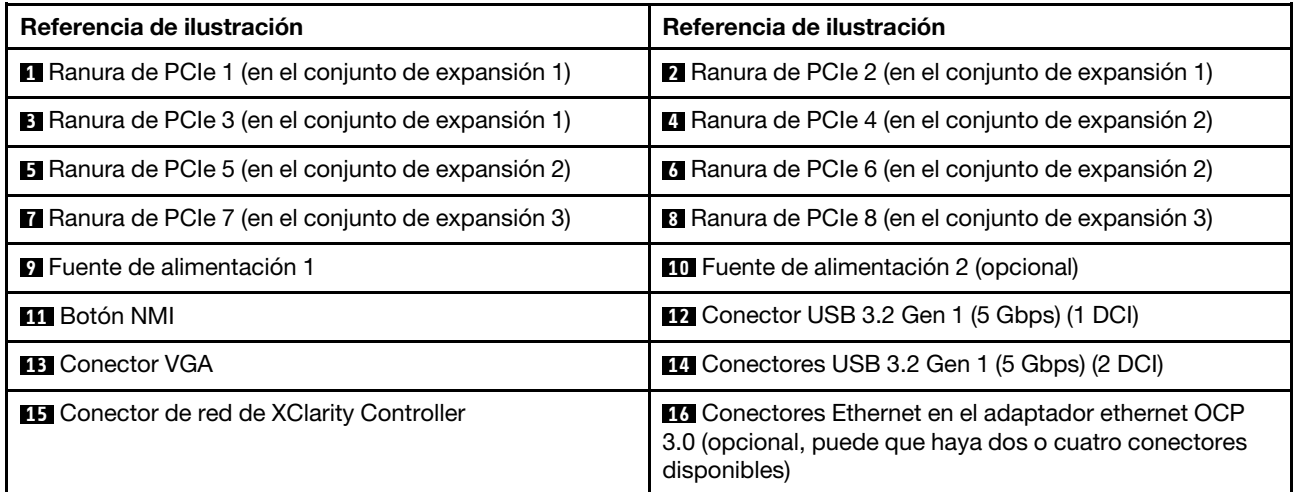

<span id="page-61-0"></span>Modelos de servidor con cuatro bahías de unidad posteriores de 2,5 pulgadas y seis ranuras PCIe

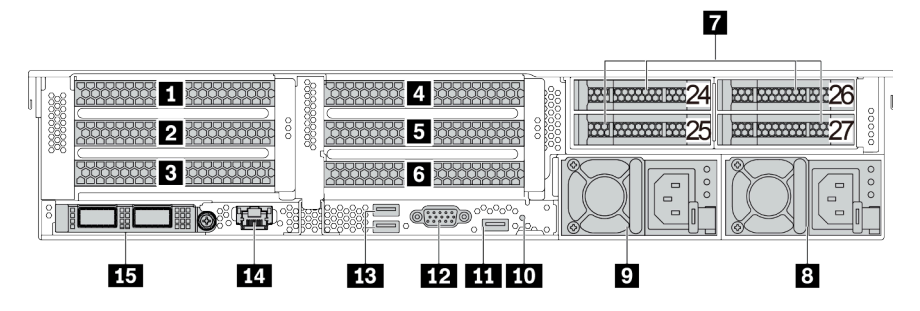

Tabla 14. Componentes en la parte posterior del servidor

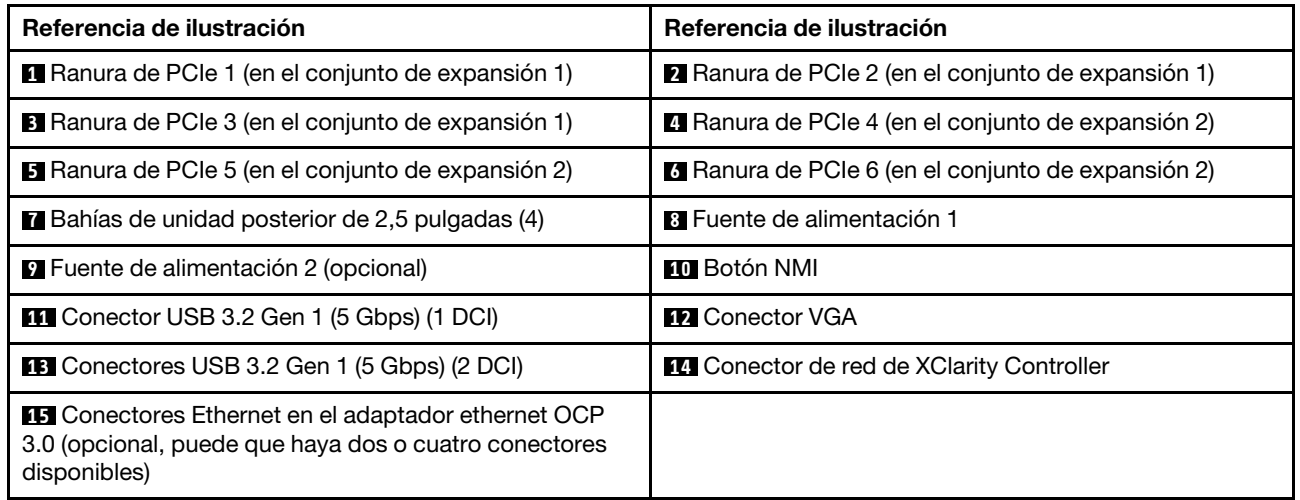

<span id="page-62-0"></span>Modelos de servidor con ocho bahías de unidad posteriores de 2,5 pulgadas y cuatro ranuras PCIe

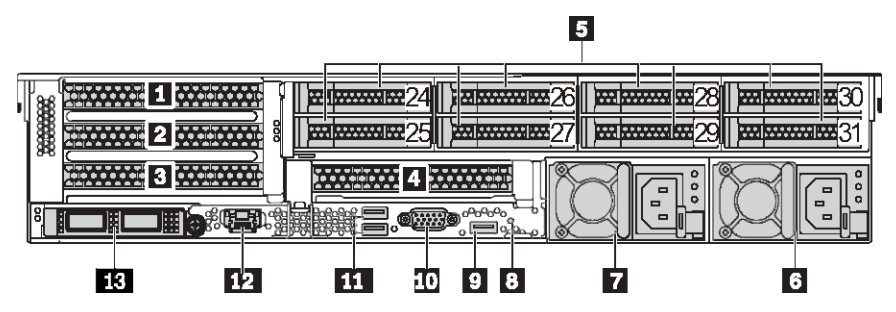

Tabla 15. Componentes en la parte posterior del servidor

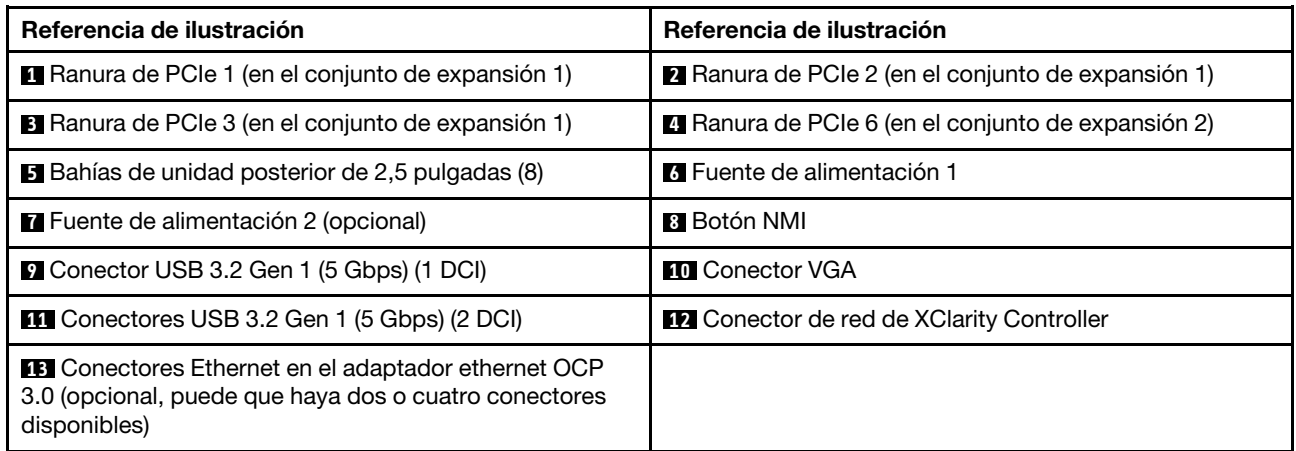

## <span id="page-63-0"></span>Modelos de servidor con dos bahías de unidad posteriores de 3,5 pulgadas y cuatro ranuras PCIe

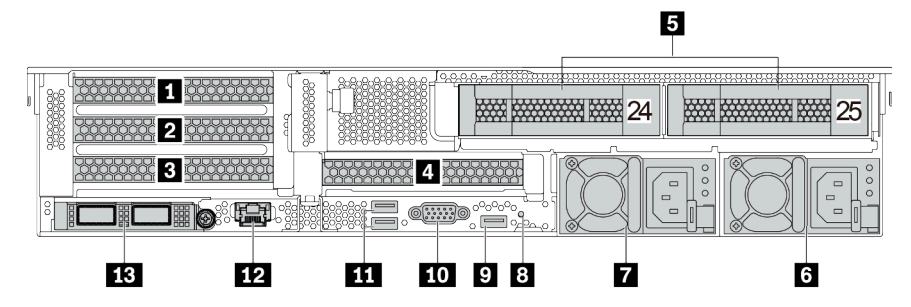

Tabla 16. Componentes en la parte posterior del servidor

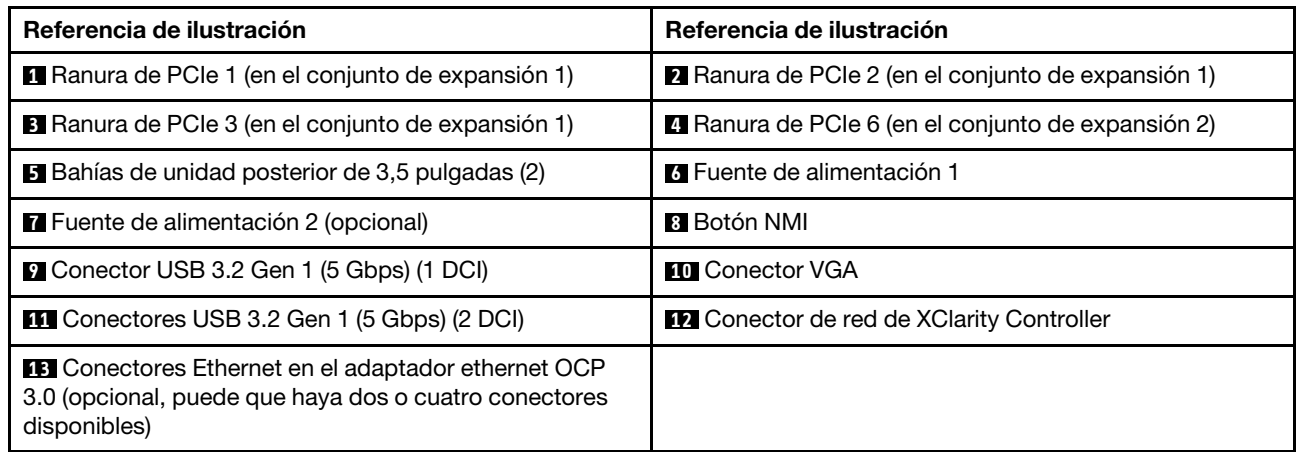

<span id="page-64-0"></span>Modelos de servidor con cuatro bahías de unidad posteriores de 3,5 pulgadas y dos ranuras PCIe

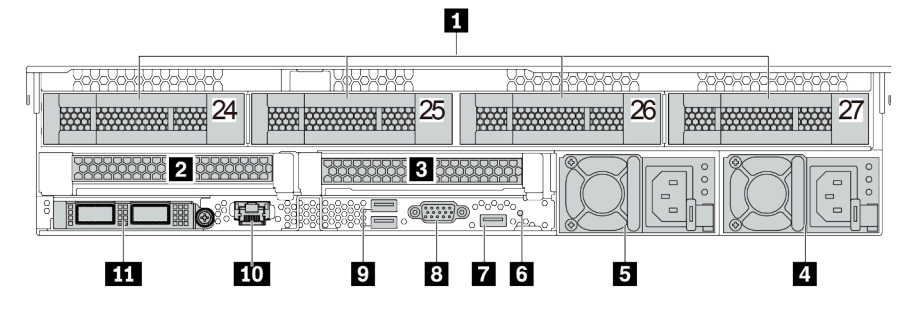

Tabla 17. Componentes en la parte posterior del servidor

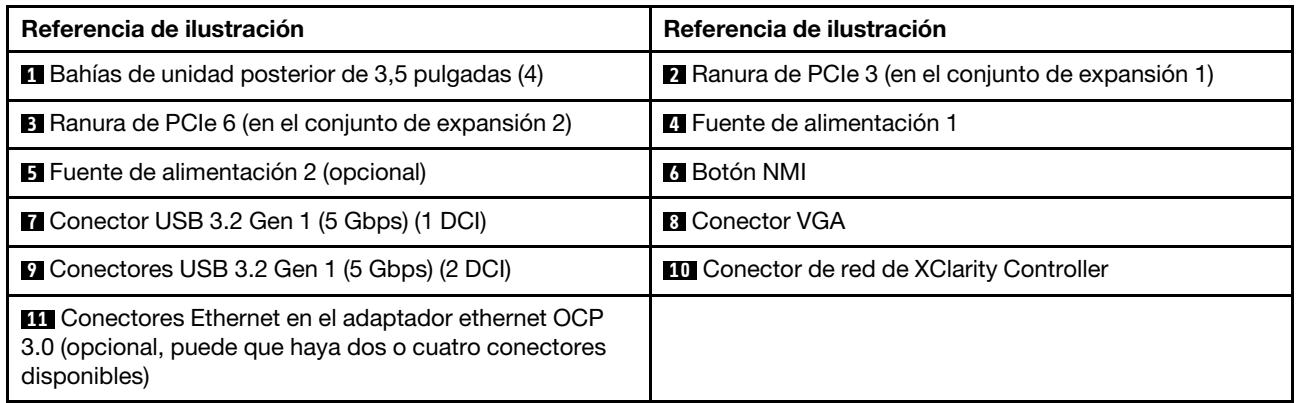

## <span id="page-65-0"></span>Visión general de los componentes posteriores

## LED de la unidad

Cada unidad de intercambio en caliente viene con un LED de actividad y un LED de estado y las señales están controladas por las placas posteriores. Los distintos colores y velocidades indican distintas actividades o el estado de la unidad. En la siguiente ilustración se muestran los LED de una unidad de disco duro o una unidad de estado sólido.

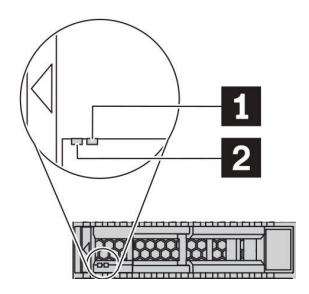

Figura 7. LED de la unidad

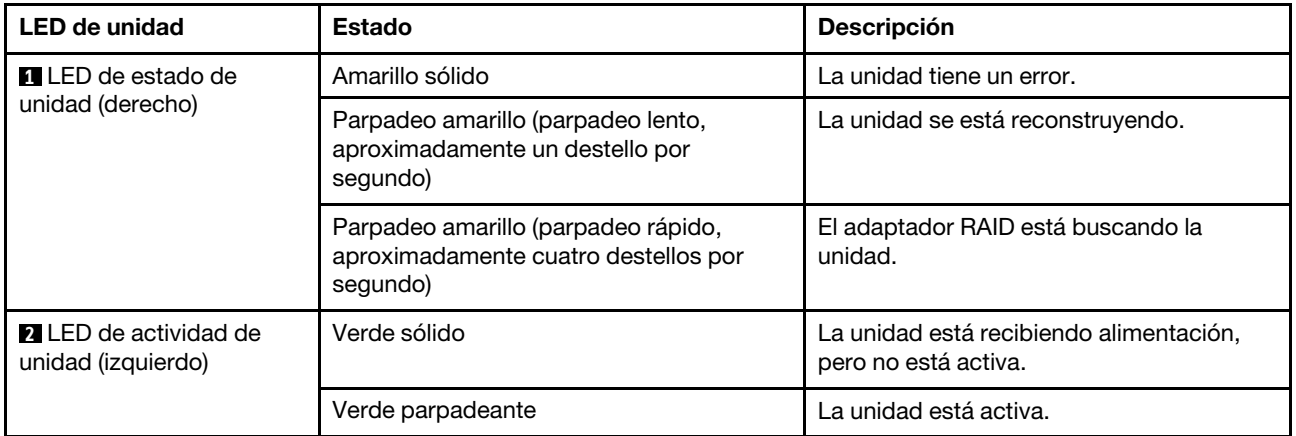

#### Conectores Ethernet

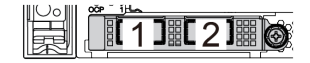

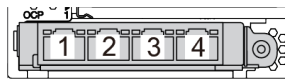

Figura 8. Módulo de OCP (dos conectores) Figura 9. Módulo de OCP (cuatro conectores)

Notas:

- El adaptador Ethernet 3.0 OCP proporciona dos o cuatro conectores Ethernet adicionales para las conexiones de red.
- De manera predeterminada, el conector Ethernet 1 (el primer puerto que comienza desde la izquierda en la vista posterior del servidor) del adaptador Ethernet OCP 3.0 también puede funcionar como un conector de gestión utilizando la capacidad de gestión compartida. Si el conector de gestión compartido falla, el tráfico puede cambiar automáticamente a otro conector en el adaptador.

#### Unidades de intercambio en caliente y bahías de unidad

Las bahías de unidad de la parte frontal y posterior del servidor están diseñadas para unidades de intercambio en caliente. El número de unidades instaladas en el servidor varía según el modelo. Al instalar unidades, siga el orden de los números de las bahías de unidad.

La refrigeración y la integridad EMI del servidor están protegidas si todas las bahías de unidad están ocupadas. Las bahías de unidad vacías se deben llenar con rellenos de unidad.

## Botón NMI

Presione este botón para forzar una interrupción no enmascarable (NMI) en el procesador. De esta manera, puede hacer que el sistema operativo se detenga (por ejemplo "Pantallazo azul de la muerte" de Windows) y generar un vuelco de memoria. Es posible que tenga que utilizar un lápiz o el extremo de un clip de papel extendido para pulsar el botón.

#### Ranuras de PCIe

Las ranuras de PCIe se encuentran en la parte posterior del servidor y su servidor admite hasta ocho ranuras de PCIe en los conjuntos de expansión 1, 2 y 3. Para obtener más información sobre las ranuras de PCIe, consulte ["Ranuras de PCIe y configuraciones" en la página 30.](#page-33-0)

A continuación se enumeran todas las piezas compatibles de las ranuras:

- Cable COM (solo ranura 3 o 6)
- Adaptadores HBA de fibre channel
- Adaptadores GPU
- Adaptadores RAID/HBA
- Adaptadores de red
- Adaptador de conmutador NVMe
- SSD de 2,5 pulgadas de 7 mm de grosor (solo ranura 3 o 6)
- SSD PCIe

#### Fuentes de alimentación

Las fuentes de alimentación redundante de intercambio en caliente ayudan a evitar la interrupción significativa en el funcionamiento del sistema cuando falla una fuente de alimentación. Puede adquirir una opción de fuente de alimentación en Lenovo e instalarla para redundancia de alimentación sin apagar el servidor.

Cada fuente de alimentación tiene tres LED de estado cerca del conector del cable de alimentación. Para obtener información sobre los LED, consulte ["LED de vista posterior" en la página 63.](#page-66-0)

#### Conectores USB 3.2 Gen 1 (5 Gbps)

Los conectores USB 3.2 Gen 1 (5 Gbps) pueden utilizarse para conectar un dispositivo compatible con USB, como un teclado, un mouse USB o un dispositivo de almacenamiento USB.

#### Conector VGA

Los conectores VGA de la parte frontal y posterior del servidor se pueden utilizar para conectar un monitor de alto rendimiento, un monitor de entrada directa u otros dispositivos que utilicen un conector VGA.

#### Conector de red de XClarity Controller

El conector de red de XClarity Controller se puede utilizar para conectar un cable Ethernet para gestionar el controlador de gestión de la placa base (BMC).

## <span id="page-66-0"></span>LED de vista posterior

La ilustración de esta sección muestra los LED de la parte posterior del servidor.

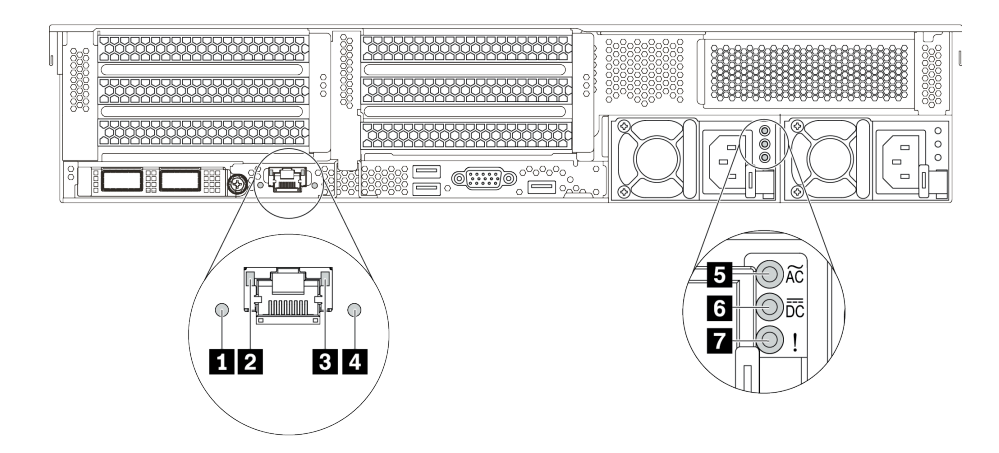

Figura 10. LED de vista posterior del servidor

Tabla 18. LED de la parte posterior del servidor

| Referencia de ilustración               | Referencia de ilustración              |
|-----------------------------------------|----------------------------------------|
| <b>Example 1D</b> del sistema           | <b>2</b> LED de enlace de Ethernet     |
| <b>B</b> LED de actividad de Ethernet   | LED de error del sistema               |
| <b>5</b> LED de entrada de alimentación | <b>6</b> LED de salida de alimentación |
| LED de error de fuente de alimentación  |                                        |

## **1 LED de ID del sistema**

Los LED azules de ID del sistema le ayudan a localizar visualmente al servidor. En la parte frontal del servidor también hay un LED de ID del sistema. Cada vez que se presiona el botón de ID del sistema, el estado de ambos LED de ID del sistema cambia. Los LED pueden cambiar a encendido, parpadeando o apagado.

#### **2 B LED** de estado de Ethernet

El conector de gestión de BMC tiene dos LED de estado.

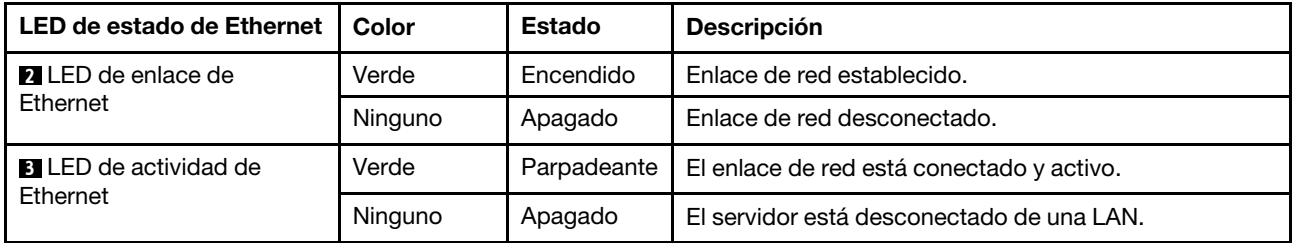

#### **4 LED** de error del sistema

El LED de error del sistema proporciona funciones de diagnóstico básicas para el servidor. Si el LED de error del sistema está iluminado, es posible que también se iluminen uno o más LED de algún otro lugar del servidor para indicarle el origen del error. Para obtener más información, consulte "Panel de diagnóstico" en [la página 47](#page-50-0).

#### **5** LED de entrada de alimentación

**6 LED** de salida de alimentación

## **7** LED de error de la fuente de alimentación

Cada fuente de alimentación de intercambio en caliente tiene tres LED de estado.

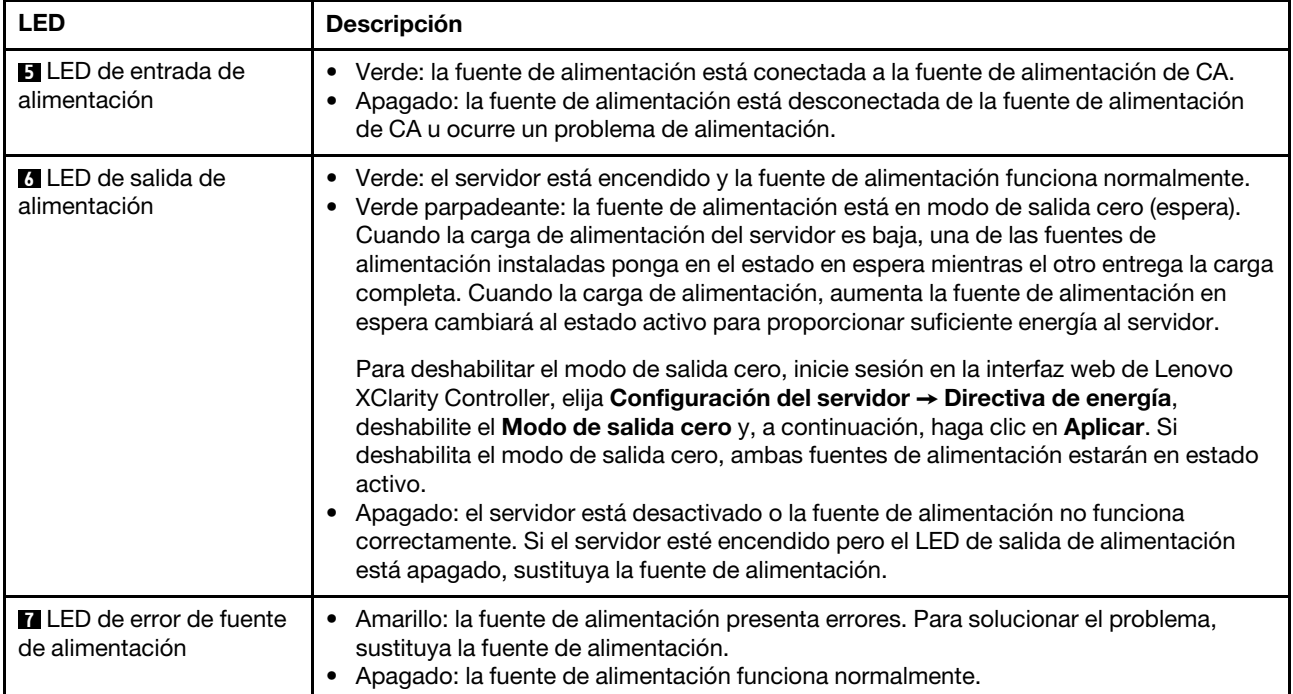

## Placa del sistema

La siguiente ilustración de esta sección muestra las ubicaciones de los componentes de la placa del sistema.

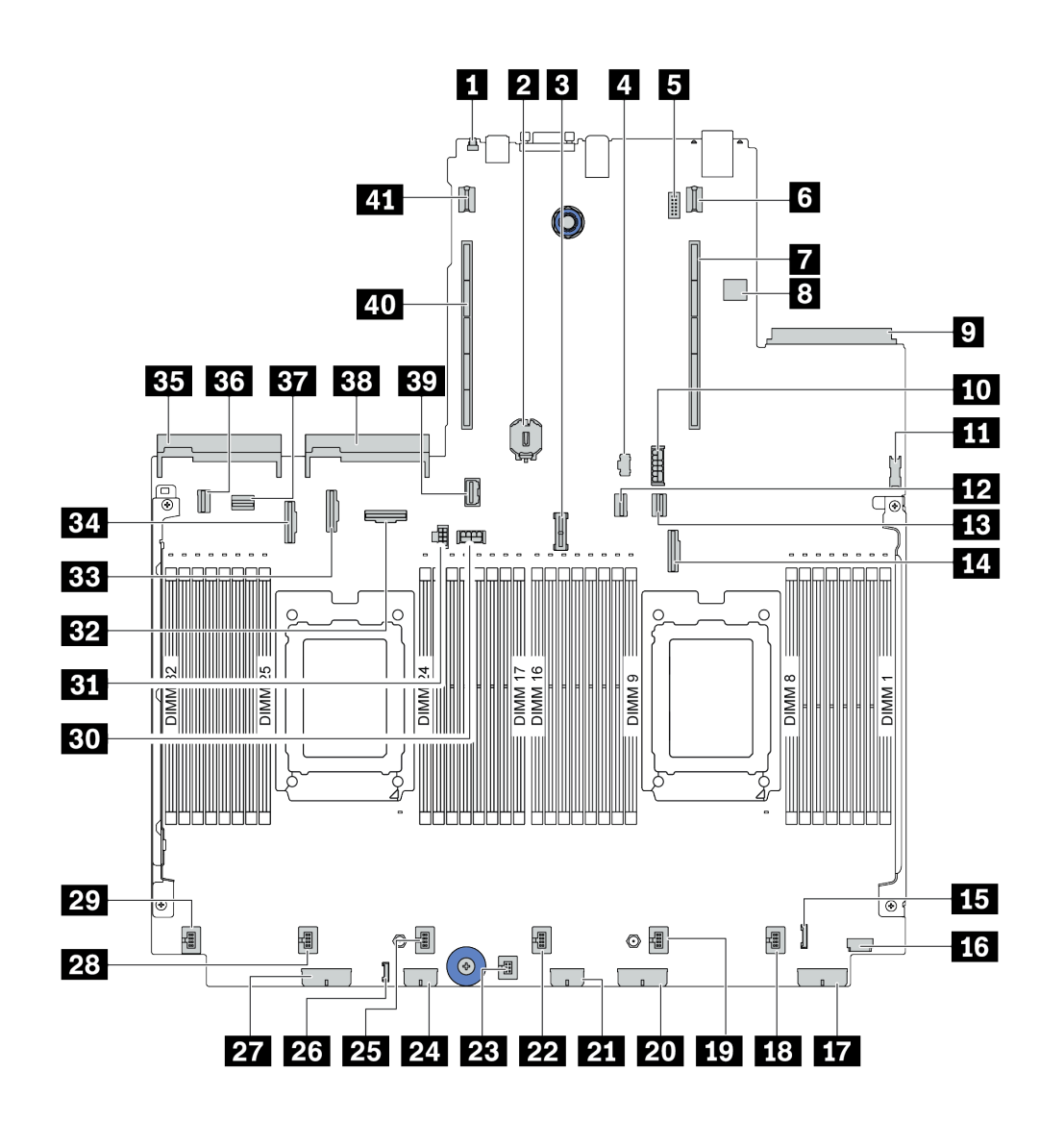

Figura 11. Componentes de la placa del sistema

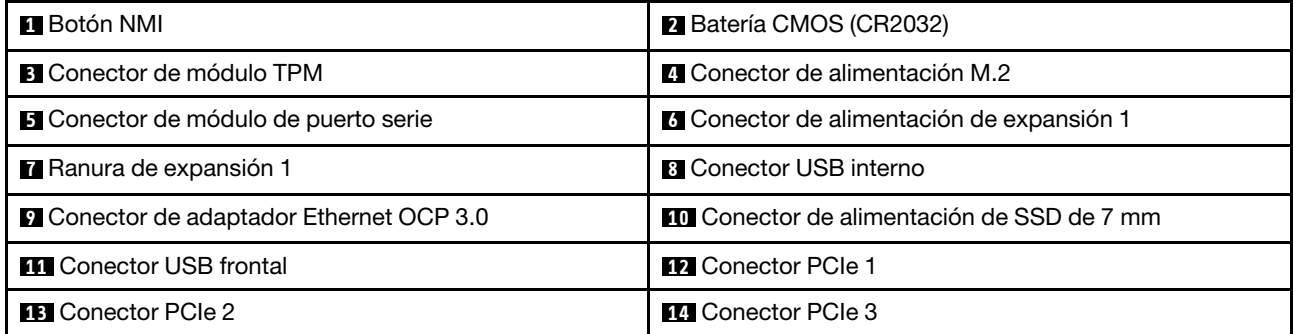

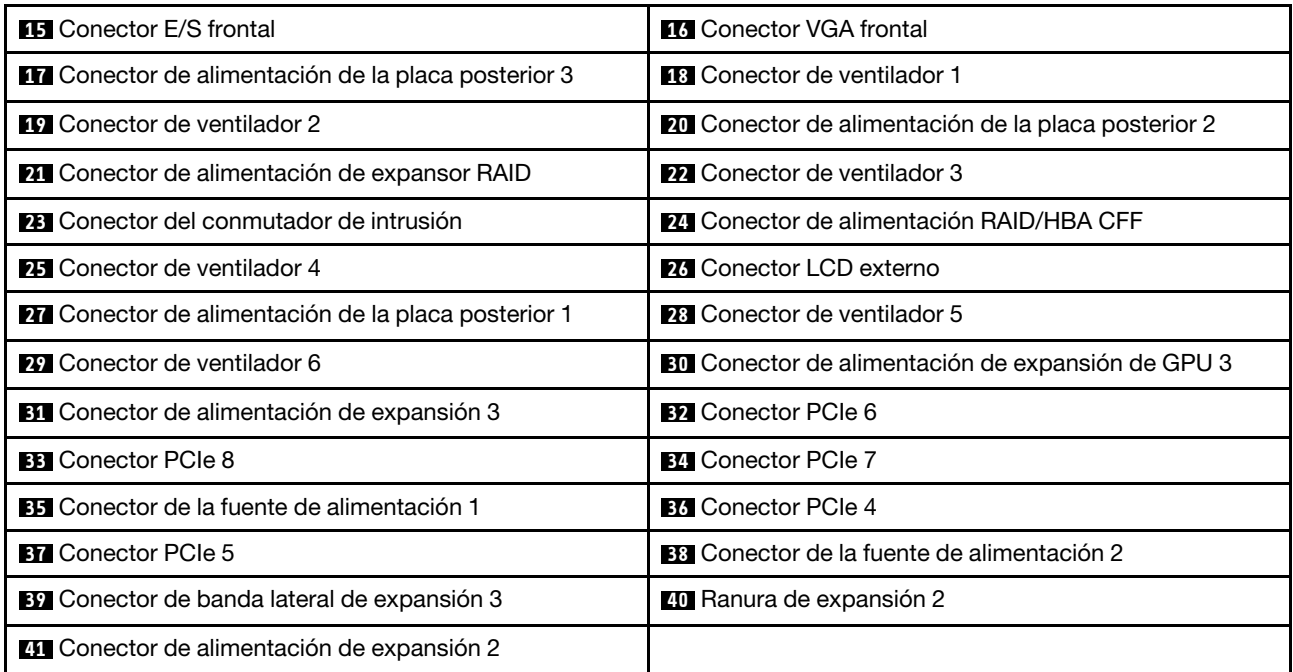

# LED de la placa del sistema

La siguiente ilustración de esta sección muestra las ubicaciones de los LED del sistema.

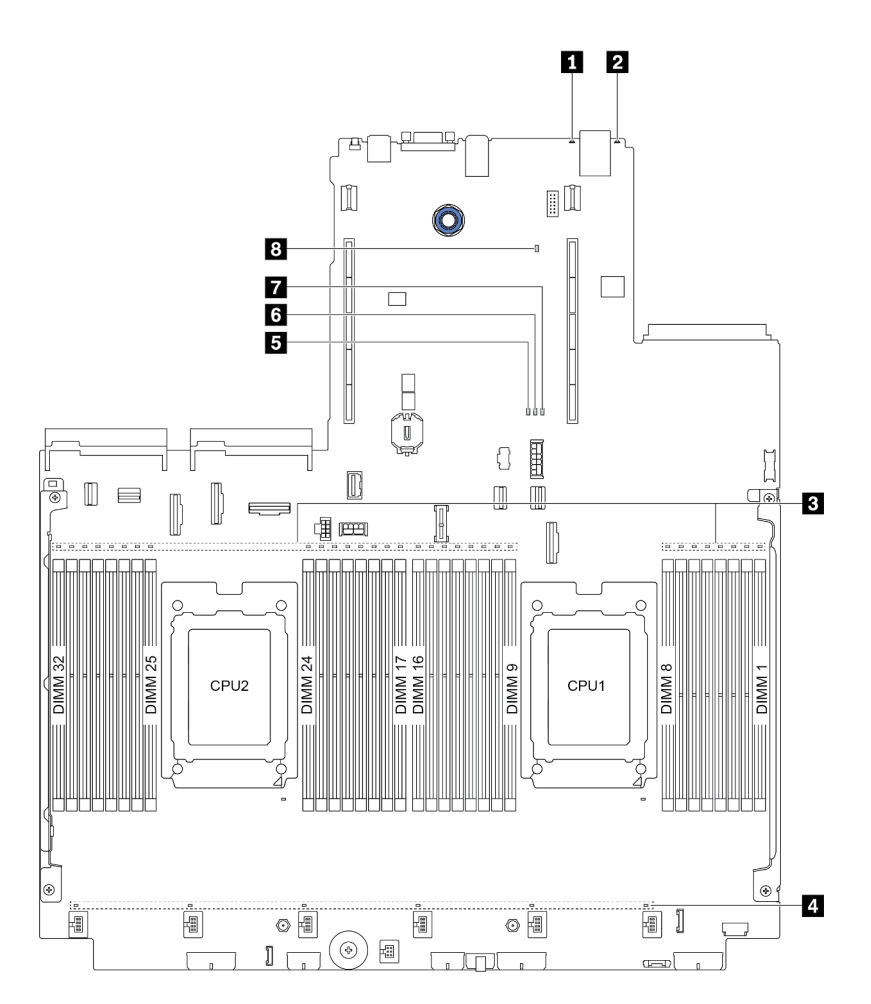

Figura 12. LED de la placa del sistema

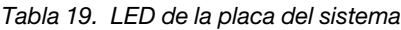

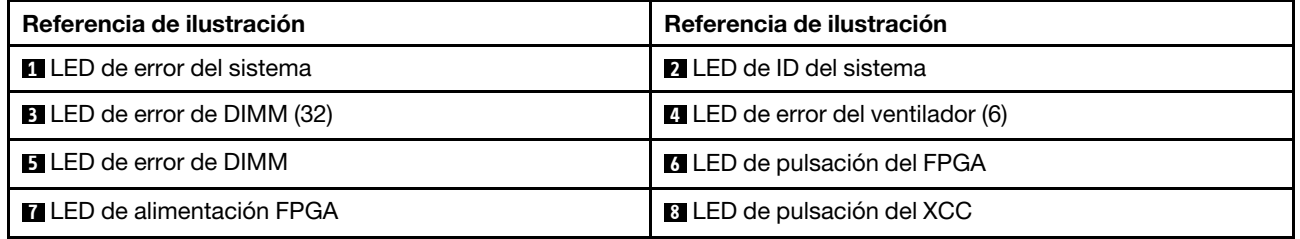

## **1** LED de error del sistema

Cuando este LED amarillo se ilumina, es posible que también se iluminen uno o más LED de algún otro lugar del servidor para indicarle el origen del error. Para obtener más información, consulte ["Panel de diagnóstico"](#page-50-0) [en la página 47.](#page-50-0)

#### **2** LED de ID del sistema
Los LED azules de ID del sistema le ayudan a localizar visualmente al servidor. En la parte frontal del servidor también hay un LED de ID del sistema. Cada vez que se presiona el botón de ID del sistema, el estado de ambos LED de ID del sistema cambia. Los LED pueden cambiar a encendido, parpadeando o apagado.

#### **3** LED de error de DIMM

Cuando un LED de DIMM de memoria se ilumina, indica que el módulo de memoria correspondiente ha presentado fallas.

#### **4 LED** de error del ventilador

Cuando un LED de error del ventilador se ilumina, indica que el ventilador del sistema correspondiente está funcionando demasiado lento o que ha presentado fallas.

#### **5** LED de error de DIMM

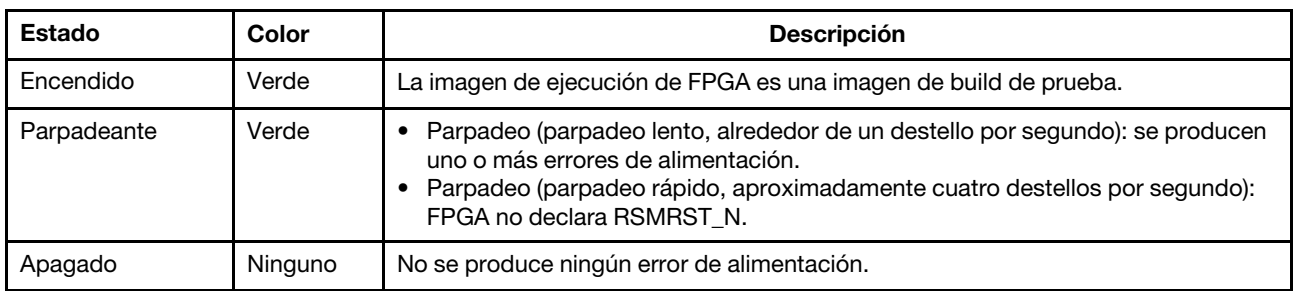

El LED de error de FPGA le ayuda a identificar los distintos errores de FPGA.

### **6** LED de pulsación del FPGA

El LED de pulsación de FPGA le ayuda a identificar los distintos errores de FPGA.

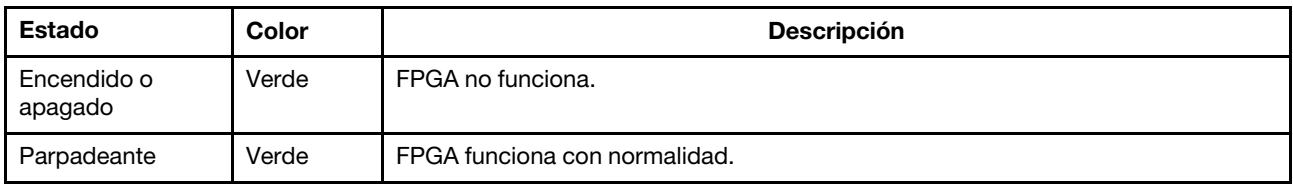

#### **7** LED de alimentación FPGA

El LED de alimentación de FPGA le ayuda a identificar los distintos errores de FPGA.

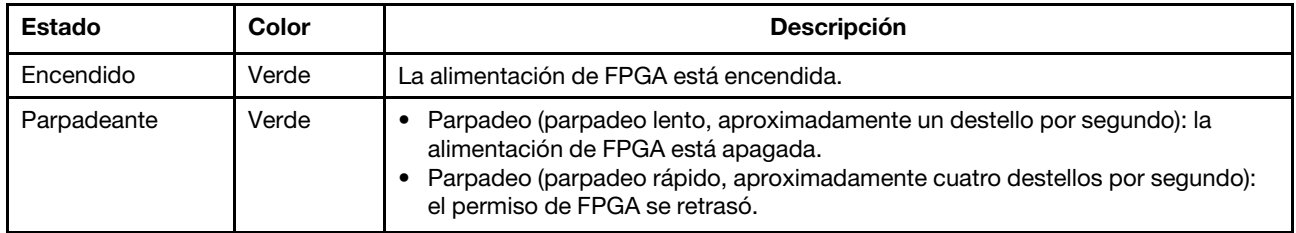

#### **8** LED de pulsación del XCC

El LED de pulsación del XCC le ayuda a identificar el estado de XCC.

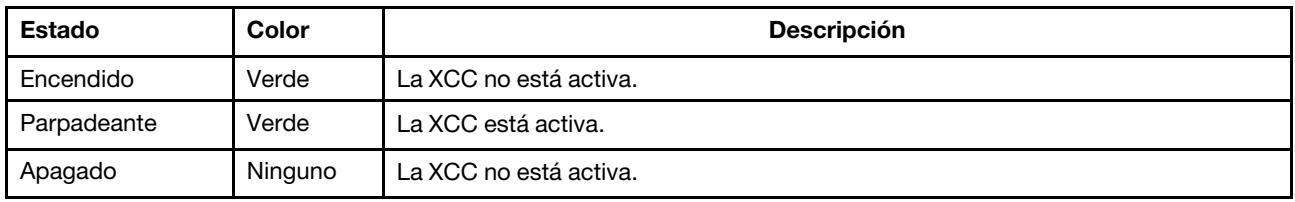

### Lista de piezas

Utilice esta lista de piezas para identificar los componentes disponibles para su servidor.

Nota: Según el modelo, el aspecto del servidor puede ser levemente diferente de la ilustración. Algunas partes solo están disponibles en algunos modelos. Para obtener más información acerca de las piezas, diríjase a: <https://datacentersupport.lenovo.com/products/servers/thinksystem/sr665/7d2w/parts>

Se recomienda que verifique los datos de resumen de alimentación para su servidor utilizando Lenovo Capacity Planner antes de comprar nuevas piezas.

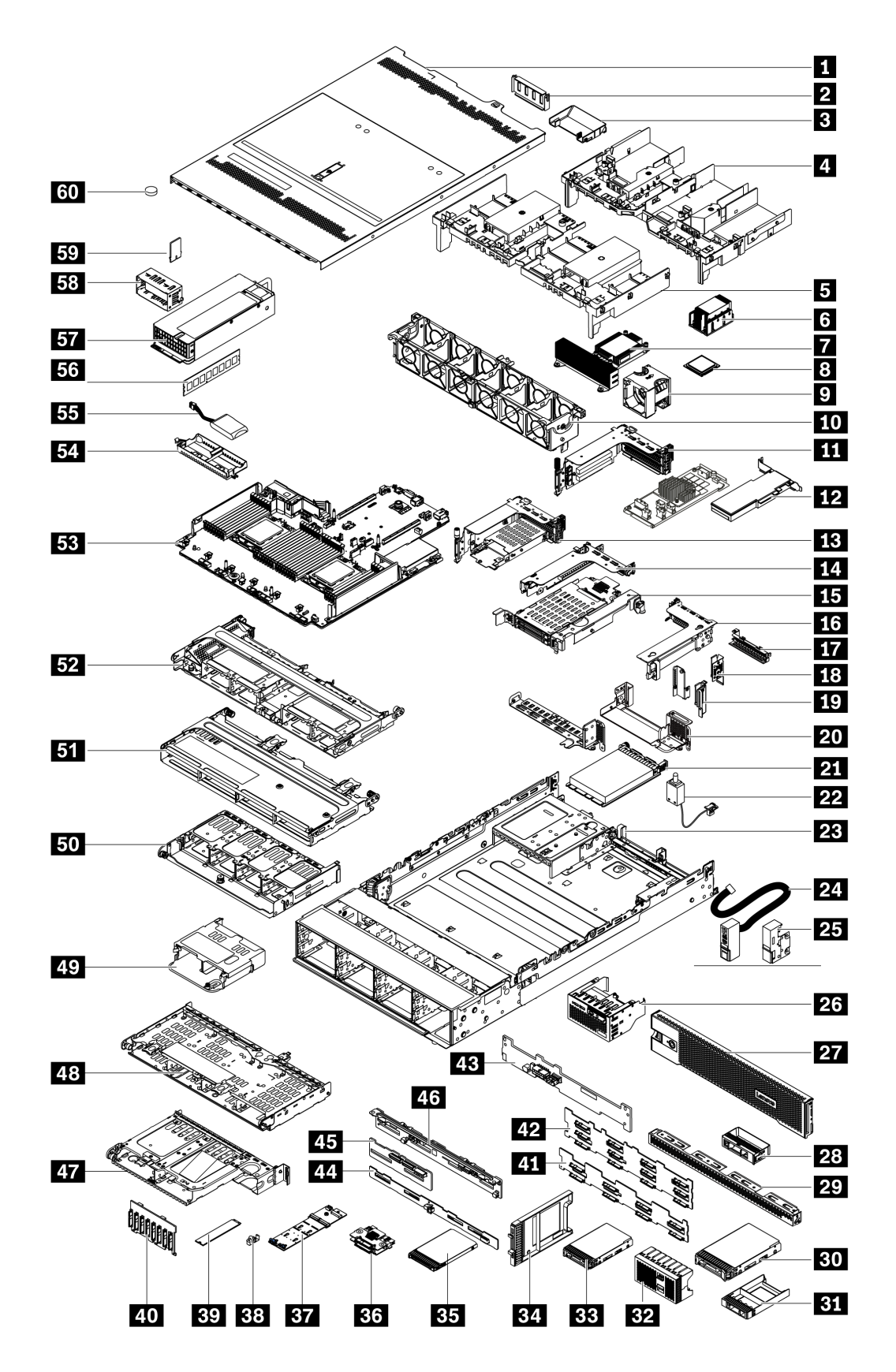

Las piezas que aparecen en la tabla siguiente están identificadas dentro de una de las siguientes categorías:

- T1: Unidades reemplazables por el cliente (CRU) de nivel 1. La sustitución de las CRU de Nivel 1 es su responsabilidad. Si Lenovo instala una CRU de nivel 1 por solicitud suya, sin un acuerdo de servicio, se le cobrará por la instalación.
- T2: Unidades reemplazables por el cliente (CRU) de nivel 2. Puede instalar las CRU de nivel 2 por su cuenta o pedir a Lenovo que las instale, sin ningún costo adicional, bajo el tipo de servicio de garantía designado para su servidor.
- F: Unidad sustituible localmente (FRU). Solo técnicos del servicio experto deben instalar las FRU.
- C: Piezas consumibles y estructurales. La compra y la sustitución de los consumibles y las piezas estructurales (componentes, como relleno o marco biselado) es su responsabilidad. Si Lenovo adquiere o instala un componente estructural por solicitud suya, se le cobrará por el servicio.

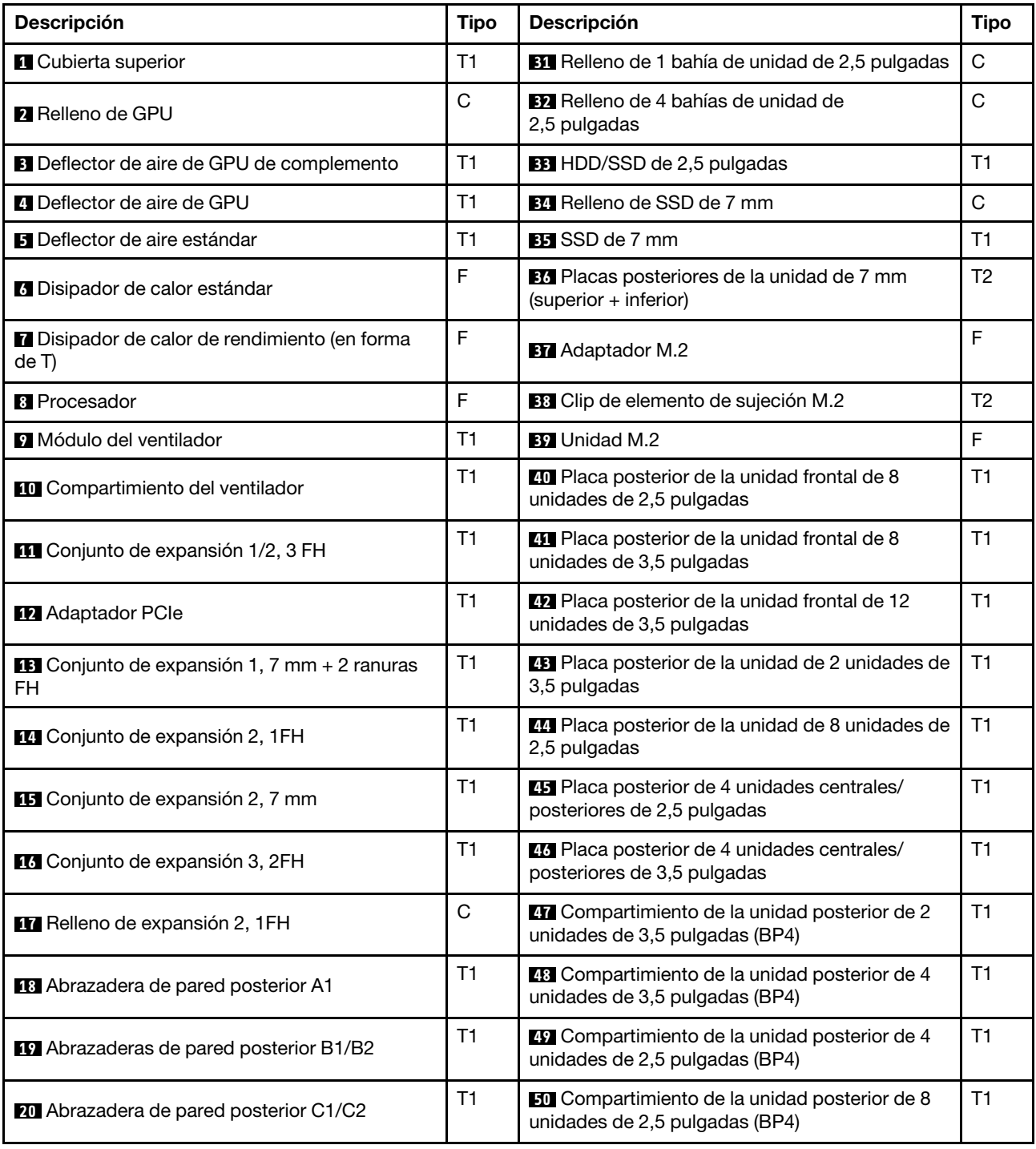

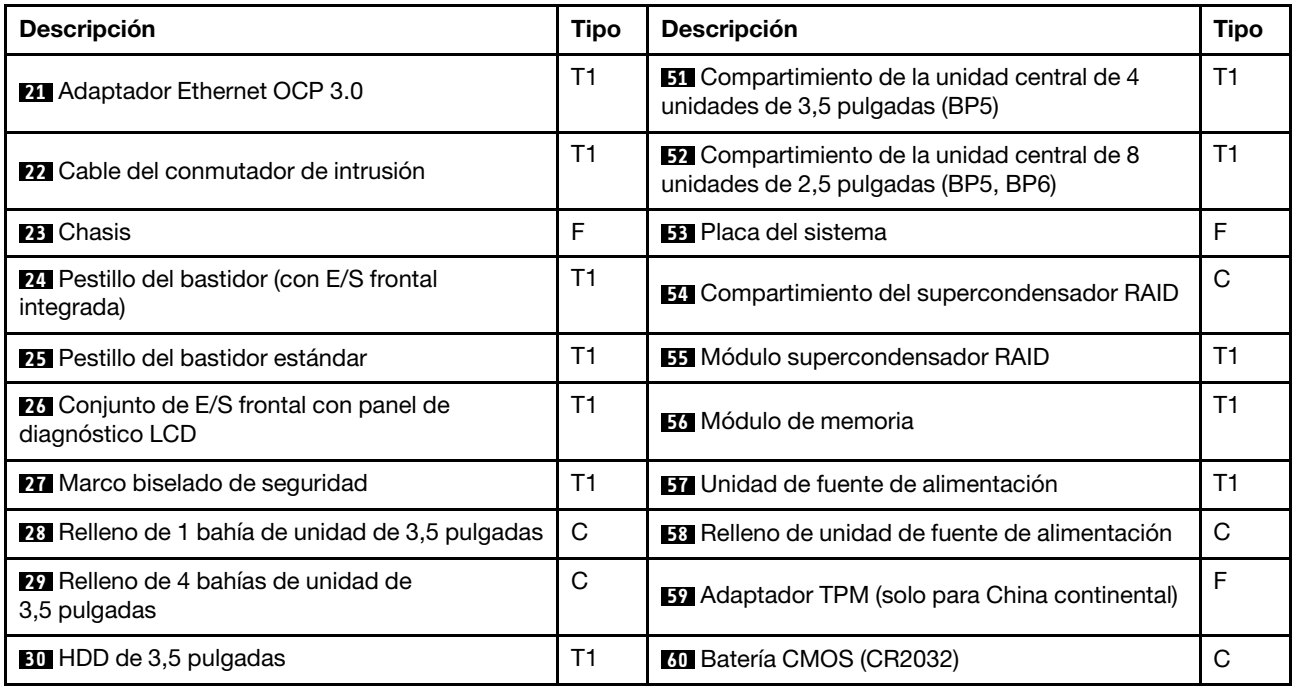

## Cables de alimentación

Hay varios cables de alimentación disponibles, según el país y la región donde el servidor está instalado.

Para ver los cables de alimentación que están disponibles para el servidor:

1. Visite la página siguiente:

### <http://dcsc.lenovo.com/#/>

- 2. Haga clic en Preconfigured Model (Modelo preconfigurado) o Configure to order (Configurar a pedido).
- 3. Especifique el tipo de máquina y el modelo del servidor para mostrar la página de configuración.
- 4. Haga clic en Power (Alimentación) → Power Cables (Cables de alimentación) para ver todos los cables de la línea eléctrica.

#### Notas:

- Por razones de seguridad, se proporciona un cable de alimentación con un conector con toma a tierra para usarlo con este producto. Para evitar una descarga eléctrica, use siempre el cable de alimentación y el conector con una toma eléctrica correctamente conectada a tierra.
- Los cables de alimentación para este producto que se utilizan en Estados Unidos y Canadá se mencionan en Underwriter's Laboratories (UL) y están certificados por la Canadian Standards Association (CSA).
- Para las unidades pensadas para utilizarse a 115 voltios: use un conjunto de cables mencionados por UL y certificados por CSA que constan de un mínimo de 18 AWG, cable de tres conductores tipo SVT o SJT, un máximo de 15 pies de largo y una cuchilla en paralelo, conector de tipo con conexión a tierra calificado en 15 amperios, 125 voltios.
- Para las unidades pensadas para utilizarse a 230 voltios (EE. UU.): use un conjunto de cables mencionados por UL y certificados por CSA que constan de un mínimo de 18 AWG, cable de tres conductores tipo SVT o SJT, un máximo de 15 pies de largo y una cuchilla en conjunto, conector de tipo con conexión a tierra calificado en 15 amperios, 250 voltios.
- Para las unidades pensadas para funcionar a 230 voltios (fuera de los EE. UU.): use un conjunto de cables con un conector de tipo con conexión a tierra. El conjunto de cables debe tener las aprobaciones de seguridad adecuadas para el país en que se instalará el equipo.
- Los cables de alimentación para un país o región específico generalmente están disponibles solo en ese país o región.

# <span id="page-78-0"></span>Capítulo 3. Disposición interna de los cables

Algunos de los componentes del servidor tienen cables y conectores de los cables internos.

Para conectar los cables, utilice las siguientes directrices:

- Apague el servidor antes de conectar o desconectar los cables internos.
- Consulte la documentación que se proporciona con los dispositivos externos para obtener instrucciones adicionales sobre el cableado. Es posible que le sea más fácil orientar los cables antes de conectar los dispositivos al servidor.
- Los identificadores de ciertos cables están impresos sobre los cables que se proporcionan con el servidor y los dispositivos opcionales. Utilice estos identificadores para conectar los cables a los conectores correctos.
- Asegúrese de que el cable no esté pinzado y de que no cubra conectores ni obstruya ningún componente de la placa del sistema.
- Asegúrese de que los cables correspondientes pasen a través de los clips para cables.

Nota: Desacople todos los pestillos, las pestañas de liberación o los bloqueos de los conectores de los cables cuando desconecte los cables de la placa del sistema. Si no los libera antes de retirar los cables, los zócalos de los cables de la placa del sistema, los cuales son frágiles, resultarán dañados. Cualquier daño a los zócalos de los cables podría requerir la sustitución de la placa del sistema.

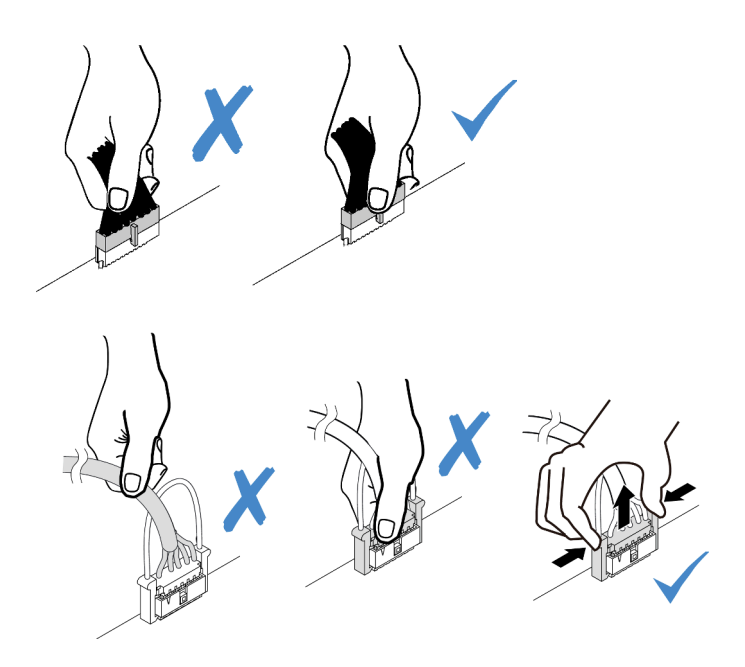

# Conjunto de E/S frontal

Utilice esta sección para comprender la disposición de los cables para los conjuntos de E/S frontales.

Nota: La ilustración muestra el escenario de cableado para los modelos de servidor con doce bahías de unidad frontales de 3,5 pulgadas. La ubicación de cada conector en la parte frontal del servidor varía según los modelos. Para obtener información detallada sobre la ubicación de los componentes de E/S frontal, consulte ["Vista frontal" en la página 35](#page-38-1).

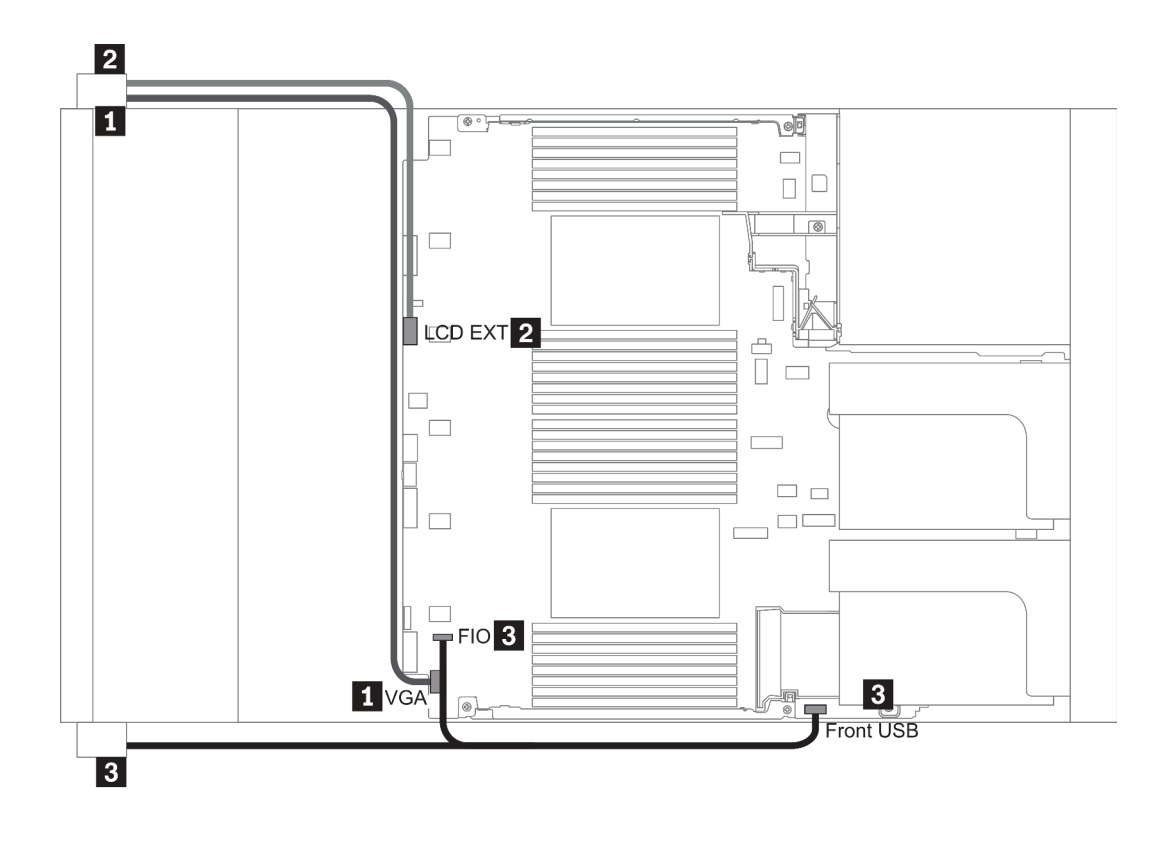

Figura 13. Front I/O assembly cable routing

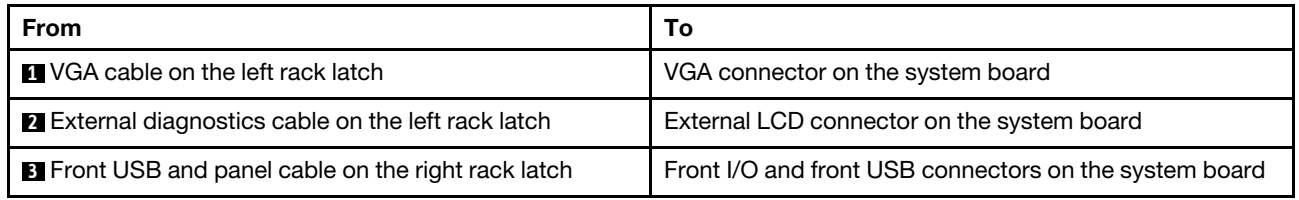

## GPU

Utilice esta sección para comprender la disposición para GPU.

Nota: Si el TDP del adaptador de GPU es igual o inferior a 75 vatios, el adaptador puede ser alimentado directamente por la ranura de la tarjeta de extensión. Se necesita un cable de alimentación adicional para encender adaptadores de GPU con TDP superior a 75 vatios.

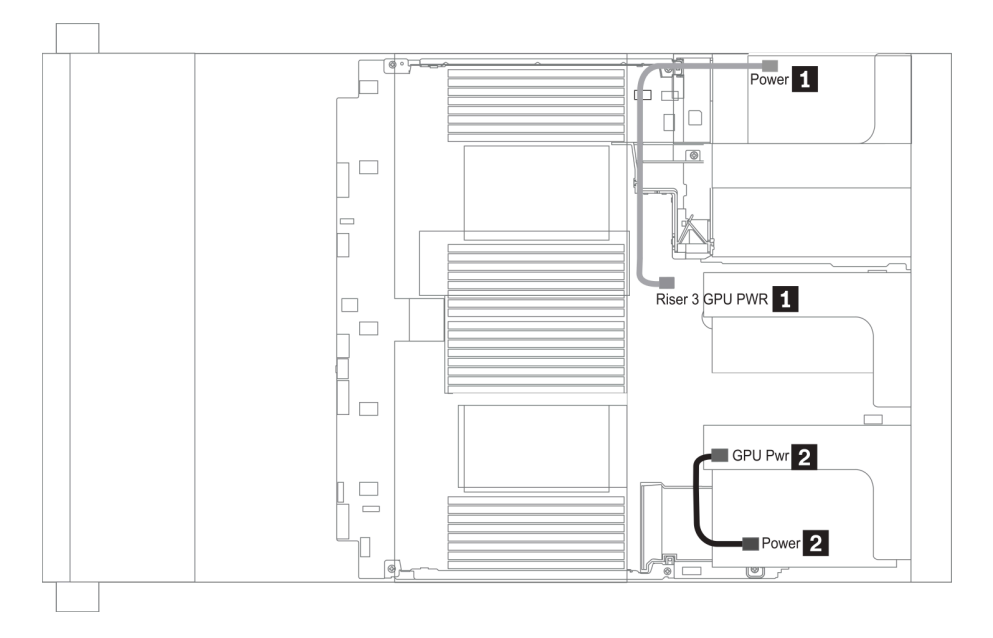

Figura 14. GPU cable routing

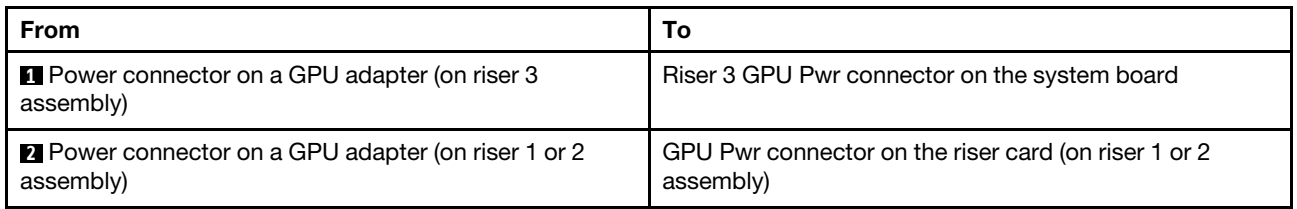

Si necesita instalar una placa posterior M.2 en el deflector de aire de GPU, direccione el cable de alimentación de GPU desde la extensión 2 debajo del soporte de la placa posterior M.2. Consulte la siguiente ilustración para la direccionamiento de los cables en el deflector de aire.

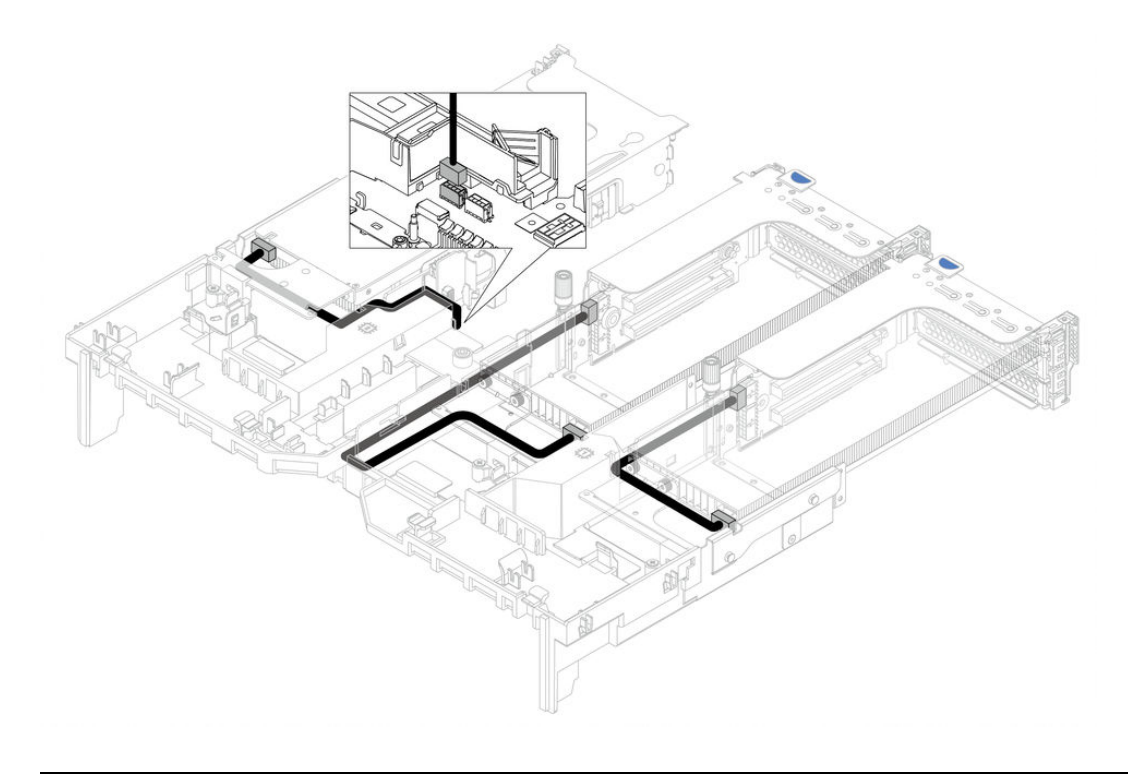

### Tarjetas de expansión

Use esta sección para comprender la disposición de cables para las tarjetas de expansión.

El servidor admite hasta tres tarjetas de expansión: tarjeta de expansión 1, tarjeta de expansión 2 y tarjeta de expansión 3. Entre las que solo la tarjeta de expansión 3 necesita conexiones de cable:

- ["Alimentación y conexión lateral de la tarjeta de expansión 3" en la página 78](#page-81-0)
- ["Conexión de cables de la tarjeta de expansión 3 \(PCIe x8/x8 o x16/x16\)" en la página 80](#page-83-0)

Los tipos de tarjeta de expansión varían según el modelo de servidor. Para obtener información detallada, consulte ["Vista posterior" en la página 56.](#page-59-0)

#### <span id="page-81-0"></span>Alimentación y conexión lateral de la tarjeta de expansión 3

Nota: La alimentación y las conexiones laterales para la tarjeta de expansión PCIe x8/x8 3 y la tarjeta de expansión PCIe x16/x16 3 son las mismas.

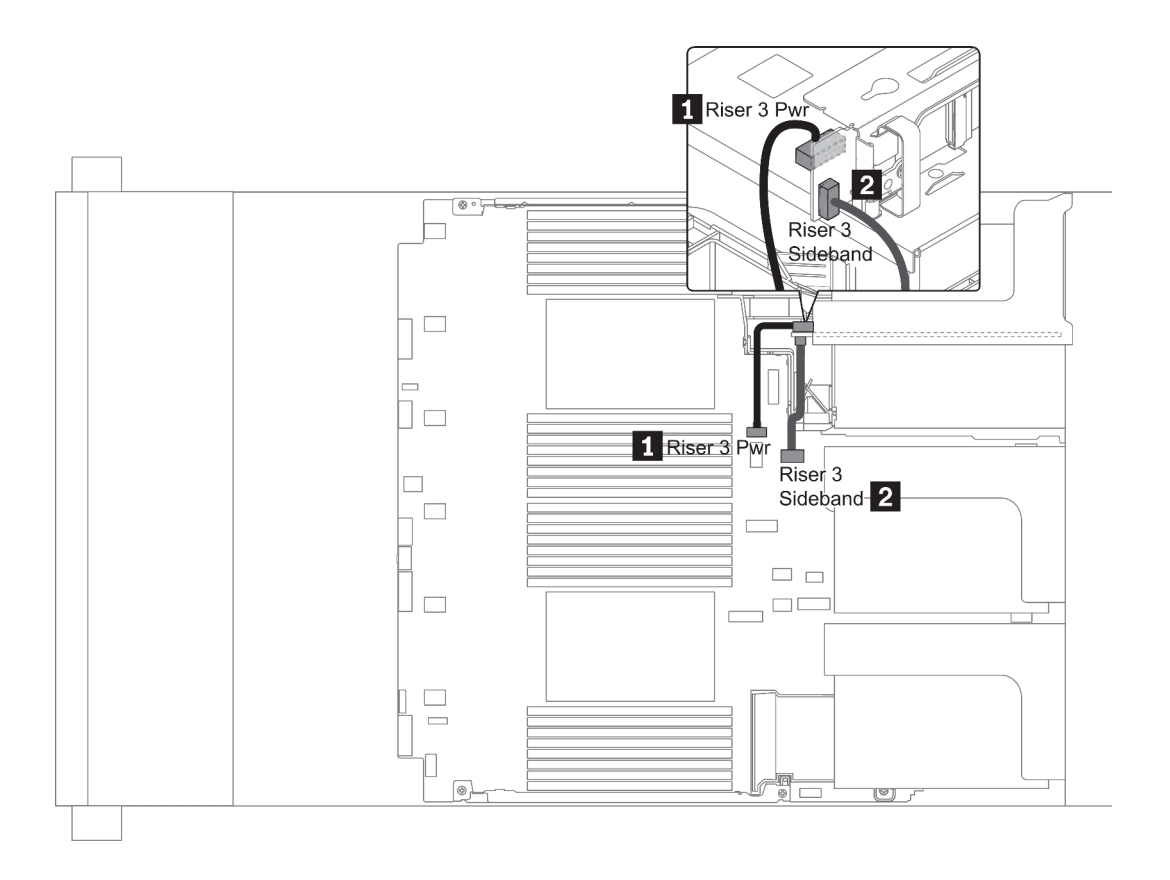

Figura 15. Alimentación y conexión lateral de la tarjeta de expansión 3

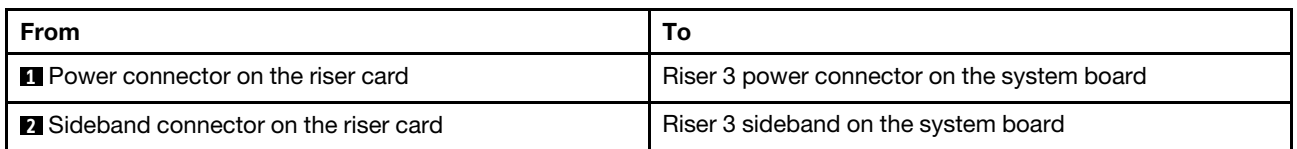

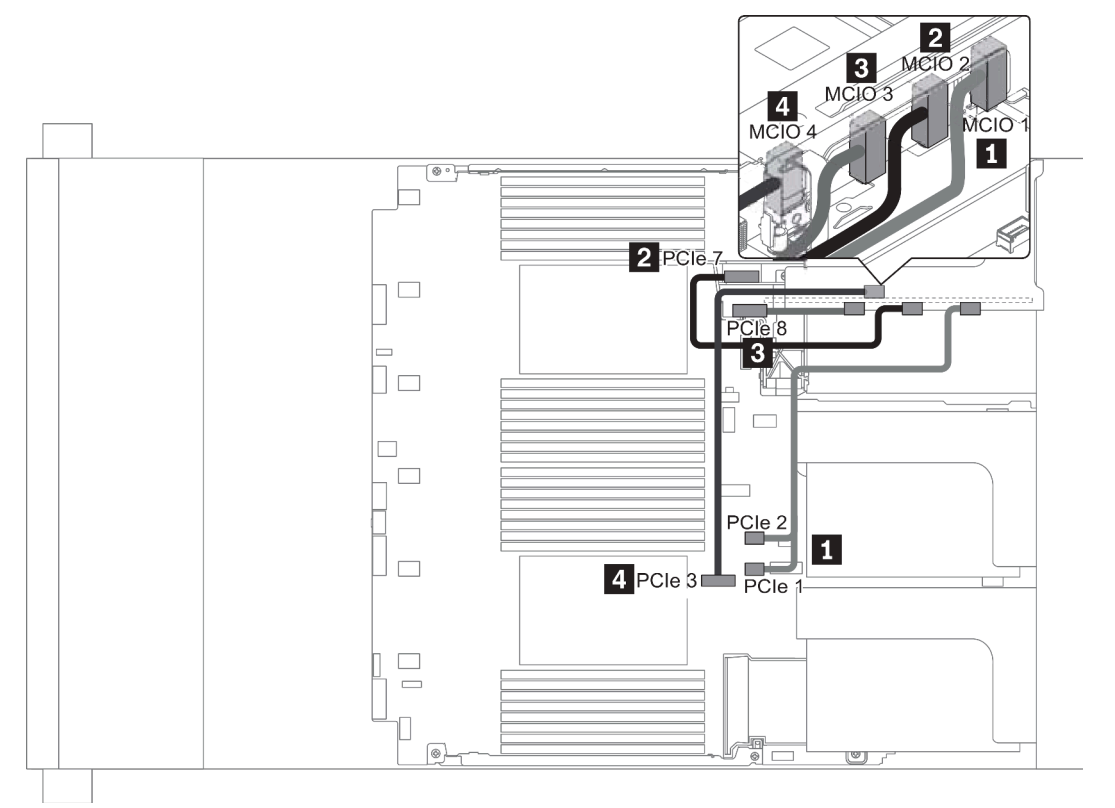

### <span id="page-83-0"></span>Conexión de cables de la tarjeta de expansión 3 (PCIe x8/x8 o x16/x16)

Figura 16. Disposición de los cables para la tarjeta de expansión 3 (PCIe x8/x8 o x16/x16)

| From                              | To                                     |
|-----------------------------------|----------------------------------------|
| MCIO 1 on the riser card          | PCIe connector 1-2 on the system board |
| MCIO 2 on the riser card          | PCIe connectors 7 on the system board  |
| <b>B</b> MCIO 3 on the riser card | PCIe connector 8 on the system board   |
| <b>MCIO</b> 4 on the riser card   | PCIe connector 3 on the system board   |

Nota: **3** y **4** son solo para la tarjeta de expansión PCIe 3 de x16/x16.

### Módulos supercondensador RAID

Use esta sección para comprender la disposición de cables de los módulos supercondensadores RAID.

Los módulos supercondensadores RAID pueden instalarse en el deflector de aire (escenario 1), en el compartimiento de la unidad central (escenario 2) o en el chasis frontal (escenario 3). En la siguiente ilustración se muestra la conexión de cables para el escenario 1. Las conexiones de cables para otros escenarios son similares.

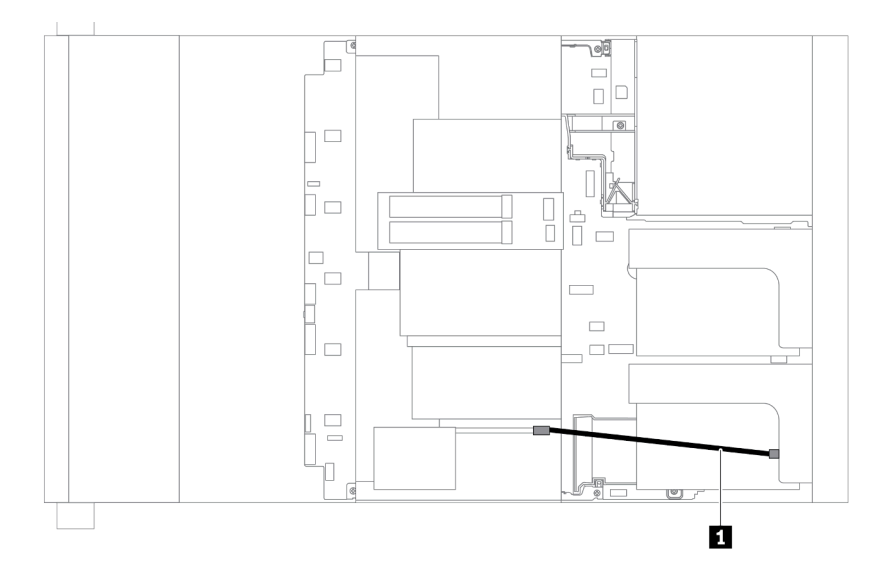

Nota: Se proporciona un cable de extensión para cada módulo supercondensador RAID para la conexión. Conecte el cable del supercondensador al conector del supercondensador en el adaptador RAID correspondiente, como se muestra.

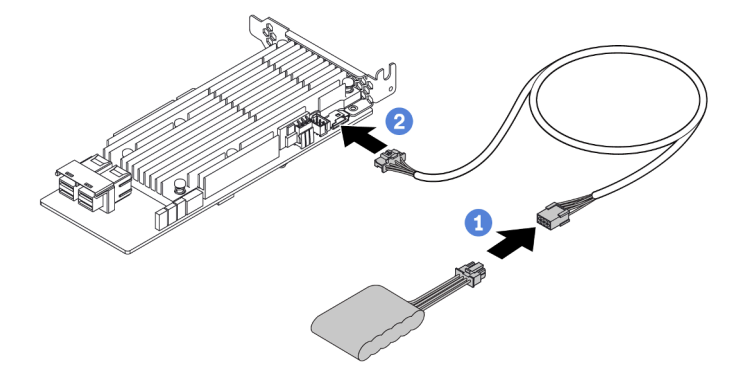

Figura 17. Cómo conectar el módulo supercondensador RAID al adaptador RAID

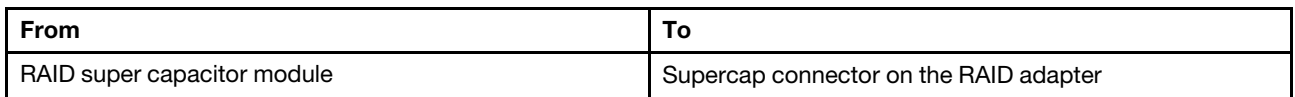

# Adaptadores de expansión CFF RAID/HBA/RAID internos (alimentación)

Utilice la sección para comprender la disposición de los cables de alimentación para el adaptador de expansión CFF RAID/HBA interno.

Nota: La ilustración solo involucra el direccionamiento de los cables de alimentación. Para ver la disposición de los cables de señal, consulte ["Placa posterior de la unidad de 2,5 pulgadas/3,5 pulgadas \(señal\)" en la](#page-94-0)  [página 91](#page-94-0)

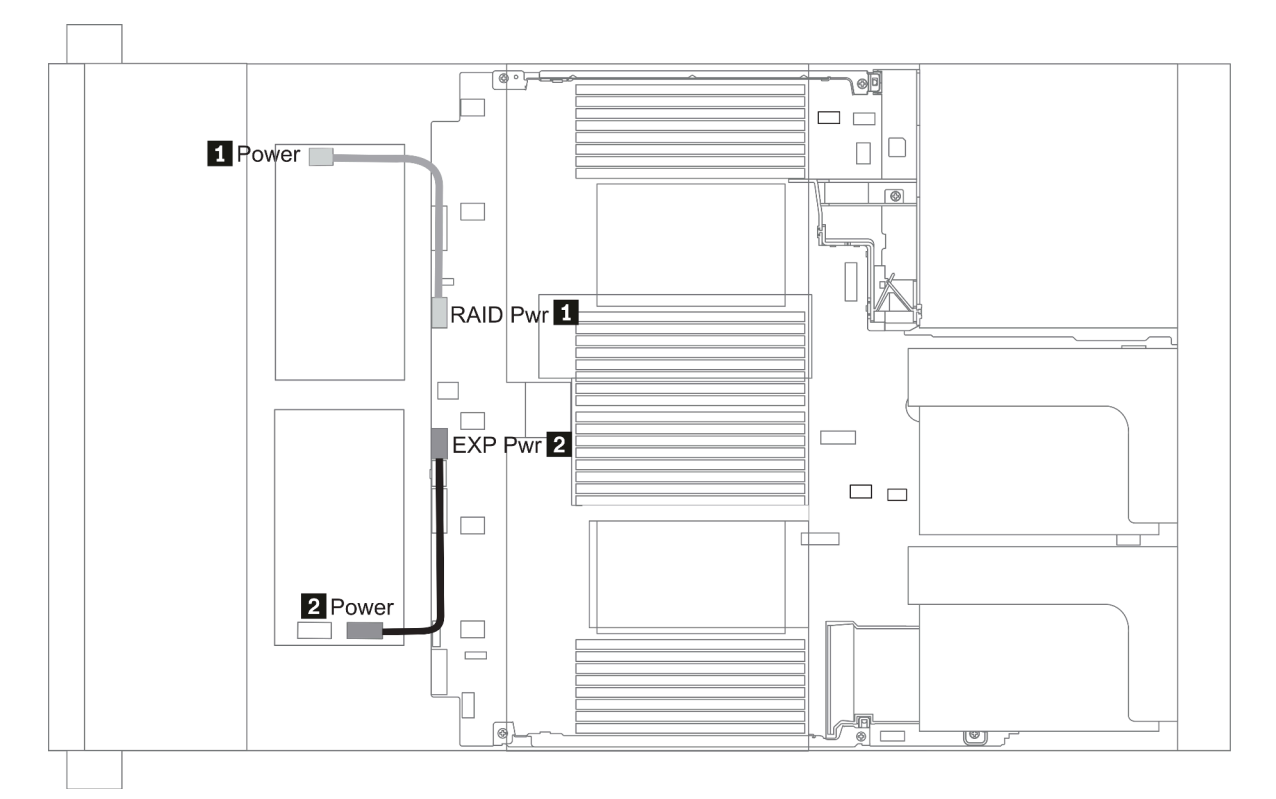

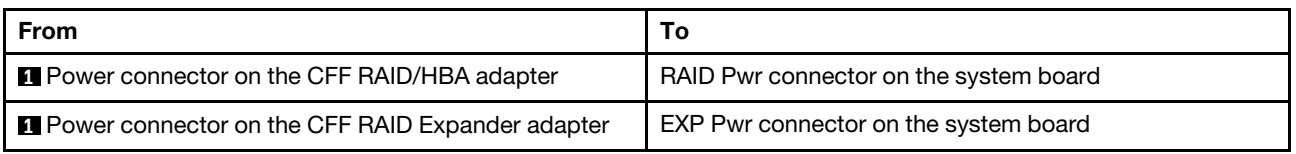

# Unidades de 7 mm

En esta sección se proporciona información sobre la disposición de los cables de las unidades de 7 mm.

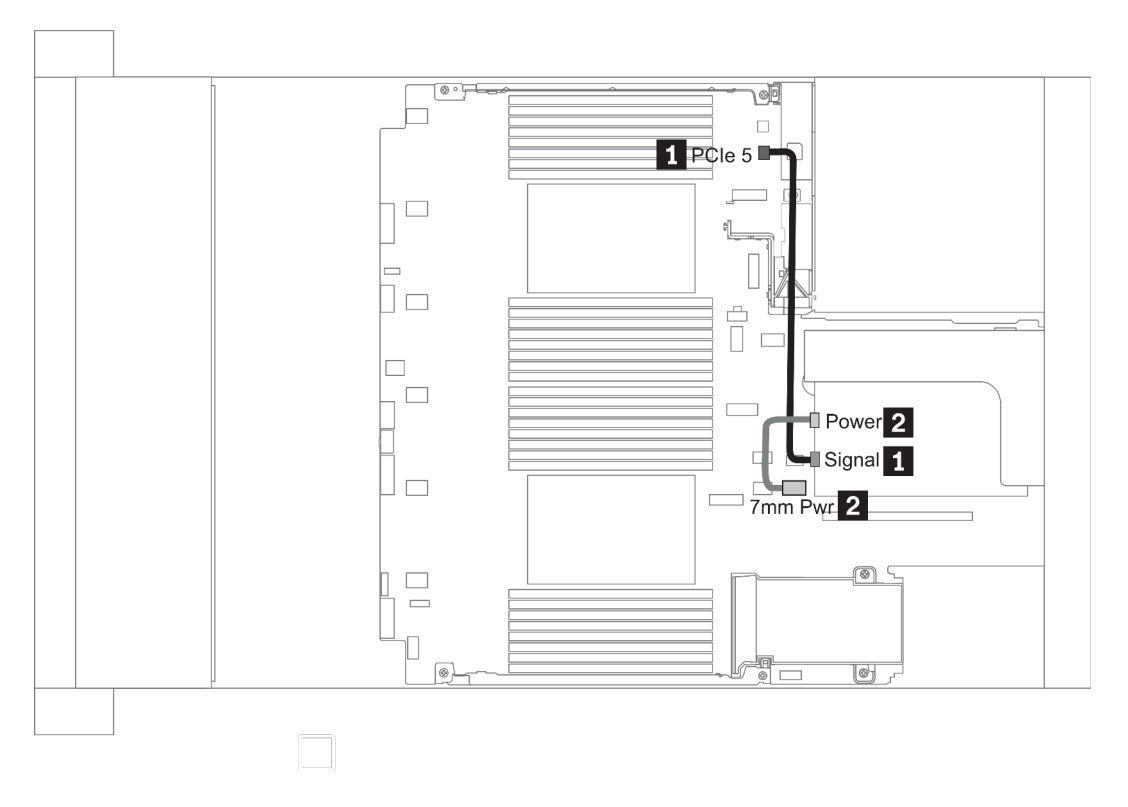

Figura 18. 7mm cable routing when two processors installed

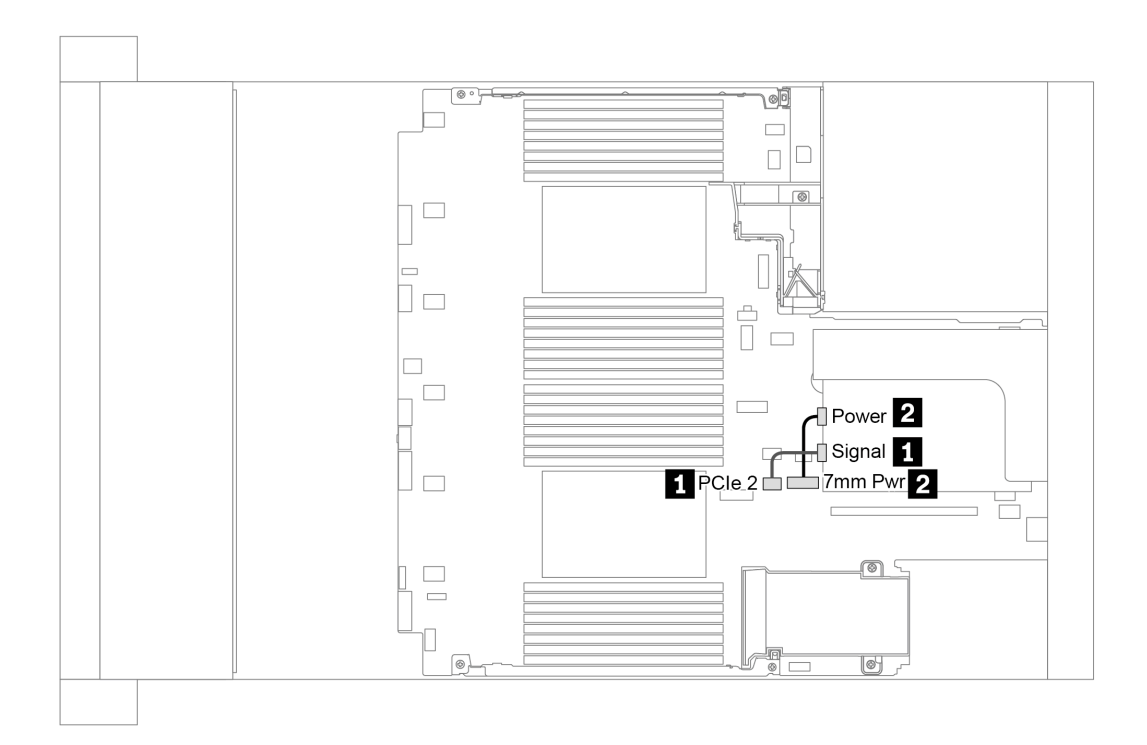

Figura 19. 7mm cable routing when one processor installed

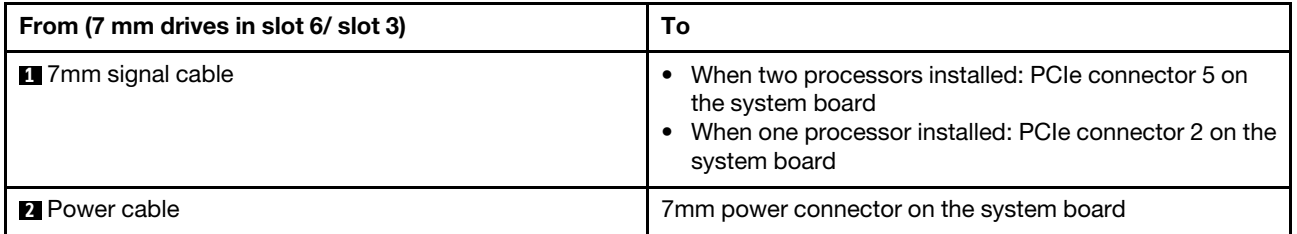

## Unidades M.2

En esta sección se proporciona información sobre la disposición de los cables de las unidades M.2.

Las unidades M.2 pueden instalarse en el deflector de aire estándar (escenario 1), en el deflector de aire de GPU (escenario 2), en el compartimiento de la unidad intermedia de 2,5 pulgadas (escenario 3) o en el compartimiento de la unidad intermedia de 3,5 pulgadas (escenario 4). En la siguiente ilustración se muestra la conexión de cables para el escenario 1. Las conexiones de cables para otros escenarios son las mismas.

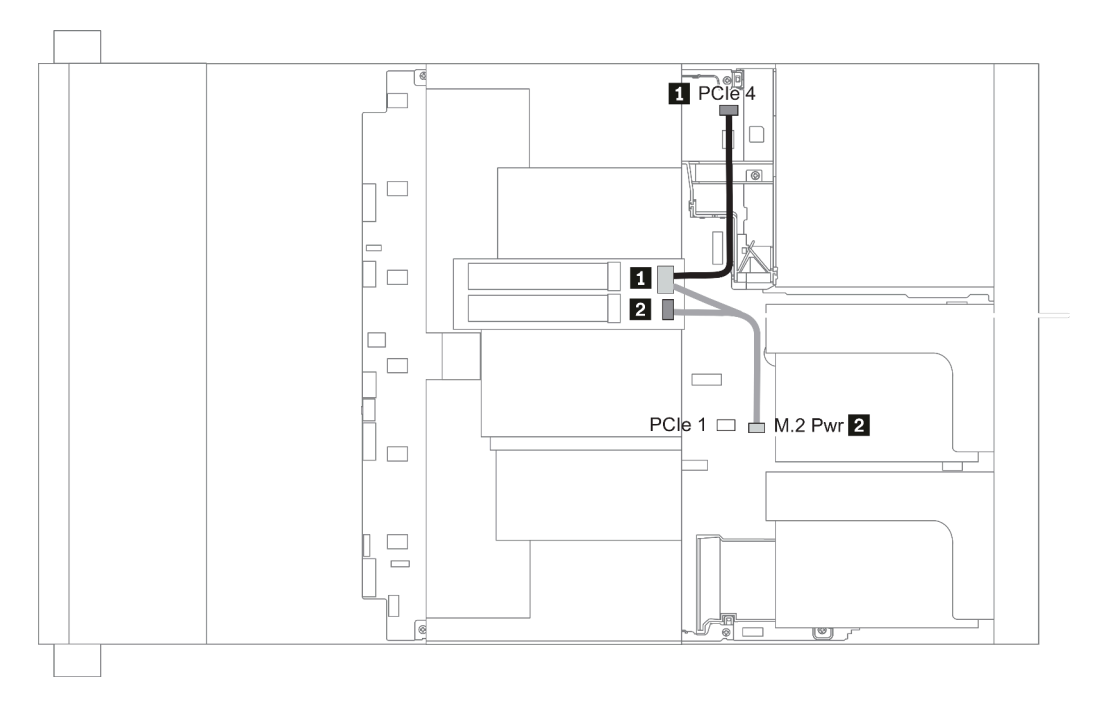

Figura 20. M.2 cable routing

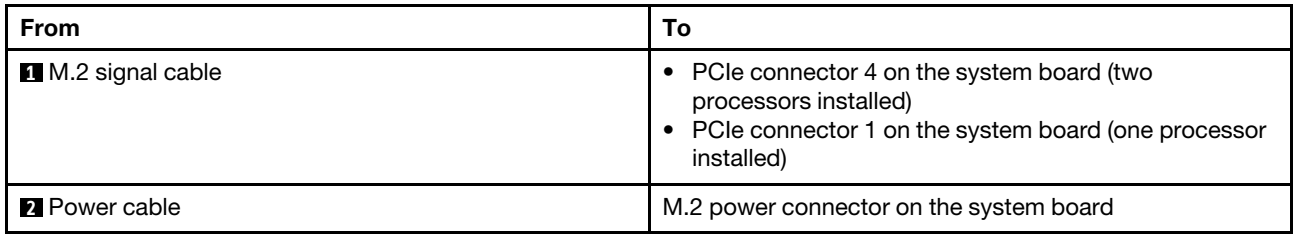

### Placa posterior de la unidad de 2,5 pulgadas/3,5 pulgadas (alimentación)

En esta sección se proporciona información para las conexiones de alimentación de la placa posterior.

- ["Front BP" en la página 86](#page-89-0)
- ["Mid BP" en la página 88](#page-91-0)
- ["Rear BP" en la página 90](#page-93-0)

#### <span id="page-89-0"></span>Front BP

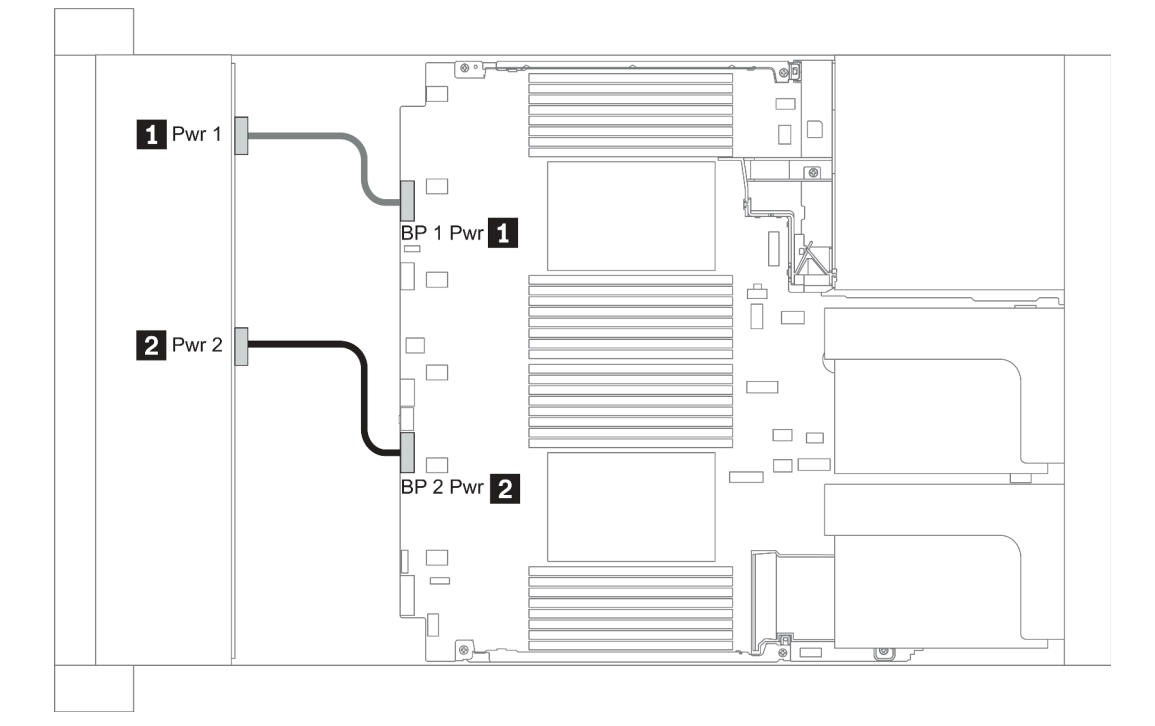

#### Figura 21. 3.5''

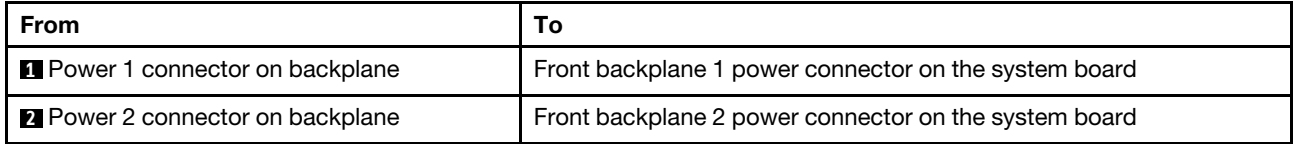

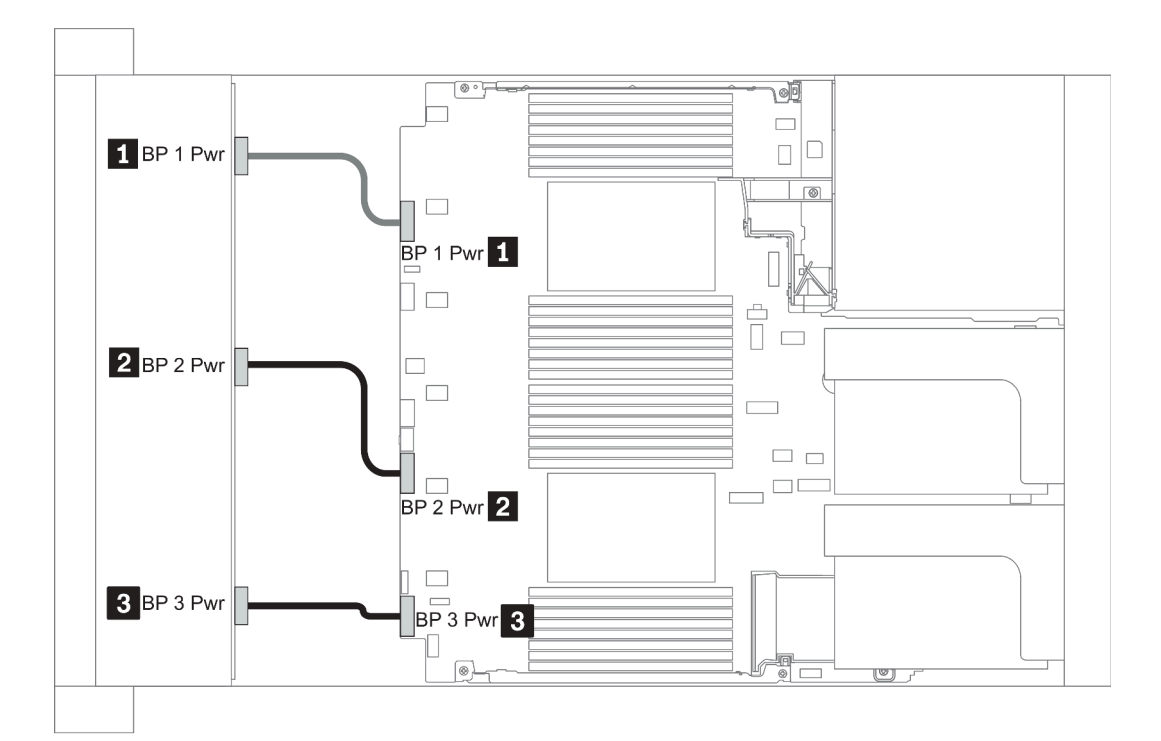

### Figura 22. 2.5''

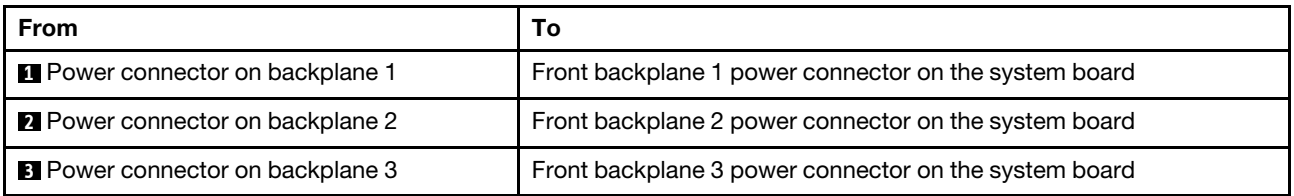

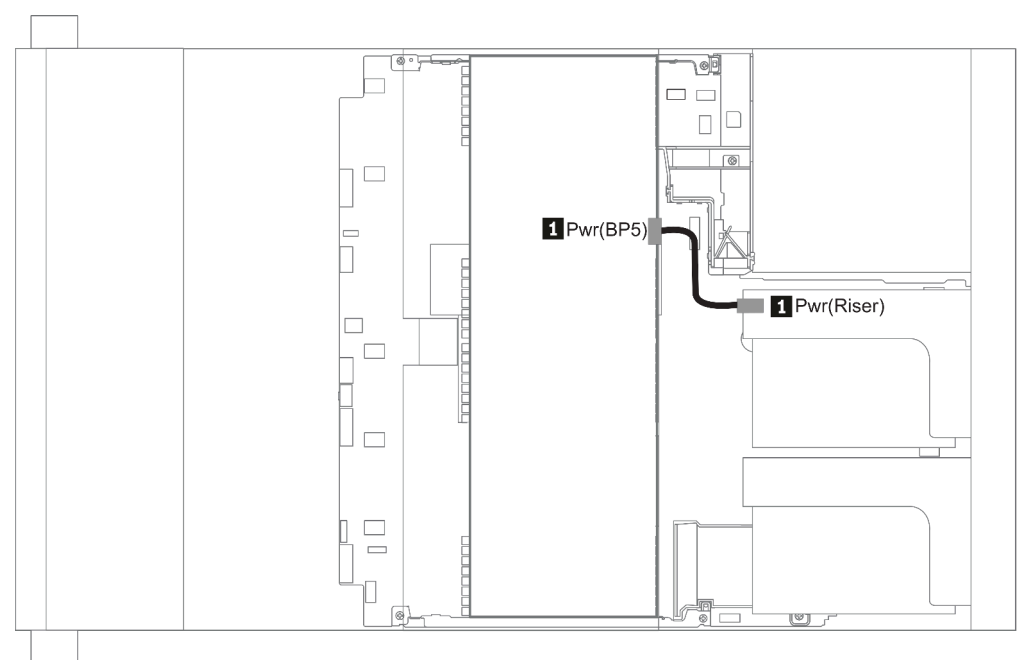

### Figura 23. 3.5''

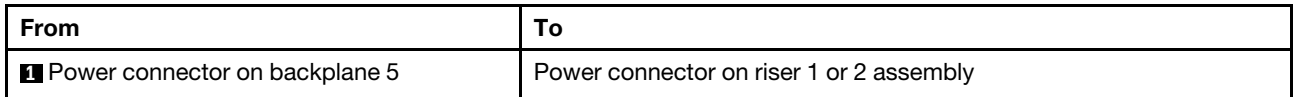

### <span id="page-91-0"></span>Mid BP

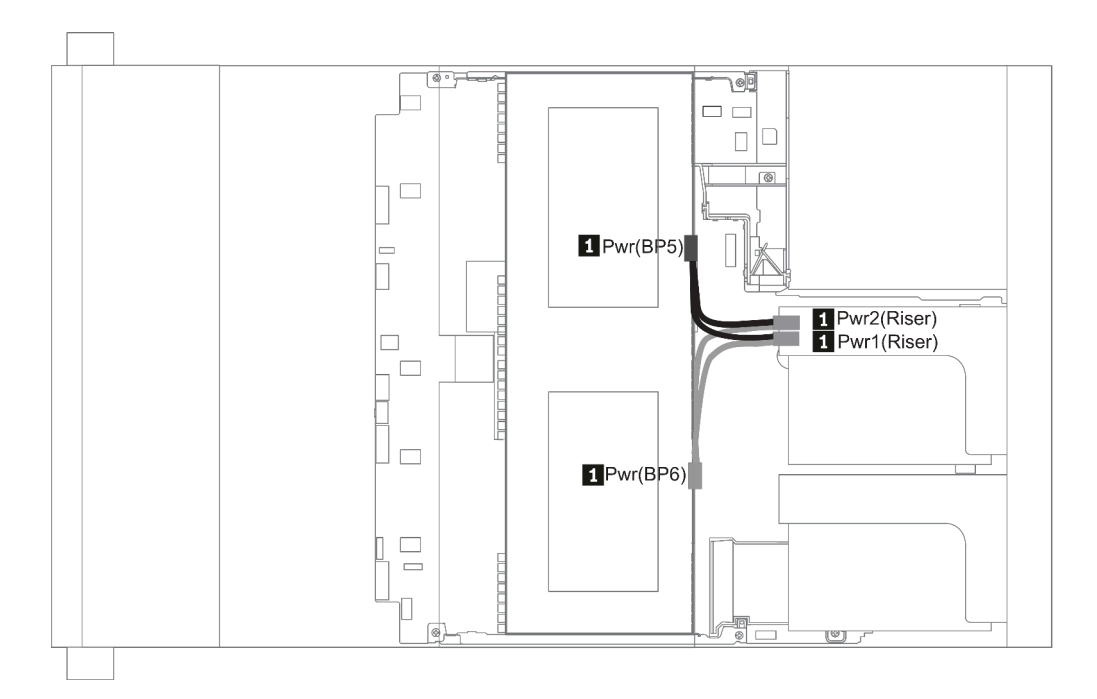

Figura 24. 2.5''

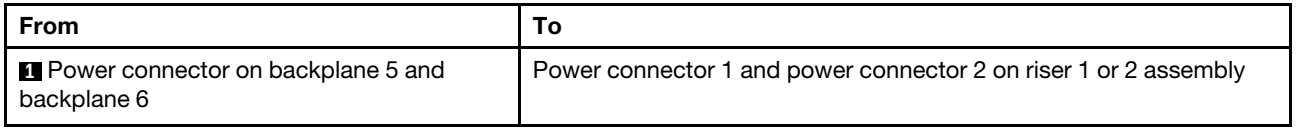

### <span id="page-93-0"></span>Rear BP

Nota: La ilustración muestra la disposición de los cables de la placa posterior de la unidad de 4 unidades de 2,5 pulgadas, la disposición para las placas posteriores de la unidad posterior es similar.

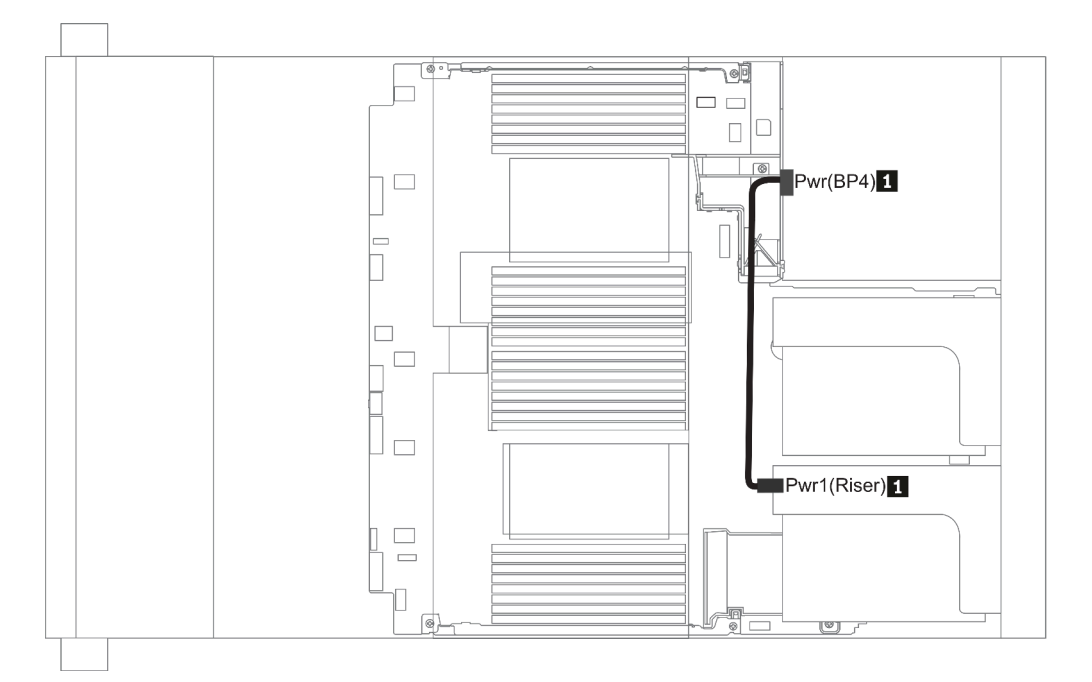

### Figura 25. 2.5''/3.5''

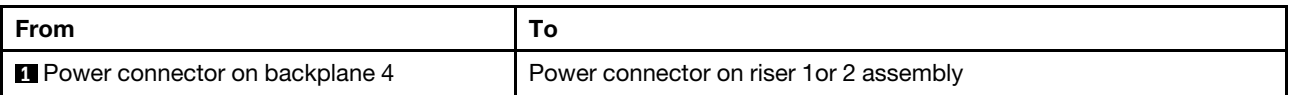

### <span id="page-94-0"></span>Placa posterior de la unidad de 2,5 pulgadas/3,5 pulgadas (señal)

Use la sección para entender la disposición de los cables para las conexiones de cables de señal para las placas posteriores de unidad de 2,5 pulgadas/3,5 pulgadas.

Nota: Las cifras de la disposición de los cables en las siguientes secciones ilustran solo los adaptadores PCIe Gen 4, la disposición es similar para los adaptadores Gen 3.

3.5''

- ["8 x 3.5-inch front drive bays \(SAS/SATA\)" en la página 130](#page-133-0)
- ["12 x 3.5-inch front drive bays \(SAS/SATA\)" en la página 131](#page-134-0)
- ["12 x 3.5-inch front drive bays \(AnyBay\)" en la página 136](#page-139-0)

 $2.5$ "

- ["8 x 2.5-inch front drive bays \(SAS/SATA\)" en la página 92](#page-95-0)
- ["8 x 2.5-inch front drive bays \(AnyBay\)" en la página 94](#page-97-0)
- ["8 x 2.5-inch front drive bays \(NVMe\)" en la página 96](#page-99-0)
- ["16 x 2.5-inch front drive bays \(SAS/SATA\)" en la página 97](#page-100-0)
- ["16 x 2.5-inch front drive bays \(NVMe\)" en la página 100](#page-103-0)
- ["16 x 2.5-inch front drive bays \(AnyBay\)" en la página 101](#page-104-0)
- ["16 x 2.5-inch front drive bays \(8SAS+8AnyBay\)" en la página 102](#page-105-0)
- ["16 x 2.5-inch front drive bays \(8SAS/SATA+8NVMe\)" en la página 104](#page-107-0)
- ["16 x 2.5-inch front drive bays \(8AnyBay+8NVMe\)" en la página 106](#page-109-0)
- ["24 x 2.5-inch front drive bays \(8SAS/SATA+16NVMe\)" en la página 108](#page-111-0)
- ["24 x 2.5-inch front drive bays \(16SAS/SATA+8AnyBay\)" en la página 110](#page-113-0)
- ["24 x 2.5-inch front drive bays \(16SAS/SATA+8NVMe\)" en la página 116](#page-119-0)
- ["24 x 2.5-inch front drive bays \(SAS/SATA\)" en la página 119](#page-122-0)
- ["24 x 2.5-inch front drive bays \(NVMe\)" en la página 126](#page-129-0)
- ["8 x 3.5-inch front drive bays \(SAS/SATA\)" en la página 130](#page-133-0)
- ["12 x 3.5-inch front drive bays \(SAS/SATA\)" en la página 131](#page-134-0)
- ["12 x 3.5-inch front drive bays \(AnyBay\)" en la página 136](#page-139-0)

# <span id="page-95-0"></span>8 bahías de unidad frontales de 2,5 pulgadas (SAS/SATA)

En esta sección se proporciona información sobre la disposición de los cables para el modelo de servidor con 8 bahías de unidad frontales SAS/SATA de 2,5 pulgadas.

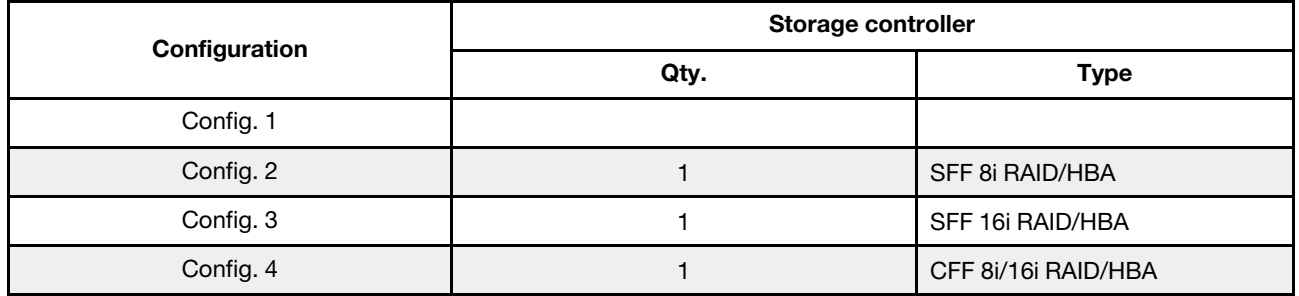

### Configuration 1 – 4:

BP1: 8 x 2.5'' SAS/SATA BP

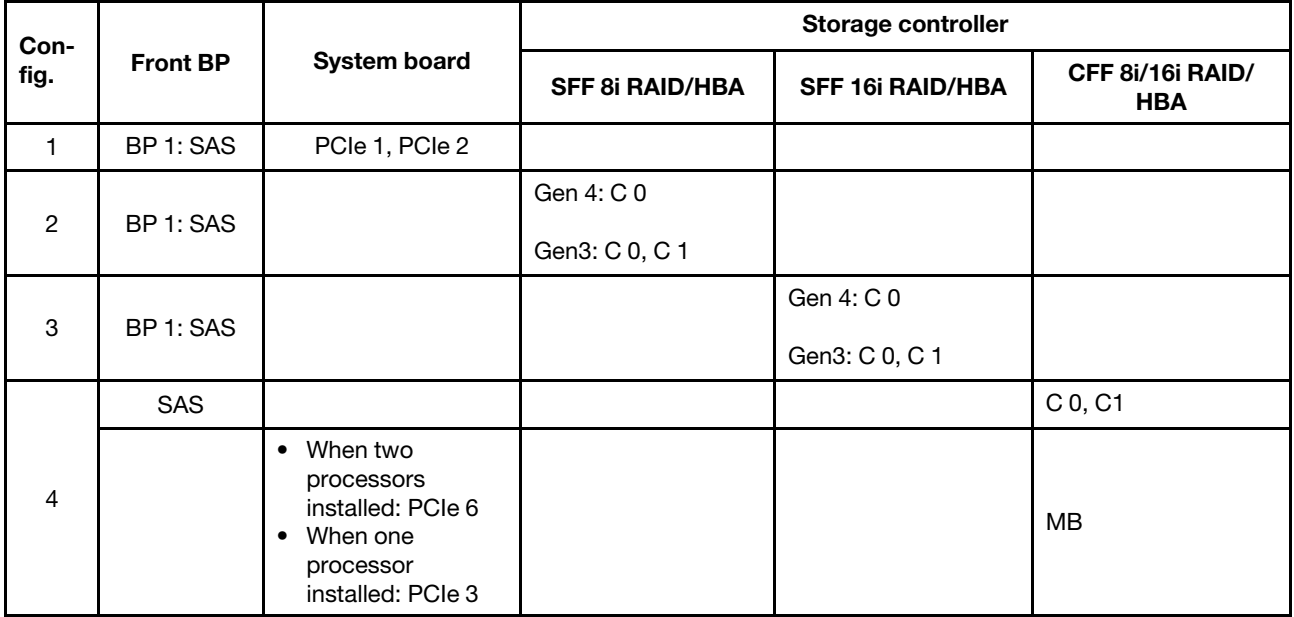

# Ejemplo

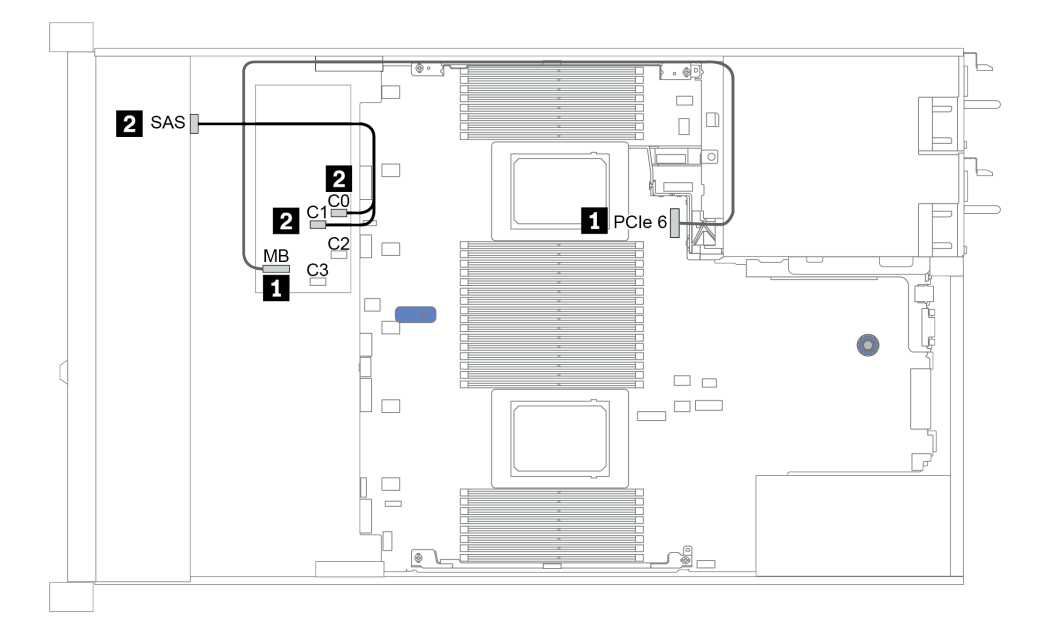

Figura 26. Configuration 4

# <span id="page-97-0"></span>8 bahías de unidad frontales de 2,5 pulgadas (AnyBay)

En esta sección se proporciona información sobre la disposición de los cables para el modelo de servidor con ocho bahías de unidad frontales de 2,5 pulgadas.

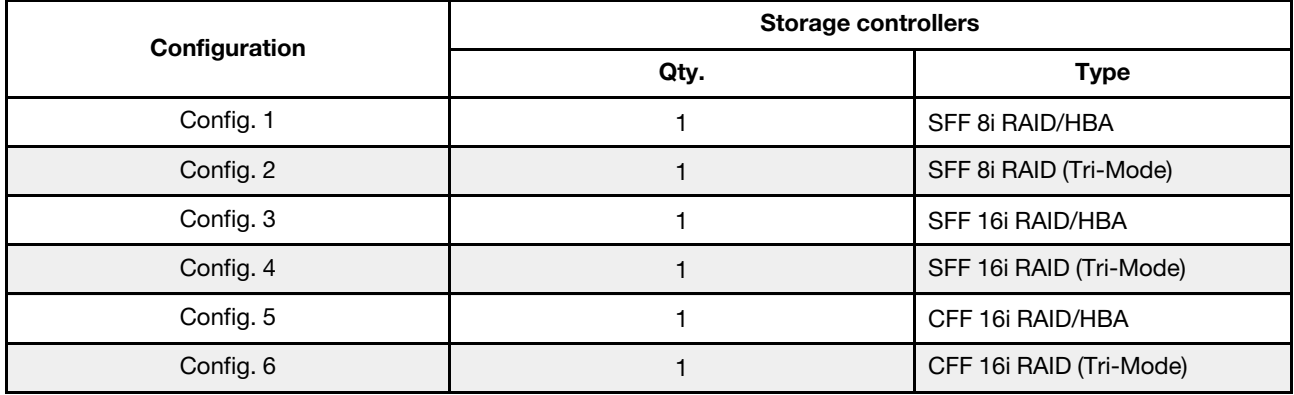

### Configuration 1 – 6:

BP1: 8 x 2.5'' AnyBay BP

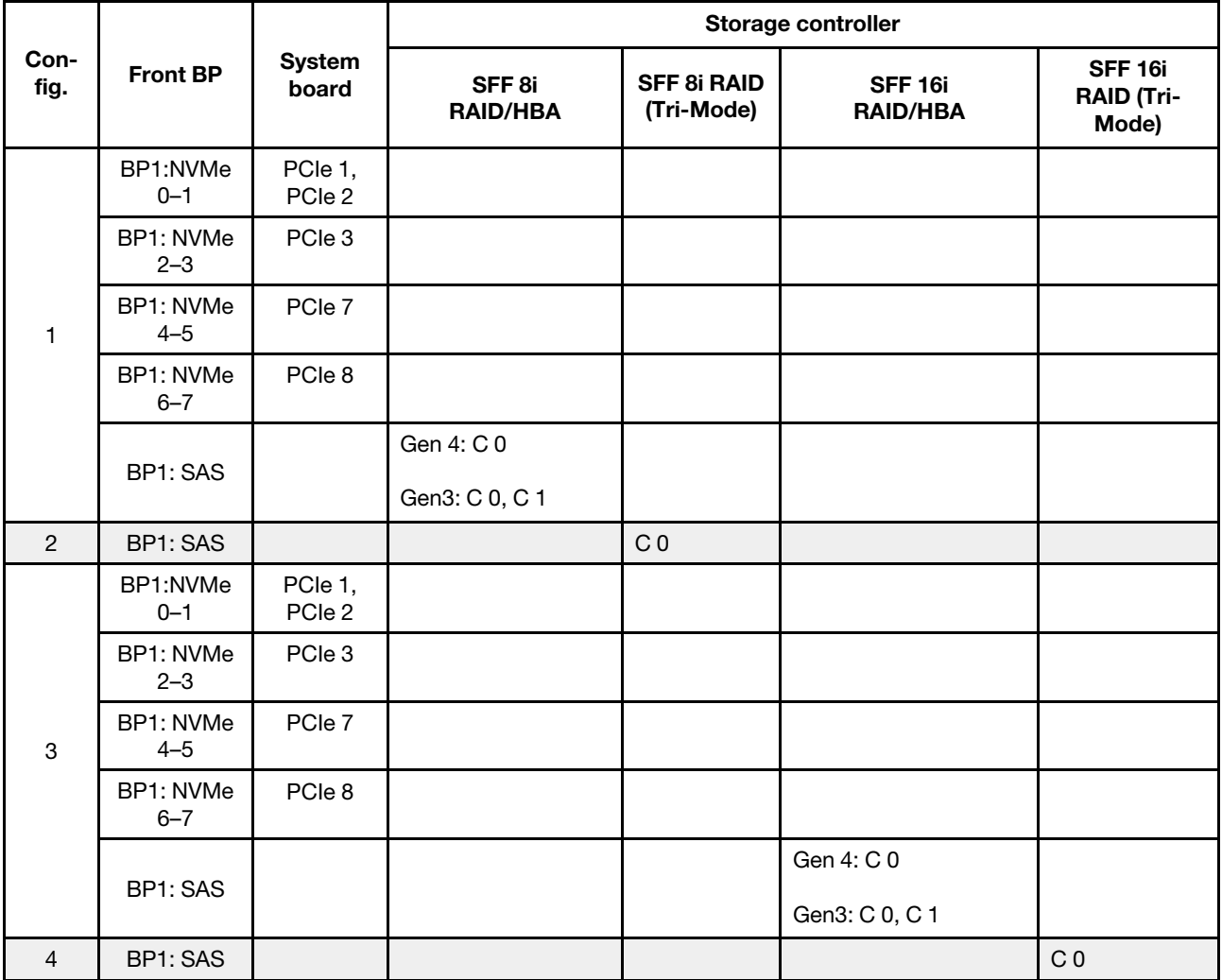

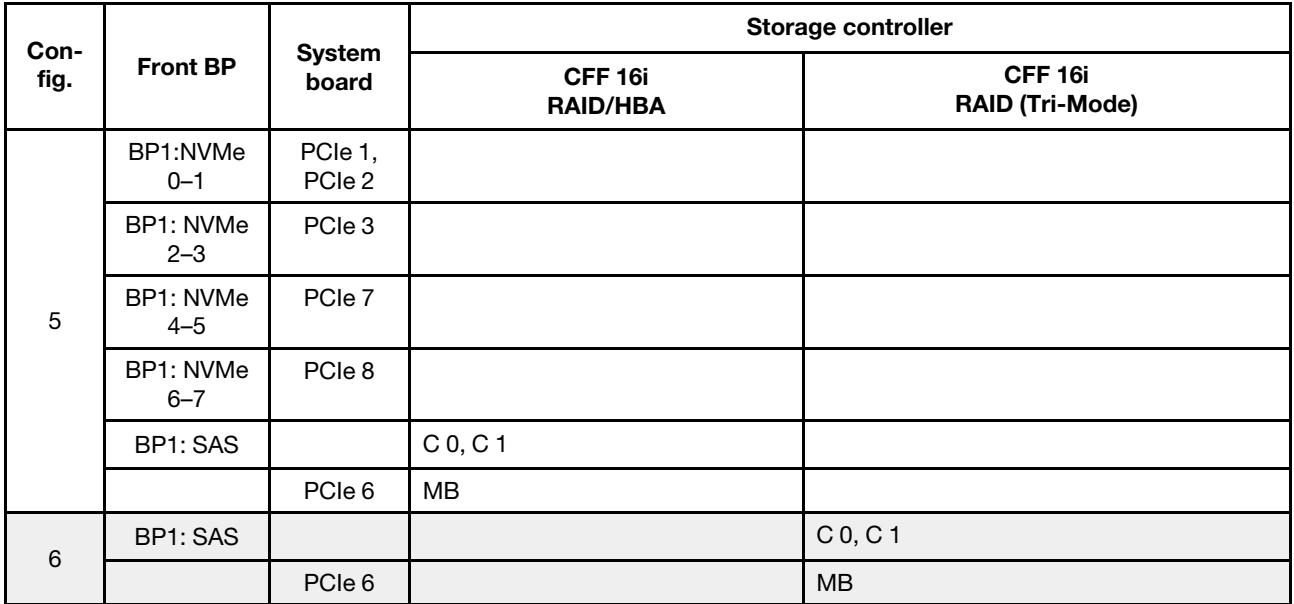

## Ejemplo

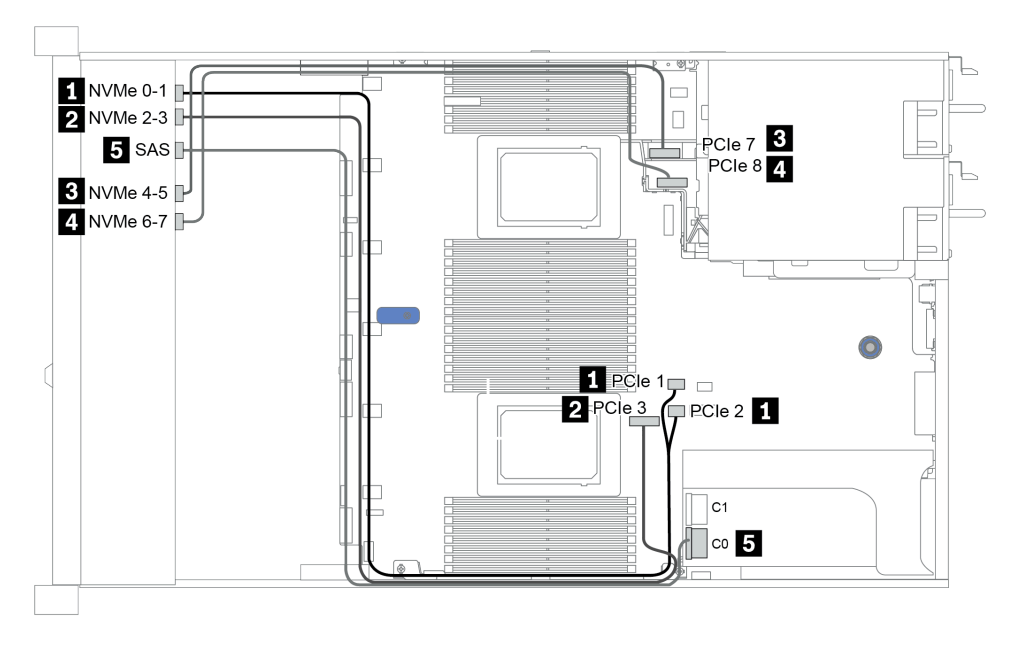

Figura 27. Configuration 3

# <span id="page-99-0"></span>8 bahías de unidad frontales de 2,5 pulgadas (NVMe)

En esta sección se proporciona información sobre la disposición de los cables para el modelo de servidor con ocho bahías de unidad frontales de 2,5 pulgadas.

Nota: La placa posterior AnyBay (BP 1) se usa como placa posterior NVMe pura.

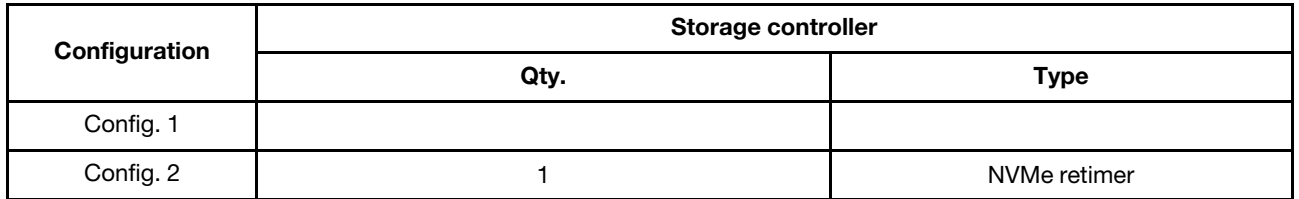

### Configuration 1 – 2:

BP1: 8 x 2.5'' NVMe BP

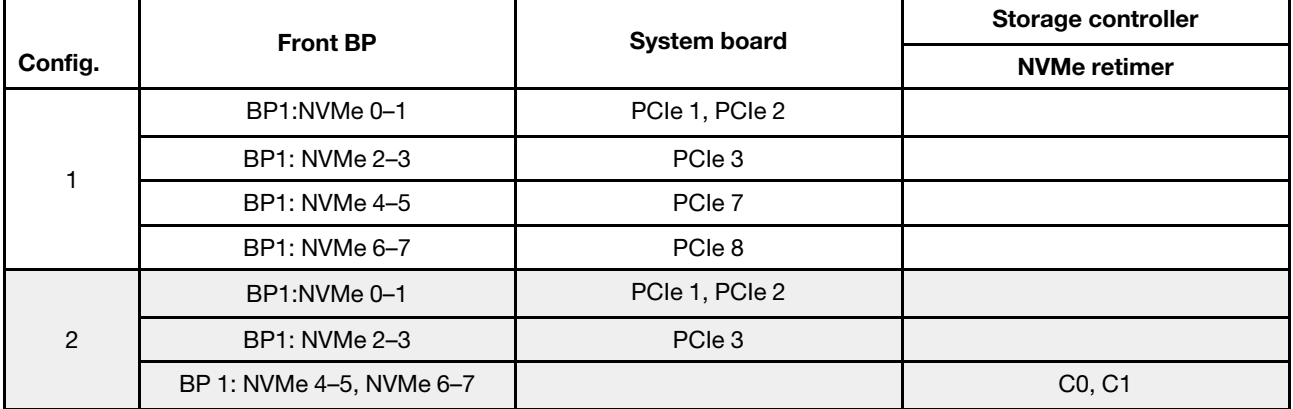

### Ejemplo

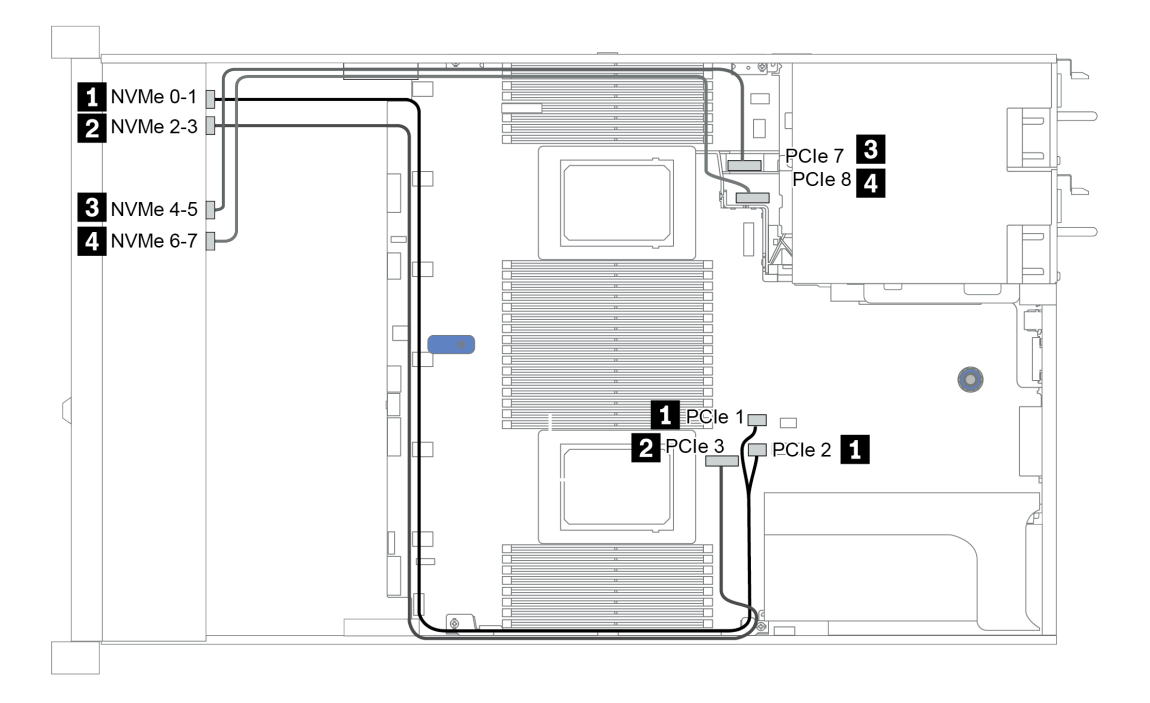

Figura 28. Configuration 2

# <span id="page-100-0"></span>16 bahías de unidad frontales de 2,5 pulgadas (SAS/SATA)

En esta sección se proporciona información sobre la disposición de los cables para el modelo de servidor con 16 bahías de unidad frontales SAS/SATA de 2,5 pulgadas.

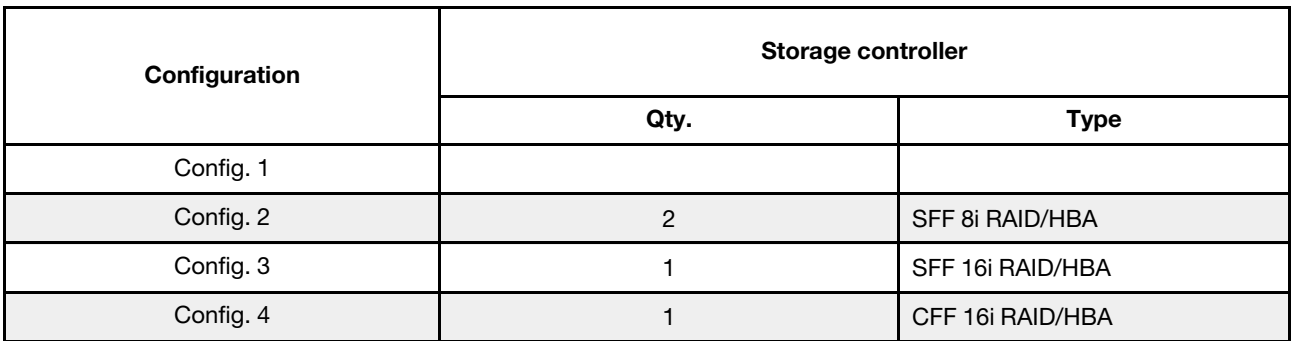

### Configuration 1 – 4:

BP 1 + BP 2: 16 x 2.5'' SAS/SATA

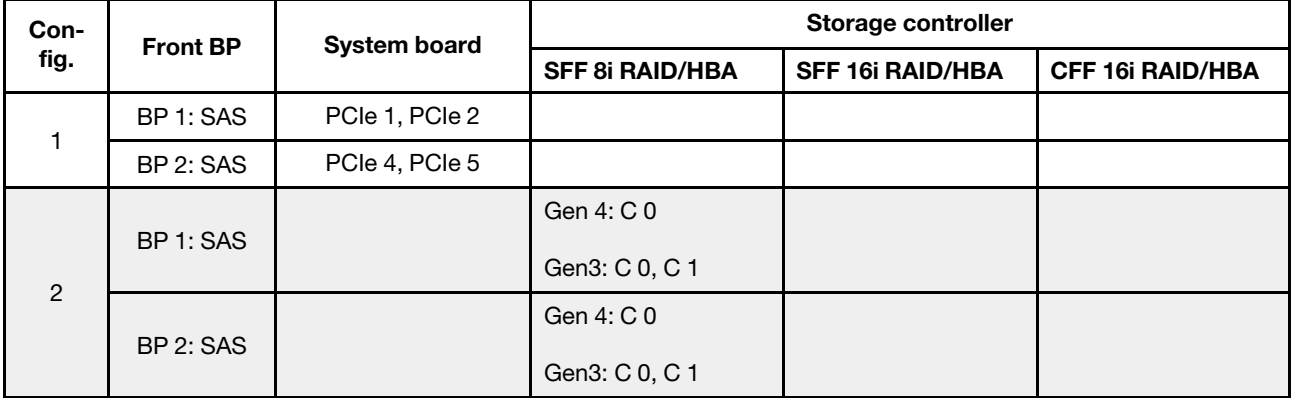

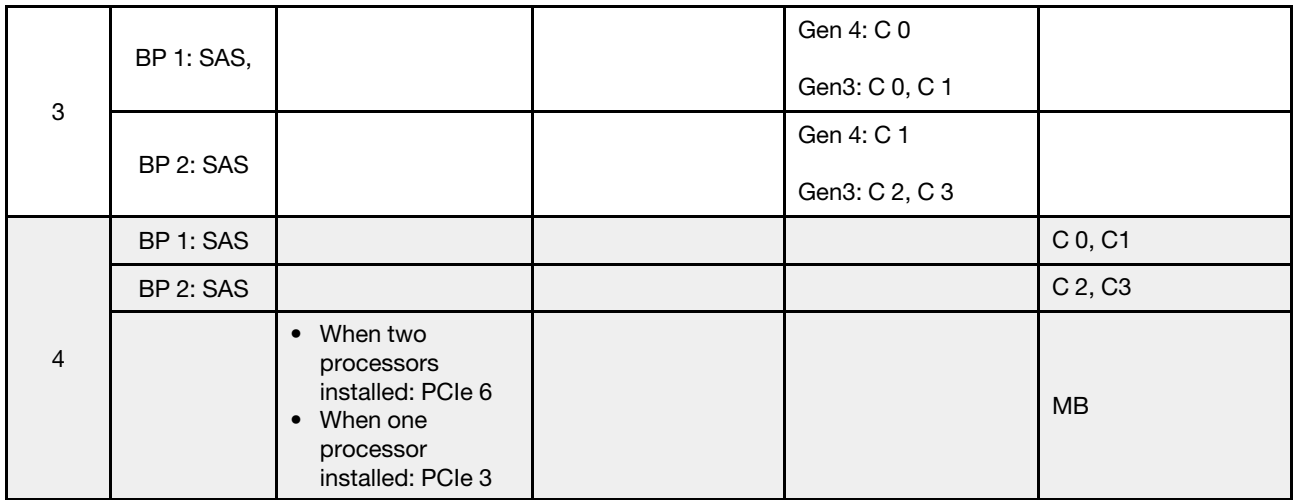

# Ejemplo

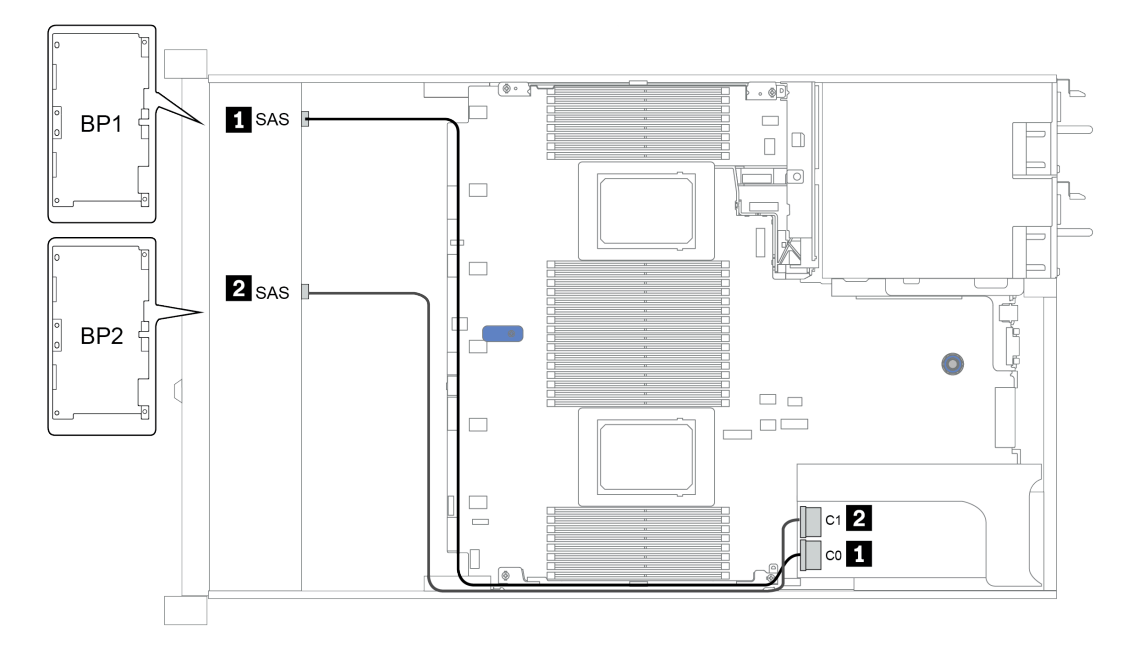

Figura 29. Configuration 3

# <span id="page-103-0"></span>16 bahías de unidad frontales de 2,5 pulgadas (NVMe)

En esta sección se proporciona información sobre la disposición de los cables para el modelo de servidor con 16 bahías de unidad frontales NVMe de 2,5 pulgadas.

Nota: Las dos placas posteriores AnyBay se usan como dos placas posteriores NVMe puras.

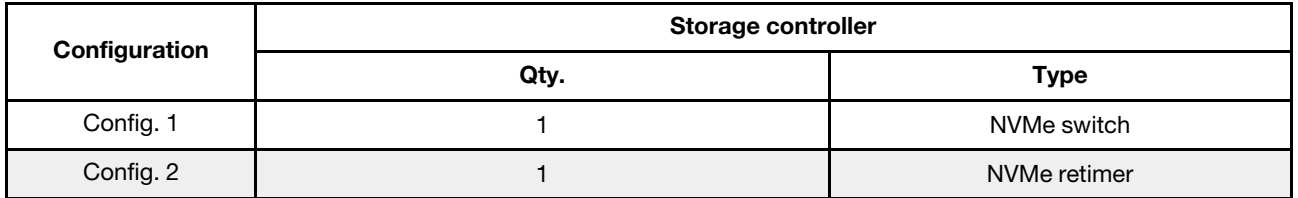

### Configuration 1 – 2:

BP 1 + BP 2: 2 x 8 x 2.5'' NVMe

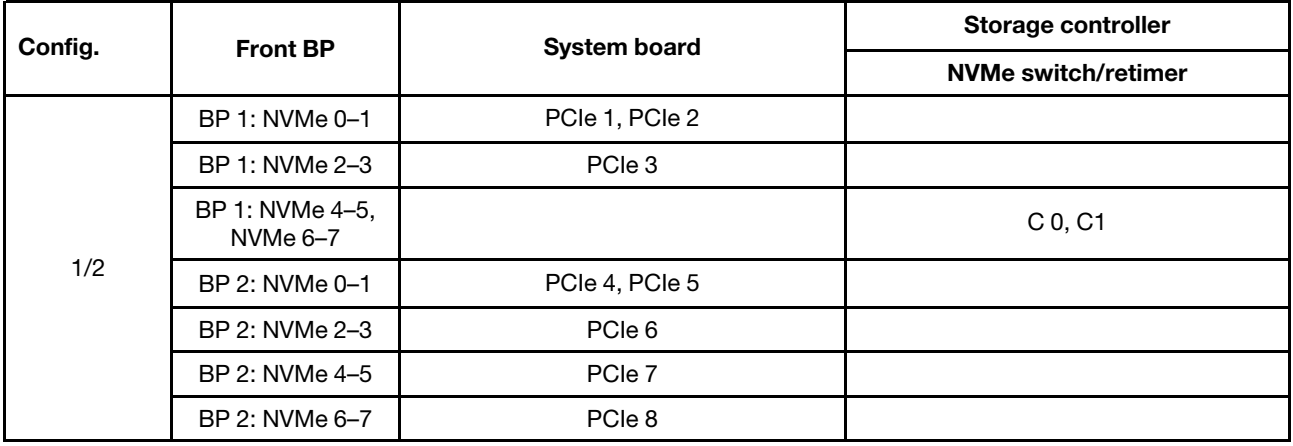

### Ejemplo

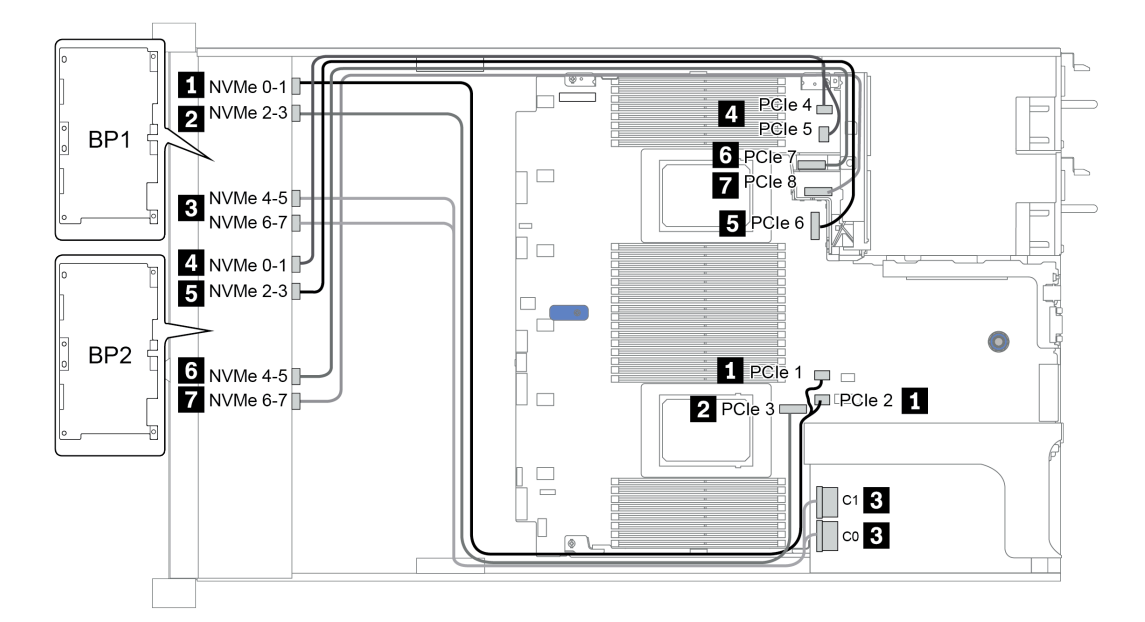

Figura 30. Configuration 1

# <span id="page-104-0"></span>16 bahías de unidad frontales de 2,5 pulgadas (AnyBay)

En esta sección se proporciona información sobre la disposición de los cables para el modelo de servidor con 16 bahías de unidad frontales AnyBay de 2,5".

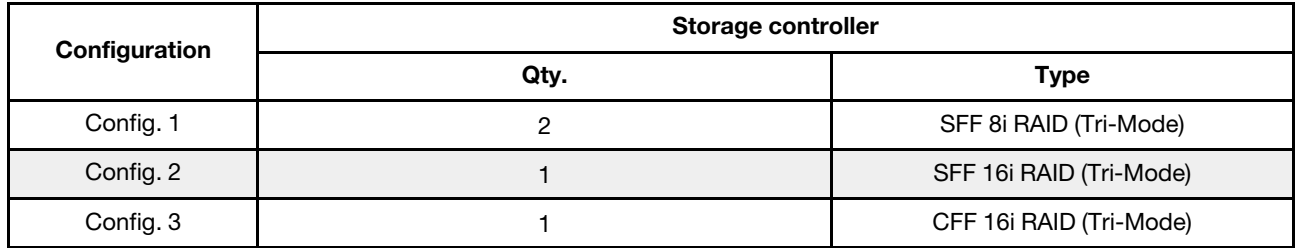

### Configuration 1 – 3:

BP 1 + BP 2: 2 x 8 x 2.5'' AnyBay

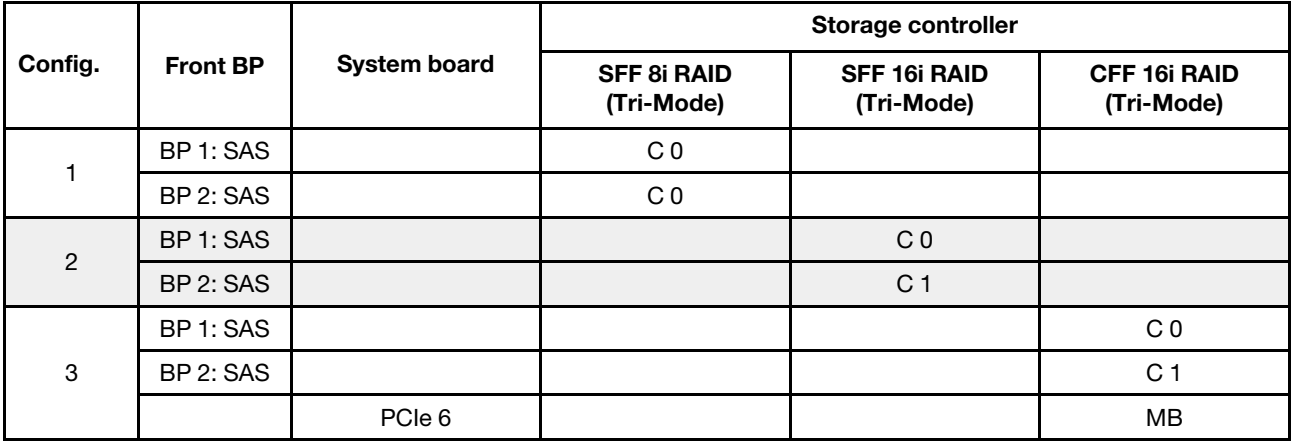

### Ejemplo

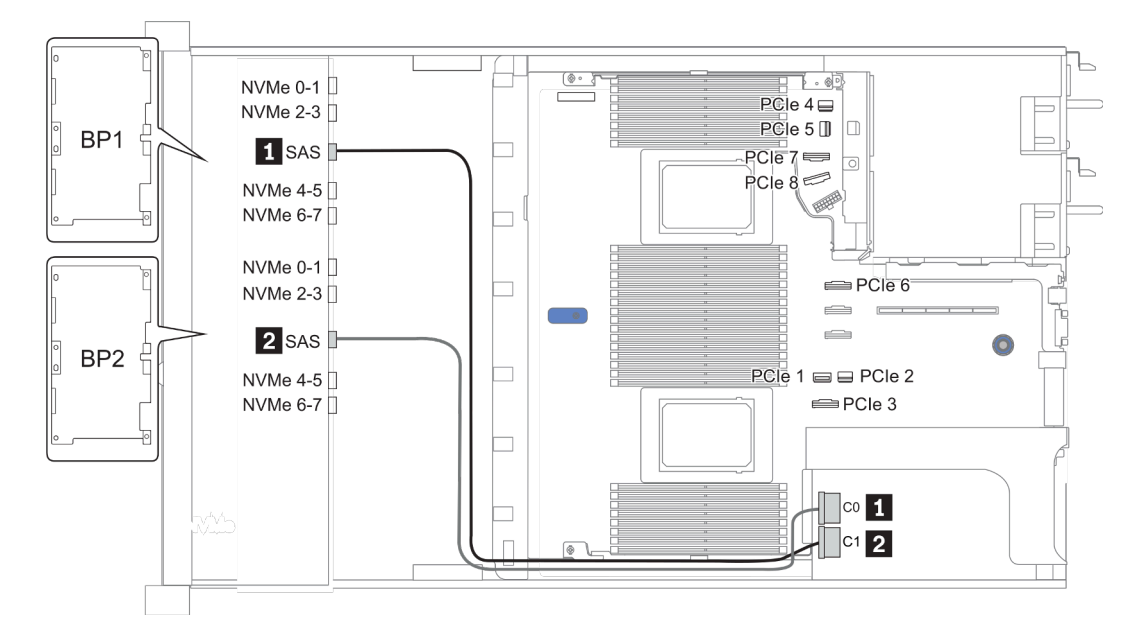

Figura 31. Configuration 2

# <span id="page-105-0"></span>16 bahías de unidad frontales de 2,5 pulgadas (8 SAS + 8 AnyBay)

En esta sección se proporciona información sobre la disposición de los cables para el modelo de servidor con 16 bahías frontales AnyBay de 2,5 pulgadas (8 SAS + 8 AnyBay).

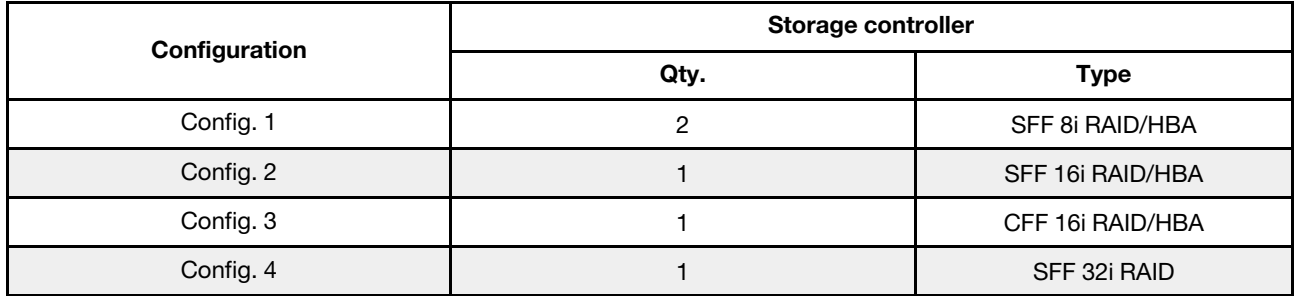

### Configuration 1 – 4:

BP 1 + BP 2: 8 x 2.5'' SAS/SATA BP + 8 x 2.5'' AnyBay BP

- SFF 8i RAID/HBA
- SFF 16i RAID/HBA

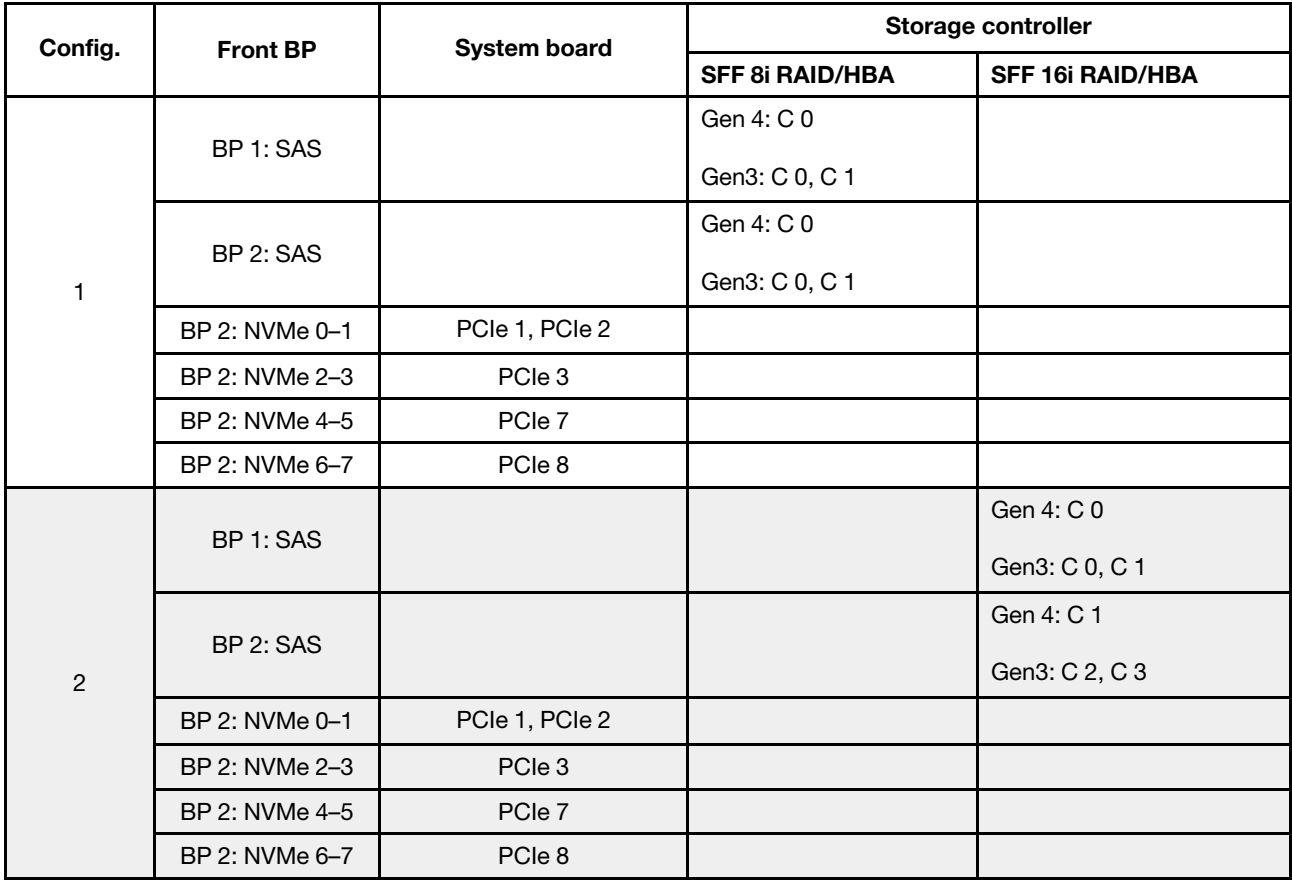

BP 1 + BP 2: 8 x 2.5'' SAS/SATA BP + 8 x 2.5'' AnyBay BP

- CFF 16i RAID/HBA
- SFF 32i RAID/HBA

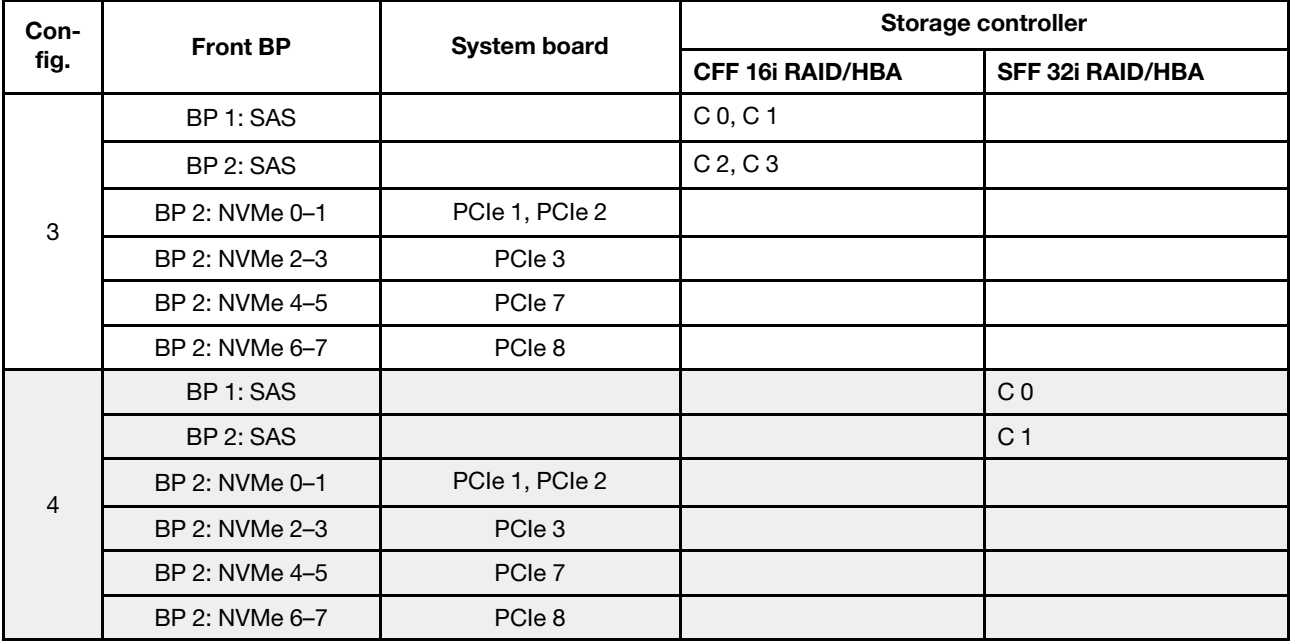

### Ejemplo

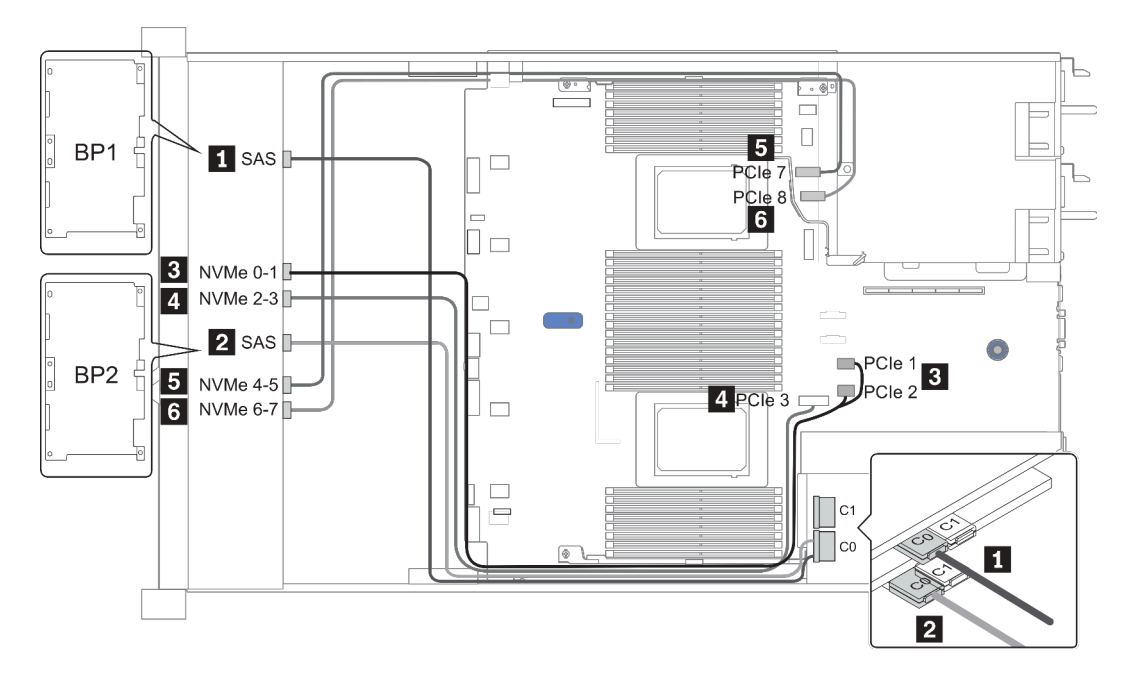

Figura 32. Configuration 1

# <span id="page-107-0"></span>16 bahías de unidad frontales de 2,5 pulgadas (8 SAS/SATA + 8 NVMe)

En esta sección se proporciona información sobre la disposición de los cables para el modelo de servidor con 16 bahías de unidad frontales de 2,5 pulgadas (8 SAS/SATA + 8 NVMe).

Nota: La placa posterior AnyBay (BP2) se usa como placa posterior NVMe pura.

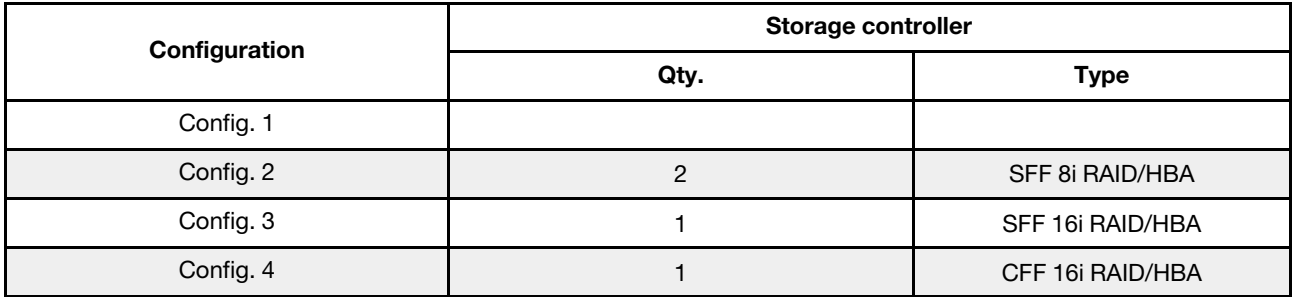

### Configuration 1 – 4:

l.

BP 1 + BP 2: 8 x 2.5'' SAS/SATA BP + 8 x 2.5'' NVMe BP

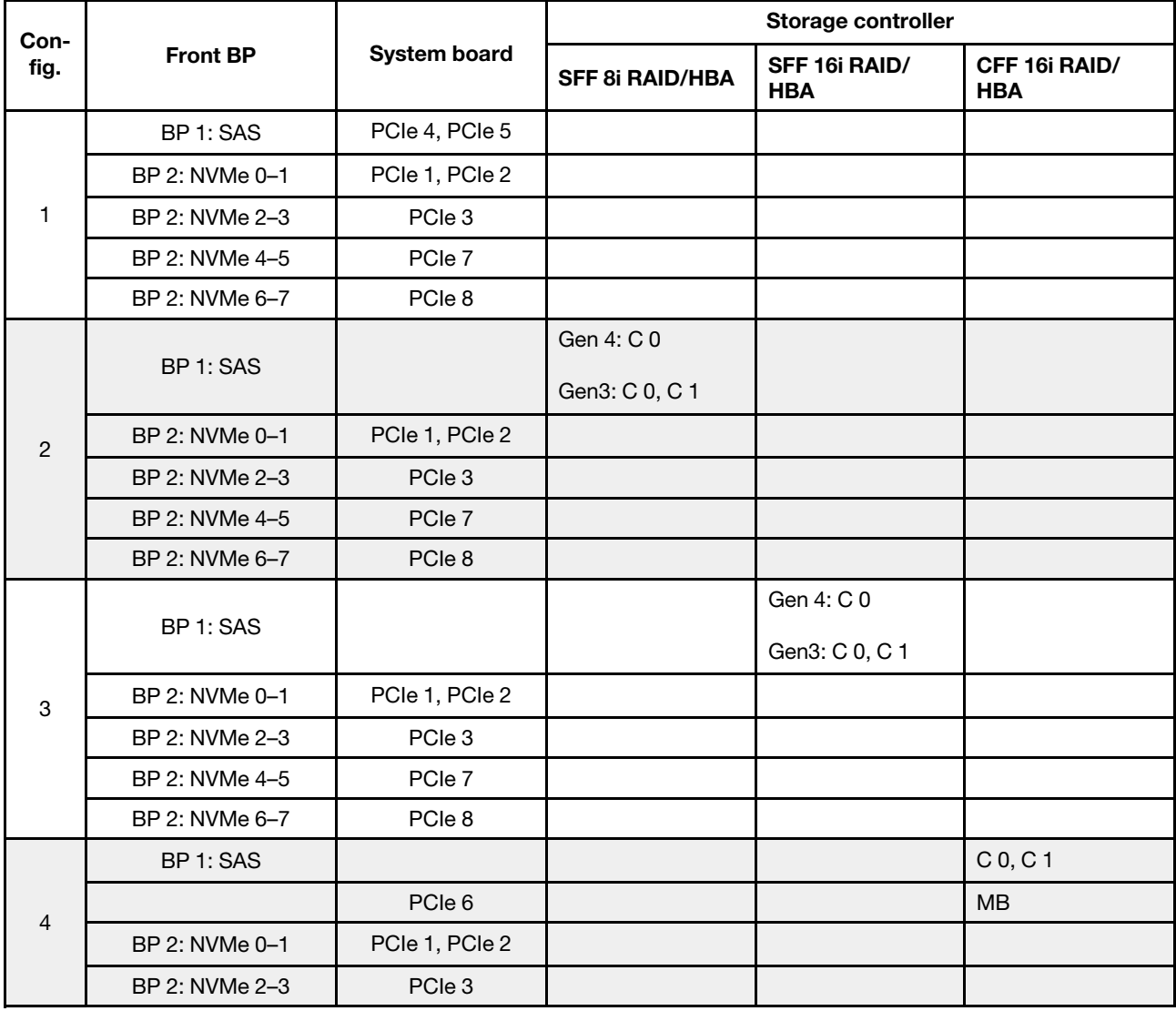
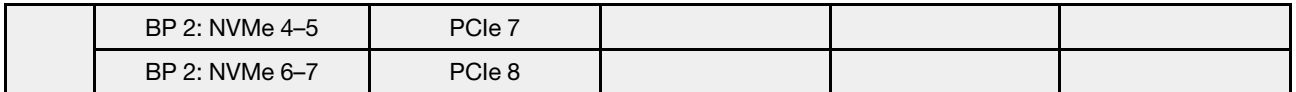

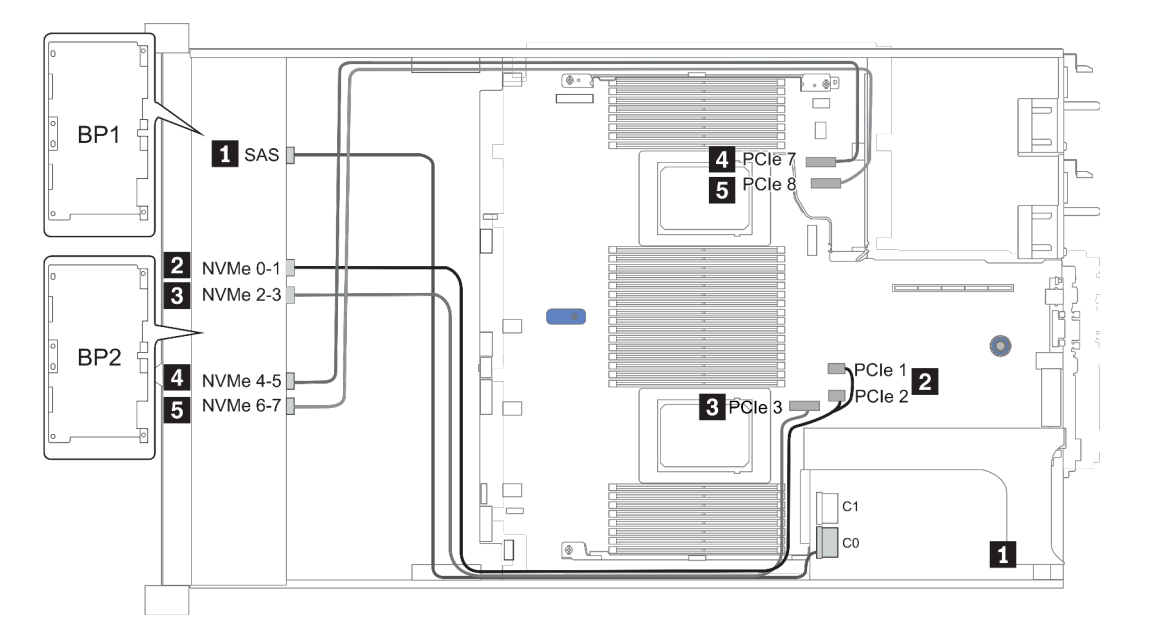

Figura 33. Configuration 3

# 16 bahías de unidad frontales de 2,5 pulgadas (8 AnyBay + 8 NVMe)

En esta sección se proporciona información sobre la disposición de los cables para el modelo de servidor con 16 bahías frontales AnyBay de 2,5 pulgadas (8 AnyBay + 8 NVMe).

Nota: La placa posterior AnyBay (BP2) se usa como placa posterior NVMe pura.

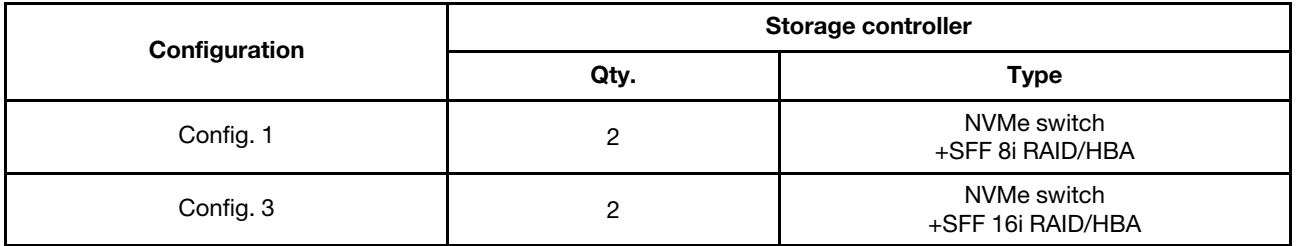

#### Configuration 1 – 2:

BP 1 + BP 2: 8 x 2.5'' AnyBay BP + 8 x 2.5'' NVMe BP

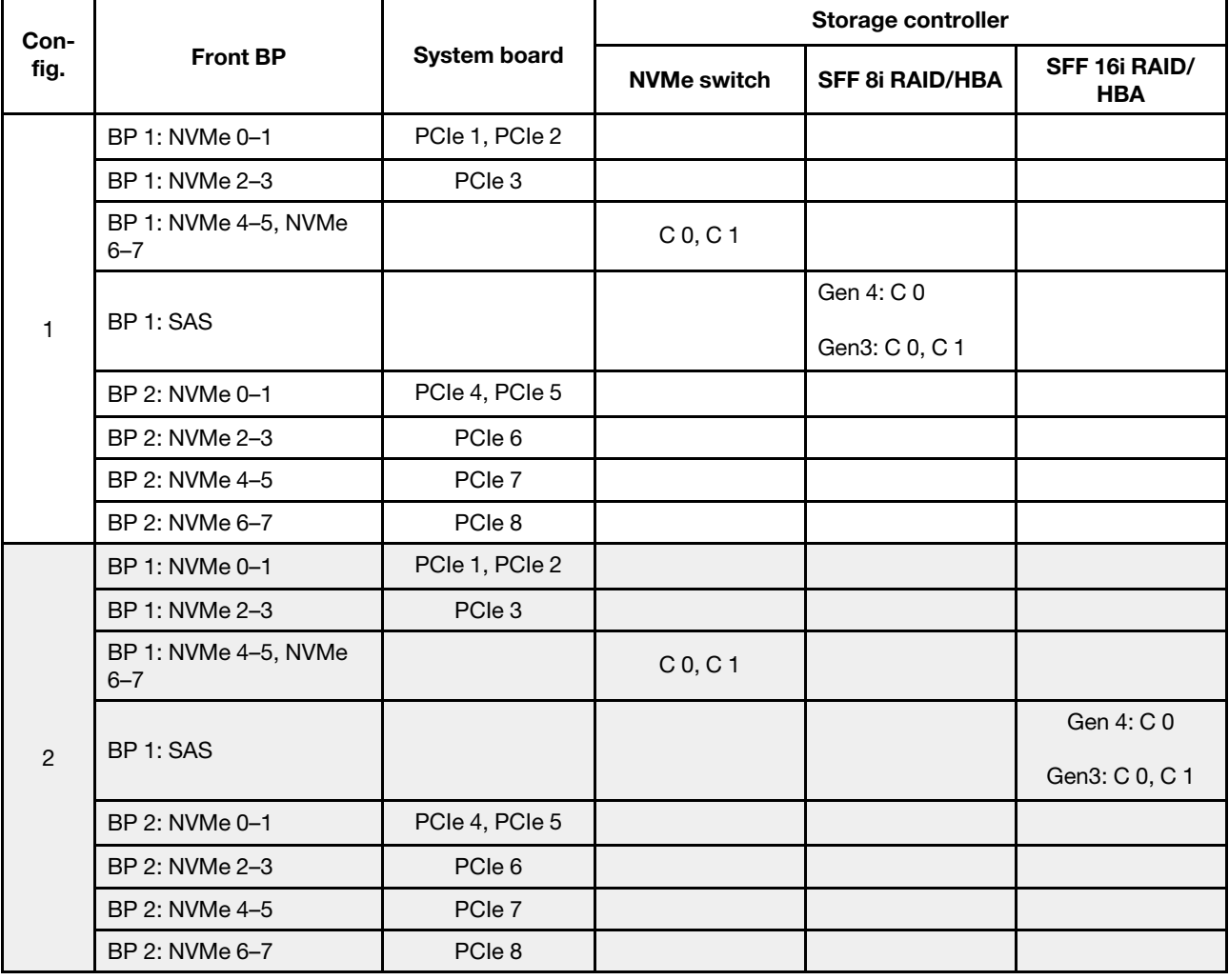

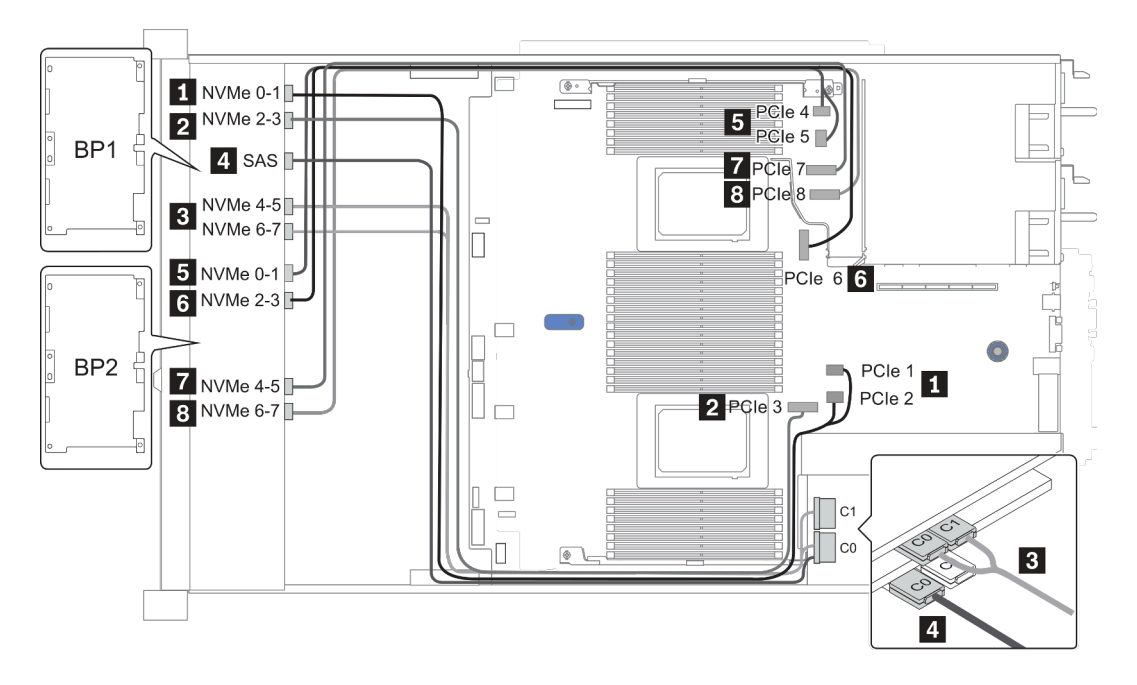

Figura 34. Configuration 2

# 24 bahías de unidad frontales de 2,5 pulgadas (8 SAS/SATA + 16 NVMe)

En esta sección se proporciona información sobre la disposición de los cables para el modelo de servidor con 24 bahías de unidad frontales de 2,5 pulgadas (8 SAS/SATA + 16 NVMe).

Nota: Las placas posteriores AnyBay (BP2 y BP3) se usan como placas posteriores NVMe puras.

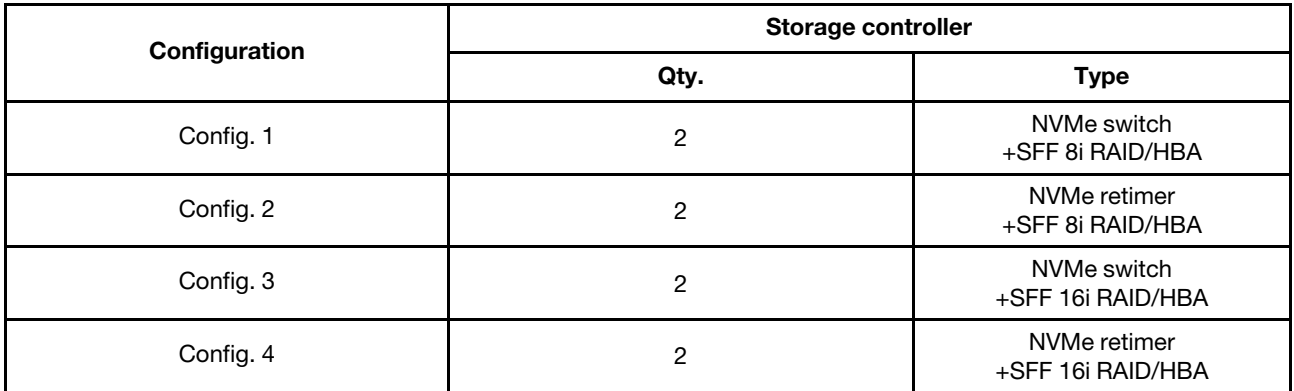

#### Configuration 1 – 4:

BP 1 + BP 2 + BP 3: 8 x 2.5'' SAS/SATA backplane + 2 x 8 x 2.5'' NVMe BP

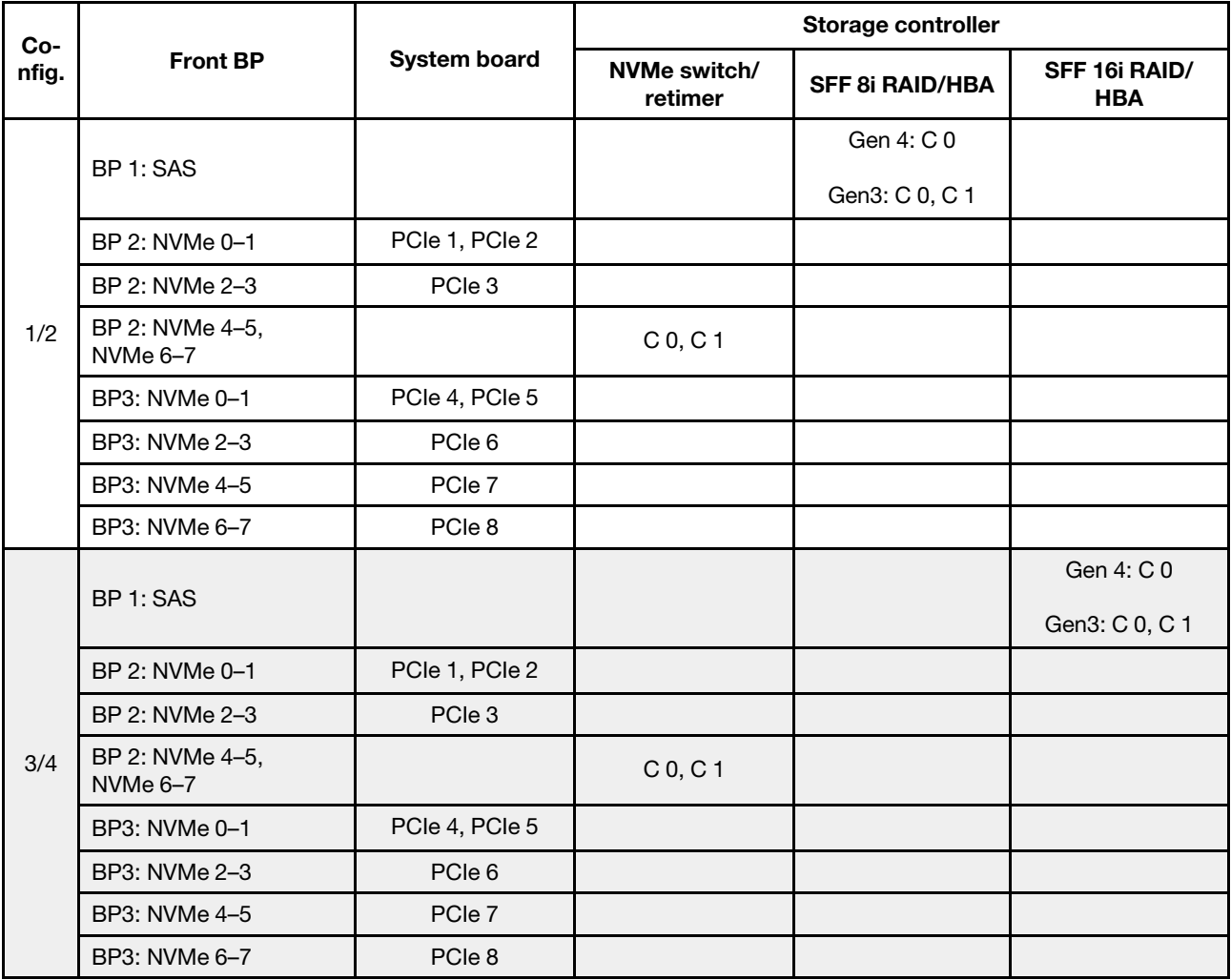

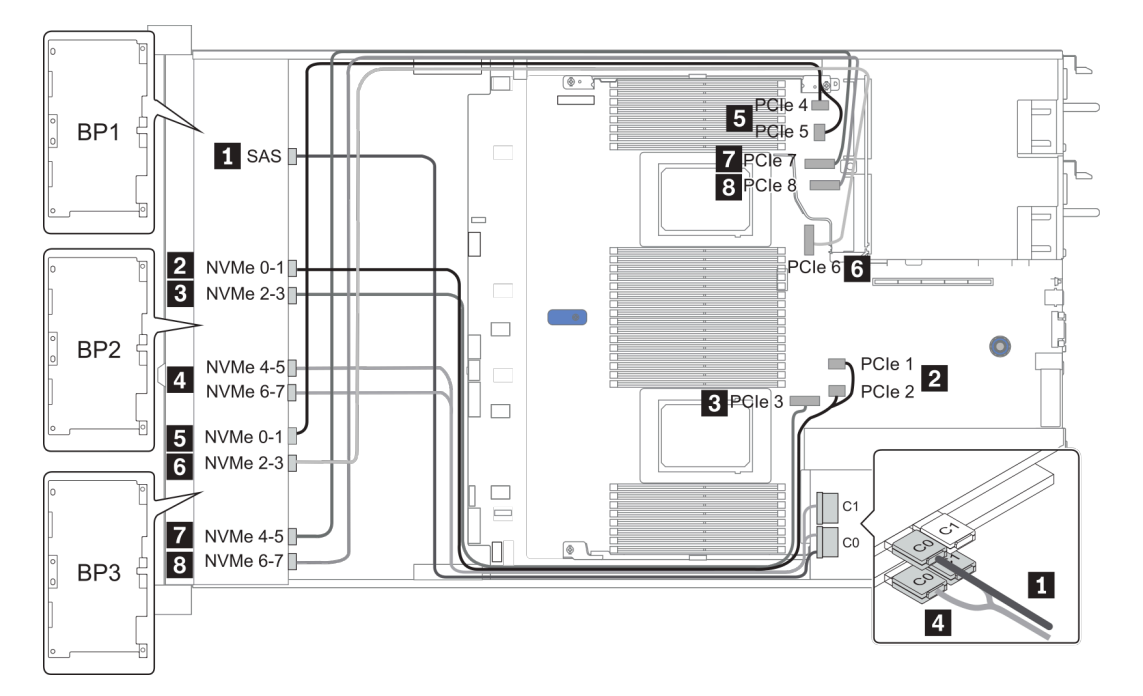

Figura 35. Configuration 3

# 24 bahías de unidad frontales de 2,5 pulgadas (16 SAS/SATA + 8 AnyBay)

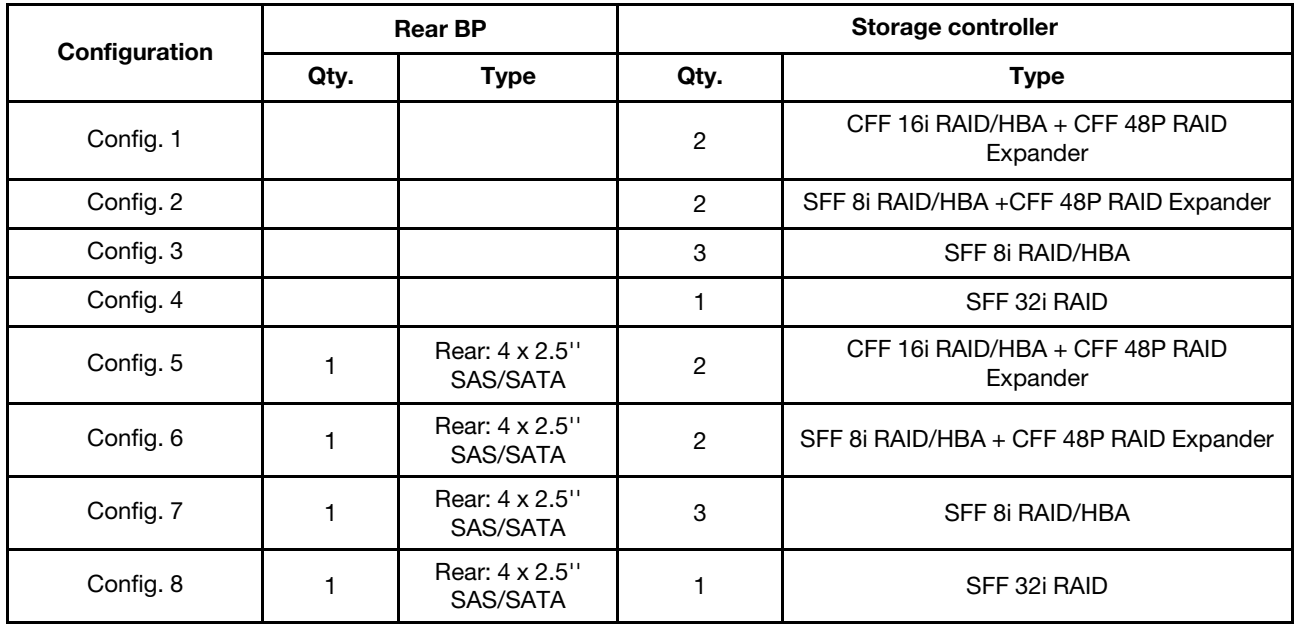

En esta sección se proporciona información sobre la disposición de los cables para el modelo de servidor con 24 bahías frontales AnyBay de 2,5 pulgadas (16 SAS/SATA + 8 AnyBay).

En función de las configuraciones del servidor, consulte una de las siguientes secciones para obtener información sobre la disposición de los cables.

- Configuration  $1 4$ : BP  $1 + BP$   $2 + BP$   $3$
- Configuration  $5 8$ : BP  $1 + BP$   $2 + BP$   $3 + BP$   $4$

### <span id="page-114-0"></span>Configuration 1 – 4:

BP 1 + BP 2 + BP 3: 8 x 2.5'' SAS/SATA BP + 8 x 2.5'' SAS/SATA BP + 8 x 2.5'' AnyBay BP

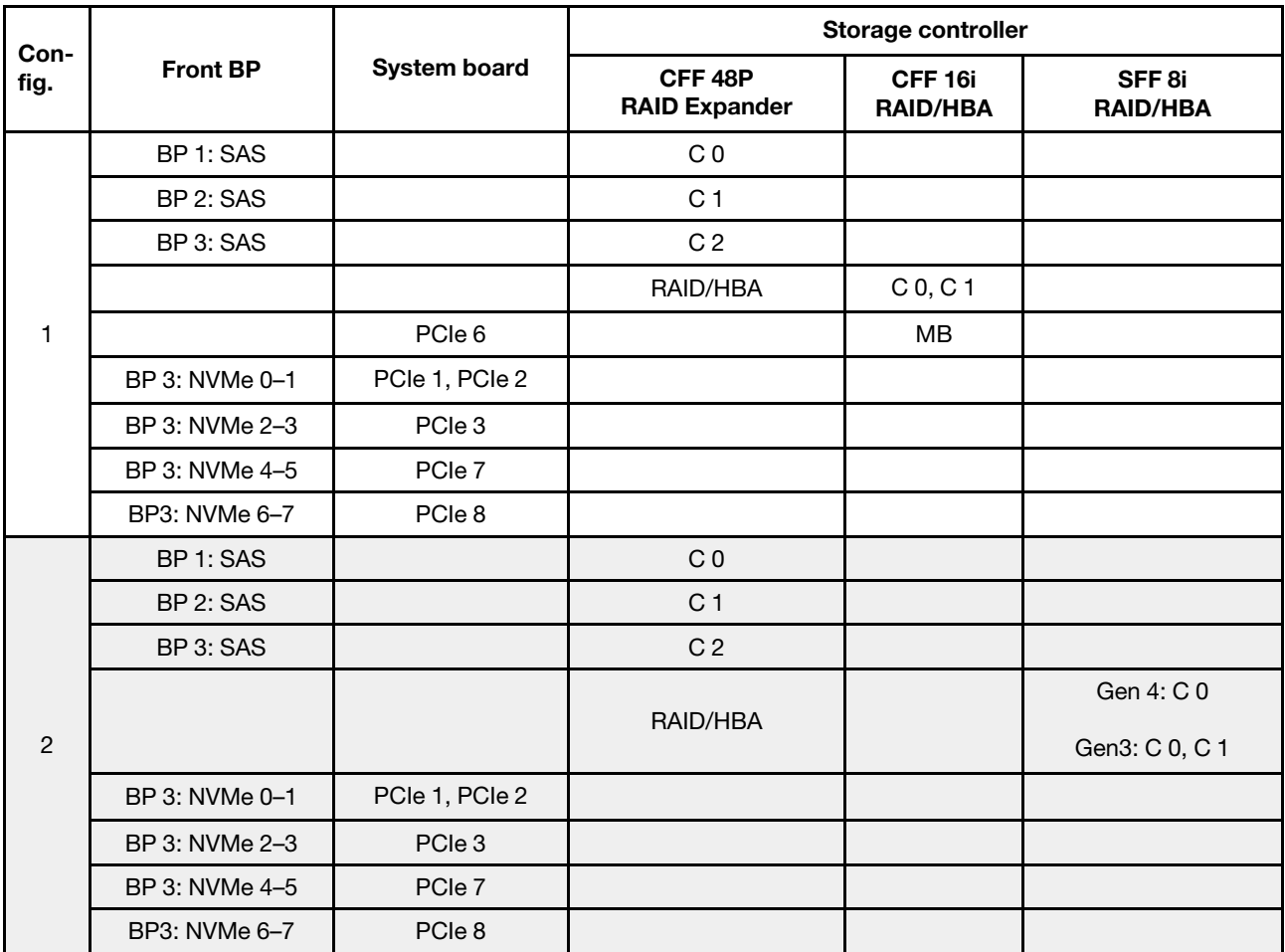

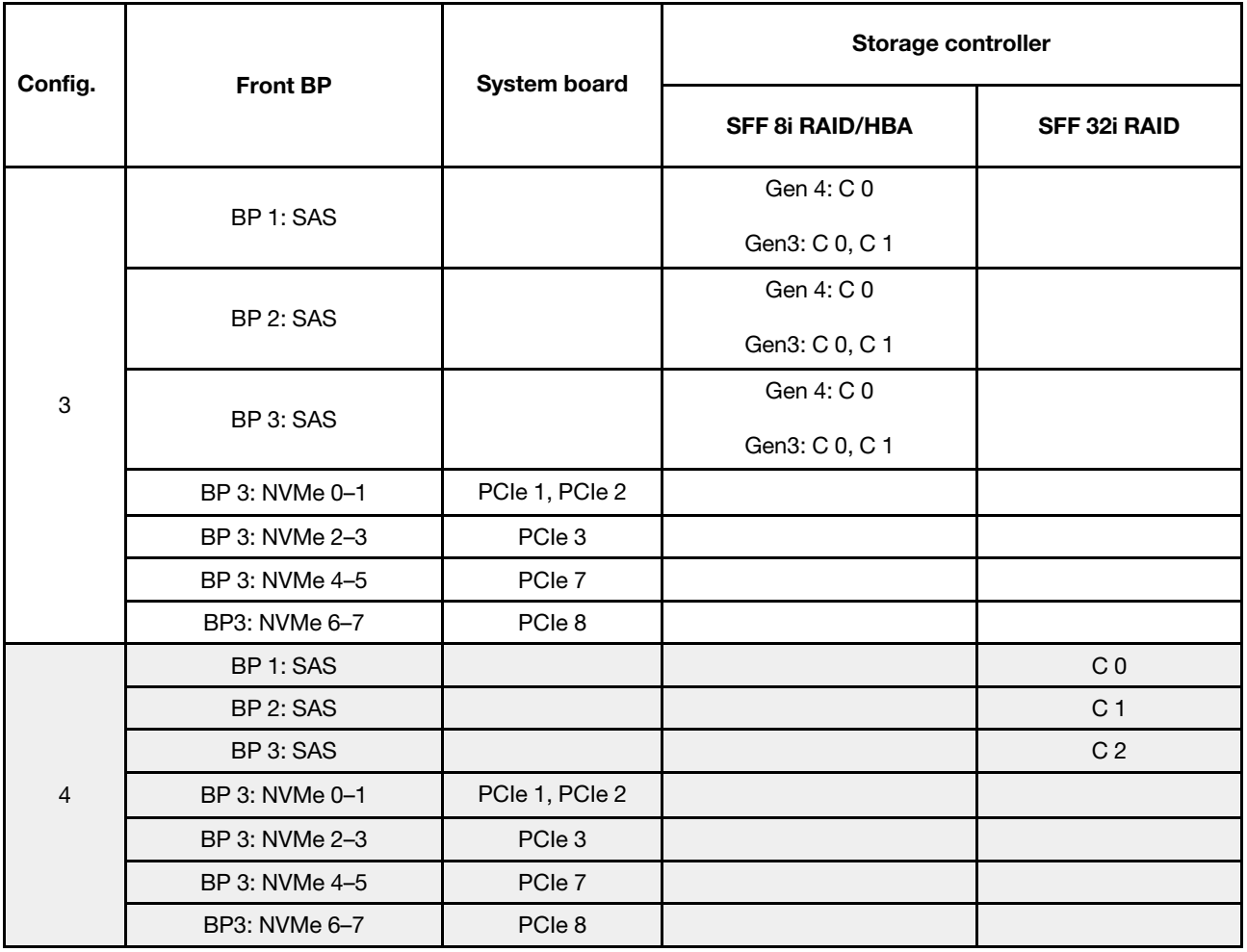

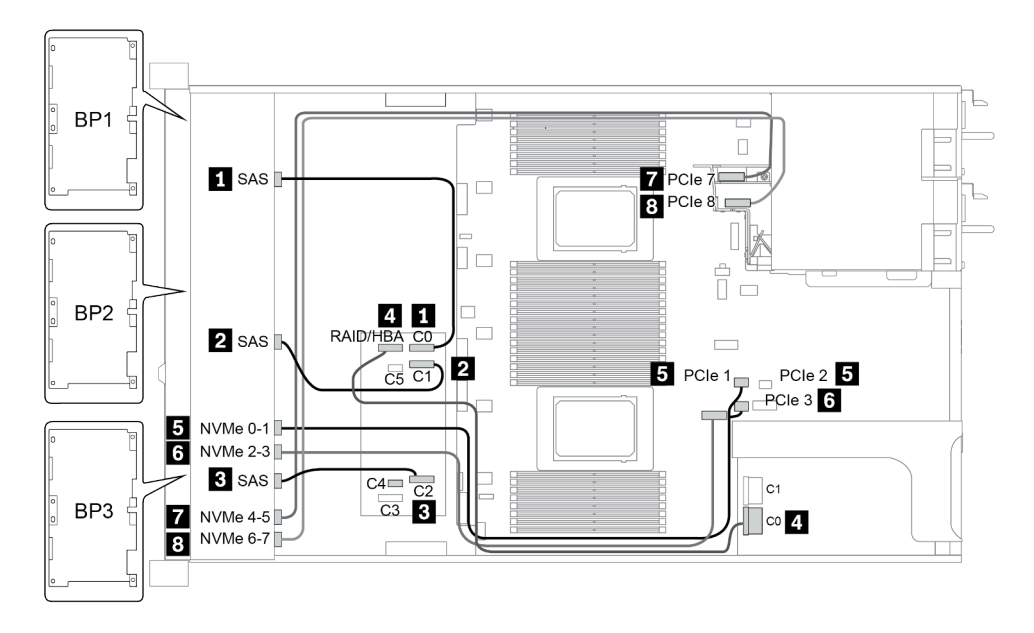

Figura 36. Configuration 2

### <span id="page-116-0"></span>Configuration 5 – 8:

BP 1 + BP 2 + BP 3: 8 x 2.5'' SAS/SATA BP + 8 x 2.5'' SAS/SATA BP + 8 x 2.5'' AnyBay BP

### BP 4: 4 x 2.5'' SAS/SATA BP

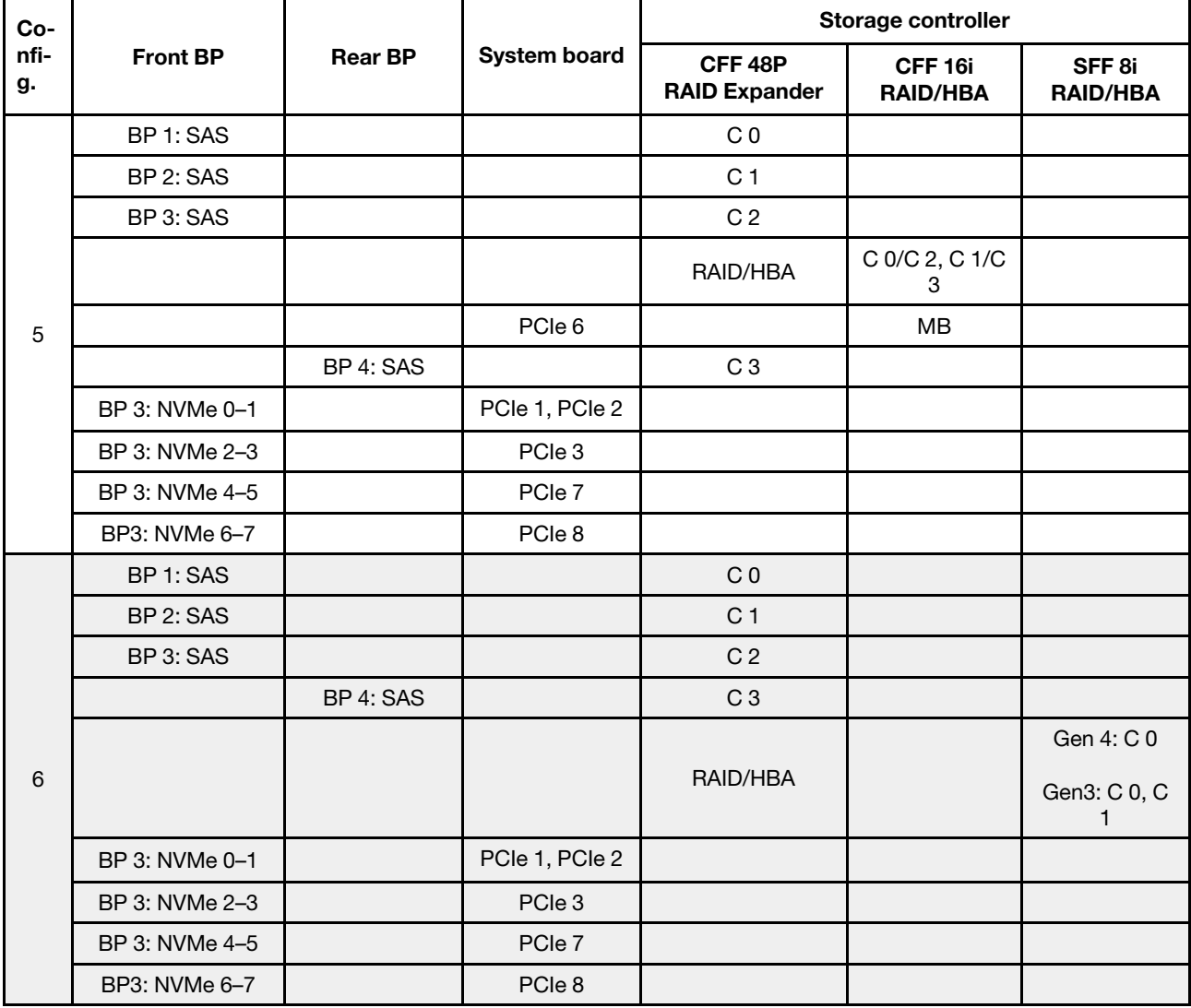

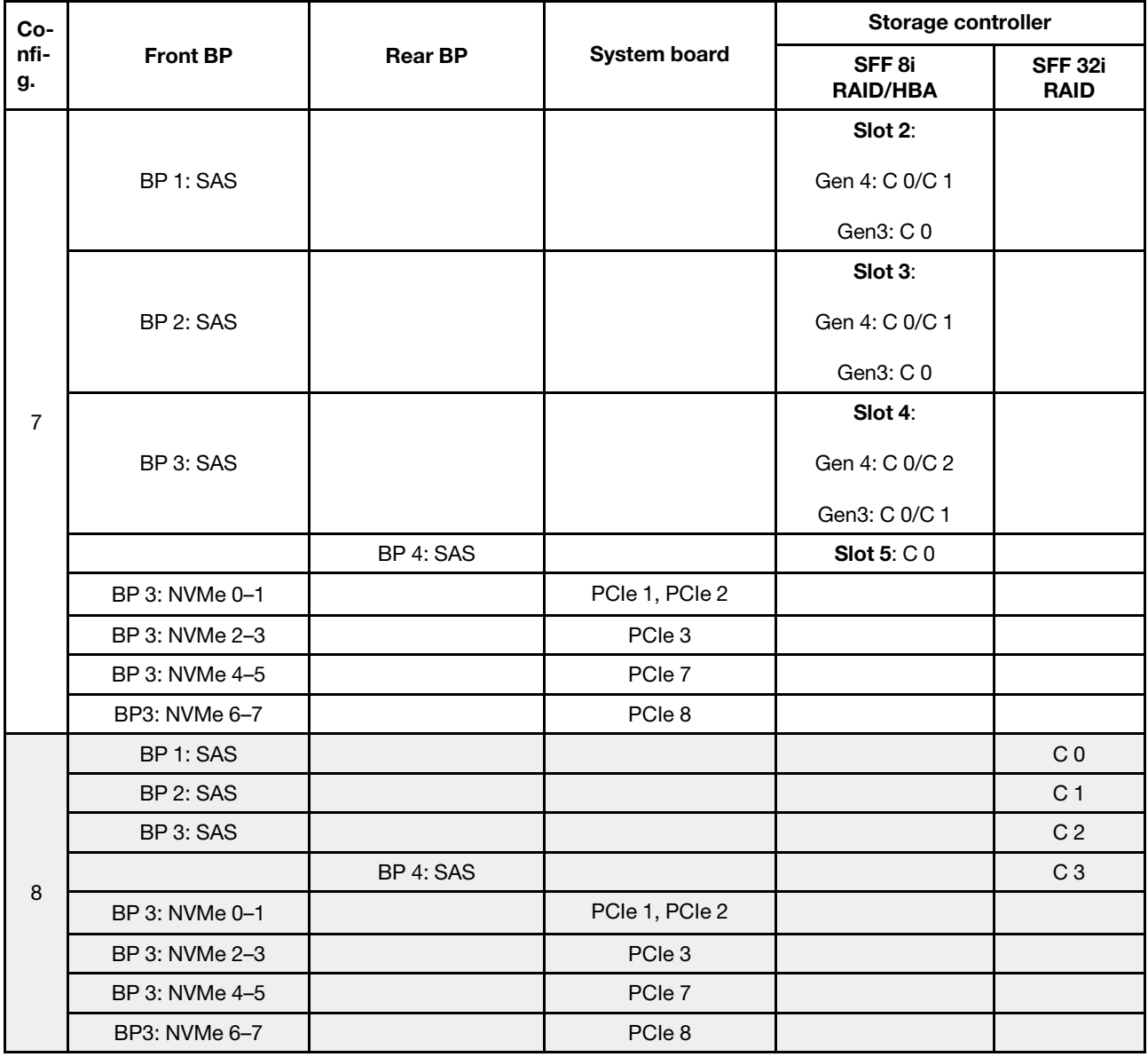

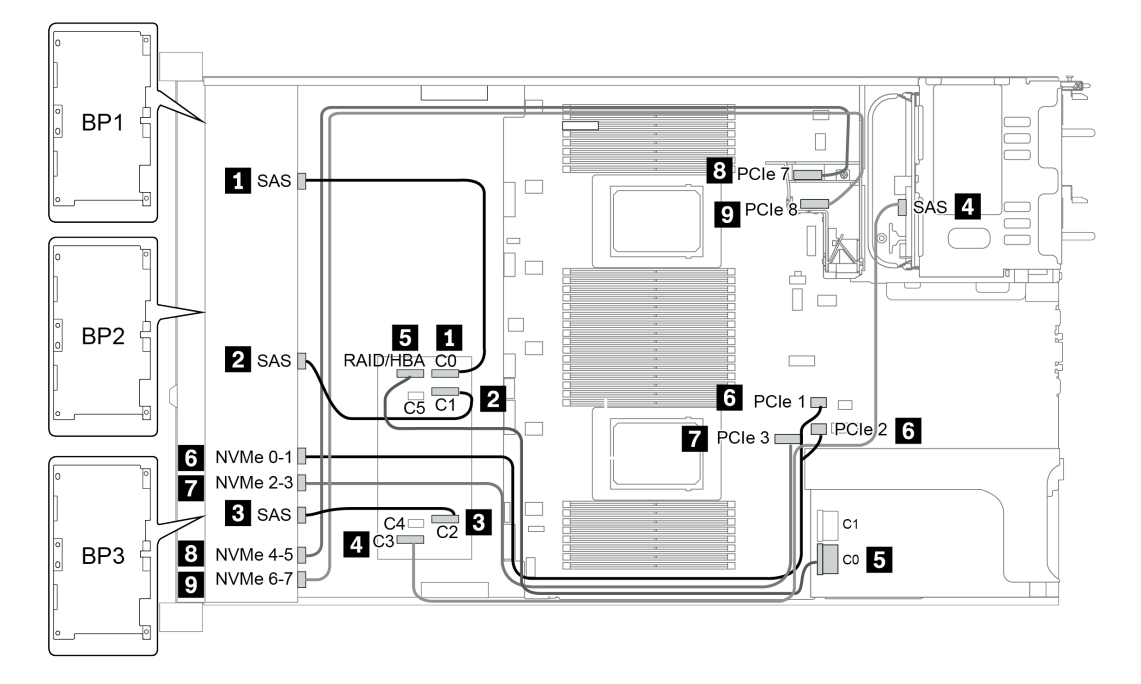

Figura 37. Configuration 5

# 24 bahías de unidad frontales de 2,5 pulgadas (16 SAS/SATA + 8 NVMe)

En esta sección se proporciona información sobre la disposición de los cables para el modelo de servidor con 24 bahías frontales AnyBay de 2,5 pulgadas (16 SAS/SATA + 8 NVMe).

Nota: La placa posterior AnyBay (BP3) se usa como placa posterior NVMe pura.

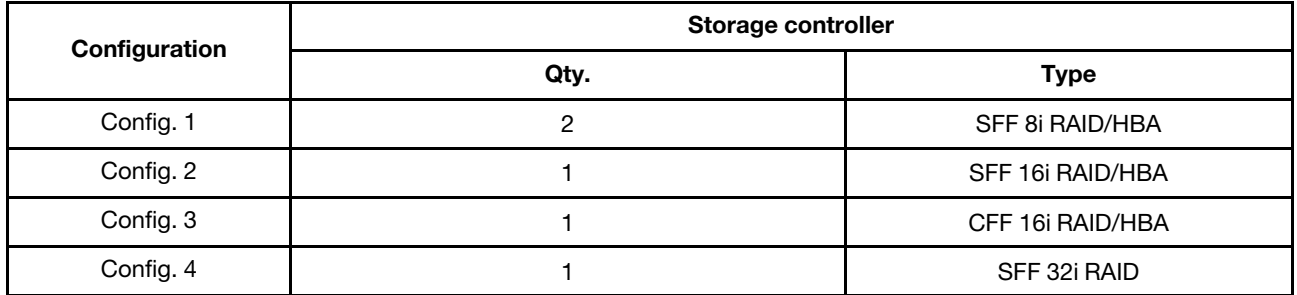

#### Configuration 1 – 4:

BP 1 + BP 2 + BP 3: 8 x 2.5'' SAS/SATA BP + 8 x 2.5'' SAS/SATA BP + 8 x 2.5'' pure NVMe BP

- SFF 8i RAID/HBA
- SFF 16i RAID/HBA

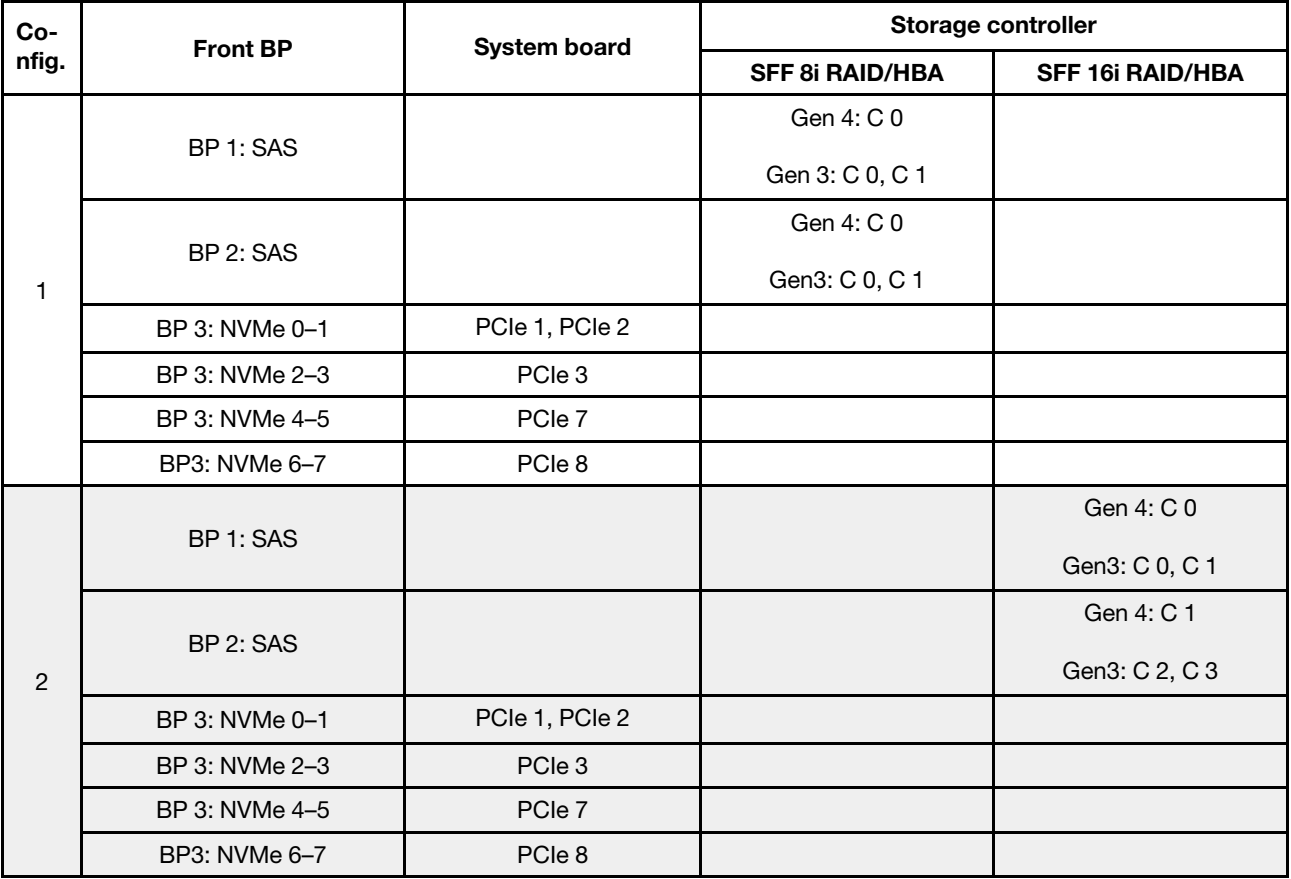

• CFF 16i RAID/HBA

• SFF 32i RAID/HBA

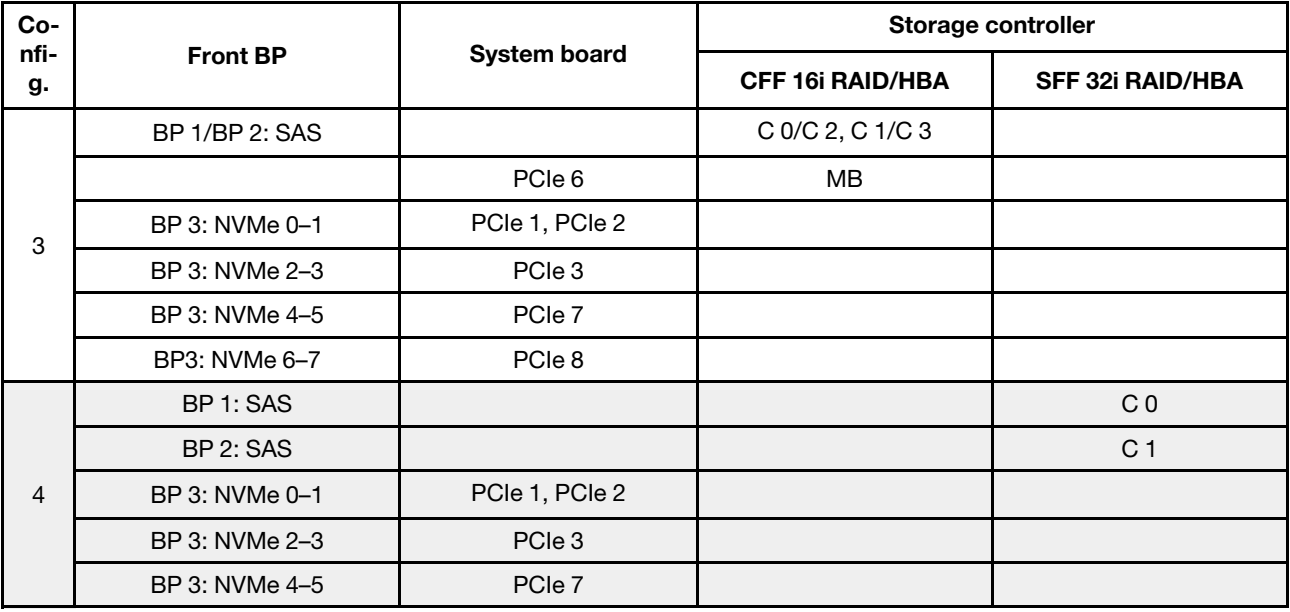

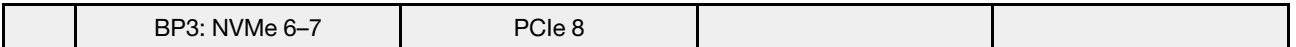

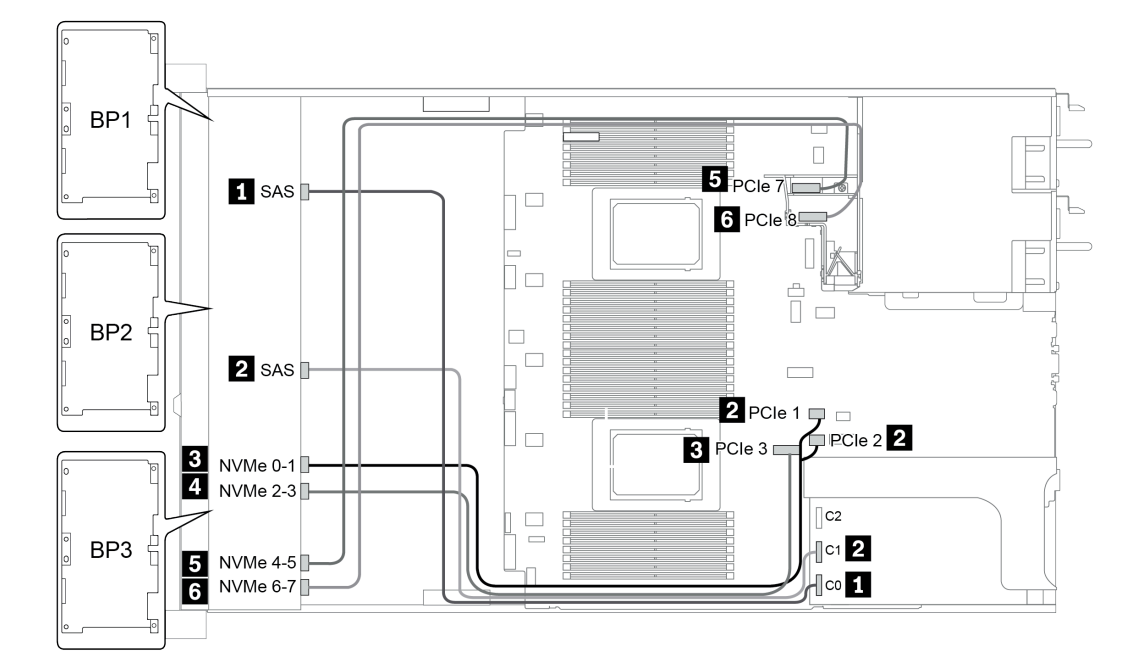

Figura 38. Configuration 4

# 24 bahías de unidad frontales de 2,5 pulgadas (SAS/SATA)

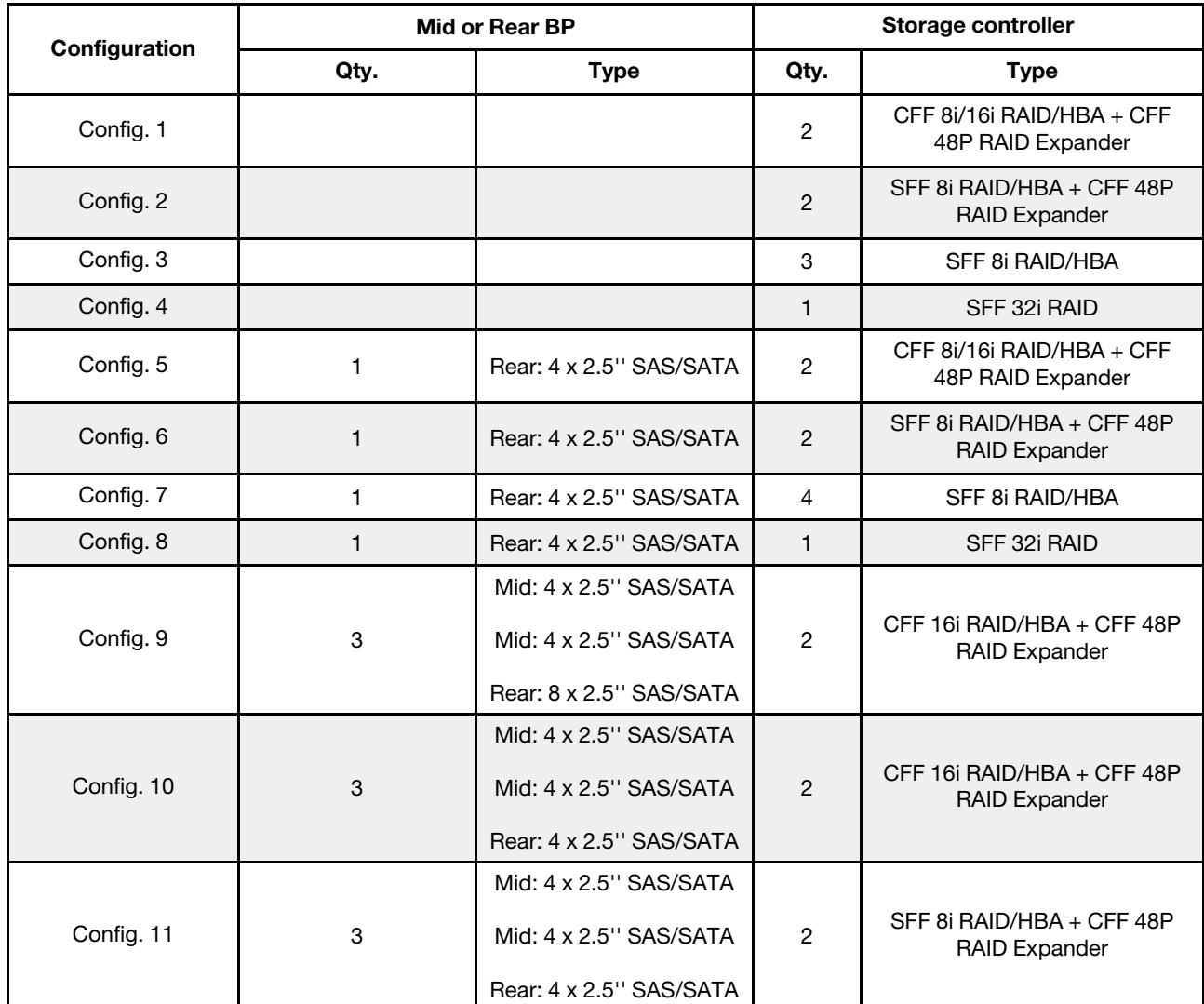

En esta sección se proporciona información sobre la disposición de los cables para el modelo de servidor con 24 bahías de unidad frontales de 2,5 pulgadas (SAS/SATA).

En función de las configuraciones del servidor, consulte una de las siguientes secciones para obtener información sobre la disposición de los cables.

- Configuration  $1 4$ : BP  $1 + BP$   $2 + BP$  3
- Configuration  $5 8$ : BP  $1 + BP$   $2 + BP$   $3 + BP$ 4
- Configuration  $9 11$ : BP  $1 + BP$   $2 + BP$   $3 + BP$  $4 + BP$ 5

### <span id="page-123-0"></span>Configuration 1 – 4:

BP 1 + BP 2 + BP 3: 3 x 8 x 2.5-inch SAS/SATA BP

- CFF RAID expander + CFF 8i/16i RAID/HBA
- CFF RAID expander + SFF 8i RAID/HBA

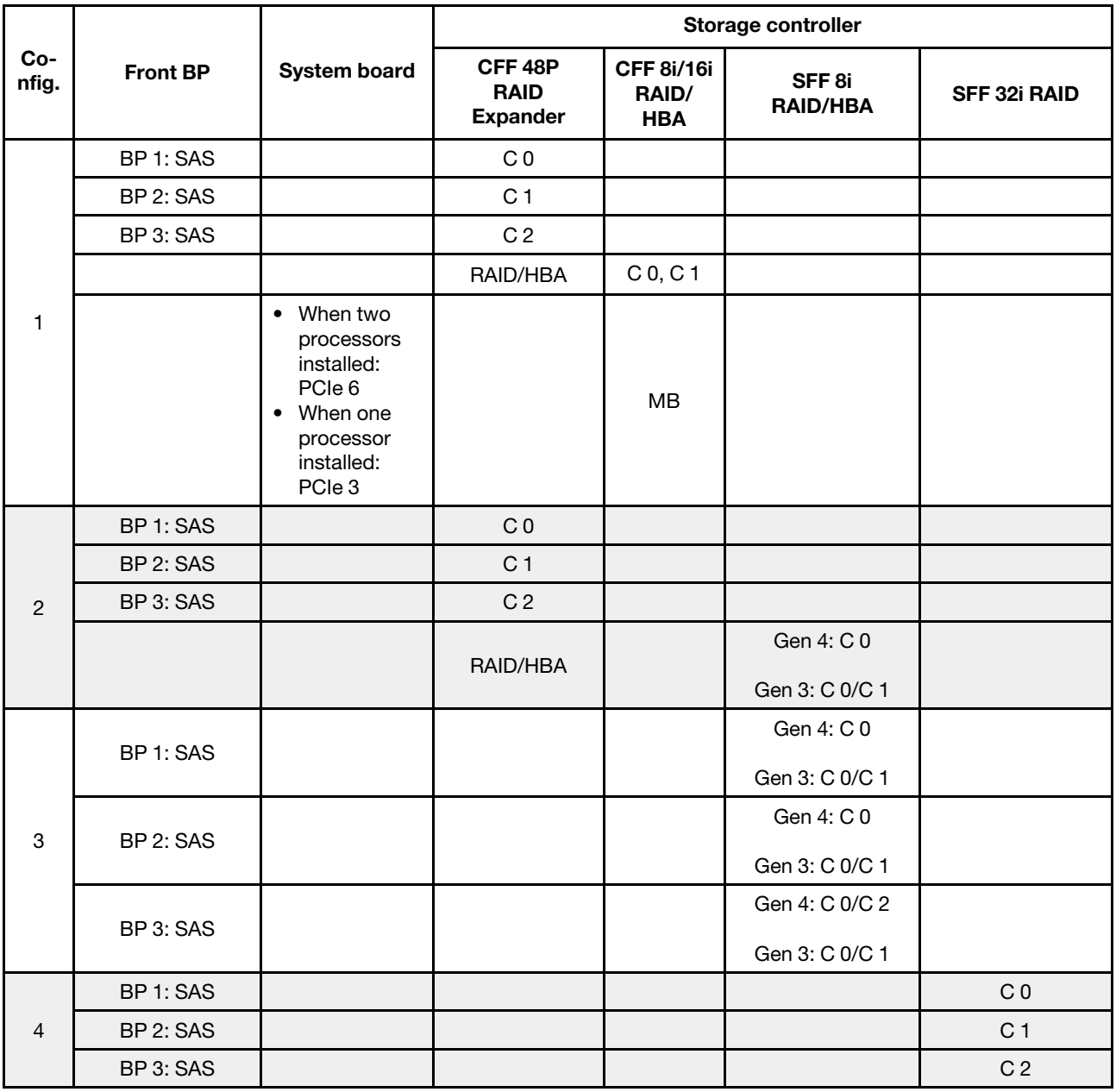

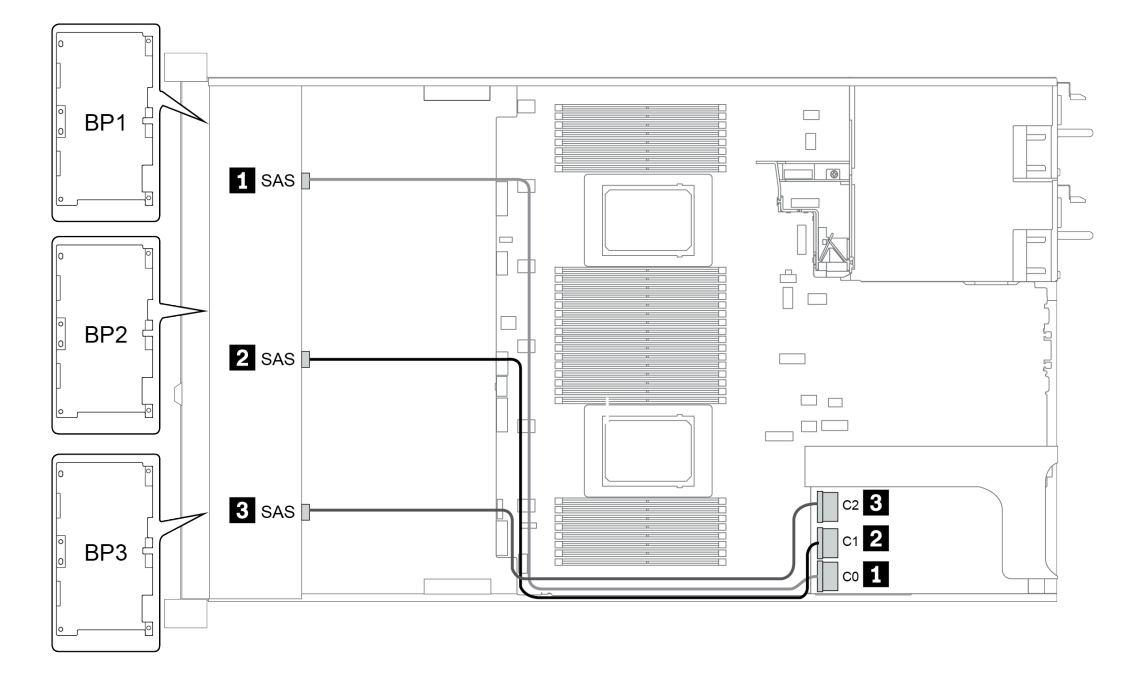

Figura 39. Configuration 4

### <span id="page-125-0"></span>Configuración 5 – 8:

BP 1 + BP 2 + BP 3: 3 x 8 x 2.5-inch SAS/SATA BP

BP4: 4 x 2.5'' SAS/SATA BP

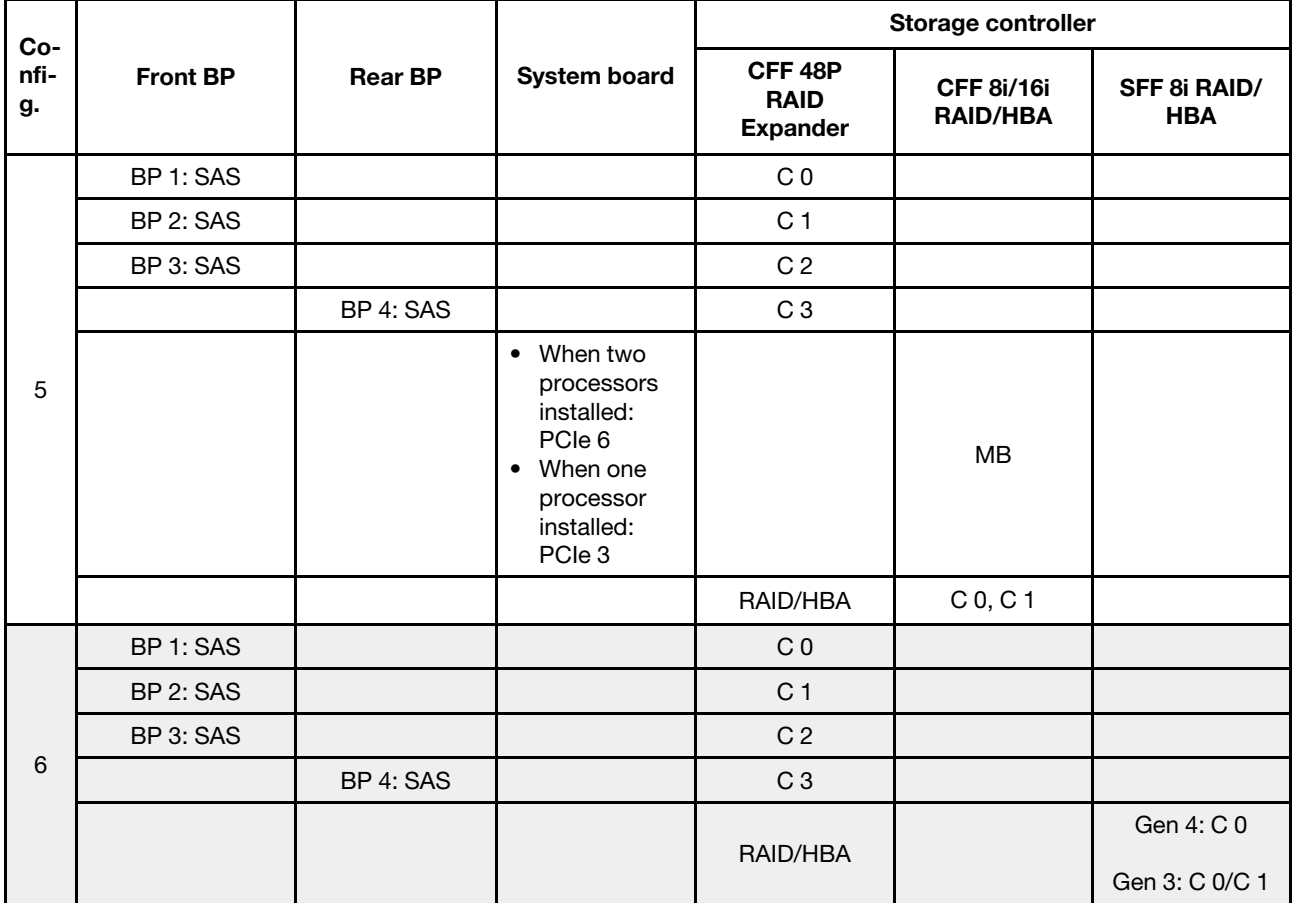

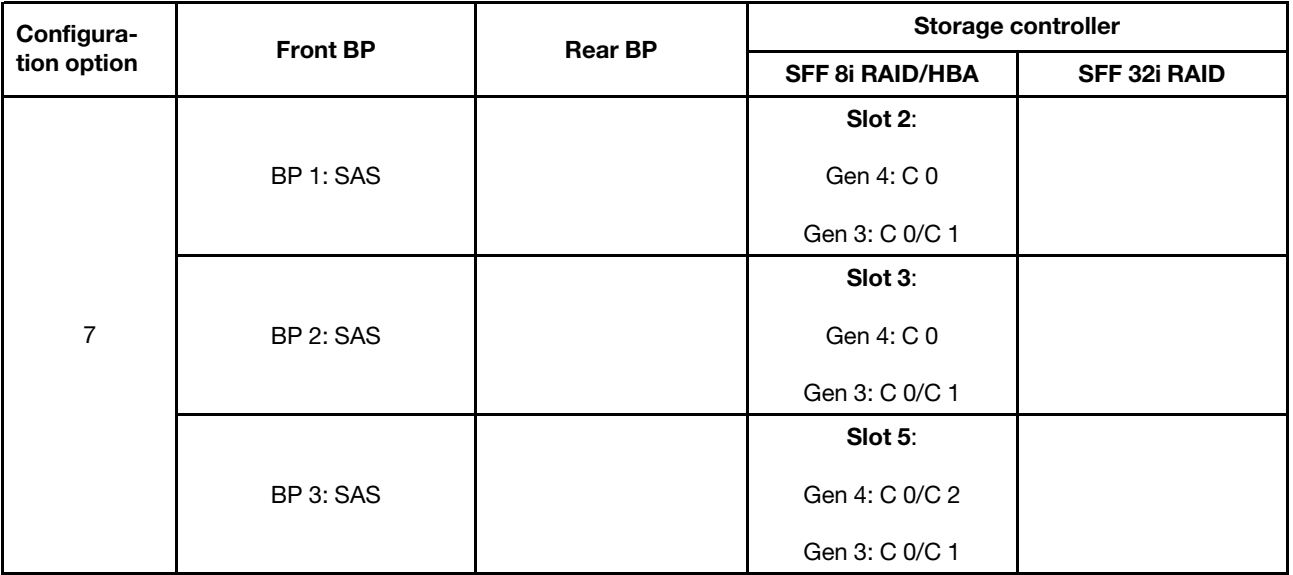

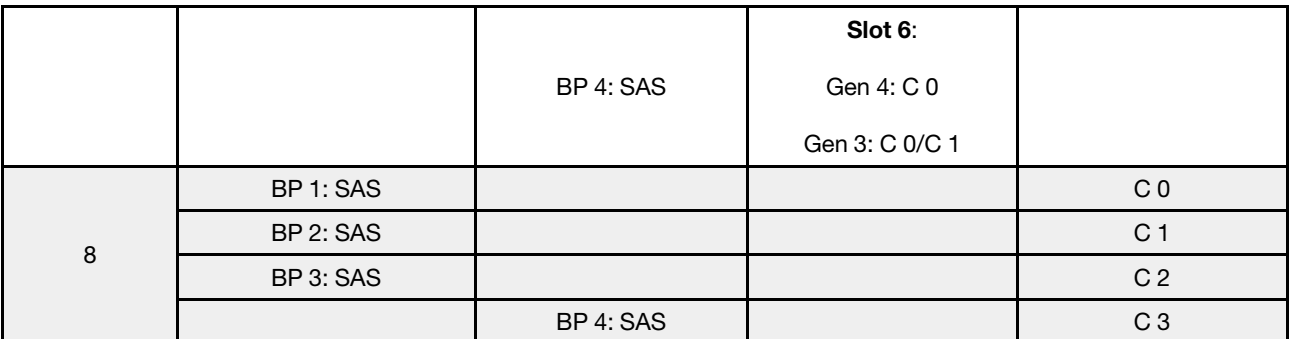

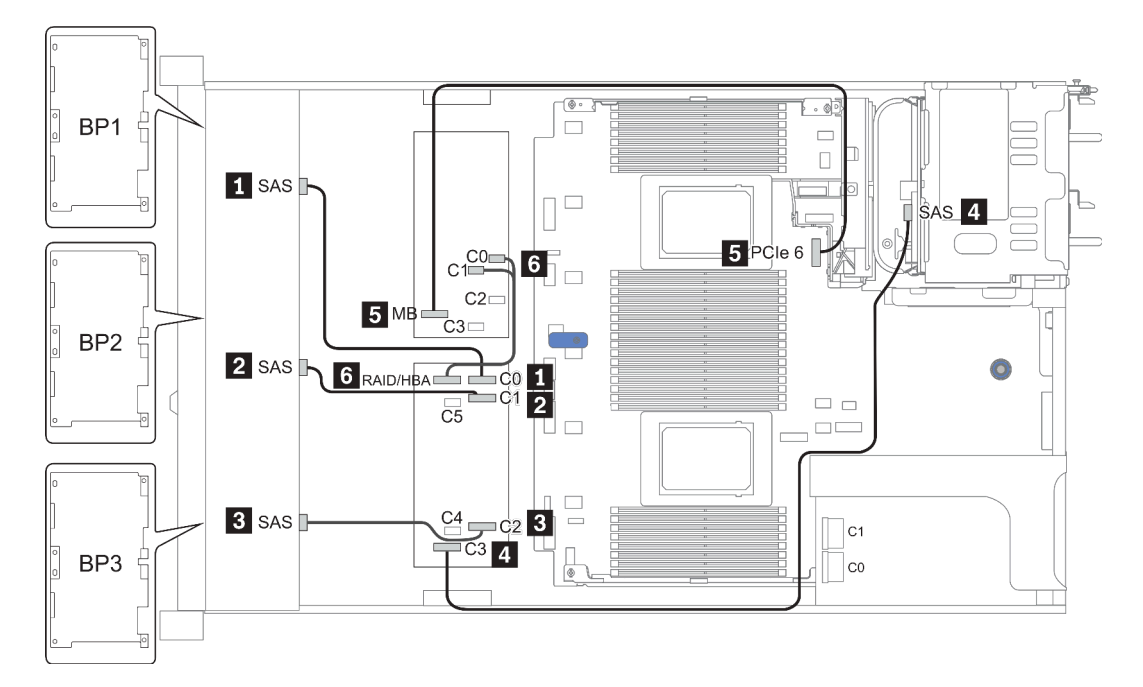

Figura 40. Configuration 5

### <span id="page-127-0"></span>Configuration 9 – 11:

BP 1 + BP 2 + BP 3: 3 x 8 x 2.5-inch SAS/SATA BP

BP 4: 8 x 2.5'' SAS/SATA BP

#### BP 5 + BP 6: 2 x 4 x 2.5'' SAS/SATA BP

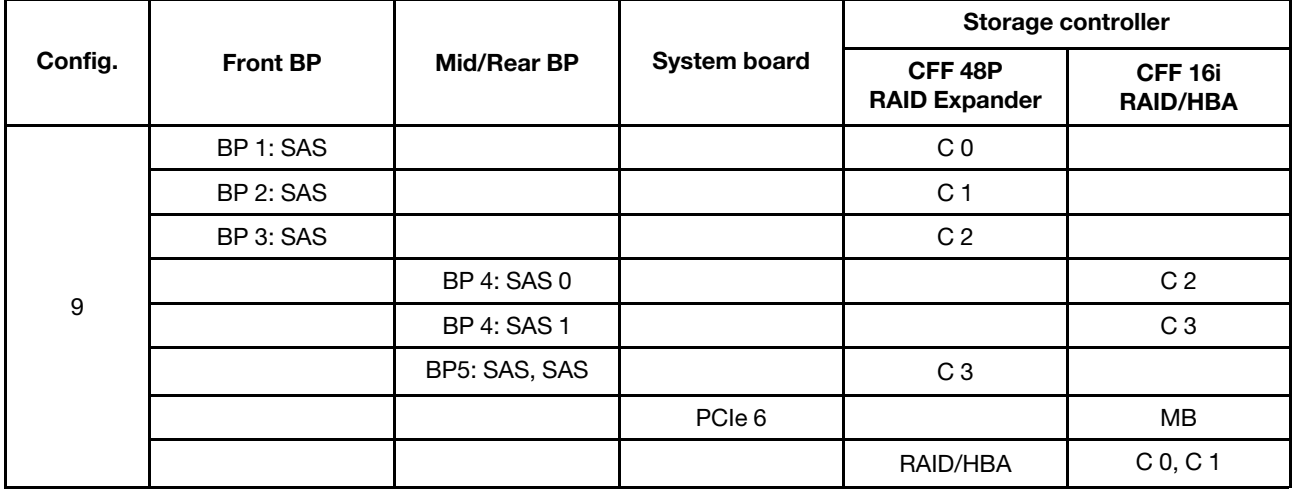

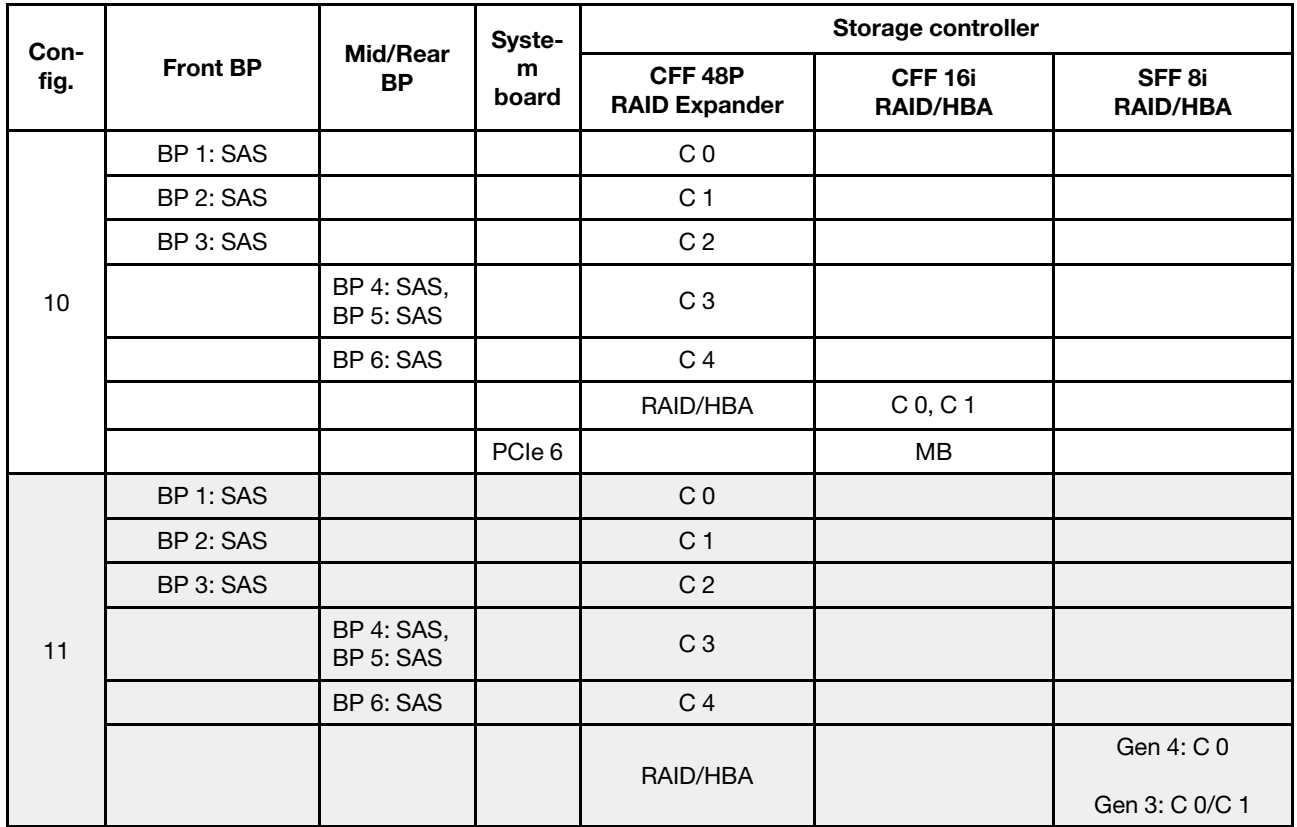

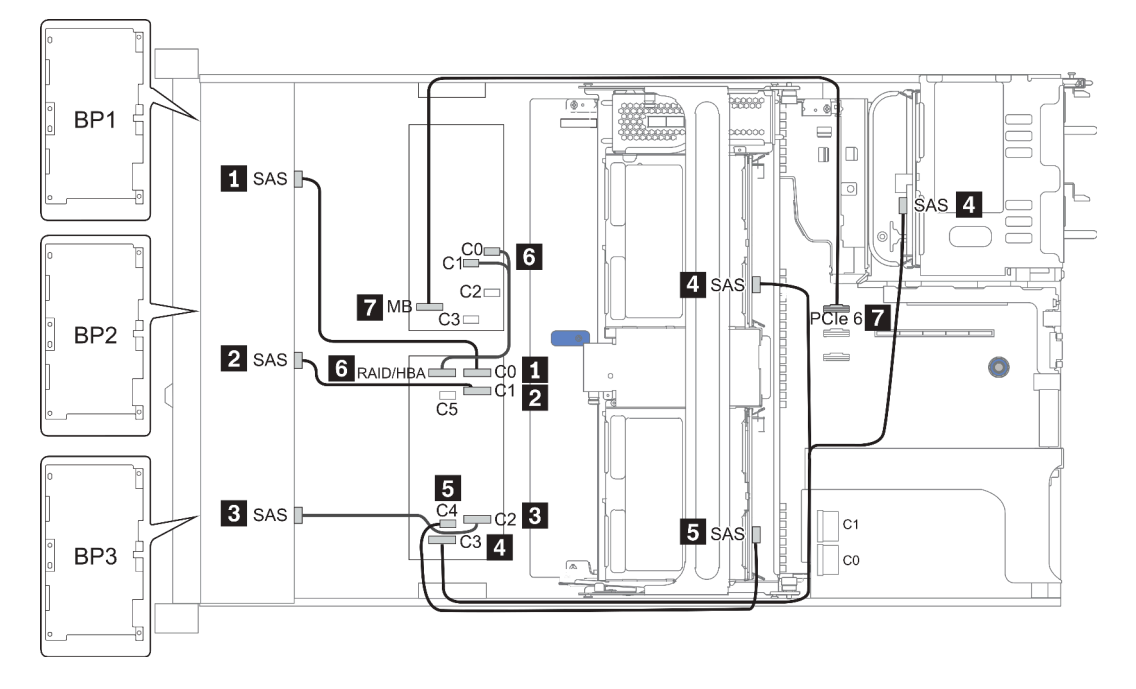

Figura 41. Configuration 10

# 24 bahías de unidad frontales de 2,5 pulgadas (NVMe)

En esta sección se proporciona información sobre la disposición de los cables para el modelo de servidor con 24 bahías de unidad frontales de 2,5 pulgadas (NVMe).

Nota: Las placas posteriores AnyBay se usan como placas posteriores NVMe puras.

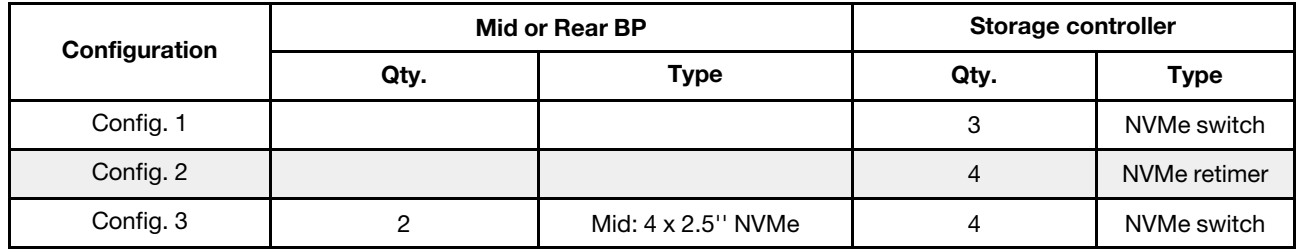

En función de las configuraciones del servidor, consulte una de las siguientes secciones para obtener información sobre la disposición de los cables.

- Configuration  $1 2$ : BP  $1 + BP$   $2 + BP$   $3$
- Configuration 3: BP  $1 + BP 2 + BP 3 + BP 5 + BP 6$

### <span id="page-130-0"></span>Configuration 1 – 2:

BP 1 + BP 2 + BP 3: 3 x 8 x 2.5-inch NVMe BP

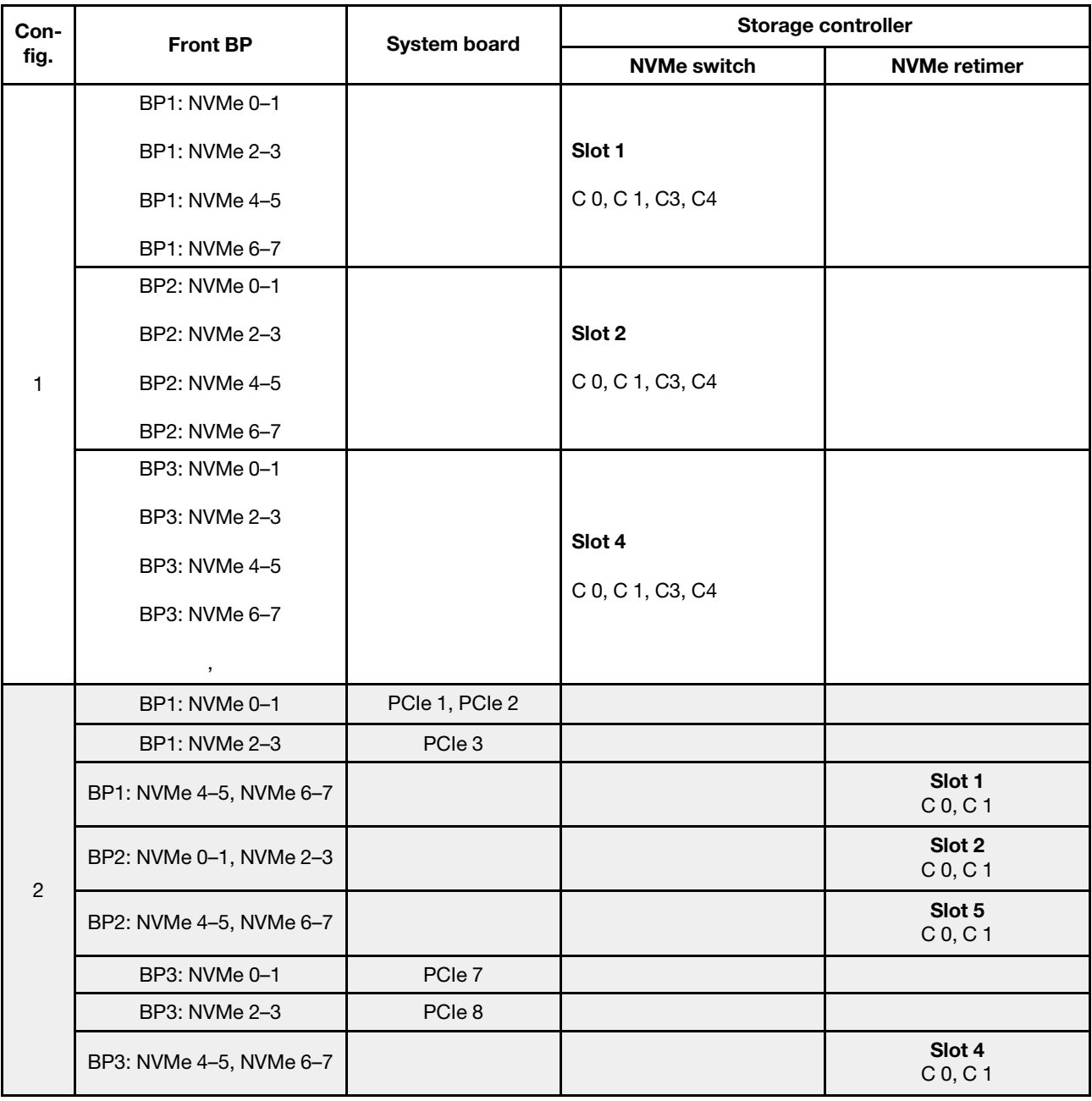

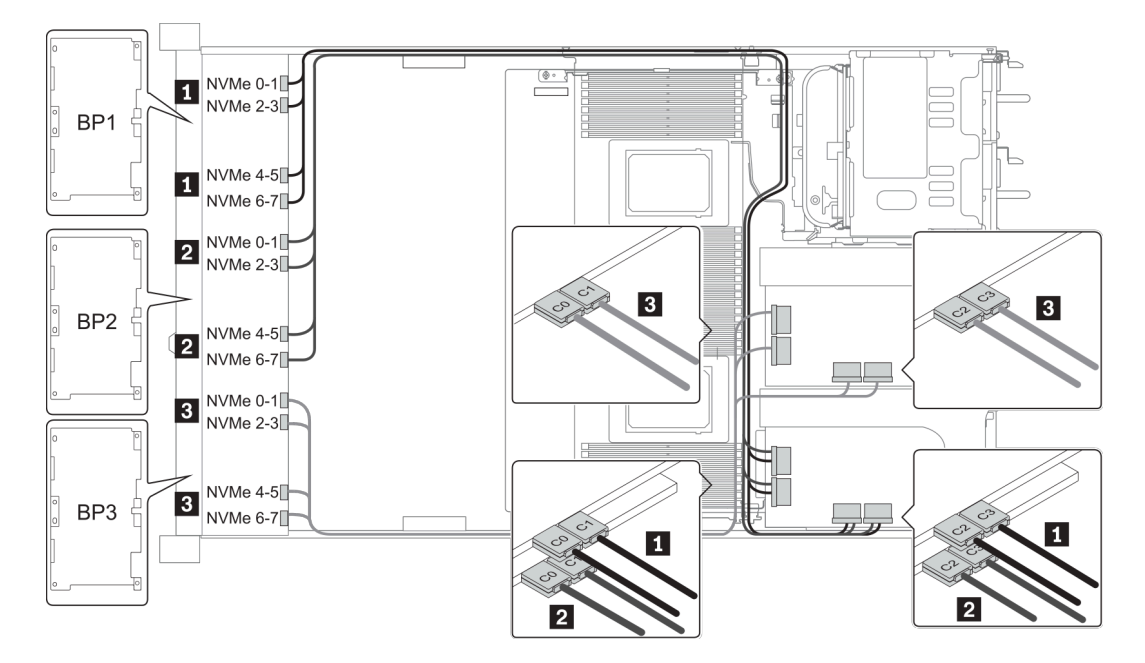

Figura 42. Configuration 1

#### <span id="page-132-0"></span>Configuration 3:

BP 1 + BP 2 + BP 3: 3 x 8 x 2.5-inch NVMe BP

BP 5+BP 6: 2 x 4 x 2.5'' NVMe BP

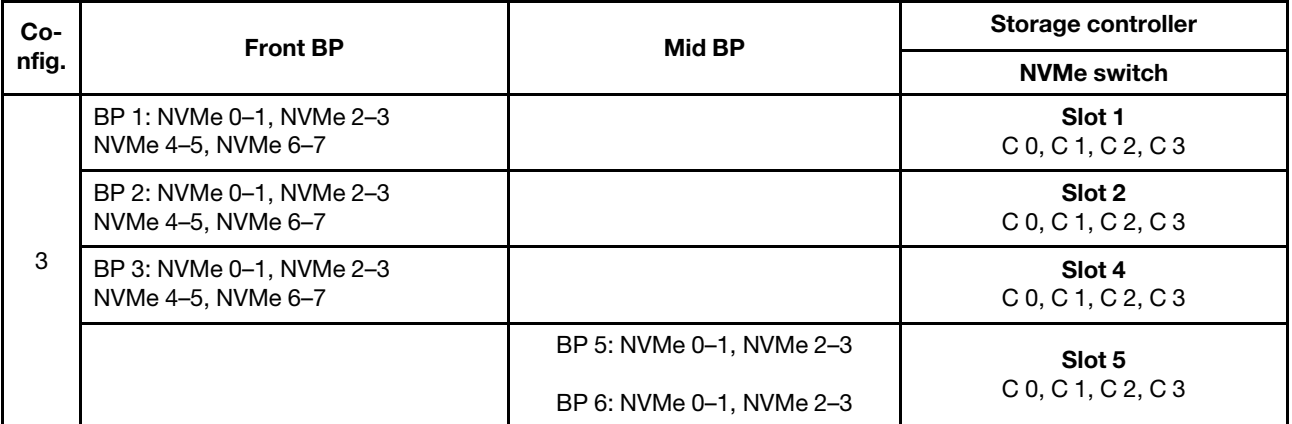

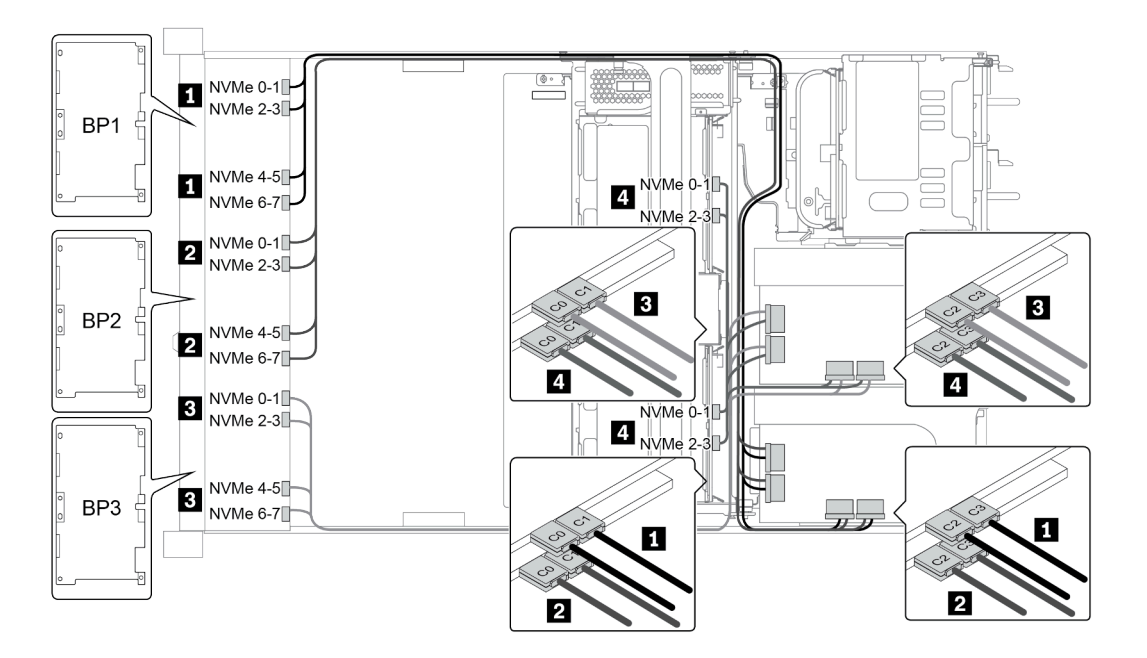

Figura 43. Configuration 3

# 8 bahías de unidad frontales de 3,5 pulgadas (SAS/SATA)

En esta sección se proporciona información sobre la disposición de los cables para el modelo de servidor con 8 bahías de unidad frontales SAS/SATA de 2,5 pulgadas.

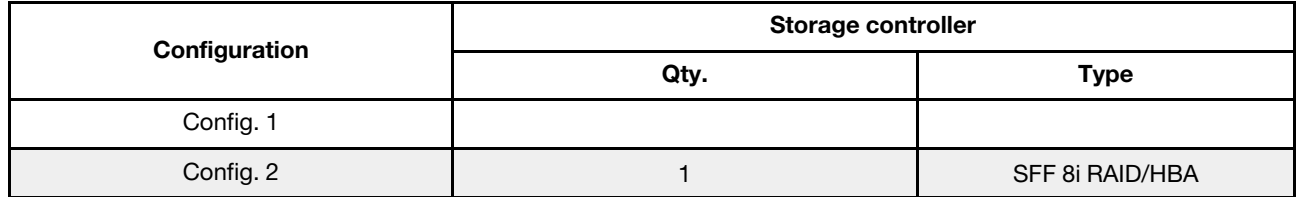

#### Configuration 1 – 2:

BP1: 8 x 3.5-inch SAS/SATA BP

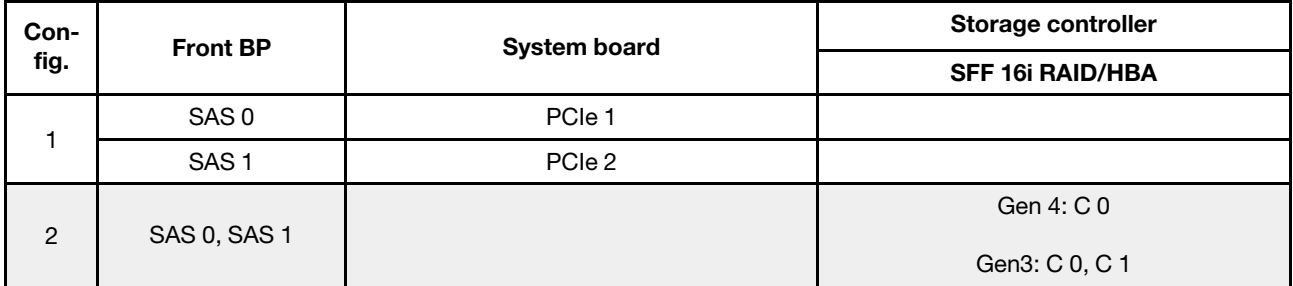

## Ejemplo

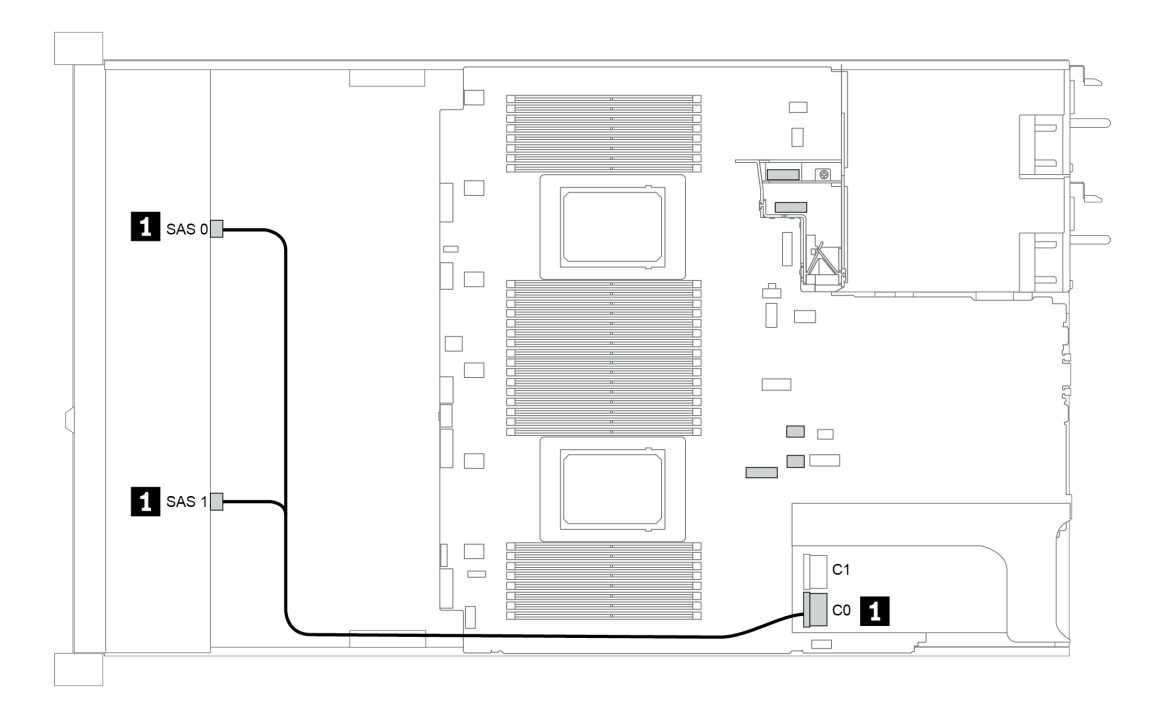

Figura 44. Configuration 2

# 12 bahías de unidad frontales de 3,5 pulgadas (SAS/SATA)

En esta sección se proporciona información sobre la disposición de los cables para el modelo de servidor con bahías de unidad frontales SAS/SATA de 12 unidades de 3,5 pulgadas.

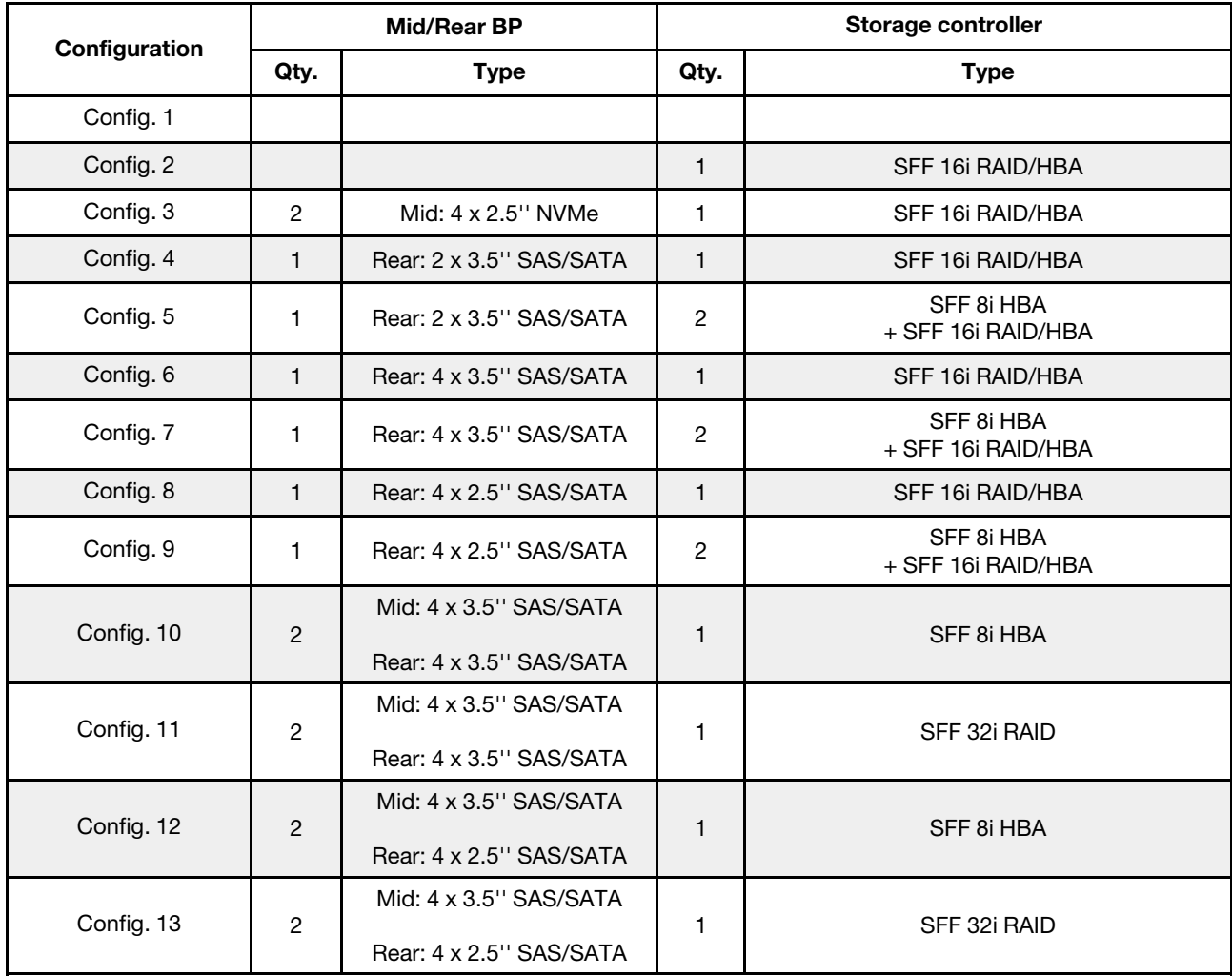

En función de las configuraciones del servidor, consulte una de las siguientes secciones para obtener información sobre la disposición de los cables.

- ["Configuration 1 2: BP 1" en la página 132](#page-135-0)
- ["Configuration 3: BP 1 + BP 5" en la página 133](#page-136-0)
- ["Configuration 4 11: BP 1 + BP 4" en la página 134](#page-137-0)
- ["Configuration 12 13: BP1 + BP 4 + BP 5" en la página 135](#page-138-0)

### <span id="page-135-0"></span>Configuration 1 – 2:

BP 1: 12 x 3.5'' SAS/SATA BP

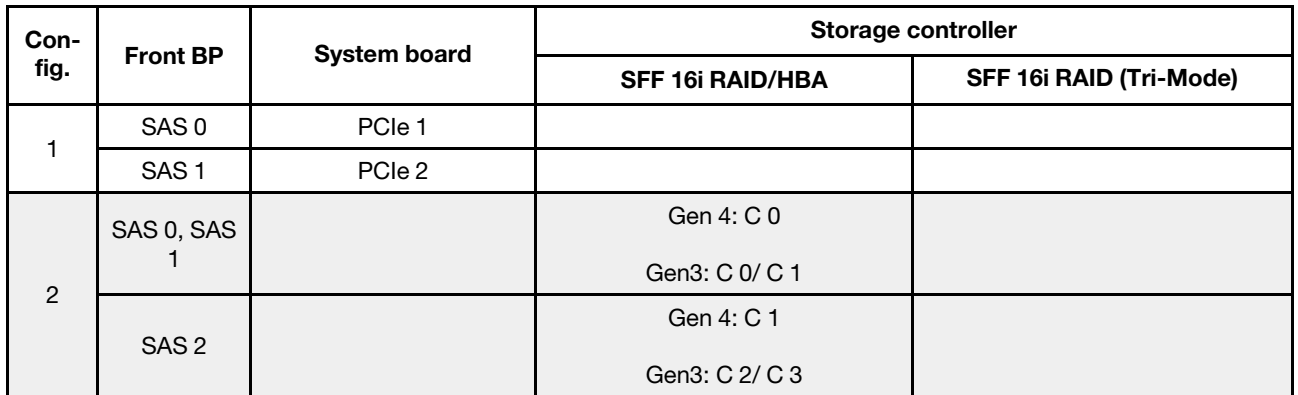

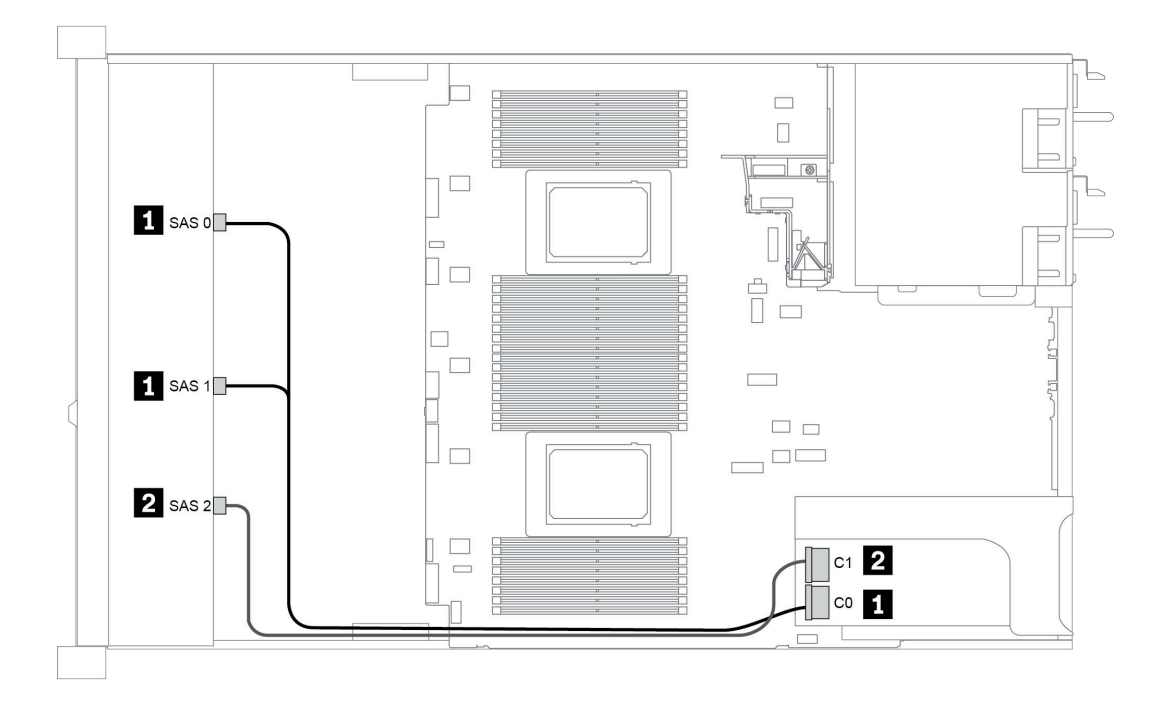

Figura 45. Configuration 2

### <span id="page-136-0"></span>Configuration 3:

BP 1: 12 x 3.5'' SAS/SATA BP

BP 5 + BP 6: 2 x 4 x 2.5'' NVMe BP

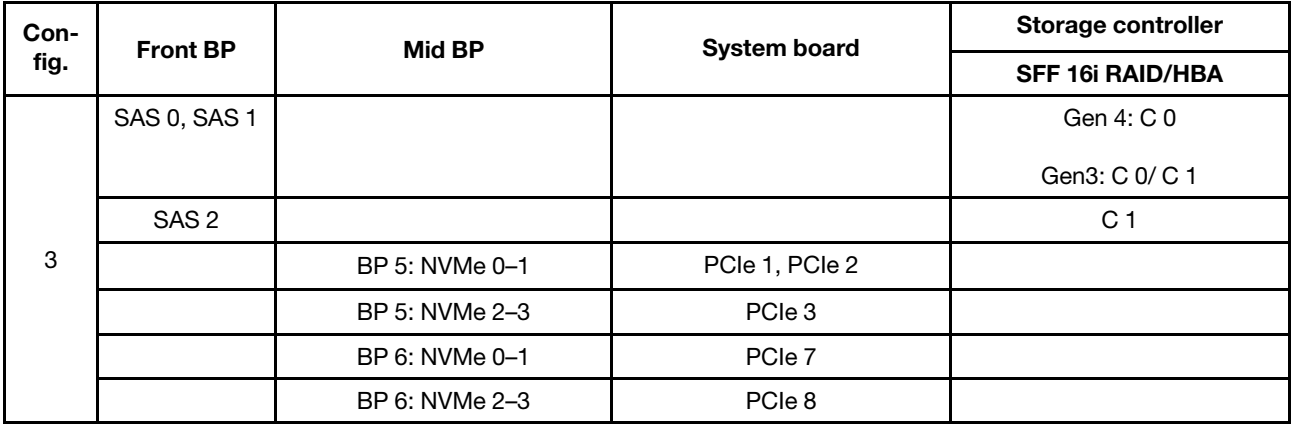

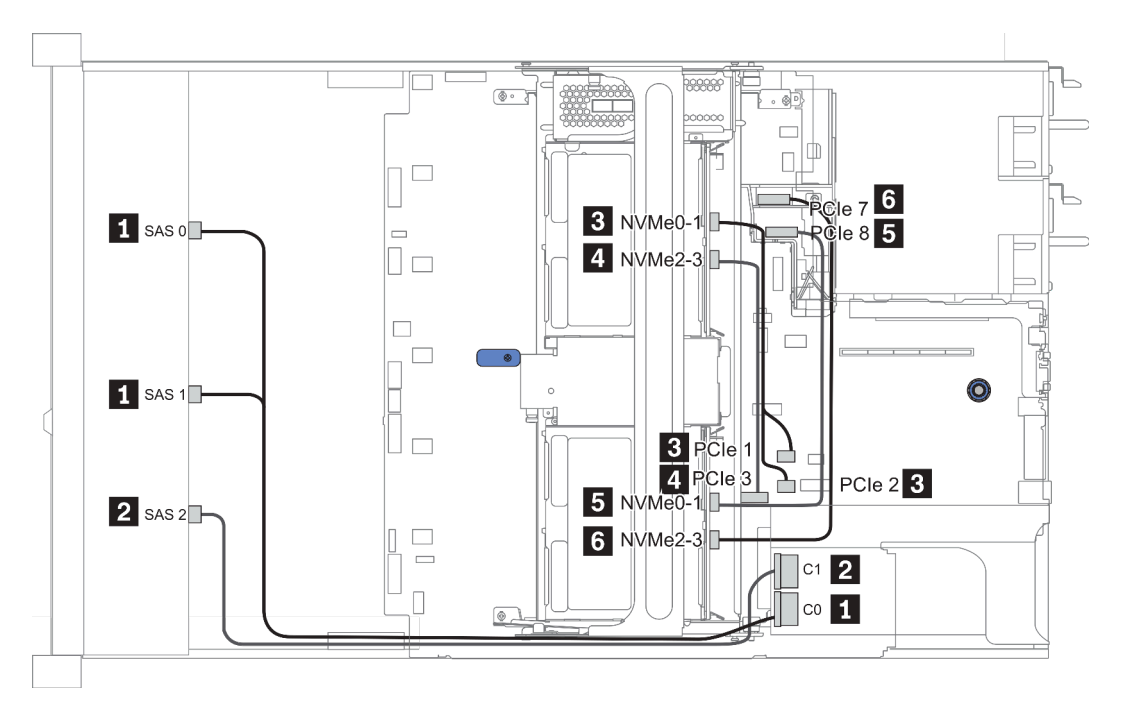

Figura 46. Configuration 3

### <span id="page-137-0"></span>Configuration 4 – 9:

BP 1:12 x 3.5'' SAS/SATA BP

#### BP 4: 4 x 2.5'' SAS/SATA BP/ 2 x 3.5'' SAS/SATA BP/ 4 x 3.5'' SAS/SATA BP

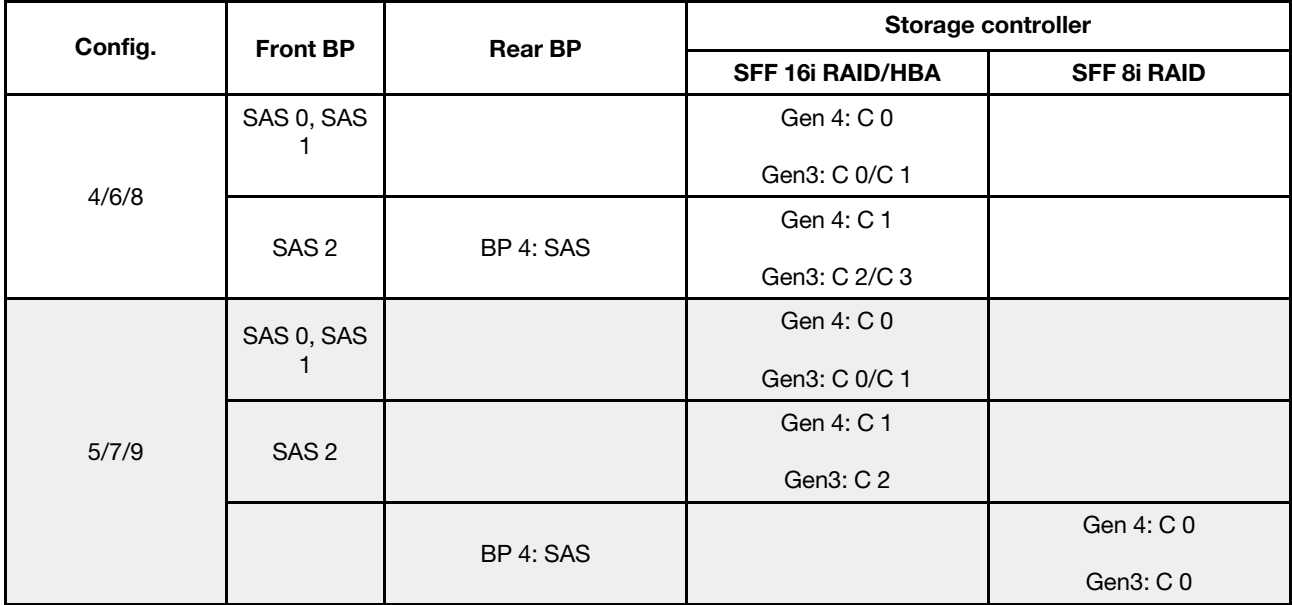

# Ejemplo

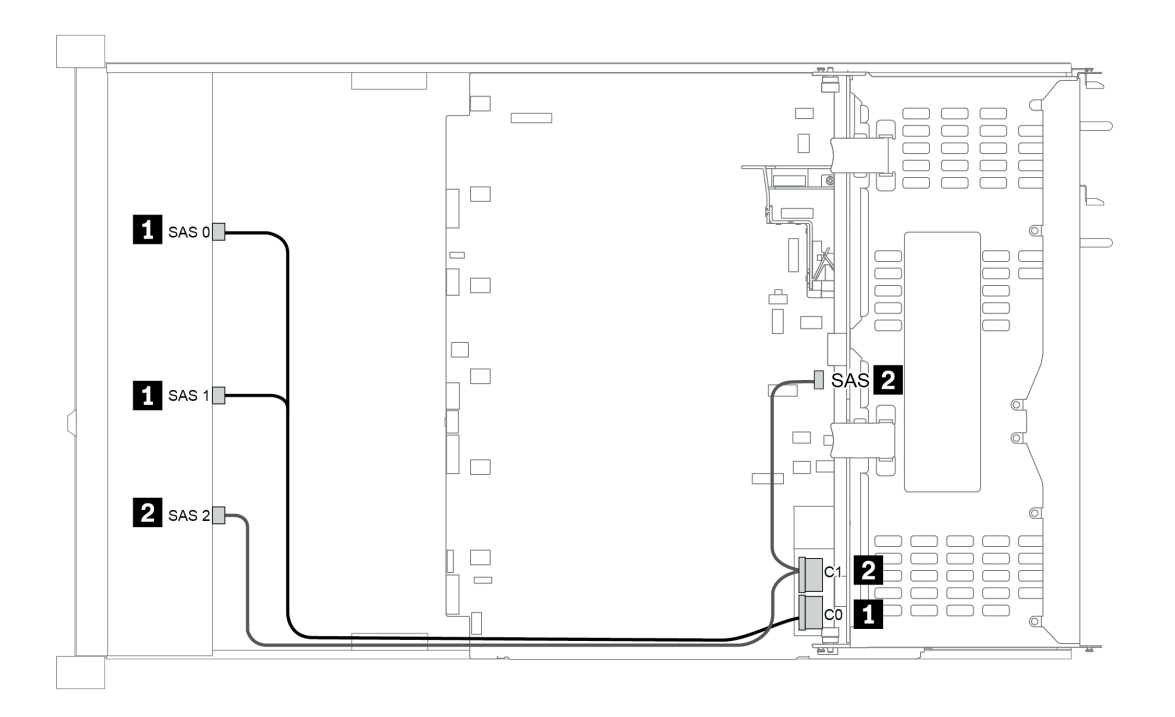

Figura 47. Configuration 6

### <span id="page-138-0"></span>Configuration 10 – 13:

BP 1: 12 x 3.5'' SAS/SATA BP

### BP 4: 4 x 2.5'' SAS/SATA BP/ 4 x 3.5'' SAS/SATA BP

#### BP 5: 4 x 3.5'' SAS/SATA BP

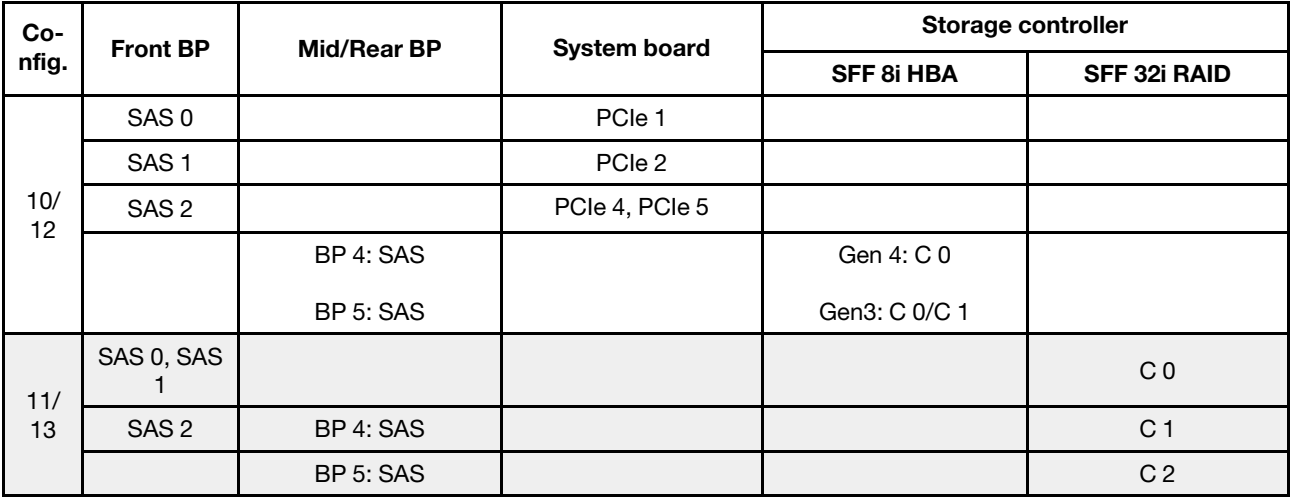

### Ejemplo

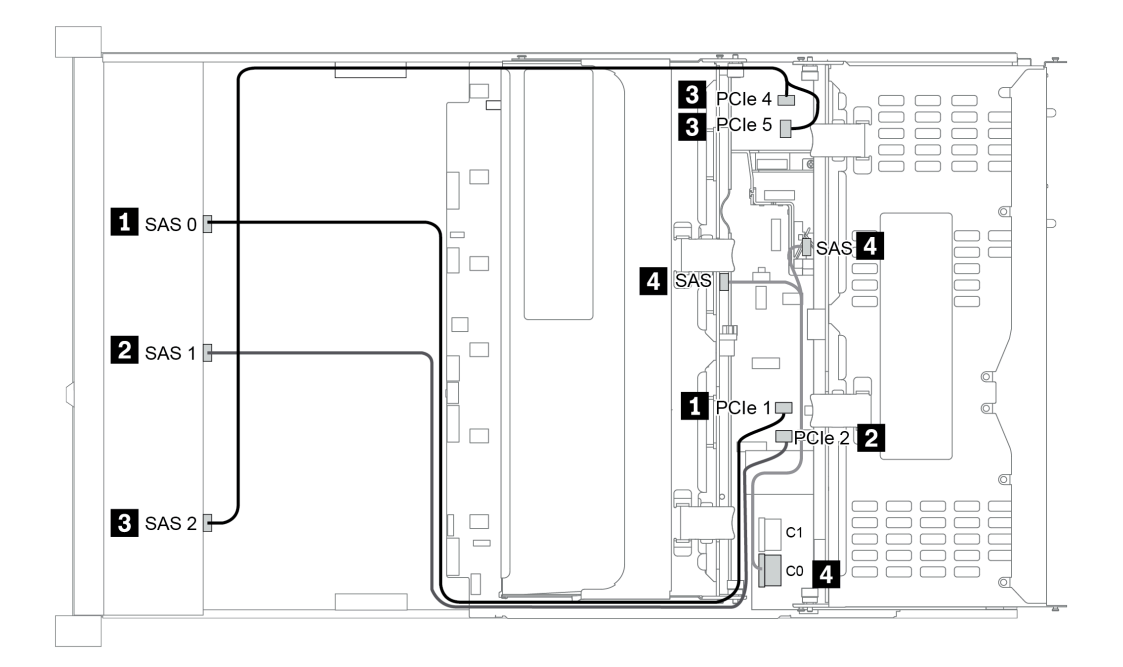

Figura 48. Configuration 10

# 12 bahías de unidad frontales AnyBay de 3,5 pulgadas (AnyBay)

En esta sección se proporciona información sobre la disposición de los cables para el modelo de servidor con 12 bahías frontales AnyBay de 3,5 pulgadas.

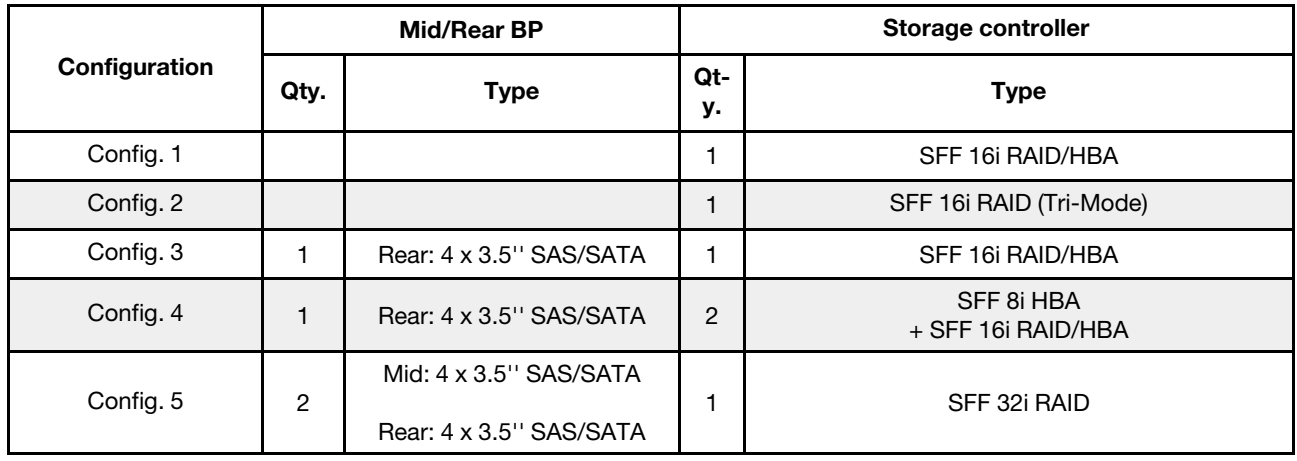

En función de las configuraciones del servidor, consulte una de las siguientes secciones para obtener información sobre la disposición de los cables.

- ["Configuration 1 2: BP 1" en la página 137](#page-140-0)
- "Configuration  $3 4$ : BP  $1 + BP$   $4$ " en la página 138
- ["Configuration 5: BP 1 + BP 4 + BP 5" en la página 139](#page-142-0)

### <span id="page-140-0"></span>Configuration 1 – 2:

BP 1: 12 x 3.5'' AnyBay BP

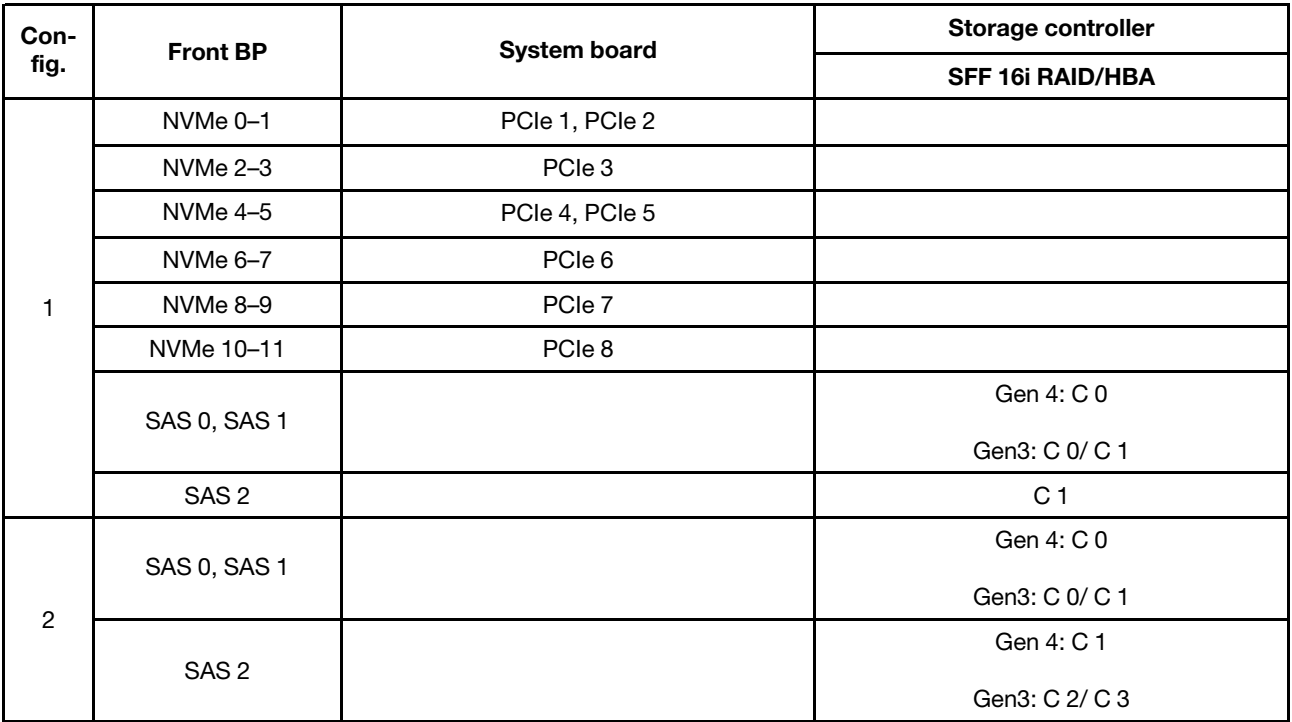

### <span id="page-141-0"></span>Configuration 3 – 4:

BP 1: 12 x 3.5'' AnyBay BP

#### BP 4: 4 x 3.5'' SAS/SATA BP

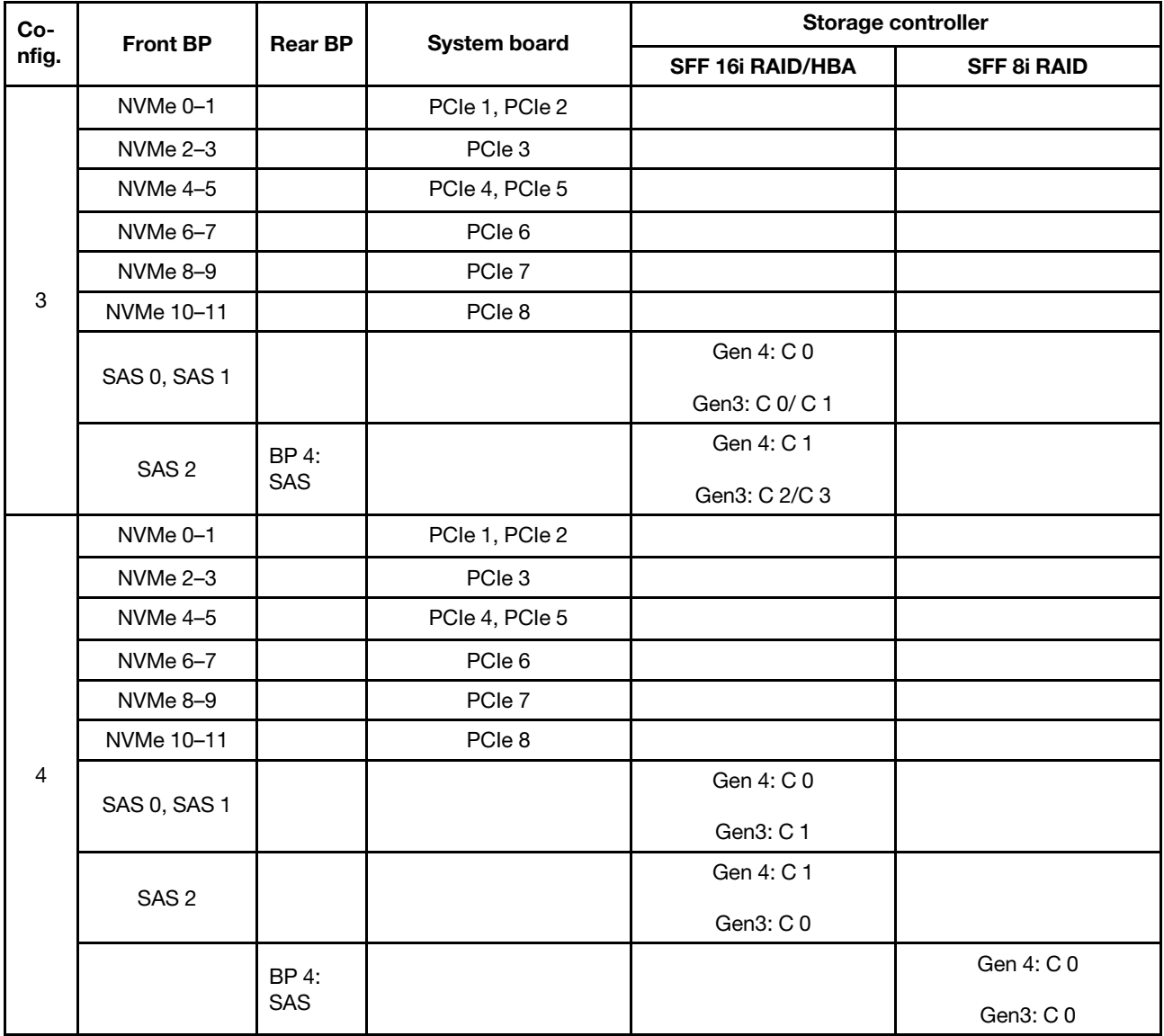

### <span id="page-142-0"></span>Configuration 5:

BP 1: 12 x 3.5'' AnyBay BP

BP 4: 4 x 3.5'' SAS/SATA BP

#### BP 5: 4 x 3.5'' SAS/SATA BP

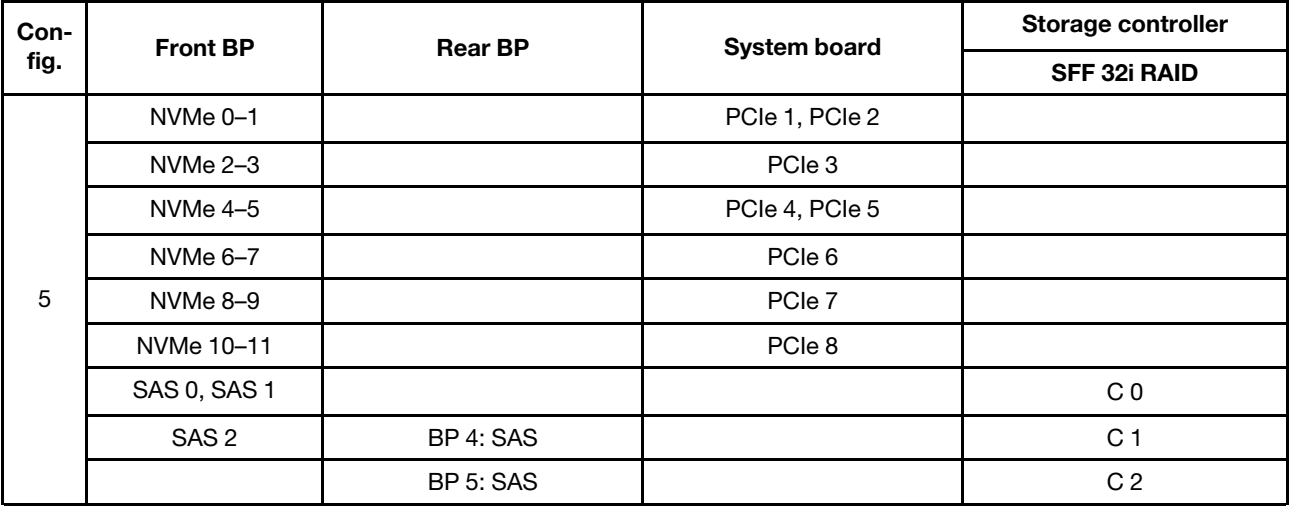

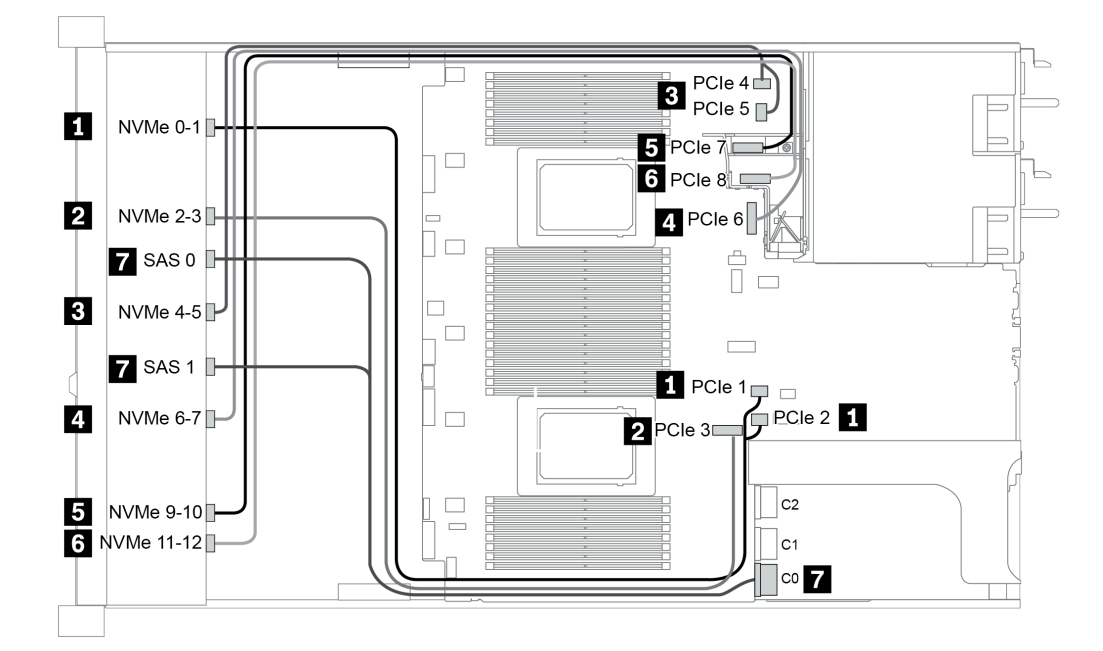

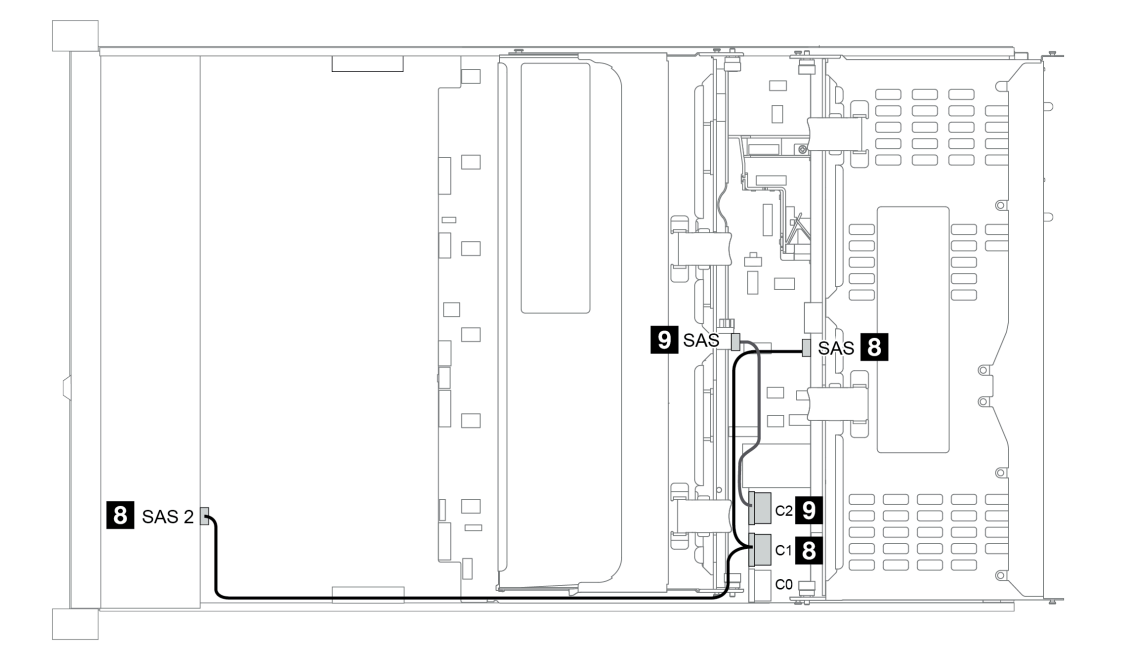

Figura 49. Configuration 5
# <span id="page-144-0"></span>Capítulo 4. Configuración de hardware del servidor

Para configurar el servidor, instale las opciones compradas, instale los cables del servidor, configure y actualice el firmware e instale el sistema operativo.

# Lista de comprobación de configuración de servidor

Utilice la lista de comprobación de configuración del servidor para asegurarse de que ha realizado todas las tareas requeridas para configurar su servidor.

El procedimiento de configuración del servidor varía en función de la configuración del servidor en el momento en que se proporcionó. En algunos casos, el servidor está completamente configurado y simplemente es necesario conectarlo a la red y a una fuente de alimentación de CA y, a continuación, encenderlo. En algunos casos, es necesario instalar opciones de hardware en el servidor, se requiere la configuración de hardware y firmware, y que se instale un sistema operativo.

Los pasos siguientes describen el procedimiento general para instalar el servidor:

- 1. Desempaquete el paquete del servidor. Consulte la sección ["Contenidos del paquete" en la página 4](#page-7-0).
- 2. Configure el hardware del servidor.
	- a. Instale cualquier opción de hardware o servidor requerido. Consulte los temas relacionados en ["Instalación de opciones de hardware en el servidor" en la página 152.](#page-155-0)
	- b. Si es necesario, instale el servidor en un armario bastidor estándar usando el kit de rieles que se envía con el servidor. Consulte el documento Guía de instalación del bastidor que se incluye con el conjunto de rieles opcional.
	- c. Conecte los cables Ethernet y los cables de alimentación al servidor. Consulte ["Vista posterior" en la](#page-59-0) [página 56](#page-59-0) para ubicar los conectores. Consulte ["Conexión de los cables del servidor" en la página](#page-246-0) [243](#page-246-0) para las prácticas recomendadas de cableado.
	- d. Encienda el servidor. Consulte ["Encendido del servidor" en la página 244](#page-247-0).

Nota: Puede acceder a la interfaz del procesador de gestión para configurar el sistema sin suministrar alimentación al servidor. Mientras el servidor está conectado a la alimentación, la interfaz de procesador de gestión está disponible. Para obtener más información sobre cómo acceder al procesador del servidor de gestión, consulte:

Sección "Inicio y uso de la interfaz web de XClarity Controller" en la versión de documentación de XCC compatible con su servidor en [https://sysmgt.lenovofiles.com/help/topic/lxcc\\_frontend/lxcc\\_](https://sysmgt.lenovofiles.com/help/topic/lxcc_frontend/lxcc_overview.html)  [overview.html](https://sysmgt.lenovofiles.com/help/topic/lxcc_frontend/lxcc_overview.html).

- e. Valide que el hardware del servidor se configuró correctamente. Consulte ["Validación de](#page-247-1)  [configuración de servidor" en la página 244.](#page-247-1)
- 3. Configure el sistema.
	- a. Conecte BMC a la red de gestión. Consulte ["Configuración de conexión de red para Lenovo XClarity](#page-250-0)  [Controller" en la página 247.](#page-250-0)
	- b. Actualice el firmware para el servidor, si es necesario. Consulte ["Actualización del firmware" en la](#page-251-0)  [página 248.](#page-251-0)
	- c. Configurar el firmware para el servidor. Consulte ["Configuración de firmware" en la página 252.](#page-255-0)

La siguiente información está disponible para la configuración de RAID:

• <https://lenovopress.com/lp0578-lenovo-raid-introduction>

- <https://lenovopress.com/lp0579-lenovo-raid-management-tools-and-resources>
- d. Instale el sistema operativo. Consulte ["Despliegue del sistema operativo" en la página 256.](#page-259-0)
- e. Creación de copia de seguridad de la configuración de servidores. Consulte ["Creación de copia de](#page-262-0) [seguridad de la configuración de servidores" en la página 259](#page-262-0).
- f. Instale las aplicaciones y los programas para los que el servidor está diseñado.

# <span id="page-145-0"></span>Directrices de instalación

Siga las directrices de instalación para instalar componentes en su servidor.

Antes de instalar dispositivos opcionales, lea los siguientes avisos con atención:

Atención: Evite la exposición a la electricidad estática, que podría producir fallas en el sistema y la pérdida de datos; para ello, mantenga los componentes sensibles a la estática en sus envases antiestáticos hasta la instalación y manipular estos dispositivos con una muñequera de descarga electrostática u otro sistema de descarga a tierra.

- Lea la información y las directrices de seguridad para asegurar su seguridad en el trabajo: [http://thinksystem.lenovofiles.com/help/topic/safety\\_documentation/pdf\\_files.html](http://thinksystem.lenovofiles.com/help/topic/safety_documentation/pdf_files.html)
- Asegúrese de que los componentes que está instalando sean compatibles con el servidor. Para obtener una lista de los componentes opcionales compatibles con el servidor, consulte [https://](https://serverproven.lenovo.com/)  [serverproven.lenovo.com/](https://serverproven.lenovo.com/).
- Cuando instale un nuevo servidor, descargue y aplique el firmware más reciente. Esto le ayudará a asegurar que se corrijan los problemas conocidos y que el servidor está preparado para funcionar con un rendimiento óptimo. Para descargar las actualizaciones de firmware más recientes para su servidor, vaya a [ThinkSystem SR665Controladores y software](https://datacentersupport.lenovo.com/products/servers/thinksystem/sr665/7d2w/parts/downloads).

Importante: Algunas soluciones de clúster requieren niveles de código específicos o actualizaciones de código coordinadas. Si el componente forma parte de una solución de clúster, verifique el menú de nivel de código de Mejor receta más reciente para el firmware y unidad compatible de clúster antes de actualizar el código.

- Se recomienda asegurarse de que el servidor funciona correctamente antes de instalar un componente opcional.
- Mantenga la zona de trabajo limpia, y coloque los componentes desconectados en una superficie plana y lisa que no se sacuda ni incline.
- No intente levantar un objeto que crea que es demasiado pesado para usted. Si debe levantar un objeto pesado, tenga en cuenta las precauciones siguientes:
	- Asegúrese de que puede mantenerse en pie sin resbalar.
	- Distribuya el peso del objeto de forma equitativa entre ambos pies.
	- Levántelo aplicando la fuerza lentamente. No se mueva nunca de forma repentina o gire mientras levanta un objeto pesado.
	- Para evitar sobrecargar los músculos de la espalda, levántelo estando de pie o haciendo fuerza hacia arriba con los músculos de las piernas.
- Realice una copia de seguridad de todos los datos importantes antes de realizar cambios en las unidades de disco.
- Tenga a mano un destornillador pequeño de punta plana, un destornillador Phillips pequeño o un destornillador T8 Torx.
- Para ver los LED de error de la placa del sistema y los componentes internos, déjelos encendidos.
- No es necesario apagar el servidor para quitar o instalar las fuentes de alimentación de intercambio en caliente o los dispositivos USB conectables en caliente. Sin embargo, debe apagar el servidor antes de realizar cualquier paso que implique la remoción o instalación de cables de adaptadores y debe desconectar las fuentes de alimentación del servidor antes de realizar cualquier paso que implique la remoción o instalación de una tarjeta de expansión, memoria o procesador.
- El color azul en un componente indica los puntos de contacto, por los que puede sujetar un componente para extraerlo o instalarlo en el servidor, abrir o cerrar un mecanismo de cierre, etc.

• La banda roja en las unidades, ubicada adyacente al pestillo de liberación, indica que la unidad se puede intercambiar en caliente si el servidor y el sistema operativo admiten esta capacidad. Esto significa que puede quitar o instalar la unidad mientras el servidor está en ejecución.

Nota: Consulte las instrucciones específicas para el sistema para extraer o instalar una unidad de intercambio en caliente para ver posibles procedimientos adicionales que sea necesario realizar antes de extraer o instalar la unidad.

• Cuando haya finalizado el trabajo en el servidor, asegúrese de volver a instalar las pantallas protectoras de seguridad, los protectores, las etiquetas y los cables de toma de tierra.

# Lista de comprobación de inspección de seguridad

Utilice la información de esta sección para identificar condiciones potencialmente inseguras en su servidor. Durante el diseño y construcción de cada máquina, se instalaron elementos de seguridad requeridos para proteger a los usuarios y técnicos de servicio frente a lesiones.

## Notas:

- 1. El producto no es apto para su uso en lugares de trabajo con pantalla visual de acuerdo con la cláusula 2 del reglamento laboral.
- 2. La configuración del servidor se realiza solo en la sala del servidor.

## PRECAUCIÓN:

Este equipo debe ser instalado o mantenido por personal de servicio capacitado, tal como se define en NEC, IEC 62368-1 e IEC 60950-1, el estándar de Seguridad de equipos electrónicos dentro del campo de audio/video, Tecnología de la información y Tecnología de comunicación. Lenovo supone que cuenta con la calificación para entregar servicio y que cuenta con formación para reconocer niveles de energía peligrosos en los productos. El acceso al equipo se realiza mediante el uso de una herramienta, bloqueo y llave, o con otros medios de seguridad, y es controlado por la autoridad responsable de la ubicación.

Importante: Se requiere conexión eléctrica a tierra del servidor para la seguridad del operador y el funcionamiento correcto del sistema. Un electricista certificado puede verificar la conexión eléctrica a tierra de la toma de alimentación.

Utilice la siguiente lista de comprobación para asegurarse de que no se presenten condiciones potencialmente inseguras:

- 1. Asegúrese de que la alimentación esté apagada y los cables de alimentación estén desconectados.
- 2. Revise el cable de alimentación.
	- Asegúrese de que el conector a tierra esté en buenas condiciones. Utilice un metro para medir la continuidad de la conexión a tierra del tercer cable para 0,1 ohmios o menos entre la clavija externa de puesta a tierra y el bastidor de tierra.
	- Asegúrese de que el cable de alimentación sea del tipo adecuado.

Para ver los cables de alimentación que están disponibles para el servidor:

a. Visite la página siguiente:

### <http://dcsc.lenovo.com/#/>

- b. Haga clic en Preconfigured Model (Modelo preconfigurado) o Configure to order (Configurar a pedido).
- c. Especifique el tipo de máquina y el modelo del servidor para mostrar la página de configuración.
- d. Haga clic en Power (Alimentación) → Power Cables (Cables de alimentación) para ver todos los cables de la línea eléctrica.
- Asegúrese de que el aislamiento no esté desgastado ni dañado.
- 3. Compruebe que no haya ninguna alteración obvia que no sea de Lenovo. Utilice un buen juicio con respecto a la seguridad de las alteraciones que no sean de Lenovo.
- 4. Compruebe que dentro del servidor no haya ninguna condición insegura evidente, como limaduras metálicas, contaminación, agua u otros líquidos o señales de daño de incendio o de humo.
- 5. Compruebe si hay cables gastados, deteriorados o pinzados.
- 6. Asegúrese de que los pasadores de la fuente de alimentación (tornillos o remaches) no se hayan quitado ni estén manipulados.

# Directrices de fiabilidad del sistema

Las directrices de fiabilidad del sistema pretenden garantizar una refrigeración correcta del mismo.

Asegúrese de que cumple con los siguientes requisitos:

- Cuando el servidor tiene una alimentación redundante, se debe instalar una fuente de alimentación en cada bahía de fuente de alimentación.
- Debe existir un espacio suficiente alrededor del servidor a fin de permitir que el sistema de refrigeración de este funcione correctamente. Deje aproximadamente 50 mm (2,0 pulgadas) de espacio alrededor de la parte frontal y de la parte posterior del servidor. No coloque ningún objeto en la parte frontal de los ventiladores.
- Para permitir la refrigeración y el flujo de aire adecuados, vuelva a colocar la cubierta del servidor antes de encenderlo. No utilice el servidor durante más de 30 minutos con la cubierta del servidor extraída, se podrían dañar los componentes del servidor.
- Se deben seguir las instrucciones de cableado que se proporcionan con los adaptadores opcionales.
- Un ventilador en mal estado se debe sustituir dentro de 48 horas después de que deja de funcionar.
- Un ventilador de intercambio en caliente extraído se debe sustituir en menos de 30 segundos después de la extracción.
- Una unidad de intercambio en caliente extraída se debe sustituir en menos de dos minutos después de la extracción.
- Una fuente de alimentación de intercambio en caliente extraída se debe sustituir en menos de dos minutos después de la extracción.
- Cada deflector de aire que viene con el servidor se debe instalar cuando el servidor arranca (algunos servidores puede venir con más de un deflector de aire). Si utiliza el servidor con un deflector de aire faltante, pueden producirse daños en el procesador.
- Todos los zócalos del procesador deben contener siempre una cubierta de zócalo o un procesador y un disipador de calor.
- Cuando hay más de un procesador instalado, se deben seguir de forma estricta las reglas de colocación de ventiladores para cada servidor.

# Cómo trabajar en el interior del servidor con la alimentación activada

Directrices para trabajar en el interior del servidor con la alimentación activada.

Atención: El servidor se puede detener y se pueden perder datos cuando los componentes internos del servidor se exponen a la electricidad estática. Para evitar este posible problema, utilice siempre una muñequera antiestática u otro sistema con toma de tierra cuando trabaje en el interior del servidor con la alimentación activada.

- Evite llevar ropa holgada, especialmente en los antebrazos. Abróchese o arremangue las mangas antes de trabajar dentro del servidor.
- Evite que su corbata, bufanda, insignia o pelo cuelguen en el servidor.
- Quítese las joyas que quedan holgadas, como los brazaletes, los collares, los anillos, los gemelos y los relojes de pulsera.
- Sáquese los objetos que tenga en el bolsillo de la camisa, como bolígrafos o lápices, pues estos pueden caerse dentro del servidor si se inclina sobre el mismo.
- Evite dejar caer objetos metálicos hacia el interior del servidor, como clips sujetapapeles, horquillas y tornillos.

# <span id="page-150-0"></span>Manipulación de dispositivos sensibles a la electricidad estática

Utilice esta información para manejar dispositivos sensibles a la electricidad estática.

Atención: Evite la exposición a la electricidad estática, que podría producir fallas en el sistema y la pérdida de datos; para ello, mantenga los componentes sensibles a la estática en sus envases antiestáticos hasta la instalación y manipular estos dispositivos con una muñequera de descarga electrostática u otro sistema de descarga a tierra.

- Limite su movimiento para evitar aumentar de electricidad estática alrededor.
- Tenga especial cuidado al manipular dispositivos en el frío, porque la calefacción puede reducir la humedad interna y aumentar la electricidad estática.
- Utilice siempre una muñequera antiestática u otro sistema de conexión a tierra cuando trabaje en el interior del servidor con la alimentación activada.
- Mientras el dispositivo se encuentre aún en su bolsa antiestática, póngalo en contacto con una superficie metálica no pintada de la parte exterior del servidor durante un mínimo de dos segundos. Esto descargará la electricidad estática de la bolsa y de su cuerpo.
- Quite el dispositivo de la bolsa e instálelo directamente en el servidor sin soltar el dispositivo. Si es necesario guardar o depositar el dispositivo en algún sitio, introdúzcalo de nuevo en su bolsa antiestática. No coloque el dispositivo sobre la cubierta del servidor ni sobre una superficie metálica.
- Al manipular el dispositivo, sosténgalo con cuidado por sus bordes o su marco.
- No toque las uniones de soldadura, ni tampoco las patillas ni el circuito expuesto.
- Mantenga el dispositivo alejado de otros para evitar daños posibles.

# Reglas y orden de instalación de un módulo de memoria

Los módulos de memoria se deben instalar en un orden específico, según la configuración de memoria implementada en su servidor.

### Reglas generales de combinación:

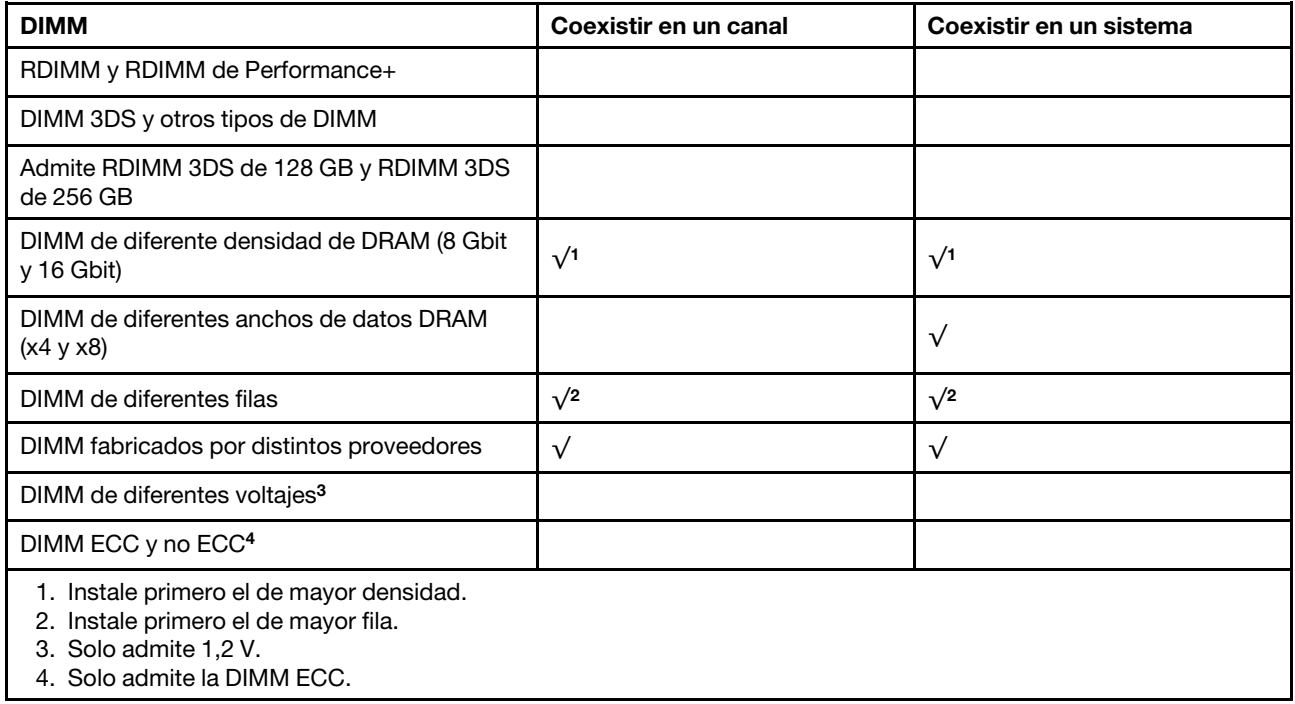

## Compatibilidad con DIMM (basado en reglas de combinación generales)

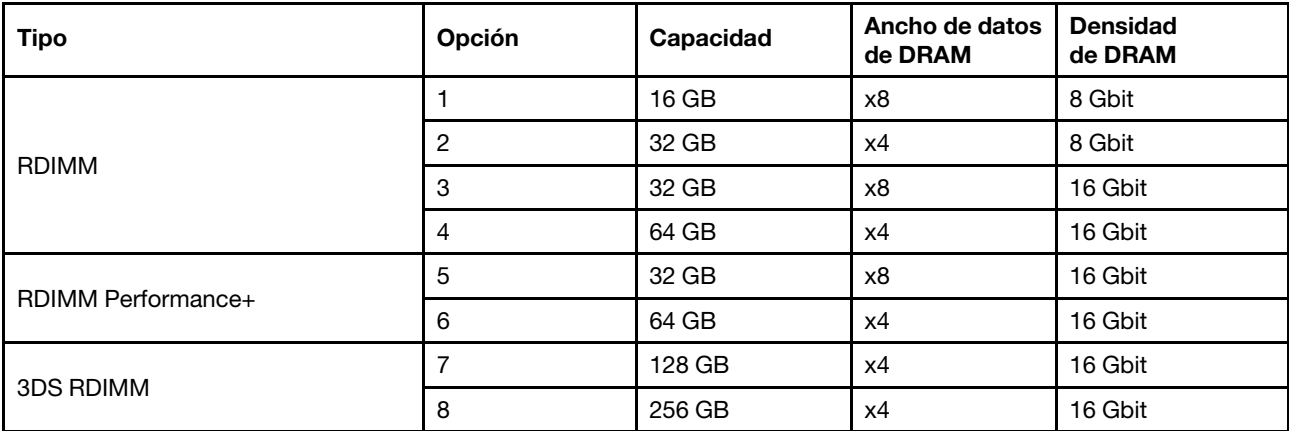

Admitir la combinación dentro de un canal:

- Opciones 1 y 3
- Opciones 2 y 4

Admitir la combinación dentro de un sistema:

• Opciones 1 a 4 (instale primero el de mayor densidad DRAM.)

• Opciones 5 y 6 (instale primero el de mayor capacidad.)

### Como alternativa, para equilibrar la memoria y para un mejor rendimiento, considere las reglas siguientes:

- Equilibre la capacidad de memoria por par de canales en una CPU determinada.
- Equilibre la capacidad de memoria por zócalo de CPU cuando hay 2 CPU instaladas.
- En los casos de usar RDIMM Performance+ para maximizar la velocidad de funcionamiento de la memoria, asegúrese de que los RDIMM Performance+ con la misma capacidad estén rellenados en 2DPC. De lo contrario, no habrá ninguna mejora del rendimiento.
- Cuando solo se debe llenar un DIMM en un canal determinado, se debe llenar en la ranura DIMM 1 (es la físicamente más distante de la CPU).
- El servidor admite un DIMM único como configuración mínima, sin embargo, el ancho de banda de la memoria completa requiere que se llene un DIMM por canal (A a H). Para obtener el mejor rendimiento, llene los 8 canales por zócalo, con cada canal que tenga la misma capacidad.

Nota: Puede encontrar instrucciones detalladas para equilibrar las configuraciones de memoria en un servidor en:

### [Configuraciones de memoria equilibradas con procesadores AMD EPYC de segunda o tercera generación](https://lenovopress.com/lp1268.pdf)

### Orden de población recomendado (sobre la base de reglas generales)

### 1 CPU instalada:

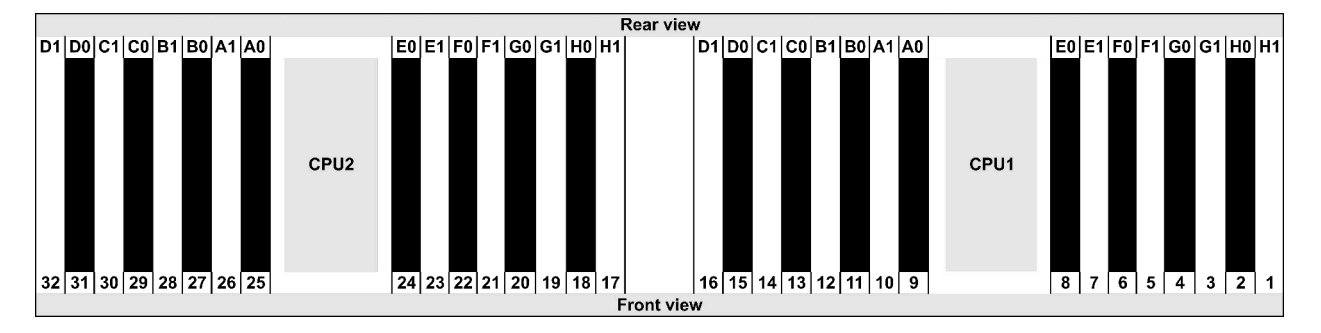

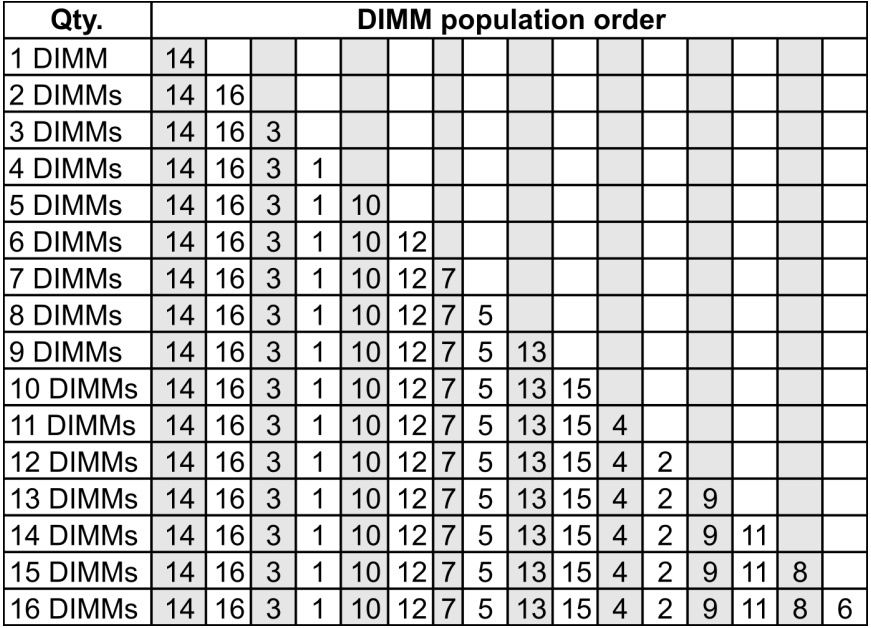

### 2 CPU instaladas:

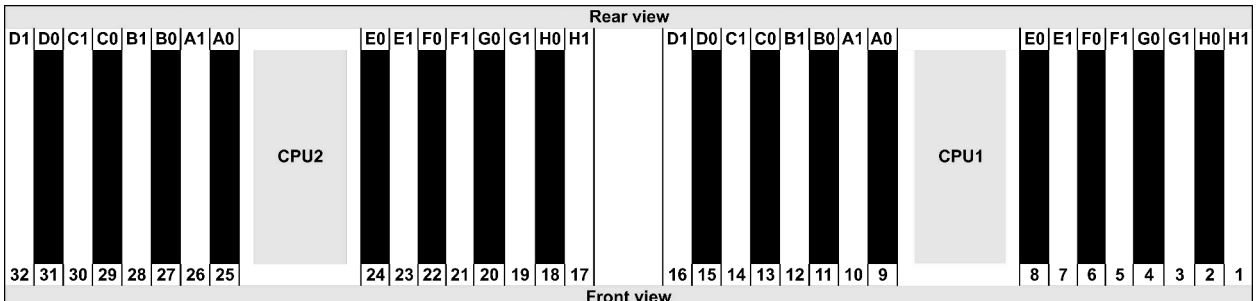

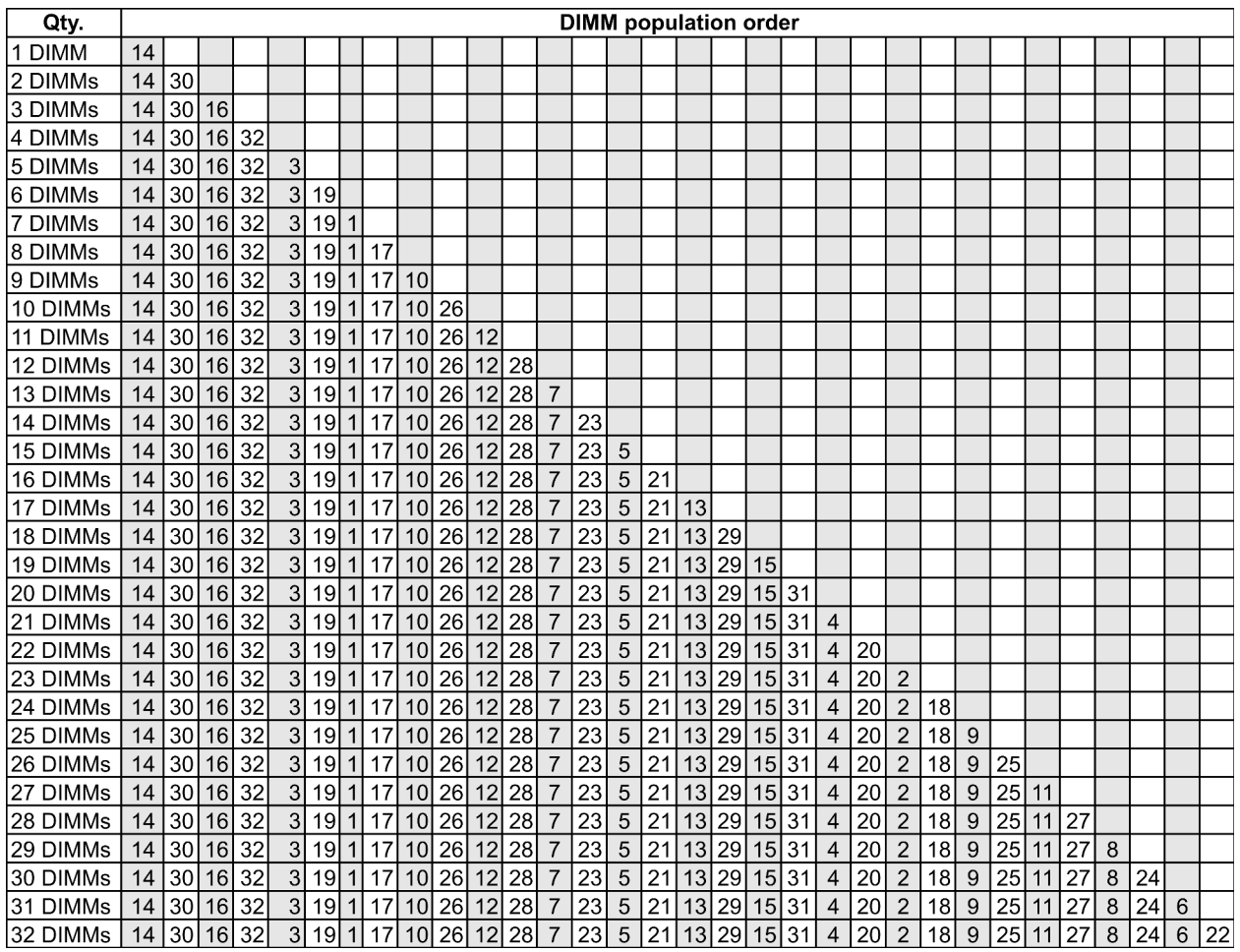

Nota: Existen configuraciones de 6-DIMM y 12-DIMM optimizadas para el rendimiento para los modelos de servidor con una CPU de la serie 7003 y configuraciones de 12-DIMM y 24-DIMM para los modelos de servidor con dos CPU de la serie 7003. Para obtener más detalles, consulte la tabla a continuación.

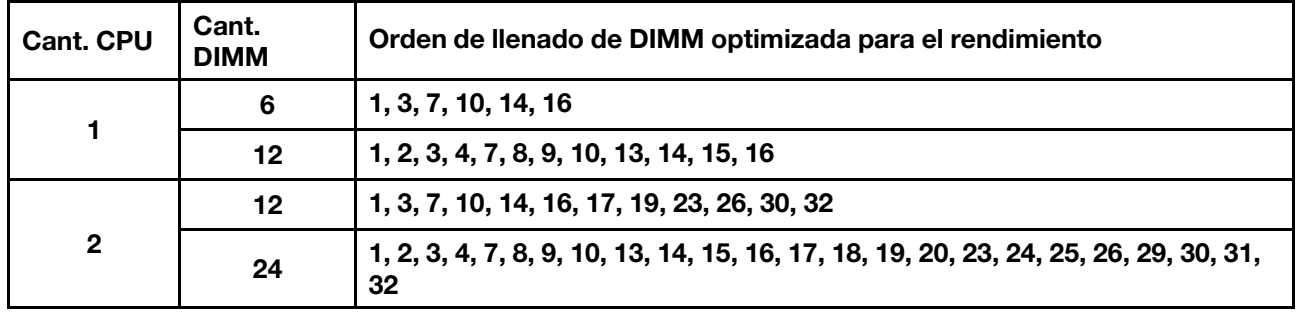

# <span id="page-155-0"></span>Instalación de opciones de hardware en el servidor

Esta sección incluye instrucciones para realizar la instalación inicial del hardware opcional. Cada procedimiento de instalación del componente se refiere a cualquier tarea que es necesario realizar para poder acceder al componente que se sustituye.

Los procedimientos de instalación se presentan en la secuencia óptima para minimizar el trabajo.

Atención: Para asegurarse de que los componentes que se instalen funcionen correctamente sin problemas, lee las siguientes precauciones con cuidado.

- Asegúrese de que los componentes que está instalando sean compatibles con el servidor. Para obtener una lista de los componentes opcionales compatibles con el servidor, consulte [https://](https://serverproven.lenovo.com/)  [serverproven.lenovo.com/](https://serverproven.lenovo.com/).
- Siempre descargue y aplique el firmware más reciente. Esto le ayudará a asegurar que se corrijan los problemas conocidos y que el servidor está preparado para funcionar con un rendimiento óptimo. Para descargar las actualizaciones de firmware más recientes para su servidor, vaya a [ThinkSystem](https://datacentersupport.lenovo.com/products/servers/thinksystem/sr665/7d2w/parts/downloads) [SR665Controladores y software](https://datacentersupport.lenovo.com/products/servers/thinksystem/sr665/7d2w/parts/downloads).
- Se recomienda asegurarse de que el servidor funciona correctamente antes de instalar un componente opcional.
- Siga los procedimientos de instalación de esta sección y use las herramientas correctas. Los componentes no instalados correctamente pueden causar una falla del sistema debido a patillas dañadas, conectores dañados, cables sueltos o componentes sueltos.

# Extracción del marco biselado de seguridad

Utilice esta información para quitar el marco biselado de seguridad.

# Acerca de esta tarea

## Atención:

- Lea ["Directrices de instalación" en la página 142](#page-145-0) para asegurarse de trabajar con seguridad.
- Antes de enviar el bastidor con el servidor instalado, vuelva a instalar y bloquee el marco biselado de seguridad en su lugar.

# Procedimiento

Paso 1. Utilice la llave para desbloquear el marco biselado de seguridad.

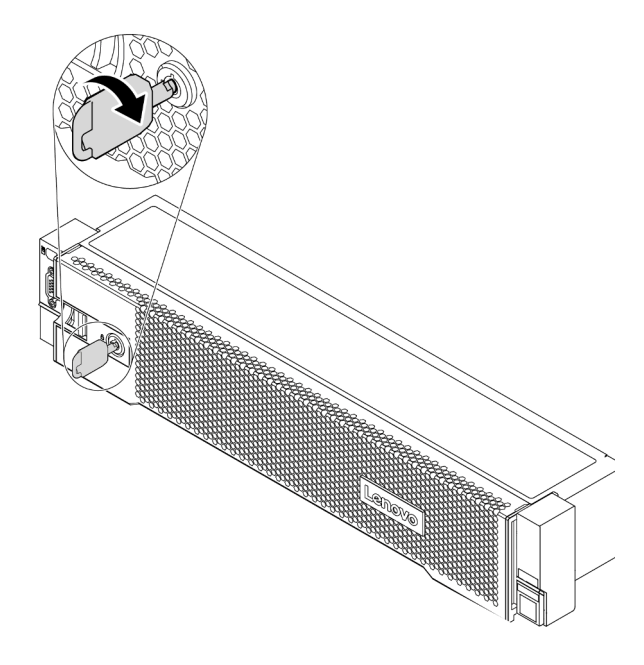

Figura 50. Desbloqueo del marco biselado de seguridad

Paso 2. Presione el pestillo de liberación **II** y gire el marco biselado de seguridad hacia afuera para quitarlo del chasis.

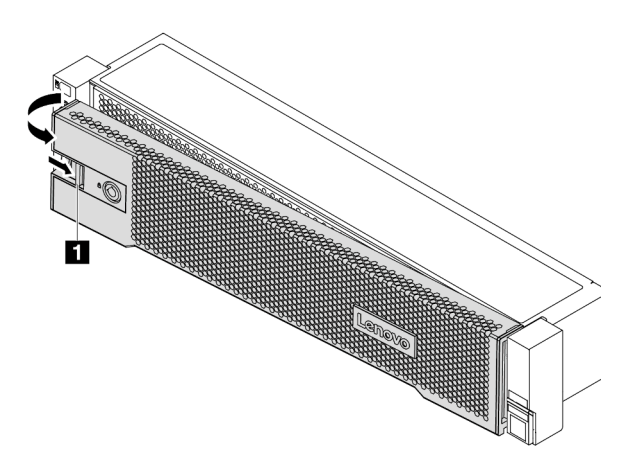

Figura 51. Extracción del marco biselado de seguridad

## Video de demostración

[Vea el procedimiento en YouTube](https://www.youtube.com/watch?v=s1AtWTYCFeI)

# <span id="page-157-0"></span>Extracción de la cubierta superior

Utilice esta información para quitar la cubierta superior del servidor.

# Acerca de esta tarea

S033

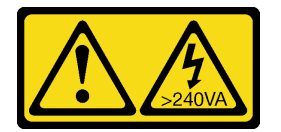

## PRECAUCIÓN:

Peligro con la energía. Los voltajes con energía peligrosa pueden provocar calentamiento cuando se ocasiona un cortocircuito con metales. Esto puede dar como resultado metales esparcidos, quemaduras o ambos.

S014

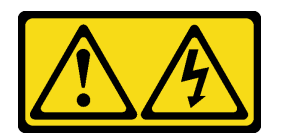

## PRECAUCIÓN:

Es posible que existan niveles peligrosos de voltaje, corriente y energía. Solo un técnico de servicio cualificado está autorizado a extraer las cubiertas donde esté adherida la etiqueta.

## Atención:

- Lea ["Directrices de instalación" en la página 142](#page-145-0) para asegurarse de trabajar con seguridad.
- Apague el servidor y desconecte todos los cables de alimentación para esta tarea.

# Procedimiento

- Paso 1. Si el servidor se instala en un bastidor, extraiga el servidor del bastidor. Consulte el documento Guía de instalación del bastidor que se incluye con el conjunto de rieles para su servidor.
- Paso 2. Extraiga la cubierta superior.

Atención: Manipule la cubierta superior con cuidado. El pestillo de la cubierta superior puede dañarse en caso de caerse la cubierta con el pestillo abierto.

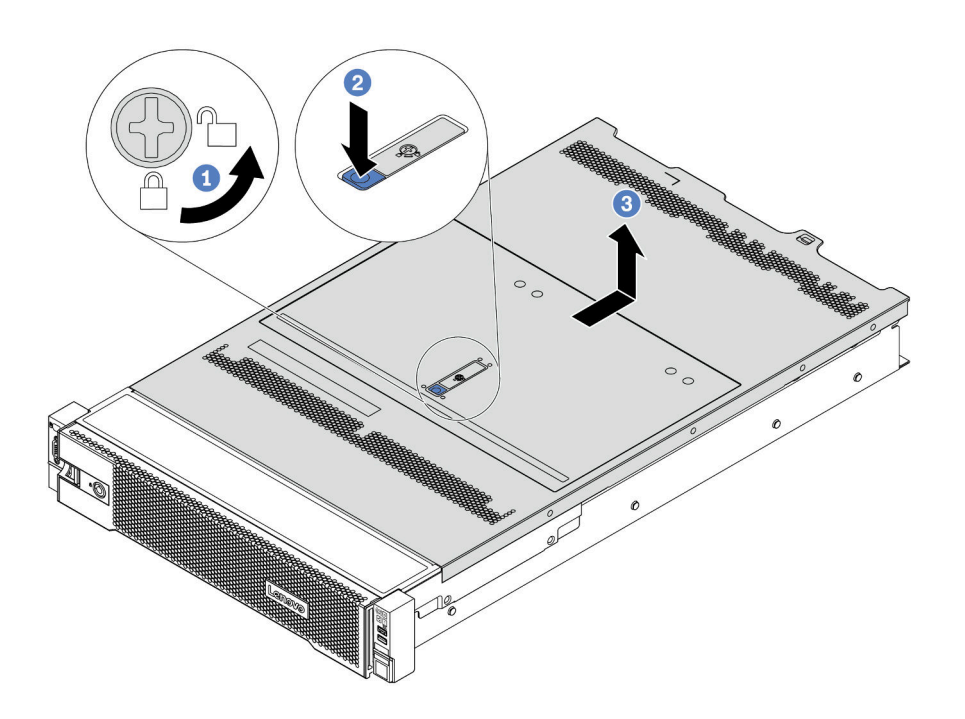

Figura 52. Extracción de la cubierta superior

- a. Con un destornillador, gire la cerradura de bloqueo hasta la posición de desbloqueo, tal como se muestra.
- b. Empuje la pestaña del pestillo de liberación de cubierta y luego abra completamente el pestillo de la cubierta.
- c. Deslice la cubierta superior hacia la parte posterior hasta que se libere del chasis. A continuación, levante la cubierta superior del chasis y coloque la cubierta superior en una superficie limpia y plana.

### Video de demostración

### [Vea el procedimiento en YouTube](https://www.youtube.com/watch?v=gx8v7dmQypA)

# Extracción del deflector de aire

Utilice esta información para eliminar el deflector de aire. Si tiene intención de instalar opciones de hardware en el servidor, primero debe retirar el deflector de aire del servidor.

# Acerca de esta tarea

S033

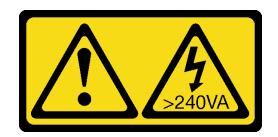

### PRECAUCIÓN:

Peligro con la energía. Los voltajes con energía peligrosa pueden provocar calentamiento cuando se ocasiona un cortocircuito con metales. Esto puede dar como resultado metales esparcidos, quemaduras o ambos.

S017

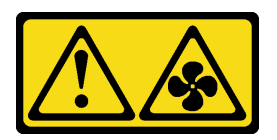

## PRECAUCIÓN:

Hay aspas de ventilador en movimiento peligrosas cerca. Mantenga alejados los dedos y otras partes del cuerpo.

### Atención:

- Lea ["Directrices de instalación" en la página 142](#page-145-0) para asegurarse de trabajar con seguridad.
- Evite la exposición a la electricidad estática, que podría producir fallas en el sistema y la pérdida de datos; para ello, mantenga los componentes sensibles a la estática en sus envases antiestáticos hasta la instalación y manipule estos dispositivos con una muñequera de descarga electrostática u otro sistema de conexión a tierra.

## Procedimiento

Paso 1. Prepare el servidor.

- 1. Apague el servidor.
- 2. Extraiga la cubierta superior. Consulte ["Extracción de la cubierta superior" en la página 154](#page-157-0).
- 3. Grabe y desconecte los cables. Consulte [Capítulo 3 "Disposición interna de los cables" en la](#page-78-0) [página 75.](#page-78-0)
- 4. Quite todos los componentes que impidan el procedimiento.
- 5. Instale los componentes que se requieren antes de instalar o quitar los componentes.
- Paso 2. (Solo para el deflector de aire de GPU) Quite los rellenos o ampliadores del deflector de aire (de haberlos).
- Paso 3. Sujete el deflector de aire y levántelo cuidadosamente para quitarlo del servidor.

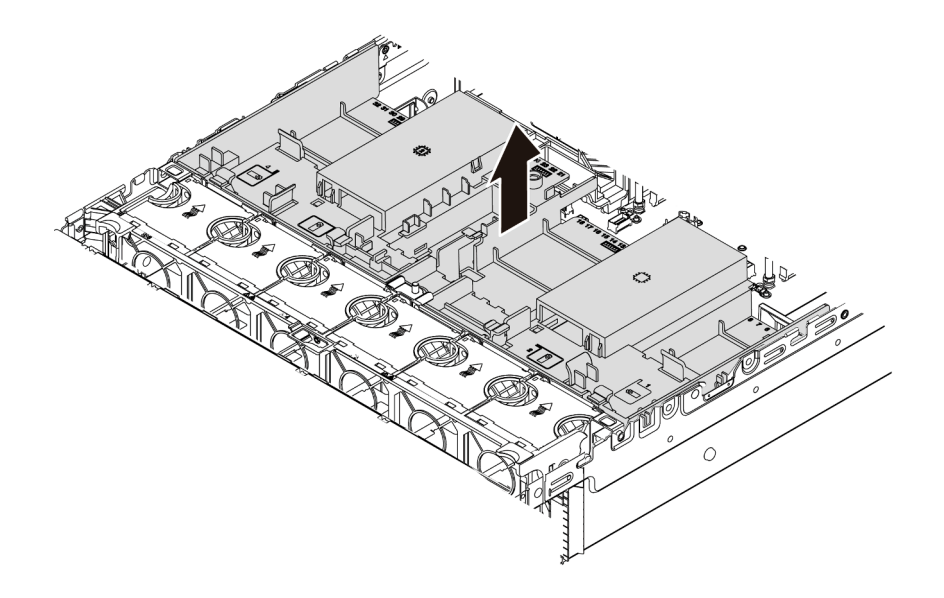

Figura 53. Extracción del deflector de aire estándar

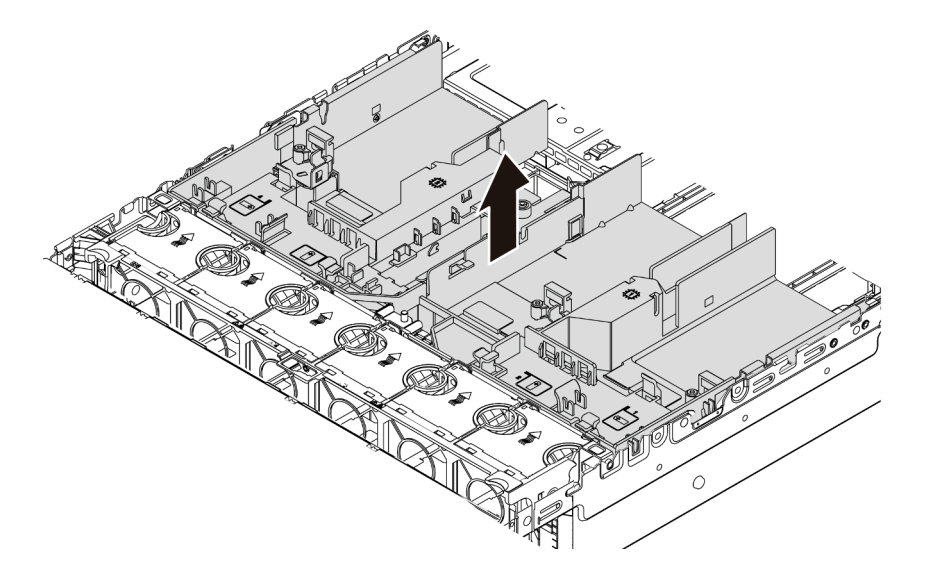

Figura 54. Extracción del deflector de aire de GPU

Atención: Para permitir una refrigeración y un flujo de aire adecuados, instale el deflector de aire antes de encender el servidor. Si utiliza el servidor sin el deflector de aire, podrían producirse daños en los componentes del servidor.

Paso 4. Si está usando disipadores de calor estándar 1U y necesita cambiar a disipadores de calor estándar 2U o de rendimiento, extraiga los rellenos del deflector de aire después de la extracción del deflector de aire.

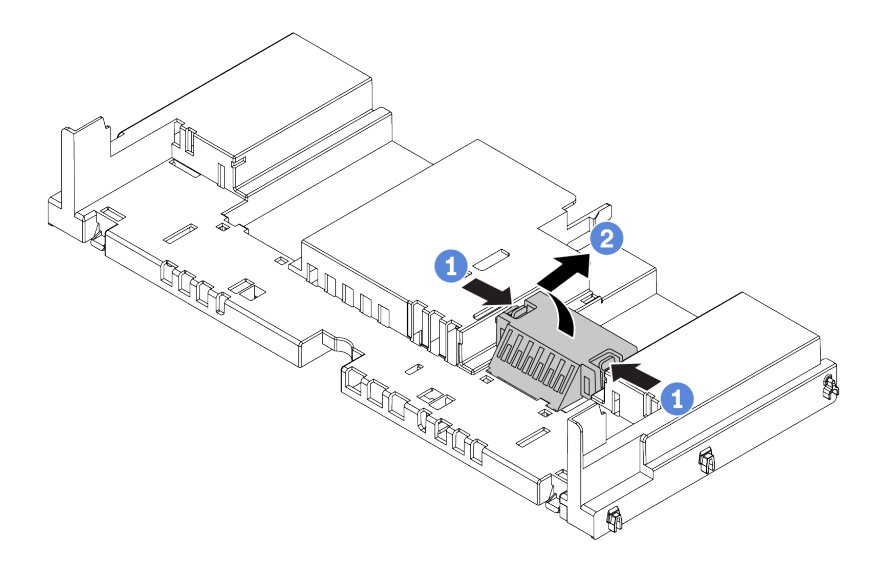

Figura 55. Extracción de todos los rellenos del deflector de aire estándar

### Video de demostración

### [Vea el procedimiento en YouTube](https://www.youtube.com/watch?v=aKbA4L-7wXU)

# Extracción del compartimiento del ventilador del sistema

Utilice esta información para quitar el compartimiento del ventilador del sistema.

## Acerca de esta tarea

El compartimiento del ventilador del sistema puede impedir el acceso a algunos de los conectores. Antes de que disponga los cables, debe quitar el compartimiento del ventilador del sistema.

### Atención:

- Lea ["Directrices de instalación" en la página 142](#page-145-0) para asegurarse de trabajar con seguridad.
- Apague el servidor y desconecte todos los cables de alimentación para esta tarea.
- Evite la exposición a la electricidad estática, que podría producir fallas en el sistema y la pérdida de datos; para ello, mantenga los componentes sensibles a la estática en sus envases antiestáticos hasta la instalación y manipule estos dispositivos con una muñequera de descarga electrostática u otro sistema de conexión a tierra.

## Procedimiento

Paso 1. Prepare el servidor.

- 1. Apague el servidor.
- 2. Extraiga la cubierta superior. Consulte ["Extracción de la cubierta superior" en la página 154](#page-157-0).
- 3. Grabe y desconecte los cables. Consulte [Capítulo 3 "Disposición interna de los cables" en la](#page-78-0) [página 75.](#page-78-0)
- 4. Quite todos los componentes que impidan el procedimiento.
- 5. Instale los componentes que se requieren antes de instalar o quitar los componentes.
- Paso 2. Quite el compartimiento del ventilador del sistema.

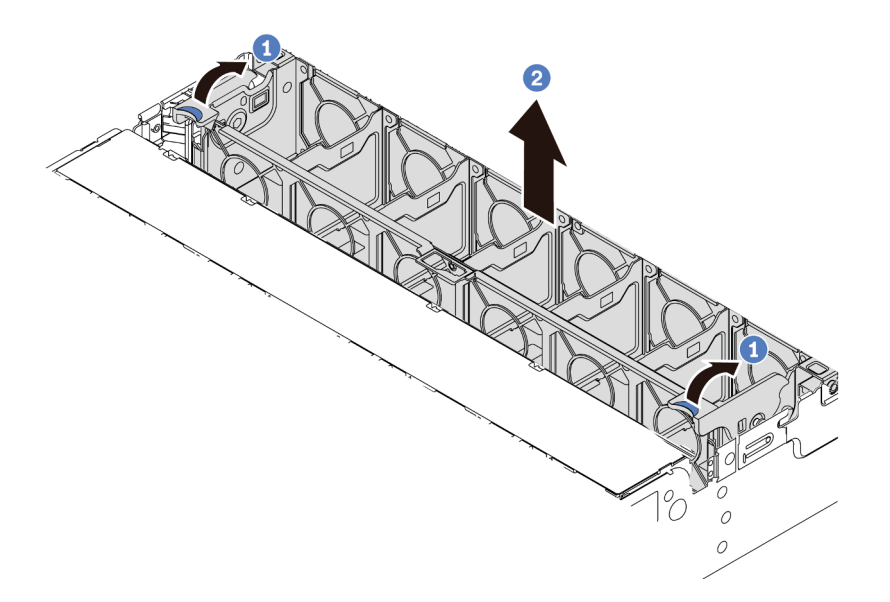

Figura 56. Extracción del compartimiento del ventilador del sistema

- a. Gire las palancas del compartimiento del ventilador del sistema a la parte posterior del servidor.
- b. Levante el compartimiento de ventilador en un movimiento recto hacia fuera del chasis.

# Después de finalizar

Comience a instalar cualquier opción que haya comprado.

#### Video de demostración

[Vea el procedimiento en YouTube](https://www.youtube.com/watch?v=kopgRRUZd2A)

# Instalación de un módulo de procesador y disipador de calor

Esta tarea tiene instrucciones para instalar procesadores y disipadores de calor. El reemplazo del disipador de calor requiere un destornillador Torx #T20.

## Acerca de esta tarea

## PRECAUCIÓN:

Asegúrese de que todos los cables de alimentación del servidor estén desconectados de las fuentes de alimentación antes de realizar este procedimiento.

### Atención:

- Lea ["Directrices de instalación" en la página 142](#page-145-0) para asegurarse de trabajar con seguridad.
- Apague el servidor y desconecte todos los cables de alimentación para esta tarea.
- Evite la exposición a la electricidad estática, que podría producir fallas en el sistema y la pérdida de datos; para ello, mantenga los componentes sensibles a la estática en sus envases antiestáticos hasta la instalación y manipule estos dispositivos con una muñequera de descarga electrostática u otro sistema de conexión a tierra.
- El disipador de calor es necesario para mantener las condiciones térmicas adecuadas para el procesador. No encienda el servidor con el disipador de calor frontal extraído.
- No toque los zócalos ni los contactos del procesador. Los contactos del zócalo del procesador son muy frágiles y fáciles de dañar. La existencia de contaminantes en los contactos del procesador, como la grasa de la piel, puede ocasionar errores de conexión.
- No permita que la grasa térmica del procesador o del disipador de calor entren en contacto con ningún objeto. Pues el contacto con cualquier superficie puede ocasionar daños en dicha grasa, lo cual destruye su efectividad. La grasa térmica puede dañar los componentes, como los empalmes eléctricos del zócalo del procesador. No quite la cubierta de grasa del disipador de calor hasta que se le indique hacerlo.
- Para ver una lista de procesadores admitidos con su servidor, consulte <https://serverproven.lenovo.com/>. Todos los procesadores de la placa del sistema deben tener la misma velocidad, número de núcleos y frecuencia.
- Antes de instalar un nuevo procesador, actualice el firmware del sistema al nivel más reciente. Consulte ["Actualización del firmware" en la página 248.](#page-251-0)
- Los dispositivos opcionales disponibles para el sistema pueden tener requerimientos específicos de procesador. Consulte ["Reglas técnicas" en la página 23.](#page-26-0)

# Procedimiento

Paso 1. Saque la nueva pieza de la bolsa y colóquela en una superficie de protección antiestática.

- Paso 2. Prepare el servidor.
	- 1. Apague el servidor.
	- 2. Extraiga la cubierta superior. Consulte ["Extracción de la cubierta superior" en la página 154.](#page-157-0)
	- 3. Grabe y desconecte los cables. Consulte [Capítulo 3 "Disposición interna de los cables" en la](#page-78-0)  [página 75.](#page-78-0)
	- 4. Quite todos los componentes que impidan el procedimiento.
	- 5. Instale los componentes que se requieren antes de instalar o quitar los componentes.
- Paso 3. Instale los procesadores.
	- a. Deslice el portador del procesador dentro del marco del riel.
	- b. Empuje el marco de riel hacia abajo hasta que los pestillos azules queden en su posición.
	- c. Cierre el marco de fuerza.
	- d. Apriete los tornillos en la secuencia de instalación que se muestra en el marco de fuerza.

Nota: Utilice un destornillador a prueba de descargas electrostáticas y apriete los tornillos como máximo a 14 ± 0,5 pulgadas-libras.

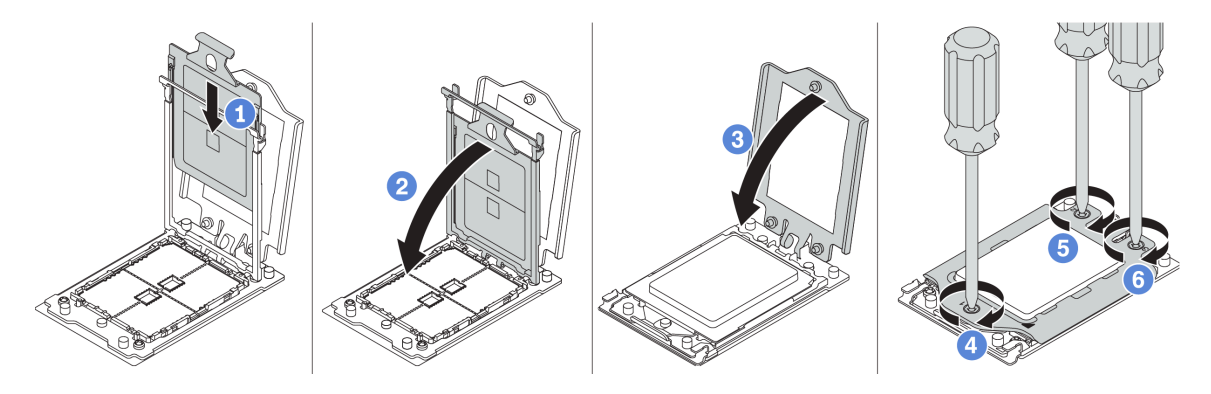

Figura 57. Instalación de un procesador

Paso 4. Instale el disipador de calor estándar o de rendimiento.

Nota: Para un nuevo disipador de calor, la grasa térmica se aplica previamente al disipador de calor. Extraiga la cubierta protectora e instale el disipador de calor.

Nota: Utilice un destornillador a prueba de descargas electrostáticas y apriete los tornillos como máximo a 14  $\pm$  0,5 pulgadas-libras.

- a. Oriente el disipador de calor con los orificios de tornillos en la placa del procesador. Los cuatro tornillos prisioneros del disipador de calor se deben alinear con los orificios correspondientes en la placa del procesador.
- b. Apriete todos los tornillos prisioneros en la secuencia de instalación indicada en la etiqueta del disipador de calor.
- c. (Opcional) Apriete los dos tornillos que se encuentran en la parte frontal del disipador de calor de rendimiento.

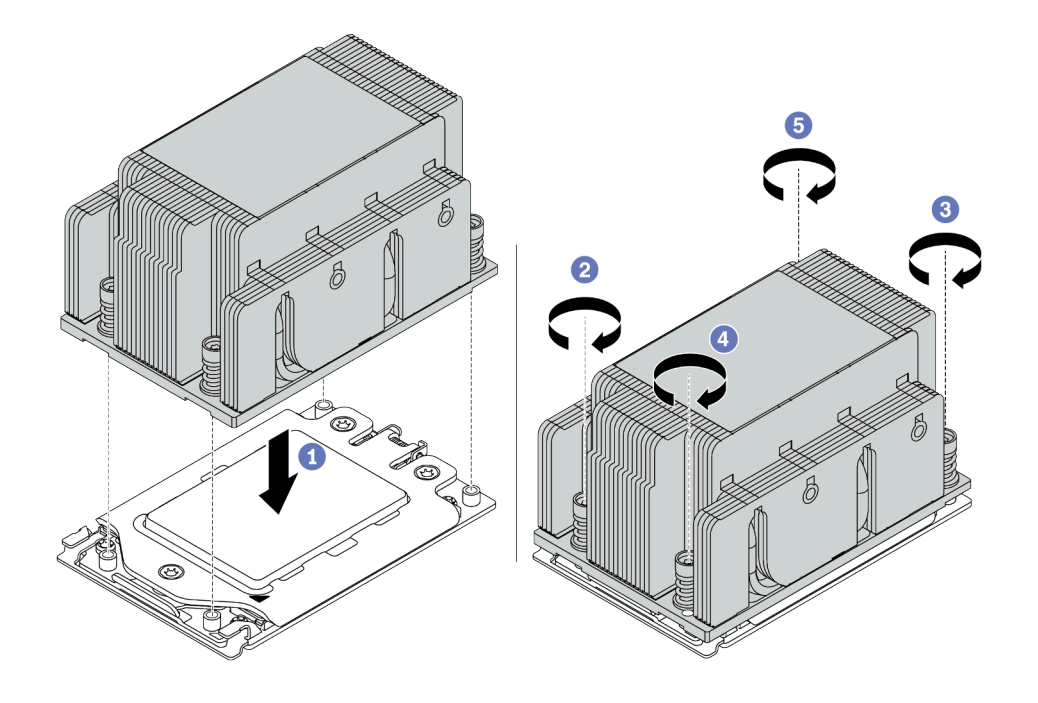

Figura 58. Instalación de un disipador de calor estándar

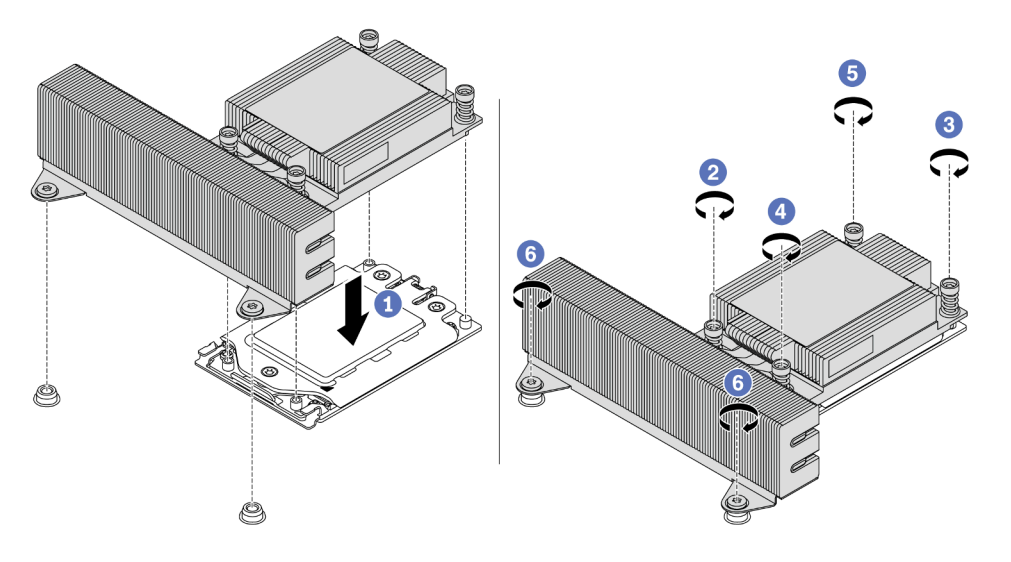

Figura 59. Instalación de un disipador de calor de rendimiento

# Después de finalizar

Instale cualquier opción que haya comprado.

Video de demostración

[Vea el procedimiento en YouTube](https://www.youtube.com/watch?v=Kz6H_bMUQo4)

# Instalación de un módulo de memoria

Utilice esta información para instalar un módulo de memoria.

### Atención:

- Lea ["Directrices de instalación" en la página 142](#page-145-0) para asegurarse de trabajar con seguridad.
- Apague el servidor y desconecte todos los cables de alimentación para esta tarea.
- Los módulos de memoria son sensibles a la descarga estática y requieren una manipulación especial. Consulte las directrices estándar para ["Manipulación de dispositivos sensibles a la electricidad estática"](#page-150-0) [en la página 147:](#page-150-0)
	- Siempre use una muñequera antiestática al quitar o instalar los módulos de memoria. También se pueden utilizar guantes antiestática.
	- Nunca sostenga dos o más módulos de memoria juntos, de forma que entren en contacto. No apile los módulos de memoria directamente uno encima de otro para el almacenamiento.
	- Nunca toque los contactos dorados de los conectores de los módulos de memoria ni permita que estos contactos toquen la parte exterior del alojamiento de los conectores de los módulos de memoria.
	- Maneje con cuidado los módulos de memoria: nunca doble, tuerza ni deje caer un módulo de memoria.
	- No utilice herramientas metálicas (como jigs o abrazaderas) para manipular los módulos de memoria, ya que los metales rígidos pueden dañar los módulos de memoria.
	- No inserte los módulos de memoria mientras mantiene los paquetes o los componentes pasivos, lo que puede provocar grietas en los paquetes o la separación de componentes pasivos por la fuerza de inserción alta.

# Procedimiento

- Paso 1. Saque la nueva pieza de la bolsa y colóquela en una superficie de protección antiestática.
- Paso 2. Prepare el servidor.
	- 1. Apague el servidor.
	- 2. Extraiga la cubierta superior. Consulte ["Extracción de la cubierta superior" en la página 154.](#page-157-0)
	- 3. Grabe y desconecte los cables. Consulte [Capítulo 3 "Disposición interna de los cables" en la](#page-78-0)  [página 75.](#page-78-0)
	- 4. Quite todos los componentes que impidan el procedimiento.
	- 5. Instale los componentes que se requieren antes de instalar o quitar los componentes.
- Paso 3. Localice la ranura de módulo de memoria requerida en la placa del sistema.

Nota: Asegúrese de seguir las normas y la secuencia de instalación que se indican en ["Reglas de](#page-28-0) [llenado de DIMM" en la página 25.](#page-28-0)

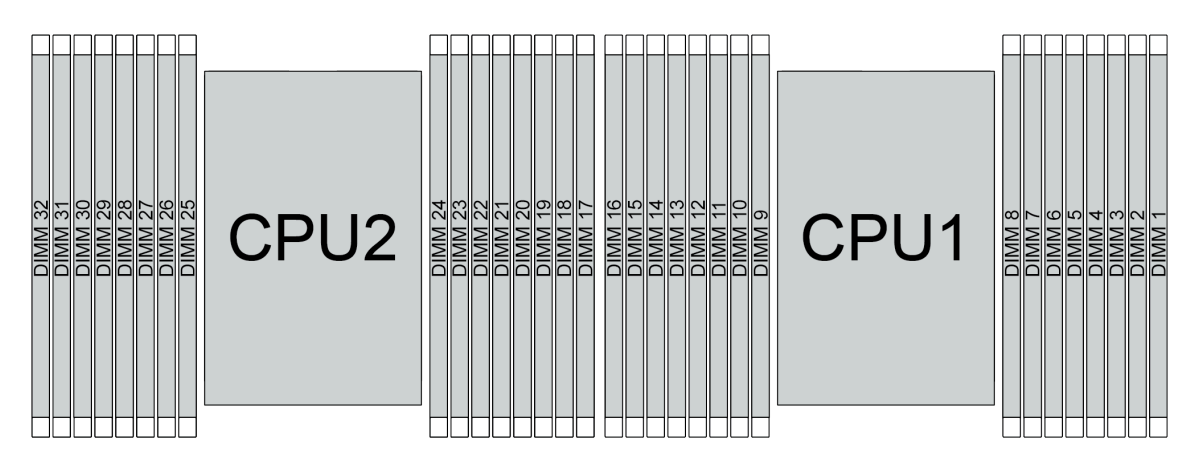

Figura 60. Ubicaciones de los módulos de memoria

Tabla 20. Identificación de ranuras de memoria y canales

| Canal     | D1 | D <sub>0</sub> | $\sim$ | C <sub>0</sub> | <b>B1</b> | B <sub>0</sub> | A1 | A0<br>$\blacksquare$ | E0 | F1.<br>. . | F0      | E1                     | G0 | G1     | H0         | H1  |
|-----------|----|----------------|--------|----------------|-----------|----------------|----|----------------------|----|------------|---------|------------------------|----|--------|------------|-----|
| Número de | 16 | ۰5             | ، 4    | 13             | 10<br>ॱ←  | - -            | 10 | o<br>u               | o  |            | ี       | ∽<br>J                 |    | c<br>u | $\sqrt{2}$ |     |
| ranura    | 32 | n-<br>ື        | 30     | 29             | 28        | 07             | 26 | 25                   | 24 | 23         | nn<br>ے | $^{\circ}$<br><u>_</u> | 20 | 19     | 18         | - - |

Paso 4. Instale el módulo de memoria en la ranura.

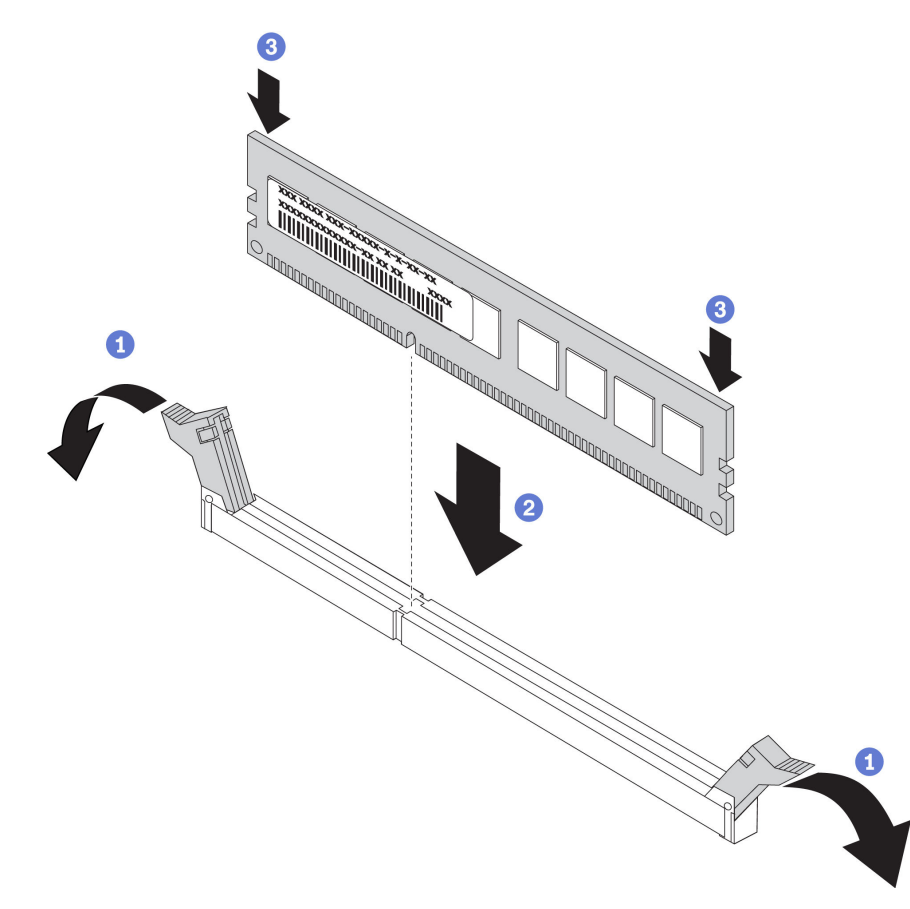

Figura 61. Instalación de un módulo de memoria

a. Abra el clip de sujeción de cada uno de los extremos de la ranura de módulo de memoria.

Atención: Para evitar que los clips de sujeción se rompan o que las ranuras del módulo de memoria resulten dañados, abra y cierre los clips con cuidado.

- b. Alinee el módulo de memoria con la ranura y luego coloque suavemente el módulo de memoria en la ranura con ambas manos.
- c. Presione firmemente ambos extremos del módulo de memoria hacia abajo en la ranura hasta que los clips de sujeción encajen en la posición de bloqueo.

Nota: Si queda un espacio entre el módulo de memoria y los clips de sujeción, este no se ha insertado correctamente. En este caso, abra los clips de sujeción, quite el módulo de memoria y, a continuación, vuelva a insertarlo.

#### Video de demostración

#### [Vea el procedimiento en YouTube](https://www.youtube.com/watch?v=TcG7tSueY98)

# Instalación de una placa posterior

Utilice esta información para quitar e instalar una placa posterior de unidad de intercambio en caliente.

Este tema contiene la siguiente información:

- ["Instalación de la placa posterior frontal de la unidad de 2,5 pulgadas" en la página 166](#page-169-0)
- ["Instalación de la placa posterior de la unidad central o posterior de 2,5 pulgadas" en la página 170](#page-173-0)
- ["Instalación de la placa posterior frontal de la unidad de 3,5 pulgadas" en la página 169](#page-172-0)
- ["Instalación de la placa posterior de la unidad central o posterior de 3,5 pulgadas" en la página 173](#page-176-0)
- ["Instalación de las placas posteriores de la unidad de 7 mm" en la página 175](#page-178-0)

# <span id="page-169-0"></span>Instalación de la placa posterior frontal de la unidad de 2,5 pulgadas

Use esta información para instalar la placa posterior frontal de la unidad de 2,5 pulgadas.

# Acerca de esta tarea

Su servidor admite dos tipos de placas posteriores frontales de la unidad de 2,5 pulgadas: placa posterior de 8 bahías SATA/SAS y placa posterior AnyBay de 8 bahías. Dependiendo del tipo y la cantidad de placas posteriores, la ubicación de instalación de las placas posteriores varía.

• Una placa posterior

Instale siempre la placa posterior en las bahías de unidad 0 a 7.

- Dos placas posteriores
	- Dos placas posteriores SATA/SAS de 8 bahías: instale las dos placas posteriores en las bahías de unidad 0 a 7 y en las bahías de unidad 8 a 15
	- Dos placas posteriores AnyBay de 8 bahías: instale la placa posterior AnyBay de 8 bahías que admite unidades SATA/SAS/NVMe a las bahías de unidad 0 a 7; instale la placa posterior AnyBay que admite unidades NVMe puras en bahías de unidad 8 a 15
	- Una placa posterior SATA/SAS de 8 bahías y una placa posterior AnyBay de 8 bahías: instale la placa posterior SATA/SAS en las bahías de unidad 0 a 7; instale la placa posterior AnyBay en las bahías de unidad 8 a 15
- Tres placas posteriores
	- Tres placas posteriores SATA/SAS de 8 bahías o placas posteriores AnyBay que admiten unidades NVMe puras: instale las tres placas posteriores en las bahías de unidad 0 a 7, en las bahías de unidad 8 a 15 y en las bahías de unidad 16 a 23
	- Una placa posterior SATA/SAS de 8 bahías y dos placas posteriores AnyBay de 8 bahías que admiten unidades NVMe puras: instale la placa posterior SATA/SAS de 8 bahías en las bahías de unidad 0 a 7; instale la placa posterior AnyBay de 8 bahías en las bahías de unidad 8 a 15 y en las bahías de unidad 16 a 23.
	- Una placa posterior AnyBay de 8 bahías y dos placas posteriores SATA/SAS de 8 bahías: instale las placas posteriores AnyBay de 8 bahías en las bahías de unidad 0 a 7, bahías de unidad 8 a 15; instale la placa posterior AnyBay de 8 bahías en las bahías de unidad 16 a 23.

### Atención:

- Lea ["Directrices de instalación" en la página 142](#page-145-0) para asegurarse de trabajar con seguridad.
- Evite la exposición a la electricidad estática, que podría producir fallas en el sistema y la pérdida de datos; para ello, mantenga los componentes sensibles a la estática en sus envases antiestáticos hasta la instalación y manipule estos dispositivos con una muñequera de descarga electrostática u otro sistema de conexión a tierra.

# Procedimiento

- Paso 1. Ponga en contacto el envase antiestático que contiene la nueva placa posterior con cualquier superficie no pintada de la parte exterior del servidor. A continuación, saque la placa posterior de la bolsa y colóquela en una superficie antiestática.
- Paso 2. Conecte los cables a la placa posterior. Consulte ["Placa posterior de la unidad de 2,5 pulgadas/](#page-89-0)  [3,5 pulgadas \(alimentación\)" en la página 86](#page-89-0) y ["Placa posterior de la unidad de 2,5 pulgadas/](#page-94-0) [3,5 pulgadas \(señal\)" en la página 91.](#page-94-0)

Paso 3. Instalación de la placa posterior frontal de la unidad de 2,5 pulgadas.

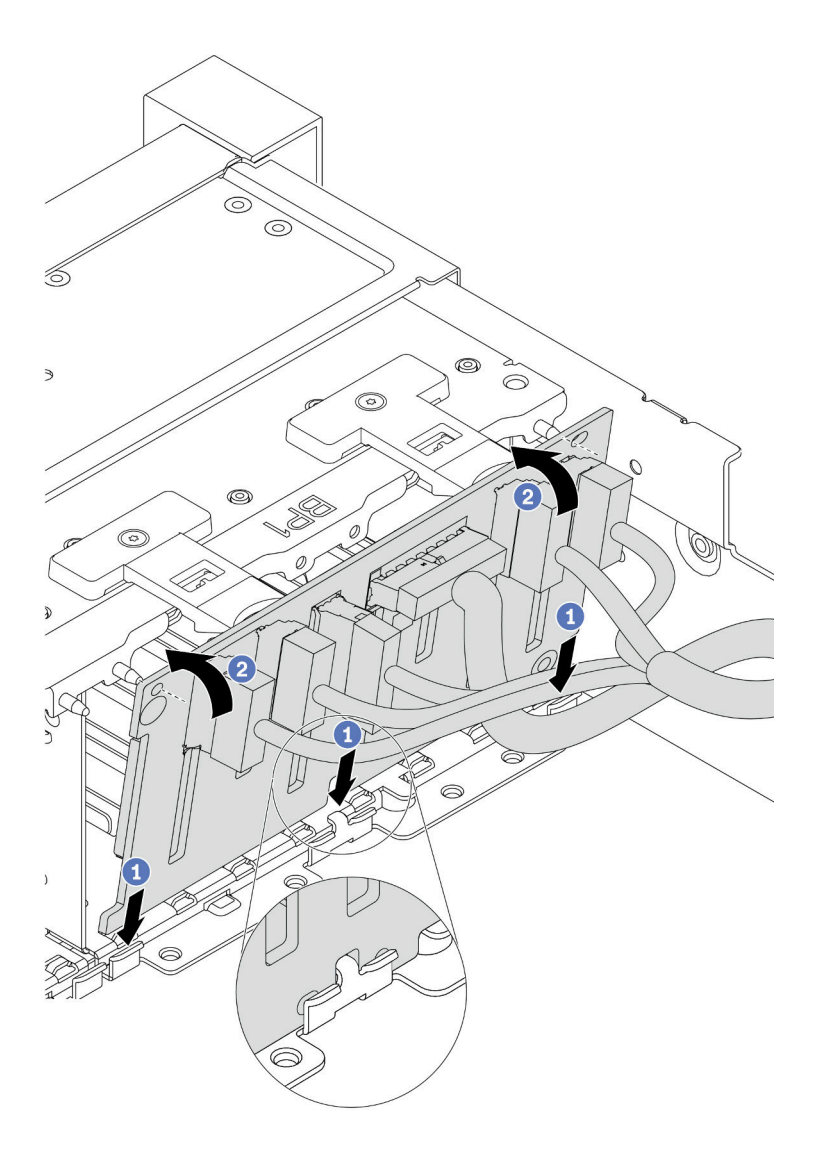

Figura 62. Instalación de la placa posterior de la unidad de 2,5 pulgadas

- a. Alinee la parte inferior de la placa posterior en las ranuras de la parte inferior del chasis.
- b. Gire la placa posterior a la posición vertical y alinee los orificios de la placa posterior con las patillas del chasis y presione la placa posterior en su posición. Las pestañas de liberación fijarán la placa posterior en su posición.
- Paso 4. Conecte los cables a la placa del sistema. Consulte ["Placa posterior de la unidad de 2,5 pulgadas/](#page-89-0) [3,5 pulgadas \(alimentación\)" en la página 86](#page-89-0) y ["Placa posterior de la unidad de 2,5 pulgadas/](#page-94-0)  [3,5 pulgadas \(señal\)" en la página 91](#page-94-0).

### Después de finalizar

1. Vuelva a instalar todas las unidades y rellenos (si los hay) en las bahías de unidad. Consulte ["Instalación](#page-204-0) [de una unidad de intercambio en caliente" en la página 201](#page-204-0).

- 2. Utilice Lenovo XClarity Provisioning Manager para configurar RAID si es necesario. Para obtener más información, consulte la sección "Configuración de RAID" en la documentación de LXPM compatible con su servidor en [https://sysmgt.lenovofiles.com/help/topic/lxpm\\_frontend/lxpm\\_product\\_page.html](https://sysmgt.lenovofiles.com/help/topic/lxpm_frontend/lxpm_product_page.html).
- 3. Si tiene instalada una placa posterior AnyBay con unidades U.3 NVMe para el modo triple, habilite el modo U.3 x1 para las ranuras de unidad seleccionadas en la placa posterior a través de la GUI web de XCC.
	- a. Inicie sesión en la GUI web de XCC y elija Almacenamiento → Detalle en el árbol de navegación que se encuentra a la izquierda.
	- b. En la ventana que se muestra, haga clic en el icono in junto a Placa posterior.
	- c. En el cuadro de diálogo que se muestra, seleccione las ranuras de la unidad de destino y haga clic en Aplicar.
	- d. Lleve a cabo un ciclo de alimentación de CC para que la configuración surta efecto.

### Video de demostración

### [Vea el procedimiento en YouTube](https://www.youtube.com/watch?v=nbNNHOSpZsQ)

## <span id="page-172-0"></span>Instalación de la placa posterior frontal de la unidad de 3,5 pulgadas

Use esta información para instalar la placa posterior frontal de la unidad de 3,5 pulgadas.

## Acerca de esta tarea

Su servidor admite una placa posterior SAS/SATA de 12 bahías.

### Atención:

- Lea ["Directrices de instalación" en la página 142](#page-145-0) para asegurarse de trabajar con seguridad.
- Apague el servidor y desconecte todos los cables de alimentación para esta tarea.
- Evite la exposición a la electricidad estática, que podría producir fallas en el sistema y la pérdida de datos; para ello, mantenga los componentes sensibles a la estática en sus envases antiestáticos hasta la instalación y manipule estos dispositivos con una muñequera de descarga electrostática u otro sistema de conexión a tierra.

# Procedimiento

- Paso 1. Ponga en contacto el envase antiestático que contiene la nueva placa posterior con cualquier superficie no pintada de la parte exterior del servidor. A continuación, saque la placa posterior de la bolsa y colóquela en una superficie antiestática.
- Paso 2. Conecte los cables a la placa posterior. Consulte ["Placa posterior de la unidad de 2,5 pulgadas/](#page-89-0)  [3,5 pulgadas \(alimentación\)" en la página 86](#page-89-0) y ["Placa posterior de la unidad de 2,5 pulgadas/](#page-94-0) [3,5 pulgadas \(señal\)" en la página 91.](#page-94-0)
- Paso 3. Instale la placa posterior de la unidad de 3,5 pulgadas.

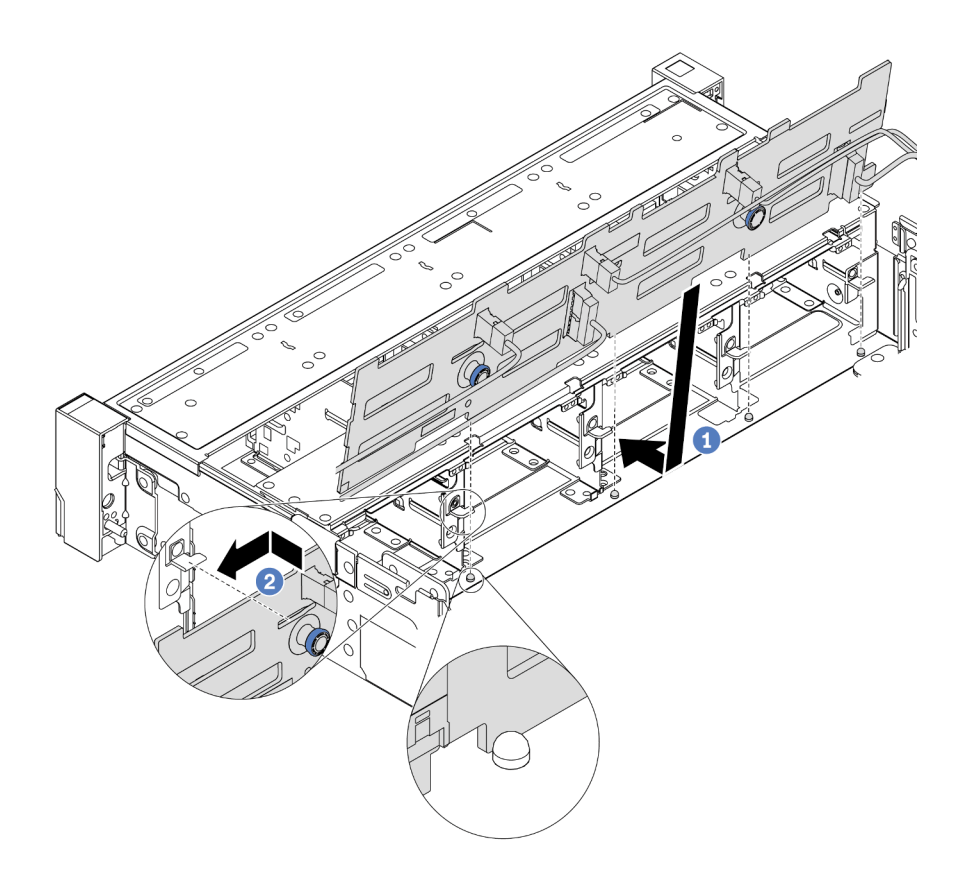

Figura 63. Instalación de la placa posterior de la unidad de 3,5 pulgadas

- a. Alinee la placa posterior con el chasis y bájela hacia el interior del mismo. A continuación, coloque la placa posterior en su lugar inclinada ligeramente hacia atrás.
- b. Gire la placa posterior a la posición vertical para asegurar que los cuatro enganches del chasis pasen por los orificios correspondientes en la placa posterior. Luego, deslice la nueva placa posterior como se muestra, hasta que se fije en su lugar.
- Paso 4. Conecte los cables a la placa del sistema. Consulte ["Placa posterior de la unidad de 2,5 pulgadas/](#page-89-0) [3,5 pulgadas \(alimentación\)" en la página 86](#page-89-0) y ["Placa posterior de la unidad de 2,5 pulgadas/](#page-94-0)  [3,5 pulgadas \(señal\)" en la página 91](#page-94-0).

### Video de demostración

### [Vea el procedimiento en YouTube](https://www.youtube.com/watch?v=58NK16kiAeI)

# <span id="page-173-0"></span>Instalación de la placa posterior de la unidad central o posterior de 2,5 pulgadas

Use esta información para instalar la placa de unidad central o posterior de 2,5 pulgadas.

# Acerca de esta tarea

Su servidor admite:

- Dos tipos de placa posterior de la unidad central de 2,5 pulgadas
	- Placa posterior de 4 SAS/SATA de 2,5 pulgadas
	- Placa posterior de 4 NVMe de 2,5 pulgadas
- Tres tipos de placa posterior de la unidad posterior de 2,5 pulgadas
- Placa posterior de 4 SAS/SATA de 2,5 pulgadas
- Placa posterior de 4 NVMe de 2,5 pulgadas
- Placa posterior de 8 SAS/SATA de 2,5 pulgadas

### Notas:

• El procedimiento muestra la instalación de la placa posterior en el compartimiento de la unidad posterior. El procedimiento de instalación es el mismo para la placa posterior en el compartimiento de la unidad central.

## Atención:

- Lea ["Directrices de instalación" en la página 142](#page-145-0) para asegurarse de trabajar con seguridad.
- Evite la exposición a la electricidad estática, que podría producir fallas en el sistema y la pérdida de datos; para ello, mantenga los componentes sensibles a la estática en sus envases antiestáticos hasta la instalación y manipule estos dispositivos con una muñequera de descarga electrostática u otro sistema de conexión a tierra.

# Procedimiento

- Paso 1. Ponga en contacto el envase antiestático que contiene la nueva placa posterior con cualquier superficie no pintada de la parte exterior del servidor. A continuación, saque la placa posterior de la bolsa y colóquela en una superficie antiestática.
- Paso 2. Conecte los cables a la placa posterior.
- Paso 3. Alinee la parte inferior de la placa posterior con los espárragos en la parte inferior del compartimiento de la unidad. Gire la placa posterior a la posición vertical para que los orificios de la placa posterior se alineen con las patillas del compartimiento de la unidad y presione la placa posterior en su posición. Los pestillos de liberación fijarán la placa posterior en su posición.

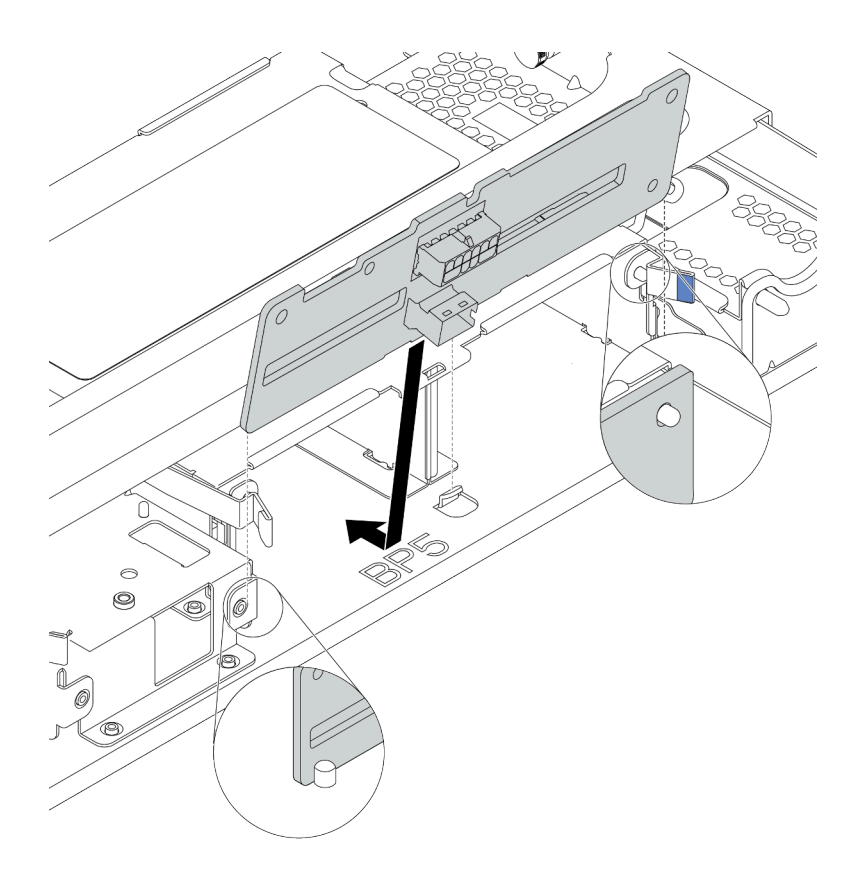

Figura 64. Instalación de la placa posterior de unidad de 4 unidades de 2,5 pulgadas

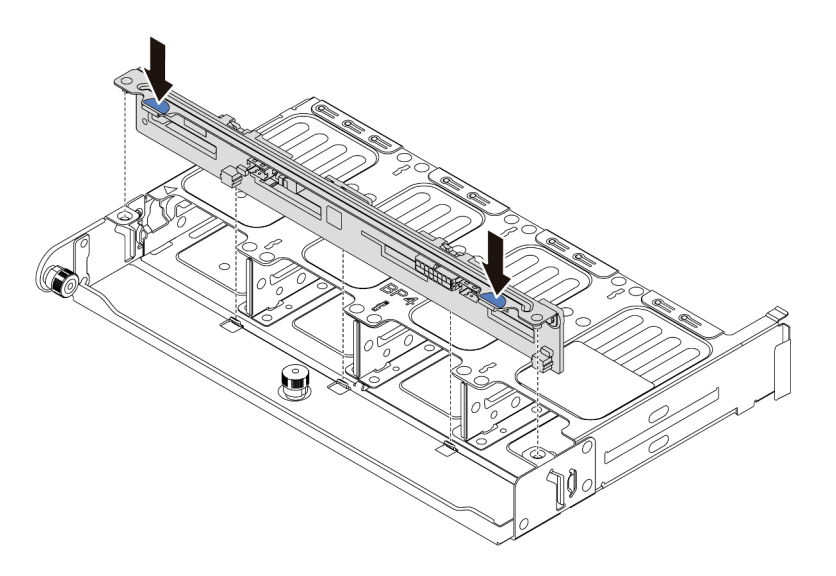

Figura 65. Instalación de la placa posterior de unidad de 8 unidades de 2,5 pulgadas

# Después de finalizar

Vuelva a instalar todas las unidades y rellenos (si los hay) en las bahías de unidad. Consulte "Instalación de [una unidad de intercambio en caliente" en la página 201](#page-204-0).

## Video de demostración

## [Vea el procedimiento en YouTube](https://www.youtube.com/watch?v=fDht40Z7R9M)

<span id="page-176-0"></span>Instalación de la placa posterior de la unidad central o posterior de 3,5 pulgadas

Use esta información para instalar la placa de unidad central o posterior de 3,5 pulgadas.

## Acerca de esta tarea

Su servidor admite:

- Un tipo de placa posterior de unidad intermedia de 3,5 pulgadas
	- Placa posterior de 4 SAS/SATA de 3,5 pulgadas
- Dos tipos de placa posterior de la unidad posterior de 3,5 pulgadas
	- Placa posterior de 2 SAS/SATA de 3,5 pulgadas
	- Placa posterior de 4 SAS/SATA de 3,5 pulgadas

### Notas:

• El procedimiento muestra la instalación de la placa posterior en el compartimiento de la unidad posterior. El procedimiento de instalación es el mismo para la placa posterior en el compartimiento de la unidad central.

### Atención:

- Lea ["Directrices de instalación" en la página 142](#page-145-0) para asegurarse de trabajar con seguridad.
- Evite la exposición a la electricidad estática, que podría producir fallas en el sistema y la pérdida de datos; para ello, mantenga los componentes sensibles a la estática en sus envases antiestáticos hasta la instalación y manipule estos dispositivos con una muñequera de descarga electrostática u otro sistema de conexión a tierra.

# Procedimiento

- Paso 1. Ponga en contacto el envase antiestático que contiene la nueva placa posterior con cualquier superficie no pintada de la parte exterior del servidor. A continuación, saque la placa posterior de la bolsa y colóquela en una superficie antiestática.
- Paso 2. Conecte los cables a la placa posterior.
- Paso 3. Alinee la parte inferior de la placa posterior con los espárragos en la parte inferior del compartimiento de la unidad. Gire la placa posterior a la posición vertical para que los orificios de la placa posterior se alineen con las patillas del compartimiento de la unidad y presione la placa posterior en su posición. Los pestillos de liberación fijarán la placa posterior en su posición.

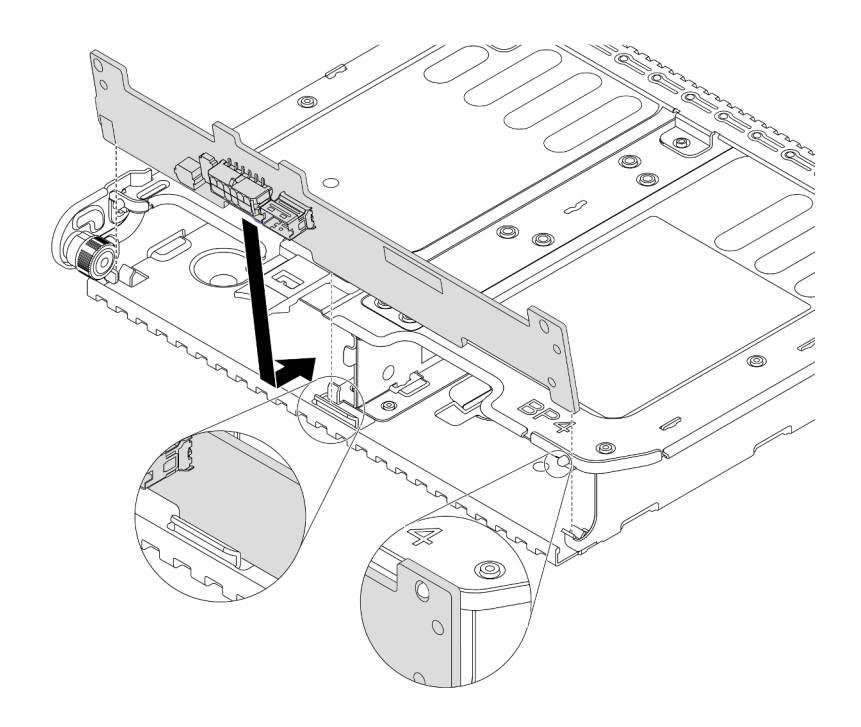

Figura 66. Instalación de la placa posterior de unidad de 2 unidades de 3,5 pulgadas

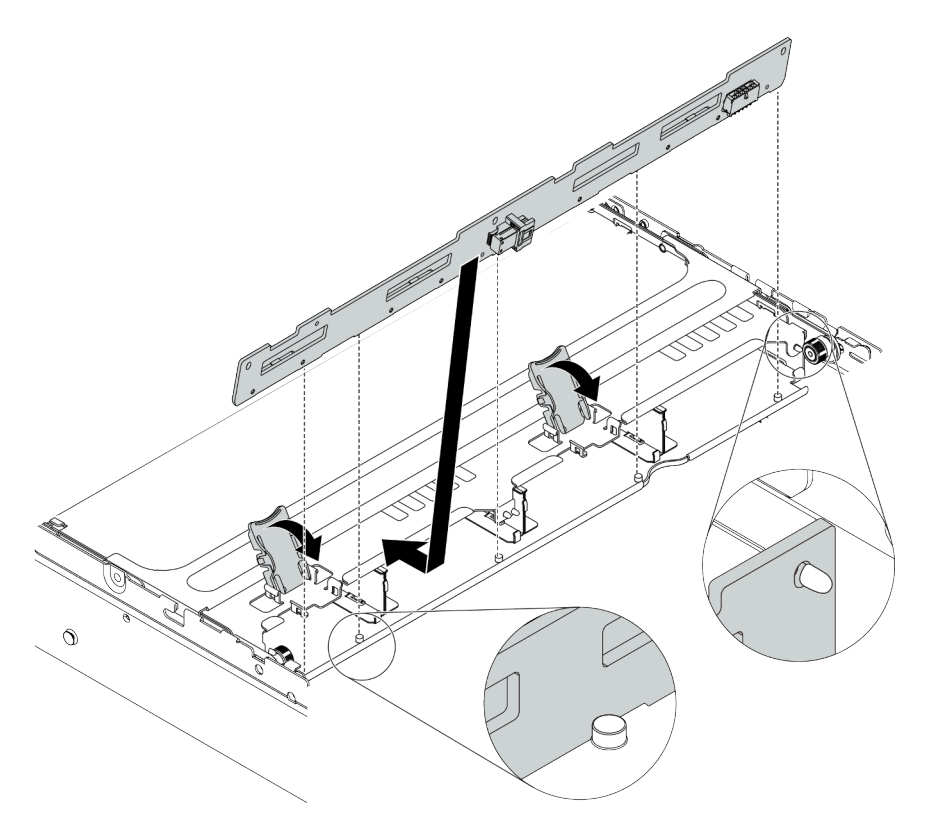

Figura 67. Instalación de la placa posterior de unidad de 4 unidades de 3,5 pulgadas

# Después de finalizar

Vuelva a instalar todas las unidades y rellenos (si los hay) en las bahías de unidad. Consulte "Instalación de [una unidad de intercambio en caliente" en la página 201](#page-204-0).

### Video de demostración

### [Vea el procedimiento en YouTube](https://www.youtube.com/watch?v=ODubXEmpJyE)

## <span id="page-178-0"></span>Instalación de las placas posteriores de la unidad de 7 mm

Use esta información para instalar las placas posteriores de 7 mm.

## Acerca de esta tarea

### Atención:

- Lea ["Directrices de instalación" en la página 142](#page-145-0) para asegurarse de trabajar con seguridad.
- Apague el servidor y desconecte todos los cables de alimentación para esta tarea.
- Evite la exposición a la electricidad estática, que podría producir fallas en el sistema y la pérdida de datos; para ello, mantenga los componentes sensibles a la estática en sus envases antiestáticos hasta la instalación y manipule estos dispositivos con una muñequera de descarga electrostática u otro sistema de conexión a tierra.

## Procedimiento

- Paso 1. Saque la nueva pieza de la bolsa y colóquela en una superficie de protección antiestática.
- Paso 2. Prepare el servidor.
	- 1. Apague el servidor.
	- 2. Extraiga la cubierta superior. Consulte ["Extracción de la cubierta superior" en la página 154.](#page-157-0)
	- 3. Grabe y desconecte los cables. Consulte [Capítulo 3 "Disposición interna de los cables" en la](#page-78-0)  [página 75.](#page-78-0)
	- 4. Quite todos los componentes que impidan el procedimiento.
	- 5. Instale los componentes que se requieren antes de instalar o quitar los componentes.
- Paso 3. Conecte los cables a las placas posteriores. Consulte ["Unidades de 7 mm" en la página 83](#page-86-0).

Paso 4. Instale la placa posterior de la unidad de 7 mm en la parte inferior.

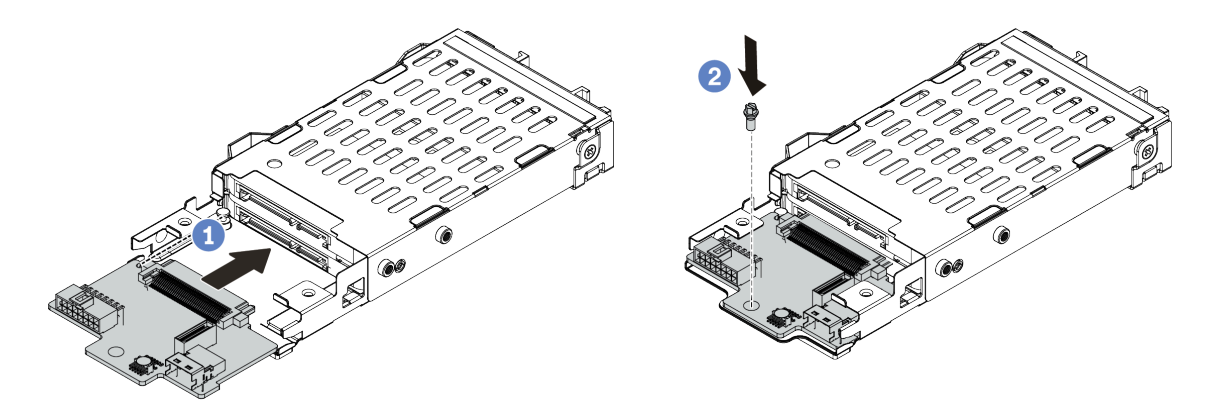

Figura 68. Instalación de la placa posterior de la unidad de 7 mm (inferior)

- a. Alinee la patilla en el compartimiento y deslice ligeramente la placa posterior en el compartimiento hasta que esté completamente colocada.
- b. Instale el tornillo, tal como se muestra.
- Paso 5. Instale la placa posterior de la unidad de 7 mm en la parte superior.

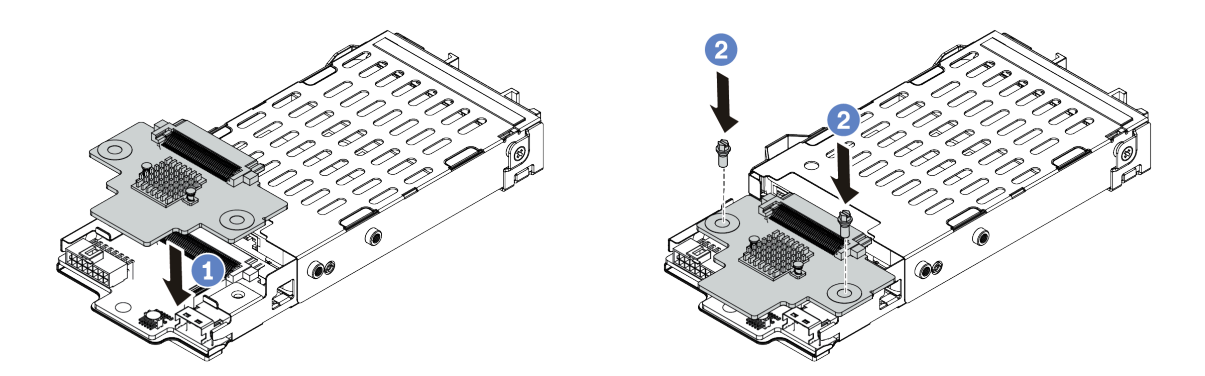

Figura 69. Instalación de la placa posterior de 7 mm (superior)

- a. Coloque la placa posterior hacia abajo en el compartimiento, como se indica.
- b. Instale los dos tornillos para asegurar la placa posterior en su lugar
- Paso 6. Conecte los cables a la placa del sistema. Consulte ["Unidades de 7 mm" en la página 83](#page-86-0).

### Después de finalizar

Vuelva a instalar todas las unidades y rellenos (si los hay) en las bahías de unidad.

#### Video de demostración

[Vea el procedimiento en YouTube](https://www.youtube.com/watch?v=yUysX8ugqRw)
# Instalación de los soportes de los cables

Utilice esta información para instalar los soportes de los cables.

# Acerca de esta tarea

#### Atención:

- Lea ["Directrices de instalación" en la página 142](#page-145-0) para asegurarse de trabajar con seguridad.
- Evite la exposición a la electricidad estática, que podría producir fallas en el sistema y la pérdida de datos; para ello, mantenga los componentes sensibles a la estática en sus envases antiestáticos hasta la instalación y manipule estos dispositivos con una muñequera de descarga electrostática u otro sistema de conexión a tierra.

# Procedimiento

Paso 1. Saque la nueva pieza de la bolsa y colóquela en una superficie de protección antiestática.

- Paso 2. Prepare el servidor.
	- 1. Apague el servidor.
	- 2. Extraiga la cubierta superior. Consulte ["Extracción de la cubierta superior" en la página 154.](#page-157-0)
	- 3. Grabe y desconecte los cables. Consulte [Capítulo 3 "Disposición interna de los cables" en la](#page-78-0)  [página 75.](#page-78-0)
	- 4. Quite todos los componentes que impidan el procedimiento.
	- 5. Instale los componentes que se requieren antes de instalar o quitar los componentes.
- Paso 3. Instalación de los soportes de los cables.

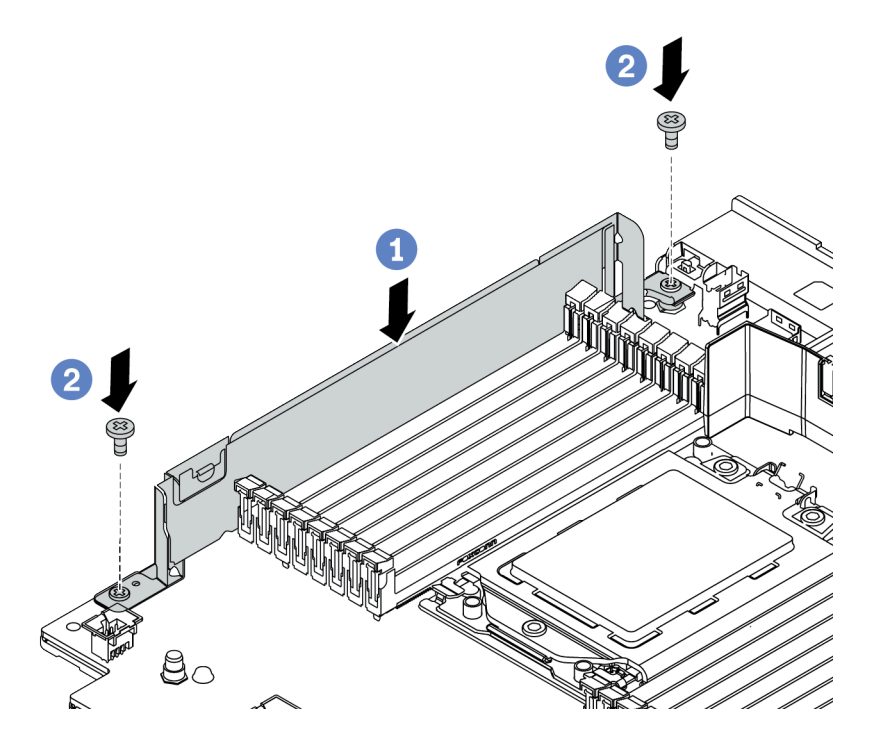

Figura 70. Instalación del soporte de cables

a. Alinee los dos orificios de la placa del sistema. Instale el soporte en la placa del sistema como se indica.

b. Instale los dos tornillos que fijan el soporte.

# Después de finalizar

Conecte los cables. Consulte [Capítulo 3 "Disposición interna de los cables" en la página 75](#page-78-0).

# <span id="page-182-0"></span>Instalación de las abrazaderas de pared posterior

Utilice esta información para extraer e instalar la abrazadera de pared posterior.

#### Matriz de abrazadera de pared posterior

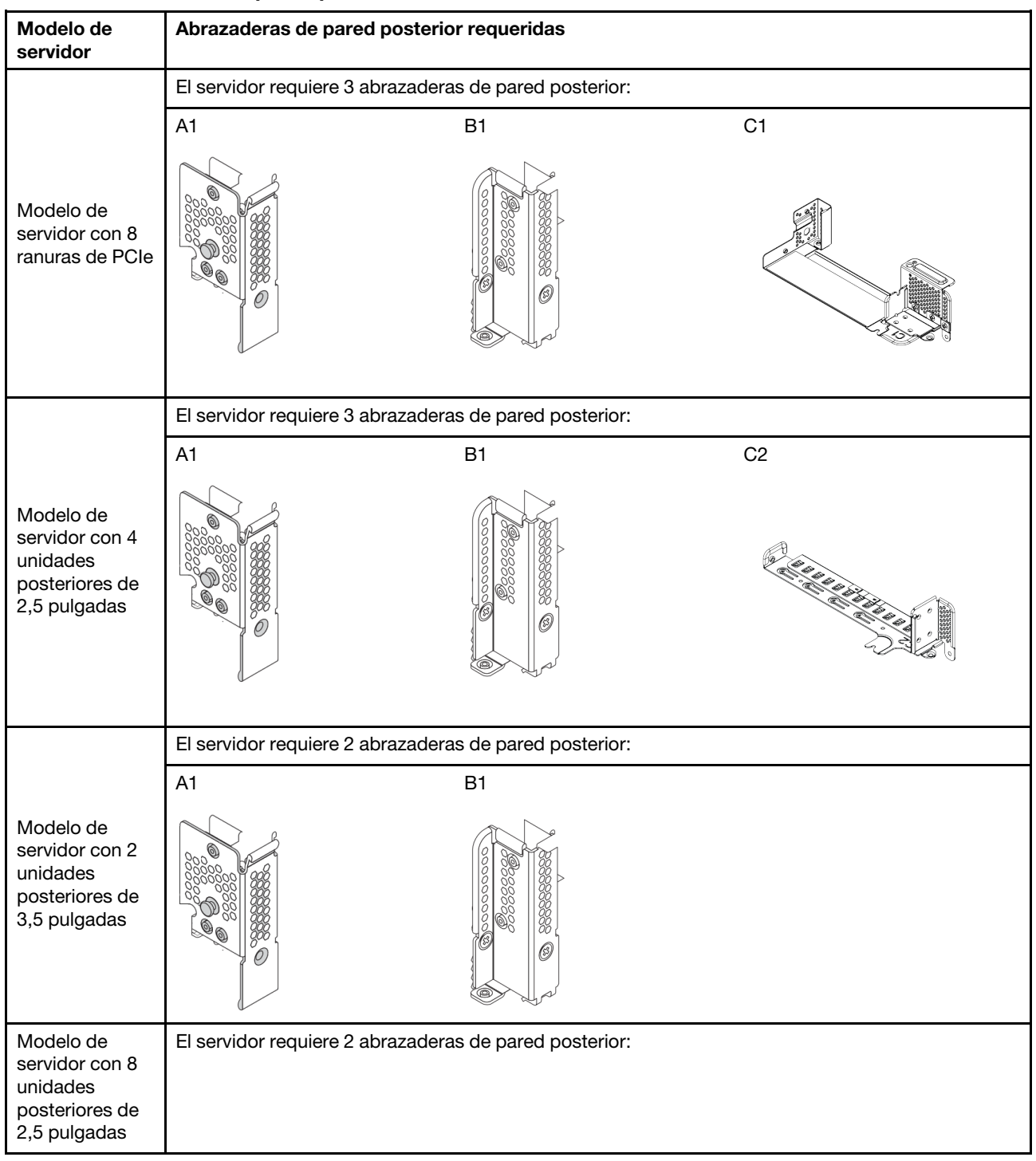

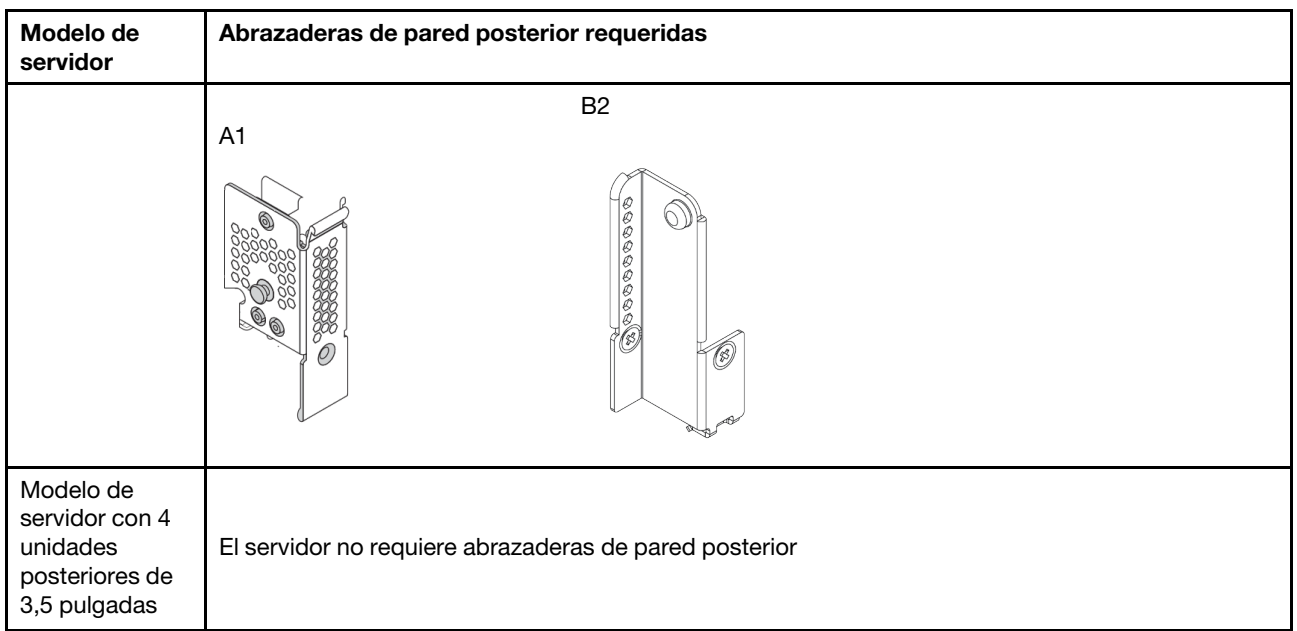

# Instalación de una abrazadera de pared posterior A1 (izquierda)

Use esta información para instalar una pared posterior A1 a la izquierda del chasis posterior.

# Acerca de esta tarea

#### Atención:

- Lea ["Directrices de instalación" en la página 142](#page-145-0) para asegurarse de trabajar con seguridad.
- Evite la exposición a la electricidad estática, que podría producir fallas en el sistema y la pérdida de datos; para ello, mantenga los componentes sensibles a la estática en sus envases antiestáticos hasta la instalación y manipule estos dispositivos con una muñequera de descarga electrostática u otro sistema de conexión a tierra.

# Procedimiento

- Paso 1. Saque la nueva pieza de la bolsa y colóquela en una superficie de protección antiestática.
- Paso 2. Prepare el servidor.
	- 1. Apague el servidor.
	- 2. Extraiga la cubierta superior. Consulte ["Extracción de la cubierta superior" en la página 154](#page-157-0).
	- 3. Grabe y desconecte los cables. Consulte [Capítulo 3 "Disposición interna de los cables" en la](#page-78-0) [página 75.](#page-78-0)
	- 4. Quite todos los componentes que impidan el procedimiento.
	- 5. Instale los componentes que se requieren antes de instalar o quitar los componentes.
- Paso 3. Instale una abrazadera de pared posterior A1.

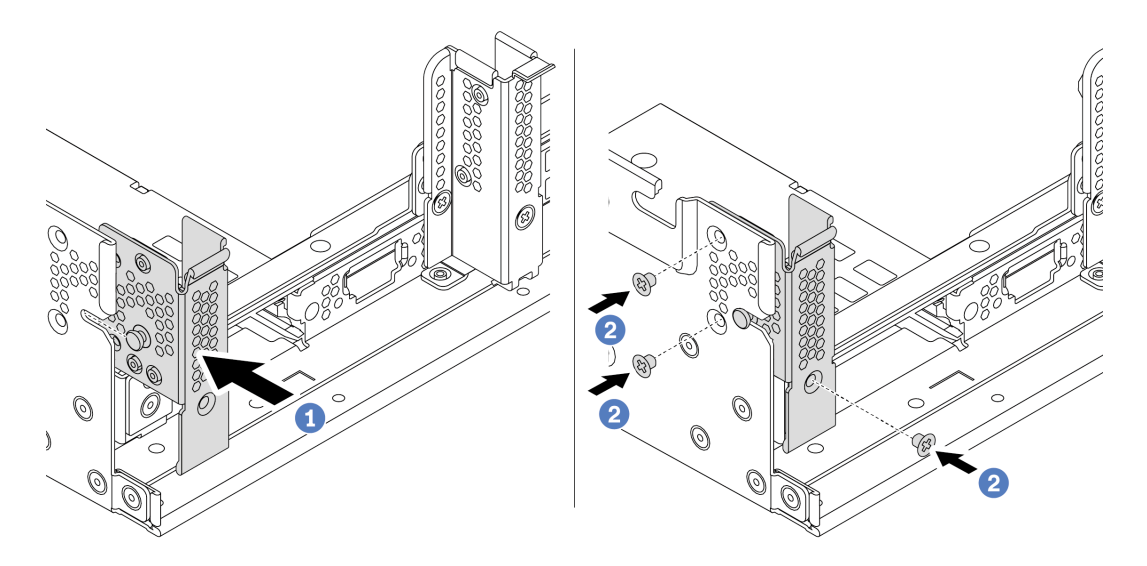

Figura 71. Instalación de abrazadera de pared posterior A1

- a. Alinee la patilla en el soporte de pared posterior y la ranura del pasador que se encuentra en el lado izquierdo del chasis posterior. Instale la abrazadera en el bastidor del chasis como se indica.
- b. Instale los tres tornillos que fijan la abrazadera de pared posterior.

# Después de finalizar

Instale el compartimiento de la unidad posterior o los conjuntos de expansión. Consulte

- ["Instalación del compartimiento de la unidad posterior de 4 unidades de 2,5 pulgadas" en la página 193](#page-196-0)
- ["Instalación del compartimiento de la unidad posterior de 8 unidades de 2,5 pulgadas" en la página 194](#page-197-0)
- ["Instalación del compartimiento de la unidad posterior de 2 unidades de 3,5 pulgadas" en la página 189](#page-192-0)
- ["Instalación del compartimiento de la unidad posterior de 4 unidades de 3,5 pulgadas" en la página 191](#page-194-0)
- ["Instalación de un conjunto de expansión 1/2." en la página 210](#page-213-0)

#### Video de demostración

#### [Vea el procedimiento en YouTube](https://www.youtube.com/watch?v=yXq6oBCfoOs)

### <span id="page-184-0"></span>Instalación de una abrazadera de pared posterior B1/B2 (central)

Use esta información para instalar una pared posterior B1/B2 en el centro del chasis posterior.

#### Acerca de esta tarea

#### Atención:

- Lea ["Directrices de instalación" en la página 142](#page-145-0) para asegurarse de trabajar con seguridad.
- Evite la exposición a la electricidad estática, que podría producir fallas en el sistema y la pérdida de datos; para ello, mantenga los componentes sensibles a la estática en sus envases antiestáticos hasta la instalación y manipule estos dispositivos con una muñequera de descarga electrostática u otro sistema de conexión a tierra.

# Procedimiento

- Paso 1. Saque la nueva pieza de la bolsa y colóquela en una superficie de protección antiestática.
- Paso 2. Prepare el servidor.
	- 1. Apague el servidor.
	- 2. Extraiga la cubierta superior. Consulte ["Extracción de la cubierta superior" en la página 154](#page-157-0).
	- 3. Grabe y desconecte los cables. Consulte [Capítulo 3 "Disposición interna de los cables" en la](#page-78-0) [página 75.](#page-78-0)
	- 4. Quite todos los componentes que impidan el procedimiento.
	- 5. Instale los componentes que se requieren antes de instalar o quitar los componentes.
- Paso 3. Instalación de una abrazadera de pared posterior B1.

Nota: La ilustración muestra solo la instalación de la abrazadera de pared posterior B1, por lo que se puede instalar la abrazadera de pared posterior B2 de la misma manera.

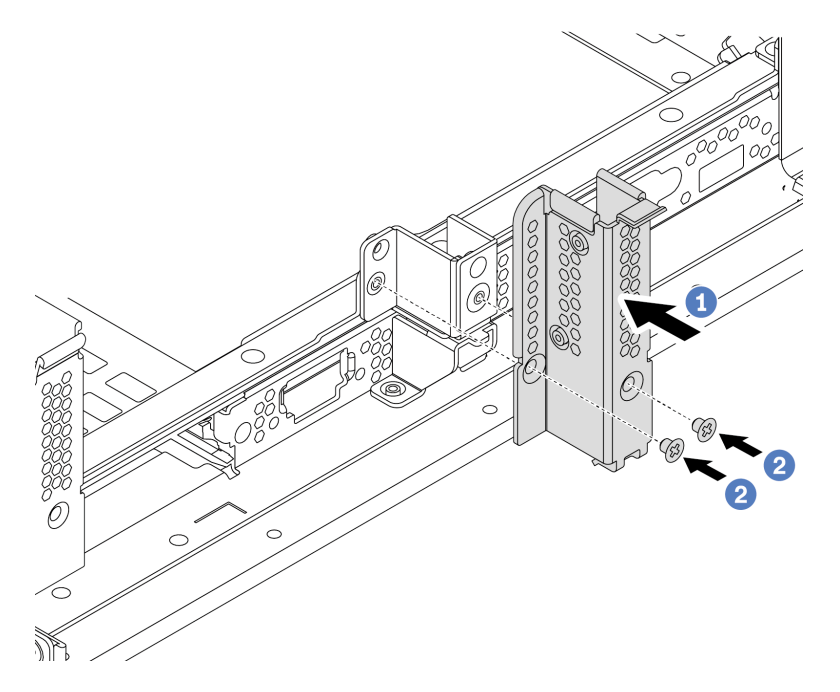

Figura 72. Instalación de abrazadera de pared posterior B1

- a. Alinee los orificios en el soporte de la pared posterior y chasis. Instale la abrazadera en el bastidor del chasis como se indica.
- b. Instale los dos tornillos que fijan la abrazadera de pared posterior.

# Después de finalizar

Instale el compartimiento de la unidad posterior o los conjuntos de expansión. Consulte

- ["Instalación del compartimiento de la unidad posterior de 4 unidades de 2,5 pulgadas" en la página 193](#page-196-0)
- ["Instalación del compartimiento de la unidad posterior de 2 unidades de 3,5 pulgadas" en la página 189](#page-192-0)
- ["Instalación de un conjunto de expansión 1/2." en la página 210](#page-213-0)

### Video de demostración

[Vea el procedimiento en YouTube](https://www.youtube.com/watch?v=IdWlaAxGKsc)

# <span id="page-186-0"></span>Instalación de una abrazadera de pared posterior C1/C2 (derecha)

Use esta información para instalar una pared posterior C1/C2 a la derecha del chasis posterior.

## Acerca de esta tarea

#### Atención:

- Lea ["Directrices de instalación" en la página 142](#page-145-0) para asegurarse de trabajar con seguridad.
- Evite la exposición a la electricidad estática, que podría producir fallas en el sistema y la pérdida de datos; para ello, mantenga los componentes sensibles a la estática en sus envases antiestáticos hasta la instalación y manipule estos dispositivos con una muñequera de descarga electrostática u otro sistema de conexión a tierra.

### Procedimiento

- Paso 1. Saque la nueva pieza de la bolsa y colóquela en una superficie de protección antiestática.
- Paso 2. Prepare el servidor.
	- 1. Apague el servidor.
	- 2. Extraiga la cubierta superior. Consulte ["Extracción de la cubierta superior" en la página 154.](#page-157-0)
	- 3. Grabe y desconecte los cables. Consulte [Capítulo 3 "Disposición interna de los cables" en la](#page-78-0)  [página 75.](#page-78-0)
	- 4. Quite todos los componentes que impidan el procedimiento.
	- 5. Instale los componentes que se requieren antes de instalar o quitar los componentes.
- Paso 3. Instalación de una abrazadera de pared posterior C1.

Nota: La ilustración muestra solo la instalación de la abrazadera de pared posterior C1, por lo que se puede instalar la abrazadera de pared posterior C2 de la misma manera.

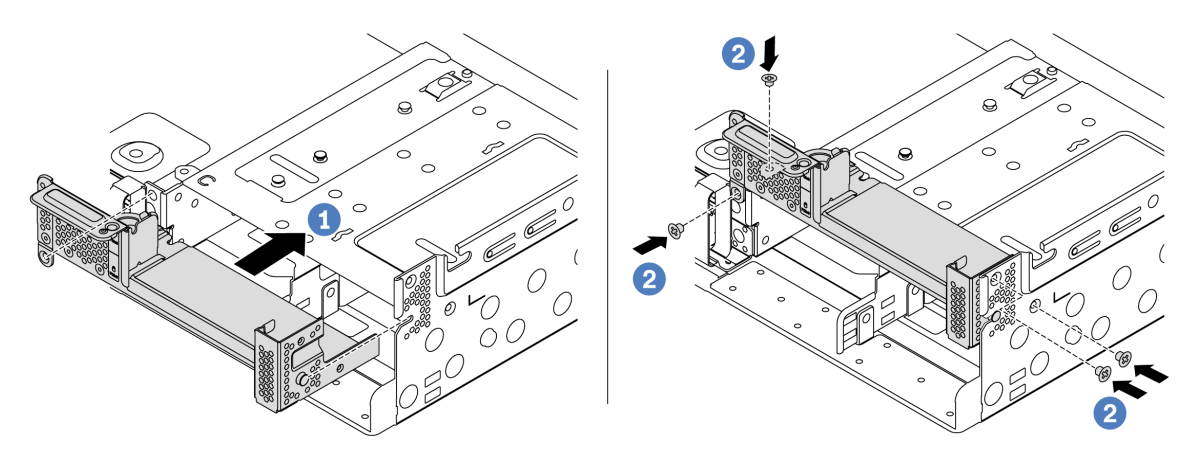

Figura 73. Instalación de abrazadera de pared posterior C1

- a. Alinee la patilla en el soporte de pared posterior y la ranura del pasador que se encuentra en el lado derecho del chasis posterior. Instale la abrazadera en el bastidor del chasis como se indica.
- b. Instale los cuatro tornillos que fijan la abrazadera de pared posterior.

# Después de finalizar

Instale el compartimiento de la unidad posterior o los conjuntos de expansión. Consulte

- ["Instalación del compartimiento de la unidad posterior de 4 unidades de 2,5 pulgadas" en la página 193](#page-196-0)
- ["Instalación de un conjunto de expansión 1/2." en la página 210](#page-213-0)

### Video de demostración

[Vea el procedimiento en YouTube](https://www.youtube.com/watch?v=Zm2m3RCVj6A)

# Instalación de un compartimiento de la unidad trasera/central

Utilice esta información para quitar e instalar una placa posterior de unidad de intercambio en caliente.

Este tema contiene la siguiente información:

- ["Instalación del compartimiento de la unidad central de 2,5 pulgadas" en la página 185](#page-188-0)
- ["Instalación del compartimiento de la unidad central de 3,5 pulgadas" en la página 187](#page-190-0)
- ["Instalación del compartimiento de la unidad posterior de 2 unidades de 3,5 pulgadas" en la página 189](#page-192-0)
- ["Instalación del compartimiento de la unidad posterior de 4 unidades de 3,5 pulgadas" en la página 191](#page-194-0)
- ["Instalación del compartimiento de la unidad posterior de 4 unidades de 2,5 pulgadas" en la página 193](#page-196-0)
- ["Instalación del compartimiento de la unidad posterior de 8 unidades de 2,5 pulgadas" en la página 194](#page-197-0)
- ["Instalación del compartimiento de la unidad de 7 mm \(3 ranuras\)" en la página 196](#page-199-0)
- ["Instalación del compartimiento de la unidad de 7 mm \(1 ranura\)" en la página 198](#page-201-0)

### <span id="page-188-0"></span>Instalación del compartimiento de la unidad central de 2,5 pulgadas

Use esta información para instalar la bahía de unidad central de 2,5 pulgadas.

### Acerca de esta tarea

El compartimiento de la unidad central se admite en algunos modelos de servidor, en ciertas condiciones. Para obtener información detallada, consulte ["Reglas técnicas" en la página 23](#page-26-0).

#### Atención:

- Lea ["Directrices de instalación" en la página 142](#page-145-0) para asegurarse de trabajar con seguridad.
- Evite la exposición a la electricidad estática, que podría producir fallas en el sistema y la pérdida de datos; para ello, mantenga los componentes sensibles a la estática en sus envases antiestáticos hasta la instalación y manipule estos dispositivos con una muñequera de descarga electrostática u otro sistema de conexión a tierra.

# Procedimiento

- Paso 1. Conecte los cables a la placa posterior.
- Paso 2. Alinee la parte inferior de la placa posterior con los espárragos en la parte inferior del compartimiento de la unidad. Gire la placa posterior a la posición vertical para que los orificios de la placa posterior se alineen con las patillas del compartimiento de la unidad y presione la placa posterior en su posición. Los pestillos de liberación fijarán la placa posterior en su posición.

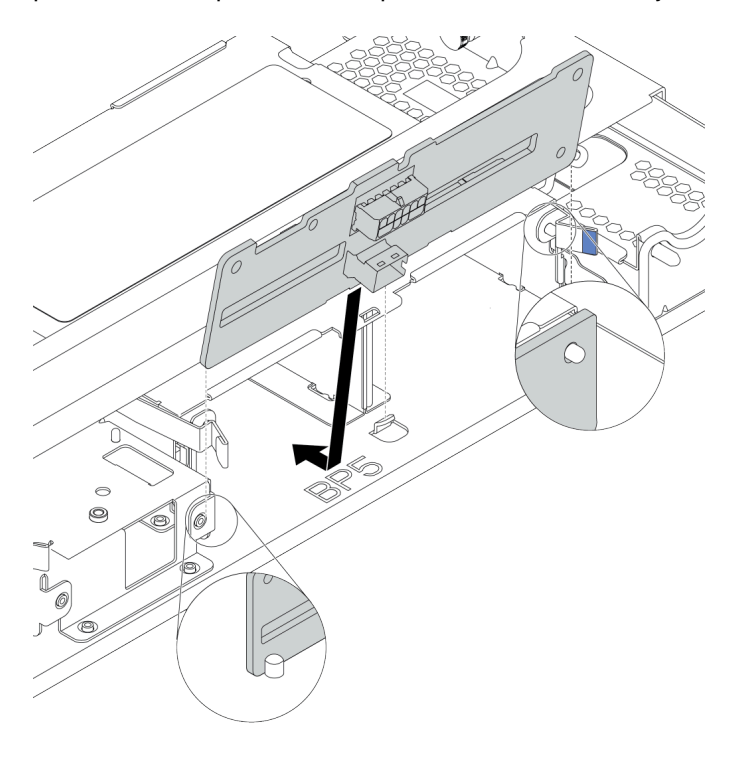

Figura 74. Instalación de la placa posterior

Paso 3. Instale el compartimiento de unidad central en el chasis y las unidades en las bahías de unidad. Luego cierre el asa frontal.

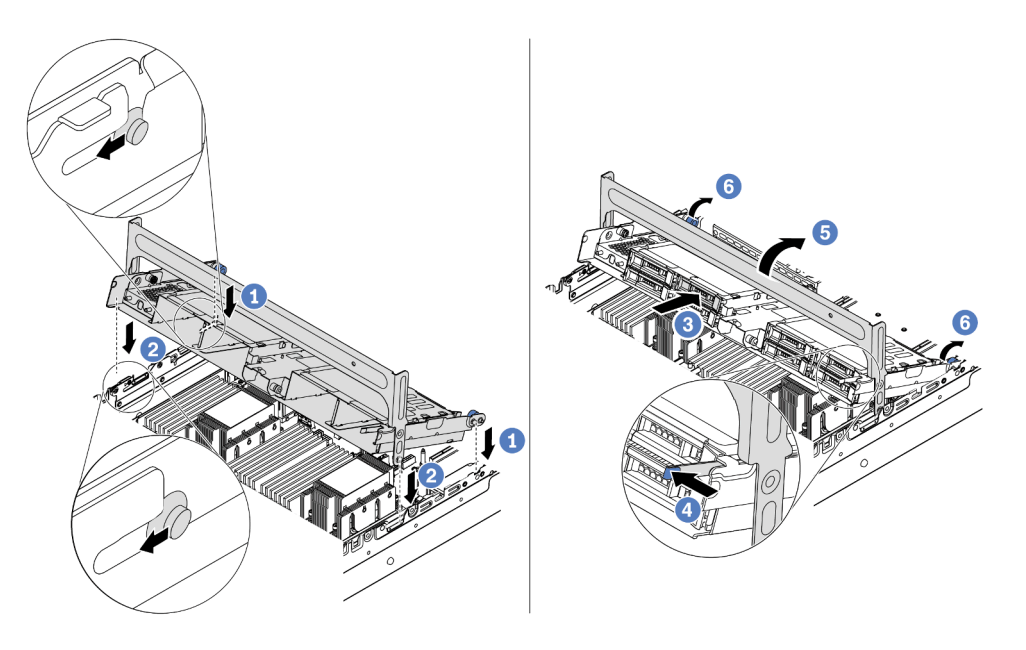

Figura 75. Instalación del compartimiento de unidad central de 2,5 pulgadas y unidades

- 1. Coloque las patillas posteriores en las ranuras del chasis.
- 2. Gire la parte frontal del compartimiento de la unidad en su posición.
- 3. Instale las unidades en el compartimiento de la unidad central. Consulte ["Instalación de una](#page-204-0) [unidad de intercambio en caliente" en la página 201](#page-204-0).
- 4. Presione el pestillo como se indica.
- 5. Gire la manija para cerrarlo.

### Después de finalizar

Conecte los cables de las placas posteriores a un adaptador RAID/HBA. Consulte [Capítulo 3 "Disposición](#page-78-0)  [interna de los cables" en la página 75.](#page-78-0)

#### Video de demostración

[Vea el procedimiento en YouTube](https://www.youtube.com/watch?v=bij0P6JehkQ)

### <span id="page-190-0"></span>Instalación del compartimiento de la unidad central de 3,5 pulgadas

Use esta información para instalar el compartimiento de la unidad central de 3,5 pulgadas.

## Acerca de esta tarea

El compartimiento de la unidad central se admite en algunos modelos de servidor, en ciertas condiciones. Para obtener información detallada, consulte ["Reglas técnicas" en la página 23](#page-26-0).

#### Atención:

• Lea ["Directrices de instalación" en la página 142](#page-145-0) para asegurarse de trabajar con seguridad.

• Evite la exposición a la electricidad estática, que podría producir fallas en el sistema y la pérdida de datos; para ello, mantenga los componentes sensibles a la estática en sus envases antiestáticos hasta la instalación y manipule estos dispositivos con una muñequera de descarga electrostática u otro sistema de conexión a tierra.

# Procedimiento

- Paso 1. Conecte los cables a la placa posterior.
- Paso 2. Alinee la parte inferior de la placa posterior con los espárragos en la parte inferior del compartimiento de la unidad. Gire la placa posterior a la posición vertical para que los orificios de la placa posterior se alineen con las patillas del compartimiento de la unidad y presione la placa posterior en su posición. Los pestillos de liberación fijarán la placa posterior en su posición.

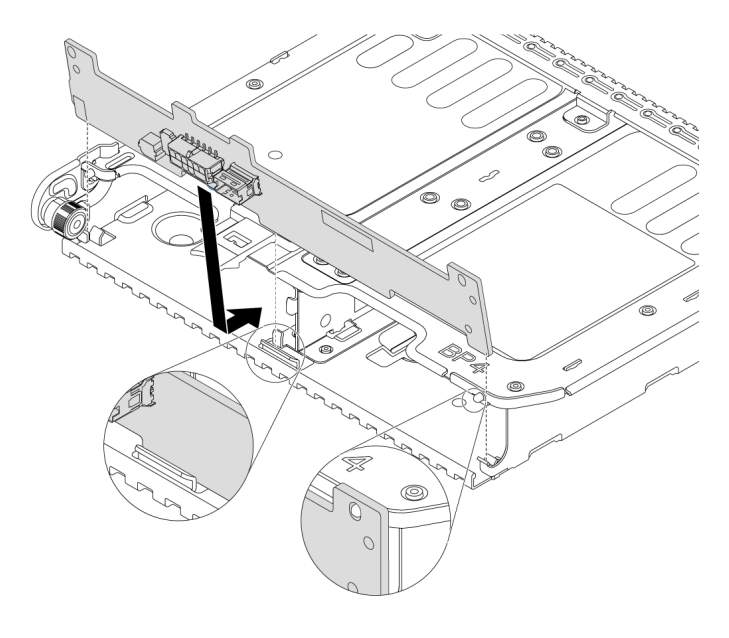

Figura 76. Instalación de la placa posterior

Paso 3. Instale el compartimiento de unidad central en el chasis y las unidades en las bahías de unidad. Luego cierre el asa frontal.

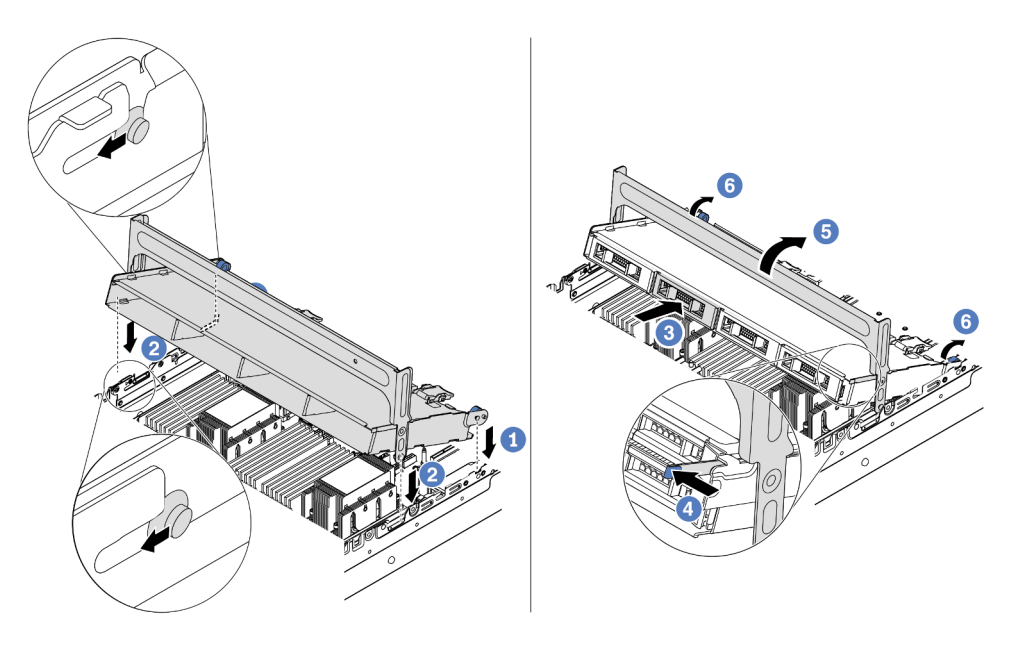

Figura 77. Instalación del compartimiento de unidad central de 3,5 pulgadas y unidades

- 1. Coloque las patillas posteriores en las ranuras del chasis.
- 2. Gire la parte frontal del compartimiento de la unidad en su posición.
- 3. Instale las unidades en el compartimiento de la unidad central. Consulte ["Instalación de una](#page-204-0) [unidad de intercambio en caliente" en la página 201](#page-204-0).
- 4. Presione el pestillo como se indica.
- 5. Gire la manija para cerrarlo.

### Después de finalizar

Conecte los cables de las placas posteriores a un adaptador RAID/HBA. Consulte [Capítulo 3 "Disposición](#page-78-0)  [interna de los cables" en la página 75.](#page-78-0)

#### Video de demostración

[Vea el procedimiento en YouTube](https://www.youtube.com/watch?v=PD8hSI-Ngh4)

### <span id="page-192-0"></span>Instalación del compartimiento de la unidad posterior de 2 unidades de 3,5 pulgadas

Use esta información para instalar el compartimiento de la unidad posterior de 2 unidades de 3,5 pulgadas.

## Acerca de esta tarea

El compartimiento de la unidad posterior se admite en algunos modelos de servidor, en ciertas condiciones. Para obtener información detallada, consulte ["Reglas técnicas" en la página 23](#page-26-0).

#### Atención:

• Lea ["Directrices de instalación" en la página 142](#page-145-0) para asegurarse de trabajar con seguridad.

• Evite la exposición a la electricidad estática, que podría producir fallas en el sistema y la pérdida de datos; para ello, mantenga los componentes sensibles a la estática en sus envases antiestáticos hasta la instalación y manipule estos dispositivos con una muñequera de descarga electrostática u otro sistema de conexión a tierra.

# Procedimiento

Paso 1. Prepare el servidor.

- 1. Apague el servidor.
- 2. Extraiga la cubierta superior. Consulte ["Extracción de la cubierta superior" en la página 154](#page-157-0).
- 3. Grabe y desconecte los cables. Consulte [Capítulo 3 "Disposición interna de los cables" en la](#page-78-0) [página 75.](#page-78-0)
- 4. Quite todos los componentes que impidan el procedimiento.
- 5. Instale los componentes que se requieren antes de instalar o quitar los componentes.
- Paso 2. Instalación del compartimiento de la unidad posterior de 2 unidades de 3,5 pulgadas

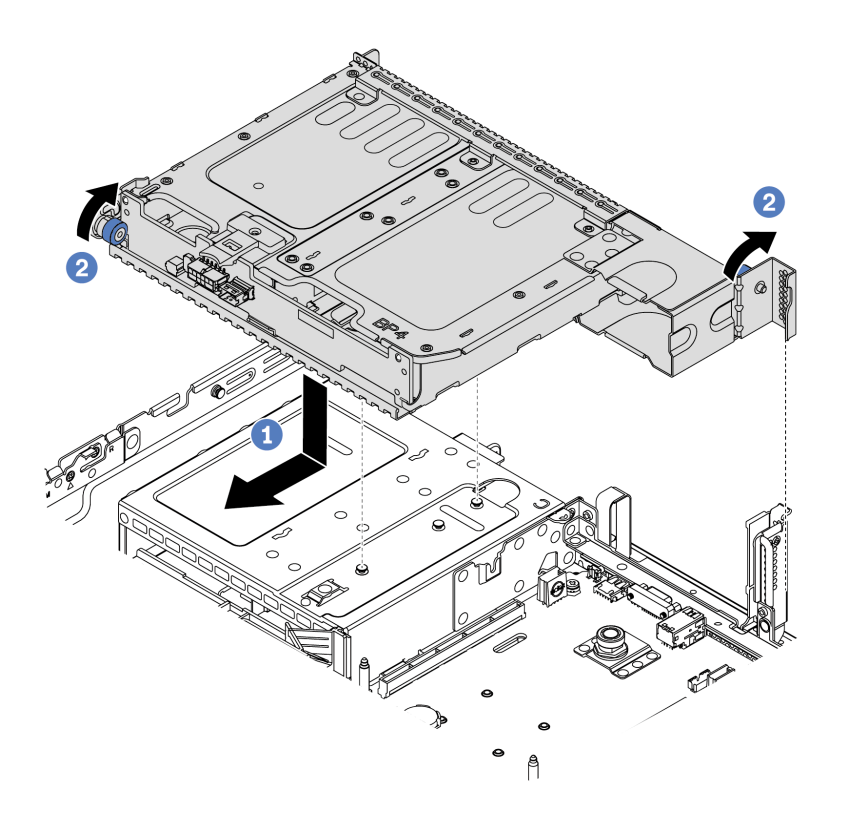

Figura 78. Instalación del compartimiento de unidad posterior de 2 unidades de 3,5 pulgadas

- 1. Alinee el compartimiento de la unidad posterior con el chasis y baje el compartimiento de la unidad en el chasis. Mueva el compartimiento de la unidad posterior hacia delante hasta que encaje en su posición.
- 2. Gire y suelte el pistón azul para fijar el compartimiento de la unidad
- Paso 3. Compruebe y asegúrese de que los émbolos azules esté asentado en su posición para asegurar el compartimiento de la unidad posterior.

# Después de finalizar

- 1. Instale las unidades o rellenos de unidad en el compartimiento de unidad posterior. Consulte ["Instalación de una unidad de intercambio en caliente" en la página 201](#page-204-0).
- 2. Conecte los cables a la placa posterior de la unidad posterior. Consulte [Capítulo 3 "Disposición interna](#page-78-0) [de los cables" en la página 75.](#page-78-0)

# <span id="page-194-0"></span>Instalación del compartimiento de la unidad posterior de 4 unidades de 3,5 pulgadas

Use esta información para instalar el compartimiento de la unidad posterior de 4 unidades de 3,5 pulgadas.

# Acerca de esta tarea

El compartimiento de la unidad posterior se admite en algunos modelos de servidor, en ciertas condiciones. Para obtener información detallada, consulte ["Reglas técnicas" en la página 23](#page-26-0).

### Atención:

- Lea ["Directrices de instalación" en la página 142](#page-145-0) para asegurarse de trabajar con seguridad.
- Evite la exposición a la electricidad estática, que podría producir fallas en el sistema y la pérdida de datos; para ello, mantenga los componentes sensibles a la estática en sus envases antiestáticos hasta la instalación y manipule estos dispositivos con una muñequera de descarga electrostática u otro sistema de conexión a tierra.

# Procedimiento

Paso 1. Prepare el servidor.

- 1. Apague el servidor.
- 2. Extraiga la cubierta superior. Consulte ["Extracción de la cubierta superior" en la página 154.](#page-157-0)
- 3. Grabe y desconecte los cables. Consulte [Capítulo 3 "Disposición interna de los cables" en la](#page-78-0)  [página 75.](#page-78-0)
- 4. Quite todos los componentes que impidan el procedimiento.
- 5. Instale los componentes que se requieren antes de instalar o quitar los componentes.
- Paso 2. Alinee el compartimiento de la unidad posterior con el chasis y baje el compartimiento de la unidad en el chasis. Mueva el compartimiento de la unidad posterior hacia delante hasta que encaje en su posición.

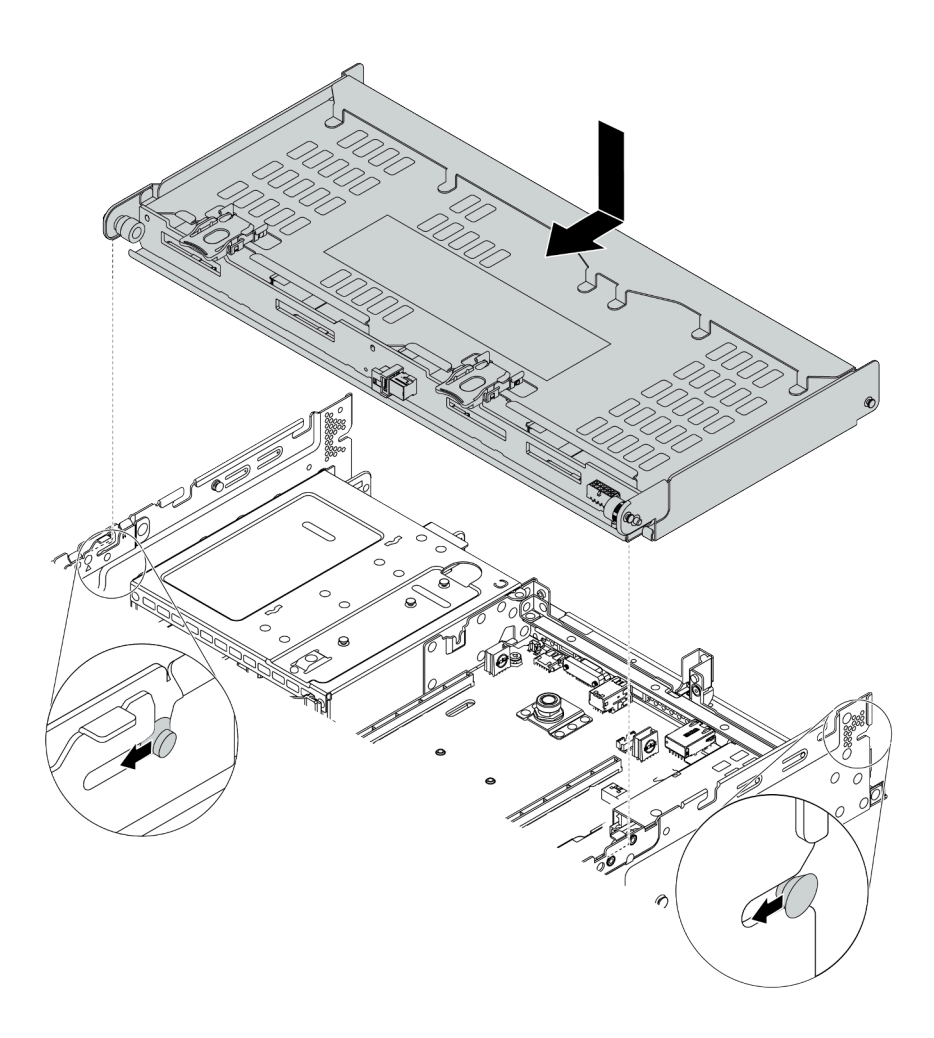

Figura 79. Instalación del compartimiento de unidad posterior de 4 unidades de 3,5 pulgadas

- Paso 3. Compruebe y asegúrese de que los émbolos azules esté asentado en su posición para asegurar el compartimiento de la unidad posterior.
- Paso 4. Instale la abrazadera de soporte de la cubierta superior.

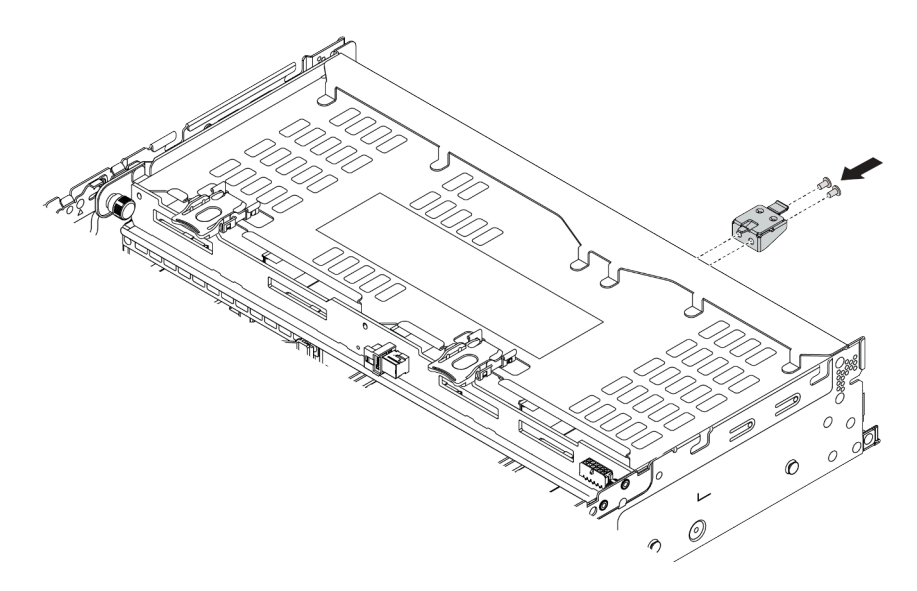

Figura 80. Instalación de la abrazadera de soporte de la cubierta superior

# Después de finalizar

- 1. Instale las unidades o rellenos de unidad en el compartimiento de unidad posterior. Consulte ["Instalación de una unidad de intercambio en caliente" en la página 201](#page-204-0).
- 2. Conecte los cables al compartimiento de la unidad posterior. Consulte [Capítulo 3 "Disposición interna](#page-78-0) [de los cables" en la página 75.](#page-78-0)

#### Video de demostración

#### [Vea el procedimiento en YouTube](https://www.youtube.com/watch?v=PArpiBCn4Q8)

# <span id="page-196-0"></span>Instalación del compartimiento de la unidad posterior de 4 unidades de 2,5 pulgadas

Use esta información para instalar el compartimiento de la unidad posterior de 4 unidades de 2,5 pulgadas.

### Acerca de esta tarea

El compartimiento de la unidad posterior se admite en algunos modelos de servidor, en ciertas condiciones. Para obtener información detallada, consulte ["Reglas técnicas" en la página 23](#page-26-0).

#### Atención:

- Lea ["Directrices de instalación" en la página 142](#page-145-0) para asegurarse de trabajar con seguridad.
- Evite la exposición a la electricidad estática, que podría producir fallas en el sistema y la pérdida de datos; para ello, mantenga los componentes sensibles a la estática en sus envases antiestáticos hasta la instalación y manipule estos dispositivos con una muñequera de descarga electrostática u otro sistema de conexión a tierra.

### Procedimiento

Paso 1. Prepare el servidor.

- 1. Instale los ventiladores del sistema de rendimiento requeridos. Consulte ["Instalación de un](#page-234-0) [ventilador del sistema" en la página 231](#page-234-0).
- 2. Instale la abrazaderas de expansión requerida. Consulte
	- ["Instalación de un conjunto de expansión 1/2." en la página 210](#page-213-0)
- ["Instalación de un conjunto de expansión 3" en la página 214](#page-217-0)
- 3. Instale la placa posterior en el compartimiento de la unidad. Consulte ["Instalación de la placa](#page-173-0)  [posterior de la unidad central o posterior de 2,5 pulgadas" en la página 170](#page-173-0).
- 4. Extraiga las abrazaderas de pared posterior irrelevantes (de haberlas) e instale la abrazadera de pared posterior necesaria para instalar el compartimiento de la unidad posterior de 4 unidades de 2,5 pulgadas.
	- La matriz de combinaciones de abrazaderas de pared posterior en la sección "Sustitución de abrazadera de pared posterior" en el Manual de mantenimiento.
	- ["Instalación de una abrazadera de pared posterior C1/C2 \(derecha\)" en la página 183](#page-186-0)
- Paso 2. Instalación del compartimiento de la unidad posterior de 4 unidades de 2,5 pulgadas

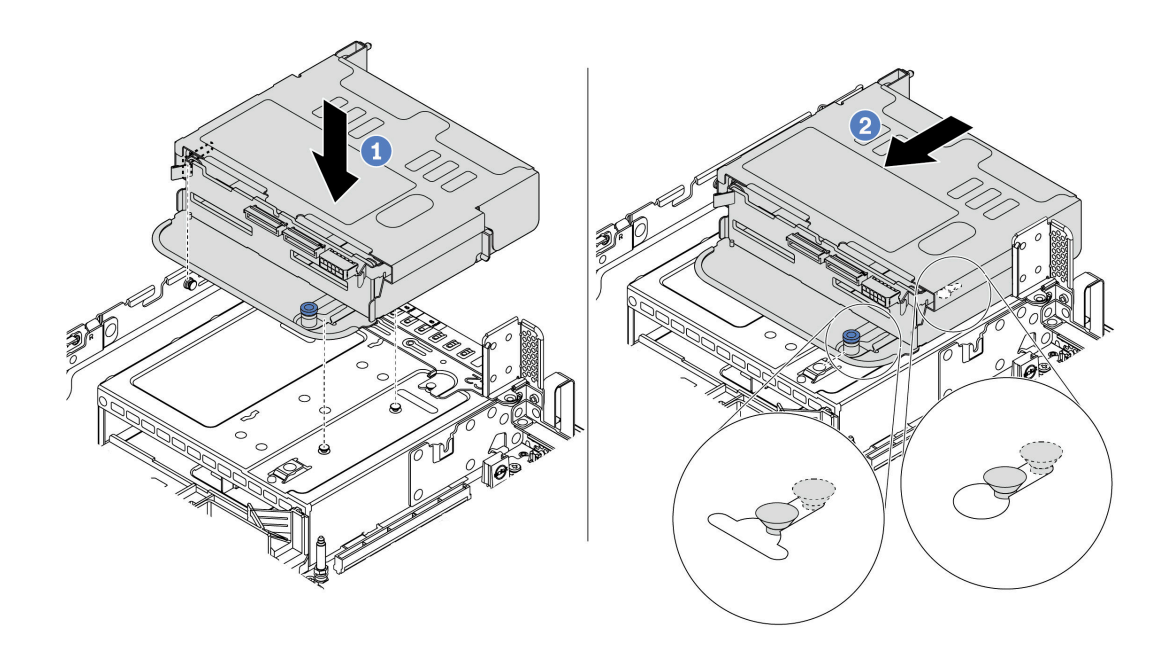

Figura 81. Instalación del compartimiento de la unidad trasera de 4 unidades de 2,5"

- 1. Alinee el compartimiento de la unidad posterior con el chasis y baje el compartimiento de la unidad en el chasis.
- 2. Mueva el compartimiento de la unidad posterior hacia delante hasta que encaje en su posición.
- Paso 3. Compruebe y asegúrese de que el émbolo esté asentado en su posición para asegurar el compartimiento de la unidad posterior.

### Después de finalizar

- 1. Vuelva a instalar las unidades o rellenos de unidad en el compartimiento de unidad posterior. Consulte ["Instalación de una unidad de intercambio en caliente" en la página 201.](#page-204-0)
- 2. Conecte los cables al compartimiento de la unidad posterior. Consulte [Capítulo 3 "Disposición interna](#page-78-0)  [de los cables" en la página 75.](#page-78-0)

# <span id="page-197-0"></span>Instalación del compartimiento de la unidad posterior de 8 unidades de 2,5 pulgadas

Use esta información para instalar el compartimiento de la unidad posterior de 8 unidades de 2,5 pulgadas.

# Acerca de esta tarea

El compartimiento de la unidad posterior se admite en algunos modelos de servidor, en ciertas condiciones. Para obtener información detallada, consulte ["Reglas técnicas" en la página 23](#page-26-0).

#### Atención:

- Lea ["Directrices de instalación" en la página 142](#page-145-0) para asegurarse de trabajar con seguridad.
- Evite la exposición a la electricidad estática, que podría producir fallas en el sistema y la pérdida de datos; para ello, mantenga los componentes sensibles a la estática en sus envases antiestáticos hasta la instalación y manipule estos dispositivos con una muñequera de descarga electrostática u otro sistema de conexión a tierra.

# Procedimiento

Paso 1. Prepare el servidor.

- 1. Apague el servidor.
- 2. Extraiga la cubierta superior. Consulte ["Extracción de la cubierta superior" en la página 154.](#page-157-0)
- 3. Grabe y desconecte los cables. Consulte [Capítulo 3 "Disposición interna de los cables" en la](#page-78-0)  [página 75.](#page-78-0)
- 4. Quite todos los componentes que impidan el procedimiento.
- 5. Instale los componentes que se requieren antes de instalar o quitar los componentes.
- Paso 2. Instalación del compartimiento de la unidad posterior de 8 unidades de 2,5 pulgadas

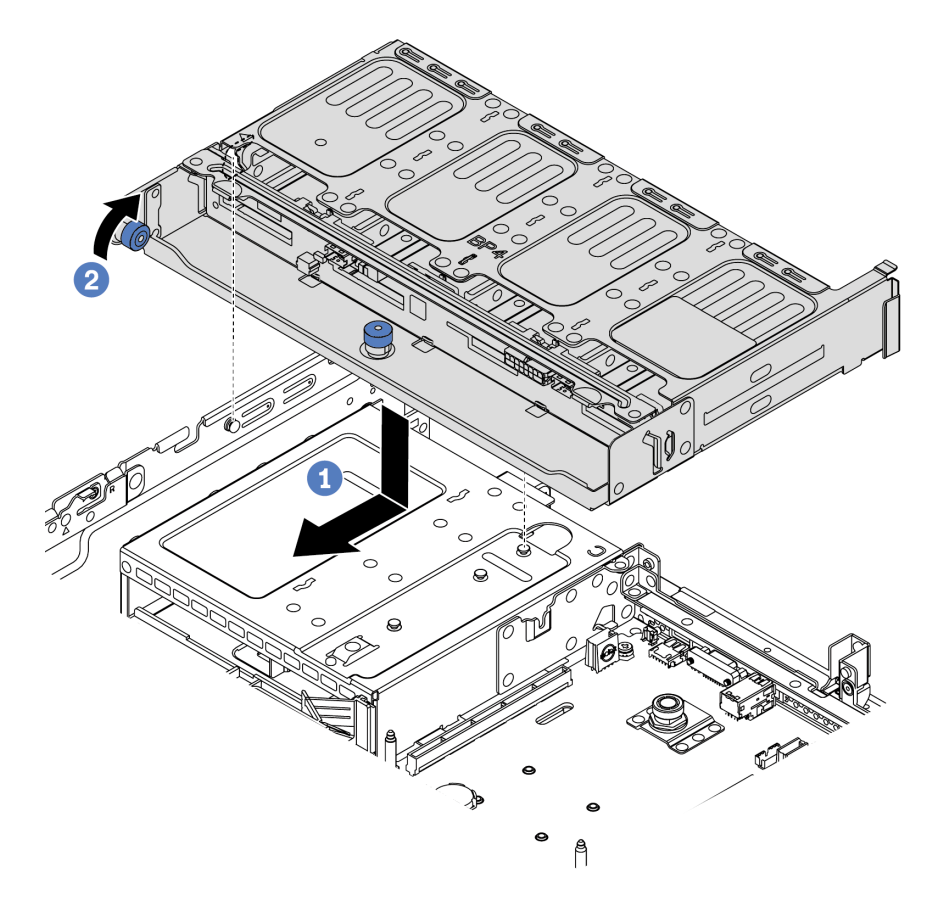

Figura 82. Instalación del compartimiento de unidad posterior de 8 unidades de 2,5 pulgadas

- 1. Alinee el compartimiento de la unidad posterior con el chasis y baje el compartimiento de la unidad en el chasis. Mueva el compartimiento de la unidad posterior hacia delante hasta que encaje en su posición.
- 2. Gire y baje el émbolo azul.

## Después de finalizar

- 1. Instale las unidades o rellenos de unidad en el compartimiento de unidad posterior. Consulte ["Instalación de una unidad de intercambio en caliente" en la página 201.](#page-204-0)
- 2. Conecte los cables al compartimiento de la unidad posterior. Consulte [Capítulo 3 "Disposición interna](#page-78-0)  [de los cables" en la página 75.](#page-78-0)

#### Video de demostración

#### [Vea el procedimiento en YouTube](https://www.youtube.com/watch?v=PArpiBCn4Q8)

# <span id="page-199-0"></span>Instalación del compartimiento de la unidad de 7 mm (3 ranuras)

Utilice esta información para instalar el alojamiento de la unidad de 7 mm (dos ranuras de altura completa + un alojamiento de 7 mm).

# Acerca de esta tarea

#### Atención:

- Lea ["Directrices de instalación" en la página 142](#page-145-0) para asegurarse de trabajar con seguridad.
- Apague el servidor y desconecte todos los cables de alimentación para esta tarea.
- Evite la exposición a la electricidad estática, que podría producir fallas en el sistema y la pérdida de datos; para ello, mantenga los componentes sensibles a la estática en sus envases antiestáticos hasta la instalación y manipule estos dispositivos con una muñequera de descarga electrostática u otro sistema de conexión a tierra.

# Procedimiento

- Paso 1. Saque la nueva pieza de la bolsa y colóquela en una superficie de protección antiestática.
- Paso 2. Prepare el servidor.
	- 1. Apague el servidor.
	- 2. Extraiga la cubierta superior. Consulte ["Extracción de la cubierta superior" en la página 154](#page-157-0).
	- 3. Grabe y desconecte los cables. Consulte [Capítulo 3 "Disposición interna de los cables" en la](#page-78-0) [página 75.](#page-78-0)
	- 4. Quite todos los componentes que impidan el procedimiento.
	- 5. Instale los componentes que se requieren antes de instalar o quitar los componentes.
- Paso 3. Instale las dos placas posteriores de 7 mm en el compartimiento de la unidad de 7 mm.

Paso 4. Enganche el clip de sujeción sobre el adaptador de expansión en el compartimiento de expansión.

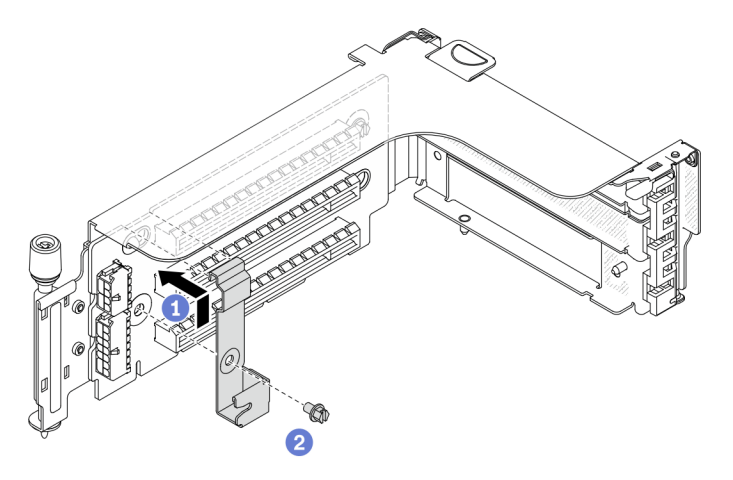

Figura 83. Instalación del clip de sujeción del compartimiento de la unidad de 7 mm

Paso 5. Instale el compartimiento de la unidad de 7 mm en el compartimiento de expansión.

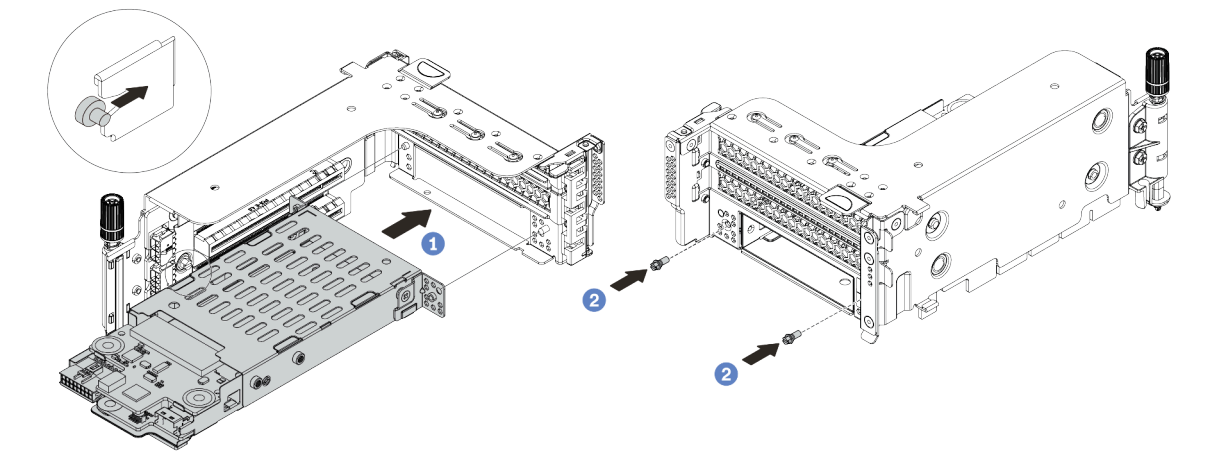

Figura 84. Instalación de compartimiento de la unidad de 7 mm

- a. Alinee el pasador izquierdo en el compartimiento de la unidad de 7 mm con la ranura de colocación en el clip de sujeción, los dos orificios situados en los soportes laterales del compartimiento de la unidad de 7 mm con los dos orificios en la parte frontal del compartimiento de expansión.
- b. Instale los dos tornillos para asegurar el compartimiento de la unidad de 7 mm en su lugar.
- Paso 6. Instale el conjunto de la unidad de 7 mm en la placa del sistema.

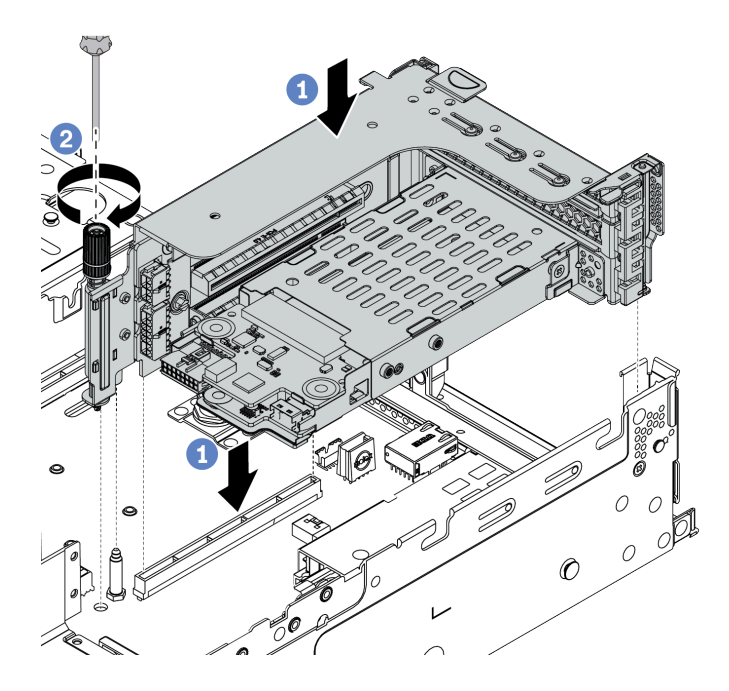

Figura 85. Instalación de compartimiento de la unidad de 7 mm

Paso 7. Conecte los cables de las placas posteriores de unidad de 7 mm. Consulte ["Unidades de 7 mm" en](#page-86-0)  [la página 83.](#page-86-0)

### Después de finalizar

Instale todas las unidades y rellenos (si los hay) en las bahías de unidad. Consulte ["Instalación de una unidad](#page-204-0) [de intercambio en caliente" en la página 201.](#page-204-0)

#### Video de demostración

#### [Vea el procedimiento en YouTube](https://www.youtube.com/watch?v=anIUJSagRzU)

### <span id="page-201-0"></span>Instalación del compartimiento de la unidad de 7 mm (1 ranura)

Use esta información para instalar el compartimiento de la unidad de 7 mm (un compartimiento de 7 mm).

#### Acerca de esta tarea

#### Atención:

- Lea ["Directrices de instalación" en la página 142](#page-145-0) para asegurarse de trabajar con seguridad.
- Apague el servidor y desconecte todos los cables de alimentación para esta tarea.
- Evite la exposición a la electricidad estática, que podría producir fallas en el sistema y la pérdida de datos; para ello, mantenga los componentes sensibles a la estática en sus envases antiestáticos hasta la instalación y manipule estos dispositivos con una muñequera de descarga electrostática u otro sistema de conexión a tierra.

### Procedimiento

Paso 1. Saque la nueva pieza de la bolsa y colóquela en una superficie de protección antiestática.

Paso 2. Prepare el servidor.

1. Apague el servidor.

- 2. Extraiga la cubierta superior. Consulte ["Extracción de la cubierta superior" en la página 154.](#page-157-0)
- 3. Grabe y desconecte los cables. Consulte [Capítulo 3 "Disposición interna de los cables" en la](#page-78-0)  [página 75.](#page-78-0)
- 4. Quite todos los componentes que impidan el procedimiento.
- 5. Instale los componentes que se requieren antes de instalar o quitar los componentes.
- Paso 3. Instale las dos placas posteriores de 7 mm en el compartimiento de la unidad de 7 mm.

Paso 4. Enganche el clip de sujeción sobre el adaptador de expansión en el compartimiento de expansión.

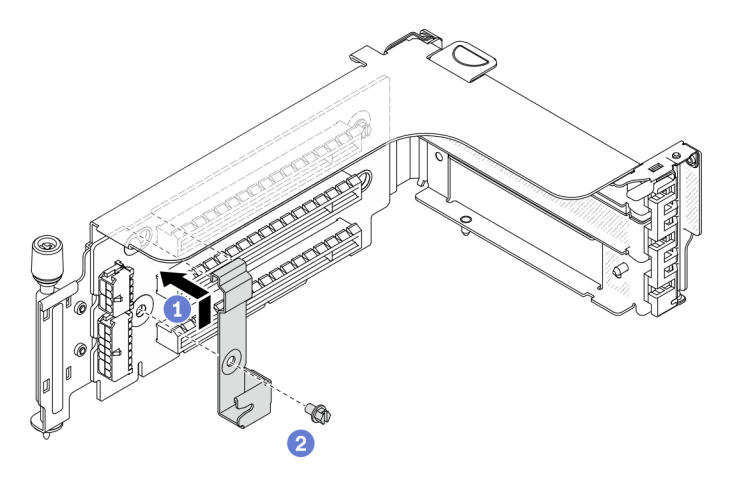

Figura 86. Instalación del clip de sujeción del compartimiento de la unidad de 7 mm

Paso 5. Instale el compartimiento de la unidad de 7 mm en el compartimiento de expansión.

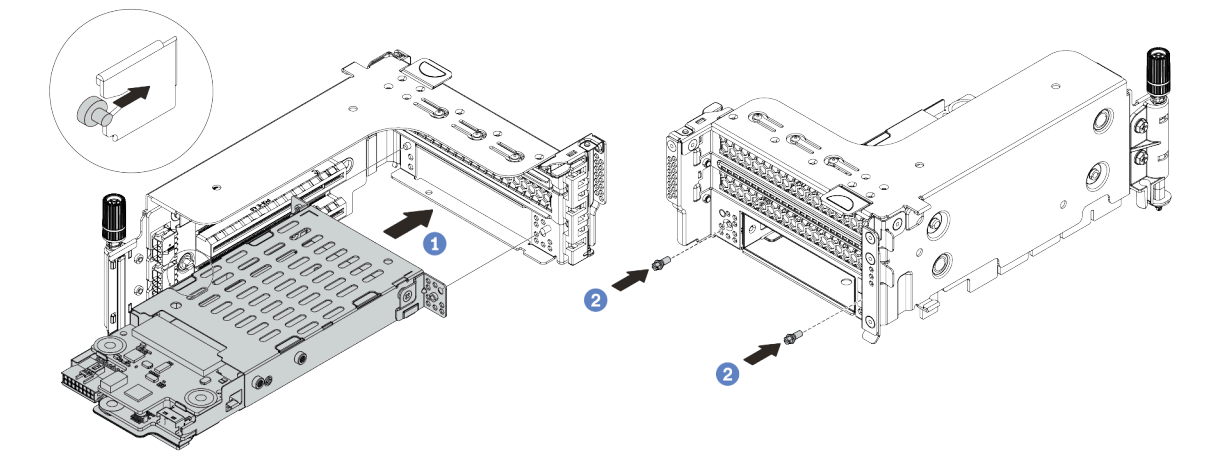

Figura 87. Instalación de compartimiento de la unidad de 7 mm

- a. Alinee el pasador izquierdo en el compartimiento de la unidad de 7 mm con la ranura de colocación en el clip de sujeción, los dos orificios situados en los soportes laterales del compartimiento de la unidad de 7 mm con los dos orificios en la parte frontal del compartimiento de expansión.
- b. Instale los dos tornillos para asegurar el compartimiento de la unidad de 7 mm en su lugar.

Paso 6. Instale el conjunto de la unidad de 7 mm en la placa del sistema.

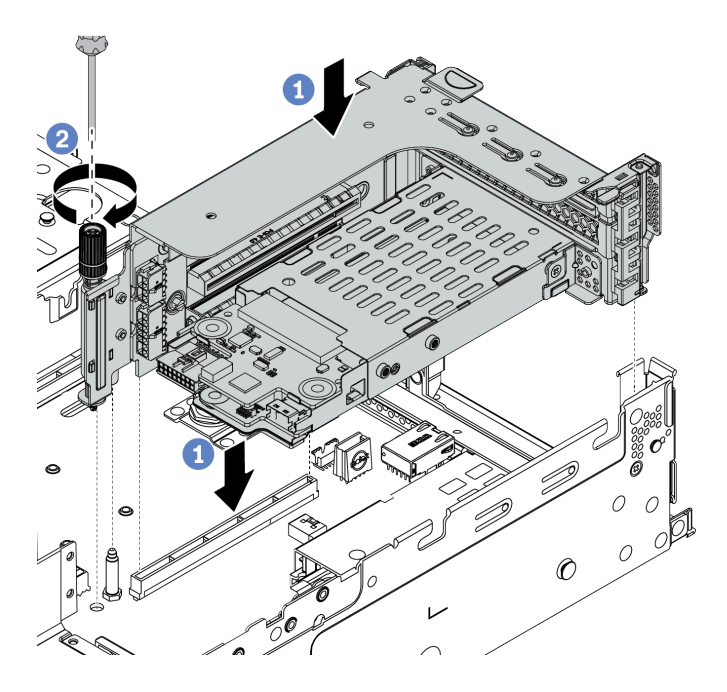

Figura 88. Instalación de compartimiento de la unidad de 7 mm

Paso 7. Conecte los cables de las placas posteriores de unidad de 7 mm. Consulte ["Unidades de 7 mm" en](#page-86-0)  [la página 83](#page-86-0).

### Después de finalizar

Instale todas las unidades y rellenos (si los hay) en las bahías de unidad. Consulte ["Instalación de una unidad](#page-204-0) [de intercambio en caliente" en la página 201.](#page-204-0)

# <span id="page-204-0"></span>Instalación de una unidad de intercambio en caliente

Use esta información para instalar una unidad de intercambio en caliente.

### Acerca de esta tarea

#### Atención:

- Lea ["Directrices de instalación" en la página 142](#page-145-0) para asegurarse de trabajar con seguridad.
- Evite la exposición a la electricidad estática, que podría producir fallas en el sistema y la pérdida de datos; para ello, mantenga los componentes sensibles a la estática en sus envases antiestáticos hasta la instalación y manipule estos dispositivos con una muñequera de descarga electrostática u otro sistema de conexión a tierra.

### Procedimiento

Paso 1. Ponga en contacto el envase antiestático que contiene la unidad con cualquier superficie no pintada de la parte exterior del servidor. A continuación, saque la unidad de la bolsa y colóquela en una superficie antiestática.

Nota: Asegúrese de que la instalación de la unidad cumpla con ["Reglas técnicas" en la página 23.](#page-26-0)

Paso 2. Extraiga el relleno de la unidad de la bahía de unidad y manténgalo en un lugar seguro.

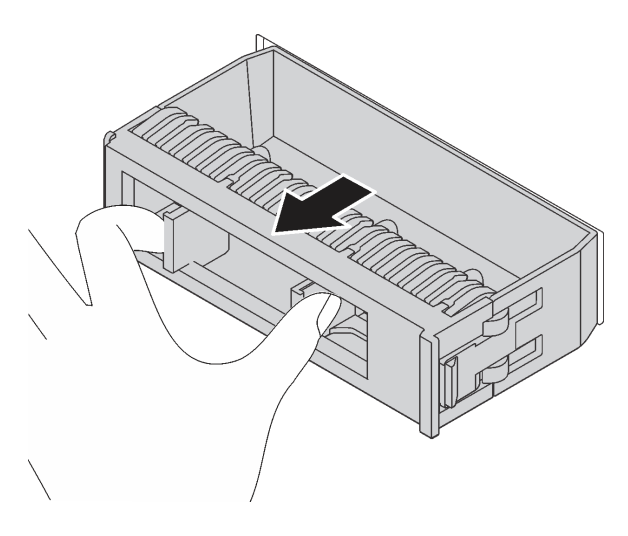

Figura 89. Extracción del relleno de unidad

Paso 3. Instale la unidad en la bahía de unidad.

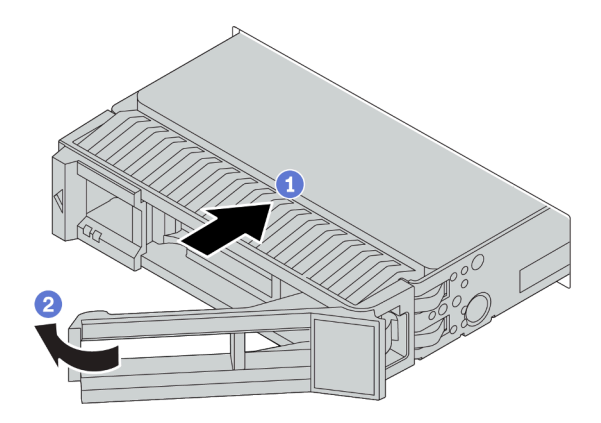

Figura 90. Instalación de unidad de intercambio en caliente

- a. Asegúrese de que la pestaña de sujeción de la bandeja de la unidad esté en la posición de abierto. Deslice la unidad en la bahía hasta que encaje en su lugar.
- b. Cierre la pestaña de sujeción de la bandeja de unidad para bloquear la unidad en su lugar.
- Paso 4. Revise los LED de estado de la unidad para verificar que la unidad funcione correctamente.
	- a. Si el LED amarillo de estado de la unidad está iluminado de forma continua, esa unidad está defectuosa y es necesario sustituirla.
	- b. Si el LED verde de actividad de la unidad parpadea, significa que se está accediendo a la unidad.
- Paso 5. Siga instalando unidades de intercambio en caliente adicionales, de ser necesario.

# Después de finalizar

- 1. Utilice Lenovo XClarity Provisioning Manager para configurar RAID si es necesario. Para obtener más información, consulte la sección "Configuración de RAID" en la documentación de LXPM compatible con su servidor en [https://sysmgt.lenovofiles.com/help/topic/lxpm\\_frontend/lxpm\\_product\\_page.html](https://sysmgt.lenovofiles.com/help/topic/lxpm_frontend/lxpm_product_page.html).
- 2. Si tiene instaladas unidades U.3 NVMe en una placa posterior de 8 bahías AnyBay de 2,5" para el modo triple, habilite el modo U.3 x1 para las ranuras de unidad seleccionadas en la placa posterior a través de la GUI web de XCC.
- a. Inicie sesión en la GUI web de XCC y elija Almacenamiento → Detalle en el árbol de navegación que se encuentra a la izquierda.
- b. En la ventana que se muestra, haga clic en el icono in junto a Placa posterior.
- c. En el cuadro de diálogo que se muestra, seleccione las ranuras de la unidad de destino y haga clic en Aplicar.
- d. Lleve a cabo un ciclo de alimentación de CC para que la configuración surta efecto.

#### Video de demostración

[Observe el procedimiento de una unidad de intercambio en caliente de 2,5 pulgadas en YouTube](https://www.youtube.com/watch?v=uPqtK_1JYi8)

[Observe el procedimiento de una unidad de intercambio en caliente de 3,5 pulgadas en YouTube](https://www.youtube.com/watch?v=zLjL2cAR_DA)

# Instalación del adaptador M.2 y una unidad de M.2

Utilice esta información para instalar el adaptador M.2 y la unidad M.2.

### Atención:

- Lea ["Directrices de instalación" en la página 142](#page-145-0) para asegurarse de trabajar con seguridad.
- Apague el servidor y desconecte todos los cables de alimentación para esta tarea.
- Evite la exposición a la electricidad estática, que podría producir fallas en el sistema y la pérdida de datos; para ello, mantenga los componentes sensibles a la estática en sus envases antiestáticos hasta la instalación y manipule estos dispositivos con una muñequera de descarga electrostática u otro sistema de conexión a tierra.

# Procedimiento

Paso 1. Ponga en contacto el envase antiestático que contiene el adaptador M.2 y la unidad M.2 nuevas con cualquier superficie no pintada de la parte exterior del servidor. A continuación, saque el adaptador M.2 y la unidad M.2 de la bolsa y colóquelas en una superficie antiestática.

#### Notas:

- El adaptador M.2 se envía con un tornillo suelto, pero el tornillo no se utiliza necesariamente para la instalación.
- El adaptador M.2 que desea instalar puede ser diferente de las ilustraciones siguientes, pero el método de instalación es el mismo.
- Paso 2. Ajuste el elemento de sujeción del adaptador M.2 para acomodar el tamaño particular de la unidad M.2 que desea instalar. Consulte ["Ajuste del elemento de sujeción del adaptador M.2" en la página](#page-212-0)  [209](#page-212-0).

Paso 3. Ubique el conector en el adaptador M.2.

Nota: Todos los adaptadores M.2 admiten dos unidades M.2 idénticas. Instale primero la unidad M.2 en la ranura 0.

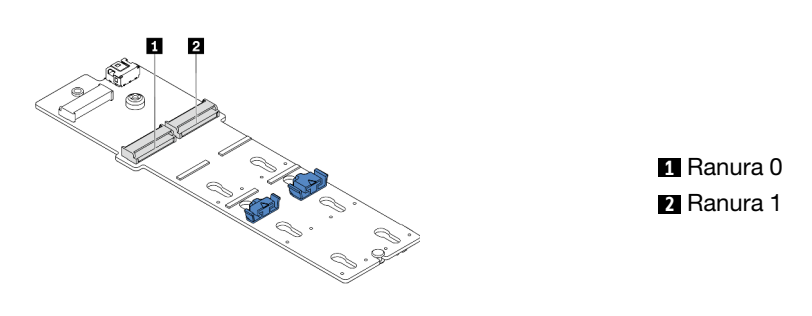

Figura 91. Ranura de unidad M.2

Paso 4. Instale el adaptador M.2 en la bandeja M.2.

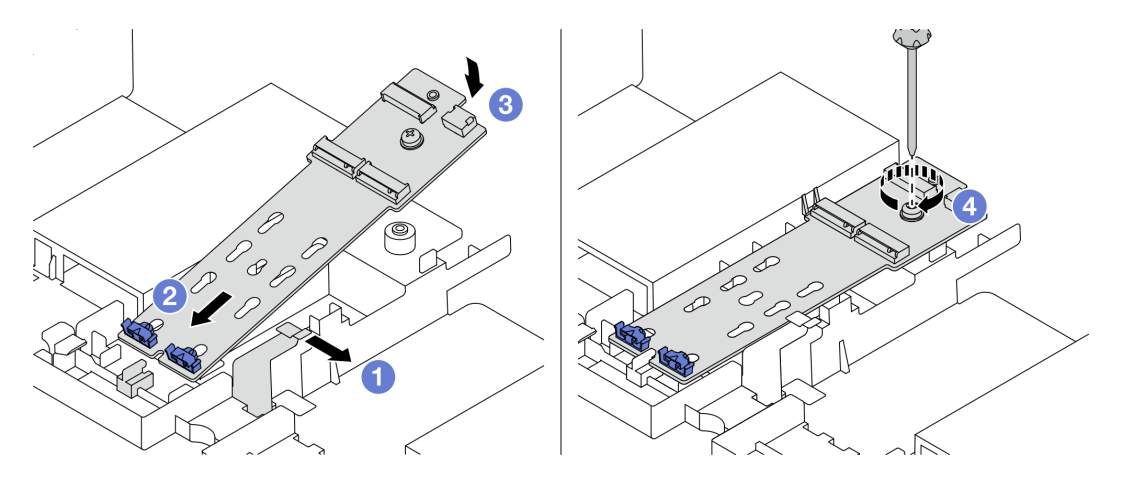

Figura 92. Instalación del adaptador M.2

- a. Abra el clip de sujeción del deflector de aire.
- b. Inserte el adaptador M.2 en un ángulo de aproximadamente 30 grados en la bandeja, como se muestra.
- c. Gire el adaptador M.2 hacia abajo hasta que encaje en su posición.
- d. Apriete el tornillo para fijar el adaptador M.2.

Paso 5. Instalación de la unidad M.2 en el adaptador M.2

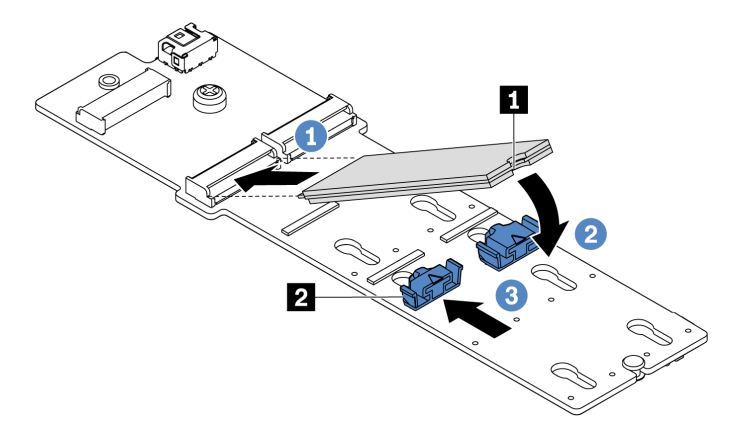

Figura 93. Instalación de la unidad M.2

- a. Inserte la unidad M.2 en un ángulo de aproximadamente 30 grados en el conector.
- b. Gire la unidad M.2 hacia abajo hasta que la muesca **1** han quedado debajo del borde del elemento de sujeción **2** .
- c. Deslice el elemento de sujeción hacia delante (hacia el conector) para asegurar la unidad M.2 en su lugar.
- Paso 6. Conecte los cables a la placa posterior M.2 y a la placa del sistema. Consulte ["Unidades M.2" en la](#page-88-0) [página 85](#page-88-0).

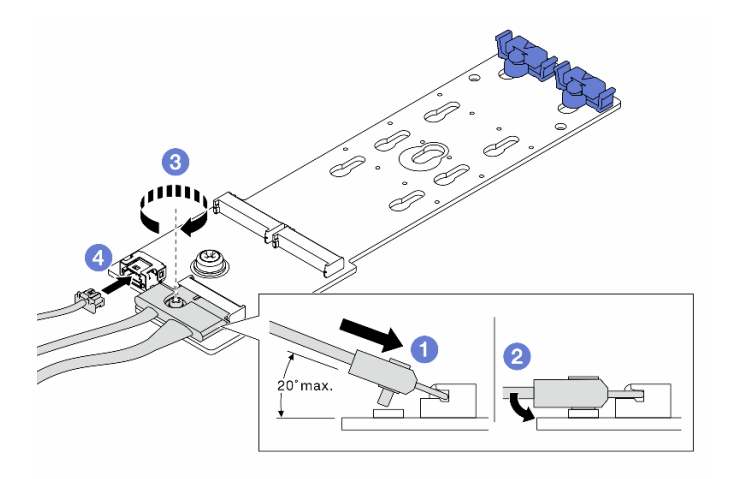

Figura 94. Conexión de los cables M.2

- a. Incline el conector en un ángulo de 20 grados o menos e insértelo hasta que su superficie inferior alcance la rampa.
- b. Presione el conector hacia abajo.
- c. Apriete los tornillos del cable de señal.
- d. Conecte el cable de alimentación.

### Después de finalizar

Use Lenovo XClarity Provisioning Manager para configurar el RAID. Para obtener más información, consulte la sección "Configuración de RAID" en la documentación de LXPM compatible con su servidor en https:// [sysmgt.lenovofiles.com/help/topic/lxpm\\_frontend/lxpm\\_product\\_page.html](https://sysmgt.lenovofiles.com/help/topic/lxpm_frontend/lxpm_product_page.html).

#### Video de demostración

[Vea el procedimiento en YouTube](https://www.youtube.com/watch?v=Ma-DK2ivhu8)

# <span id="page-212-0"></span>Ajuste del elemento de sujeción del adaptador M.2

Utilice esta información para ajustar el elemento de sujeción en el adaptador M.2.

### Atención:

- Lea ["Directrices de instalación" en la página 142](#page-145-0) para asegurarse de trabajar con seguridad.
- Apague el servidor y desconecte todos los cables de alimentación para esta tarea.
- Evite la exposición a la electricidad estática, que podría producir fallas en el sistema y la pérdida de datos; para ello, mantenga los componentes sensibles a la estática en sus envases antiestáticos hasta la instalación y manipule estos dispositivos con una muñequera de descarga electrostática u otro sistema de conexión a tierra.

# Procedimiento

- Paso 1. Localice la cerradura correcta en la que se debe instalar el elemento de sujeción para acomodar el tamaño particular de la unidad M.2 que desea instalar.
- Paso 2. Ajuste el elemento de sujeción M.2.

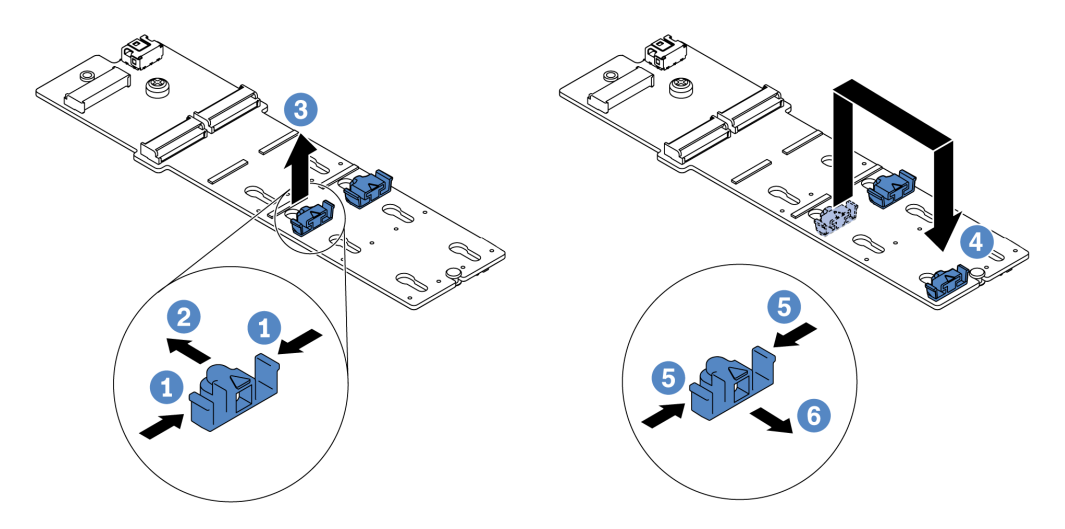

Figura 95. Ajuste del elemento de sujeción M.2

- a. Presione ambos lados del elemento de sujeción.
- b. Mueva el elemento de sujeción hacia delante, hasta que entre en la abertura grande de la cerradura.
- c. Saque el elemento de sujeción de la cerradura.
- d. Inserte el elemento de sujeción en la cerradura correcta.
- e. Presione ambos lados del elemento de sujeción.
- f. Deslice el elemento de sujeción hacia atrás (hacia la pequeña apertura de la ranura de la cerradura) hasta que esté en su lugar.

# <span id="page-213-0"></span>Instalación de un conjunto de expansión 1/2.

Use esta información para instalar un conjunto de expansión 1 o conjunto de expansión 2.

### Acerca de esta tarea

#### Atención:

- Lea ["Directrices de instalación" en la página 142](#page-145-0) para asegurarse de trabajar con seguridad.
- Evite la exposición a la electricidad estática, que podría producir fallas en el sistema y la pérdida de datos; para ello, mantenga los componentes sensibles a la estática en sus envases antiestáticos hasta la instalación y manipule estos dispositivos con una muñequera de descarga electrostática u otro sistema de conexión a tierra.

### Procedimiento

- Paso 1. Ponga en contacto el envase antiestático que contiene la tarjeta de expansión nueva con cualquier superficie no pintada de la parte exterior del servidor. A continuación, saque la tarjeta de expansión nueva del envase y colóquela en una superficie antiestática.
- Paso 2. Instale una tarjeta de expansión en un compartimiento de expansión.

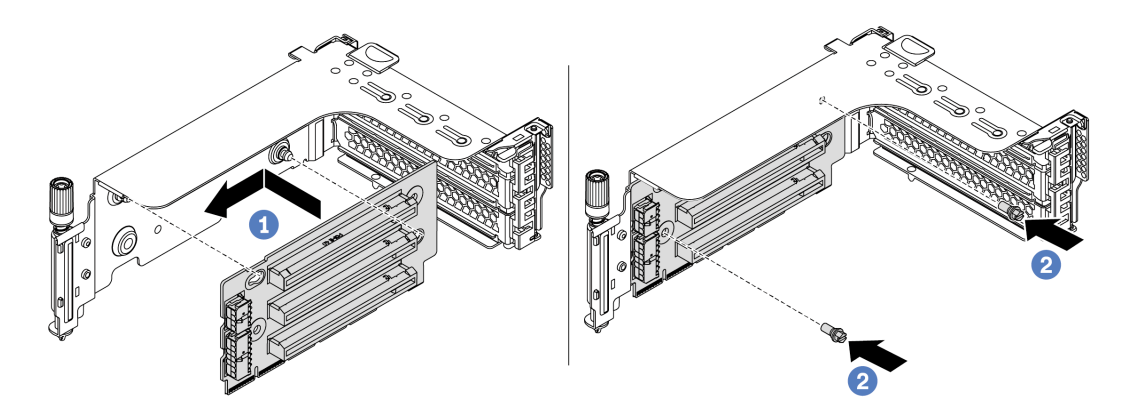

Figura 96. Instalación de la tarjeta de expansión (abrazadera de expansión de tres ranuras)

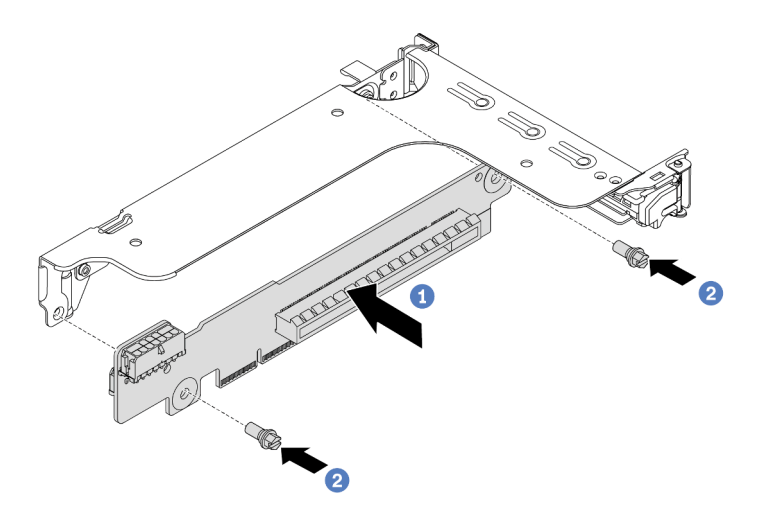

Figura 97. Instalación de la tarjeta de expansión (abrazadera de expansión de una o dos ranuras)

- a. Alinee los orificios de la tarjeta de expansión con los pernos de montaje de la abrazadera. Instale la tarjeta de expansión en la abrazadera en la dirección que se muestra.
- b. Instale los dos tornillos para asegurar la tarjeta de expansión a la abrazadera.

Paso 3. Instalación de adaptadores PCIe Para obtener más información sobre los adaptadores PCIe y las ranuras PCIe admitidos, consulte ["Ranuras de PCIe y configuraciones" en la página 30](#page-33-0).

Nota: Maneje con cuidado el adaptador PCIe por los extremos.

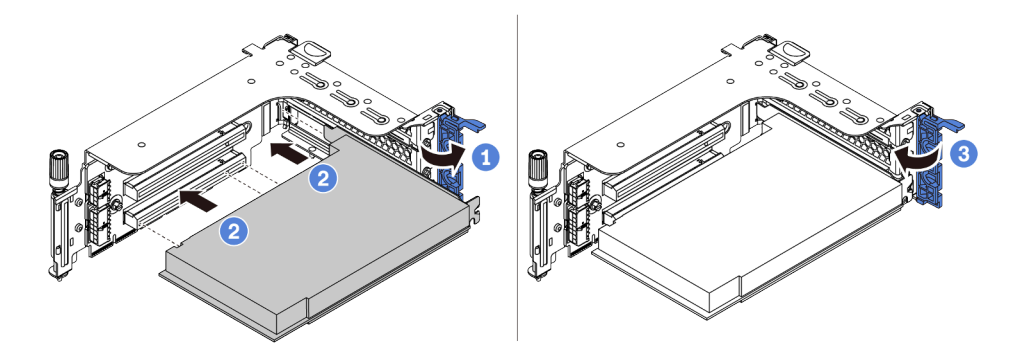

Figura 98. Instalación de adaptador PCIe

- a. Alinee el adaptador PCIe con la ranura de PCIe en la tarjeta de expansión. Presione con cuidado el adaptador PCIe directamente en la ranura hasta que esté colocada firmemente y la abrazadera también esté asegurada.
- b. Rote el mecanismo de cierre de sujeción del adaptador PCIe a la posición de cierre.
- Paso 4. Compruebe la matriz de la pared posterior y decida qué abrazaderas de pared posterior deben instalarse o quitarse para la instalación de los conjuntos de expansión. Consulte ["Instalación de las](#page-182-0) [abrazaderas de pared posterior" en la página 179, "Instalación de las abrazaderas de pared](#page-182-0) [posterior" en la página 179](#page-182-0) e ["Instalación de una abrazadera de pared posterior B1/B2 \(central\)" en](#page-184-0) [la página 181](#page-184-0).
Paso 5. Instale un conjunto de expansión 1 o conjunto de expansión 2. La ilustración muestra la instalación de los conjuntos de expansión 1. El procedimiento es el mismo para instalar los conjuntos de expansión 2.

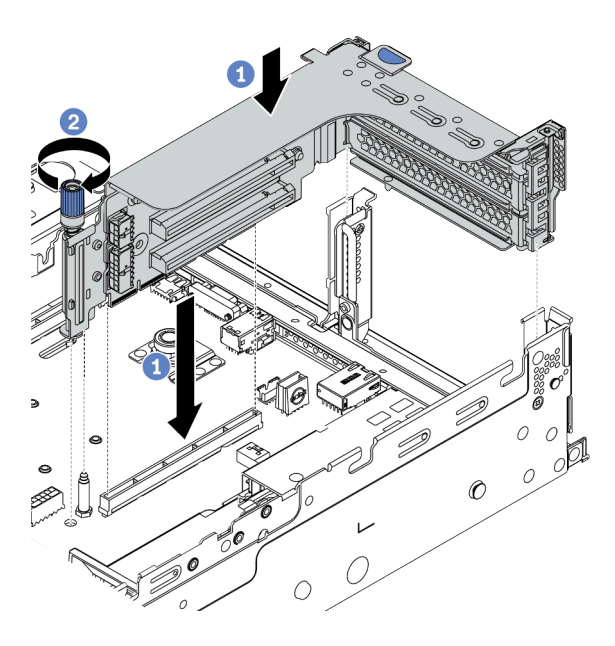

Figura 99. Instalación del conjunto de expansión 1 (abrazadera de tres ranuras)

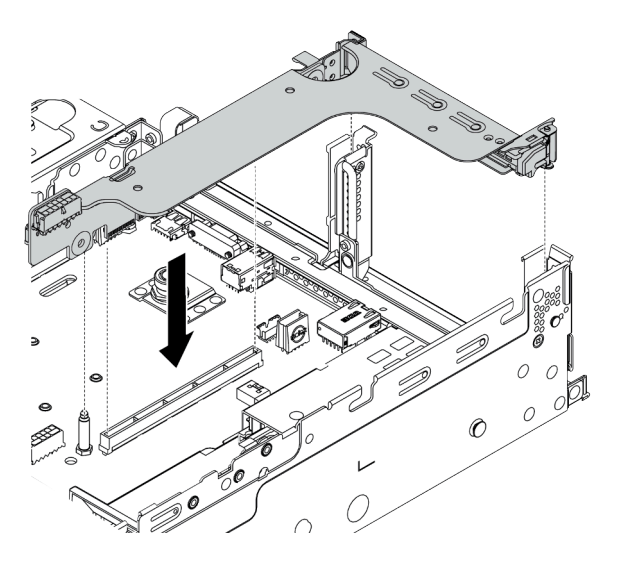

Figura 100. Instalación del conjunto de expansión 1 (abrazadera de expansión de una ranura)

- a. Alinee el adaptador de expansión en el compartimiento de expansión con la ranura de expansión en la placa del sistema. Presione con cuidado la tarjeta de expansión en la ranura hasta que esté colocada firmemente.
- b. (Opcional) Si hay un tornillo en el compartimiento de expansión, apriete el tornillo.

# Después de finalizar

Consulte [Capítulo 3 "Disposición interna de los cables" en la página 75](#page-78-0) para conectar los cables a los adaptadores PCIe.

### Video de demostración

#### [Vea el procedimiento en YouTube](https://www.youtube.com/watch?v=wyvfx3S8eDg)

# Instalación de un conjunto de expansión 3

Utilice esta información para instalar el conjunto de expansión 3.

### Acerca de esta tarea

### Atención:

- Lea ["Directrices de instalación" en la página 142](#page-145-0) para asegurarse de trabajar con seguridad.
- Evite la exposición a la electricidad estática, que podría producir fallas en el sistema y la pérdida de datos; para ello, mantenga los componentes sensibles a la estática en sus envases antiestáticos hasta la instalación y manipule estos dispositivos con una muñequera de descarga electrostática u otro sistema de conexión a tierra.

- Paso 1. Ponga en contacto el envase antiestático que contiene la tarjeta de expansión nueva con cualquier superficie no pintada de la parte exterior del servidor. A continuación, saque la tarjeta de expansión nueva del envase y colóquela en una superficie antiestática.
- Paso 2. Instale la tarjeta de expansión en el soporte de expansión. Consulte [Paso 2 Instalación de una](#page-213-0)  [tarjeta de expansión en la página 210](#page-213-0).
- Paso 3. Instalación de adaptadores PCIe Consulte [Paso 3 Instalación de un adaptador PCIe en la página](#page-215-0) [212.](#page-215-0)
- Paso 4. Compruebe la matriz de la pared posterior y decida qué abrazaderas de pared posterior deben instalarse o quitarse para la instalación de los conjuntos de expansión. Consulte ["Instalación de las](#page-182-0) [abrazaderas de pared posterior" en la página 179](#page-182-0) e ["Instalación de una abrazadera de pared](#page-186-0) [posterior C1/C2 \(derecha\)" en la página 183](#page-186-0)

Paso 5. Instalación de un conjunto de expansión 3.

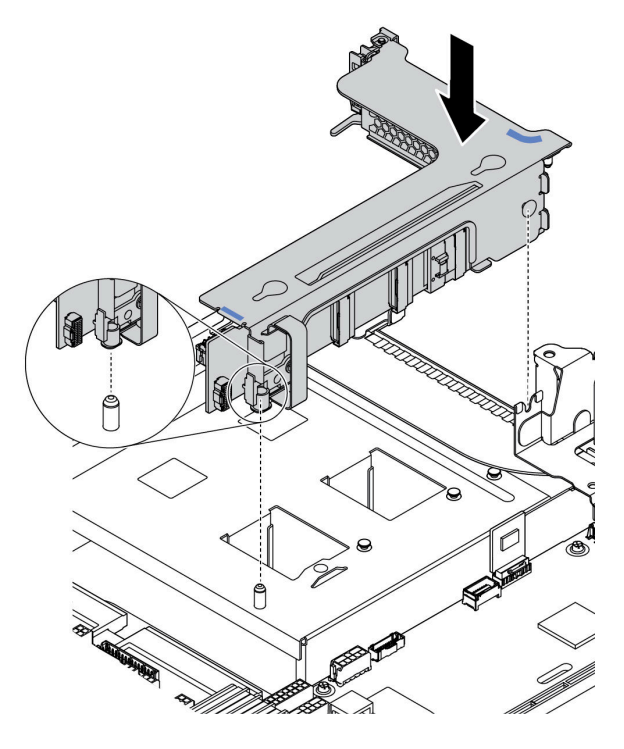

Figura 101. Instalación del conjunto de expansión 3

a. Alinee el clip de sujeción al final del compartimiento de expansión con la patilla en el chasis posterior, la patilla que se encuentra en el lado derecho del compartimiento de expansión con la ranura de la patilla en el soporte de pared posterior C1. Coloque con cuidado el conjunto de expansión 3 hasta que esté correctamente colocado.

# Después de finalizar

Consulte [Capítulo 3 "Disposición interna de los cables" en la página 75](#page-78-0) para conectar los cables a los adaptadores PCIe.

# Instalación del adaptador de expansión CFF RAID/HBA/RAID interno

Utilice esta información para instalar el adaptador RAID CFF interno, el adaptador HBA CFF interno o el adaptador de expansión RAID CFF interno.

### Acerca de esta tarea

### Atención:

- Lea ["Directrices de instalación" en la página 142](#page-145-0) para asegurarse de trabajar con seguridad.
- Apague el servidor y desconecte todos los cables de alimentación para esta tarea.
- Evite la exposición a la electricidad estática, que podría producir fallas en el sistema y la pérdida de datos; para ello, mantenga los componentes sensibles a la estática en sus envases antiestáticos hasta la instalación y manipule estos dispositivos con una muñequera de descarga electrostática u otro sistema de conexión a tierra.

- Paso 1. Saque la nueva pieza de la bolsa y colóquela en una superficie de protección antiestática.
- Paso 2. Prepare el servidor.
	- 1. Apague el servidor.
	- 2. Extraiga la cubierta superior. Consulte ["Extracción de la cubierta superior" en la página 154](#page-157-0).
	- 3. Grabe y desconecte los cables. Consulte [Capítulo 3 "Disposición interna de los cables" en la](#page-78-0) [página 75.](#page-78-0)
	- 4. Quite todos los componentes que impidan el procedimiento.
	- 5. Instale los componentes que se requieren antes de instalar o quitar los componentes.
- Paso 3. Alinee las muescas del soporte de montaje con las patillas del chasis, coloque el adaptador y deslícelo levemente, como se muestra, para asegurarlo en el chasis.

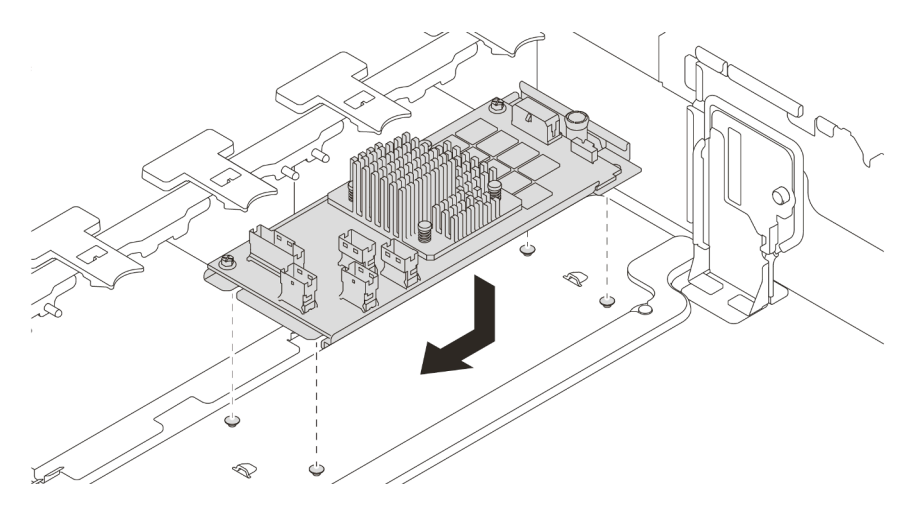

Figura 102. Instalación del adaptador RAID/HBA CFF interno

Paso 4. Conecte los cables al adaptador.

### Después de finalizar

Vuelva a instalar los componentes que ha extraído para instalar el adaptador.

### Video de demostración

[Vea el procedimiento en YouTube](https://www.youtube.com/watch?v=Uepwj86zx1Q)

# Instalación de un módulo de puerto serie

Utilice esta información para instalar el módulo de puerto serie.

# Acerca de esta tarea

### Atención:

- Lea ["Directrices de instalación" en la página 142](#page-145-0) para asegurarse de trabajar con seguridad.
- Apague el servidor y desconecte todos los cables de alimentación para esta tarea.
- Evite la exposición a la electricidad estática, que podría producir fallas en el sistema y la pérdida de datos; para ello, mantenga los componentes sensibles a la estática en sus envases antiestáticos hasta la instalación y manipule estos dispositivos con una muñequera de descarga electrostática u otro sistema de conexión a tierra.
- Lea ["Ranuras de PCIe y configuraciones" en la página 30](#page-33-0) para las ranuras de PCIe a fin de asegurarse de instalar el módulo de puerto serie en una ranura de PCIe correcta.

# Procedimiento

- Paso 1. Ponga en contacto el envase antiestático que contiene el nuevo componente con cualquier superficie no pintada de la parte exterior del servidor. A continuación, saque el componente de la bolsa y colóquelo en una superficie antiestática.
- Paso 2. Utilice una llave de 5 mm para instalar el cable del puerto serie en el soporte.

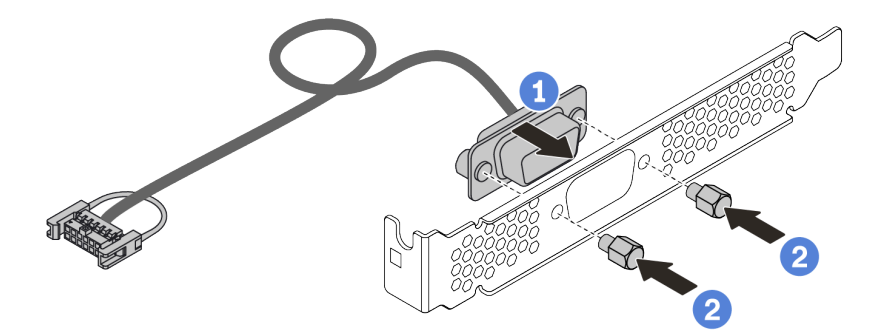

Figura 103. Ensamblaje de módulo de puerto serie

- Paso 3. Quite el soporte de la tarjeta de expansión del servidor.
- Paso 4. Instale el módulo de puerto serie en la abrazadera de expansión.
- Paso 5. Instale el conjunto de expansión nuevamente en el servidor.
- Paso 6. Conecte el cable de módulo de puerto serie al conector del módulo de puerto serie en la placa del sistema. Para ver la ubicación del módulo del puerto serie, consulte ["Placa del sistema" en la](#page-69-0)  [página 66](#page-69-0).

# Después de finalizar

- 1. Complete la sustitución de piezas.
- 2. Para habilitar el módulo de puerto serie, siga uno de estos procedimientos, según el sistema operativo instalado:
	- Para sistemas operativos Linux:

Abra la herramienta ipmitool e ingrese el siguiente comando para deshabilitar la función Serie sobre LAN (SOL):

-I lanplus -H IP -U USERID -P PASSW0RD sol deactivate

- Para sistemas operativos Microsoft Windows:
	- a. Abra la herramienta ipmitool e ingrese el siguiente comando para deshabilitar la función SOL: -I lanplus -H IP -U USERID -P PASSW0RD sol deactivate
	- b. Abra Windows PowerShell y escriba el siguiente comando para deshabilitar la función de Servicios de gestión de emergencia (EMS): Bcdedit /ems no
	- c. Reinicie el servidor para asegurarse de que el valor de EMS surta efecto.

# Instalación de un adaptador de GPU

Utilice esta información para instalar un adaptador GPU.

# Acerca de esta tarea

Una mayor alimentación de GPU requiere una alimentación de PSU mayor. Utilice Lenovo Capacity Planner para calcular la capacidad de alimentación requerida para la que está configurado el servidor. Puede obtener más información acerca de Lenovo Capacity Planner en: [Sitio web de Lenovo Capacity Planner](https://datacentersupport.lenovo.com/cn/en/solutions/lnvo-lcp)

### Atención:

- Lea ["Directrices de instalación" en la página 142](#page-145-0) para asegurarse de trabajar con seguridad.
- Evite la exposición a la electricidad estática, que podría producir fallas en el sistema y la pérdida de datos; para ello, mantenga los componentes sensibles a la estática en sus envases antiestáticos hasta la instalación y manipule estos dispositivos con una muñequera de descarga electrostática u otro sistema de conexión a tierra.
- Los adaptadores GPU se admiten en algunos modelos de servidor con requisitos. Consulte ["Reglas](#page-26-0)  [técnicas" en la página 23](#page-26-0).
- Dependiendo del tipo específico, su adaptador GPU puede ser levemente diferente a la ilustración en este tema.
- Utilice la documentación que viene con el adaptador GPU y siga esas instrucciones además de las instrucciones de este tema.

- Paso 1. Instalación del deflector de aire de GPU.
- Paso 2. Localice la ranura de PCIe adecuada para el adaptador GPU. Consulte "Reglas técnicas" en la [página 23](#page-26-0)
- Paso 3. (Opcional) Si hay un adaptador de GPU de 150 W de ancho único (FHFL) instalado en la ranura de PCIe 1, 4 o 7, pero la ranura adyacente (ranura 2, 5 u 8 respectivamente) se deja vacía o se instala con un adaptador de longitud media, instale un deflector de aire de complemento en el deflector de aire de GPU.

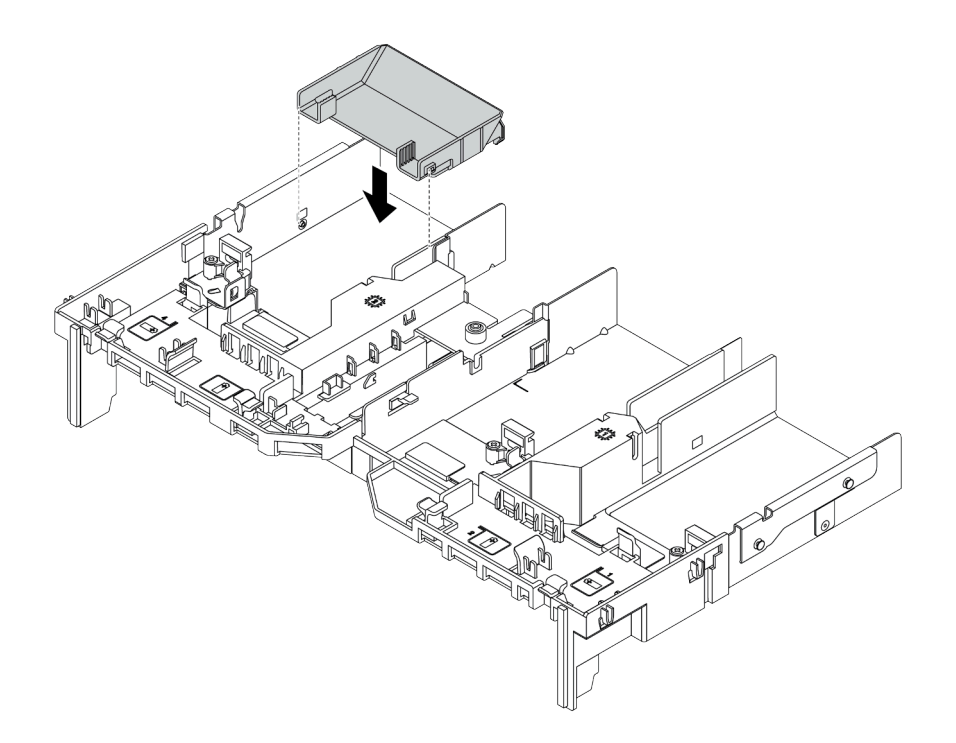

Figura 104. Instalación del deflector de aire de GPU del complemento

- Paso 4. Instale el adaptador de GPU en el compartimiento de expansión.
	- 1. Abra el pestillo azul en el compartimiento de expansión.
	- 2. Alinee el adaptador GPU con la ranura de PCIe en la tarjeta de expansión. A continuación, presione con cuidado el adaptador GPU en la ranura hasta que esté bien instalada.
	- 3. Cierre el pestillo azul.

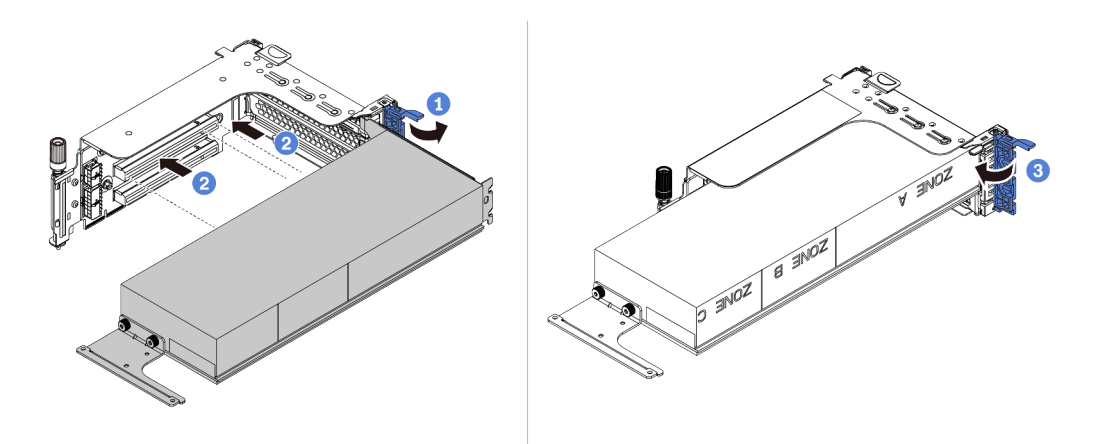

Figura 105. Instalación del adaptador de GPU en el compartimiento de expansión

Paso 5. (Opcional) Conecte el cable de alimentación al conector de alimentación del adaptador de GPU. Consulte ["GPU" en la página 77.](#page-80-0)

Nota: Si el TDP del adaptador de GPU es igual o inferior a 75 vatios, el adaptador puede ser alimentado directamente por la ranura de la tarjeta de extensión. Se requiere un cable de alimentación adicional para encender adaptadores de GPU con TDP superior a 75 vatios.

Paso 6. Instale el conjunto de expansión en el sistema.

Notas: Si hay una GPU de longitud completa instalada en el alojamiento de la tarjeta de extensión, realice los pasos siguientes para asegurarse de que el otro extremo del conjunto esté fijo de forma segura al deflector de aire de GPU.

- 1. Alinee las ranuras y baje ligeramente el conjunto de expansión.
- 2. Abra el pestillo azul del deflector de aire de GPU y fije el extremo del adaptador de GPU. Luego, cierre el pestillo azul.
- 3. Apriete el tornillo del compartimiento de expansión.

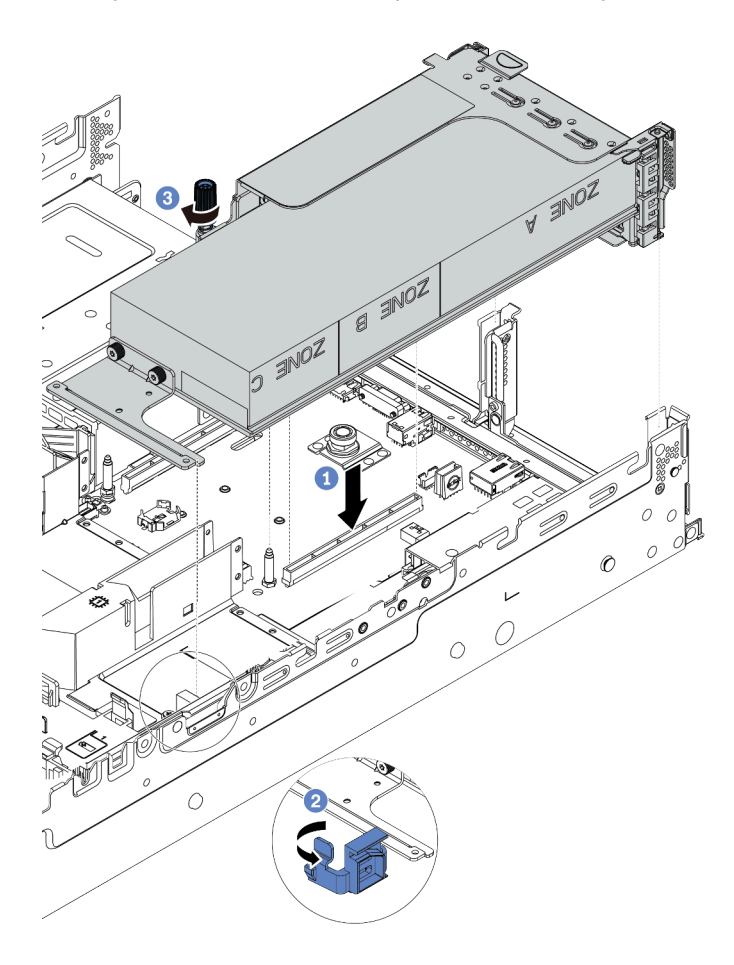

Figura 106. Instalación del conjunto de expansión

Paso 7. Si una ranura determinada no está instalada con un adaptador de GPU, instale un relleno como se muestra.

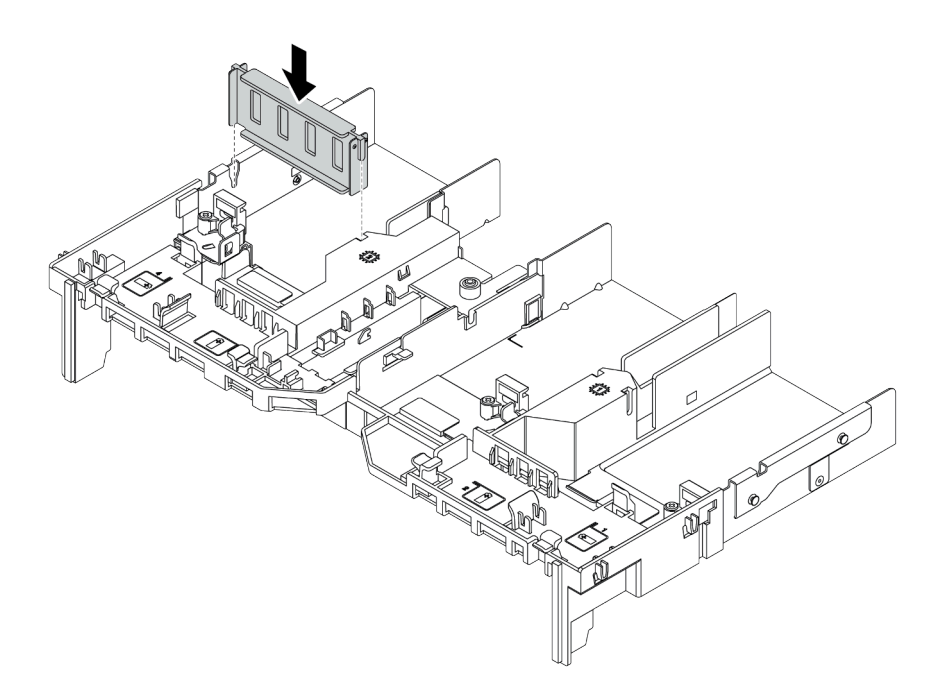

Figura 107. Instalación del relleno de GPU

# Instalación del adaptador de Ethernet OCP 3.0

Utilice esta información para instalar el adaptador Ethernet OCP 3.0.

### Acerca de esta tarea

### PRECAUCIÓN:

Asegúrese de que todos los cables de alimentación del servidor estén desconectados de las fuentes de alimentación antes de realizar este procedimiento.

### Atención:

- Lea ["Directrices de instalación" en la página 142](#page-145-0) para asegurarse de trabajar con seguridad.
- Apague el servidor y desconecte todos los cables de alimentación para esta tarea.
- Evite la exposición a la electricidad estática, que podría producir fallas en el sistema y la pérdida de datos; para ello, mantenga los componentes sensibles a la estática en sus envases antiestáticos hasta la instalación y manipule estos dispositivos con una muñequera de descarga electrostática u otro sistema de conexión a tierra.

# Procedimiento

- Paso 1. Ponga en contacto el envase antiestático que contiene el nuevo adaptador Ethernet OCP 3.0 con cualquier superficie no pintada de la parte exterior del servidor. A continuación, saque el adaptador Ethernet OCP 3.0 nuevo de la bolsa y colóquelo en una superficie antiestática.
- Paso 2. Quite el relleno del adaptador Ethernet OCP 3.0 en caso de que haya.
- Paso 3. Instalación del adaptador de Ethernet OCP 3.0.

### Notas:

- Asegúrese de que el adaptador Ethernet esté completamente colocado y de que el tornillo de mano esté ajustado firmemente. De lo contrario, el adaptador Ethernet OCP 3.0 no estará totalmente conectado y puede no funcionar.
- Si hay un adaptador Ethernet OCP 3.0 instalado, cuando el sistema está apagado pero aún conectado a la alimentación de CA, los ventiladores del sistema seguirán girando a una

velocidad muy inferior. Este es el diseño del sistema para proporcionar un enfriamiento adecuado para el adaptador Ethernet OCP 3.0.

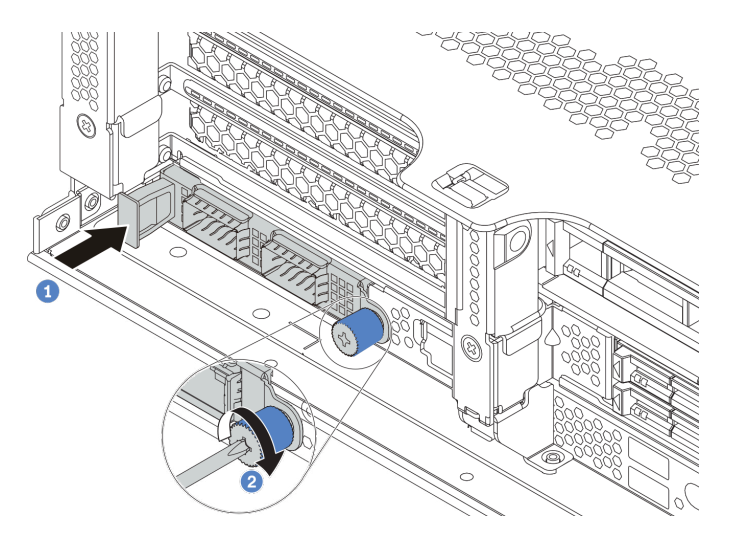

Figura 108. Instalación del adaptador de Ethernet OCP 3.0

- a. Empuje el adaptador Ethernet OCP 3.0 como se indica para insertarlo en el conector de la placa del sistema.
- b. Atornille el tornillo de mano para fijar la tarjeta.
- Paso 4. Conecte los cables al adaptador OCP 3.0 Ethernet.

### Video de demostración

### [Vea el procedimiento en YouTube](https://www.youtube.com/watch?v=sRRZS1KSDYI)

# Instalación de un módulo supercondensador RAID

Use esta información para instalar un módulo supercondensador RAID.

En función de la configuración del hardware, consulte el tema específico del procedimiento de instalación.

- ["Instalación de un supercondensador en el chasis" en la página 225](#page-228-0)
- ["Instalación de un módulo supercondensador en el deflector de aire" en la página 227](#page-230-0)
- ["Instalación de un módulo supercondensador en el compartimiento de la unidad central de 2,5 pulgadas"](#page-231-0)  [en la página 228](#page-231-0)

### Ubicaciones de supercondensador en el sistema

En el chasis

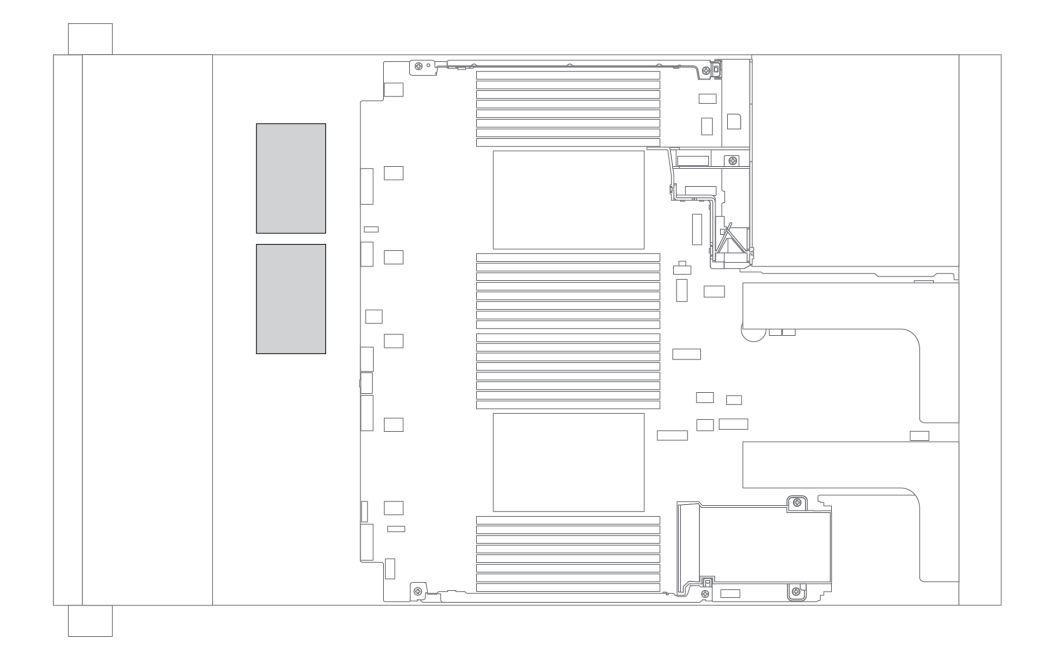

En el deflector de aire estándar

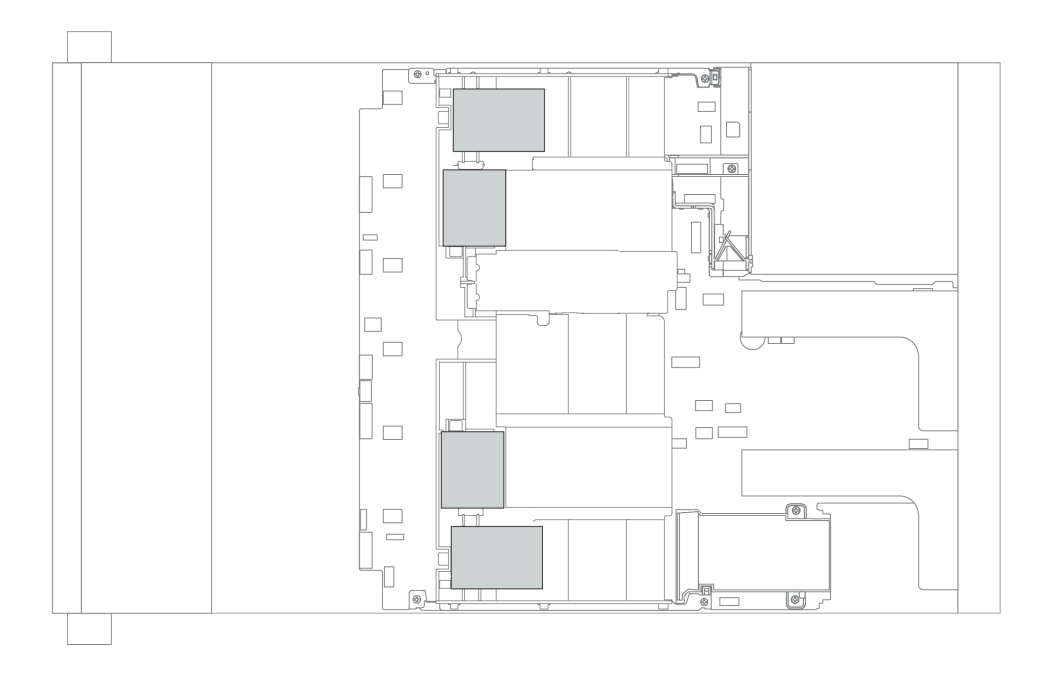

# En el deflector de aire de la GPU

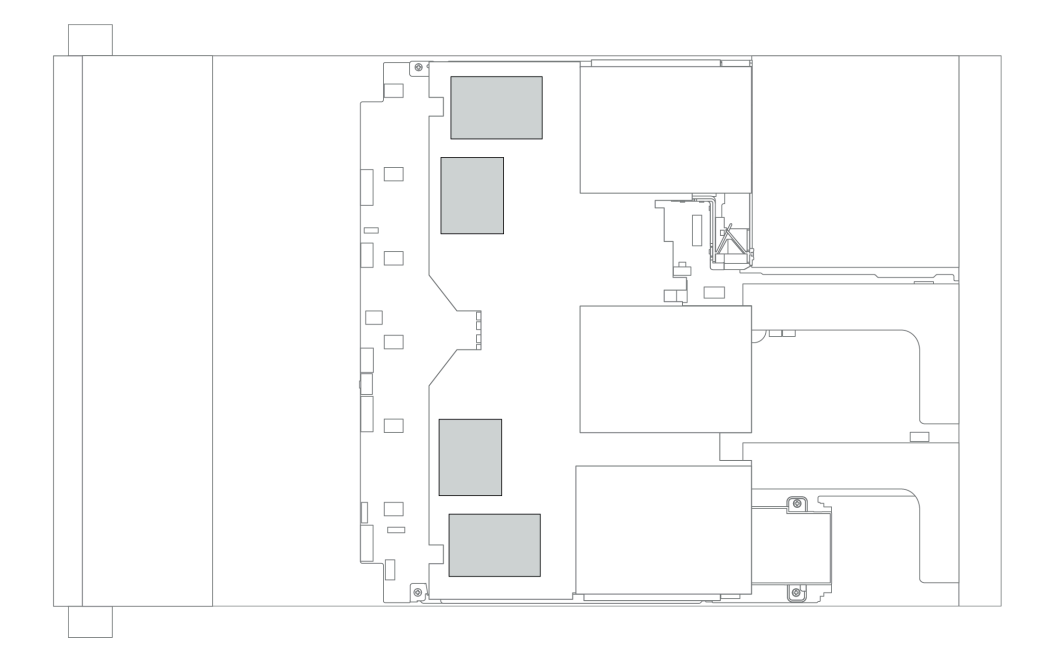

### En el compartimiento de la unidad central de 2,5 pulgadas

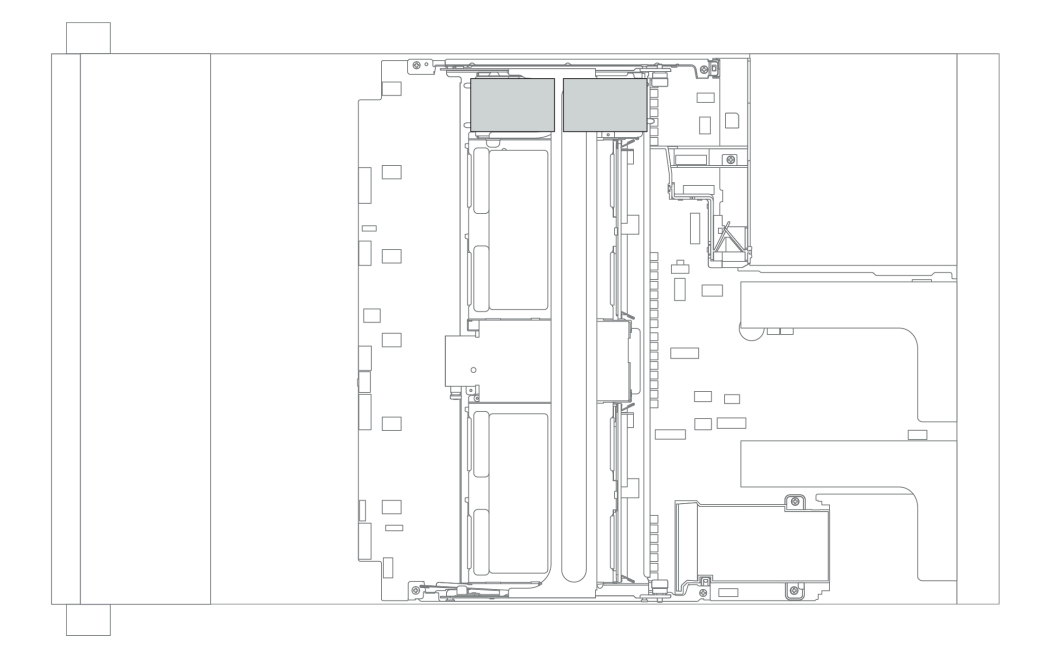

# <span id="page-228-0"></span>Instalación de un supercondensador en el chasis

Use esta información para instalar el módulo de supercondensador en el chasis.

# Acerca de esta tarea

### Atención:

- Lea ["Directrices de instalación" en la página 142](#page-145-0) para asegurarse de trabajar con seguridad.
- Evite la exposición a la electricidad estática, que podría producir fallas en el sistema y la pérdida de datos; para ello, mantenga los componentes sensibles a la estática en sus envases antiestáticos hasta la instalación y manipule estos dispositivos con una muñequera de descarga electrostática u otro sistema de conexión a tierra.

### Procedimiento

Paso 1. Ponga en contacto el envase antiestático que contiene el nuevo módulo supercondensador RAID con cualquier superficie no pintada de la parte exterior del servidor. A continuación, saque el nuevo módulo supercondensador RAID de la bolsa y colóquelo en una superficie antiestática.

Paso 2. Instalación del compartimiento de supercondensadores.

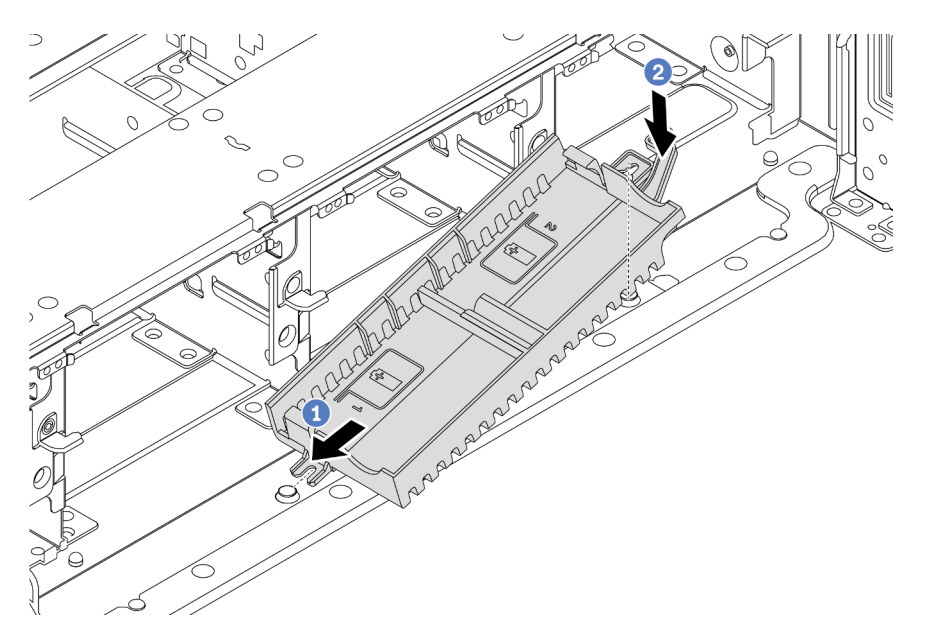

Figura 109. Instalación de la caja del supercondensador

- 1. Alinee la muesca en el compartimiento del supercondensador con la patilla en el chasis, tal como se muestra.
- 2. Gire el compartimiento del supercondensador hacia abajo hasta que el otro lado encaje en su lugar.

Paso 3. Instalación del módulo supercondensador.

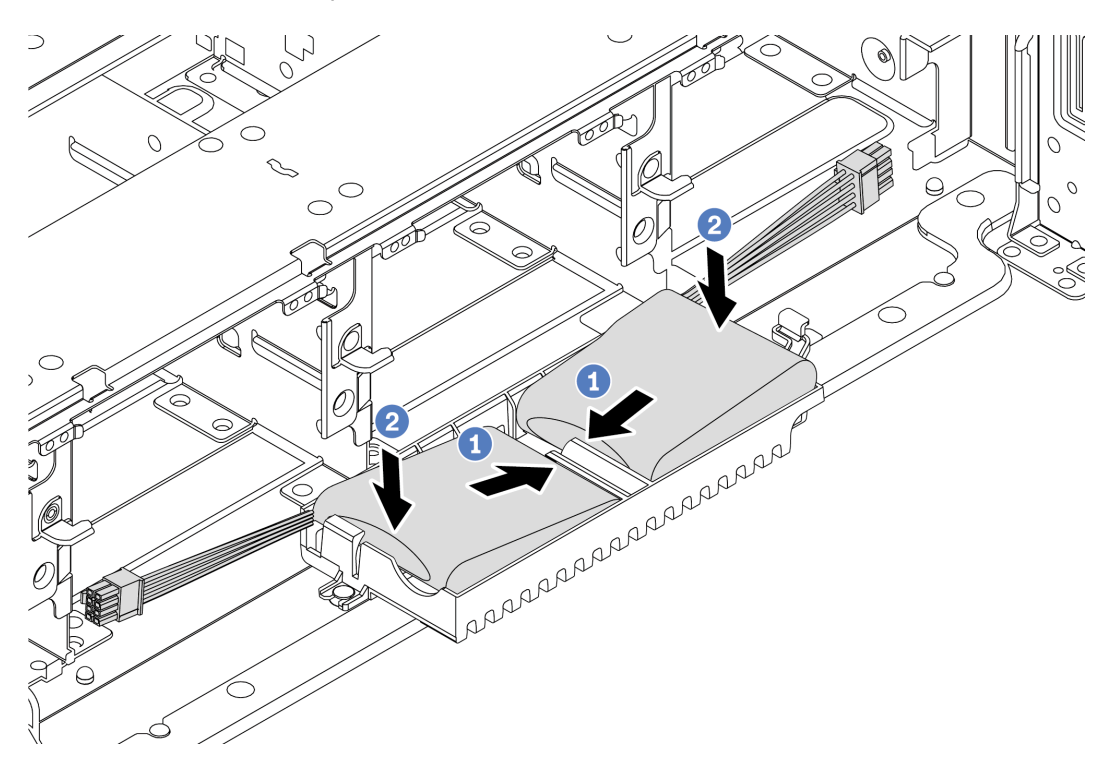

Figura 110. Instalación del módulo supercondensador

- 1. Inserte el módulo supercondensador RAID en el clip de sujeción en un lado, como se muestra.
- 2. Presione el módulo supercondensador RAID hacia abajo desde el otro lado hasta que encaje en su posición.
- Paso 4. Conecte el módulo supercondensador a un adaptador con el cable de extensión que se proporciona con el módulo supercondensador. Consulte ["Módulos supercondensador RAID" en la](#page-84-0)  [página 81](#page-84-0).

### <span id="page-230-0"></span>Instalación de un módulo supercondensador en el deflector de aire

Use esta información para instalar un módulo de supercondensador en el deflector de aire.

### Acerca de esta tarea

### Atención:

- Lea ["Directrices de instalación" en la página 142](#page-145-0) para asegurarse de trabajar con seguridad.
- Apague el servidor y desconecte todos los cables de alimentación para esta tarea.
- Evite la exposición a la electricidad estática, que podría producir fallas en el sistema y la pérdida de datos; para ello, mantenga los componentes sensibles a la estática en sus envases antiestáticos hasta la instalación y manipule estos dispositivos con una muñequera de descarga electrostática u otro sistema de conexión a tierra.

### Procedimiento

Paso 1. Ponga en contacto el envase antiestático que contiene el nuevo módulo supercondensador RAID con cualquier superficie no pintada de la parte exterior del servidor. A continuación, saque el nuevo módulo supercondensador RAID de la bolsa y colóquelo en una superficie antiestática.

Paso 2. Instalación del módulo supercondensador.

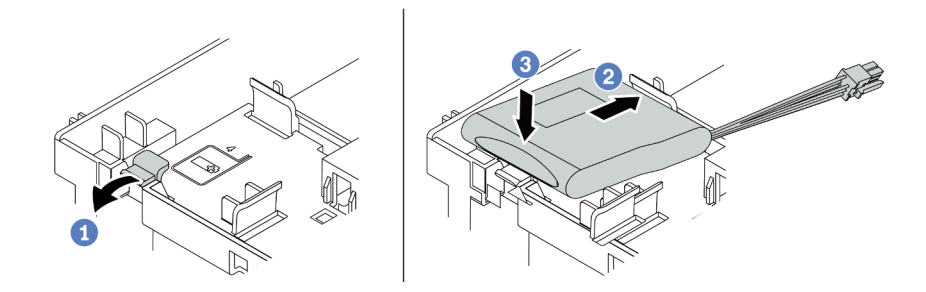

Figura 111. Instalación de supercondensador en el deflector de aire

- a. Abra el clip de sujeción del compartimiento.
- b. Coloque el módulo supercondensador en el compartimiento.
- c. Presiónelo hacia abajo para asegurarlo en el compartimiento.
- Paso 3. Conecte el módulo supercondensador a un adaptador con el cable de extensión que se proporciona con el módulo supercondensador. Consulte ["Módulos supercondensador RAID" en la](#page-84-0) [página 81.](#page-84-0)

#### Video de demostración

#### [Vea el procedimiento en YouTube](https://www.youtube.com/watch?v=lufuzJz-xv8)

### <span id="page-231-0"></span>Instalación de un módulo supercondensador en el compartimiento de la unidad central de 2,5 pulgadas

Use esta información para instalar un módulo de supercondensador en el compartimiento de unidad central de 2,5 pulgadas.

### Acerca de esta tarea

### Atención:

- Lea ["Directrices de instalación" en la página 142](#page-145-0) para asegurarse de trabajar con seguridad.
- Evite la exposición a la electricidad estática, que podría producir fallas en el sistema y la pérdida de datos; para ello, mantenga los componentes sensibles a la estática en sus envases antiestáticos hasta la instalación y manipule estos dispositivos con una muñequera de descarga electrostática u otro sistema de conexión a tierra.

- Paso 1. Ponga en contacto el envase antiestático que contiene el nuevo módulo supercondensador RAID con cualquier superficie no pintada de la parte exterior del servidor. A continuación, saque el nuevo módulo supercondensador RAID de la bolsa y colóquelo en una superficie antiestática.
- Paso 2. Abra la manija del compartimiento de la unidad.

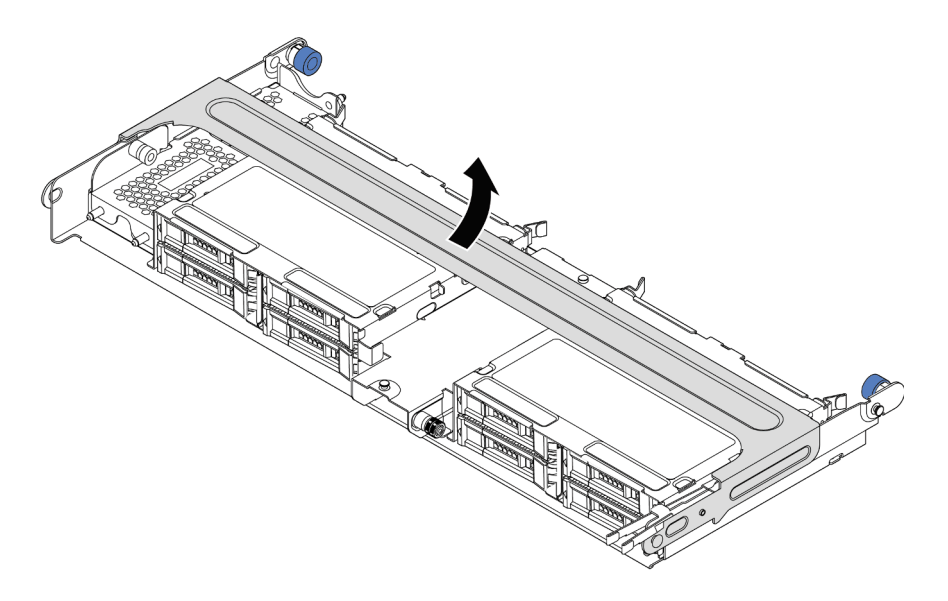

Figura 112. Apertura de la manija del compartimiento de la unidad central

Paso 3. Quite la cubierta de metal.

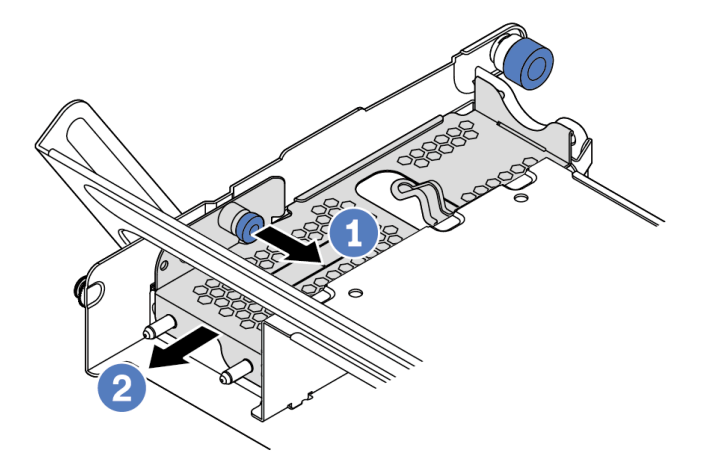

Figura 113. Extracción de la cubierta de metal

- 1. Tire del émbolo azul.
- 2. Deslice la cubierta metálica hacia fuera del compartimiento de la unidad.
- Paso 4. Instalación del módulo supercondensador.

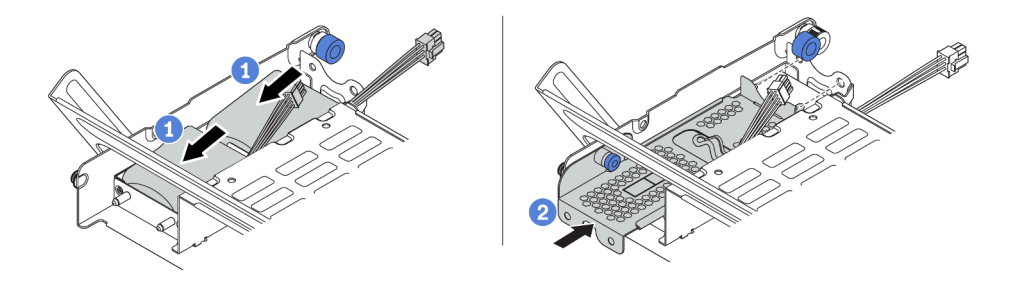

Figura 114. Instalación de un módulo supercondensador

- 1. Coloque el módulo supercondensador RAID en el soporte y presiónelo hasta que se inserte en el soporte.
- 2. Alinee las patillas de la cubierta metálica con los orificios del compartimento del supercondensador, tire del pestillo azul de la cubierta y deslice la cubierta hacia el compartimiento hasta que las patillas pasen a través de los orificios. A continuación, suelte el pestillo azul para bloquear la cubierta en su sitio.
- Paso 5. Conecte el módulo supercondensador a un adaptador con el cable de extensión que se proporciona con el módulo supercondensador. Consulte ["Módulos supercondensador RAID" en la](#page-84-0) [página 81.](#page-84-0)

### Video de demostración

### [Vea el procedimiento en YouTube](https://www.youtube.com/watch?v=gReg_kSaswY)

# Instalación del compartimiento del ventilador del sistema

Utilice esta información para instalar el compartimiento del ventilador del sistema.

### Acerca de esta tarea

### Atención:

- Lea ["Directrices de instalación" en la página 142](#page-145-0) para asegurarse de trabajar con seguridad.
- Apague el servidor y desconecte todos los cables de alimentación para esta tarea.
- Evite la exposición a la electricidad estática, que podría producir fallas en el sistema y la pérdida de datos; para ello, mantenga los componentes sensibles a la estática en sus envases antiestáticos hasta la instalación y manipule estos dispositivos con una muñequera de descarga electrostática u otro sistema de conexión a tierra.

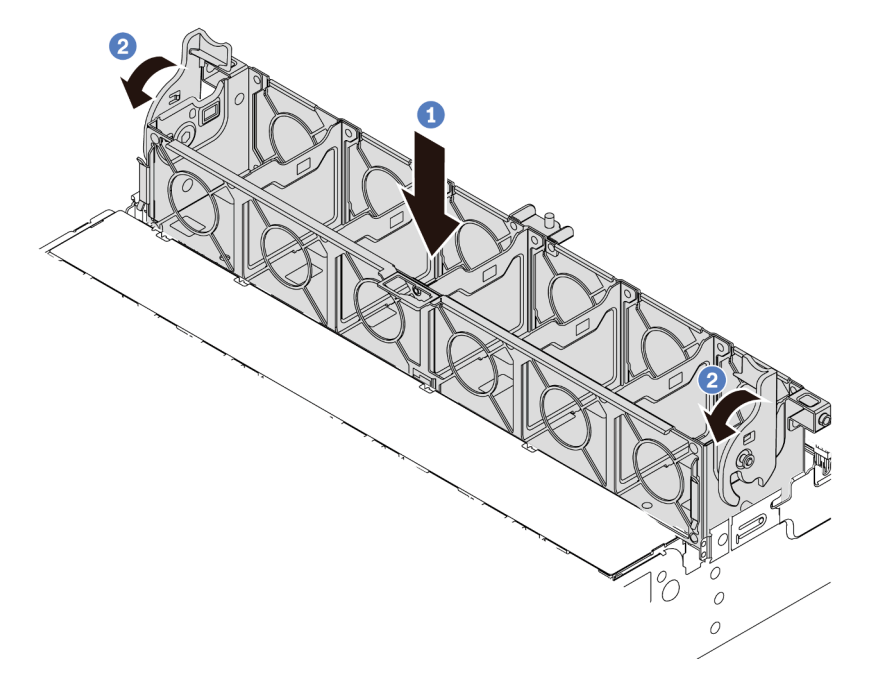

Figura 115. Instalación de compartimiento del ventilador del sistema

Paso 1. Alinee ambos lados del compartimiento del ventilador del sistema con los pernos correspondientes de montaje del chasis. A continuación, presione el compartimiento del ventilador del sistema hacia abajo en el chasis.

Nota: Si hay ventiladores del sistema instalados en el compartimiento del ventilador del sistema, asegúrese de que los ventiladores estén conectados correctamente a los conectores de ventilador del sistema en la placa del sistema.

Paso 2. Gire las palancas del compartimiento del ventilador del sistema hacia la parte frontal del servidor para asegurar el compartimiento del ventilador del sistema.

### Video de demostración

#### [Vea el procedimiento en YouTube](https://www.youtube.com/watch?v=FjmpDCWaeDU)

# Instalación de un ventilador del sistema

Utilice esta información para instalar un ventilador del sistema.

### Acerca de esta tarea

#### Atención:

- Lea ["Directrices de instalación" en la página 142](#page-145-0) para asegurarse de trabajar con seguridad.
- Apague el servidor y desconecte todos los cables de alimentación para esta tarea.
- Evite la exposición a la electricidad estática, que podría producir fallas en el sistema y la pérdida de datos; para ello, mantenga los componentes sensibles a la estática en sus envases antiestáticos hasta la instalación y manipule estos dispositivos con una muñequera de descarga electrostática u otro sistema de conexión a tierra.
- Antes de instalar un ventilador del sistema, asegúrese de seleccionar el ventilador del sistema requerido. Consulte ["Reglas técnicas" en la página 23.](#page-26-0)

#### S033

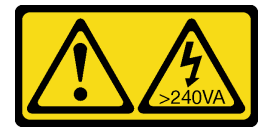

#### PRECAUCIÓN:

Peligro con la energía. Los voltajes con energía peligrosa pueden provocar calentamiento cuando se ocasiona un cortocircuito con metales. Esto puede dar como resultado metales esparcidos, quemaduras o ambos.

S017

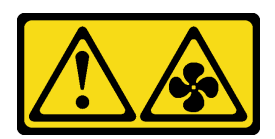

#### PRECAUCIÓN:

Hay aspas de ventilador en movimiento peligrosas cerca. Mantenga alejados los dedos y otras partes del cuerpo.

Paso 1. Ponga en contacto el envase antiestático que contiene el nuevo ventilador del sistema con cualquier superficie no pintada de la parte exterior del servidor. A continuación, saque el ventilador del sistema nuevo de la bolsa y colóquelo en una superficie antiestática.

Paso 2. Coloque el ventilador del sistema sobre el compartimiento del ventilador del sistema. El conector del ventilador del sistema ubicado en la parte inferior del ventilador del sistema debe estar orientado hacia la parte posterior del chasis. Presione el ventilador del sistema hacia abajo, hasta que esté en su lugar.

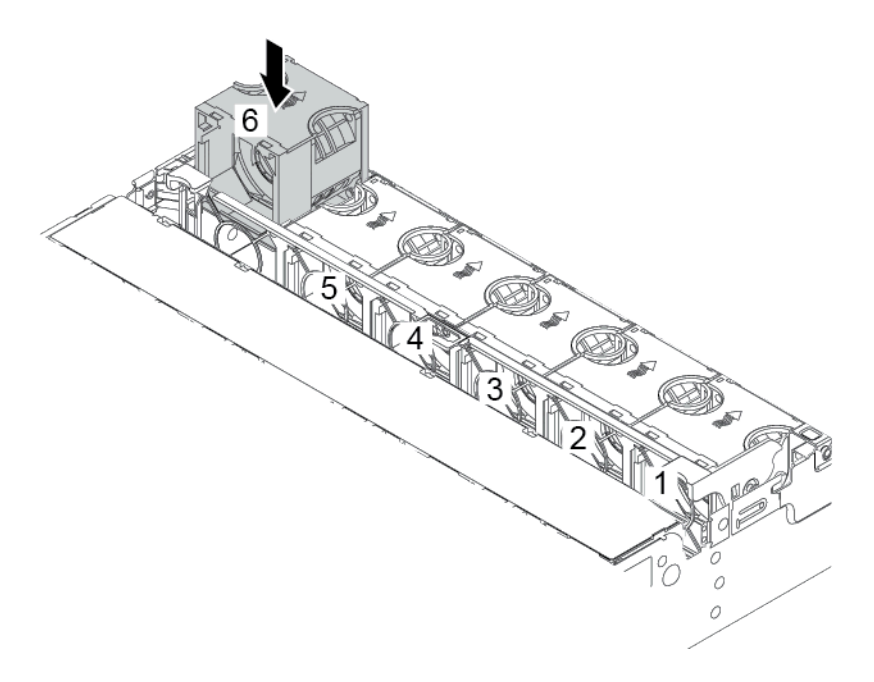

Figura 116. Instalación del ventilador del sistema

### Video de demostración

[Vea el procedimiento en YouTube](https://www.youtube.com/watch?v=SRDRdBYwbPo)

# Instalación del deflector de aire

Utilice esta información para instalar el deflector de aire.

# Acerca de esta tarea

S033

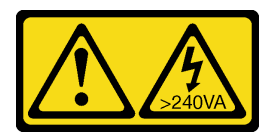

PRECAUCIÓN:

Peligro con la energía. Los voltajes con energía peligrosa pueden provocar calentamiento cuando se ocasiona un cortocircuito con metales. Esto puede dar como resultado metales esparcidos, quemaduras o ambos.

S017

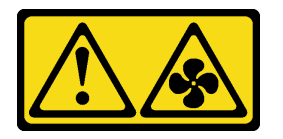

### PRECAUCIÓN:

### Hay aspas de ventilador en movimiento peligrosas cerca. Mantenga alejados los dedos y otras partes del cuerpo.

### Atención:

- Lea ["Directrices de instalación" en la página 142](#page-145-0) para asegurarse de trabajar con seguridad.
- Evite la exposición a la electricidad estática, que podría producir fallas en el sistema y la pérdida de datos; para ello, mantenga los componentes sensibles a la estática en sus envases antiestáticos hasta la instalación y manipule estos dispositivos con una muñequera de descarga electrostática u otro sistema de conexión a tierra.

# Procedimiento

- Paso 1. Saque la nueva pieza de la bolsa y colóquela en una superficie de protección antiestática.
- Paso 2. Prepare el servidor.
	- 1. Apague el servidor.
	- 2. Extraiga la cubierta superior. Consulte ["Extracción de la cubierta superior" en la página 154](#page-157-0).
	- 3. Grabe y desconecte los cables. Consulte [Capítulo 3 "Disposición interna de los cables" en la](#page-78-0) [página 75.](#page-78-0)
	- 4. Quite todos los componentes que impidan el procedimiento.
	- 5. Instale los componentes que se requieren antes de instalar o quitar los componentes.
- Paso 3. Si hay un disipador de calor estándar de 1U instalado, instale los 2 rellenos para llenar el espacio entre el disipador de calor y el deflector de aire.

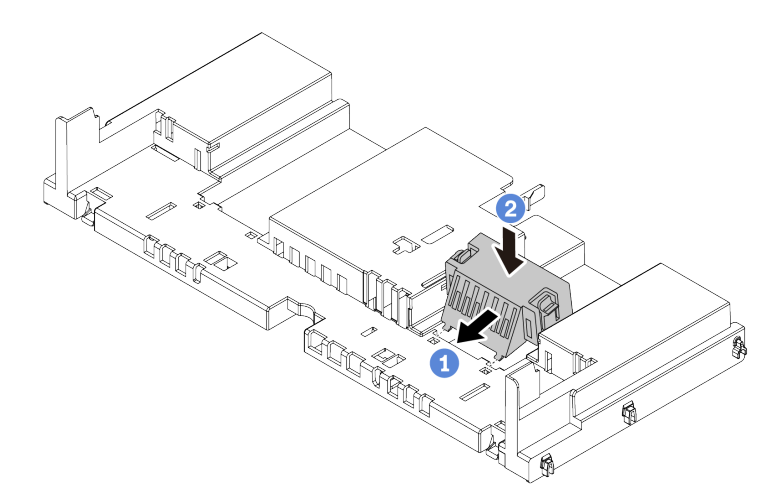

Figura 117. Instalación de los rellenos en el deflector de aire estándar

- Paso 4. Observe la orientación del deflector de aire.
- Paso 5. Alinee las pestañas en ambos lados del deflector de aire con las ranuras correspondiente en ambos lados del chasis. A continuación, baje el deflector de aire hacia el chasis y empuje el deflector de aire hacia abajo hasta que quede colocado firmemente.

Nota: El deflector de aire ilustrado es un deflector de aire estándar. El procedimiento de instalación es el mismo para el deflector de aire de GPU.

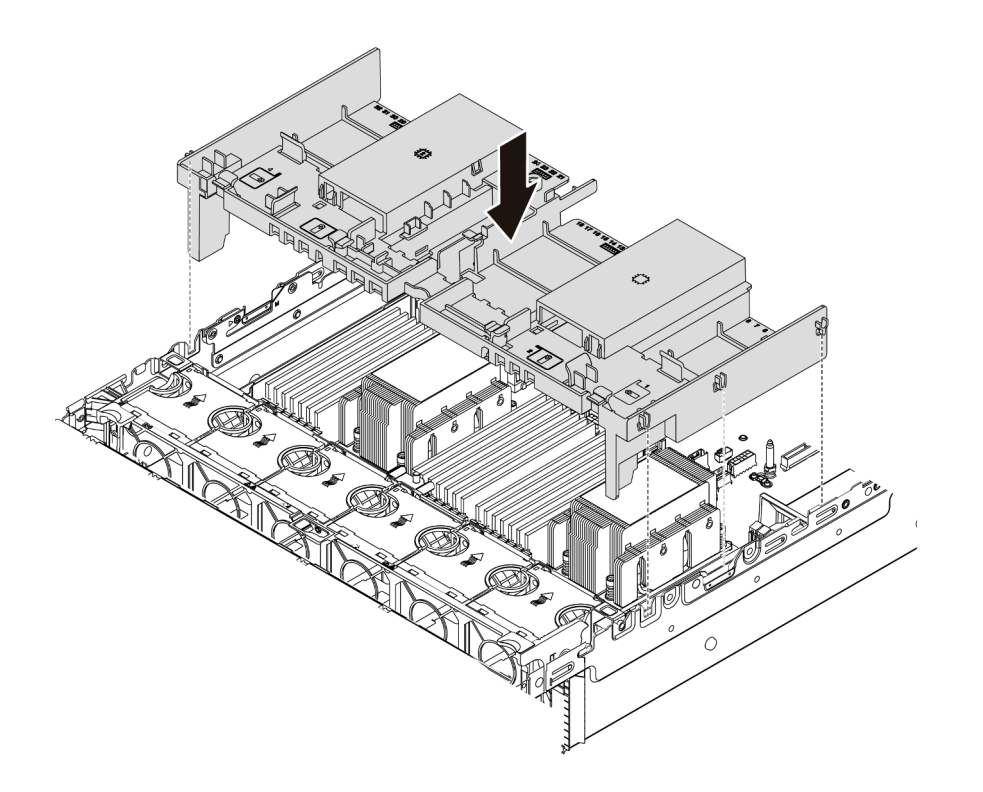

Figura 118. Instalación del deflector de aire estándar

### Video de demostración

[Vea el procedimiento en YouTube](https://www.youtube.com/watch?v=z8LlMexgBLc)

# Instalación de la cubierta superior

Utilice esta información para instalar la cubierta superior.

# Acerca de esta tarea

### Atención:

- Lea ["Directrices de instalación" en la página 142](#page-145-0) para asegurarse de trabajar con seguridad.
- Apague el servidor y desconecte todos los cables de alimentación para esta tarea.
- Evite la exposición a la electricidad estática, que podría producir fallas en el sistema y la pérdida de datos; para ello, mantenga los componentes sensibles a la estática en sus envases antiestáticos hasta la instalación y manipule estos dispositivos con una muñequera de descarga electrostática u otro sistema de conexión a tierra.

# Procedimiento

Paso 1. Compruebe el servidor y asegúrese de que:

- Todos los cables, adaptadores y otros componentes estén instalados y colocados correctamente y de que no hayan quedado herramientas o partes sueltas en el interior del servidor.
- Todos los cables internos se hayan conectado y dispuesto correctamente. Consulte [Capítulo 3](#page-78-0)  ["Disposición interna de los cables" en la página 75](#page-78-0).

Paso 2. Instale la cubierta a su servidor.

Atención: Manipule la cubierta superior con cuidado. El pestillo de la cubierta superior puede dañarse en caso de caerse la cubierta con el pestillo abierto.

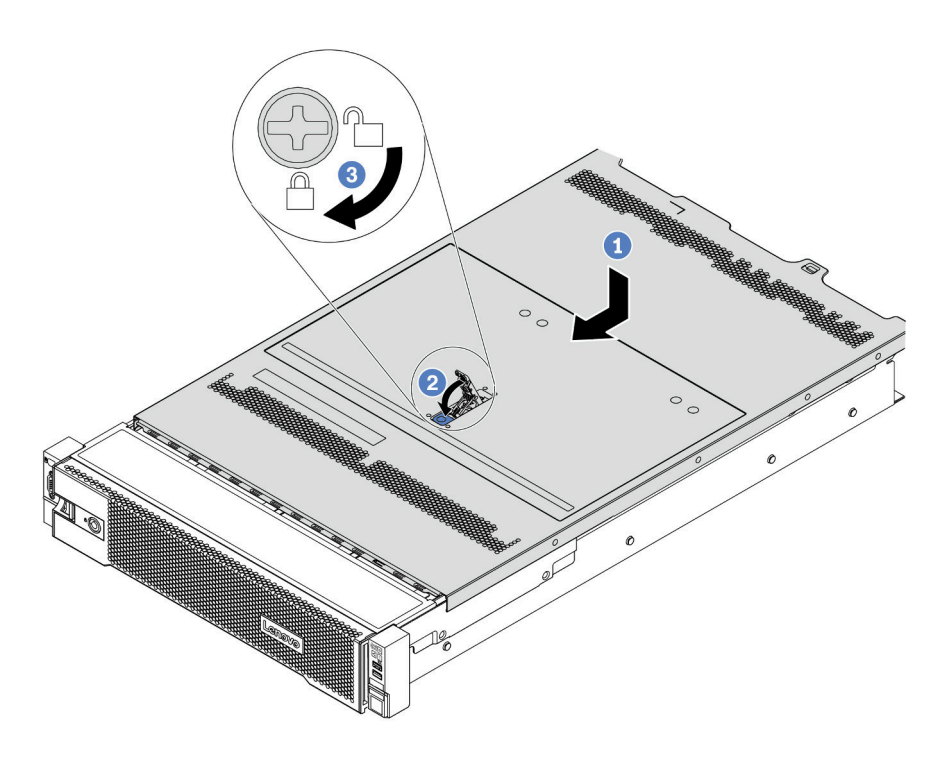

Figura 119. Instalación de la cubierta superior

a. Asegúrese de que el pestillo de la cubierta esté en la posición de abierto. Baje la cubierta superior al chasis hasta que ambos lados de la cubierta superior enganchen las guías a ambos lados del chasis. Luego, deslice la cubierta superior hacia la parte frontal del chasis.

Nota: Antes de deslizar la cubierta superior hacia delante, asegúrese de que todas las pestañas de la cubierta superior encajen correctamente en el chasis.

- b. Gire el pestillo de la cubierta hasta que encaje en su posición. Asegúrese de que el seguro de la cubierta esté completamente cerrado.
- c. Utilice un destornillador para girar la cerradura de bloqueo a la posición bloqueada.

### Video de demostración

### [Vea el procedimiento en YouTube](https://www.youtube.com/watch?v=h6D9PYyJmus)

# Instalación de una unidad de fuente de alimentación de intercambio en caliente

Utilice esta información para instalar una fuente de alimentación de intercambio en caliente.

### Acerca de esta tarea

• De manera predeterminada, el servidor se envía con una sola fuente de alimentación. En este caso, la fuente de alimentación no es de intercambio en caliente, por lo que antes de quitarla debe apagar el

servidor. Para admitir el modo de redundancia o intercambio en caliente, instale una fuente de alimentación de intercambio en caliente adicional.

- El servidor no admite la configuración manual del modo de redundancia. El BMC del servidor puede configurarlo automáticamente según la cantidad de la unidad de fuente de alimentación instalada.
	- Cuando solo hay 1 unidad de fuente de alimentación instalada, el modo de redundancia se establece en "Modo no redundante".
	- Cuando solo hay 2 unidades de fuente de alimentación instaladas, el modo de redundancia se establece en "Redundante (N+N)". Si una de las unidades de fuente de alimentación falla o se quitó, el BMC presentará un suceso y configurará el modo de redundancia en el "Modo no redundante" automáticamente.
- Si está sustituyendo la fuente de alimentación existente por una nueva fuente de alimentación:
	- Utilice Lenovo Capacity Planner para calcular la capacidad de alimentación requerida para la que está configurado su servidor. Para obtener más detalles, consulte:

#### <https://datacentersupport.lenovo.com/solutions/lnvo-lcp>

– Asegúrese de que los dispositivos que está instalando sean compatibles. Para obtener más detalles, consulte:

<https://serverproven.lenovo.com/>

– Fije la etiqueta que se incluye con esta opción sobre la etiqueta existente cerca de la fuente de alimentación.

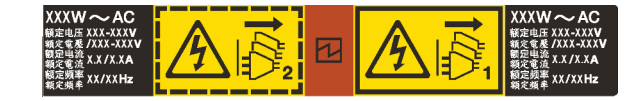

Figura 120. Etiqueta de ejemplo

### Atención:

- Lea ["Directrices de instalación" en la página 142](#page-145-0) para asegurarse de trabajar con seguridad.
- Evite la exposición a la electricidad estática, que podría producir fallas en el sistema y la pérdida de datos; para ello, mantenga los componentes sensibles a la estática en sus envases antiestáticos hasta la instalación y manipule estos dispositivos con una muñequera de descarga electrostática u otro sistema de conexión a tierra.

- Paso 1. Saque la nueva pieza de la bolsa y colóquela en una superficie de protección antiestática.
- Paso 2. De existir un relleno de fuente de alimentación instalado, quítelo.

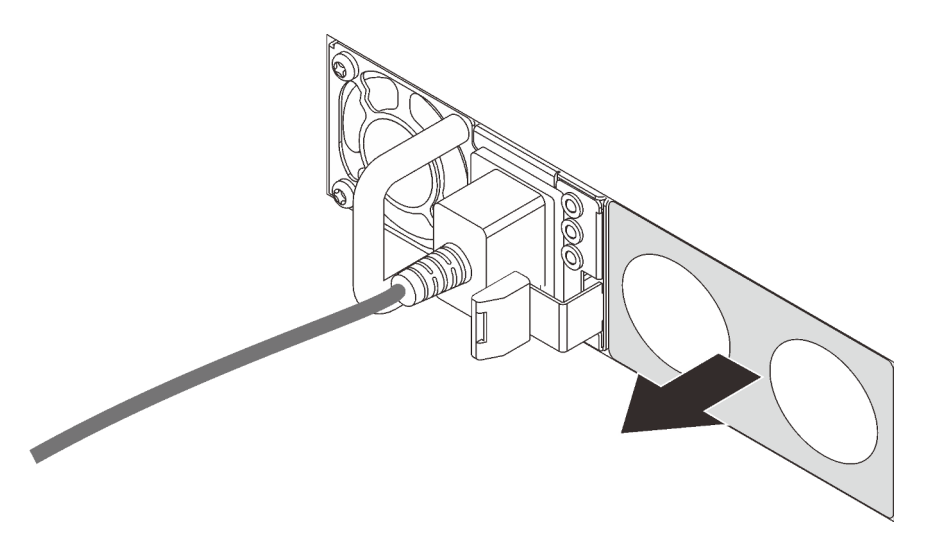

Figura 121. Extracción de relleno de fuente de alimentación de intercambio en caliente

Paso 3. Deslice la nueva fuente de alimentación de intercambio en caliente en la bahía de unidad hasta que encaje en su posición.

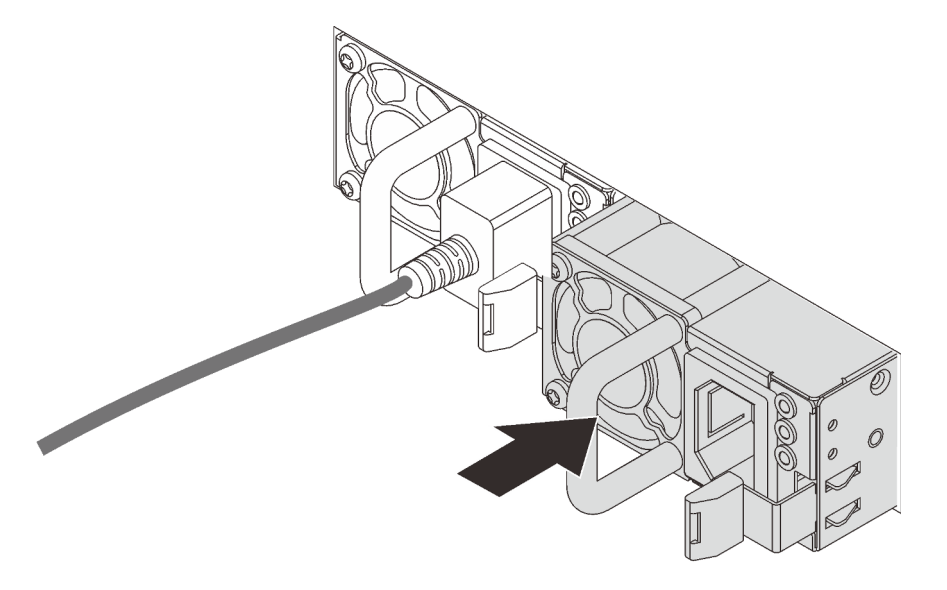

Figura 122. Instalación de una fuente de alimentación de intercambio en caliente

- Paso 4. Conecte los cables de alimentación.
	- Para unidades de fuente de alimentación de 240 V CC:
		- 1. Apague el servidor.
		- 2. Conecte un extremo del cable de alimentación al conector de alimentación de la unidad de la fuente de alimentación.
		- 3. Conecte el otro extremo del cable de alimentación a una toma de alimentación eléctrica correctamente conectada a tierra.
	- Para unidades de fuente de alimentación de CA:
		- 1. Conecte un extremo del cable de alimentación al conector de alimentación de la unidad de la fuente de alimentación.
		- 2. Conecte el otro extremo del cable de alimentación a una toma de alimentación eléctrica correctamente conectada a tierra.
- Para unidades de fuente de alimentación de -48 V CC:
	- 1. Utilice un destornillador plano para aflojar los 3 tornillos prisioneros en el bloque de terminales de la fuente de alimentación.
	- 2. Compruebe la etiqueta de tipo de unidad del bloque de fuente de alimentación y de cada cable de alimentación.

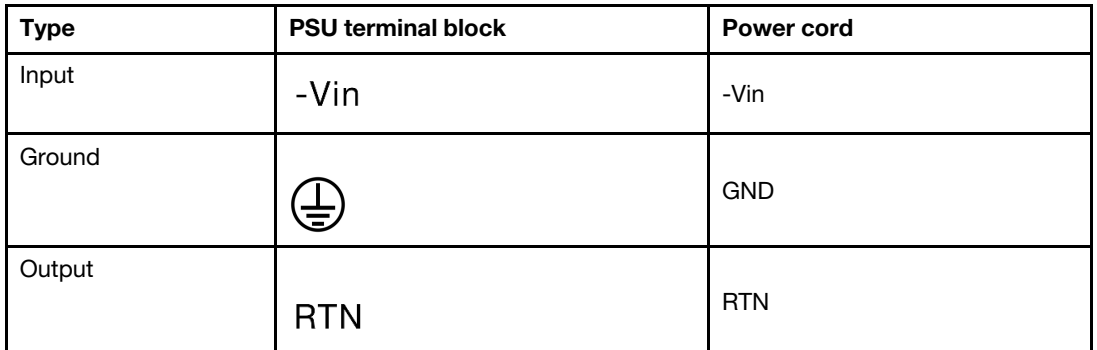

- 3. Coloque el lado de la ranura de cada patilla del cable de alimentación hacia arriba y, a continuación, conecte las patillas a los orificios correspondientes del bloque de alimentación. Utilice la tabla anterior para obtener guía para asegurarse de que las patillas encuentren las ranuras correctas.
- 4. Apriete los tornillos prisioneros en el bloque de alimentación. Asegúrese de que los tornillos y las patillas del cable estén asegurados en su lugar y de que no se muestran piezas de metal pelado.
- 5. Conecte el otro extremo de los cables de alimentación a una toma de alimentación eléctrica correctamente conectada a tierra. Asegúrese de que los extremos de los cables busquen las tomas de corriente correctas.

### Video de demostración

### [Vea el procedimiento en YouTube](https://www.youtube.com/watch?v=p6kXFJS05-U)

### Precauciones de seguridad

Comprenda y aplique las precauciones de seguridad antes de extraer o instalar una unidad de fuente de alimentación.

### Unidades de fuente de alimentación de CA

S001

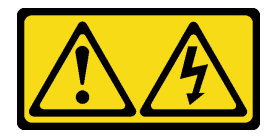

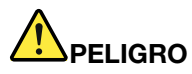

La corriente eléctrica de los cables de alimentación, telefónicos y de comunicaciones es peligrosa. Para evitar un peligro de descarga:

- Conecte todos los cables de alimentación a una toma de corriente/fuente de alimentación con puesta a tierra y correctamente cableada.
- Conecte el equipo que se acoplará a este producto a tomas de corriente/fuentes de alimentación debidamente cableadas.
- Siempre que sea posible, use solo una mano para conectar o desconectar los cables de señal.
- Nunca encienda un equipo si hay evidencia de fuego, agua y daño en la estructura.
- El dispositivo puede tener más de un cable de alimentación, para cortar completamente la corriente eléctrica del dispositivo, asegúrese de que todos los cables de alimentación estén desconectados de la fuente de alimentación.

S002

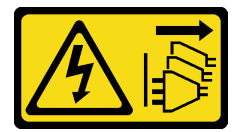

### PRECAUCIÓN:

El botón de control de encendido del dispositivo y el interruptor de alimentación de la fuente de alimentación no cortan la corriente eléctrica suministrada al dispositivo. Es posible que el dispositivo tenga también más de un cable de alimentación. Para cortar completamente la corriente eléctrica del dispositivo, asegúrese de que todos los cables de alimentación estén desconectados de la fuente de alimentación.

S035

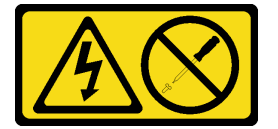

### PRECAUCIÓN:

No quite nunca la cubierta de una fuente de alimentación, ni cualquier otra pieza que tenga esta etiqueta. Dentro de cualquier componente que tenga adherida esta etiqueta, existen niveles peligrosos de voltaje, corriente y energía. Dentro de estos componentes no existe ninguna pieza que requiera mantenimiento. Si sospecha que puede haber un problema en una de estas piezas, póngase en contacto con un técnico de servicio.

Unidades de fuente de alimentación de CC PRECAUCIÓN:

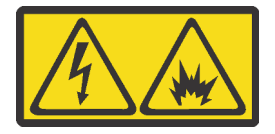

La entrada de 240 V CC (rango de entrada: 180-300 V) SOLO se admite en China continental.

Lleve a cabo los pasos siguientes para quitar con seguridad el cable de alimentación de una unidad de fuente de alimentación de 240 V CC. De lo contrario,puede que se produzca la pérdida de datos y otros daños en el equipo. La garantía del fabricante no cubre los daños y las pérdidas que se derivan de operaciones inadecuadas.

- 1. Apague el servidor.
- 2. Desconecte el cable de alimentación de la fuente de alimentación.
- 3. Desconecte el cable de alimentación de la unidad de fuente de alimentación.

S035

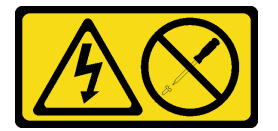

### PRECAUCIÓN:

No quite nunca la cubierta de una fuente de alimentación, ni cualquier otra pieza que tenga esta etiqueta. Dentro de cualquier componente que tenga adherida esta etiqueta, existen niveles peligrosos de voltaje, corriente y energía. Dentro de estos componentes no existe ninguna pieza que requiera mantenimiento. Si sospecha que puede haber un problema en una de estas piezas, póngase en contacto con un técnico de servicio.

S019

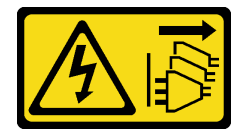

### PRECAUCIÓN:

El botón de control de alimentación que se encuentra en el dispositivo no apaga la corriente eléctrica que este recibe. El dispositivo también puede tener más de una conexión a corriente continua. Para quitar la corriente eléctrica del dispositivo, asegúrese de que todas las conexiones a la corriente continua estén desconectadas en los terminales de entrada de CC.

#### S029

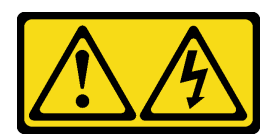

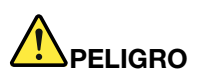

Para la fuente de alimentación de -48 V CC, la corriente eléctrica de los cables de alimentación es peligrosa.

Para evitar un peligro de descarga:

• Para conectar o desconectar los cables de alimentación de -48 V CC cuando necesite extraer o instalar unidades de fuente de alimentación de redundancia.

- 1. Apague todas las fuentes de alimentación de CC y los equipos sujetos que se conectarán a este producto.
- 2. Instale las unidades de fuente de alimentación en el alojamiento del sistema.
- 3. Conecte los cables de alimentación de CC al producto.
	- Asegure la correcta polaridad de las conexiones de CC -48: RTN es + y -Vin (típico 48 V) CC es -. La conexión a tierra debe estar muy bien conectada.
- 4. Conecte los cables de alimentación de CC a las fuentes de alimentación sujetas.
- 5. Encienda todas las fuentes de alimentación.

#### Para conectar: Para desconectar:

- 1. Desconecte o apague las fuentes de alimentación de CC sujetas (en el panel disyuntor) antes de extraer las unidades de fuente de alimentación.
- 2. Quite los cables de CC sujetos y asegúrese de que el terminal de cables de alimentación esté aislado.
- 3. Desconecte las unidades de fuente de alimentación del alojamiento del sistema.

# Instalación del servidor en un bastidor

Para instalar el servidor en un bastidor, siga las instrucciones indicadas en el conjunto de instalación de rieles para los rieles en los que se instalará el servidor.

# Conexión de los cables del servidor

Conecte todos los cables externos al servidor. Normalmente, deberá conectar el servidor a una fuente de alimentación, a la red de datos y al almacenamiento. Además, deberá conectar el servidor a la red de gestión.

Conexión del servidor a la alimentación.

Conecte el servidor a la red.

Conecte el servidor a cualquier dispositivo de almacenamiento.

# <span id="page-247-0"></span>Encendido del servidor

Después de que el servidor realice una autoprueba corta (LED de estado de alimentación parpadea rápidamente) cuando está conectado a la alimentación de entrada, ingresa a un estado en espera (LED de estado de alimentación parpadea una vez por segundo).

El servidor se puede encender (LED de encendido iluminado) de cualquiera de estas maneras:

- Puede pulsar el botón de inicio.
- El servidor puede responder a solicitudes remotas de encendido enviadas al Lenovo XClarity Controller mediante Lenovo XClarity Essentials OneCLI, IPMItool o SSH CLI.

Por ejemplo, ejecute el siguiente comando en Lenovo XClarity Essentials OneCLI para encender su servidor:

OneCli.exe ospower turnon --bmc <userid>:<password>@<host>

Para obtener más información acerca de ejecutar el comando ospower , consulte [https://](https://sysmgt.lenovofiles.com/help/topic/toolsctr_cli_lenovo/onecli_r_ospower_command.html) [sysmgt.lenovofiles.com/help/topic/toolsctr\\_cli\\_lenovo/onecli\\_r\\_ospower\\_command.html](https://sysmgt.lenovofiles.com/help/topic/toolsctr_cli_lenovo/onecli_r_ospower_command.html).

Si la directiva de energía de UEFI del sistema está configurada como "siempre encendido", el sistema se encenderá automáticamente cuando se conecte una fuente de CA.

Para obtener información sobre cómo apagar el servidor, consulte ["Apagado del servidor" en la página 245.](#page-248-0)

# Validación de configuración de servidor

Después de encender el servidor, asegúrese de que los LED están iluminados de color verde.

# <span id="page-248-0"></span>Apagado del servidor

El servidor permanece en estado de espera cuando está conectado a una fuente de alimentación, lo que permite que el BMC responda a las solicitudes de encendido remotas. Para quitar por completo la alimentación del servidor (LED de estado de alimentación apagado) debe desconectar todos los cables de alimentación.

Para colocar el servidor en estado de espera (LED de estado de alimentación parpadea una vez por segundo):

Nota: El Lenovo XClarity Controller puede colocar el servidor en estado de espera como respuesta automática a un error crítico del sistema.

- Comience con el apagado ordenado del sistema operativo (si esta función es compatible con el sistema operativo).
- Presione el botón de estado de alimentación para iniciar un apagado ordenado (si esta función es compatible con el sistema operativo).
- Mantenga pulsado el botón de alimentación durante más de 4 segundos para forzar el apagado.
- Enviar comandos de apagado remoto a Lenovo XClarity Controller mediante Lenovo XClarity Essentials OneCLI, IPMItool o CLI SSH.

En estado de espera, el servidor puede responder a solicitudes remotas de encendido enviadas al Lenovo XClarity Controller. Para obtener información sobre cómo encender el servidor, consulte ["Encendido del](#page-247-0) [servidor" en la página 244](#page-247-0).

# Capítulo 5. Configuración del sistema

Complete estos procedimientos para configurar su sistema.

# Acceso a UEFI Setup Utility

Use estas indicaciones para acceder a la interfaz de la configuración de UEFI.

Puede acceder a UEFI Setup Utility:

- Bien de forma remota a través de Lenovo XClarity Provisioning Manager. (Los pasos detallados se pueden encontrar en: [Configuración de UEFI](https://sysmgt.lenovofiles.com/help/topic/LXPMv3/UEFI_setup.html)
- O localmente siguiendo los pasos que se indican a continuación:
	- 1. Inicie el servidor y cuando se muestre Press <F1> Setup, presione F1.
	- 2. Siga las instrucciones en pantalla.

#### Notas:

- Si ha establecido una contraseña de UEFI, escriba la contraseña para acceder al menú Configuración completo.
- Utilice el conmutador 1 en la placa del sistema si necesita borrar la contraseña de UEFI. Para obtener más información, consulte "Puentes de la placa del sistema" en el Manual de mantenimiento.

# Configuración de conexión de red para Lenovo XClarity Controller

Antes de poder acceder a Lenovo XClarity Controller por la red, deberá especificar cómo Lenovo XClarity Controller se conecta a la red. En función de cómo se implementa la conexión de red, es posible que también deba especificar una dirección IP estática.

Existen los siguientes métodos para establecer la conexión de red para el Lenovo XClarity Controller si no está utilizando DHCP:

• Si hay un monitor conectado al servidor, puede utilizar Lenovo XClarity Provisioning Manager para establecer la conexión de red.

Lleve a cabo los pasos siguientes para conectar Lenovo XClarity Controller a la red usando Lenovo XClarity Provisioning Manager.

- 1. Inicie el servidor.
- 2. Presione la tecla especificada en las instrucciones en pantalla para mostrar la interfaz de Lenovo XClarity Provisioning Manager. (Para obtener más información, consulte la sección "Arranque" en la documentación de LXPM compatible con su servidor en [https://sysmgt.lenovofiles.com/help/topic/](https://sysmgt.lenovofiles.com/help/topic/lxpm_frontend/lxpm_product_page.html) [lxpm\\_frontend/lxpm\\_product\\_page.html](https://sysmgt.lenovofiles.com/help/topic/lxpm_frontend/lxpm_product_page.html).)
- 3. Vaya a LXPM → Configuración UEFI → Valores de BMC para especificar cómo Lenovo XClarity Controller se conectará a la red.
	- Si elige una conexión de dirección IP estática, asegúrese de especificar una dirección IPv4 o IPv6 que esté disponible en la red.
	- Si escoge una conexión DHCP, asegúrese de que la dirección MAC del servidor esté configurada en el servidor DHCP.
- 4. Haga clic en Aceptar para aplicar el valor y espere entre dos y tres minutos.

5. Utilice una dirección IPv4 o IPv6 para conectar Lenovo XClarity Controller.

Importante: El Lenovo XClarity Controller se establece inicialmente con un nombre de usuario de USERID y una contraseña de PASSW0RD (con un cero, no con la letra O). Esta configuración de usuario predeterminada tiene acceso de supervisor. Con el fin de obtener una seguridad ampliada, se debe cambiar este nombre de usuario y esta contraseña durante la configuración inicial.

• Si no hay un monitor conectado al servidor, puede establecer la conexión de red mediante la interfaz Lenovo XClarity Controller. Conecte un cable Ethernet desde su portátil al conector Lenovo XClarity Controller, que se encuentra en la parte posterior del servidor. Para conocer la ubicación del conector de Lenovo XClarity Controller, consulte ["Vista posterior" en la página 56.](#page-59-0)

Nota: Asegúrese de modificar los valores IP del portátil de modo que esté en la misma red que los valores predeterminados del servidor.

La dirección IPv4 y la dirección local de enlace (LLA) de IPv6 predeterminada se proporciona en la etiqueta de acceso de red de Lenovo XClarity Controller adherida a la pestaña de información extraíble.

• Si está utilizando la aplicación móvil Lenovo XClarity Administrator desde un dispositivo móvil, puede conectarse a la Lenovo XClarity Controller a través del conector USB Lenovo XClarity Controller en la parte delantera del servidor. Para conocer la ubicación del conector USB Lenovo XClarity Controller, consulte ["Vista frontal" en la página 35.](#page-38-0)

Nota: El modo de conector USB Lenovo XClarity Controller debe configurarse para gestionar el Lenovo XClarity Controller (en lugar de modo USB normal). Para pasar del modo normal al modo de gestión Lenovo XClarity Controller, mantenga presionado el botón de ID en el panel frontal por al menos 3 segundos, hasta que el LED parpadee lentamente (una vez cada par de segundos).

Para conectarse usando la aplicación móvil Lenovo XClarity Administrator:

- 1. Conecte el cable USB de su dispositivo móvil al conector USB Lenovo XClarity Administrator en el panel frontal.
- 2. En su dispositivo móvil, habilite el anclaje USB.
- 3. En su dispositivo móvil, inicie la aplicación móvil Lenovo XClarity Administrator.
- 4. Si la detección automática está deshabilitada, haga clic en **Detección** en la página Detección de USB para conectarse a la Lenovo XClarity Controller.

Para obtener más información acerca de cómo utilizar la aplicación móvil Lenovo XClarity Administrator, consulte:

[http://sysmgt.lenovofiles.com/help/topic/com.lenovo.lxca.doc/lxca\\_usemobileapp.html](http://sysmgt.lenovofiles.com/help/topic/com.lenovo.lxca.doc/lxca_usemobileapp.html)

# Actualización del firmware

Existen varias opciones disponibles para actualizar el firmware para el servidor.

Puede utilizar las herramientas listadas aquí para actualizar el firmware más reciente del servidor y de los dispositivos instalados en él.

• Las prácticas recomendadas relacionadas con la actualización del firmware están disponibles en el siguiente sitio:

<http://lenovopress.com/LP0656>

• El firmware más reciente se puede encontrar en el sitio siguiente:

<https://datacentersupport.lenovo.com/products/servers/thinksystem/sr665/7d2w/parts/downloads>

• Puede suscribirse a la notificación del producto para mantener las actualizaciones de firmware actualizadas:
#### <https://datacentersupport.lenovo.com/tw/en/solutions/ht509500>

#### UpdateXpress System Packs (UXSP)

Lenovo generalmente lanza firmware en paquetes denominados UpdateXpress System Packs (UXSP). Para asegurarse de que todas las actualizaciones de firmware son compatibles, debe actualizar todo el firmware al mismo tiempo. Si está actualizando el firmware para el Lenovo XClarity Controller y UEFI, actualice el firmware de Lenovo XClarity Controller, en primer lugar.

#### Terminología del método de actualización

- Actualización en banda. La instalación o actualización se realiza mediante una herramienta o aplicación dentro de un sistema operativo que se ejecuta en la CPU base del servidor.
- Actualización fuera de banda. Lenovo XClarity Controller lleva a cabo la instalación o actualización que recopila la actualización y luego dirige la actualización al subsistema o dispositivo de destino. Las actualizaciones fuera de banda no tienen dependencia de un sistema operativo en ejecución en una CPU base. Sin embargo, la mayoría de las operaciones fuera de banda requieren que el servidor esté en el estado de alimentación S0 (encendido).
- Actualización en destino. La instalación o actualización se inicia desde un sistema operativo instalado que se ejecuta en el servidor de destino.
- Actualización fuera de destino. La instalación o actualización se inicia desde un dispositivo informático que interactúa directamente con el Lenovo XClarity Controller del servidor.
- UpdateXpress System Packs (UXSP). Los UXSP son paquetes de actualizaciones diseñados y probados para brindar un nivel interdependiente de funcionalidad, rendimiento y compatibilidad. Los UXSP están configurados para máquinas específicas y están diseñados (con actualizaciones de firmware y de controladores de dispositivo) para admitir distribuciones específicas de los sistemas operativos Windows Server, Red Hat Enterprise Linux (RHEL) y SUSE Linux Enterprise Server (SLES). También están disponibles UXSP para tipos de máquina específicos compuestos solo de firmware.

#### Herramientas de actualización de firmware

Consulte la tabla siguiente para determinar la herramienta óptima de Lenovo para instalar y configurar el firmware:

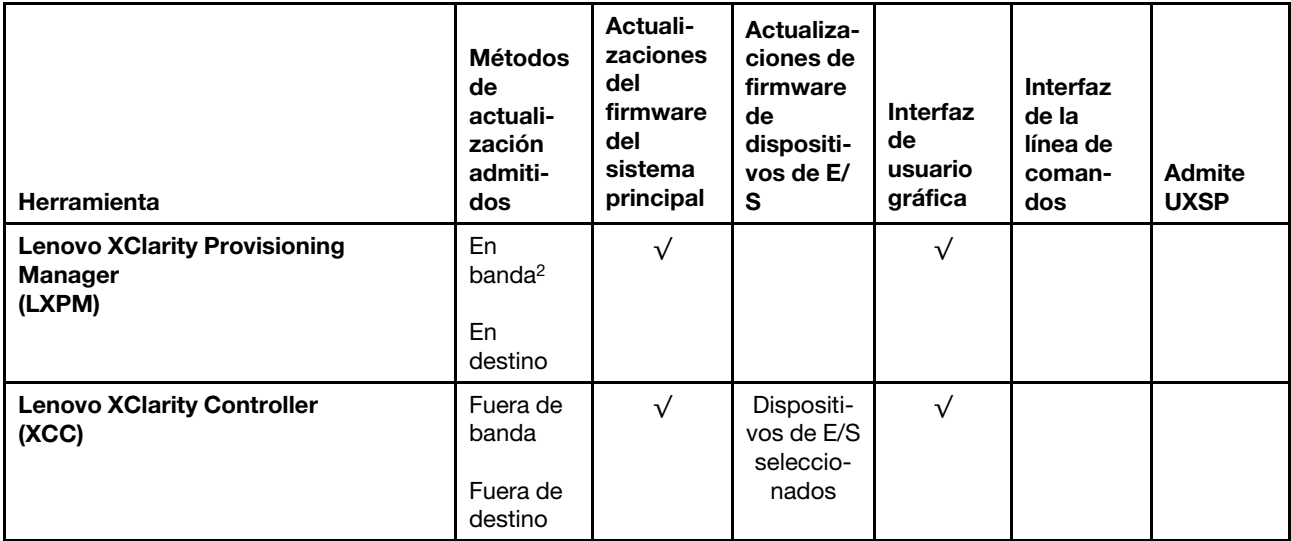

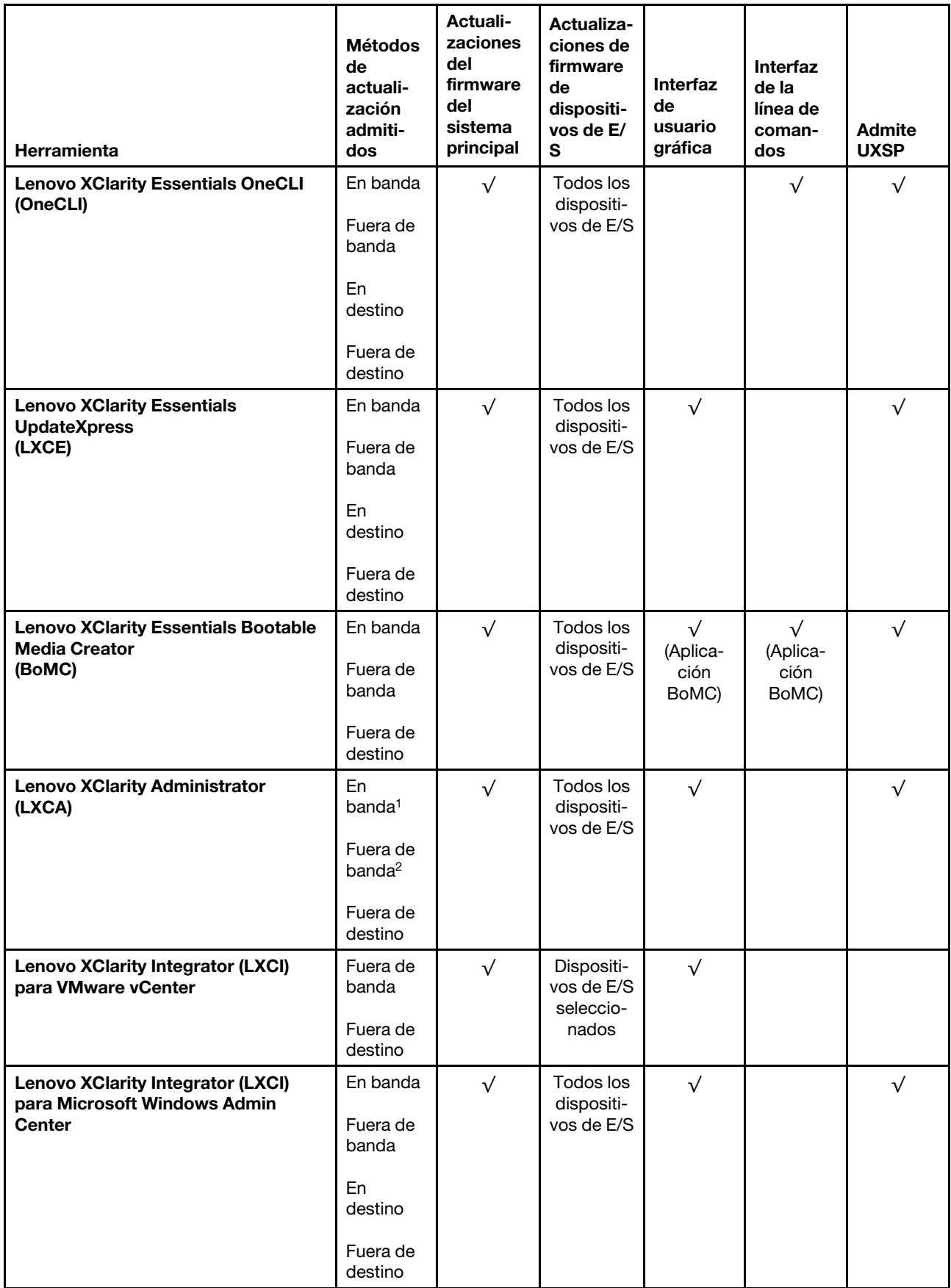

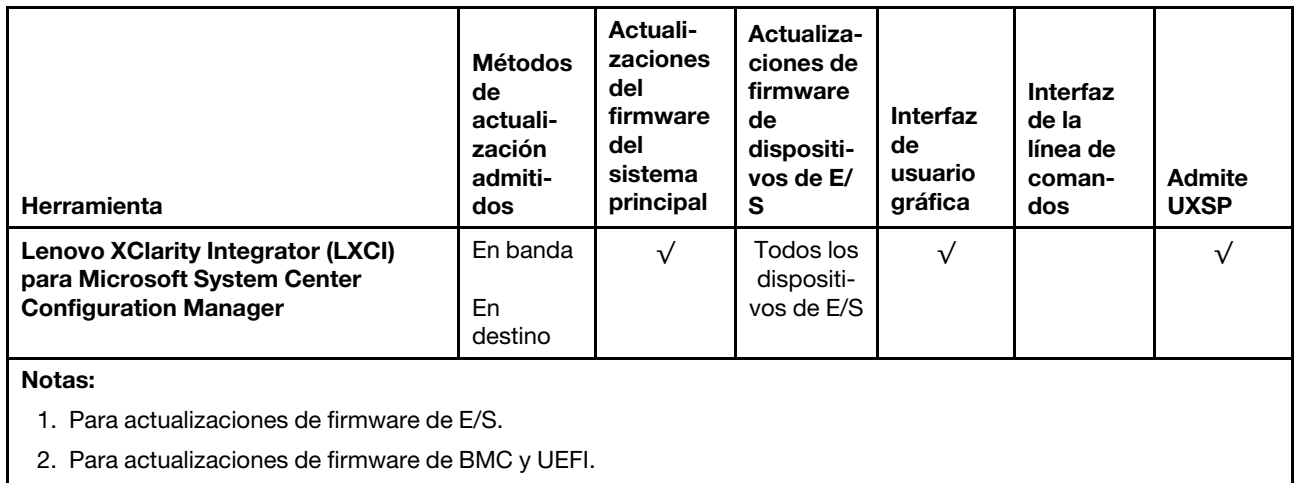

#### • Lenovo XClarity Provisioning Manager

Desde Lenovo XClarity Provisioning Manager, puede actualizar el firmware de Lenovo XClarity Controller, el firmware de la UEFI y el software de Lenovo XClarity Provisioning Manager.

Nota: De forma predeterminada, se muestra la interfaz gráfica de usuario de Lenovo XClarity Provisioning Manager al iniciar el servidor y presionar la tecla especificada en las instrucciones que aparecen en pantalla. Si cambió el valor predeterminado a configuración de sistema por texto, puede abrir la interfaz gráfica de usuario a partir de la interfaz de configuración de sistema por texto.

Para obtener información adicional acerca del uso de Lenovo XClarity Provisioning Manager para actualizar firmware, consulte:

La sección "Actualización del firmware" de la documentación de LXPM compatible con su servidor en [https://sysmgt.lenovofiles.com/help/topic/lxpm\\_frontend/lxpm\\_product\\_page.html](https://sysmgt.lenovofiles.com/help/topic/lxpm_frontend/lxpm_product_page.html).

#### • Lenovo XClarity Controller

Si necesita instalar una actualización específica, puede utilizar la interfaz de Lenovo XClarity Controller para un servidor específico.

#### Notas:

– Para realizar una actualización en banda a través de Windows o Linux, se debe instalar el controlador del sistema operativo y habilitar la interfaz Ethernet sobre USB (también conocido como LAN sobre USB).

Para obtener información adicional acerca de la configuración de Ethernet sobre USB, consulte:

Sección "Configuración de Ethernet sobre USB" en la documentación de XCC de la versión compatible con su servidor en [https://sysmgt.lenovofiles.com/help/topic/lxcc\\_frontend/lxcc\\_overview.html](https://sysmgt.lenovofiles.com/help/topic/lxcc_frontend/lxcc_overview.html)

– Si actualiza el firmware mediante Lenovo XClarity Controller, asegúrese de haber descargado e instalado los controladores del dispositivo para el sistema operativo que se está ejecutando en el servidor.

Para obtener información adicional acerca del uso de Lenovo XClarity Controller para actualizar firmware, consulte:

La sección "Actualización del firmware del servidor" de la documentación de XCC compatible con su servidor en https://sysmqt.lenovofiles.com/help/topic/lxcc\_frontend/lxcc\_overview.html

#### • Lenovo XClarity Essentials OneCLI

Lenovo XClarity Essentials OneCLI es una colección de varias aplicaciones de línea de comandos, que pueden utilizarse para gestionar servidores Lenovo. Su aplicación de actualización se puede usar para actualizar el firmware y los controladores de dispositivos para sus servidores. Puede realizar la actualización en el sistema operativo del host del servidor (en banda) o de forma remota mediante el BMC del servidor (fuera de banda).

Para obtener información adicional acerca del uso de Lenovo XClarity Essentials OneCLI para actualizar firmware, consulte:

[http://sysmgt.lenovofiles.com/help/topic/toolsctr\\_cli\\_lenovo/onecli\\_c\\_update.html](http://sysmgt.lenovofiles.com/help/topic/toolsctr_cli_lenovo/onecli_c_update.html)

#### • Lenovo XClarity Essentials UpdateXpress

Lenovo XClarity Essentials UpdateXpress proporciona la mayor parte de las funciones de actualización de OneCLI a través de una interfaz de usuario gráfica (GUI). Se puede usar para adquirir y desplegar los paquetes de actualización y las actualizaciones individuales de UpdateXpress System Pack (UXSP). Los UpdateXpress System Packs contienen actualizaciones de firmware y de controladores de dispositivo para Microsoft Windows y para Linux.

Puede obtener Lenovo XClarity Essentials UpdateXpress de la ubicación siguiente:

<https://datacentersupport.lenovo.com/solutions/lnvo-xpress>

#### • Lenovo XClarity Essentials Bootable Media Creator

Puede utilizar Lenovo XClarity Essentials Bootable Media Creator (BoMC) para crear un medio de arranque que sea adecuado para las actualizaciones de firmware, las actualizaciones de VPD, el inventario y la recopilación de FFDC, la configuración avanzada del sistema, la gestión de claves, el borrado seguro, la configuración RAID y los diagnósticos de los servidores compatibles.

Puede obtener Lenovo XClarity Essentials BoMC en la siguiente ubicación:

<https://datacentersupport.lenovo.com/solutions/lnvo-bomc>

#### • Lenovo XClarity Administrator

Si gestiona varios servidores mediante Lenovo XClarity Administrator, puede actualizar el firmware para todos los servidores gestionados a través de esa interfaz. La gestión del firmware se simplifica asignando políticas de cumplimiento de firmware a los puntos finales gestionados. Cuando crea y asigna una política de cumplimiento a los puntos finales gestionados, Lenovo XClarity Administrator supervisa los cambios en el inventario correspondiente a dichos puntos finales y señala los puntos finales que no cumplen dicha política.

Para obtener información adicional acerca del uso de Lenovo XClarity Administrator para actualizar firmware, consulte:

[http://sysmgt.lenovofiles.com/help/topic/com.lenovo.lxca.doc/update\\_fw.html](http://sysmgt.lenovofiles.com/help/topic/com.lenovo.lxca.doc/update_fw.html)

#### • Ofertas de Lenovo XClarity Integrator

Las ofertas de Lenovo XClarity Integrator pueden integrar las funciones de gestión de Lenovo XClarity Administrator y su servidor con el software utilizado en una infraestructura de despliegue determinada, como VMware vCenter, Microsoft Admin Center o Microsoft System Center.

Para obtener información adicional acerca del uso de Lenovo XClarity Integrator para actualizar firmware, consulte:

[https://sysmgt.lenovofiles.com/help/topic/lxci/lxci\\_product\\_page.html](https://sysmgt.lenovofiles.com/help/topic/lxci/lxci_product_page.html)

### Configuración de firmware

<span id="page-255-0"></span>Puede configurar el procesador de gestión del servidor a través de la interfaz web de BMC (Lenovo XClarity Controller) o a través de la interfaz de la línea de comandos.

Para obtener información acerca de la configuración del servidor mediante Lenovo XClarity Controller, consulte:

La sección "Configuración del servidor" de la documentación de XCC compatible con su servidor en [https://](https://sysmgt.lenovofiles.com/help/topic/lxcc_frontend/lxcc_overview.html) [sysmgt.lenovofiles.com/help/topic/lxcc\\_frontend/lxcc\\_overview.html](https://sysmgt.lenovofiles.com/help/topic/lxcc_frontend/lxcc_overview.html).

## Configuración de la memoria

El rendimiento de memoria depende de un número de variables, como modalidad de memoria, velocidad de memoria, filas de memoria, llenado de memoria y procesador.

<span id="page-256-0"></span>Hay más información sobre la optimización del rendimiento de memoria y configuración de memoria disponible en el sitio web de Lenovo Press.

<https://lenovopress.com/servers/options/memory>

Además, puede aprovechar un configurador de memoria, que está disponible en el siguiente sitio:

[http://1config.lenovo.com/#/memory\\_configuration](http://1config.lenovo.com/#/memory_configuration)

Nota: Asegúrese de seguir las normas y la secuencia de instalación que se indican en ["Reglas de llenado de](#page-28-0) [DIMM" en la página 25.](#page-28-0)

## Configuración de las matrices RAID

El uso de una matriz redundante de discos independientes (RAID) para almacenar datos sigue siendo uno de los métodos mas comunes y más rentables de aumentar el rendimiento, la disponibilidad y la capacidad de almacenamiento del servidor.

<span id="page-257-0"></span>RAID aumenta el rendimiento al permitir que varias unidades procesen solicitudes de E/S simultáneamente. RAID también previene la pérdida de datos en caso de un fallo de unidad al reconstruir (o recompilar) los datos faltantes de la unidad que presenta fallas mediante los datos de las unidades restantes.

Una matriz RAID (también denominada grupo de unidades RAID) es un grupo de varias unidades físicas que utilizan un método común para distribuir datos entre las unidades. Una unidad virtual (también denominada disco virtual o unidad lógica) es una partición en el grupo de unidades que se compone de segmentos de datos contiguos en las unidades. La unidad virtual se presenta al sistema operativo del host como un disco físico en el que se puede crear particiones para crear unidades lógicas de SO o volúmenes.

Una introducción a RAID está disponible en el siguiente sitio web de Lenovo Press:

#### <https://lenovopress.com/lp0578-lenovo-raid-introduction>

Existe información detallada acerca de las herramientas de gestión y recursos de RAID disponible en el sitio web siguiente de Lenovo Press:

<https://lenovopress.com/lp0579-lenovo-raid-management-tools-and-resources>

## Despliegue del sistema operativo

Existen varias opciones disponibles para desplegar un sistema operativo en uno o más servidores.

#### Sistemas operativos disponibles

- Microsoft Windows Server
- VMware ESXi
- Red Hat Enterprise Linux
- SUSE Linux Enterprise Server

Lista completa de los sistemas operativos disponibles: <https://lenovopress.com/osig>.

#### Despliegue basado en la herramienta

#### • Contexto de varios servidores

Herramientas disponibles:

– Lenovo XClarity Administrator

[http://sysmgt.lenovofiles.com/help/topic/com.lenovo.lxca.doc/compute\\_node\\_image\\_deployment.html](http://sysmgt.lenovofiles.com/help/topic/com.lenovo.lxca.doc/compute_node_image_deployment.html)

– Lenovo XClarity Essentials OneCLI

[http://sysmgt.lenovofiles.com/help/topic/toolsctr\\_cli\\_lenovo/onecli\\_r\\_uxspi\\_proxy\\_tool.html](http://sysmgt.lenovofiles.com/help/topic/toolsctr_cli_lenovo/onecli_r_uxspi_proxy_tool.html)

– Paquete de despliegue de Lenovo XClarity Integrator para SCCM (solo para el sistema operativo Windows)

https://sysmgt.lenovofiles.com/help/topic/com.lenovo.lxci\_deploypack\_sccm.doc/dpsccm\_c\_endtoend [deploy\\_scenario.html](https://sysmgt.lenovofiles.com/help/topic/com.lenovo.lxci_deploypack_sccm.doc/dpsccm_c_endtoend_deploy_scenario.html)

#### • Contexto de servidor único

Herramientas disponibles:

– Lenovo XClarity Provisioning Manager

Sección de "Instalación del SO" de la documentación de LXPM compatible con su servidor en https:// [sysmgt.lenovofiles.com/help/topic/lxpm\\_frontend/lxpm\\_product\\_page.html](https://sysmgt.lenovofiles.com/help/topic/lxpm_frontend/lxpm_product_page.html)

– Lenovo XClarity Essentials OneCLI

[http://sysmgt.lenovofiles.com/help/topic/toolsctr\\_cli\\_lenovo/onecli\\_r\\_uxspi\\_proxy\\_tool.html](http://sysmgt.lenovofiles.com/help/topic/toolsctr_cli_lenovo/onecli_r_uxspi_proxy_tool.html)

– Paquete de despliegue de Lenovo XClarity Integrator para SCCM (solo para el sistema operativo Windows)

https://sysmgt.lenovofiles.com/help/topic/com.lenovo.lxci\_deploypack\_sccm.doc/dpsccm\_c\_endtoend [deploy\\_scenario.html](https://sysmgt.lenovofiles.com/help/topic/com.lenovo.lxci_deploypack_sccm.doc/dpsccm_c_endtoend_deploy_scenario.html)

#### Despliegue manual

Si no puede acceder a las herramientas anteriores, siga las instrucciones que se incluyen a continuación, descargue la Guía de instalación del SO correspondiente y, a continuación, despliegue el sistema operativo manualmente haciendo referencia a la guía.

- 1. Visite la página siguiente: <https://datacentersupport.lenovo.com/solutions/server-os>.
- 2. Seleccione un sistema operativo en el panel de navegación y haga clic en Resources (Recursos).
- 3. Ubique el área de "Guías de instalación del SO" y haga clic en las instrucciones de instalación. A continuación, siga las instrucciones para completar la tarea de despliegue del sistema operativo.

## Actualización del identificador único universal (UUID)

<span id="page-259-0"></span>Opcionalmente, puede actualizar el identificador único universal (UUID).

Hay dos métodos disponibles para actualizar el UUID:

• Desde Lenovo XClarity Provisioning Manager

Para actualizar el UUID desde Lenovo XClarity Provisioning Manager:

- 1. Inicie el servidor y presione la tecla de acuerdo con las instrucciones en pantalla. (Para obtener más información, consulte la sección "Arranque" en la documentación de LXPM compatible con su servidor en [https://sysmgt.lenovofiles.com/help/topic/lxpm\\_frontend/lxpm\\_product\\_page.html](https://sysmgt.lenovofiles.com/help/topic/lxpm_frontend/lxpm_product_page.html).) La interfaz de Lenovo XClarity Provisioning Manager se mostrará de forma predeterminada.
- 2. Si se requiere la contraseña de administrador de encendido, ingrese la contraseña.
- 3. En la página Resumen del sistema, haga clic en Actualizar VPD.
- 4. Actualice el UUID.
- Desde Lenovo XClarity Essentials OneCLI

Lenovo XClarity Essentials OneCLI establece el UUID en el Lenovo XClarity Controller. Seleccione uno de los siguientes métodos para acceder al Lenovo XClarity Controller y establecer el UUID:

- Opere desde el sistema de destino, como acceso LAN o KCS (keyboard console style, estilo de consola de teclado)
- Acceso remoto al sistema de destino (basado en TCP/IP)

Para actualizar el UUID desde Lenovo XClarity Essentials OneCLI:

1. Descargue e instale Lenovo XClarity Essentials OneCLI.

Para descargar un Lenovo XClarity Essentials OneCLI, visite el siguiente sitio:

<https://datacentersupport.lenovo.com/solutions/HT116433>

- 2. Copie y descomprima en el servidor el paquete OneCLI, que también incluye otros archivos necesarios. Asegúrese de descomprimir la aplicación OneCLI y los archivos necesarios en el mismo directorio.
- 3. Después de implementar OneCLI, utilice la siguiente sintaxis del comando para definir el UUID:

onecli config set SYSTEM\_PROD\_DATA.SysInfoUUID <uuid\_value> [access\_method]

Donde:

#### <uuid\_value>

Valor hexadecimal de hasta 16 bytes asignado por el usuario.

#### [access\_method]

Método de acceso que ha elegido utilizar de entre los siguientes métodos:

– Para el acceso de LAN autenticado en línea, escriba el comando:

Ejemplo que no utiliza los valores predeterminados para el Id. de usuario y la contraseña: onecli config set SYSTEM PROD DATA.SYsInfoUUID <uuid value> --user <user id> --password <password>

Ejemplo que utiliza los valores predeterminados para el Id. y la contraseña de usuario: onecli config set SYSTEM PROD DATA.SysInfoUUID <uuid value>

– Acceso de KCS en línea (no autenticado y restringido al usuario):

No es necesario especificar un valor para access method cuando se utiliza este método de acceso.

Ejemplo: onecli config set SYSTEM\_PROD\_DATA.SysInfoUUID <uuid\_value> Nota: El método de acceso KCS utiliza la interfaz IPMI/KCS, que requiere que el controlador IPMI esté instalado.

– Para el acceso remoto de LAN, escriba el comando:

Nota: Cuando se utiliza el método de acceso de LAN/WAN remoto para acceder al Lenovo XClarity Controller de un cliente, el host y la dirección xcc external ip son parámetros necesarios.

[−−imm xcc\_user\_id:xcc\_password@xcc\_external\_ip]

o bien

[−−bmc xcc\_user\_id:xcc\_password@xcc\_external\_ip]

Donde:

xcc\_external\_ip

Dirección IP externa de BMC/IMM/XCC. No existe un valor predeterminado. Este parámetro es obligatorio.

xcc\_user\_id

El nombre de cuenta de BMC/IMM/XCC (1 de 12 cuentas). El valor predeterminado es USERID.

xcc\_password

La contraseña de la cuenta de BMC/IMM/XCC (1 de 12 cuentas). El valor predeterminado es PASSW0RD (con un cero 0 en lugar de una O).

Nota: La dirección IP externa de USB de BMC, IMM o XCC, el nombre de cuenta y la contraseña son válidos para este comando.

Ejemplo que utiliza los valores predeterminados para el Id. y la contraseña de usuario: onecli config set SYSTEM PROD DATA.SysInfoUUID <uuid value>

- 4. Reinicie el Lenovo XClarity Controller.
- 5. Reinicie el servidor.

## Actualización de datos de DMI/SMBIOS

Cuando se sustituye la placa del sistema, es necesario actualizar la interfaz de gestión de escritorio (DMI, Desktop Management Interface). Utilice Lenovo XClarity Provisioning Manager para actualizar el DMI en el servidor basado en UEFI.

- <span id="page-262-0"></span>1. Inicie el servidor y presione F11 para mostrar la interfaz de Lenovo XClarity Provisioning Manager.
- 2. En la página Resumen del sistema, haga clic en Actualizar VPD.
- 3. Actualice la información de la etiqueta de propiedad.

## Creación de copia de seguridad de la configuración de servidores

Después de especificar el servidor o de modificar la configuración, es recomendable realizar una copia de seguridad completa de la configuración de servidor.

<span id="page-262-1"></span>Asegúrese de crear copias de seguridad para los siguientes componentes del servidor:

#### • Procesador de gestión

Puede crear una copia de seguridad de la configuración de procesador de gestión mediante la interfaz del Lenovo XClarity Controller. Para obtener más información sobre crear copias de seguridad de la configuración del procesador de gestión, consulte:

Sección "Copia de seguridad de la configuración del BMC" en la documentación de XCC compatible con su servidor en [https://sysmgt.lenovofiles.com/help/topic/lxcc\\_frontend/lxcc\\_overview.html](https://sysmgt.lenovofiles.com/help/topic/lxcc_frontend/lxcc_overview.html).

Como alternativa, puede utilizar el comando save de Lenovo XClarity Essentials OneCLI para crear una copia de seguridad de todos los valores de configuración. Para obtener más información sobre el comando save, consulte:

[http://sysmgt.lenovofiles.com/help/topic/toolsctr\\_cli\\_lenovo/onecli\\_r\\_save\\_command.html](http://sysmgt.lenovofiles.com/help/topic/toolsctr_cli_lenovo/onecli_r_save_command.html)

#### • Sistema operativo

Utilice los métodos de copia de seguridad para crear una copia de seguridad del sistema operativo y de los datos de usuario para el servidor.

# <span id="page-264-2"></span>Capítulo 6. Resolución de problemas de instalación conocidos

<span id="page-264-3"></span>Utilice esta información para resolver los problemas que pueda tener al configurar el sistema.

Use la información de esta sección para diagnosticar y resolver problemas que pueda encontrar durante la instalación y configuración inicial del servidor.

- ["El servidor no enciende" en la página 261](#page-264-0)
- ["El servidor muestra inmediatamente el visor de sucesos de la POST cuando está encendido" en la](#page-264-1)  [página 261](#page-264-1)
- ["El hipervisor integrado no está en la lista de arranque." en la página 262](#page-265-0)
- ["El servidor no reconoce una unidad de disco duro" en la página 262](#page-265-1)
- ["Memoria física mostrada es menos que la memoria física instalada" en la página 263](#page-266-0)
- ["Un dispositivo opcional de Lenovo recién instalado no funciona." en la página 263](#page-266-1)
- ["El error de voltaje de la placa se muestra en el registro de sucesos" en la página 264](#page-267-0)

#### <span id="page-264-0"></span>El servidor no enciende

Lleve a cabo los pasos siguientes hasta que se solucione el problema:

- 1. Compruebe el registro de eventos para ver si hay sucesos relacionados con el servidor que no se enciende.
- 2. Compruebe si hay algún LED que brille de forma parpadeante en color ámbar.
- 3. Revise el LED de encendido en la placa del sistema.
- 4. Compruebe que el LED de alimentación de CA esté encendido o que el LED ámbar esté encendido en la parte posterior de PSU.
- 5. Realice un ciclo de CA del sistema.
- 6. Quite la batería CMOS por al menos diez segundos y luego vuelva a instalar la batería CMOS.
- 7. Intente encender el sistema mediante el comando IPMI mediante XCC o con el botón de inicio/apagado.
- 8. Implemente la configuración mínima (un procesador, un DIMM y una unidad de disco sin ningún adaptador o unidad instalada).
- 9. Vuelva a colocar todas las fuentes de alimentación y asegúrese de que los LED de CA de la parte posterior de la fuente de alimentación estén encendidos.
- 10. Sustituya la fuente de alimentación y compruebe la función del botón de encendido después de instalarlos.
- 11. Si el problema no puede resolverse mediante las acciones anteriores, llame al servicio para revisar el síntoma del problema y ver si es necesaria la sustitución de la placa del sistema.

#### <span id="page-264-1"></span>El servidor muestra inmediatamente el visor de sucesos de la POST cuando está encendido

Lleve a cabo los siguientes pasos hasta que se solucione el problema.

- 1. Corrija los errores que se indican en los LED de diagnóstico de Lightpath.
- 2. Asegúrese de que el servidor admita a todos los procesadores y que los procesadores coinciden en velocidad y tamaño de la memoria caché.

Puede los detalles del procesador desde la configuración del sistema.

Para determinar si el procesador es compatible para el servidor, consulte [https://](https://serverproven.lenovo.com/)  [serverproven.lenovo.com/](https://serverproven.lenovo.com/).

- 3. (Solo un técnico de servicio experto) Asegúrese de que el procesador 1 esté colocado correctamente
- 4. (Solo un técnico de servicio experto) Quite el procesador 2 y reinicie el servidor.
- 5. Sustituya los siguientes componentes de uno en uno, en el orden mostrado y reiniciando el servidor cada vez:
	- a. (Solo un técnico de servicio experto) Procesador

b. (Solo un técnico de servicio experto) Placa del sistema

#### <span id="page-265-0"></span>El hipervisor integrado no está en la lista de arranque.

Lleve a cabo los pasos siguientes hasta que se solucione el problema.

- 1. Si el servidor se instaló, movió o recibió mantenimiento recientemente, o si esta es la primera vez que se usa el hipervisor incorporado, asegúrese de que el dispositivo esté conectado correctamente y que no haya daño físico en los conectores.
- 2. Consulte la documentación que se incluye con el dispositivo flash del hipervisor integrado opcional para obtener información acerca de la instalación y la configuración.
- 3. Revise <https://serverproven.lenovo.com/> para validar que el dispositivo de hipervisor integrado sea admitido para el servidor.
- 4. Asegúrese de que el dispositivo hipervisor integrado esté enumerado en la lista de opción de arranque disponibles. En la interfaz de usuario del controlador de gestión, haga clic en Configuración del servidor → Opciones de arranque.

Para obtener información sobre cómo acceder a la interfaz del usuario del controlador de gestión, consulte la sección "Inicio y uso de la interfaz web de XClarity Controller" en la documentación de la versión de XCC compatible con su servidor en https://sysmgt.lenovofiles.com/help/topic/lxcc\_frontend/ [lxcc\\_overview.html](https://sysmgt.lenovofiles.com/help/topic/lxcc_frontend/lxcc_overview.html).

- 5. Revise <http://datacentersupport.lenovo.com> para ver consejos técnicos (boletines de servicio) relacionados con el hipervisor incorporado y el servidor.
- 6. Asegúrese de que el software restante funcione en el servidor para garantizar que funcione correctamente.

#### <span id="page-265-1"></span>El servidor no reconoce una unidad de disco duro

Lleve a cabo los pasos siguientes hasta que se solucione el problema.

- 1. Fíjese en el LED amarillo de estado correspondiente a la unidad de disco duro. Si el LED está encendido, significa que hay un error en la unidad.
- 2. Si el LED de estado está iluminado, quite la unidad de la bahía, espere 45 segundos y vuelva a insertar la unidad, asegurándose de que el conjunto de la unidad se conecta a la placa posterior de la unidad de disco duro.
- 3. Observe el LED verde de actividad de la unidad de disco duro y el LED amarillo de estado correspondientes y lleve a cabo las operaciones correspondientes en distintas situaciones:
	- Si el LED verde de actividad parpadea y el LED amarillo de estado no está iluminado, significa que el controlador reconoce la unidad y que esta funciona correctamente. Ejecute las pruebas de diagnóstico para las unidades de disco duro. Cuando inicia un servidor y presiona la tecla especificada en las instrucciones en pantalla, se muestra la interfaz gráfica de usuario de Lenovo XClarity Provisioning Manager de forma predeterminada. (Para obtener más información, consulte la sección "Arranque" en la documentación de LXPM compatible con su servidor en [https://](https://sysmgt.lenovofiles.com/help/topic/lxpm_frontend/lxpm_product_page.html) [sysmgt.lenovofiles.com/help/topic/lxpm\\_frontend/lxpm\\_product\\_page.html](https://sysmgt.lenovofiles.com/help/topic/lxpm_frontend/lxpm_product_page.html)). Puede realizar diagnósticos de la unidad de disco duro desde esta interfaz. Desde la página Diagnóstico, haga clic en Ejecutar diagnóstico ➙ HDD test/Prueba de unidad de disco.
	- Si el LED verde de actividad parpadea y el LED amarillo de estado parpadea lentamente, significa que el controlador reconoce la unidad y que esta se reconstruye.
	- Si ninguno de los LED parpadea ni está encendido, compruebe si la placa posterior de la unidad de disco duro está colocada correctamente. Para obtener más detalles, vaya al paso 4.
	- Si el LED verde de actividad parpadea y el LED amarillo de estado está iluminado, sustituya la unidad. Si la actividad de los LED continúa igual, vaya al paso Problemas de unidad de disco duro. Si la actividad de los LED cambia, vuelva al paso 1.
- 4. Asegúrese de que la placa posterior de la unidad de disco duro está bien colocada. Cuando está bien colocada, los conjuntos de la unidad se conectan correctamente a la placa posterior sin que esta se doble o se mueva.
- 5. Vuelva a colocar el cable de alimentación de la placa posterior y repita los pasos 1 a 3.
- 6. Vuelva a colocar el cable de señal de la placa posterior y repita los pasos 1 a 3.
- 7. Si sospecha que existe un daño en el cable de señal de la placa posterior o en la placa posterior:
	- Sustituya el cable de señal afectado de la placa posterior.
	- Sustituya la placa posterior afectada.
- 8. Ejecute las pruebas de diagnóstico para las unidades de disco duro. Cuando inicia un servidor y presiona la tecla especificada en las instrucciones en pantalla, se muestra la interfaz gráfica de usuario de Lenovo XClarity Provisioning Manager de forma predeterminada. (Para obtener más información, consulte la sección "Arranque" en la documentación de LXPM compatible con su servidor en [https://](https://sysmgt.lenovofiles.com/help/topic/lxpm_frontend/lxpm_product_page.html) [sysmgt.lenovofiles.com/help/topic/lxpm\\_frontend/lxpm\\_product\\_page.html](https://sysmgt.lenovofiles.com/help/topic/lxpm_frontend/lxpm_product_page.html)). Puede realizar diagnósticos de la unidad de disco duro desde esta interfaz. Desde la página Diagnóstico, haga clic en Ejecutar diagnóstico ➙ HDD test/Prueba de unidad de disco.

Sobre la base de esas pruebas:

- Si la placa posterior pasa la prueba pero no se reconocen las unidades, sustituya el cable de señal de la placa posterior y vuelva a ejecutar las pruebas.
- Sustituya la placa posterior.
- Si el adaptador no pasa la prueba, desconecte el cable de señal de la placa posterior del adaptador y ejecute las pruebas de nuevo.
- Si el adaptador no pasa la prueba, sustitúyalo.

#### <span id="page-266-0"></span>Memoria física mostrada es menos que la memoria física instalada

Lleve a cabo los pasos siguientes hasta que se solucione el problema.

Nota: Cada vez que se instala o se quita un DIMM, debe desconectar el servidor de la fuente de alimentación y, a continuación, esperar 10 segundos antes de reiniciarlo.

- 1. Asegúrese de que:
	- Los módulos de memoria de diferentes proveedores no están en el mismo canal.
	- No hay ningún LED de error encendido en el panel de información del operador.
	- No hay ningún LED de error de DIMM encendido en la placa del sistema.
	- El canal duplicado de memoria no justifica la discrepancia.
	- Los módulos de memoria están colocados correctamente.
	- Ha instalado el tipo de memoria correcto.
	- Si ha cambiado la memoria, ha actualizado la configuración de memoria en Setup Utility.
	- Todos los bancos de memoria están habilitados. Es posible que el servidor haya deshabilitado automáticamente un banco de memoria al detectar un problema, o que un banco de memoria se haya deshabilitado manualmente.
	- No existe ninguna discrepancia de memoria cuando el servidor está en la configuración mínima de la memoria.
- 2. Vuelva a colocar los módulos DIMM y, a continuación, reinicie el servidor.
- 3. Ejecute los diagnósticos del módulo de memoria. Cuando inicia un servidor y presiona la tecla especificada en las instrucciones en pantalla, se muestra la interfaz gráfica de usuario de Lenovo XClarity Provisioning Manager de forma predeterminada. Puede realizar diagnósticos de memoria desde esta interfaz. En la página de diagnóstico, haga clic en Ejecutar diagnóstico → Prueba de memoria.
- 4. Revise el registro de errores de la POST:
	- Si una interrupción de gestión del sistema (SMI) ha deshabilitado un módulo DIMM, sustituya dicho módulo.
	- Si el usuario o la POST han deshabilitado un DIMM, vuelva a colocar el DIMM y, a continuación, ejecute el programa Setup Utility para habilitarlo.
- 5. Vuelva a colocar el DIMM.
- 6. Reinicie el servidor.

#### <span id="page-266-1"></span>Un dispositivo opcional de Lenovo recién instalado no funciona.

- 1. Asegúrese de que:
	- El servidor admite el dispositivo (consulte <https://serverproven.lenovo.com/>).
	- Ha seguido las instrucciones de instalación que venían con el dispositivo y el dispositivo se ha instalado correctamente.
- No ha aflojado otros dispositivos instalados ni otros cables.
- Ha actualizado la información de la configuración en configuración del sistema. Cuando reinicie un servidor y presione la tecla de acuerdo con las instrucciones en pantalla para mostrar Setup Utility. Siempre que cambie la memoria o cualquier otro dispositivo, debe actualizar la configuración.
- 2. Vuelva a colocar el dispositivo que acaba de instalar.
- 3. Sustituya el dispositivo que acaba de instalar.
- 4. Vuelva a colocar la conexión del cable y asegúrese de que no hay daño físico en el cable.
- 5. Si hay algún daño en los cables, sustituya el cable.

#### <span id="page-267-0"></span>El error de voltaje de la placa se muestra en el registro de sucesos

Lleve a cabo los pasos siguientes hasta que se solucione el problema.

- 1. Restaure el sistema a la configuración mínima. Consulte ["Especificaciones técnicas" en la página 7](#page-10-0) para obtener información acerca del número mínimo de procesadores y DIMM.
- 2. Reinicie el sistema.
	- Si se reinicia del sistema, agregue los elementos que quitó, uno a la vez y reinicie el sistema después de cada instalación, hasta que se produzca el error. Sustituya el elemento que causa el error.
	- Si el sistema no se reinicia, puede que la placa del sistema produzca el problema.

# <span id="page-268-0"></span>Apéndice A. Obtención de ayuda y asistencia técnica

Si necesita ayuda, servicio o asistencia técnica, o simplemente desea obtener más información acerca de los productos de Lenovo, encontrará una amplia variedad de fuentes disponibles en Lenovo que le asistirán.

<span id="page-268-2"></span>En la siguiente dirección de la World Wide Web, encontrará información actualizada acerca de los sistemas, los dispositivos opcionales, los servicios y el soporte de Lenovo:

#### <http://datacentersupport.lenovo.com>

Nota: Esta sección incluye referencias a sitios web de IBM e información sobre cómo obtener servicio. IBM es el proveedor de servicios preferido de Lenovo para ThinkSystem.

### Sugerencias de tecnología

Lenovo actualiza continuamente el sitio web de soporte con los consejos y técnicas más recientes que puede aplicar para resolver problemas que pueda tener con el servidor. Estas sugerencias de tecnología (también llamados consejos RETAIN o boletines de servicio) proporcionan procedimientos para solucionar o resolver problemas relacionados con la operación de su servidor.

<span id="page-268-4"></span>Para buscar las sugerencias de tecnología disponibles para el servidor:

- 1. Vaya a <http://datacentersupport.lenovo.com> y navegue a la página de soporte correspondiente a su servidor.
- 2. Haga clic en How To's (Cómo) en el panel de navegación.
- 3. Haga clic en Article Type (Tipo de artículo)  $\rightarrow$  Solution (Solución) en el menú desplegable.

Siga las instrucciones de la pantalla para elegir la categoría del problema que tiene.

### Avisos de seguridad

Lenovo está comprometido con el desarrollo de productos y servicios que se adhieran a los estándares más altos de calidad, con el fin de proteger a nuestros clientes y a sus datos. En las circunstancias donde se notifican potenciales vulnerabilidades, es responsabilidad del Equipo de respuesta a incidentes de seguridad de productos Lenovo (PSIRT) investigar y proporcionar información a nuestros clientes, de modo que pueden establecer planes de la mitigación mientras trabajamos para entregar soluciones.

<span id="page-268-1"></span>La lista de avisos actuales está disponible en la siguiente ubicación: [https://datacentersupport.lenovo.com/product\\_security/home](https://datacentersupport.lenovo.com/product_security/home)

## Antes de llamar

Antes de llamar, existen varios pasos que debe tomar para intentar resolver el problema usted mismo. Si decide que necesita solicitar asistencia, recopile la información necesaria para el técnico de servicio para facilitar la resolución expedita del problema.

#### <span id="page-268-3"></span>Intente resolver el problema usted mismo

Usted puede resolver muchos problemas sin asistencia externa siguiendo los procedimientos de resolución de problemas que Lenovo proporciona en la ayuda en línea o en la documentación del producto Lenovo. La documentación del producto Lenovo también describe las pruebas de diagnóstico que usted puede realizar. La documentación de la mayoría de sistemas, sistemas operativos y programas contiene procedimientos de resolución de problemas y explicaciones de mensajes de error y códigos de error. Si sospecha que tiene un problema de software, consulte la documentación del sistema operativo o del programa.

Encontrará documentación de producto de todos los productos ThinkSystem en la siguiente ubicación:

#### <http://thinksystem.lenovofiles.com/help/index.jsp>

Puede realizar estos pasos para intentar solucionar el problema usted mismo:

- Compruebe todos los cables para asegurarse de que están correctamente conectados.
- Compruebe los interruptores de alimentación para asegurarse de que el sistema y los posibles dispositivos opcionales están encendidos.
- Revise los controladores de dispositivo actualizados de software, firmware y sistema operativo para su producto Lenovo. Los términos y condiciones de Lenovo Warranty establecen que usted, el propietario del producto Lenovo, es responsable del mantenimiento y la actualización de todo el software y firmware para el producto (excepto que esté cubierto por un contrato de mantenimiento adicional). Su técnico de servicio le solicitará que actualice su software y firmware si el problema posee una solución documentada dentro de una actualización de software.
- Si ha instalado hardware o software nuevos en su entorno, revise <https://serverproven.lenovo.com/> para asegurarse de que el hardware y software son compatibles con su producto.
- Vaya a <http://datacentersupport.lenovo.com> y revise la información sobre cómo resolver el problema.
	- Revise los foros de Lenovo en [https://forums.lenovo.com/t5/Datacenter-Systems/ct-p/sv\\_eg](https://forums.lenovo.com/t5/Datacenter-Systems/ct-p/sv_eg) para ver si otro se encontró con un problema similar.

#### Recopilación de información necesaria para llamar a Soporte

Si requiere servicio de garantía para su producto Lenovo, los técnicos de servicio estarán disponibles para ayudarlo de forma más eficaz si usted prepara la información correspondiente antes de llamar. También puede visitar <http://datacentersupport.lenovo.com/warrantylookup> para obtener más información sobre la garantía del producto.

Reúna la siguiente información para proporcionar al técnico de servicio. Esta información ayudará al técnico de servicio a proporcionar rápidamente una solución para su problema y asegurar que usted reciba el nivel de servicio que ha contratado.

- Números de contrato del acuerdo de Mantenimiento de hardware y software, si corresponde
- Número del tipo de equipo (identificador de 4 dígitos de la máquina Lenovo)
- Número de modelo
- Número de serie
- Niveles de firmware para el sistema actual y UEFI
- Otra información pertinente, como mensajes y registros de errores

Como alternativa a llamar a soporte de Lenovo, puede ir a <https://support.lenovo.com/servicerequest> para enviar una solicitud de servicio electrónico. Al enviar una Solicitud de servicio electrónico se inicia el proceso para determinar una solución a su problema poniendo la información relevante a disposición de los técnicos de servicio. Los técnicos de servicio de Lenovo podrán empezar a trabajar en la búsqueda de una solución en cuanto haya completado y enviado una Solicitud de servicio electrónico.

## Recopilación de datos de servicio

Para identificar claramente la causa de un problema de servidor o para atender a una petición del soporte técnico de Lenovo, es posible que deba recopilar datos del servicio que se pueden utilizar para un análisis posterior. Los datos de servicio incluyen información como registros de eventos e inventario de hardware.

<span id="page-269-0"></span>Los datos de servicio se pueden recopilar a través de las siguientes herramientas:

#### • Lenovo XClarity Provisioning Manager

Utilice la función de recopilación de datos del servicio de Lenovo XClarity Provisioning Manager para recopilar datos del servicio del sistema. Puede recopilar datos existentes del registro del sistema o ejecutar un nuevo diagnóstico para recopilar nuevos datos.

• Lenovo XClarity Controller

Puede utilizar la interfaz web de Lenovo XClarity Controller o la CLI para recopilar datos de servicio del servidor. El archivo se puede guardar y enviar a soporte técnico de Lenovo.

- Para obtener más información acerca del uso de la interfaz web para recopilar datos de servicio, consulte "Descarga de datos de servicio" en la documentación de XCC de la versión compatible con su servidor en [https://sysmgt.lenovofiles.com/help/topic/lxcc\\_frontend/lxcc\\_overview.html](https://sysmgt.lenovofiles.com/help/topic/lxcc_frontend/lxcc_overview.html).
- Para obtener más información acerca del uso de la CLI para recopilar datos de servicio, consulte la sección "Comando ffdc" en la versión de documentación de XCC compatible con su servidor en [https://sysmgt.lenovofiles.com/help/topic/lxcc\\_frontend/lxcc\\_overview.html](https://sysmgt.lenovofiles.com/help/topic/lxcc_frontend/lxcc_overview.html).

#### • Lenovo XClarity Administrator

Lenovo XClarity Administrator se puede configurar para que automáticamente recopile y envíe archivos de diagnóstico al soporte técnico de Lenovo cuando ocurran ciertos eventos de mantenimiento en Lenovo XClarity Administrator y en los puntos finales gestionados. Puede elegir enviar los archivos de diagnóstico a Soporte de Lenovo mediante Call Home o a otro proveedor de servicio mediante SFTP. También puede recopilar los archivos de diagnóstico de forma manual, abrir un registro de problemas y enviar archivos de diagnóstico al centro de soporte de Lenovo.

Puede encontrar más información acerca de la configuración de notificaciones automáticas en Lenovo XClarity Administrator en [http://sysmgt.lenovofiles.com/help/topic/com.lenovo.lxca.doc/admin\\_](http://sysmgt.lenovofiles.com/help/topic/com.lenovo.lxca.doc/admin_setupcallhome.html)  [setupcallhome.html](http://sysmgt.lenovofiles.com/help/topic/com.lenovo.lxca.doc/admin_setupcallhome.html).

#### • Lenovo XClarity Essentials OneCLI

Lenovo XClarity Essentials OneCLI tiene la aplicación de inventario para recopilar datos del servicio. Puede ejecutarse en banda y fuera de banda. Cuando funcione en banda dentro del sistema operativo del host en el servidor, OneCLI puede recopilar información acerca del sistema operativo, como el registro de eventos del sistema operativo, adicionalmente a los datos de servicio del hardware.

Para obtener datos del servicio, puede ejecutar el comando getinfor. Para obtener más información acerca de la ejecución de **getinfor**, consulte http://sysmgt.lenovofiles.com/help/topic/toolsctr\_cli\_lenovo/ [onecli\\_r\\_getinfor\\_command.html](http://sysmgt.lenovofiles.com/help/topic/toolsctr_cli_lenovo/onecli_r_getinfor_command.html).

### Ponerse en contacto con soporte

<span id="page-270-0"></span>Puede ponerse en contacto con soporte para obtener ayuda para su problema.

Puede recibir servicio para hardware a través de un proveedor de servicio autorizado de Lenovo. Para localizar a un proveedor de servicio autorizado por Lenovo para prestar servicio de garantía, visite la página <https://datacentersupport.lenovo.com/serviceprovider> y use los filtros de búsqueda para diferentes países. Para obtener los números de teléfono de soporte de Lenovo, consulte [https://datacentersupport.lenovo.com/](https://datacentersupport.lenovo.com/supportphonelist)  [supportphonelist](https://datacentersupport.lenovo.com/supportphonelist) para ver los detalles de soporte de su región.

# <span id="page-272-0"></span>Apéndice B. Avisos

Puede que Lenovo no comercialice en todos los países los productos, servicios o características a los que se hace referencia en este documento. Póngase en contacto con su representante local de Lenovo para obtener información acerca de los productos y servicios disponibles actualmente en su zona.

<span id="page-272-1"></span>Las referencias a productos, programas o servicios de Lenovo no pretenden afirmar ni implicar que solo puedan utilizarse esos productos, programas o servicios de Lenovo. En su lugar, puede utilizarse cualquier producto, programa o servicio funcionalmente equivalente que no infrinja ninguno de los derechos de propiedad intelectual de Lenovo. Sin embargo, es responsabilidad del usuario evaluar y verificar el funcionamiento de cualquier otro producto, programa o servicio.

Lenovo puede tener patentes o solicitudes de patentes pendientes que aborden temas descritos en este documento. La posesión de documento no constituye una oferta y no le otorga ninguna licencia sobre ninguna patente o solicitud de patente. Puede enviar sus consultas, por escrito, a:

Lenovo (United States), Inc. 8001 Development Drive Morrisville, NC 27560 U.S.A. Attention: Lenovo Director of Licensing

LENOVO PROPORCIONA ESTA PUBLICACIÓN "TAL CUAL" SIN GARANTÍA DE NINGUNA CLASE, NI EXPLÍCITA NI IMPLÍCITA, INCLUIDAS, PERO SIN LIMITARSE A, LAS GARANTÍAS IMPLÍCITAS DE NO VULNERACIÓN DE DERECHOS, COMERCIABILIDAD O IDONEIDAD PARA UNA FINALIDAD DETERMINADA. Algunas legislaciones no contemplan la exclusión de garantías, ni implícitas ni explícitas, por lo que puede haber usuarios a los que no afecte dicha norma.

Esta información podría incluir inexactitudes técnicas o errores tipográficos. La información aquí contenida está sometida a modificaciones periódicas, las cuales se incorporarán en nuevas ediciones de la publicación. Lenovo se reserva el derecho a realizar, si lo considera oportuno, cualquier modificación o mejora en los productos o programas que se describen en esta publicación.

Los productos descritos en este documento no están previstos para su utilización en implantes ni otras aplicaciones de reanimación en las que el funcionamiento incorrecto podría provocar lesiones o la muerte a personas. La información contenida en este documento no cambia ni afecta a las especificaciones o garantías del producto de Lenovo. Ninguna parte de este documento deberá regir como licencia explícita o implícita o indemnización bajo los derechos de propiedad intelectual de Lenovo o de terceros. Toda la información contenida en este documento se ha obtenido en entornos específicos y se presenta a título ilustrativo. Los resultados obtenidos en otros entornos operativos pueden variar.

Lenovo puede utilizar o distribuir la información que le suministre el cliente de la forma que crea oportuna, sin incurrir con ello en ninguna obligación con el cliente.

Las referencias realizadas en esta publicación a sitios web que no son de Lenovo se proporcionan únicamente en aras de la comodidad del usuario y de ningún modo pretenden constituir un respaldo de los mismos. La información de esos sitios web no forma parte de la información para este producto de Lenovo, por lo que la utilización de dichos sitios web es responsabilidad del usuario.

Los datos de rendimiento incluidos en este documento se han obtenido en un entorno controlado. Así pues, los resultados obtenidos en otros entornos operativos pueden variar de forma significativa. Es posible que algunas mediciones se hayan realizado en sistemas en desarrollo, por lo que no existen garantías de que estas sean las mismas en los sistemas de disponibilidad general. Además, es posible que la estimación de

algunas mediciones se haya realizado mediante extrapolación. Los resultados reales pueden variar. Los usuarios de la presente publicación deben verificar los datos pertinentes en su entorno de trabajo específico.

## Marcas registradas

<span id="page-273-2"></span>LENOVO, THINKSYSTEM y XCLARITY son marcas registradas de Lenovo.

AMD y EPYC son marcas registradas de AMD Corporation en Estados Unidos. Microsoft y Windows son marcas registradas del grupo de empresas Microsoft. Linux es una marca registrada de Linus Torvalds. El resto de las marcas registradas son propiedad de sus propietarios respectivos. © 2021 Lenovo.

### Notas importantes

La velocidad del procesador indica la velocidad del reloj interno del microprocesador; también hay otros factores que afectan al rendimiento de la aplicación.

<span id="page-273-0"></span>La velocidad de la unidad de CD o DVD es la velocidad de lectura variable. Las velocidades reales varían y con frecuencia son inferiores a la velocidad máxima posible.

Cuando se hace referencia al almacenamiento del procesador, al almacenamiento real y virtual o al volumen del canal, KB representa 1.024 bytes, MB representa 1.048.576 bytes y GB representa 1.073.741.824 bytes.

Cuando se hace referencia a la capacidad de la unidad de disco duro o al volumen de comunicaciones, MB representa 1.000.000 bytes y GB representa 1.000.000.000 bytes. La capacidad total a la que puede acceder el usuario puede variar en función de los entornos operativos.

Las capacidades máximas de las unidades de disco internas suponen sustituir cualquier unidad de disco duro estándar y llenar todas las bahías de unidad de disco duro con las unidades de mayor tamaño admitidas actualmente y disponibles en Lenovo.

Es posible que la memoria máxima requiera la sustitución de la memoria estándar por un módulo de memoria opcional.

Cada celda de memoria de estado sólido cuenta con un número finito e intrínseco de ciclos de escritura en los que la celda puede incurrir. Por lo tanto, un dispositivo de estado sólido tiene un número máximo de ciclos de escritura a los que puede estar sujeto. Estos se expresan como total bytes written (total de bytes escritos, TBW). Un dispositivo que excede este límite puede no responder a los comandos generados por el sistema o bien no se podrá escribir en él. Lenovo no se hace responsable de la sustitución de un dispositivo que haya excedido el número garantizado máximo de ciclos de programa/eliminación, como está documentado en las Especificaciones oficiales publicadas para el dispositivo.

Lenovo no ofrece declaraciones ni garantía de ningún tipo respecto a productos que no sean de Lenovo. El soporte (si existe) para productos que no sean de Lenovo lo proporcionan terceros y no Lenovo.

Es posible que parte del software difiera de su versión minorista (si está disponible) y que no incluya manuales de usuario o todas las funciones del programa.

## Declaración sobre la regulación de telecomunicaciones

<span id="page-273-1"></span>Este producto puede no estar certificado en su país para la conexión por cualquier medio con interfaces de redes de telecomunicaciones públicas. Es posible que la ley exija una certificación adicional antes de realizar dicha conexión. Póngase en contacto con un representante o revendedor de Lenovo si tiene preguntas.

## Avisos de emisiones electrónicas

Cuando fija un monitor al equipo, debe utilizar el cable de monitor asignado y todos los dispositivos de supresión de interferencia que se proveen con él.

Los avisos electrónicos adicionales acerca de las emisiones están disponibles en:

<http://thinksystem.lenovofiles.com/help/index.jsp>

## Declaración de RoHS de BSMI de la región de Taiwán

<span id="page-274-0"></span>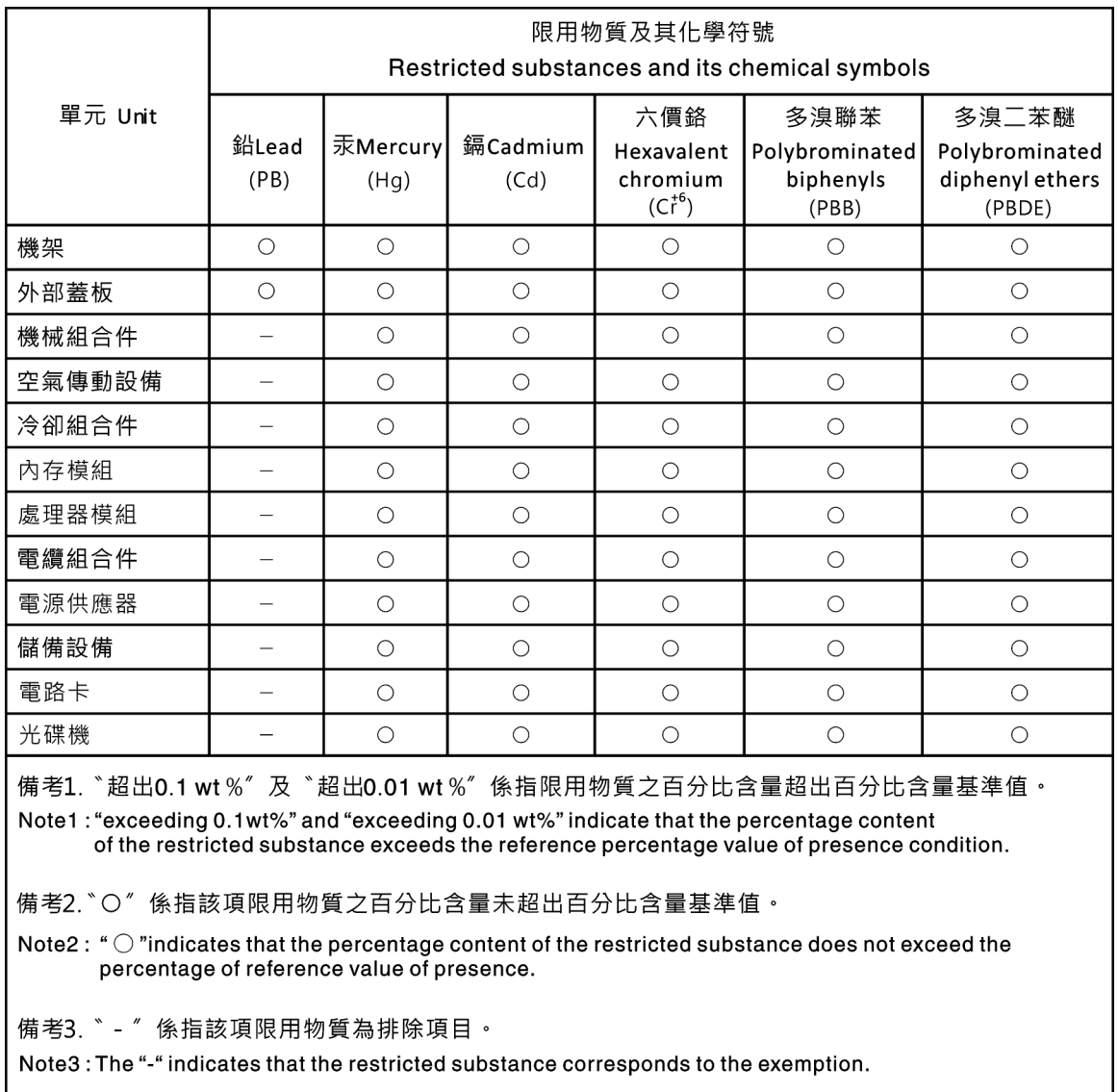

## Información de contacto de importación y exportación de la región de Taiwán

<span id="page-274-1"></span>Existen contactos disponibles para la información de importación y exportación para la región de Taiwán.

委製商/進口商名稱: 台灣聯想環球科技股份有限公司<br>進口商地址: 台北市南港區三重路 66 號 8 樓<br>進口商電話: 0800-000-702

# Índice

### A

actualización DMI/SMBIOS [259](#page-262-0) Identificador único universal (UUID) [256](#page-259-0) actualizar el firmware [248](#page-251-0) apagado del servidor [245](#page-248-0) Auricular de diagnóstico de LCD Externo [50](#page-53-0) avisos [269](#page-272-1) avisos de seguridad [265](#page-268-1) avisos importantes [270](#page-273-0) avisos, importantes [270](#page-273-0) ayuda [265](#page-268-2)

## C

cables de alimentación [74](#page-77-0) Código QR [1](#page-4-0) cómo crear una página web de soporte personalizada [265](#page-268-2) Cómo obtener ayuda [265](#page-268-2) cómo trabajar en el interior del servidor encender [146](#page-149-0) componentes del servidor [35](#page-38-0) configuración de firmware [252](#page-255-0) configuración de memoria [253–](#page-256-0)[254](#page-257-0) Configuración de UEFI [247](#page-250-1) Configuración del sistema: ThinkSystem SR665 [247](#page-250-2) Configuración: ThinkSystem SR665 [247](#page-250-2) contaminación gaseosa [21](#page-24-0) contaminación por partículas [21](#page-24-0) contaminación, por partículas y gaseosa [21](#page-24-0) creación de copia de seguridad de la configuración de servidores [259](#page-262-1)

## D

Declaración de RoHS de BSMI de la región de Taiwán [271](#page-274-0) Declaración sobre la regulación de telecomunicaciones [270](#page-273-1) directrices fiabilidad del sistema [145](#page-148-0) instalación de opciones [142](#page-145-0) directrices de fiabilidad del sistema [145](#page-148-0) directrices de instalación [142](#page-145-0) disposición de los cables interna [75](#page-78-0) dispositivos sensibles a la electricidad estática gestión [147](#page-150-0) dispositivos, sensibles a la electricidad estática gestión [147](#page-150-0)

## E

encendido del servidor [244](#page-247-0) etiqueta de acceso de red [1](#page-4-0) Etiqueta de ID [1](#page-4-0) Externo Auricular de diagnóstico de LCD [50](#page-53-0)

## G

garantía [1](#page-4-0)

## I

Información de contacto de importación y exportación de la región de Taiwán [271](#page-274-1) instalación directrices [142](#page-145-0) instalación de una pared posterior A1 [180](#page-183-0) módulo supercondensador en el compartimiento de la unidad central de 2,5 pulgadas [228](#page-231-0) placa posterior de la unidad central o posterior de 2,5 pulgadas [170](#page-173-0) placa posterior de la unidad central o posterior de 3,5 pulgadas [173](#page-176-0) instalar un módulo de puerto serie [217](#page-220-0) Introducción [1](#page-4-0)

## L

LCD panel de diagnóstico [50](#page-53-0) LED de vista posterior [63](#page-66-0) lista de comprobación de inspección de seguridad [143](#page-146-0)

## M

manipulación de dispositivos sensibles a la electricidad estática [147](#page-150-0) marcas registradas [270](#page-273-2) módulo supercondensador en el compartimiento de la unidad central de 2,5 pulgadas instalación [228](#page-231-0)

## N

números de teléfono [267](#page-270-0)

## P

página web de soporte personalizada [265](#page-268-2) panel de diagnóstico LCD [50](#page-53-0) Pared posterior A1 (izquierda) instalación [180](#page-183-0) personalizada, página web de soporte [265](#page-268-2) placa posterior de la unidad central o posterior de 2,5 pulgadas instalación [170](#page-173-0) Problemas de instalación conocidos [261](#page-264-3)

## R

recopilación de datos de servicio [266](#page-269-0)

### S

servicio y soporte antes de llamar [265](#page-268-3) Hardware de [267](#page-270-0) software de [267](#page-270-0) Servicio y soporte de hardware números de teléfono [267](#page-270-0) servicio y soporte de software números de teléfono [267](#page-270-0) servicio, datos [266](#page-269-0) Sugerencias de tecnología [265](#page-268-4)

## U

un módulo de puerto serie instalar [217](#page-220-0)

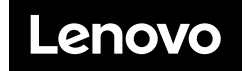